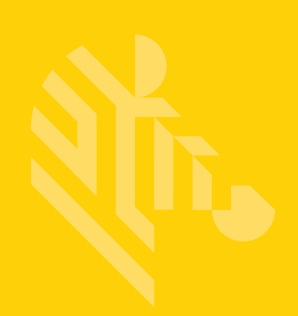

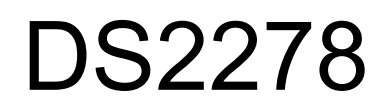

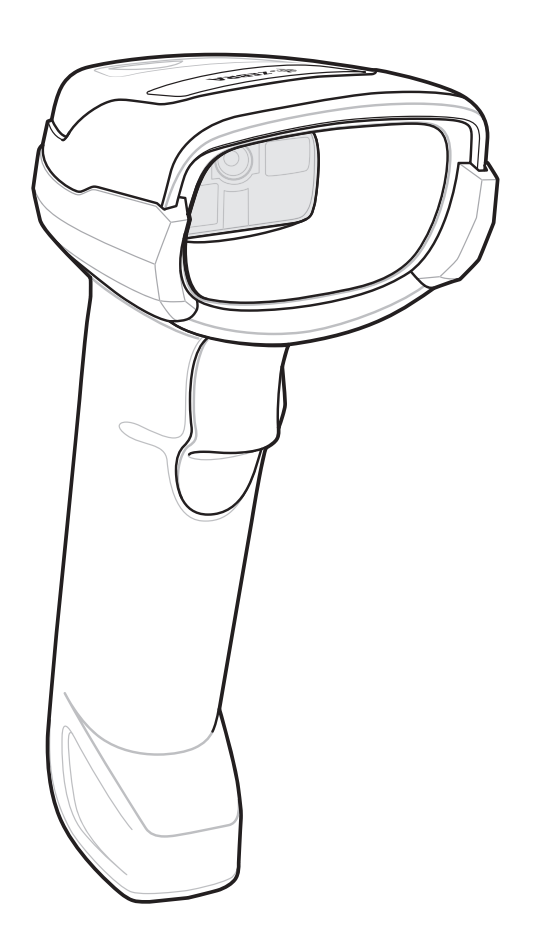

# **デジタル スキャナ**

## **プロダクト リファレンス ガイド**

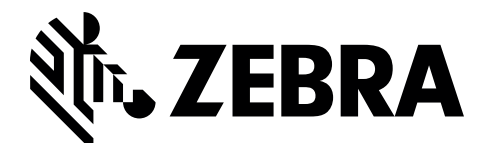

MN-002915-13JA

## **DS2278 デジタル スキャナ プロダクト リファレンス ガイド**

MN-002915-13JA

改訂版 A

2023 年 1 月

本書のいかなる部分も Zebra の書面による許可なしには、いかなる形式でも、または電気的もしくは機械的 な手段でも複製または使用できません。これには、コピー、記録、または情報の保存および検索システムなど 電子的または機械的な手段が含まれます。本書の内容は、予告なしに変更される場合があります。

ソフトウェアは、厳密に「現状のまま」提供されます。ファームウェアを含むすべてのソフトウェアは、ライ センスに基づいてユーザーに提供されます。Zebra は、本契約に基づいて提供される各ソフトウェアまたは ファームウェア プログラム (ライセンス プログラム ) を使用する譲渡不可で非排他的なライセンスをユーザー に付与します。下記の場合を除き、事前に書面による Zebra の同意がなければ、ユーザーがライセンスを譲 渡、サブライセンス、または移譲することはできません。著作権法で認められる場合を除き、ライセンス プ ログラムの全体または一部をコピーする権限はありません。ユーザーは、ライセンス プログラムを何らかの 形式で、またはライセンス プログラムの何らかの部分を変更、結合、または他のプログラムへ組み込むこと、 ライセンス プログラムからの派生物を作成すること、ライセンス プログラムを Zebra の書面による許可なし にネットワークで使用することを禁じられています。ユーザーは、本契約に基づいて提供されるライセンス プログラムについて、Zebra の著作権に関する記載を保持し、承認を受けて作成する全体または一部のコピー にこれを含めることに同意します。ユーザーは、提供されるライセンス プログラムまたはそのいかなる部分 についても、逆コンパイル、逆アセンブル、デコード、またはリバース エンジニアリングを行わないことに 同意します。

Zebra は、信頼性、機能、またはデザインを向上させる目的でソフトウェアまたは製品に変更を加えることが できるものとします。

Zebra は、本製品の使用、または本文書内に記載されている製品、回路、アプリケーションの使用が直接的ま たは間接的な原因として発生する、いかなる製造物責任も負わないものとします。

明示的、黙示的、禁反言、またはその他の Zebra Technologies Corporation の知的財産権に基づくライセンス は付与されません。Zebra 製品に組み込まれている機器、回路、およびサブシステムについてのみ、黙示的に ライセンスが付与されるものとします。

## <span id="page-3-0"></span>**保証**

<u>Zebra のハードウェア製品の保証については、次のサイトにアクセスしてください : <www.zebra.com/warranty></u>

## <span id="page-3-1"></span>**特許情報**

[ip.zebra.com](http://ip.zebra.com)

## <span id="page-4-0"></span>**改訂版履歴**

元のガイドに対する変更を次に示します。

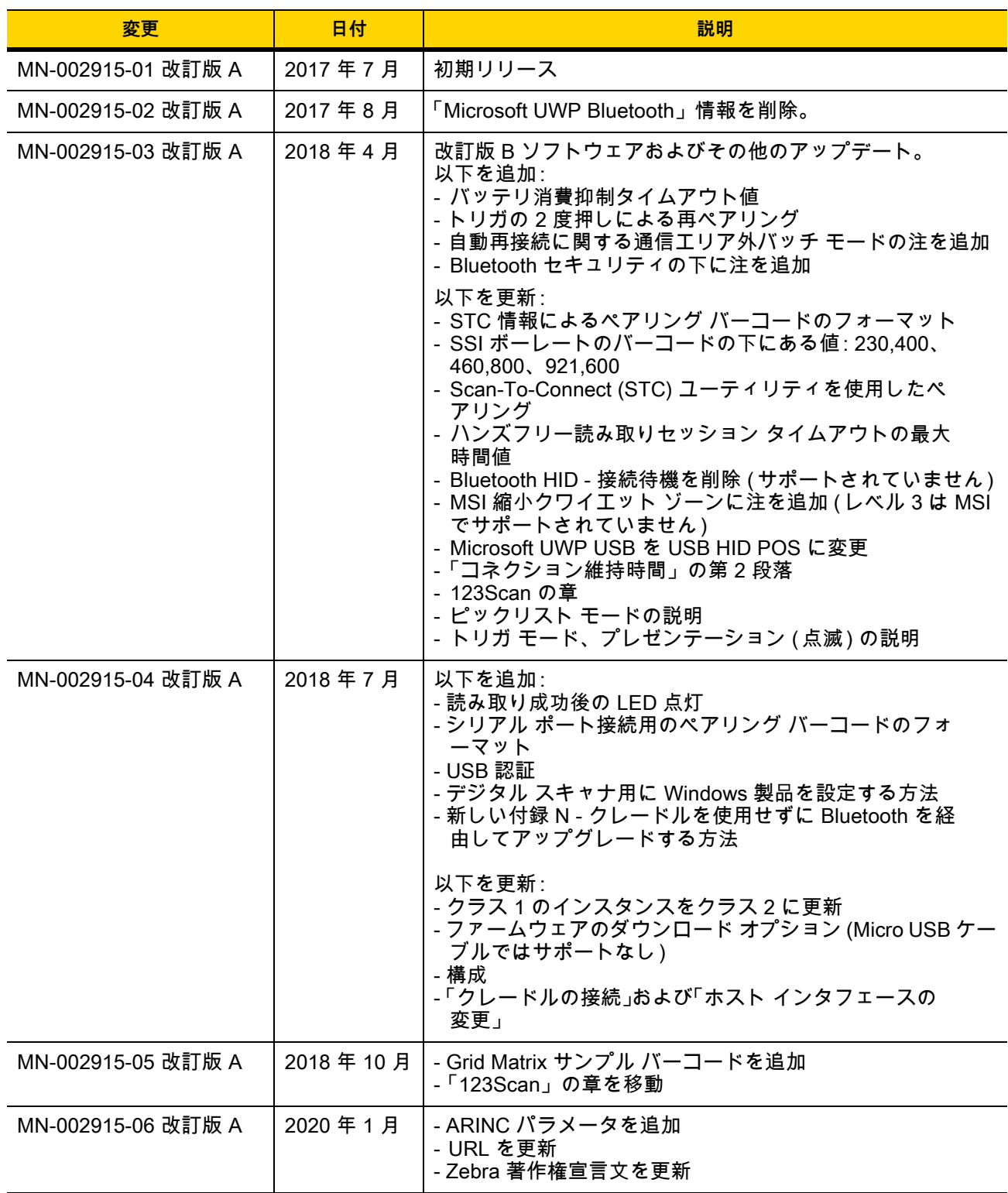

## iv DS2278 デジタル スキャナ プロダクト リファレンス ガイド

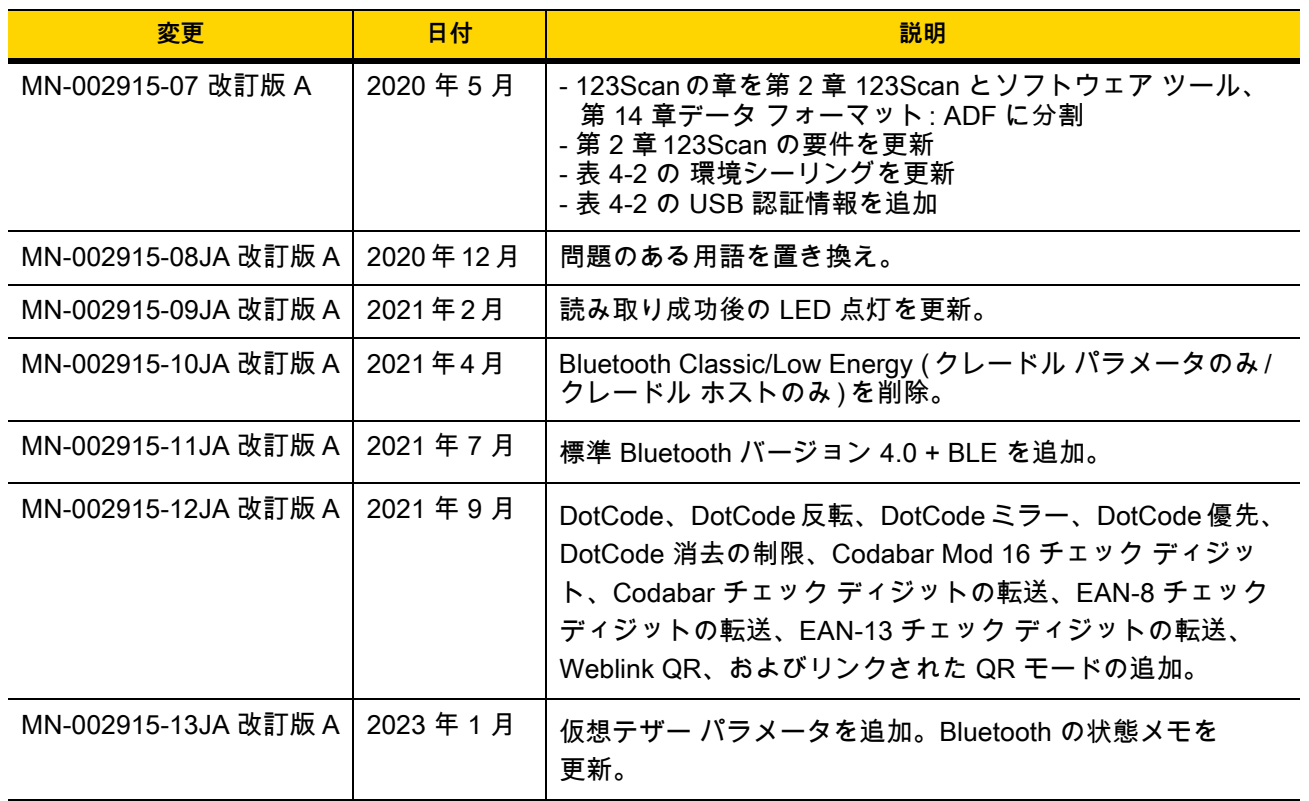

# 目次

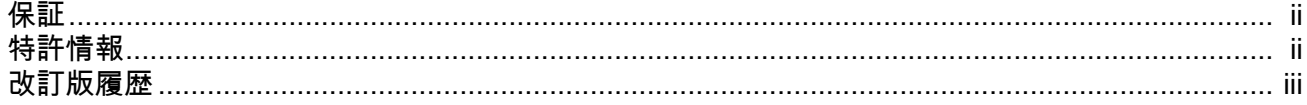

## このガイドについて

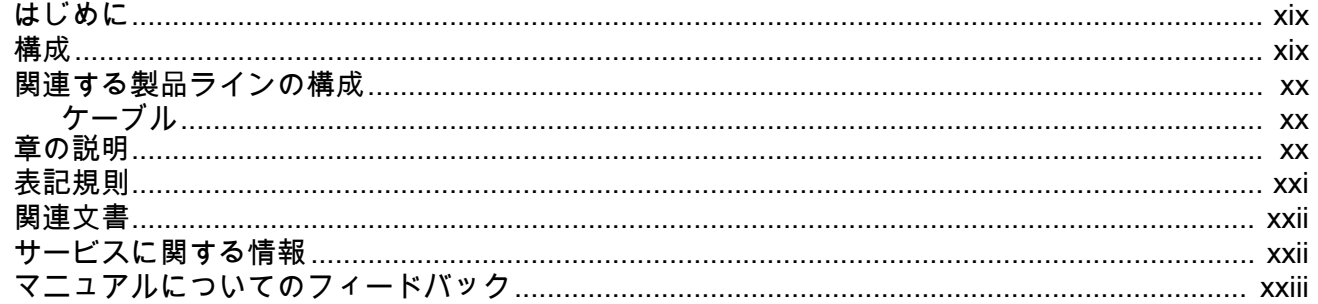

## 第1章:はじめに

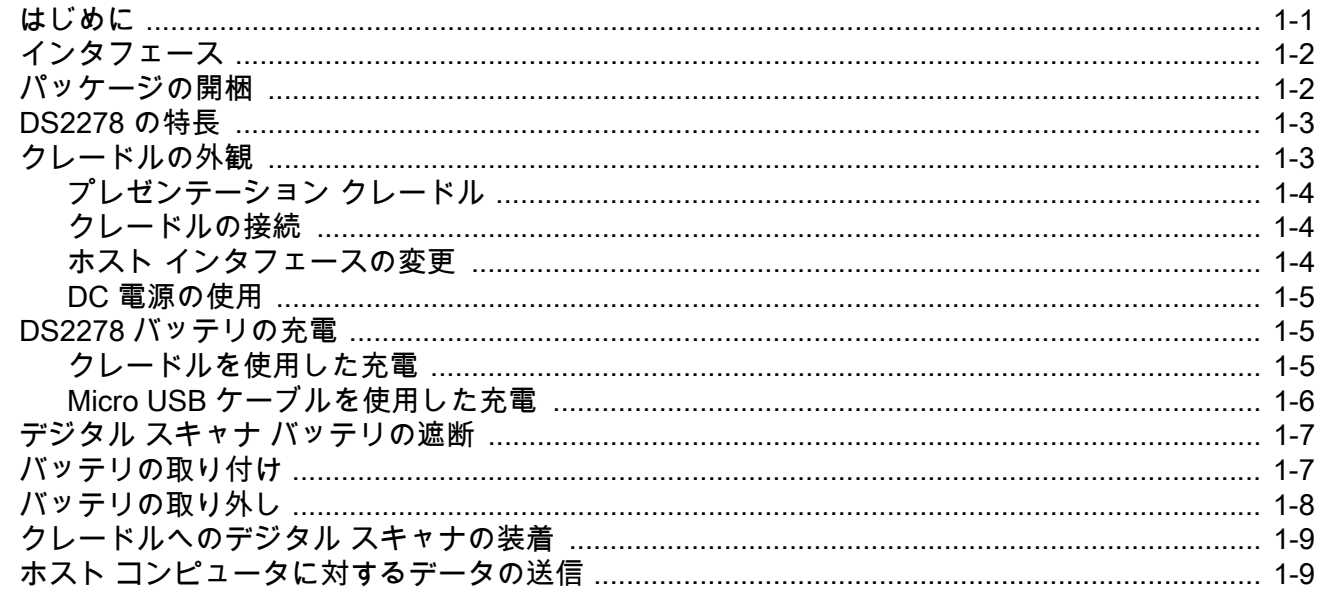

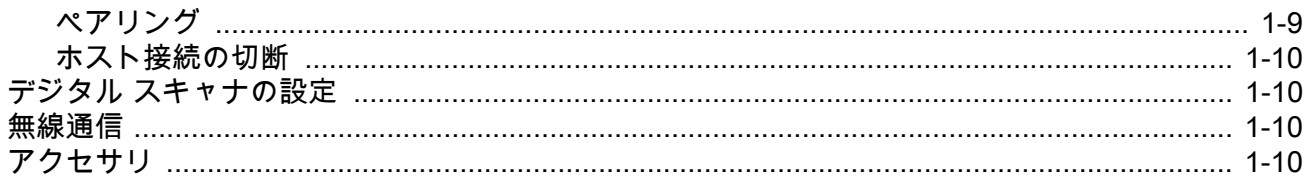

## 第2章: 123Scan とソフトウェア ツール

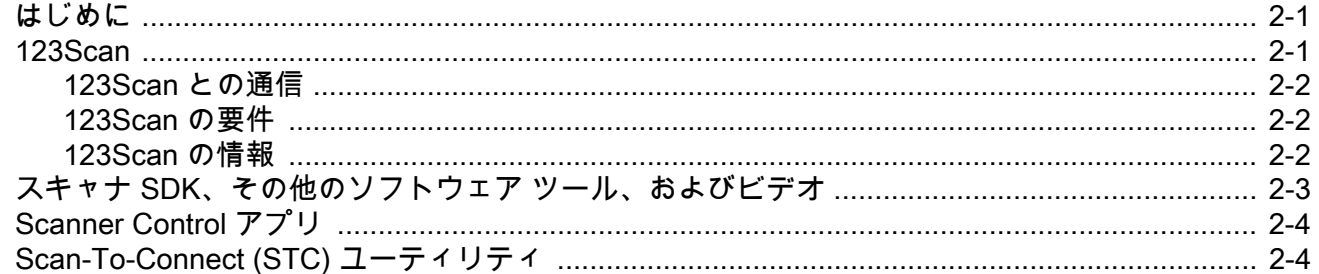

#### 第3章:データの読み取り

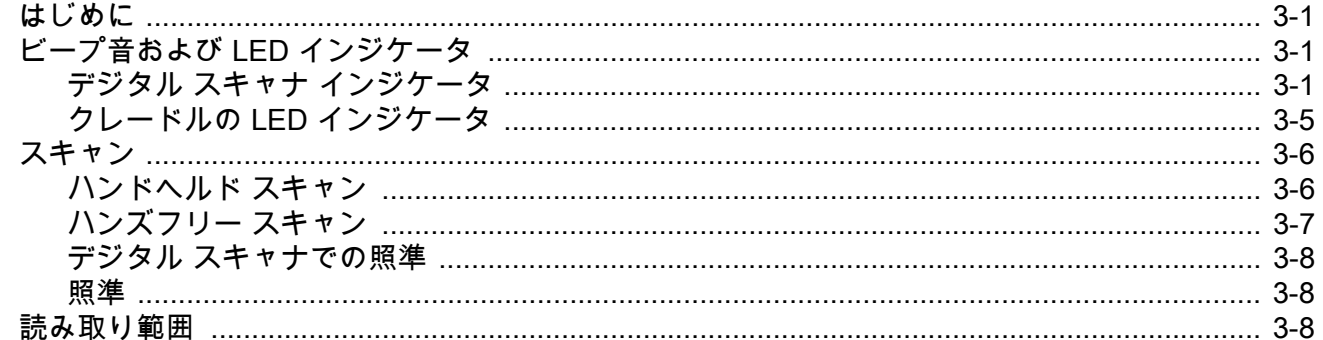

# 第 4 章 : メンテナンス、トラブル<br>シューティング、および技術仕様

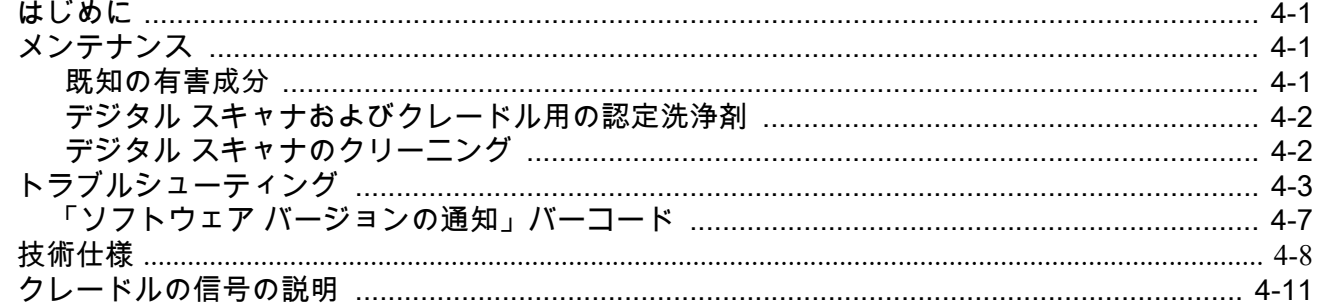

#### 第5章: ユーザー設定およびその他のオプション

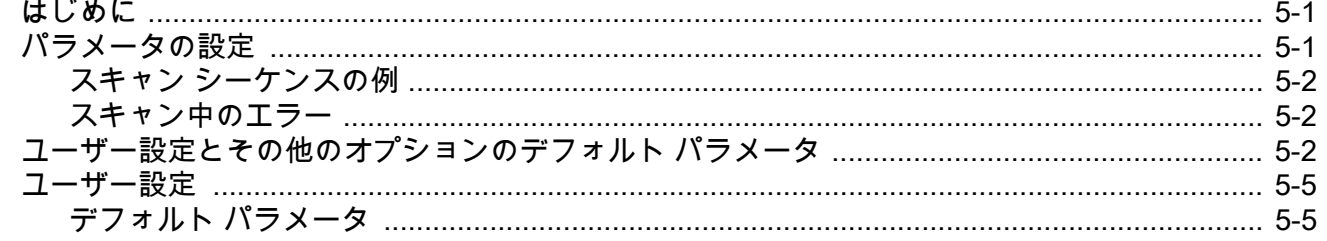

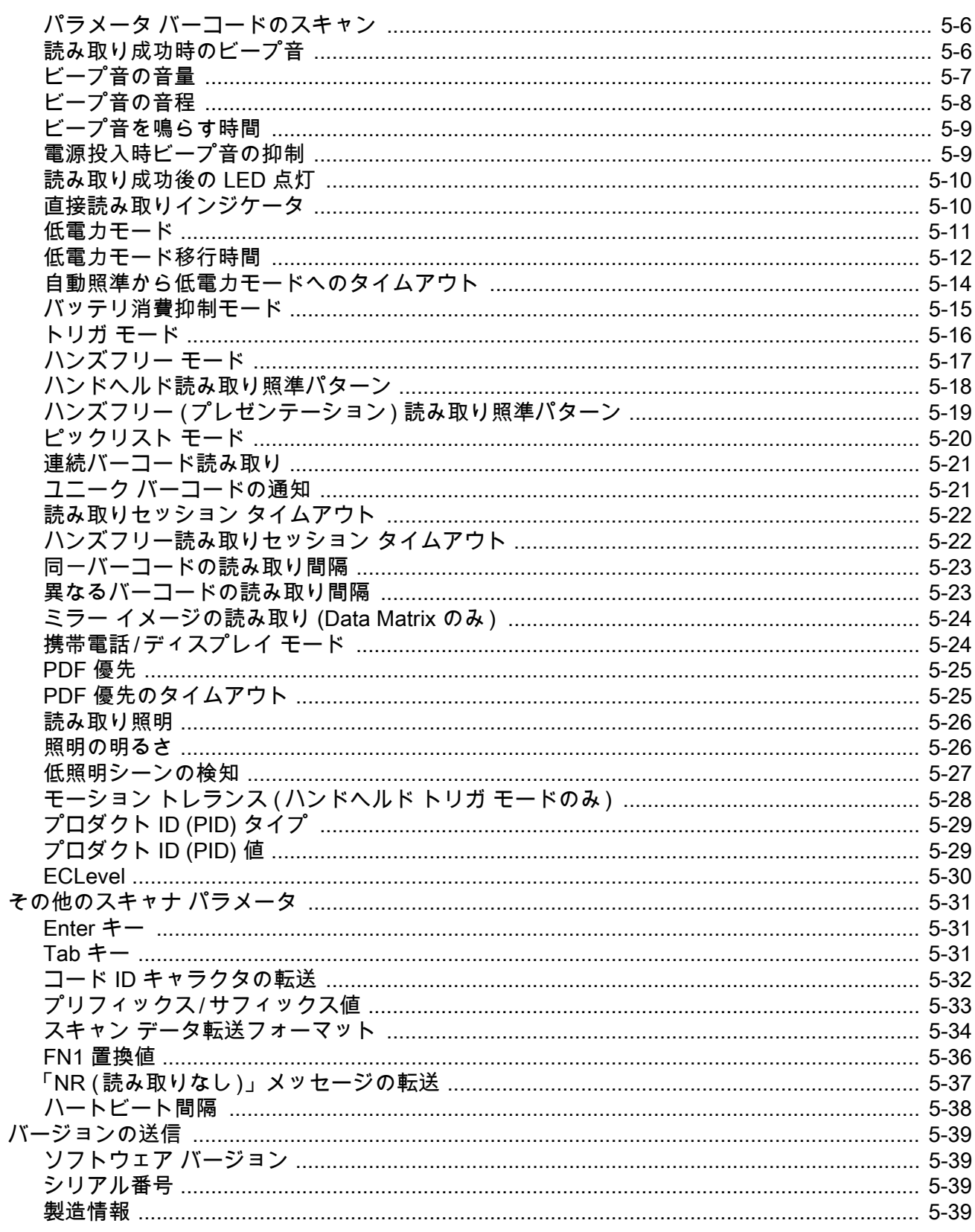

#### 第6章:無線通信

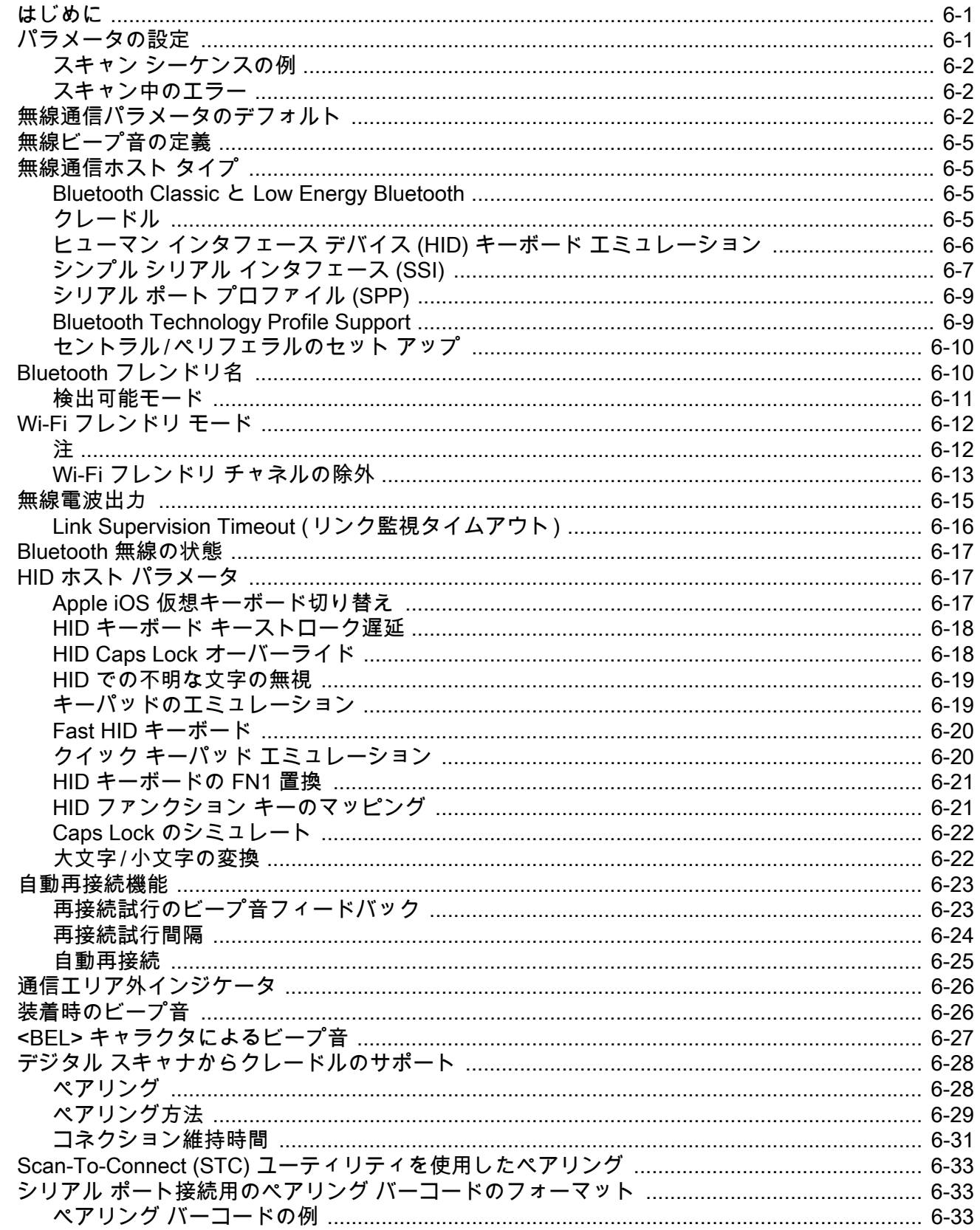

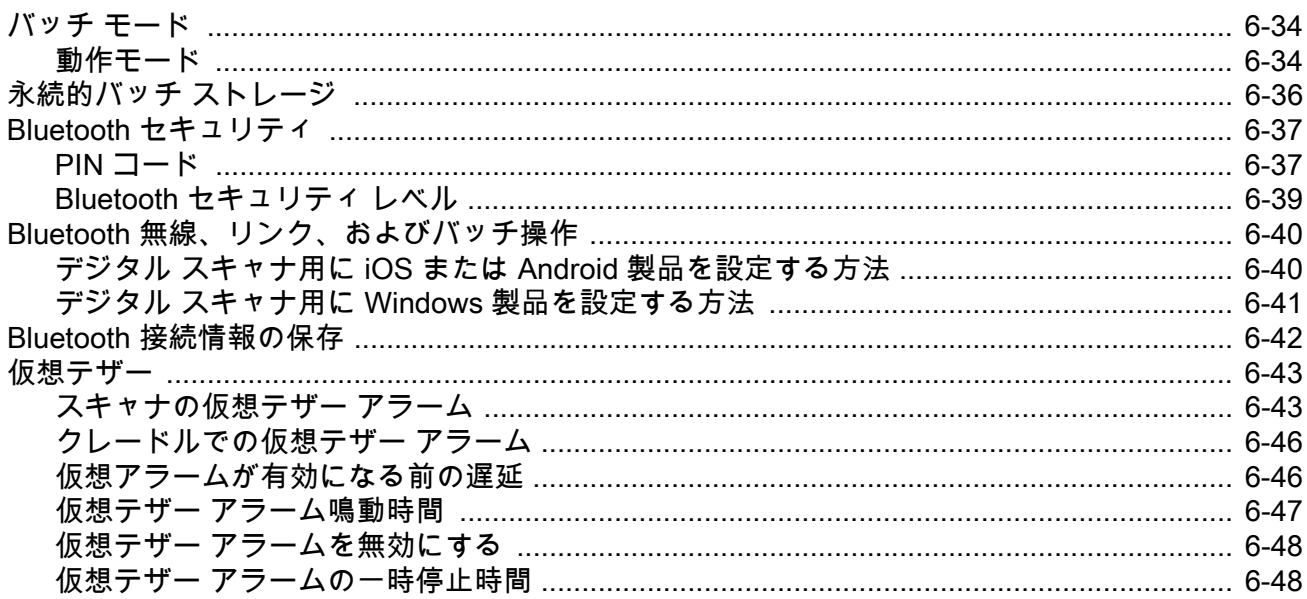

#### 第7章:署名読み取り設定

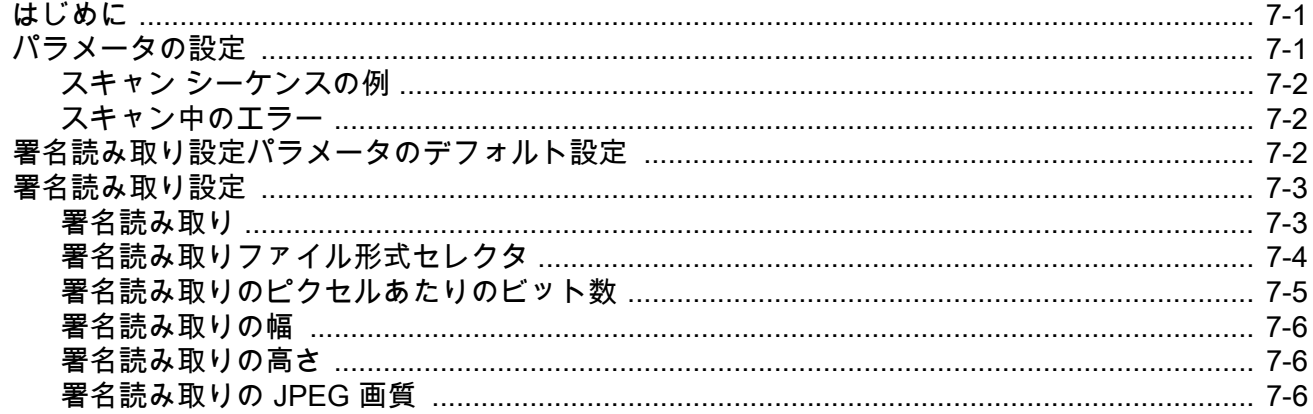

#### 第8章: USB インタフェース

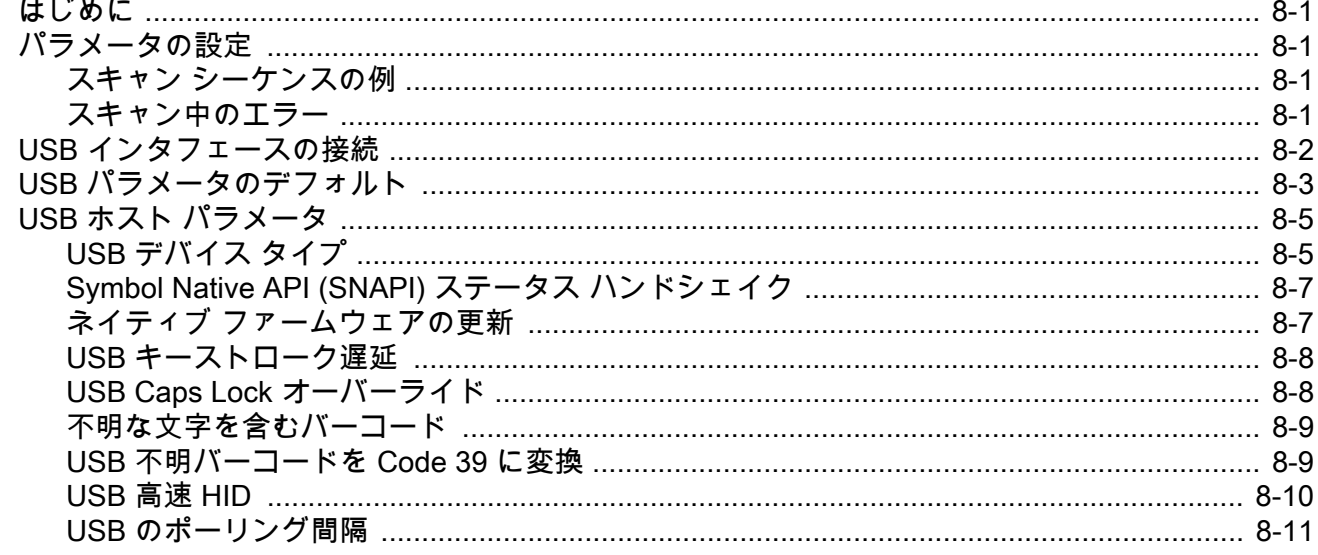

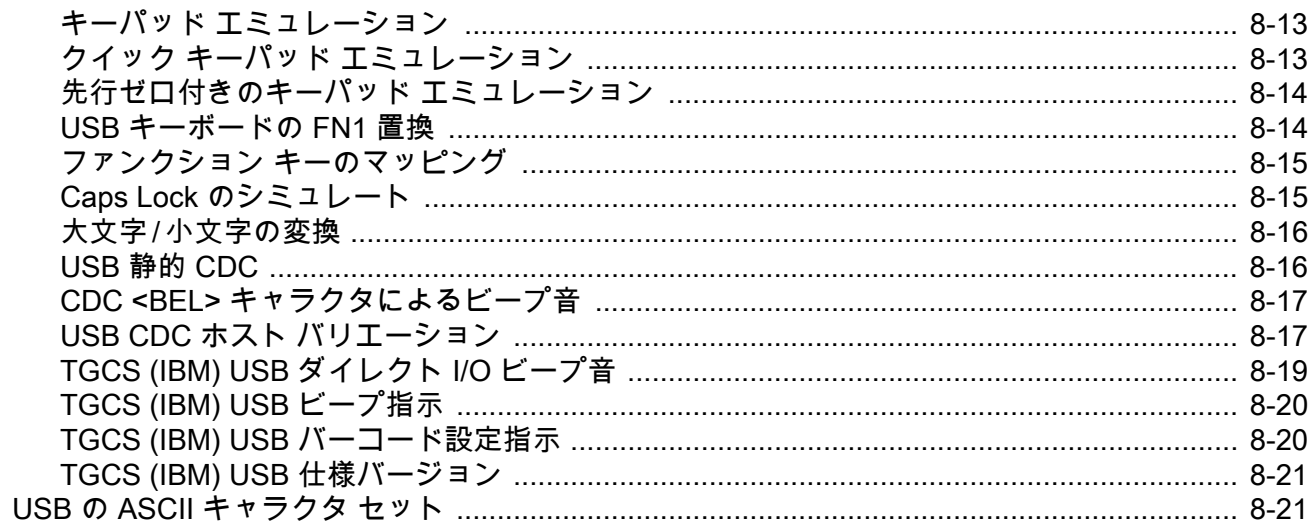

## 第9章: SSI インタフェース

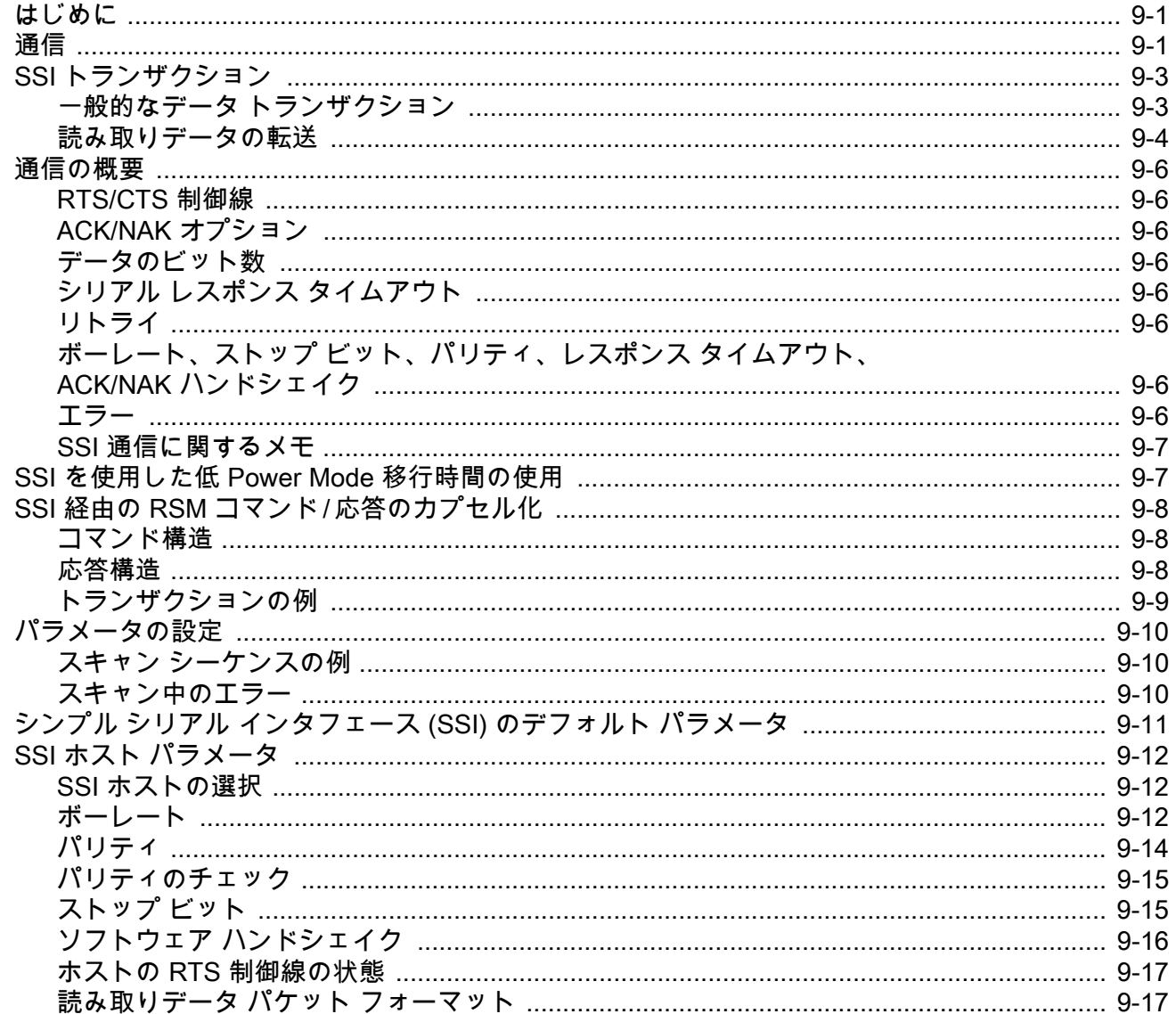

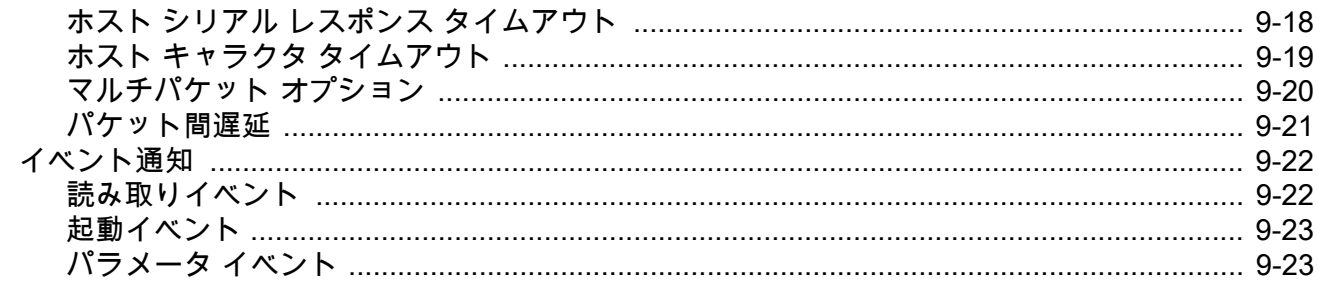

## 第10章: RS-232 インタフェース

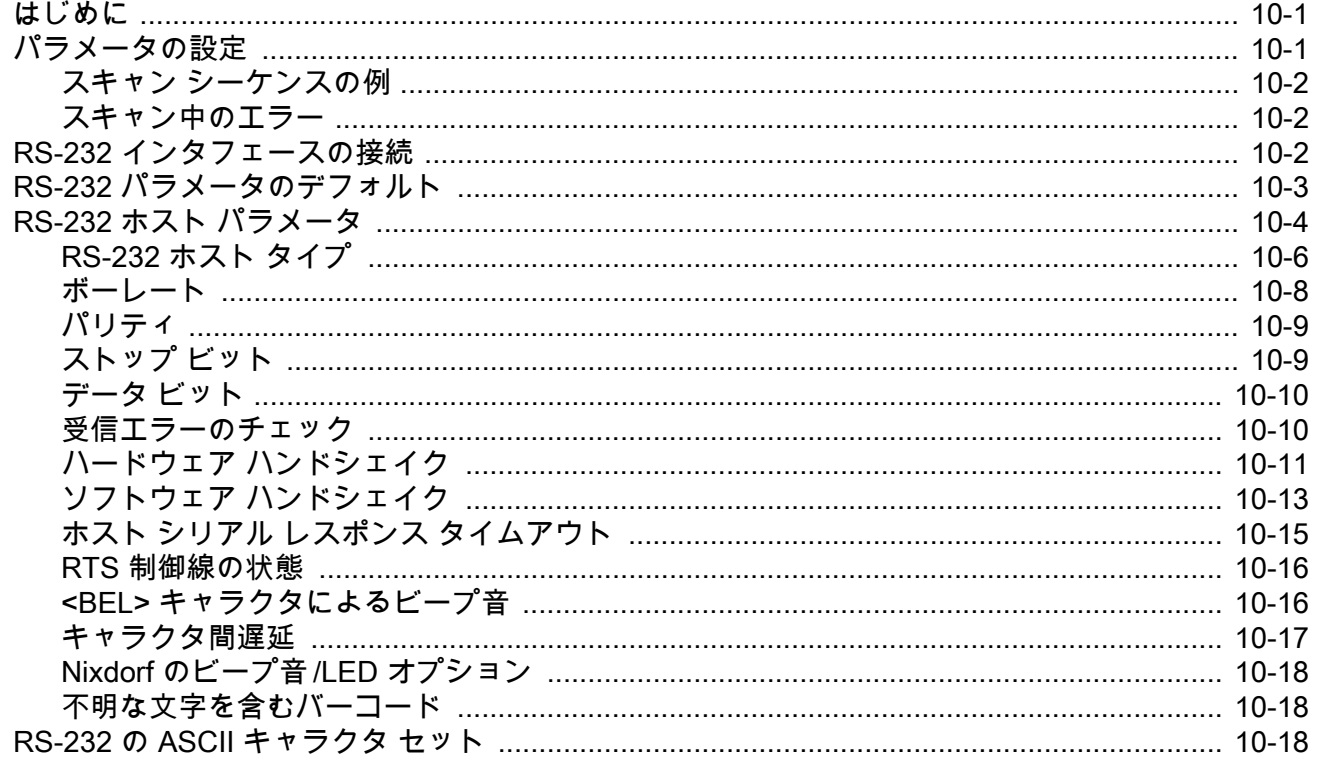

#### 第 11 章: IBM 468X/469X インタフェース

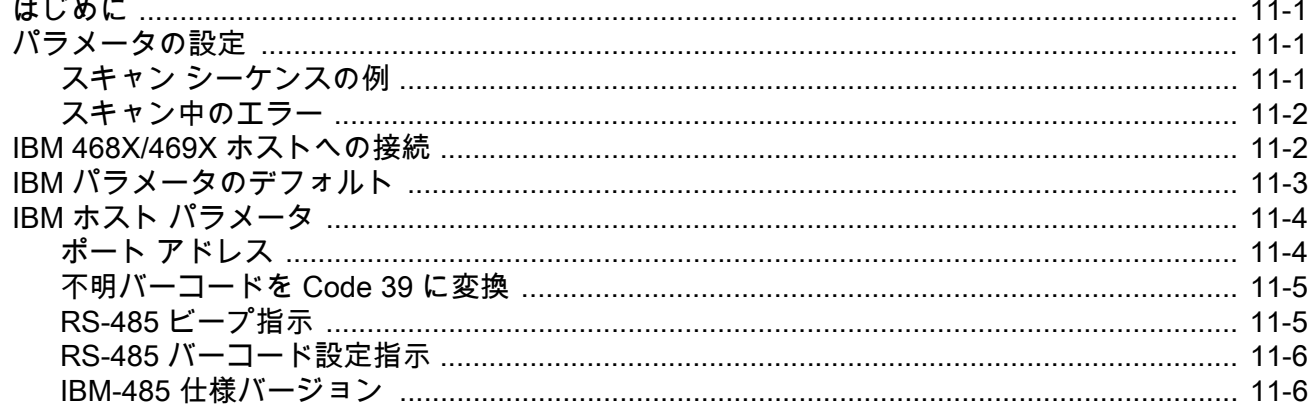

## 第12章: Keyboard Wedge インタフェース

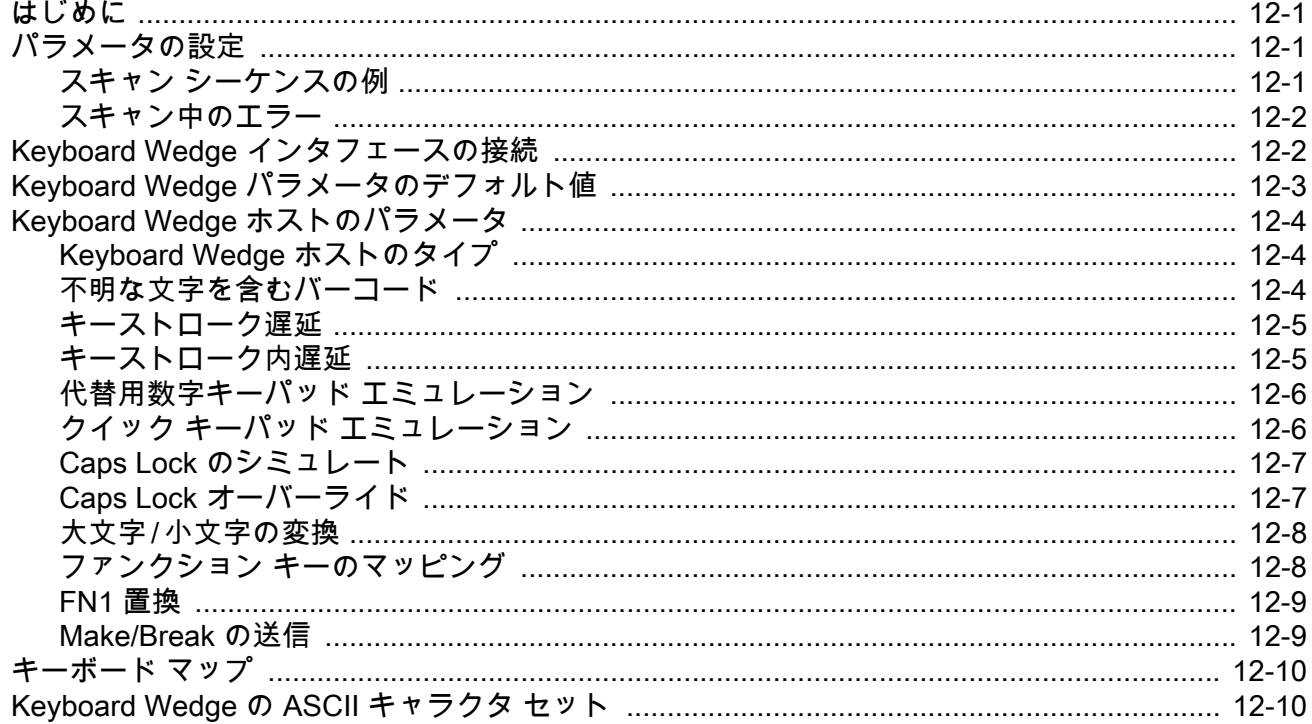

## 第13章: シンボル体系

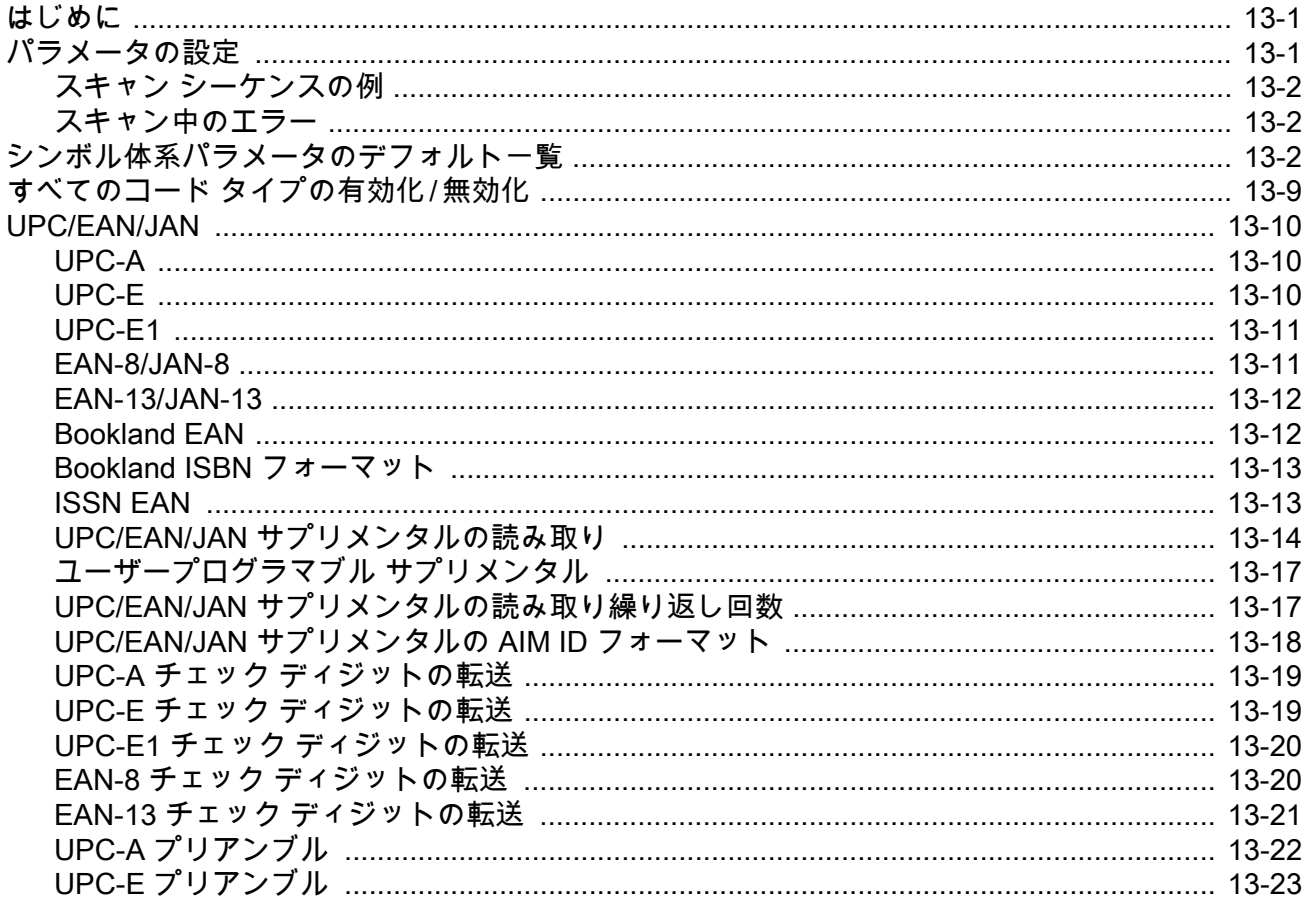

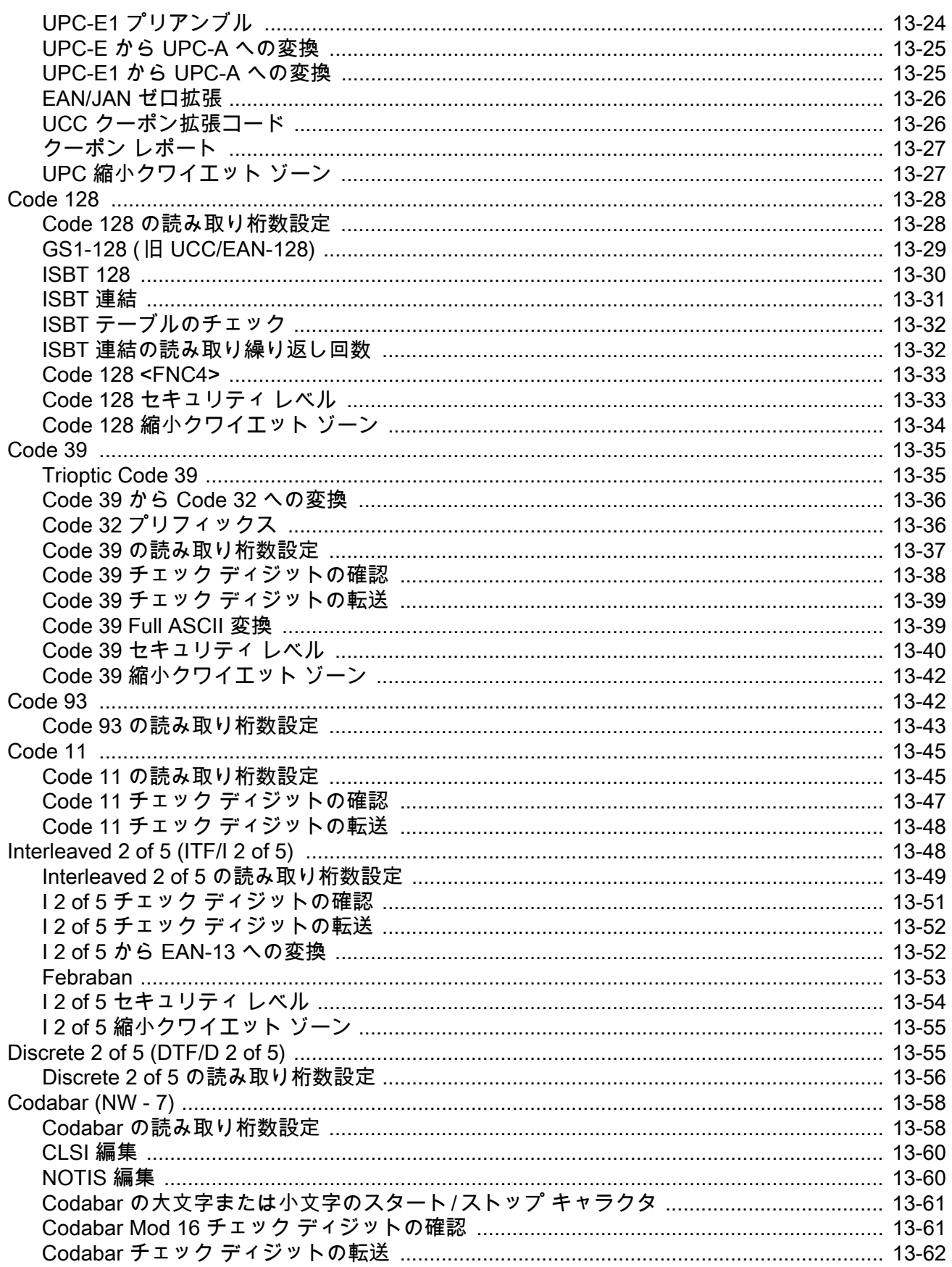

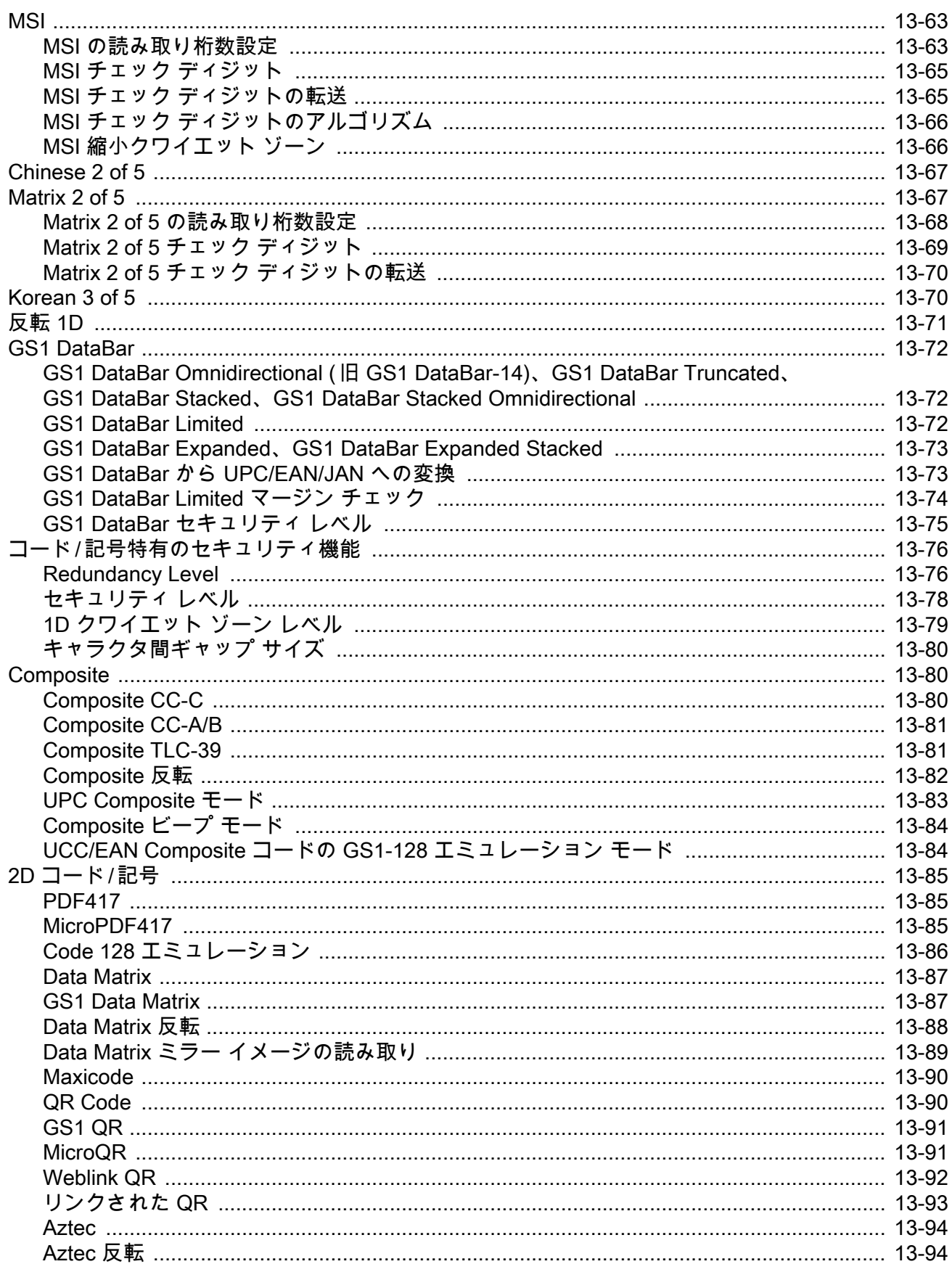

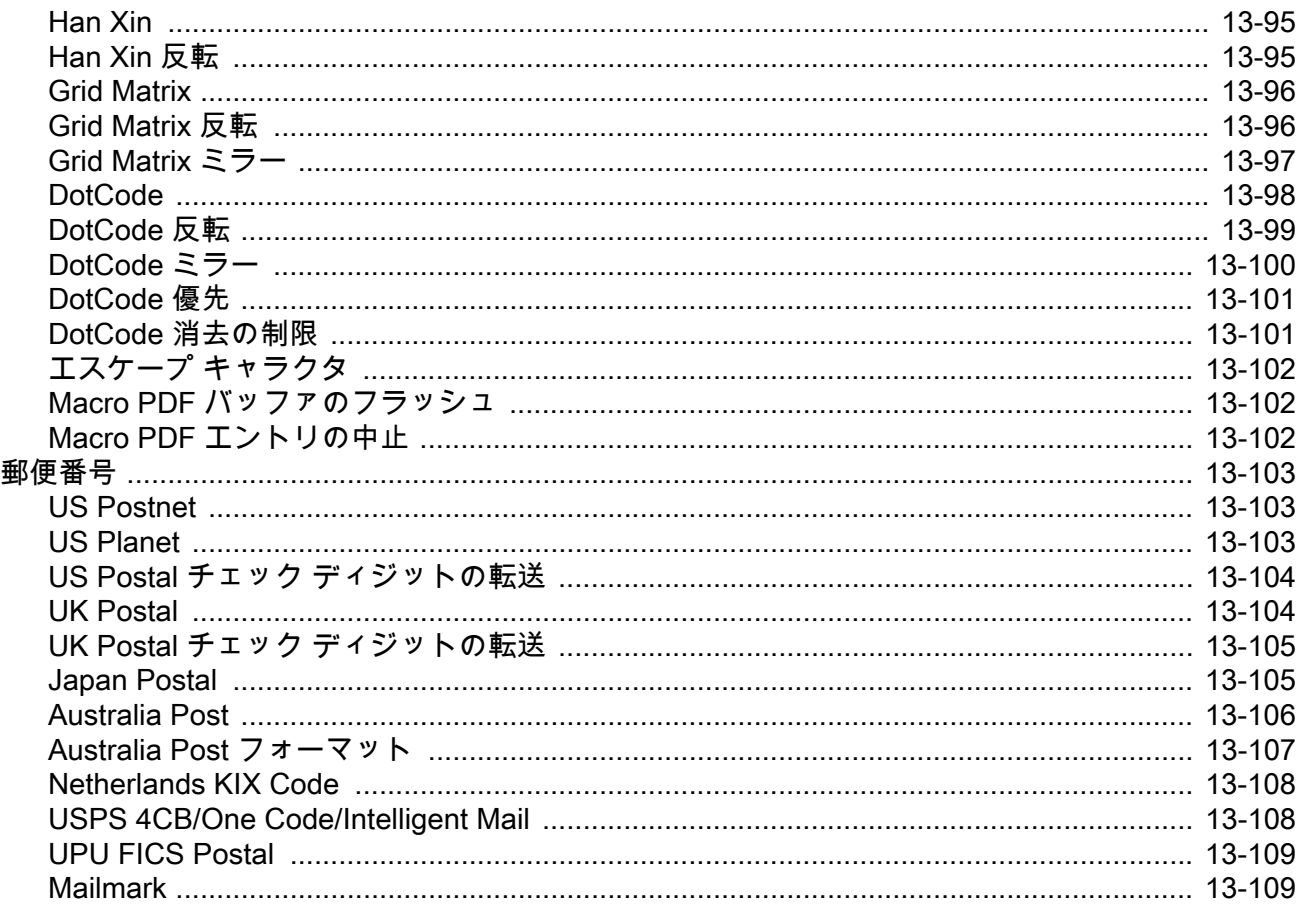

### 第14章: データフォーマット: ADF

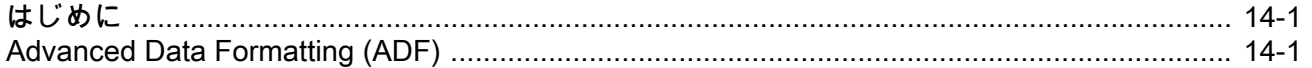

#### 付録 A: 標準のデフォルト パラメータ

#### 付録 B: カントリー コード

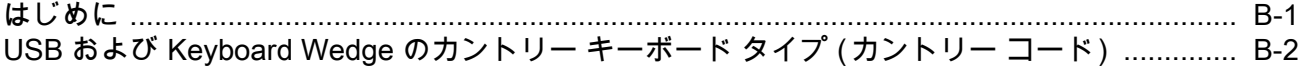

## 付録 C: カントリー コード ページ

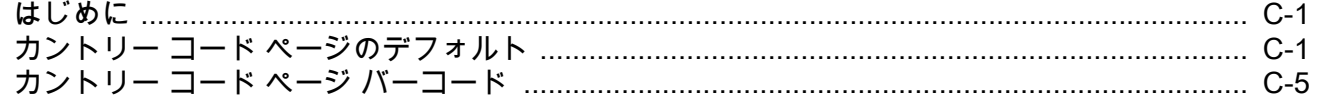

## 付録 D: CJK 読み取り制御

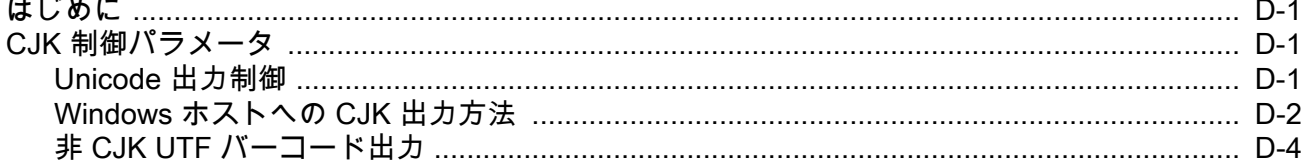

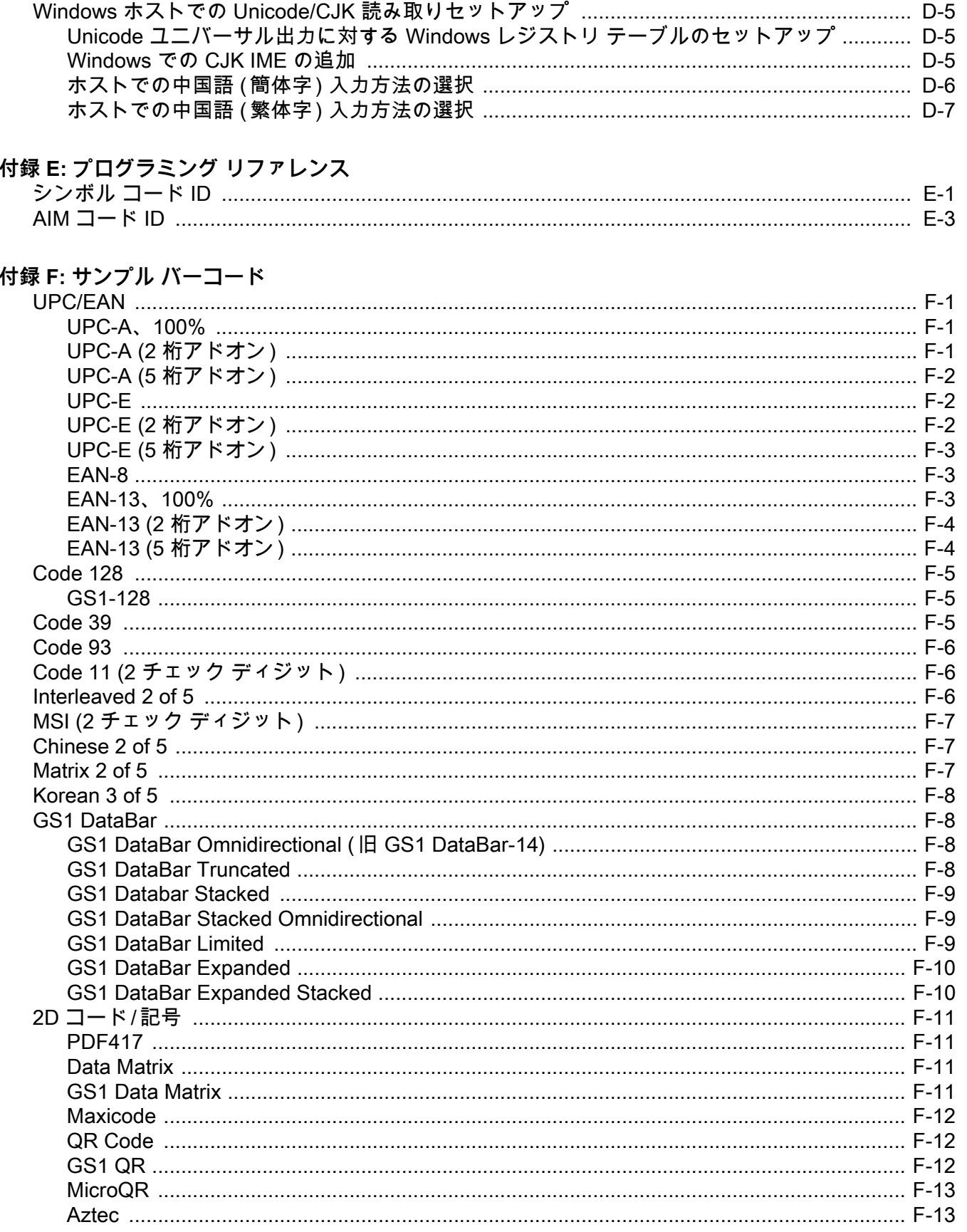

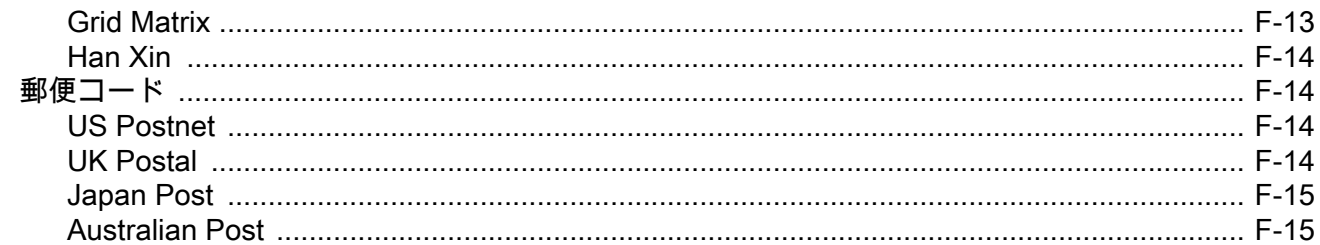

#### 付録 G: 数値バーコード

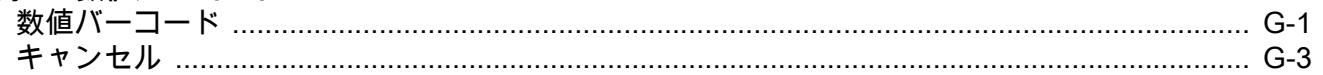

#### 付録 H: 英数字バーコード

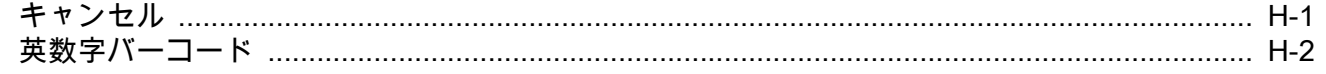

#### 付録 I: ASCII キャラクタ セット

## 付録 J: 通信プロトコル機能

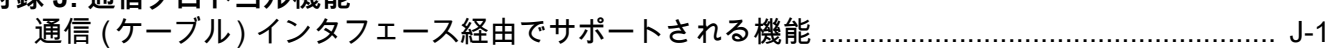

#### 付録 K: 署名読み取りコード

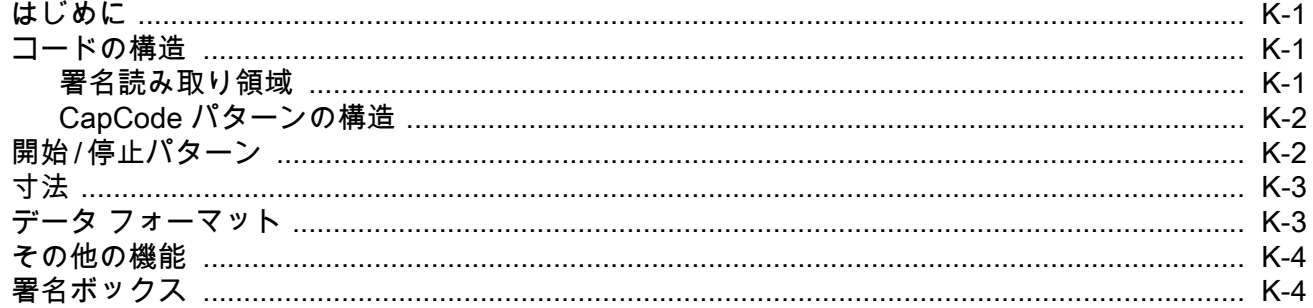

## 付録 L: 非パラメータ属性

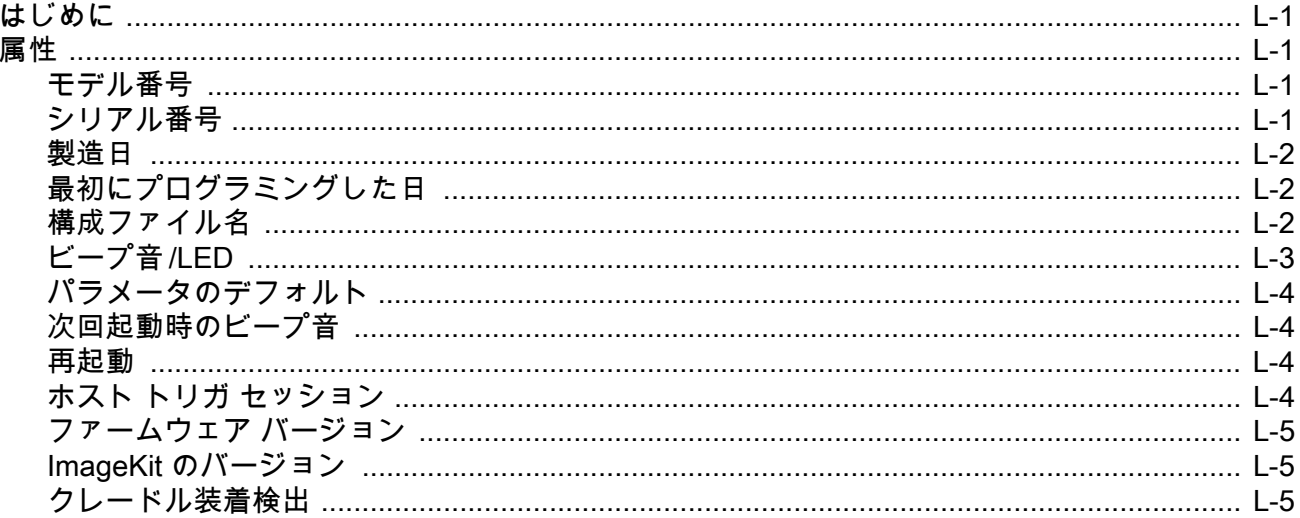

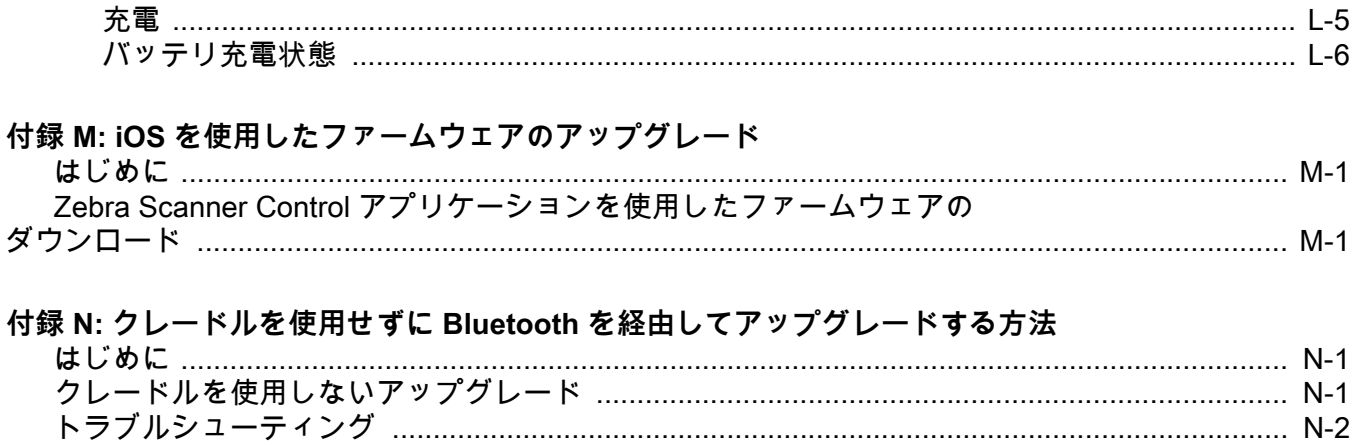

索引

# <span id="page-20-0"></span>**このガイドについて**

## <span id="page-20-1"></span>**はじめに**

『DS2278 プロダクト リファレンス ガイド』では、 DS2278 シリーズ デジタル スキャナの設定、操作、メンテナン ス、およびトラブルシューティングの方法について全般的に説明します。

## <span id="page-20-4"></span><span id="page-20-2"></span>**構成**

本ガイドで扱う DS2278 シリーズ デジタル スキャナの構成は[、表 A](#page-20-3) に示されています。

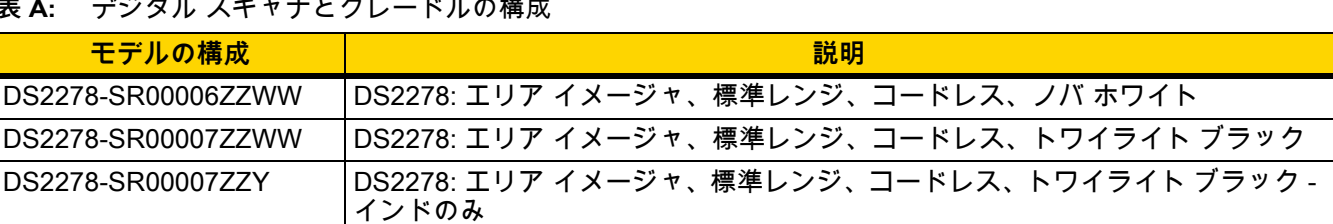

CR2278-PC10004WW DS2278: プレゼンテーション クレードル、Bluetooth、ミッドナイト ブラック

<span id="page-20-3"></span>**表 A:** デジタル スキャナとクレードルの構成

## <span id="page-21-3"></span><span id="page-21-0"></span>**関連する製品ラインの構成**

DS2278 デジタル スキャナの製品構成は以下のとおりです。

**注** 使用可能なすべてのアクセサリに関する追加情報、および最新の使用可能な製品構成については、 Solution Builder で確認してください。

**表 B:** デジタル スキャナ用アクセサリ

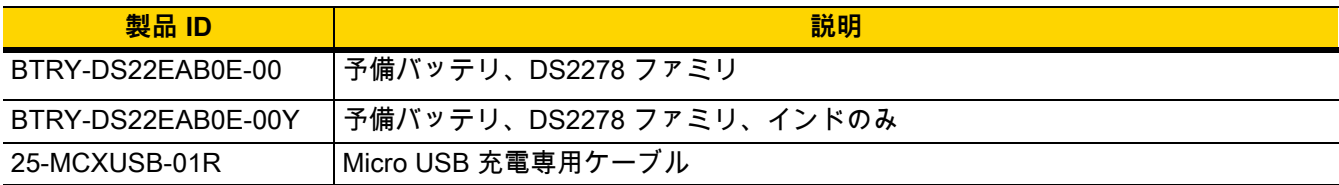

#### <span id="page-21-1"></span>**ケーブル**

サポートされているケーブルの完全なリストは、次の URL を参照してください。

[partnerportal.zebra.com/PartnerPortal/product\\_services/downloads\\_z/barcode\\_scanners/Universal-Cable-Guide-](partnerportal.zebra.com/PartnerPortal/product_services/downloads_z/barcode_scanners/Universal-Cable-Guide-Bar-Code-Scanners.xlsx)[Bar-Code-Scanners.xlsx](partnerportal.zebra.com/PartnerPortal/product_services/downloads_z/barcode_scanners/Universal-Cable-Guide-Bar-Code-Scanners.xlsx).

## <span id="page-21-2"></span>**章の説明**

このガイドは、次のトピックで構成されています。

- **•** [第 1 章「はじめに」](#page-26-2)では、製品の概要、開梱、およびケーブルの接続方法について説明します。
- **•** [第 2 章「123Scan とソフトウェア ツール」で](#page-36-3)は、デジタル スキャナ操作のカスタマイズに利用できる Zebra ソフトウェア ツールについて簡単に説明します。
- **•** [第 3 章「データの読み取り」で](#page-40-4)は、ビープ音と LED の定義、バーコードのスキャンに関係するテクニック、 スキャンについての全般的な手順とヒント、および読み取り範囲について説明します。
- **•** [第 4 章「メンテナンス、トラブル シューティング、および技術仕様」で](#page-48-4)は、推奨されるデジタル スキャナ のメンテナンス、トラブルシューティング、技術仕様、および信号の意味 (ピン配列) について説明します。
- **•** [第 6 章「無線通信」で](#page-100-3)は、無線通信で使用可能な動作モードと機能について説明します。またこの章では、 デジタル スキャナを設定するために必要なプログラミング バーコードについても説明します。
- **•** [第 5 章「ユーザー設定およびその他のオプション」で](#page-60-3)は、各ユーザー設定機能について説明し、これらの機 能を選択する際のプログラミング バーコードを掲載しています。
- **•** [第 8 章「USB インタフェース」で](#page-156-5)は、USB ホストで使用するためのデジタル スキャナの設定方法について 説明します。
- **•** [第 9 章「SSI インタフェース」で](#page-178-3)は、シンプル シリアル インタフェース (SSI) のシステム要件について説 明します。SSI は、Zebra デコーダとシリアル ホスト間の通信リンクを確立します。
- **•** [第 10 章「RS-232 インタフェース」](#page-202-3)では、RS-232 ホストでデジタル スキャナをセットアップする方法につ いて説明します。
- **•** [第 11 章「IBM 468X/469X インタフェース」](#page-220-4)では、IBM 468X/469X ホストでデジタル スキャナをセットアッ プする方法について説明します。
- **•** [第 12 章「Keyboard Wedge インタフェース」で](#page-226-4)は、デジタル スキャナで Keyboard Wedge インタフェース をセットアップする方法について説明します。

- **•** [第 13 章「シンボル体系」で](#page-236-3)は、すべてのシンボル体系の機能について説明し、デジタル スキャナでこれら の機能を選択するためのプログラミング バーコードを示します。
- **•** [第 14 章「データ フォーマット : ADF」](#page-346-3)では、スキャナ操作のカスタマイズに利用できる Zebra の機能につ いて簡単に説明します。
- **•** [付録 A、「標準のデフォルト パラメータ」に](#page-348-1)は、すべてのホスト デバイスの表とその他のデジタル スキャナ のデフォルト値を記載しています。
- **•** [付録 B、「カントリー コード」](#page-362-2)では、USB キーボード (HID) デバイスや Keyboard Wedge ホストにカント リー キーボード タイプをプログラミングするためのバーコードを掲載しています。
- **•** [付録 C、「カントリー コード ページ」で](#page-378-3)は、カントリー キーボード タイプのコード ページを選択するため のバーコードを掲載しています。
- **•** [付録 D、「CJK 読み取り制御」](#page-392-4)では、Unicode/CJK ( 中国語、日本語、韓国語 ) バーコードを USB HID キー ボード エミュレーション モードで読み取るための制御パラメータを掲載しています。
- **•** [付録 E、「プログラミング リファレンス」は](#page-400-2)、AIM コード ID、ASCII キャラクタ変換、およびキーボード マップの一覧です。
- **•** [付録 F、「サンプル バーコード」で](#page-408-4)は、さまざまなコード タイプのサンプル バーコードを紹介しています。
- **•** [付録 G、「数値バーコード」](#page-424-2)には、特定の数値の指定が必要なパラメータのスキャン時に使用する、数値バ ーコードを記載しています。
- **•** [付録 H、「英数字バーコード」に](#page-428-2)は、特定の英数字の値の指定が必要なパラメータのスキャン時に使用する、 英数字バーコードを記載しています。
- **•** [付録 I、「ASCII キャラクタ セット」](#page-446-1)は、ASCII キャラクタの値の一覧です。
- **•** [付録 J、「通信プロトコル機能」](#page-458-2) に、通信プロトコルでサポートされているデジタル スキャナ機能の一覧を 示します。
- **•** [付録 K、「署名読み取りコード」に](#page-460-4)は CapCode を示します。CapCode は、文書上で署名領域を囲い、デジ タル スキャナが署名を読み取れるようにする、特殊なパターンです。
- **•** [付録 L、「非パラメータ属性」](#page-464-5)では、非パラメータ属性について説明します。

## <span id="page-22-0"></span>**表記規則**

本書では、次の表記規則を使用しています。

- **•** 別途記載がない限り、**DS2278** は、そのすべての構成を示します。
- **• 斜体**は、次の項目の強調に使用します。
	- **•** 本書および関連文書の章およびセクション
	- **•** ダイアログ ボックス名、ウィンドウ名、画面名
	- **•** ドロップダウン リスト名、リスト ボックス名
	- **•** チェック ボックス名、ラジオ ボタン名
- **• 太字**は、次の項目の強調に使用します。
	- **•** キーパッド上のキー名
	- **•** 画面上のボタン名

#### xxii DS2278 デジタル スキャナ プロダクト リファレンス ガイド

- **•** 中黒 (•) は、次の項目を示します。
	- **•** 実行する操作
	- **•** 代替方法のリスト
	- **•** 実行する必要はあるが、任意の順番で実行できる手順のリスト
- **•** 順番どおりに実行する必要のある手順 ( 順を追った手順 ) は、番号付きのリストで示されます。
- **•** 本章で説明するプログラミング バーコード メニューでは、デフォルト設定のパラメータにアスタリスク (**\***) を 付けています。

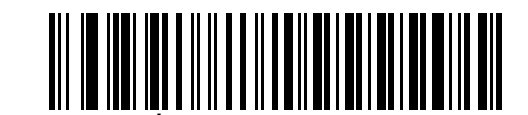

**\* はデフォルトを示す ───<sup>───\*</sup> ボーレート 9,600——— 機能 / オプション** 

## <span id="page-23-0"></span>**関連文書**

- **•** 『DS2278 Series Quick Start Guide』(p/n MN-002916-xx) では、DS2278 デジタル スキャナを使い始めるう えでの全般的な情報、および基本的なセットアップや操作手順について説明しています。
- **•** 『Advanced Data Formatting Programmer Guide』(p/n 72E-69680-xx) では、ADF ( ホスト デバイスに転送 する前にデータをカスタマイズする手段 ) について説明しています。
- **•** 『Attribute Data Dictionary』(p/n 72E-149786-xx) では、属性番号 ( デバイス構成パラメータ、監視対象デー タ、作成日 ) が規定されています。また、バーコード スキャナと OEM エンジンのさまざまな属性ドメイン の管理について記載されています。

本書をはじめとするすべてのガイドの最新版は[、](www.zebra.com/support)www.zebra.com/support から入手可能です。

## <span id="page-23-2"></span><span id="page-23-1"></span>**サービスに関する情報**

本機器の使用中に問題が発生した場合は、お客様の使用環境を管理する技術サポートまたはシステム サポートに お問い合わせください。本機器に問題がある場合は、各地域の技術サポートまたはシステム サポートの担当者 が、次のサイトに問い合わせます : www.zebra.com/support

サポートへのお問い合わせの際は、以下の情報をご用意ください。

- **•** 装置のシリアル番号
- **•** モデル番号または製品名
- **•** ソフトウェアのタイプとバージョン番号

Zebra では、サービス契約で定められた期間内に電子メール、電話、またはファックスでお問い合わせに対応いた します。

サポートが問題を解決できない場合は、修理のために機器をご返送いただく場合があります。その際に詳しい手 順をご案内します。Zebra は、承認された梱包箱を使用せずに発生した搬送時の損傷について、その責任を負わな いものとします。装置を不適切な方法で搬送すると、保証が無効になる場合があります。

ご使用のビジネス製品を Zebra ビジネス パートナーから購入された場合、サポートについては購入先のビジネス パートナーにお問い合わせください。

## <span id="page-24-0"></span>**マニュアルについてのフィードバック**

このマニュアルについてご意見やご質問、ご提案がありましたら[、EVM-Techdocs@zebra.com](mailto:EVM-Techdocs@zebra.com ?subject=Documentation Feedback - XX) までメールでお寄 せください。

# <span id="page-26-2"></span><span id="page-26-0"></span>**第 1 章 はじめに**

## <span id="page-26-1"></span>**はじめに**

2D バーコードは Point of Sale (POS) の分野に広がっています。顧客が購入する商品から、印刷物や電子クーポン、 ポイント カードまで、多くのものに表示されています。1D スキャナは新しい 2D コードを読み取ることはできず、 例外として処理するので、精算処理の速度が低下します。DS2278 デジタル イメージャ スキャナは、速度や機能を 犠牲にすることなく 1D と 2D の両方のバーコードをスキャンできます。

DS2278 は導入が簡単で使いやすく、管理も簡単です。ハンズフリー / ハンドヘルド設計によって、手頃な価格で 業務を単純化できます。

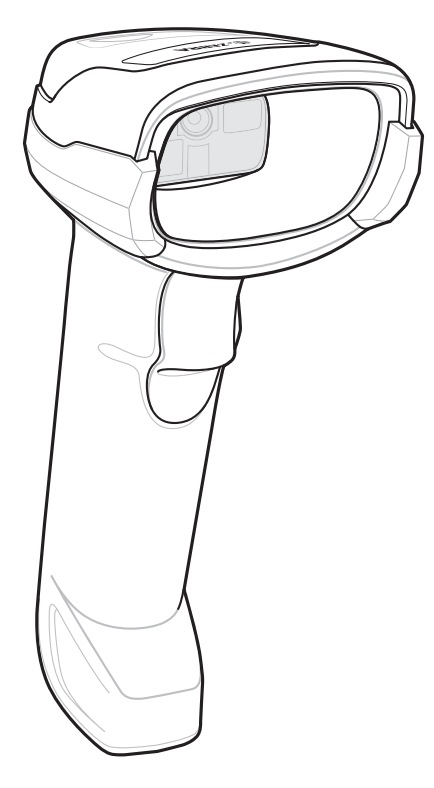

**図 1-1** DS2278 デジタル スキャナ

## <span id="page-27-0"></span>**インタフェース**

DS2278 デジタル スキャナ クレードルでは、次のような接続がサポートされます。

- **•** ホストに対する USB 接続。デジタル スキャナは、USB ホスト インタフェース タイプを自動で検出して、デ フォルト設定を使用します (**USB キーボード HID**)。デフォルト (\*) が要件に合わない場合は、プログラミング バーコード メニューをスキャンして別の USB インタフェース タイプを選択します。インタフェースでサポ ートされているインターナショナル キーボードについては[、付録 B、「カントリー コード」](#page-362-2)を参照してくだ さい (Windows® 環境の場合 )。
- **•** ホストに対する標準 RS-232 接続。デジタル スキャナは、RS-232 ホスト インタフェース タイプを自動で 検出して、デフォルト設定を使用します (**標準 RS-232**)。デフォルト (\*) が要件に合わない場合は、プログ ラミング バーコード メニューをスキャンして別の RS-232 インタフェース タイプを選択します。
- **•** IBM 468X/469X ホストに対する接続。デジタル スキャナは、IBM ホストのインタフェース タイプを自動で 検出しますが、デフォルト設定は選択しません。バーコード メニューをスキャンして、デジタル スキャナ と IBM 端末が通信できるようにセットアップしてください。
- **•** ホストに対する Keyboard Wedge 接続。スキャンされたデータはキー入力として解釈されます。デジタル スキャナは、Keyboard Wedge ホストのインタフェース タイプを自動で検出して、デフォルト設定を使用し ます (**IBM AT ノートブック**)。デフォルト (\*) が指定の要件を満たしていない場合は[、12-4 ページの「IBM](#page-229-3) [PC/AT および IBM PC 互換機」](#page-229-3)をスキャンします。インタフェースでサポートされているインターナショナ ル キーボードについては[、付録 B、「カントリー コード」を](#page-362-2)参照してください (Windows® 環境の場合 )。
- **•** 123Scan 経由の設定。

## <span id="page-27-1"></span>**パッケージの開梱**

デジタル スキャナの梱包を解き、損傷がないかどうかを調べます。配送中にデジタル スキャナが損傷していた場 合は、サポートまでご連絡ください。詳細については[、xxii ページを](#page-23-2)参照してください。**梱包資材は、保管してお いてください**。これは輸送用として承認されたものです。修理のために機器をご返送いただく場合は、この梱包 資材を使用してください。

**注** 通信プロトコルでサポートされるデジタル スキャナ機能については[、付録 J、「通信プロトコル機能」を](#page-458-2)参 照してください。

## <span id="page-28-0"></span>**DS2278 の特長**

**重要** CR2278-PC クレードルは、DS2278 以外のデジタル スキャナには使用**しないでください**。他のクレード ルは、DS2278 と互換性がありません。

DS2278 デジタル スキャナは、CR2278-PC 以外のクレードルには使用**しないでください**。他のスキャナ は、CR2278-PC クレードルと互換性がありません。

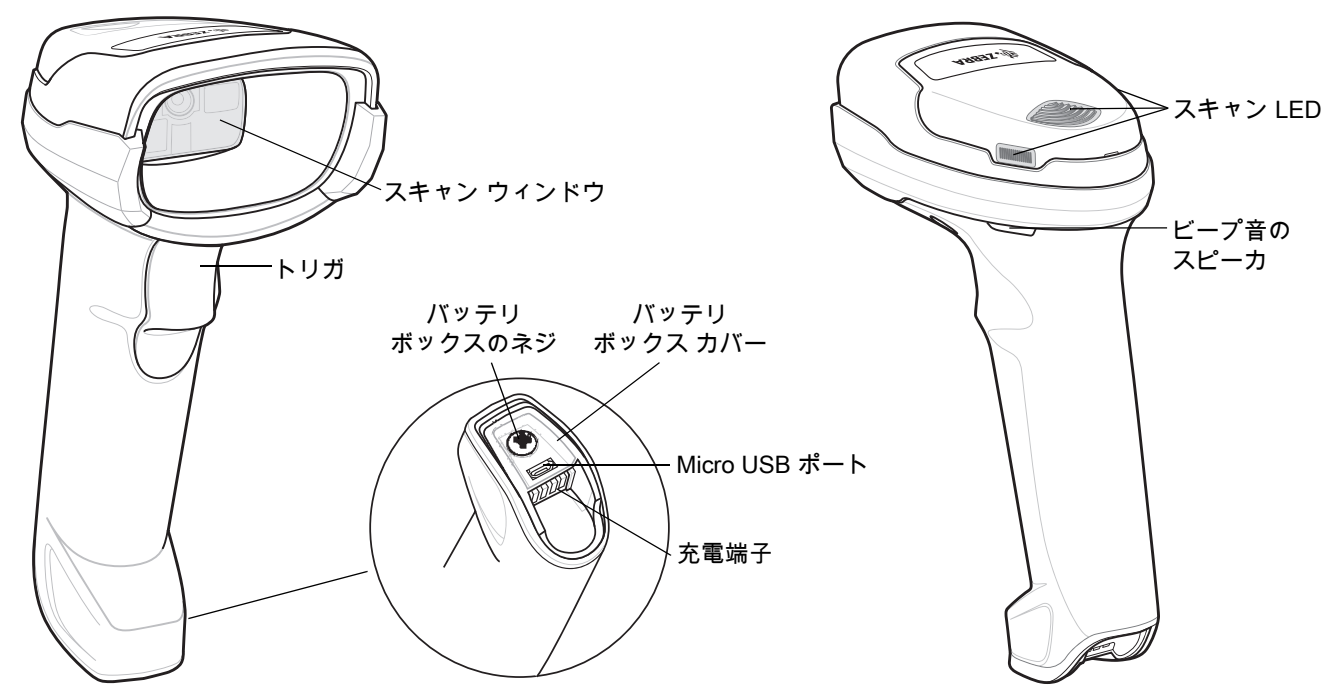

**図 1-2** デジタル スキャナの外観

LED インジケータの情報の詳細については[、3-1 ページの「ビープ音および LED インジケータ」を](#page-40-5)参照してくだ さい。

## <span id="page-28-1"></span>**クレードルの外観**

**注** CR2278-PC クレードルの接続、使用、取り付けの詳細については、クレードルに付属するマニュア ル (『CR2278-PC プレゼンテーション クレードル クイック リファレンス ガイド』、p/n MN-002917xx) を参照してください。

CR2278-PC コードレス プレゼンテーション クレードルは、DS2278 コードレス デジタル スキャナの充電器、無 線通信インタフェース、およびホスト通信インタフェースとして機能します。

プレゼンテーション クレードルは、デスクトップに置き、DS2278 コードレス デジタル スキャナを充電しながら プレゼンテーション モードでバーコードをスキャンできます。このクレードルは、Bluetooth 無線経由でデジタル スキャナ データを受信し、接続したケーブルを介してホストにそのデータを送信する方法で、ホストと通信しま す。ホストまたはオプションの電源から ( サポートされる場合 )、ケーブル経由でクレードルに電力を供給します。

デジタル スキャナ、クレードル、ホスト間の通信の詳細については[、第 6 章「無線通信」を](#page-100-3)参照してください。

#### 1 - 4 DS2278 デジタル スキャナ プロダクト リファレンス ガイド

<span id="page-29-0"></span>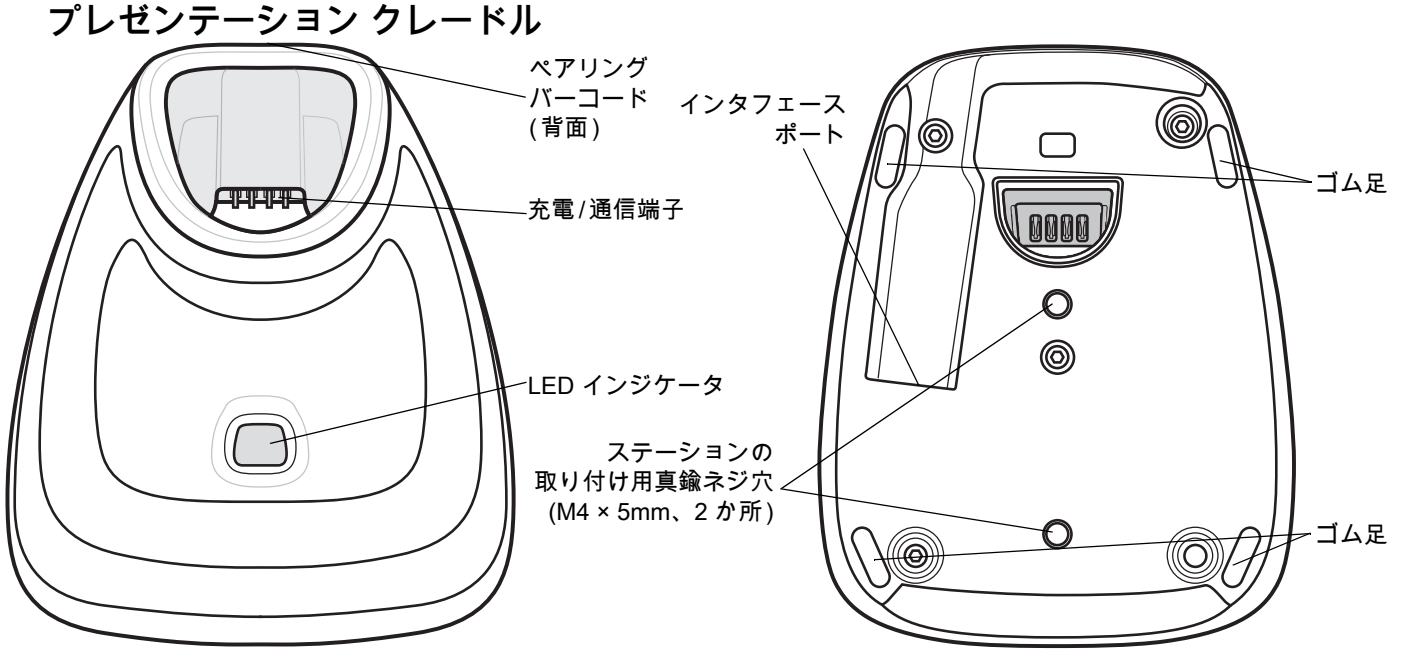

**図 1-3** CR2278-PC ( プレゼンテーション クレードル ) - 上面図と底面図

#### <span id="page-29-1"></span>**クレードルの接続**

#### **ホスト接続から ( 充電と通信用 )**

- **1.** 必要に応じて、適切なケーブルを電源ポートおよび AC 電源コンセントに接続します。これにより、ホスト の検出が保証され、ホストの不適切な検出によって誤ってクレードルが逆方向に給電されることを防止で きます。
- **2.** インタフェース ケーブルをホスト ポートに接続します。
- **3.** インタフェース ケーブルをクレードルのホスト ポートに接続します。
- **4.** デジタル スキャナをクレードルに装着するか ( 装着時のペアリングが有効な場合 )、ペアリング バーコードを スキャンして、デジタル スキャナをクレードルとペアリングします。
- **5.** インタフェースが自動検出されない場合は、適切なホスト バーコードをスキャンします。

#### **電源アダプタを使用して壁コンセントから ( 充電のみ )**

- **1.** 適切なケーブルを電源および AC 電源に接続します。
- **2.** インタフェース ケーブルをクレードルのホスト ポートに接続します。
- **3.** デジタル スキャナをホスト デバイス (PC、スマートフォン、またはタブレット ) に直接ペアリングします。

#### <span id="page-29-2"></span>**ホスト インタフェースの変更**

接続先を変更する場合や、同じ接続先で使用するケーブルを変更する場合は、次の手順に従ってください。

- **1.** ホストからインタフェース ケーブルを取り外します。
- **2.** 必要に応じて、電源ケーブルをホスト クレードルから取り外します。
- **3.** インタフェース ケーブルを新しいホストに接続します ( 接続先を変更する場合 )。または、新しいインタフェ ース ケーブルを既存のホストに接続します ( ケーブルを変更する場合 )。
- **4.** 必要に応じて、電源ケーブルを再接続します。
- **5.** インタフェースが自動検出されない場合は、適切なホスト バーコードをスキャンします。

#### <span id="page-30-0"></span>**DC 電源の使用**

クレードルに個別の電源ジャックはありません。使用可能な場合は、ホストから供給される電源でクレードルを 操作できます。ホストの電源が限られているか使用できない場合は、電源ジャックをサポートする特定のホスト インタフェース ケーブルを使用して外部 DC 電源を使用できます。急速な充電が必要な場合は、外部電源を推奨 します。接続については、ホスト インタフェースに関する章を参照してください。

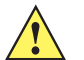

**注意** ホスト エンドに対するケーブルを取り外す前に、必ず DC 電源を取り外してください。そうしないと、 クレードルが新しいホストを認識できない場合があります。

## <span id="page-30-1"></span>**DS2278 バッテリの充電**

DS2278 で新しいバッテリを使用する場合は、最初にバッテリの充電が必要になることがあります[。1-5 ページの](#page-30-1) [「DS2278 バッテリの充電」を](#page-30-1)参照してください。

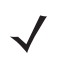

**注** 1. 最初にご使用になる前に、バッテリをフル充電することをお勧めします。

2.充電時間は、ホスト タイプと電源によって異なります。

3.CR2278-PC は 5V をデジタル スキャナに渡し、デジタル スキャナによってバッテリが充電されます。 DS2278 の充電システムは、CR2278-PC の電源に基づいて、可能な最大電流でバッテリに充電します。こ れにより、入力電源が過負荷にならず、かつ充電時間が最大限短縮されます。DS2278 が CR2278-PC クレ ードルでプレゼンテーション モードで動作しているときには、スキャン操作が多くなると充電時間が長く なります。充電のパフォーマンスを最適化するには、デジタル スキャナが誤ってスキャンを開始しないよ うな向きになっていることを確認します。

**注意** 温度が 40°C (104°F) を超えるとバッテリは充電されません。40°C (104°F) を超える温度でプレゼンテーション モードでスキャンしているときには、温度が下がるまでバッテリが消耗します。バッテリの容量が使い尽く されると、温度が低下してバッテリ充電の十分な時間が得られるまで、デジタル スキャナはスキャンを停止 します。

温度に関連する障害を回避するために、推奨される温度範囲である 0° ~ 40°C (32° ~ 104°F) でのみバッテ リを充電し、DS2278 を CR2278-PC 上でプレゼンテーション モードで動作させてください。理想的な温度 範囲は 5° ~ 35°C (41° ~ 95°F) です。

#### <span id="page-30-2"></span>**クレードルを使用した充電**

バッテリを DS2278 に取り付け、DS2278 を CR2278-PC クレードルに装着します ([1-9 ページの「クレードルへ](#page-34-0) [のデジタル スキャナの装着」を](#page-34-0)参照 )。デジタル スキャナが起動し、通常の充電が開始されると、クレードルの LED が緑色で点滅を開始します。

LED インジケータの情報の詳細については[、3-1 ページの「ビープ音および LED インジケータ」を](#page-40-5)参照してくだ さい。

#### 1 - 6 DS2278 デジタル スキャナ プロダクト リファレンス ガイド

#### <span id="page-31-0"></span>**Micro USB ケーブルを使用した充電**

Micro USB ケーブルは、充電専用ケーブルです。

**注** 最適なパフォーマンスを得るために、Zebra のアクセサリをご利用いただくことをお勧めします。

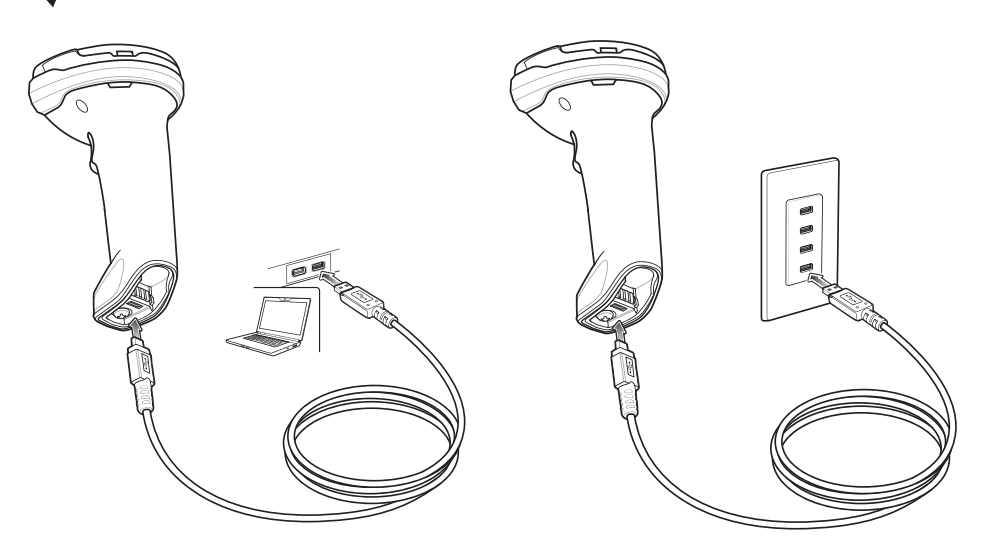

#### **図 1-4** Micro USB 接続

Micro USB コネクタを DS2278 に接続します。標準の USB コネクタを PC または USB 壁面コンセントに接続し ます。USB コネクタが PC ホストに接続されると、デジタル スキャナは CDC デバイスとして列挙されます。充 電が開始されると、デジタル スキャナの LED が緑色で点滅を開始し、通常の充電が開始されたことを示します。

#### **CDC デバイスの HID に対する変換**

デジタル スキャナはデフォルトで、USB 上の CDC デバイスとして列挙されます。ホストに CDC ドライバがな いと、デジタル スキャナをホストに接続してから充電が開始されるまでに時間がかかります。この遅延を解消す るには、以下の「**HID デバイス変換**」をスキャンし、HID デバイスとして列挙されるようにします。このように すれば、スキャナの充電がすぐに開始されます。

デジタル スキャナを CDC デバイスに戻すには、以下の「**CDC デバイスとしてのスキャナ**」をスキャンします。

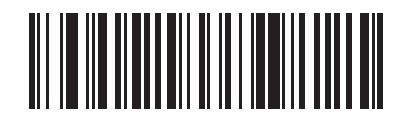

**HID デバイス変換**

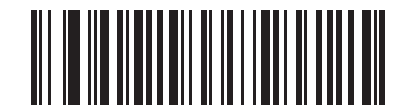

**\*CDC デバイスとしてのスキャナ**

CDC ドライバをダウンロードする手順については[、8-6 ページを](#page-161-0)参照してください。

**はじめに 1-7** 

## <span id="page-32-0"></span>**デジタル スキャナ バッテリの遮断**

長時間保管したり、持ち運んだりするためにバッテリ電源を遮断する場合は、下の「**バッテリ オフ**」バーコードを スキャンしてください。バッテリの電源をオンにするには、デジタル スキャナのトリガを引きます。

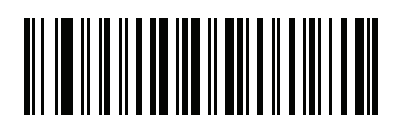

**バッテリ オフ**

**注** 「**バッテリ オフ**」バーコードは、必ずハンドヘルド モードでスキャンしてください。バッテリのその他の 機能について[、5-15 ページの「バッテリ消費抑制モード」も](#page-74-1)参照してください。

## <span id="page-32-1"></span>**バッテリの取り付け**

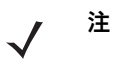

- **1.** 最初にご使用になる前に、バッテリをフル充電することをお勧めします。
- **2.** バッテリは、デジタル スキャナの中に実装されて出荷されます。バッテリの取り付けが必 要になるのは、交換用バッテリを使用する場合だけです。

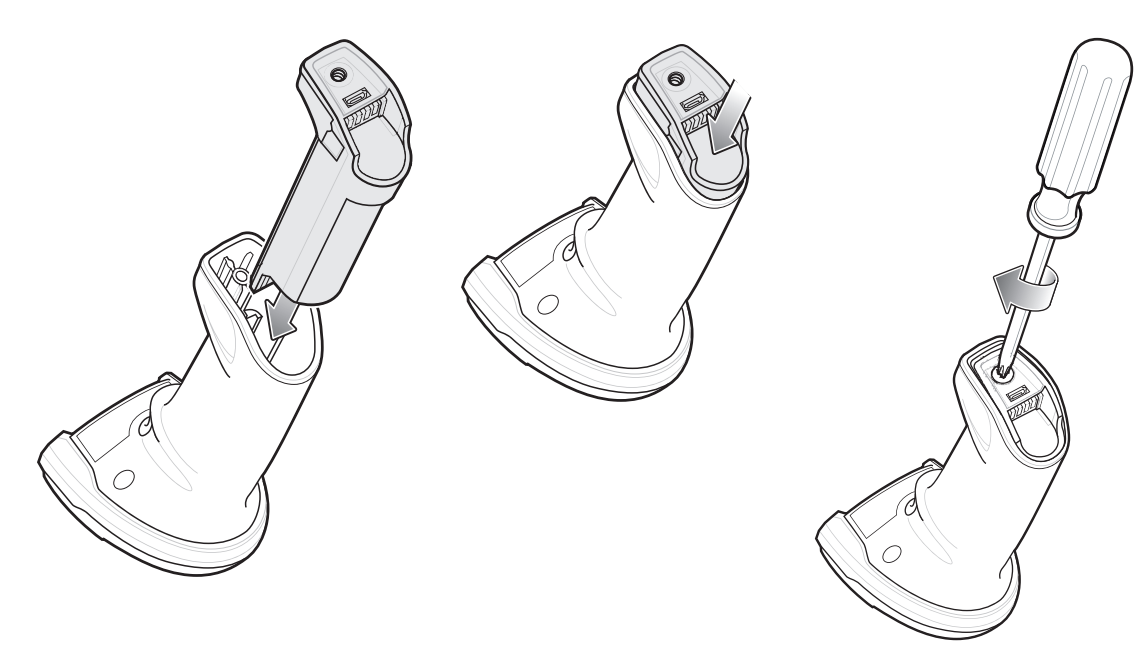

**図 1-5** バッテリの取り付け

バッテリをデジタル スキャナに挿入するには、次の手順に従います。

- **1.** バッテリ ボックスにバッテリを挿入して押し下げます。
- **2.** バッテリ ボックス上のネジを時計回りに回して締めます。ネジを締めすぎないようにしてください。

## <span id="page-33-0"></span>**バッテリの取り外し**

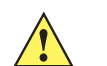

**重要** バッテリを交換するときには、古いバッテリを取り外した後に少なくとも 5 秒間待ってから新しいバッ テリを挿入します。

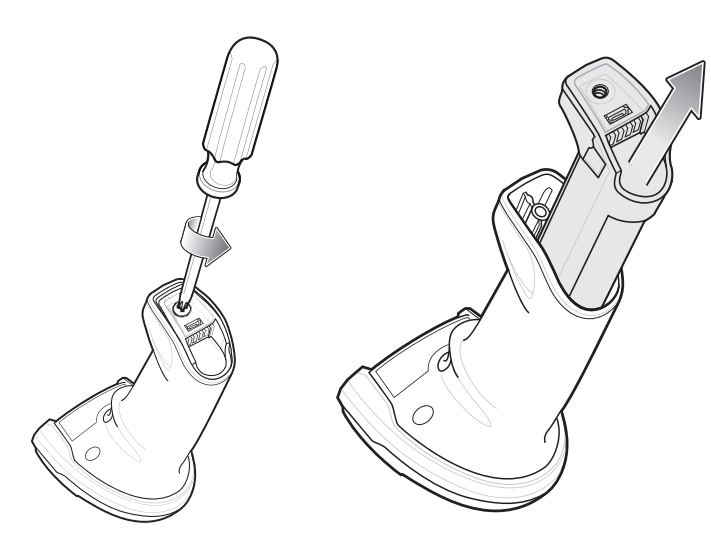

**図 1-6** デジタル スキャナからのバッテリの取り外し

デジタル スキャナからバッテリを取り外すには、次の手順に従います。

- **1.** バッテリ ボックス上のネジを反時計回りに回して外します。
- **2.** バッテリをバッテリ ボックスから取り外します。
- **3.** バッテリを交換するには[、1-7 ページの「バッテリの取り付け」を](#page-32-1)参照してください。

## <span id="page-34-0"></span>**クレードルへのデジタル スキャナの装着**

デジタル スキャナを CR2278-PC クレードルにセットするには、次の手順に従ってください。

- **1.** デジタル スキャナをまっすぐに降ろしてクレードル上面に挿入します。
- **2.** デジタル スキャナが自然に前方に傾き、デジタル スキャナの端子がクレードルの端子と接触します。

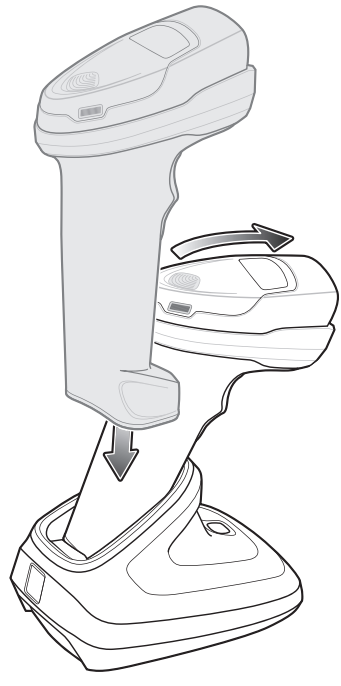

**図 1-7** CR2278-PC クレードルへのデジタル スキャナの装着

## <span id="page-34-1"></span>**ホスト コンピュータに対するデータの送信**

クレードルは無線通信によってデジタル スキャナからデータを受信して、それをホスト ケーブルによってホスト コンピュータに転送します。無線通信を確立するには、デジタル スキャナとクレードルのペアリングを実行する 必要があります。

#### <span id="page-34-2"></span>**ペアリング**

ペアリングとは、デジタル スキャナとクレードルがデータ通信できるように、クレードルにスキャナを登録する 操作です。デジタル スキャナをクレードルに装着するか (装着時のペアリングが有効な場合 )、ペアリング バーコ ードをスキャンして、デジタル スキャナをクレードルとペアリングします。

デジタル スキャナをクレードルとペアリングするには、デジタル スキャナをクレードルに挿入するかペアリング バーコードをスキャンします ( クレードルへの挿入時のペアリングはデフォルトで有効になっています[。6-29 ペー](#page-128-1) [ジの「ペアリング方法」を](#page-128-1)参照してください)。

**注** デジタル スキャナをクレードルに接続するためのペアリング バーコードは、クレードルごとに異なり ます。

ペアリングが完了するまで、データやパラメータをスキャンしないでください。

#### <span id="page-35-0"></span>**ホスト接続の切断**

スキャンしたデータがクレードルの接続先ホストに正しく転送されない場合は、すべてのケーブルがしっかりと 接続されていることと、正常に機能している AC コンセントに電源が接続されていることを必要に応じて確認し ます。それでもスキャンしたデータがホストに転送されない場合は、ホストに対する接続を再確立してください。

- **1.** クレードルから電源ケーブルを取り外します。
- **2.** クレードルからホスト インタフェース ケーブルを取り外します。
- **3.** 3 秒間待機します。
- **4.** ホスト インタフェース ケーブルをクレードルに接続し直します。
- **5.** ホストで必要な場合は、電源をクレードルに接続し直します。
- **6.** デジタル スキャナをクレードルに挿入するか、ペアリングのバーコードをスキャンして、クレードルに対す るペアリングを確立し直します ( クレードルへの挿入時のペアリングはデフォルトで有効になっています。 [6-29 ページの「ペアリング方法」を](#page-128-1)参照してください )。

## <span id="page-35-1"></span>**デジタル スキャナの設定**

本書のバーコードまたは 123Scan 設定プログラムを使用してデジタル スキャナを設定します。バーコード メ ニューによるデジタル スキャナのプログラミングの詳細については[、第 5 章「ユーザー設定およびその他のオプ](#page-60-3) [ション」を](#page-60-3)参照してください。この設定プログラムによるデジタル スキャナの設定方法については[、第 2 章](#page-36-3) [「123Scan とソフトウェア ツール」](#page-36-3)を参照してください。123Scan には、ヘルプ ファイルが含まれています。

## <span id="page-35-2"></span>**無線通信**

デジタル スキャナは、Bluetooth 経由で、またはクレードルとのペアリングによって、離れたデバイスと通信でき ます。無線通信パラメータ、操作モードの詳細情報、Bluetooth、およびペアリングについては[、第 6 章「無線通](#page-100-3) [信」を](#page-100-3)参照してください。

## <span id="page-35-3"></span>**アクセサリ**

デジタル スキャナには実装されたバッテリと、『DS2278 クイック スタート ガイド』が付属しています。次のア クセサリは、別途注文する必要があります。

- **•** クレードル : デジタル スキャナのバッテリの充電、およびホストとの通信に使用します ([1-4 ページの「プレ](#page-29-0) [ゼンテーション クレードル」を](#page-29-0)参照 )。
- **•** Micro USB ケーブル : デジタル スキャナに取り付けられたバッテリに、クレードルを使用せずに充電でき ます。
- **•** 必要に応じて、DS2278 デジタル スキャナ用の交換用バッテリ。
- **•** 適切なインタフェースに対応したインタフェース ケーブル。
- **•** 電源 ( インタフェースで必要な場合 )。

全アクセサリのリストについては[、xx ページの「関連する製品ラインの構成」を](#page-21-3)参照してください。製品および クレードルの構成について[、xix ページの「構成」](#page-20-4)も参照してください。追加のアイテムについては、Zebra の販 売担当者またはビジネス パートナーにお問い合わせください。
# <span id="page-36-0"></span>**第 2 章 123SCAN とソフトウェア ツール**

# **はじめに**

この章では、スキャナ操作のカスタマイズに利用できる Zebra ソフトウェア ツールについて説明します。

### **123Scan**

123Scan はスキャナのセットアップなどを簡略化するソフトウェア ツールです。

123Scan ウィザードの合理化されたセットアップ プロセスを通じて、初めてのユーザーでも直感的にセットアッ プできます。設定は、単一のプログラミング バーコードとして印刷できる設定ファイルに保存できます。このバ ーコードは、直接スキャンしたり、スマートフォンにメールに送信して画面からスキャンしたりできます。また、 USB ケーブルを使用して、スキャナにダウンロードすることもできます。

123Scan を通じて、ユーザーは以下を実行できます。

- **•** ウィザードでのスキャナ設定
	- **•** 以下のスキャナの設定のプログラム :
		- ビープ音の音程 / 音量設定
		- コード / 記号の有効化 / 無効化
		- 通信設定
- **•** 以下を使用した、ホストに転送する前のデータの変更
	- **•** Advanced Data Formatting (ADF) トリガを引くたびにバーコードを 1 つスキャン
- **•** 以下を使用した、スキャナへのパラメータ設定のロード :
	- **•** バーコード スキャン
		- 紙のバーコードのスキャン
		- PC 画面のバーコードのスキャン
		- スマートフォン画面のバーコードのスキャン
- **•** USB ケーブル経由でのダウンロード :
	- **•** スキャナ 1 台への設定のロード
	- **•** スキャナ 10 台までの同時ステージング (0.5 アンペア / ポート搭載のパワード USB ハブを推奨 )

### 2 - 2 DS2278 デジタル スキャナ プロダクト リファレンス ガイド

- **•** スキャナのセットアップの検証 :
	- **•** ユーティリティの [ データ ビュー ] 画面でのスキャン済みデータを表示します。
	- **•** パラメータ レポートでの設定確認
	- **•** [ スタート ] 画面ですでに展開されているスキャナから設定のクローンを作成します。
- **•** スキャナ ファームウェアのアップグレード :
	- **•** スキャナ 10 台までの同時ステージング (0.5 アンペア / ポート搭載のパワード USB ハブを推奨 )
	- **•** ファームウェアのアップグレード
		- USB ケーブルを使用
		- Bluetooth 接続を使用 ( クレードル不要 )
- **•** 以下の統計情報の表示
	- **•** 資産追跡情報
	- **•** 時間情報および使用方法
	- **•** スキャンされたバーコード ( シンボル体系別 )
- **•** 以下のレポートの生成 :
	- **•** バーコード レポート プログラミング バーコード、パラメータ設定および対応スキャナ モデルを含む
	- **•** パラメータ レポート 構成ファイルでプログラムしたパラメータを表示
	- **•** 在庫レポート スキャナの資産追跡情報を表示
	- **•** 検証レポート [ データ ] ビューからスキャンしたデータをプリントアウト
	- **•** 統計情報レポート スキャナから取得されたすべての統計情報を表示

詳細については[、www.zebra.com/123Scan](www.zebra.com/123Scan) を参照してください。

### **123Scan との通信**

USB ケーブルを使用して、123Scan を実行している Windows ホスト コンピュータにスキャナを接続します。

#### **123Scan の要件**

- **•** Windows 7、Windows 8、または Windows 10 を搭載するホスト コンピュータ
- **•** スキャナ

### **123Scan の情報**

123Scan の詳細については[、www.zebra.com/123Scan](www.zebra.com/123Scan) を参照してください。

123Scan の 1 分間ツアーについては[、](www.zebra.com/ScannerHowToVideos)www.zebra.com/ScannerHowToVideos にアクセスしてください。

当社のすべての無料ソフトウェア ツールの一覧を表示するには[、www.zebra.com/scannersoftware](www.zebra.com/scannersoftware) にアクセスし てください。

# **スキャナ SDK、その他のソフトウェア ツール、およびビデオ**

Zebra のさまざまなソフトウェア ツールのセットを使用して、すべてのスキャナ プログラミングのニーズに対応 [できます。デバイスをステージングする場合でも、また画像とデータの読み取りや資産管理を含む完全な機能を](www.zebra.com/scannersoftware) 備えたアプリケーションを開発する場合でも、これらのツールはすべての業務手順を行う上で役に立ちます。以 下の無料ツールをダウンロードするには、次のサイトにアクセスしてください: www.zebra.com/scannersoftware

- **•** 123Scan 構成ユーティリティ
- **•** SDK
	- **•** Windows 向けのスキャナ SDK
	- **•** Linux 向けのスキャナ SDK
	- **•** Android 向けのスキャナ SDK
	- **•** iOS 向けのスキャナ SDK
- **•** ドライバ
	- **•** OPOS ドライバ
	- **•** JPOS ドライバ
	- **•** USB CDC ドライバ
	- **•** TWAIN ドライバ
- **•** リモート スキャナ管理用 Scanner Management Service (SMS)
	- **•** Windows
	- **•** Linux
- **•** モバイル アプリ
	- **•** Scanner Control アプリ
		- Android
		- iOS
		- Zebra AppGallery
	- **•** Scan-To-Connect ユーティリティ
		- Android
		- Windows
- **•** ハウツービデオ
- $\sqrt{}$
- **注** SDK でサポートされるスキャナ機能の一覧 ( 通信プロトコル別 ) については[、付録 J、「通信プロトコル機](#page-458-0) [能」を](#page-458-0)参照してください。

# **Scanner Control アプリ**

Scanner Control アプリ (SCA) を使用すると、クレードルを使用せずに電話またはタブレットから Bluetooth スキャナを制御できます。このアプリを使用して、電話から Zebra Bluetooth スキャナ機能を確認し、簡単に制御 できます。

Scanner Control アプリは、ワンステップで Bluetooth ペアリングできる Scan-To-Connect テクノロジをサポート し、次のスキャナ機能を制御できます :

- **•** ビープ音と LED のプログラム
- **•** シンボル体系の有効化 / 無効化
- **•** リモートによるスキャンの開始

Scanner Control アプリは、スキャンしたバーコード データを表示し、スキャナ資産情報およびバッテリ状態の統 計情報を照会できます。

また、Scanner Control アプリは、Android タブレットにパワード USB ホスト ポートがある場合は、MP7000 の ような USB 接続スキャナを使用して機能します。

Scanner Control アプリは、Android Play ストア、iOS アプリ ストア、および Zebra AppGallery ストアで入手で きます。ソースコードは Android および iOS 用の Zebra Scanner SDK に含まれています。

Scanner Control アプリの 1 分間ツアーについては、次のサイトにアクセスしてください : <www.zebra.com/scannercontrolapp>

# **Scan-To-Connect (STC) ユーティリティ**

STC バーコードをスキャンするだけで、ワンステップで Zebra Bluetooth スキャナを電話、タブレット、PC に接 続できます。Windows および Android オペレーティング システムのスタンドアロンユーティリティとして利用で きます。入手先 :<www.zebra.com/scantoconnect>

アプリケーション統合が容易に行えるように、ソース コードも利用できます。

**注** STC ユーティリティを使用すると、クレードルを使用せずに電話、タブレットまたは PC から Bluetooth スキャナをペアリングできます。

# **第 3 章 データの読み取り**

# **はじめに**

この章では、ビープ音と LED の定義、バーコードのスキャンに関係するテクニック、スキャンについての一般的 な指示とヒント、および読み取り範囲について説明します。

# <span id="page-40-1"></span>**ビープ音および LED インジケータ**

デジタル スキャナは、さまざまなビープ音シーケンス / パターンと LED 表示によってステータスを示します。 [表 3-1](#page-40-0) に、通常のスキャン操作中やデジタル スキャナのプログラミング中に発生するビープ音シーケンス/パ ターンと LED 表示の定義を示します。

### **デジタル スキャナ インジケータ**

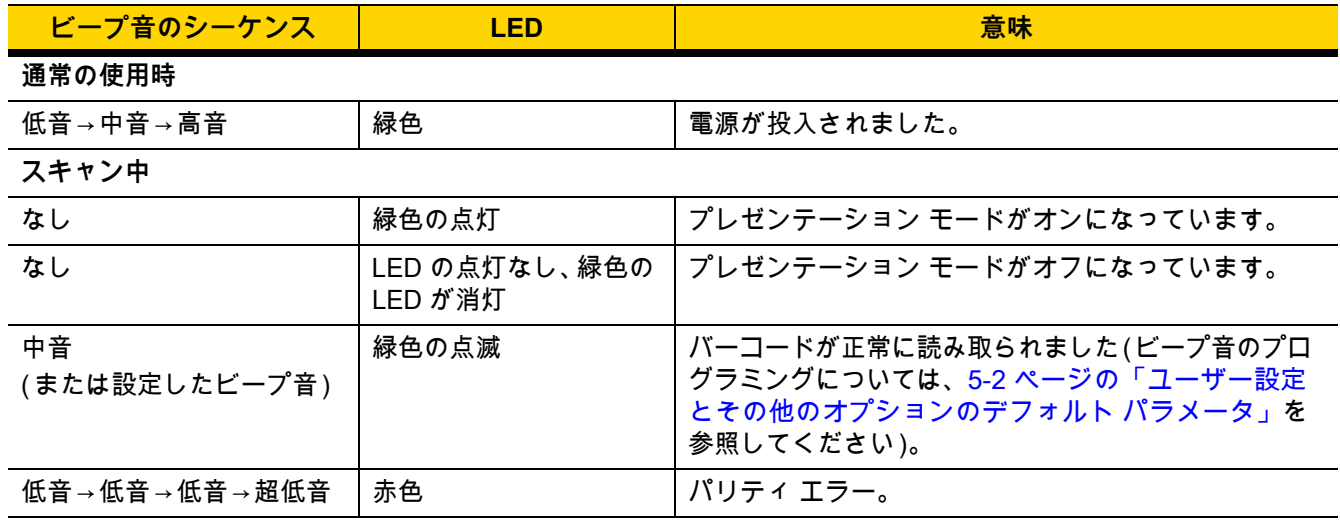

<span id="page-40-0"></span>**表 3-1** デジタル スキャナのビープ音および LED インジケータ

## 3 - 2 DS2278 デジタル スキャナ プロダクト リファレンス ガイド

| ビープ音のシーケンス                 | <b>LED</b>          | 意味                                                                                              |
|----------------------------|---------------------|-------------------------------------------------------------------------------------------------|
| 長い低音 4回                    | 赤色                  | スキャンしたコード/記号で転送エラーが検出されまし<br>た。データは無視されます。これは、本装置が正しく<br>設定されていない場合に発生します。オプション設定<br>を確認してください。 |
| 5回の長い低音                    | 赤色                  | 変換またはフォーマットに関するエラーが発生してい<br>ます。                                                                 |
| なし                         | トリガを引くと赤ですば<br>やく点滅 | デジタル スキャナに対するホスト コマンドによって、<br>デジタル スキャナが無効になっています。                                              |
| 高                          | なし                  | RS-232 経由で <bel> キャラクタを受信しました。</bel>                                                            |
| なし                         | 緑色で点滅1回             | スキャナがクレードルに置かれました。                                                                              |
| 無線操作                       |                     |                                                                                                 |
| 低音→高音→低音→高音                | 赤色                  | バッチ ストレージのメモリが足りないので、新しいバ<br>ーコードを保存できません。                                                      |
| 無線インジケータ                   |                     |                                                                                                 |
| 低                          | なし                  | デジタル スキャナがクレードルに装着されました (ク<br>レードルが無効になっている可能性があります)。                                           |
| 低音→高音                      | 緑色                  | Bluetooth 接続が確立されました。                                                                           |
| 高音→低音                      | 赤色                  | Bluetooth 接続が切断されました。                                                                           |
| 長い低音→長い高音                  | 赤色                  | Bluetooth 呼び出しタイムアウトが発生しました。リモ<br>ート デバイスが通信エリア外にあるか、電源が入って<br>いません。                            |
| 長い低音→長い高音→長い<br>低音→長い高音    | なし                  | Bluetooth 接続試行がリモート デバイスにより拒否さ<br>れました。                                                         |
| なし                         | 緑色ですばやく点滅           | Bluetooth が再接続を試行中です。                                                                           |
| 高音 5 回                     | 緑色ですばやく点滅           | Bluetooth が再接続を試行中です (デフォルトは無効)。                                                                |
| なし                         | 緑色ですばやく点滅           | デジタル スキャナが制限付き検出可能モードになりま<br>した。                                                                |
| 高音→低音→高音→低音                | 緑色                  | ペアリング バーコードがスキャンされました。                                                                          |
| バッテリ インジケータ                |                     |                                                                                                 |
| 短い高音 4 回                   | 赤色 (4 秒間点灯 )        | 低バッテリ インジケータ (トリガを放したとき)                                                                        |
| なし                         | 緑色で点灯               | デジタル スキャナは充電中です。                                                                                |
| なし                         | 赤色 (点灯)             | デジタル スキャナの充電エラーが発生しました。                                                                         |
| バッテリ インジケータ - Micro USB のみ |                     |                                                                                                 |
| なし                         | 緑色 (すばやい点滅を<br>継続)  | デジタル スキャナは充電中です。                                                                                |
| なし                         | 緑色 (点灯)             | デジタル スキャナはフル充電されています。                                                                           |
| なし                         | 緑色で点滅1回             | 初期接続。                                                                                           |
| なし                         | 赤色 (点灯)             | 充電エラー。                                                                                          |

**表 3-1** デジタル スキャナのビープ音および LED インジケータ ( 続き )

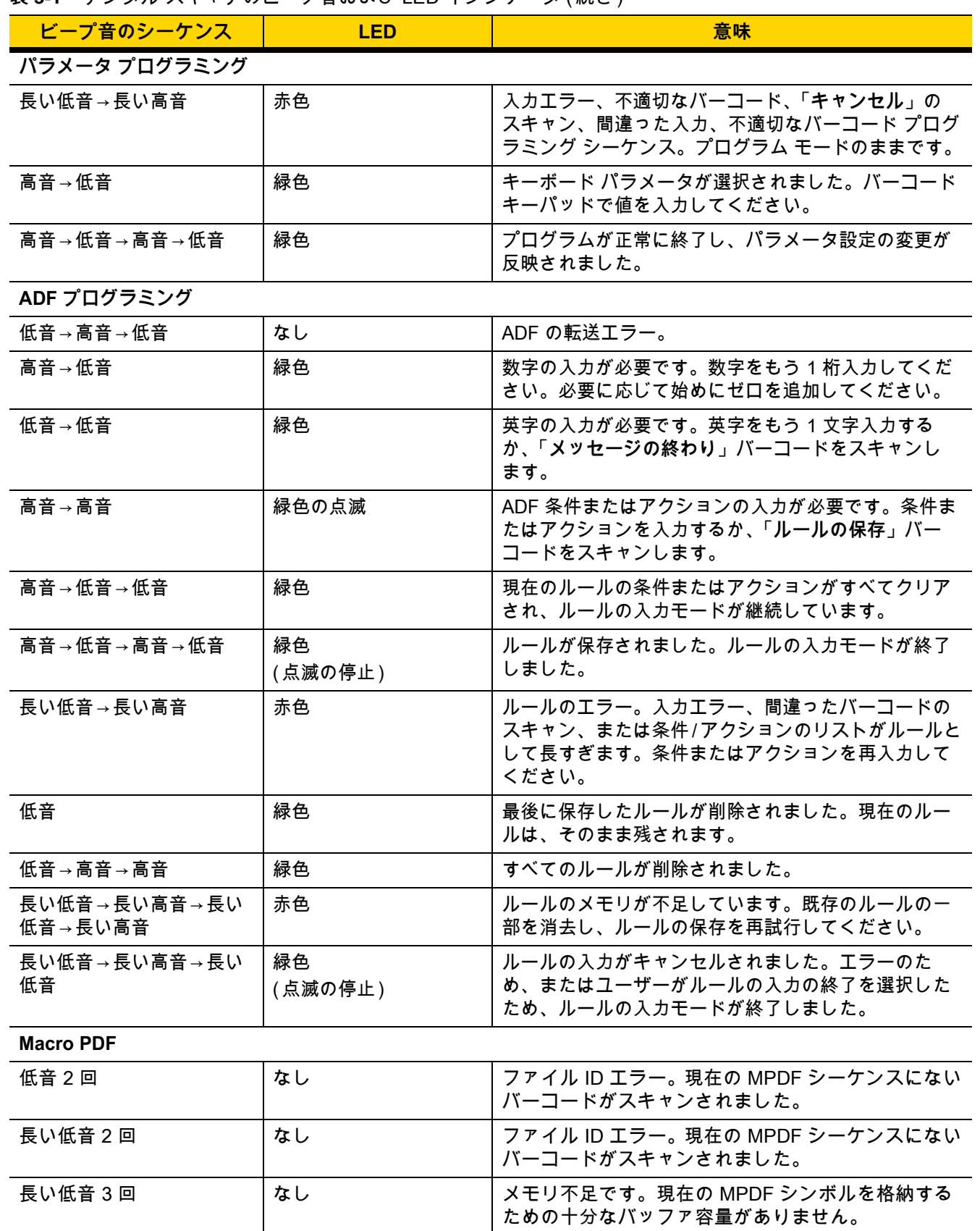

### **表 3-1** デジタル スキャナのビープ音および LED インジケータ ( 続き )

# 3 - 4 DS2278 デジタル スキャナ プロダクト リファレンス ガイド

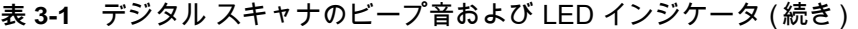

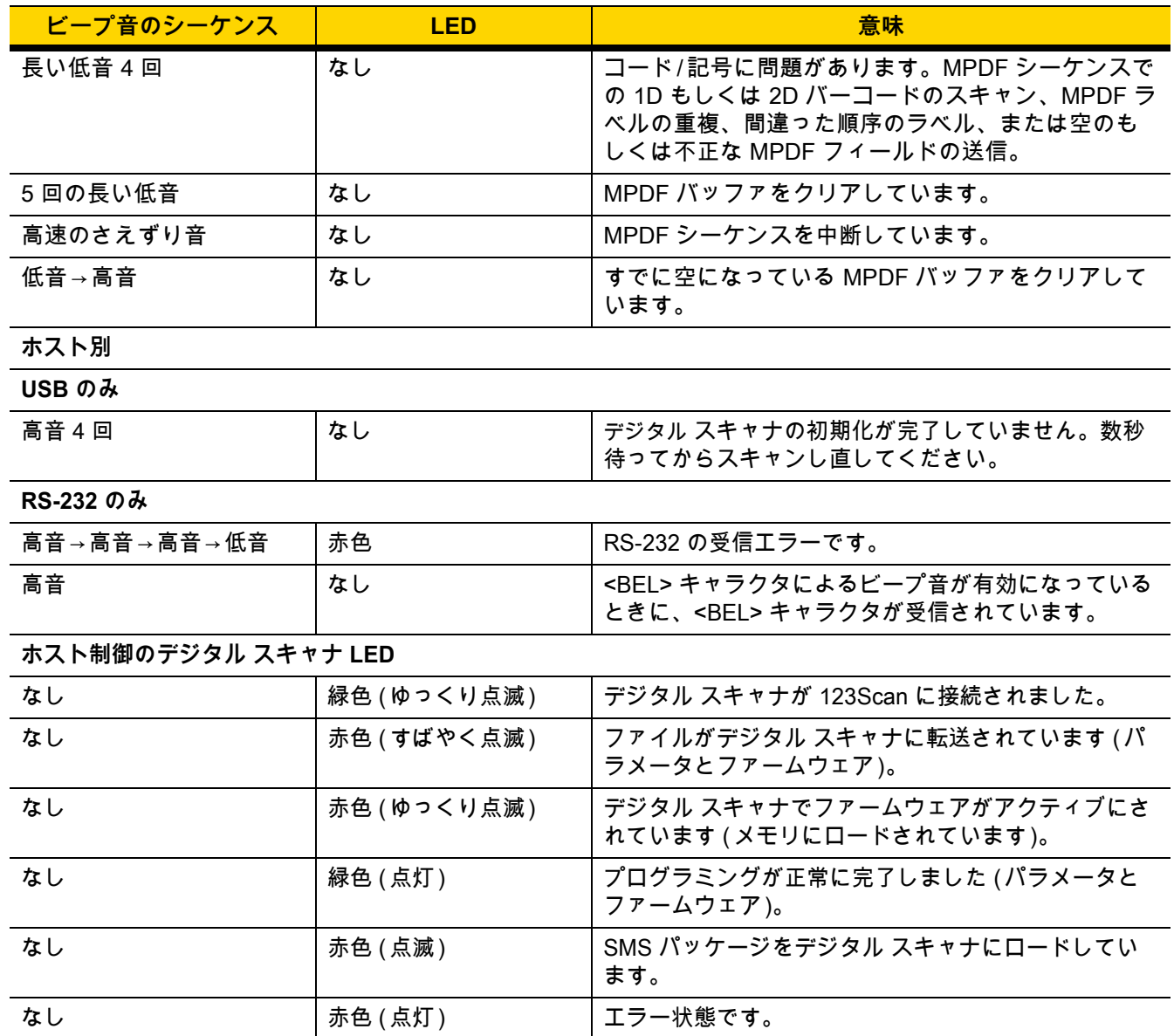

# **クレードルの LED インジケータ**

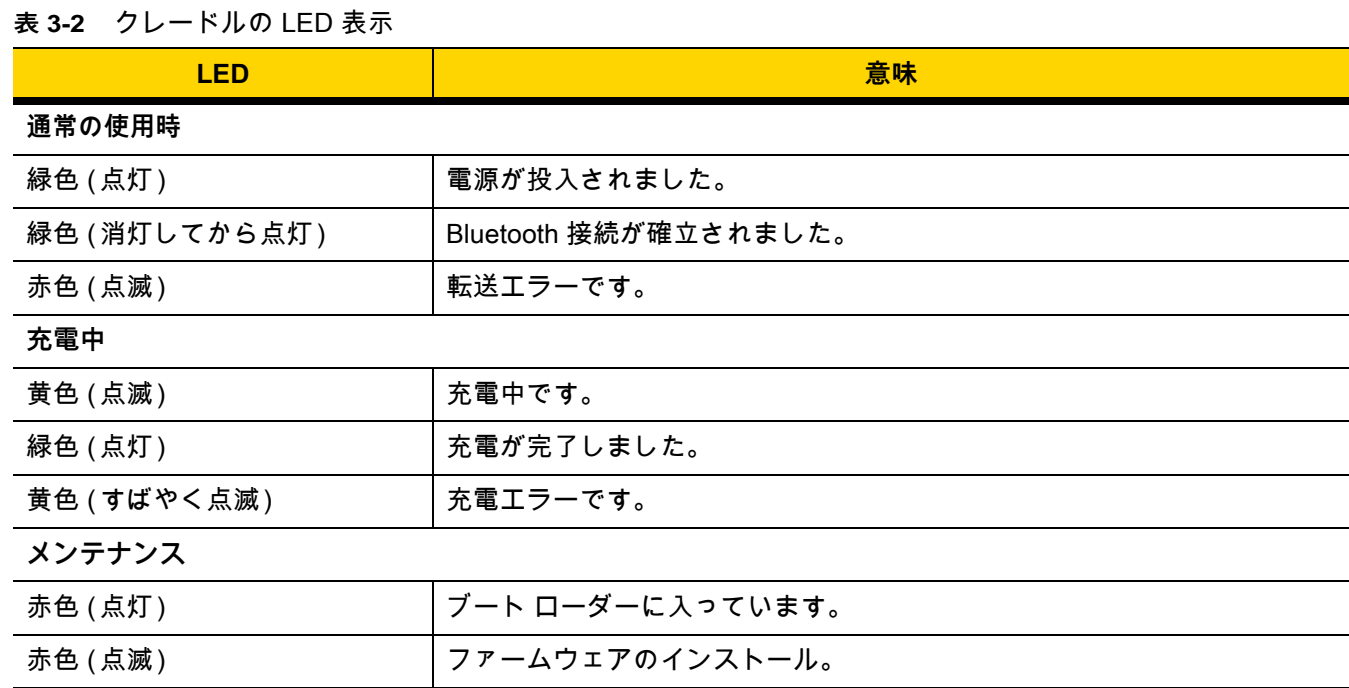

[表 3-3](#page-44-0) に、特定のホストがシステム インジケータ LED を制御するステータスのリストを示します。

#### <span id="page-44-0"></span>**表 3-3** ホスト制御クレードル LED インジケータ

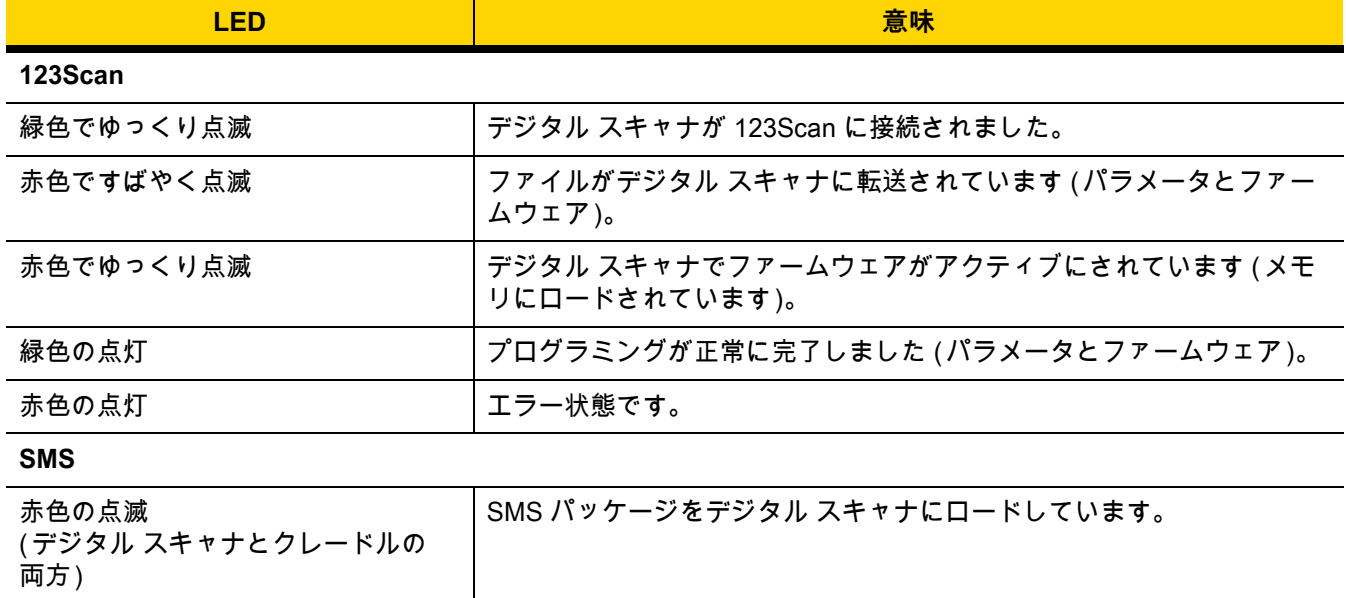

3 - 6 DS2278 デジタル スキャナ プロダクト リファレンス ガイド

# **スキャン**

**ハンドヘルド スキャン**

**1.** 照準パターンをバーコード上に合わせます。

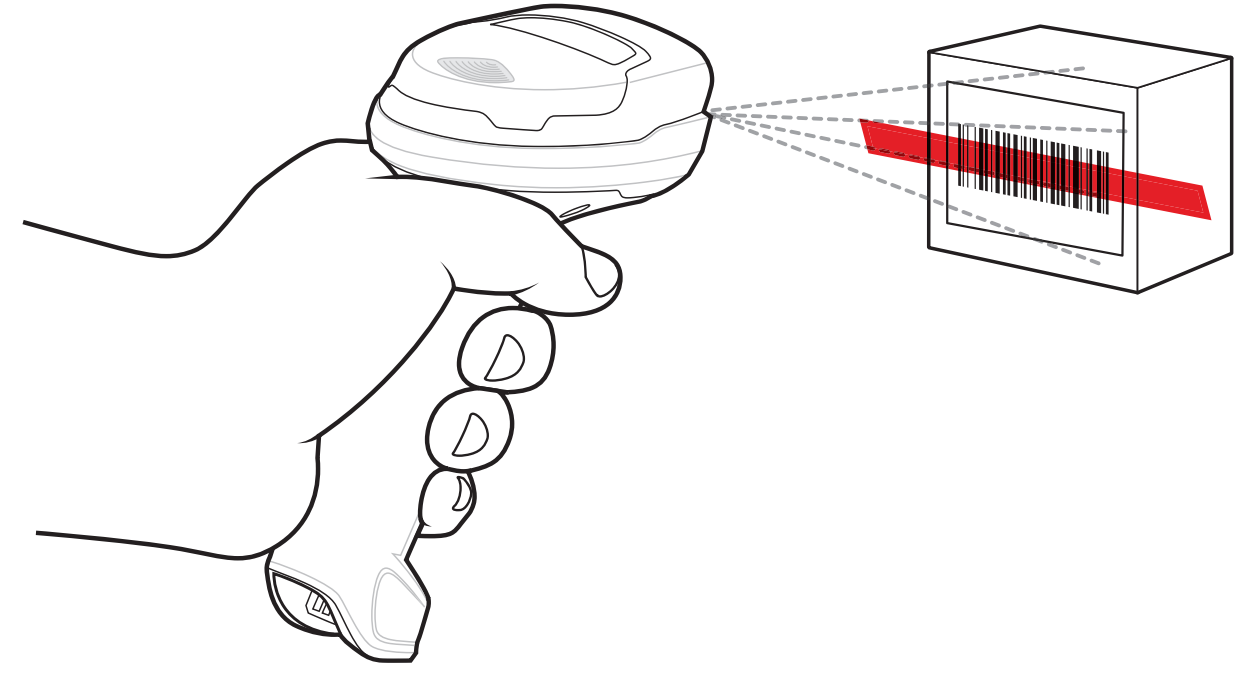

- **図 3-1** 照準パターンをバーコードに合わせる ハンドヘルド モード
- **2.** 次のどちらかが起きるまでトリガを押し続けます。
	- **a.** デジタル スキャナがバーコードを読み取る。デジタル スキャナからビープ音が鳴り、LED が点滅し、ス キャン ラインが消える。

または

- **b.** デジタル スキャナがバーコードを読み取らず、スキャン ラインが消える。
- **3.** トリガを放します。

### **ハンズフリー スキャン**

デジタル スキャナは、CR2278-PC クレードルに装着されているときには、ハンズフリー (プレゼンテーション) モードになります。アイドル状態のときは、デジタル スキャナはオブジェクト検知モードで動作し、自動的にウェ イクアップして読み取り範囲に示されたバーコードを読み取ります。オブジェクト検知モードでは、通常照明 LED は暗く点灯します。

スキャンするには、次の手順に従います。

- **1.** すべてがしっかりと接続されていることを確認します ( 該当するホストの章を参照 )。
- **2.** デジタル スキャナの読み取り範囲にバーコードを提示します。
- 3. 読み取りに成功すると、デジタル スキャナはビープ音を鳴らし、LED が緑色で点滅します (ビープ音と LED の定義の詳細については[、3-1 ページの「ビープ音および LED インジケータ」](#page-40-1)を参照してください )。

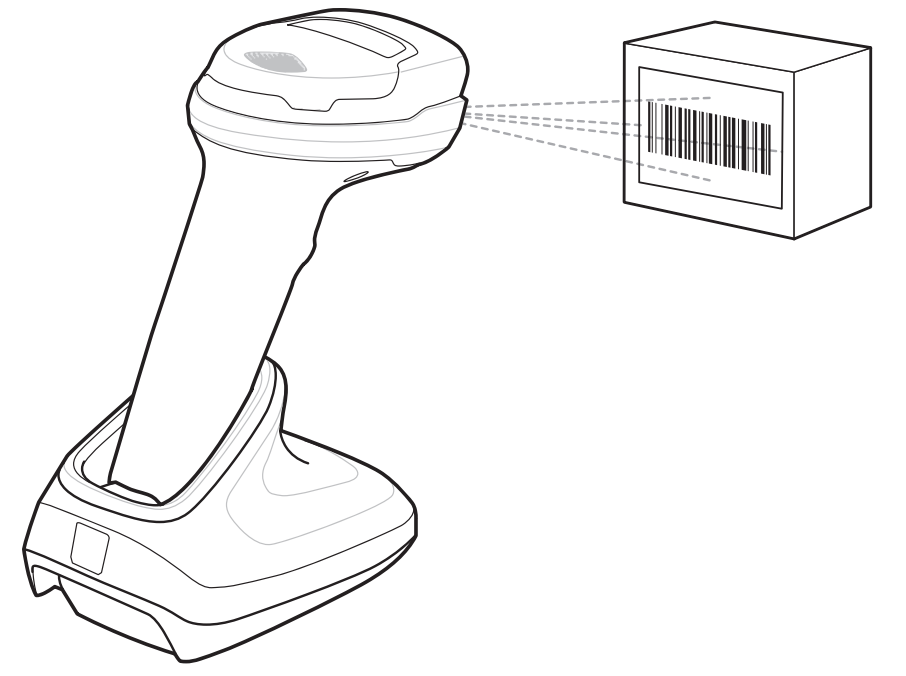

**図 3-2** 照準パターンをバーコード上に合わせる - ハンズフリー モード

### **デジタル スキャナでの照準**

**照準**

デジタル スキャナはスキャンの際に、読み取り範囲にバーコードを合わせるために、赤色の全方向スキャン ラ インを投影します。デジタル スキャナとバーコードの適切な距離については[、3-8 ページの「読み取り範囲」を](#page-47-0) 参照してください。

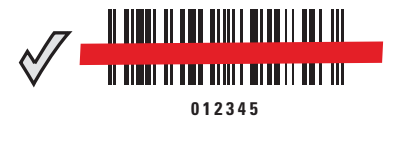

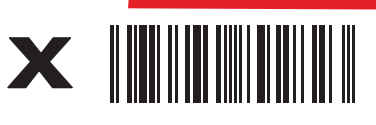

**012345**

**図 3-3** 照準ラインによるスキャン位置合わせ

照準ラインは、デジタル スキャナをシンボルに近づけると小さくなり、遠ざけると大きくなります。小さいバー や要素 (MIL サイズ ) のシンボルをスキャンする場合はデジタル スキャナを近づけ、大きなバーや要素 (MIL サイ ズ ) のシンボルをスキャンする場合は遠ざけます。

デジタル スキャナは、バーコードを正常に読み取ったことを示すビープ音を鳴らします。詳細については、 [3-1 ページの表 3-1](#page-40-0)を参照してください。

# <span id="page-47-1"></span><span id="page-47-0"></span>**読み取り範囲**

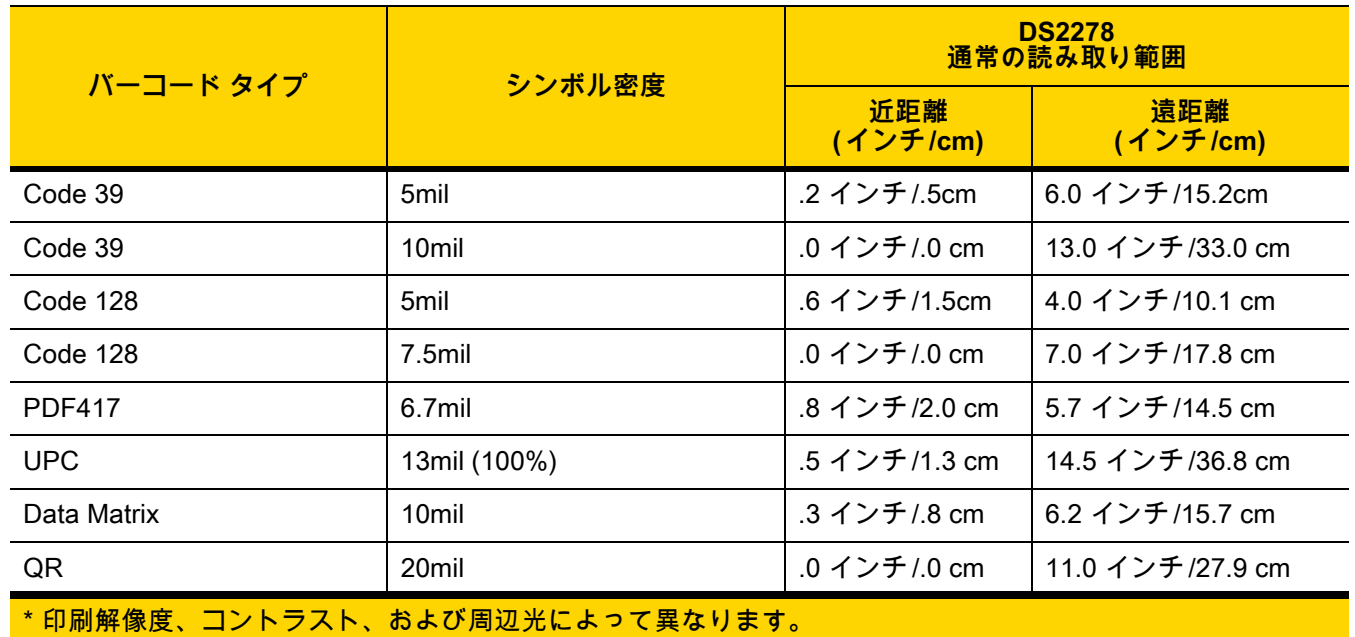

**表 3-4** DS2278 の標準読み取り範囲

# **第 4 章 メンテナンス、トラブル シューティング、および技術仕様**

# **はじめに**

この章では、推奨されるデジタル スキャナのメンテナンス、トラブルシューティング、技術仕様、および信号の 種類 (ピン配列) について説明しています。

## **メンテナンス**

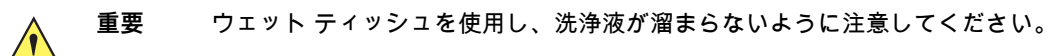

### **既知の有害成分**

以下の化学物質は、Zebra スキャナのプラスチックを損傷させることが判明しています。デバイスには使用しない でください。

- **•** アセトン
- **•** アンモニア溶液
- **•** アルカリ性のアルコール溶液または水溶液
- **•** 芳香族炭化水素および塩素化炭化水素
- **•** ベンゼン
- **•** 石炭酸
- **•** アミンまたはアンモニアの化合物
- **•** エタノールアミン
- **•** エーテル
- **•** イソプロピル アルコール 70% ( ティッシュを含む )
- **•** ケトン
- **•** TB- リゾフォルム
- **•** トルエン
- **•** トリクロロエチレン

### **デジタル スキャナおよびクレードル用の認定洗浄剤**

- **•** 過酸化水素
- **•** 中性食器洗剤

#### **デジタル スキャナのクリーニング**

外部ウィンドウは定期的なクリーニングが必要です。ウィンドウが汚れていると、スキャン精度に影響する場合 があります。ウィンドウに研磨性の物質が触れないようにしてください。

デジタル スキャナをクリーニングするには、次の手順に従います。

- **1.** 承認されている上記の洗浄剤のいずれかで柔らかい布を湿らせるか、ウェットティッシュを使用します。
- **2.** 前面、背面、側面、上面、底面といったすべての表面を優しく拭きます。決してデジタル スキャナに液体を 直接かけないでください。液体がデジタル スキャナ ウィンドウ、トリガ、ケーブル コネクタ、その他のデバ イスの部分の周囲にたまらないように注意してください。
- **3.** トリガおよびトリガと本体の間のクリーニングを忘れないでください ( 狭い部分や手が届かない領域は綿 棒を使用してください)。
- **4.** 水などの液体を直接外部ウィンドウに吹きかけないでください。
- **5.** レンズ用ティッシュペーパー、または眼鏡などの光学材料の清掃に適した他の素材でデジタル スキャナの外 部ウィンドウを拭きます。
- **6.** 擦り傷を防止するために、柔らかく表面が粗くない布でクリーニングした後、直ちにデジタル スキャナ ウィン ドウを乾かします。
- **7.** デバイスの使用前に、十分に自然乾燥させてください。
- **8.** デジタル スキャナ コネクタは、次のようにクリーニングします。
	- **a.** 綿棒の綿の部分を認定洗浄剤に浸します。
	- **b.** 綿棒の綿の部分で、Zebra デジタル スキャナのコネクタの端から端までを前後に 3 回以上こすります。コ ネクタに綿のかすが残らないようにしてください。
	- **c.** アルコールに浸した綿棒で、コネクタ部付近の油分やほこりを拭き取ります。
	- **d.** 乾いた綿棒の綿の部分で、スキャナのコネクタの端から端までを前後に 3 回以上こすります。コネクタに 綿のかすが残らないようにしてください。

メンテナンス、トラブルシューティング、および技術仕様 4 - 3

# **トラブルシューティング**

**表 4-1** トラブルシューティング

| 問題                                                   | 考えられる原因                                                 | 考えられる解決方法                                                                                                    |
|------------------------------------------------------|---------------------------------------------------------|----------------------------------------------------------------------------------------------------|
| トリガを押しても照準パタ<br>ーンが表示されない。                           | デジタル スキャナに電源が入って<br>いません。                               | 電源が必要な機器構成の場合、電源に接<br>続し直してください。                                                                                        |
|                                                      | 誤ったホスト インタフェース ケー<br>ブルが使用されています。                       | 正しいホスト インタフェース ケーブルを<br>接続してください。                                                                                       |
|                                                      | インタフェース ケーブルまたは電<br>源ケーブルの接続が緩んでいます。                    | ケーブルを再接続してください。                                                                                                    |
|                                                      | デジタル スキャナが無効になって<br>います。                                | IBM 468x と USB IBM ハンドヘルド、<br>IBM 卓上、および OPOS モードの場合、<br>ホスト インタフェースを介してデジタル<br>スキャナを有効にします。それ以外の場<br>合は、担当技術者にご連絡ください。 |
|                                                      | RS-232 Nixdorf B モードを使用し<br>ているときに、CTS がオンになっ<br>ていません。 | CTS 制御線をオンにします。                                                                                                    |
|                                                      | 照準パターンが無効になってい<br>ます。                                   | 照準パターンを有効にしてください。<br>5-18 ページの「ハンドヘルド読み取り照<br>準パターン」を参照してください。                                                          |
| デジタル スキャナから照準<br>パターンは照射されている<br>が、バーコードが読み取れ<br>ない。 | デジタル スキャナが正しいバーコ<br>ード タイプに合わせてプログラム<br>されていません。        | そのタイプのバーコードを読み取るよう<br>にデジタル スキャナをプログラミングし<br>てください。第 13 章「シンボル体系」を<br>参照してください。                                         |
|                                                      | バーコード シンボルを読み取れま<br>せん。                                 | 同じバーコード タイプのテスト記号をス<br>キャンして、バーコードが汚れていない<br>かどうかを確認します。                                                                |
|                                                      | シンボルが照準パターン内に完全<br>に入っていません。                            | シンボルを照準パターン内に完全に入る<br>ように移動してください。                                                                                      |
|                                                      |                                                         | シンボルを読み取り幅内に完全に入るよ<br>うに移動してください (AIM パターンは<br>FOV を定義しません)。                                                            |
|                                                      | デジタル スキャナとバーコードと<br>の距離が適切ではありません。                      | デジタル スキャナをバーコードに近付け<br>たり、離したりしてください。3-8 ページ<br>の「読み取り範囲」を参照してください。                                                     |

## 4 - 4 DS2278 デジタル スキャナ プロダクト リファレンス ガイド

### 表 4-1 トラブルシューティング (続き)

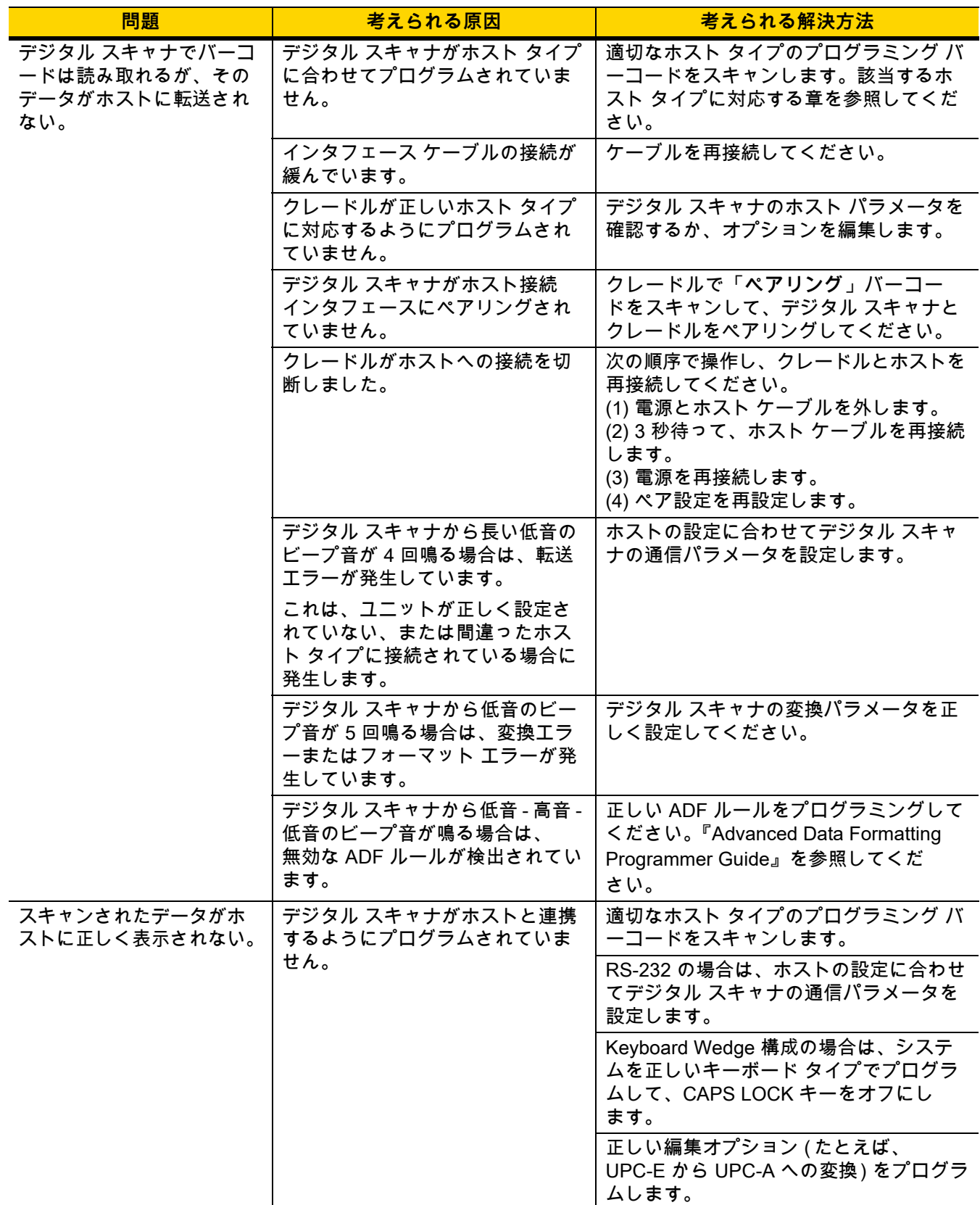

| 問題                                                                   | 考えられる原因                                                                                  | 考えられる解決方法                                                                                       |
|----------------------------------------------------------------------|------------------------------------------------------------------------------------------|-------------------------------------------------------------------------------------------------|
| デジタル スキャナから、短<br>い低音 - 短い中音 - 短い高<br>音のビープ音 (電源投入の<br>ビープ音 ) が複数回鳴る。 | USB バスによって、デジタル スキ<br>ャナの電源オン / オフのサイクルが<br>複数回繰り返されている可能性が<br>あります。                     | ホストのリセット中であれば正常です。                                                                              |
| 読み取りの試行中に、デジ<br>タル スキャナから短い高音<br>が4回鳴る。                              | デジタル スキャナの USB 初期化<br>が完了していません。                                                         | 数秒待ってからスキャンし直してくだ<br>さい。                                                                        |
| デジタル スキャナを使用し<br>ていないときに、低音→低<br>音→低音→超低音のビープ<br>音が鳴る。               | RS-232 の受信エラーです。                                                                         | ホストのリセット中であれば正常です。<br>それ以外の場合は、デジタル スキャナの<br>RS-232 パリティがホスト設定と一致する<br>ように設定してください。             |
| プログラミング中にデジタ<br>ル スキャナから低音→高音<br>のビープ音が鳴る。                           | 入力エラー、または不適切なバー<br>コードか「キャンセル」バーコー<br>ドがスキャンされました。                                       | プログラムされたパラメータの範囲内の<br>正しい数値バーコードをスキャンします。                                                       |
| プログラミング中にデジタ<br>ル スキャナから低音→                                          | ホストパラメータの記憶領域が不<br>足している。                                                                | 5-5 ページの「デフォルト パラメータ」<br>をスキャンします。                                                              |
| 高音→低音→高音のビープ<br>音が鳴る。                                                | ADF ルールに使用するメモリが不<br>足している。                                                              | ADF ルールの数、または ADF ルール内の<br>ステップ数を減らします。                                                         |
|                                                                      | プログラミング中に、ADF パラメ<br>ータの記憶領域が不足している。                                                     | ルールをすべて消去してから、短いルー<br>ルでプログラミングし直します。                                                           |
| デジタル スキャナから<br>低音→高音→低音のビープ                                          | ADF の転送エラー。                                                                              | 詳細については、『Advanced Data<br>Formatting Guide』を参照してください。                                           |
| 音が鳴る。                                                                | 無効な ADF ルールが検出されてい<br>ます。                                                                | 詳細については、『Advanced Data<br>Formatting Guide』を参照してください。                                           |
| USB ホスト タイプの変更<br>後に、デジタル スキャナか<br>ら電源投入のビープ音が<br>鳴る。                | USB バスによって、デジタル ス<br>キャナの電源供給が再確立されま<br>した。                                              | USB ホスト タイプの変更時であれば正常<br>です。                                                                    |
| 使用中ではないときに、デ<br>ジタル スキャナから高音の<br>ビープ音が1回鳴る。                          | RS-232 モードで、 <bel> キャラク<br/>タが受信され、「<bel> によるビー<br/>プ音」オプションが有効になってい<br/>ます。</bel></bel> | 「 <bel> キャラクタによるビープ音」が<br/>有効になっており、デジタル スキャナが<br/>RS-232 モードになっていれば正常です。</bel>                 |
| デジタル スキャナから頻繁<br>にビープ音が鳴る。                                           | デジタル スキャナに電源が入って<br>いません。                                                                | システムの電源を確認します。電源が必<br>要な機器構成の場合、電源に接続し直し<br>てください。                                              |
|                                                                      | 誤ったホスト インタフェース ケー<br>ブルが使用されています。                                                        | 正しいホスト インタフェース ケーブルを<br>使用しているかどうかを確認します。<br>使用していなかった場合は、正しいホス<br>ト インタフェース ケーブルを接続してく<br>ださい。 |
|                                                                      | インタフェース ケーブルまたは電<br>源ケーブルの接続が緩んでいます。                                                     | 緩んだケーブル接続を確認し、<br>ケーブルを接続し直します。                                                                 |

表 4-1 トラブルシューティング (続き)

# 4 - 6 DS2278 デジタル スキャナ プロダクト リファレンス ガイド

表 4-1 トラブルシューティング (続き)

| 問題                                                                                                    | 考えられる原因                                                                                        | 考えられる解決方法                                                                                                    |
|----------------------------------------------------------------------------------------------------|------------------------------------------------------------------------------------------------|----------------------------------------------------------------------------------------------------|
| バーコードの読み取り後、<br>デジタル スキャナから<br>長い低音のビープ音が<br>5回鳴る。                                                                      | 変換エラーまたはフォーマット エ<br>ラーが検出されました。<br>デジタル スキャナの変換パラメー<br>タが正しく設定されていません。                         | デジタル スキャナの変換パラメータが正<br>しく設定されていることを確認します。                                                                                                    |
|                                                                                                    | 変換エラーまたはフォーマット エ<br>ラーが検出されました。<br>選択されたホストに送信できない<br>キャラクタで ADF ルールがセット<br>アップされています。         | ADF ルールを変更するか、この ADF ルー<br>ルをサポートするホストに変更します。                                                                                                    |
|                                                                                                    | 変換エラーまたはフォーマット<br>エラーが検出されました。<br>ホストに送信できないキャラク<br>タを含むバーコードがスキャンさ<br>れました。                   | バーコードを変更するか、バーコードを<br>サポートできるホストに変更します。                                                                                                    |
| Bluetooth シリアル接続を使<br>用している場合、または<br>Bluetooth キーボード<br>(HID) をエミュレートして<br>いる場合、デジタル スキャ<br>ナがタブレット/PC/携帯電<br>話に接続されない。 | N/A                                                                                            | 1. タブレット /PC/ 携帯電話の Bluetooth<br>無線をオフにしてから、再度オンにし<br>ます。タブレット /PC/ 携帯電話の再起<br>動が必要になる場合があります。<br>または<br>2.デバイスを PC から取り外します。<br>5-5 ページの「工場出荷時デフォルトの<br>設定」をスキャンして、デジタルス<br>キャナを最初から再設定します。 |
| CR2278 のペアリング バー<br>コードをスキャンして、デ<br>ジタル スキャナとクレード<br>ルのペアリングを試みる<br>と、デジタル スキャナから<br>接続拒否を示すビープ音が<br>鳴る。                | ペアリングは、「工場出荷時デフォ<br>ルトの設定」のスキャン後に試行<br>されます。                                                   | 「工場出荷時デフォルトの設定」を<br>スキャンした後、デジタル スキャナをク<br>レードルに装着してペアリングを行うか、<br>5 秒間待ってクレードルのペアリング バ<br>ーコードをスキャンします。                                                                                      |
| ペアリング要求がリモート<br>の iOS/Android デバイスか<br>らキャンセルされた場合で<br>も、デジタル スキャナの<br>LED が点滅する。                                       | パスキーエントリがタブレット/<br>携帯電話からキャンセルされた場<br>合、デジタル スキャナはタイムア<br>ウトまで 30 秒間、パス キー エン<br>トリ モードを維持します。 | パス キー エントリ モードを終了するに<br>は、H-1 ページの「キャンセル」をスキ<br>ャンするか、他の任意のバーコードをス<br>キャンします。                                                                                                    |
| トリガを引いた後、照明と<br>照準がオンになるまでに遅<br>延がある。                                                                                   | N/A                                                                                            | 5-12 ページの「低電力モード移行時間」を<br>長くすると、無線のウェイクアップが速<br>くなります。<br>注:これを行うと、全体的なバッテリ寿命<br>全体に影響することがあります。                                                                                             |
| ファームウェアの更新が失<br>敗する (ファームウェアの<br>ダウンロードを完了でき<br>ない)。                                                                    | N/A                                                                                            | 5-12 ページの「低電力モード移行時間」を<br>長くすると、無線のウェイクアップが速<br>くなります。                                                                                                    |

**注** これらのチェックを実行した後にもデジタル スキャナで問題が発生する場合は、販売店にお問い合わせ  $\sqrt{ }$ いただくか、Zebra サポートに電話でお問い合わせください。

### **「ソフトウェア バージョンの通知」バーコード**

サポートに問い合わせるときに、サポート担当者から、以下に示すバーコードをスキャンして、ご利用のデジタ ル スキャナにインストールされているソフトウェアのバージョンを確認するようお願いする場合があります。

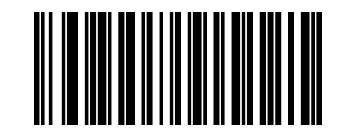

**ソフトウェア バージョンの通知**

# 4 - 8 DS2278 デジタル スキャナ プロダクト リファレンス ガイド

# **技術仕様**

**表 4-2** 技術仕様

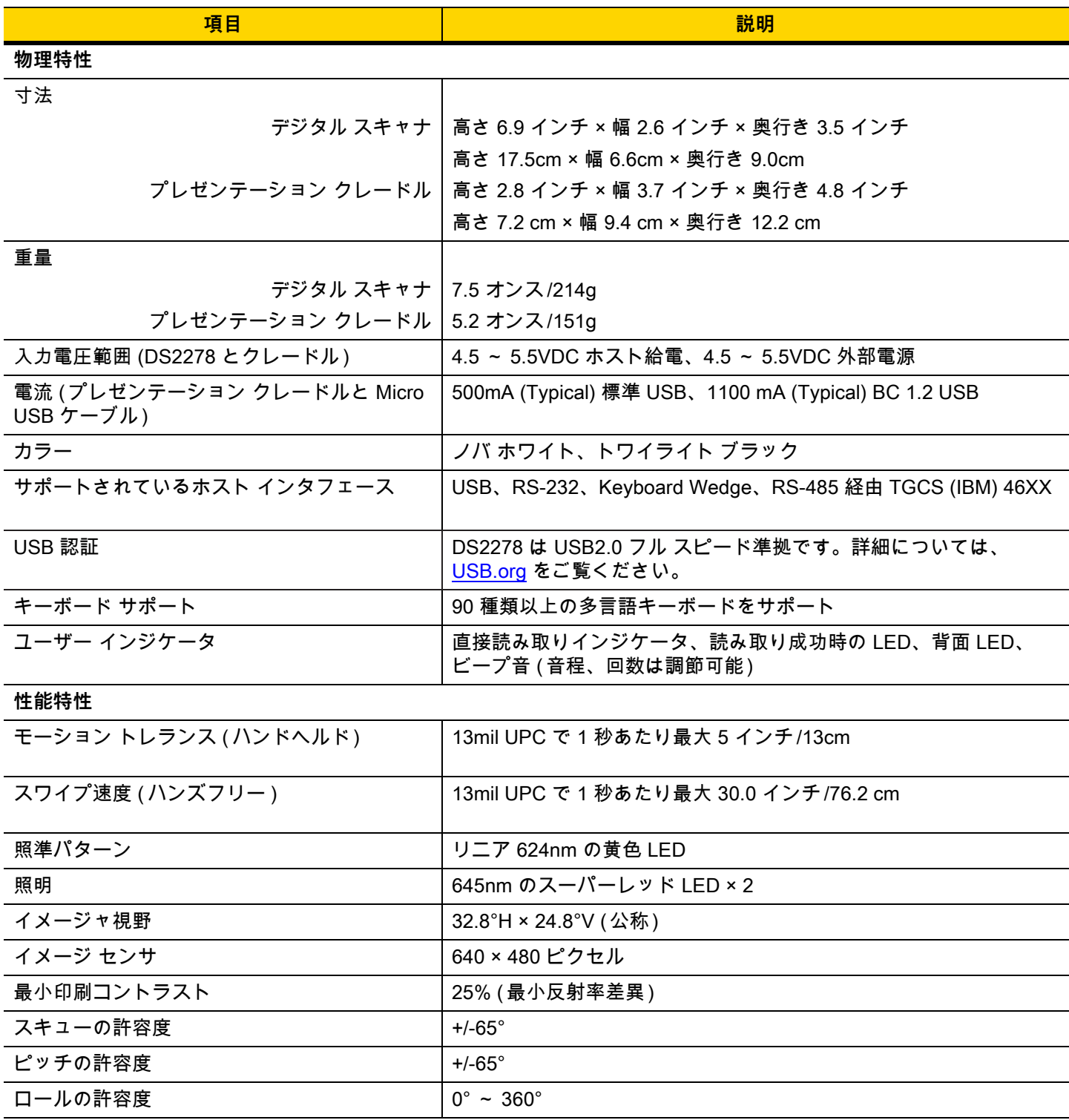

メンテナンス、トラブルシューティング、および技術仕様 4 - 9

表 4-2 技術仕様 (続き)

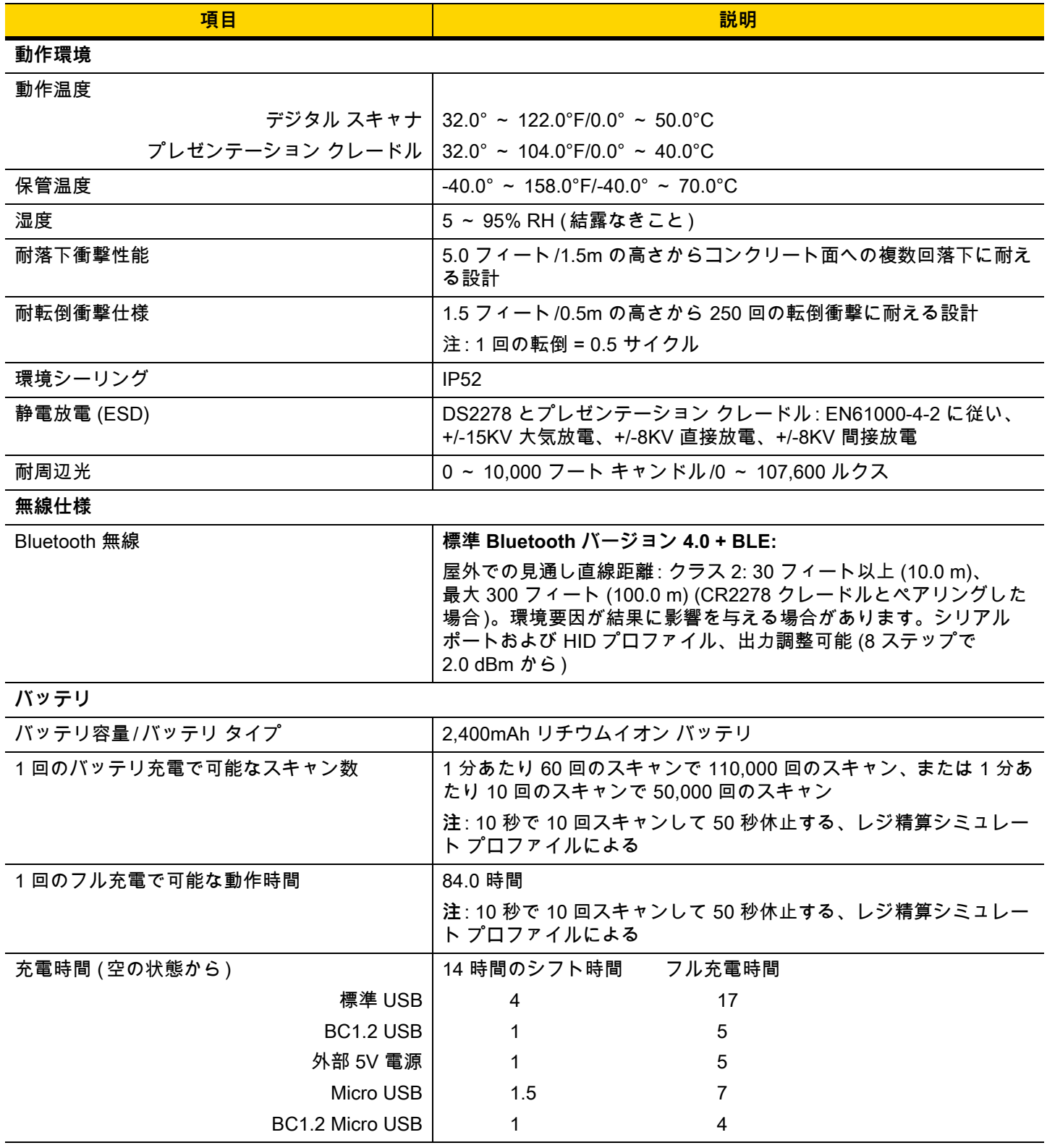

# 4 - 10 DS2278 デジタル スキャナ プロダクト リファレンス ガイド

### 表 4-2 技術仕様 (続き)

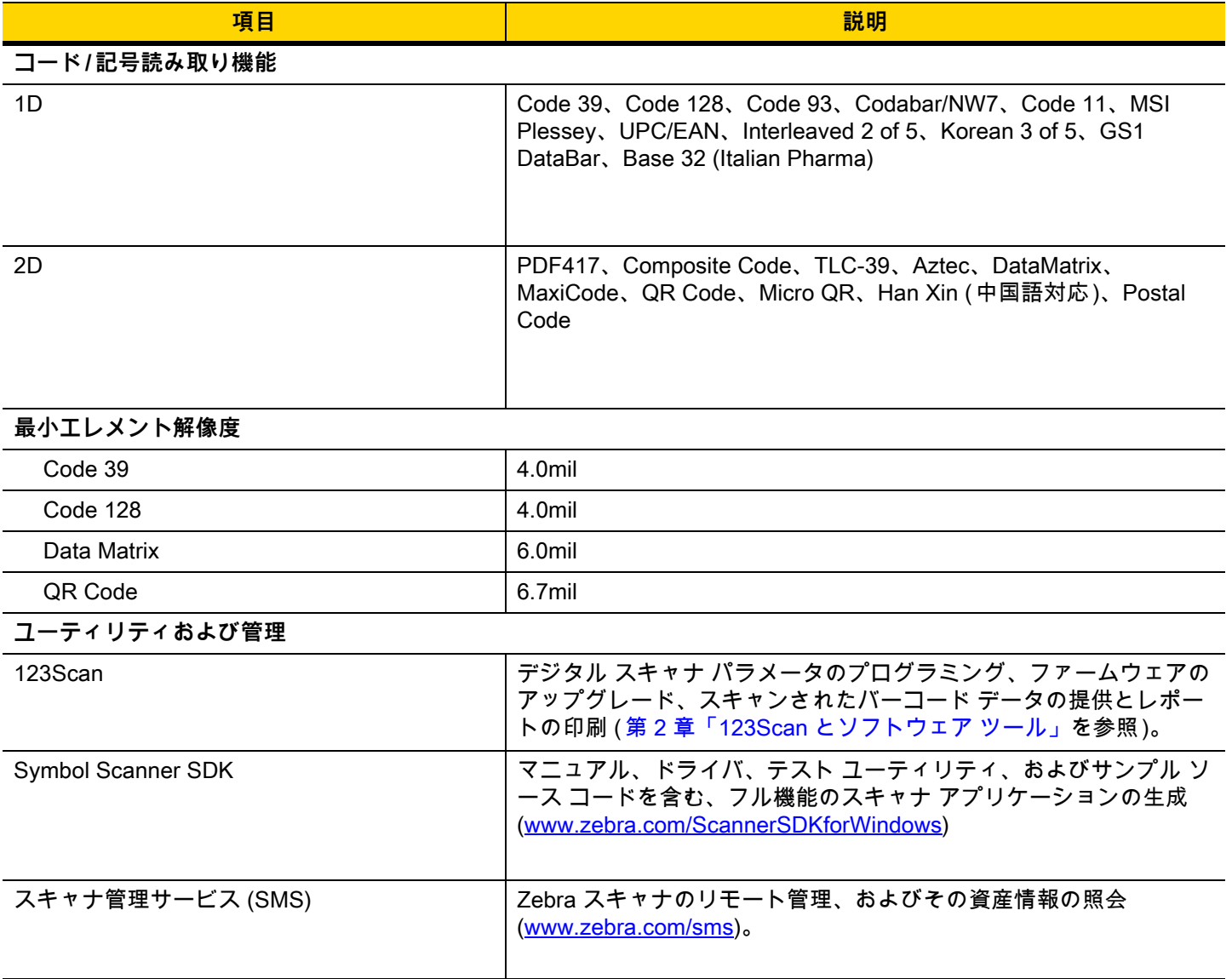

メンテナンス、トラブルシューティング、および技術仕様 4 - 11

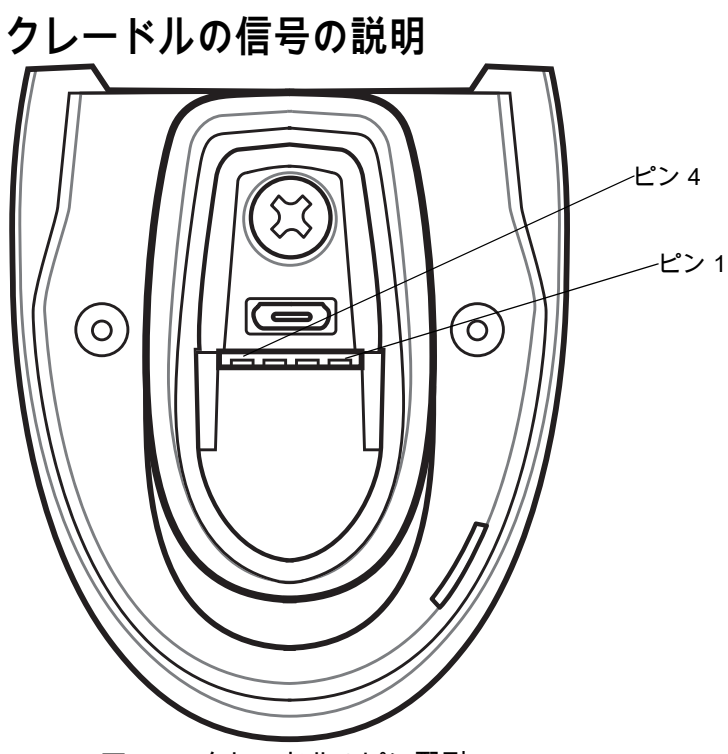

**図 4-1** クレードルのピン配列

[表 4-3](#page-58-0) の信号の解説は、デジタル スキャナの端子に適用されます。参考までにご覧ください。

#### <span id="page-58-0"></span>**表 4-3** 信号のピン配列

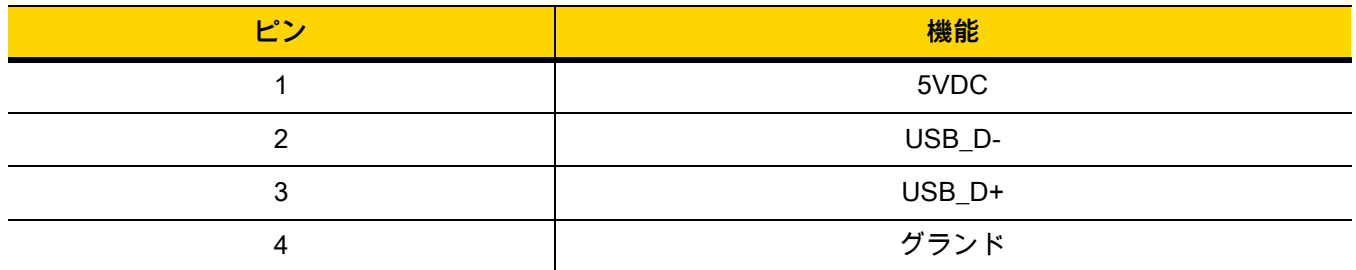

[表 4-4](#page-58-1) に示す信号の説明は、DS2278 デジタル スキャナのコネクタに適用されます。参考までにご覧ください。

<span id="page-58-1"></span>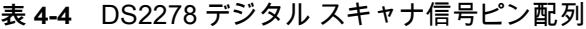

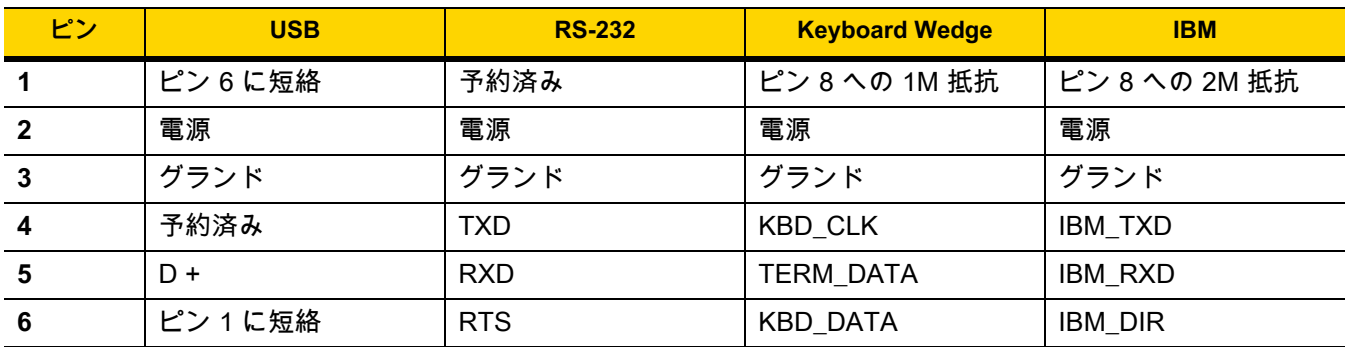

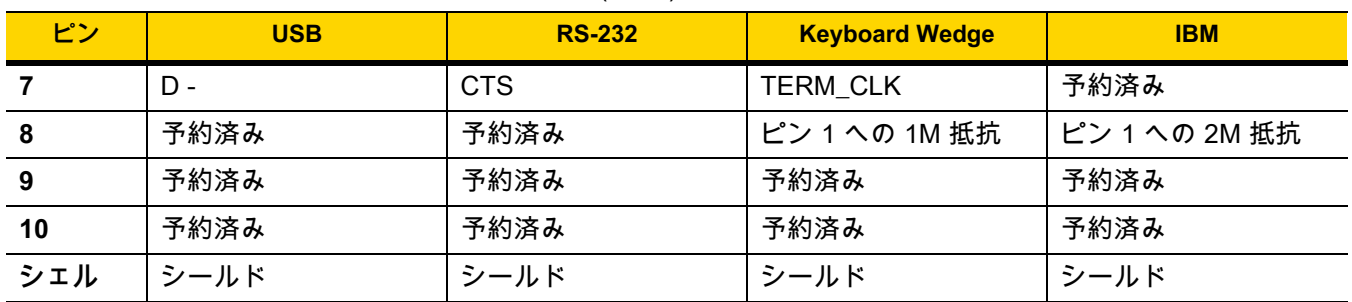

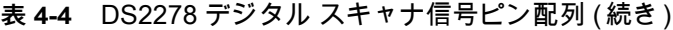

# **第 5 章 ユーザー設定およびその他の オプション**

# **はじめに**

スキャナをプログラムして、さまざまな操作を実行したり、別の機能を有効化したりできます。この章では、 ユーザー設定機能について説明します。また、その機能を選択するためのプログラミング バーコードを掲載して います。

スキャナは[、5-2 ページの表 5-1](#page-61-1) に示した設定で出荷されています ( すべてのデフォルト値については[、付録 A、](#page-348-0) [「標準のデフォルト パラメータ」](#page-348-0)を参照してください )。デフォルト値が要件を満たしていれば、プログラミング は不要です。

# **パラメータの設定**

機能の値を設定するには、1 つのバーコードまたは短いバーコード シーケンスをスキャンします。これらの設定 は不揮発性メモリに保存され、スキャナの電源をオフにしても保持されます。

**注** ほとんどのコンピュータ モニタで、画面上のバーコードを直接スキャンできます。画面をスキャンす る場合は、バーコードが鮮明に見え、バーやスペースが明確に区切られて見えるまで文書を拡大してく ださい。

デフォルトのホストを使用しない場合は、電源投入ビープ音が鳴った後で、ホスト タイプを選択してください。 特定のホスト情報については、各ホストの章を参照してください。この操作は、新しいホストに接続して初めて 電源を入れるときにのみ必要です。

すべての機能をデフォルト値に戻す手順については[、5-5 ページの「デフォルト パラメータ」を](#page-64-2)参照してくださ い。この章で説明するプログラミング バーコード メニューでは、デフォルト設定パラメータにアスタリスク (**\***) を付けています。

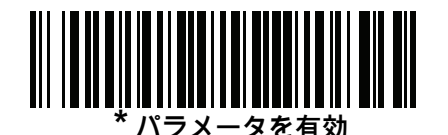

**\*** はデフォルトを示す **にする (1)** 機能 / オプション

オプション値

#### **スキャン シーケンスの例**

多くの場合、バーコードを 1 つスキャンするとパラメータ値が設定されます。たとえば、ビープ音を高音に設定 するには[、5-8 ページの「ビープ音の音程」](#page-67-0)に示した「**高音**」( ビープ音の音程 ) バーコードをスキャンします。パ ラメータが正常に設定されると、高速のさえずり音が鳴り、LED が緑色に変わります。

「**シリアル レスポンス タイムアウト**」や「**データ転送フォーマット**」など、その他のパラメータでは、複数のバ ーコードをスキャンする必要があります。該当するパラメータのスキャン手順を確認してください。

**スキャン中のエラー**

特に指定されていない限り、スキャン シーケンス中のエラーは、単に正しいパラメータを再スキャンすれば修正 できます。

### <span id="page-61-0"></span>**ユーザー設定とその他のオプションのデフォルト パラメータ**

[表 5-1](#page-61-1) に、ユーザー設定パラメータのデフォルト一覧を示します。以下のいずれかの方法で値を変更します。

- **•** この章の該当するバーコードをスキャンします。メモリ内にある標準のデフォルト値は、スキャンした新しい 値で置き換えられます。デフォルトのパラメータ値を再び呼び出す手順については[、5-5 ページの「デフォル](#page-64-2) [ト パラメータ」を](#page-64-2)参照してください。
- **•** 123Scan の設定プログラムを使用して、スキャナを設定します[。第 2 章「123Scan とソフトウェア ツール」](#page-36-0) を参照してください。

| パラメータ                                       | パラメータ<br><del>番号</del> 1 | SSI 番号 <sup>2</sup>                        | デフォルト | ページ<br>番号 |
|---------------------------------------------|--------------------------|--------------------------------------------|-------|-----------|
| ユーザー設定                                      |                          |                                            |       |           |
| デフォルト設定パラメータ                                | N/A                      | N/A                                        | N/A   | $5-5$     |
| パラメータ バーコードのスキャン                            | 236                      | <b>ECh</b>                                 | 有効    | $5-6$     |
| 読み取り成功時のビープ音                                | 56                       | 38h                                        | 有効    | $5-6$     |
| ビープ音の音量                                     | 140                      | 8Ch                                        | 高     | $5 - 7$   |
| ビープ音の音程                                     | 145                      | 91h                                        | 中     | $5-8$     |
| ビープ音を鳴らす時間                                  | 628                      | F <sub>1</sub> h 74h                       | 中     | $5-9$     |
| 電源投入時ビープ音を抑制する                              | 721                      | F <sub>1</sub> h <sub>D<sub>1</sub>h</sub> | 抑制しない | $5-9$     |
| 読み取り成功後の LED 点灯                             | 744                      | F <sub>1</sub> h E <sub>8</sub> h          | 有効    | $5 - 10$  |
| 直接読み取りインジケータ                                | 859                      | F <sub>2</sub> h 5 <sub>Bh</sub>           | 無効    | $5 - 10$  |
| 140 准粉のパニメニカ采呈は、DCM コフンドも床田」もプログニミンガラ床田さもます |                          |                                            |       |           |

<span id="page-61-1"></span>**表 5-1** ユーザー設定パラメータのデフォルト値

**1.10 進数のパラメータ番号は、RSM コマンドを使用したプログラミングで使用されます。 2.16 進数の SSI 番号は、SSI コマンドを使用したプログラミングで使用されます。**

**注** すべてのユーザー設定、ホスト、コード / 記号、およびその他のデフォルト パラメータについては、  $\checkmark$ [付録 A、「標準のデフォルト パラメータ」](#page-348-0)を参照してください。

**表 5-1** ユーザー設定パラメータのデフォルト値 ( 続き )

| パラメータ                                         | パラメータ | SSI 番号 <sup>2</sup>               | デフォルト                                              | ページ<br>番号 |
|-----------------------------------------------|-------|-----------------------------------|----------------------------------------------------|-----------|
| 低電力モード                                        | 128   | 80h                               | 有効                                                 | $5 - 11$  |
| 低電力モード移行時間                                    | 146   | 92h                               | 100 ミリ秒                                            | $5 - 12$  |
| 自動照準から低電力モードへのタイムアウト                          | 729   | F <sub>1</sub> h D <sub>9</sub> h | 15秒                                                | $5 - 14$  |
| バッテリ消費抑制モード                                   | 1765  | F8h 06h E5h                       | 有効                                                 | $5 - 15$  |
| トリガ モード (またはハンドヘルド トリガ<br>モード)                | 138   | 8Ah                               | 標準 (レベル)                                           | $5 - 16$  |
| ハンズフリー モード                                    | 630   | F1h 76h                           | 有効                                                 | $5 - 17$  |
| ハンドヘルド読み取り照準パターン                              | 306   | F0h 32h                           | 有効                                                 | $5 - 18$  |
| ハンズフリー ( プレゼンテーション ) 読み取<br>り照準パターン           | 590   | F <sub>1</sub> h <sub>4Eh</sub>   | PDF でハンズフリー<br>(プレゼンテーション)<br>読み取り照準パターンを<br>有効にする | $5 - 19$  |
| ピックリスト モード                                    | 402   | F0h 92h                           | ピックリスト モードを常<br>時無効にする                             | $5 - 20$  |
| 連続バーコード読み取り                                   | 649   | F1h 89h                           | 無効                                                 | $5 - 21$  |
| ユニーク バーコードの通知                                 | 723   | F <sub>1</sub> h D <sub>3</sub> h | 有効                                                 | $5 - 21$  |
| 読み取りセッション タイムアウト                              | 136   | 88h                               | 9.9秒                                               | $5 - 22$  |
| ハンズフリー読み取りセッション タイムア<br>ウト                    | 400   | F0 90                             | 15                                                 | $5 - 22$  |
| 同ーバーコードの読み取り間隔                                | 137   | 89h                               | $0.5$ 秒                                            | $5 - 23$  |
| 異なるバーコードの読み取り間隔                               | 144   | 90h                               | $0.1$ 秒                                            | $5 - 23$  |
| Decode Mirror Images (Data Matrix のみ)         | 537   | F1h 19h                           | 自動                                                 | $5 - 24$  |
| 携帯電話 / ディスプレイ モード                             | N/A   | N/A                               | N/A                                                | $5 - 24$  |
| PDF 優先                                        | 719   | F <sub>1</sub> h CFh              | 無効                                                 | $5 - 25$  |
| PDF 優先のタイムアウト                                 | 720   | F <sub>1</sub> h D <sub>0</sub> h | 200 ミリ秒                                            | $5 - 25$  |
| 読み取り照明                                        | 298   | F0h 2Ah                           | 有効                                                 | $5 - 26$  |
| 照明の明るさ                                        | 669   | F <sub>1</sub> h <sub>9Dh</sub>   | 高                                                  | $5 - 26$  |
| 低照明シーンの検知                                     | 810   | F <sub>2</sub> h <sub>2Ah</sub>   | 低輝度照明による低照明<br>シーンの検知のアシスト                         | $5 - 27$  |
| モーション トレランス (ハンドヘルド トリ<br>ガ モードのみ)            | 858   | F <sub>2</sub> h 5Ah              | 低い                                                 | $5 - 28$  |
| プロダクト ID (PID) タイプ                            | 1281  | F8h 05h 01h                       | ホスト タイプ ユニーク                                       | $5 - 29$  |
| 1.10 進数のパラメータ番号は、RSM コマンドを使用したプログラミングで使用されます。 |       |                                   |                                                    |           |

**2.16 進数の SSI 番号は、SSI コマンドを使用したプログラミングで使用されます。**

## 5 - 4 DS2278 デジタル スキャナ プロダクト リファレンス ガイド

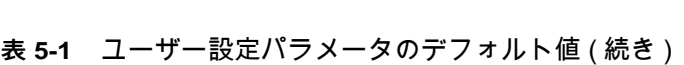

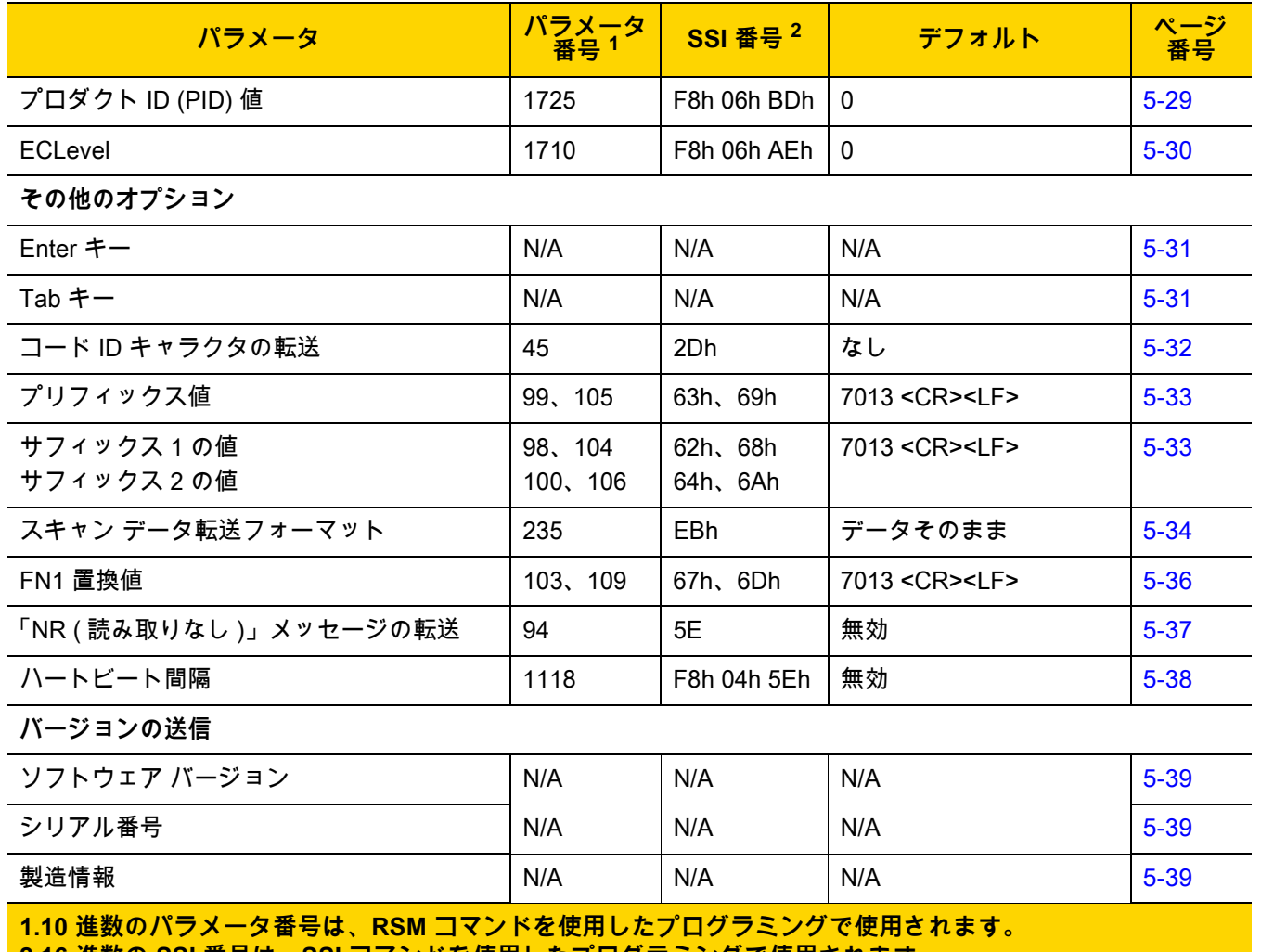

**2.16 進数の SSI 番号は、SSI コマンドを使用したプログラミングで使用されます。**

**ユーザー設定**

<span id="page-64-2"></span><span id="page-64-0"></span>**デフォルト パラメータ**

**注** スキャナとクレードルをペアリングするには、「**工場出荷時デフォルトの設定**」をスキャンした後、スキ  $\bigvee$ ャナをクレードルに装着してペアリングを行うか、5 秒間待ってクレードルのペアリング バーコードを スキャンします。

以下のバーコードのいずれかをスキャンして、スキャナを次に示すデフォルト設定に戻します。

- **•** 「**デフォルトの復元**」バーコードをスキャンすると、次のようにすべてのパラメータがデフォルトにリセッ トされます。
	- **•** 「**カスタム デフォルトの登録**」を使用してカスタム デフォルトのパラメータ値を設定している場合は、 「**デフォルトの復元**」バーコードをスキャンすると、これらのカスタム値に戻ります。
	- **•** カスタム デフォルト パラメータ値を設定していなかった場合、「**デフォルトの復元**」をスキャンすると、 工場出荷時のデフォルト値に戻ります。これらの値については[、付録 A、「標準のデフォルト パラメータ」](#page-348-0) を参照してください。
- **•** 「**工場出荷時デフォルトの設定**」をスキャンすると、すべてのカスタム デフォルト値がクリアされて、工 場出荷時のデフォルト値が設定されます。これらの値については[、付録 A、「標準のデフォルト パラメータ」](#page-348-0) を参照してください。

#### **カスタム デフォルトの登録**

カスタム デフォルト セットを作成するには、このガイドで目的のパラメータ値を選択し、「**カスタム デフォルト の登録**」をスキャンします。

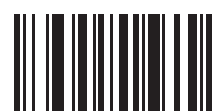

**デフォルトの復元**

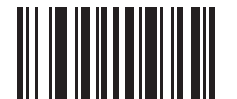

<span id="page-64-1"></span>**工場出荷時デフォルトの設定**

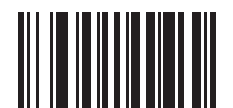

**カスタム デフォルトの登録**

5 - 6 DS2278 デジタル スキャナ プロダクト リファレンス ガイド

### <span id="page-65-0"></span>**パラメータ バーコードのスキャン**

**パラメータ番号 236** 

### **SSI 番号 ECh**

以下のバーコードのいずれかをスキャンして、パラメータ バーコード (「**デフォルト設定**」バーコードを含む ) の 読み取りを有効または無効にします。

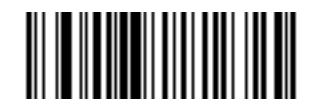

**\* パラメータ バーコードのスキャンを有効にする (1)**

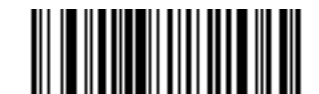

**パラメータ バーコードのスキャンを無効にする (0)**

<span id="page-65-1"></span>**読み取り成功時のビープ音**

**パラメータ番号 56** 

**SSI 番号 38h**

以下のバーコードのいずれかをスキャンして、読み取り成功時のビープ音を鳴らすかどうかを選択します。 「**読み取り成功時のビープ音を無効にする**」を選択した場合でも、パラメータ メニューをスキャンしているとき とエラー状態を通知するときは、ビープ音が鳴ります。

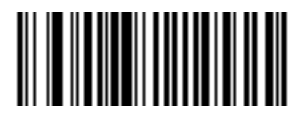

**\* 読み取り成功時のビープ音を有効にする (1)**

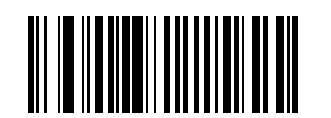

**読み取り成功時のビープ音を無効にする (0)**

ユーザー設定およびその他のオプション 5 - 7

<span id="page-66-0"></span>**ビープ音の音量**

**パラメータ番号 140** 

**SSI 番号 8Ch**

以下のバーコードのいずれかをスキャンして、ビープ音の音量を選択します。

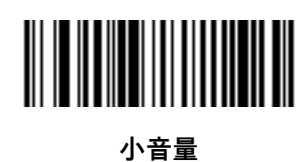

**(2)**

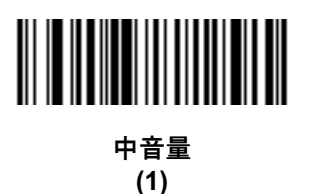

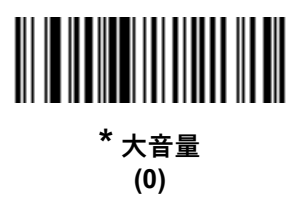

## 5 - 8 DS2278 デジタル スキャナ プロダクト リファレンス ガイド

### <span id="page-67-0"></span>**ビープ音の音程**

**パラメータ番号 145** 

### **SSI 番号 91h**

以下のバーコードのいずれかをスキャンして、読み取り成功時のビープ音の音程を選択します。

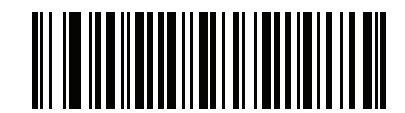

**音程を無効にする (3)**

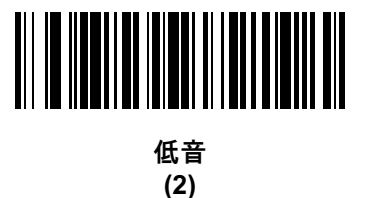

**\* 中音 (1)**

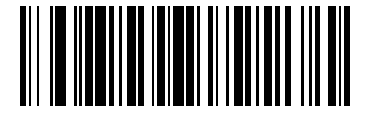

**高音 (0)**

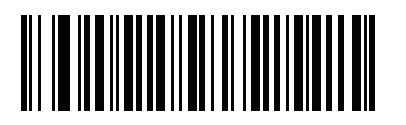

**中音から高音 (2 音 ) (4)**

ユーザー設定およびその他のオプション 5 - 9

<span id="page-68-0"></span>**ビープ音を鳴らす時間**

**パラメータ番号 628** 

**SSI 番号 F1h 74h**

以下のバーコードのいずれかをスキャンして、読み取り成功時のビープ音の長さを選択します。

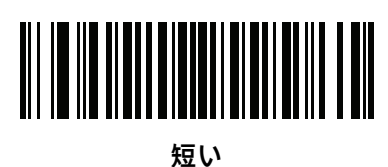

**(0)**

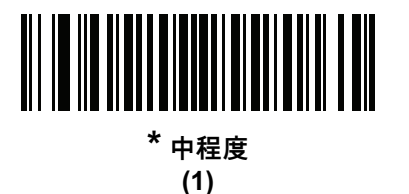

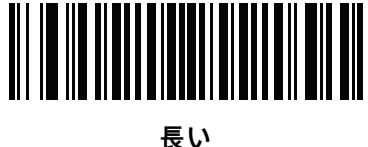

**(2)**

### <span id="page-68-1"></span>**電源投入時ビープ音の抑制**

**パラメータ番号 721** 

**SSI 番号 F1h D1h**

以下のバーコードのいずれかをスキャンして、スキャナの電源を入れたときにビープ音を鳴らすかどうかを選択 します。

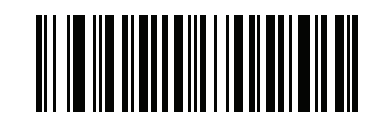

**\* 電源投入時ビープ音を抑制しない**

**(0)**

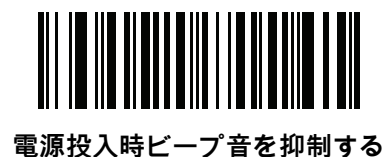

5 - 10 DS2278 デジタル スキャナ プロダクト リファレンス ガイド

### <span id="page-69-0"></span>**読み取り成功後の LED 点灯**

**パラメータ番号 744** 

**SSI 番号 F1h E8h**

以下のバーコードのいずれかをスキャンして、読み取り成功時に LED を点滅させるかどうかを選択します。

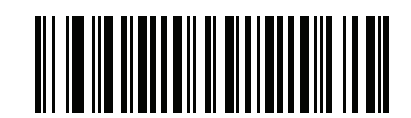

**\* 読み取り成功後の LED 点灯を有効にする**

**(2)**

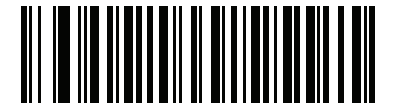

**読み取り成功後の LED 点灯を無効にする (0)**

<span id="page-69-1"></span>**直接読み取りインジケータ**

**パラメータ番号 859 SSI 番号 F2h 5Bh**

> このパラメータは、自動照準と標準 ( レベル ) [トリガ モード](#page-75-0)でのみサポートされています。以下のバーコードの いずれかをスキャンして、読み取り成功時に照明を点滅させるかどうかを選択します。読み取り時に、トリガを 押し続けて照明の点滅を確認する必要があります。読み取り時にトリガを離すと、点滅は起こりません。読み取 り時にトリガを離すと、点滅は起こりません。つまり、トリガを引いたままにして、読み取りが正常に行われた かどうかを確認する追加フィードバックを得ることも、フィードバックなしで通常どおりスキャンを続行するこ とも可能です。

- **• \* 直接読み取りインジケータを無効にする** 読み取り成功時に照明が点滅しません。
- **• 1 回点滅** 読み取り成功時に照明が 1 回点滅します。
- **• 2 回点滅** 読み取り成功時に照明が 2 回点滅します。

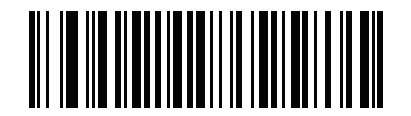

**\* 直接読み取りインジケータを無効にする**

**(0)**

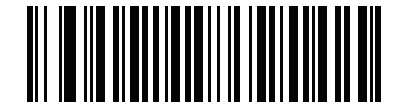

**1 回点滅 (1)**

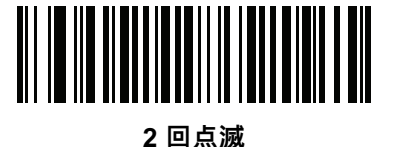

**(2)**

ユーザー設定およびその他のオプション 5 - 11

<span id="page-70-0"></span>**低電力モード**

**パラメータ番号 128 SSI 番号 80h**

> **注** 低電力モード パラメータは、ホスト インタフェースが USB でも RS485 でもなく[、5-16 ページの「ト](#page-75-0)  $\sqrt{ }$ [リガ モード」](#page-75-0)が「**標準 ( レベル )**」に設定されている場合にのみ適用されます。

以下のバーコードのいずれかをスキャンして、読み取り試行後またはホストとの通信後に、スキャナが低電力モ ードに移行するかどうかを選択します。このパラメータは、シリアルおよび Keyboard Wedge 接続に適用されま す。 無効にすると、それぞれの読み取りの試行後も電源はオンのままになります。

これを有効にする場合は[、低電力モード移行時間](#page-71-1)を参照して待機時間を設定してください。

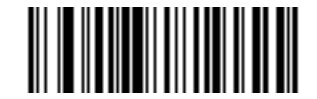

**\* 低電力モードを有効にする (1)**

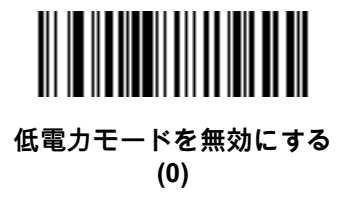

5 - 12 DS2278 デジタル スキャナ プロダクト リファレンス ガイド

<span id="page-71-1"></span><span id="page-71-0"></span>**低電力モード移行時間**

**パラメータ番号 146**

**SSI 番号 92h**

 $\sqrt{ }$ **注** このパラメータは、低電力モードが有効になっている場合にのみ適用されます。

このパラメータは、デジタル スキャナが低電力モードに切り替わるまでの時間を設定します。スキャナのトリガを 引いたり、ホストからスキャナへの通信が試行されたりすると、アクティブ モードに戻ります。

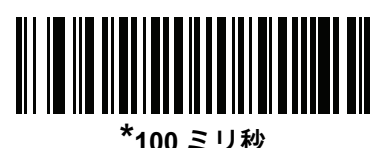

**(65)**

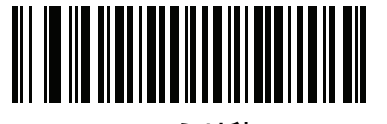

**500 ミリ秒 (69)**

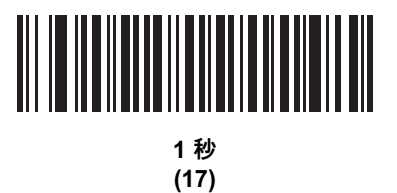

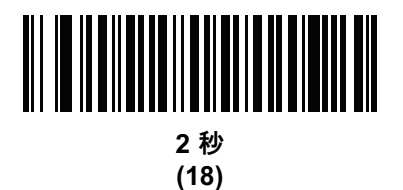

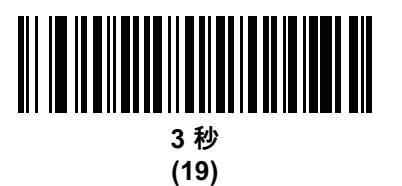

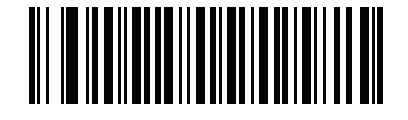

**4 秒 (20)**
**低電力モード移行時間 ( 続き )**

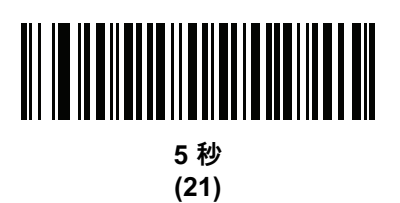

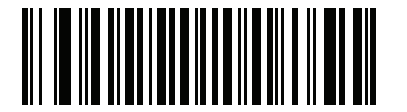

**10 秒 (26)**

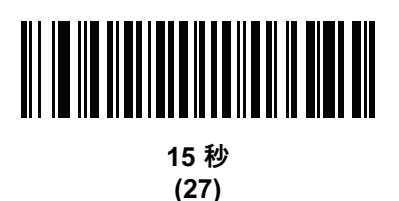

# 5 - 14 DS2278 デジタル スキャナ プロダクト リファレンス ガイド

# **自動照準から低電力モードへのタイムアウト**

**パラメータ番号 729**

**SSI 番号 F1 D9**

このパラメータは、スキャナが自動照準のトリガ モードのときに、低電力モードへ切り替わるまでの時間を設定 します。

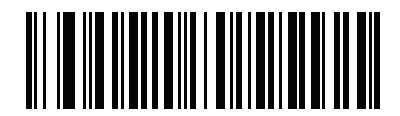

**無効 (0)**

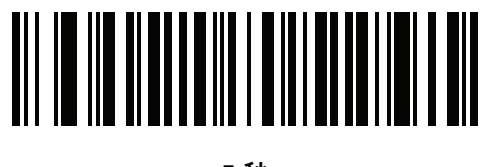

**5 秒 (5)**

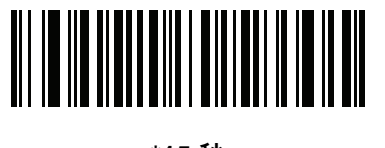

**\*15 秒 (11)**

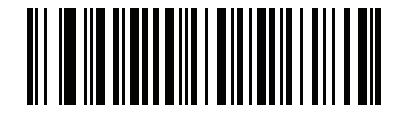

**30 秒 (13)**

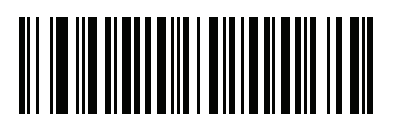

**1 分 (17)**

#### **バッテリ消費抑制モード**

### **パラメータ番号 1765**

### **SSI 番号 F8h 06h E5h**

バッテリ消費抑制モードでは、デジタル スキャナを長時間使用していないときに、バッテリの消費が抑制されます。

- **•** 9 時間 1 デジタル スキャナを使用せず、かつ充電していない場合に、バッテリを内部的にデジタル スキャ ナから遮断するには、「**バッテリ消費抑制モードを有効にする**」をスキャンします。このモードでは、スキ ャナが完全にオフになります。これにより、バッテリからの電流流出がなくなり、バッテリ残量が維持さ れ、バッテリ寿命を大幅に延ばすことができます。バッテリ消費抑制モード <sup>2</sup> を終了して通常動作に戻る には、デジタル スキャナのトリガを押すか、充電を開始します。ウェイクアップ プロセスが完了するまで、 デジタル スキャナではスキャンできません <sup>3</sup>。これには数秒かかります。バッテリがスキャナから切断され るまでの時間は、以下の**バッテリ消費抑制タイムアウト値**を使用して設定することができます。
- **注** 1 9 時間はデフォルトのタイムアウト値ですが、バッテリ消費抑制タイムアウト値を使用して変更することが できます。
	- $2$  バッテリ消費抑制モードを有効にするには、低電力モード ([5-11](#page-70-0)) が有効である必要があります。
	- $^3$  バッテリ消費抑制モードでスリープ状態になっているときは、リモート管理のためにデジタル スキャナに アクセスすることはできません。
- **•** バッテリをデジタル スキャナに常時接続しておくには、「**バッテリ消費抑制モードを無効にする**」をスキャ ンします。これを設定すると、数時間アイドル状態 ( スキャンなし ) で充電されていない場合でも、バッテ リはスキャナから切断されません。バッテリ消費抑制モードを無効にすると、有効にした場合と比べてバッ テリ寿命は延びません。
- **•** 異なるバッテリ消費抑制タイムアウト値を選択するには、「**バッテリ消費抑制タイムアウト**」をスキャンし てから[、付録 G、「数値バーコード」に](#page-424-0)ある 3 桁の数字をスキャンします ( デフォルトのバッテリ消費抑制 タイムアウトは 9 時間です )。たとえば、消費抑制タイムアウト値を 12 時間にする場合、下記の「**バッテ リ消費抑制タイムアウト**」をスキャンした後で[、付録 G、「数値バーコード」に](#page-424-0)ある **0**、**1**、**2** をスキャンし ます。操作を間違ったときや、選択した設定を変更する場合は[、G-3 ページの「キャンセル」を](#page-426-0)スキャン します。

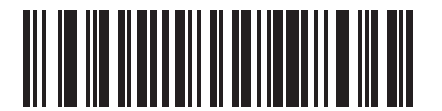

**\* バッテリ消費抑制モードを有効にする (9)**

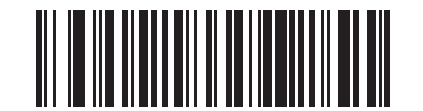

**バッテリ消費抑制モードを無効にする (0)**

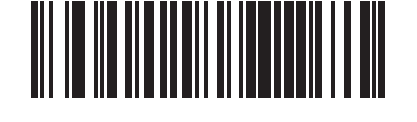

**バッテリ消費抑制タイムアウト値**

<span id="page-75-0"></span>**トリガ モード**

### **パラメータ番号 138**

### **SSI 番号 8Ah**

以下のバーコードのいずれかをスキャンして、スキャナのトリガ モードを選択します。

- **• 標準 ( レベル )** トリガを押すと、読み取り処理が開始されます。読み取り処理は、バーコードが読み取られ るか、トリガを放すか、または [5-22 ページの「読み取りセッション タイムアウト」に](#page-81-0)なるまで継続します。
- **• プレゼンテーション ( 点滅 )** スキャナは、読み取り距離内でバーコードを検出すると、読み取り処理をアクティ ブにします。待機状態になってしばらくすると、スキャナの照明および照準ドットの設定が、デフォルトの [ [低照明シーンの検知](#page-86-0)]の設定によって変化します。スキャナは動きを感知すると、読み取り処理を再度有 効にします。
- **• 自動照準** スキャナを持ち上げると、照準パターンが投影されます。トリガを押すと読み取り処理が有効に なります。待機状態が 2 秒経過すると、照準パターンは投影されなくなります。

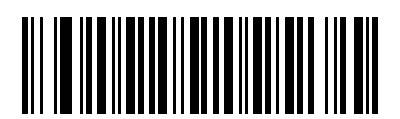

**\* 標準 ( レベル ) (0)**

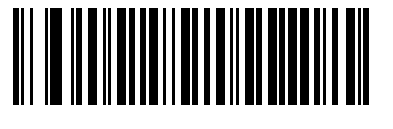

**プレゼンテーション ( 点滅 ) (7)**

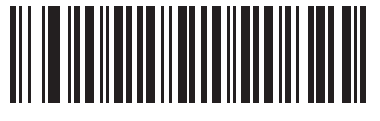

**自動照準 (9)**

**ハンズフリー モード**

### **パラメータ番号 630**

**SSI 番号 F1h 76h**

以下のバーコードのいずれかをスキャンして、ハンズフリー モードを有効または無効にします。

- **• ハンズフリー モードを有効にする** スキャナをスタンドに設置すると、バーコードを提示することで自動的に 読み取りを開始します。スキャナを持ち上げるか、またはトリガを押すと[、5-16 ページの「トリガ モード」](#page-75-0) の設定に応じて動作します。
- **• ハンズフリー モードを無効にする** スキャナは、ハンドヘルド モードまたはスタンドのどちらを使用していて も[、5-16 ページの「トリガ モード」](#page-75-0)の設定に従って動作します。

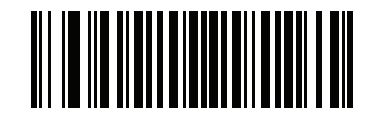

**\* ハンズフリー モードを有効にする (1)**

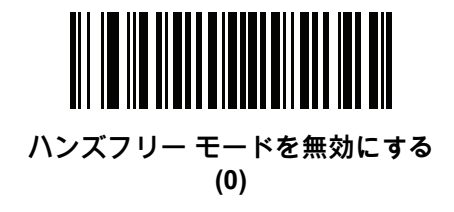

5 - 18 DS2278 デジタル スキャナ プロダクト リファレンス ガイド

**ハンドヘルド読み取り照準パターン**

**パラメータ番号 306** 

**SSI 番号 F0h 32h**

以下のバーコードのいずれかをスキャンして、ハンドヘルド モードで照準パターンを投影するタイミングを選択 します。

- **• ハンドヘルド読み取り照準パターンを有効にする** バーコードを読み取る間、照準パターンを投影します。
- **• ハンドヘルド読み取り照準パターンを無効にする** 照準パターンを投影しません。
- **• PDF でハンドヘルド読み取り照準パターンを有効にする** PDF バーコードを検出したときに照準パターンを 投影します。
- **注** [5-20 ページの「ピックリスト モード」](#page-79-0)が有効だと、**ハンドヘルド読み取り照準パターン**を無効にした場 合でも、読み取り照準パターンが点滅します。

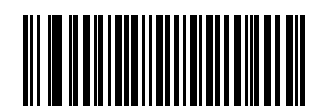

**\* ハンドヘルド読み取り照準パターンを有効にする**

**(2)**

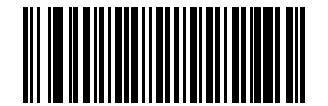

**ハンドヘルド読み取り照準パターンを無効にする**

**(0)**

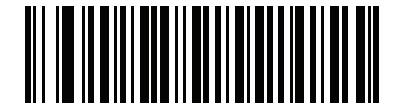

**PDF でハンドヘルド読み取り照準パターンを有効にする**

**(3)**

### **ハンズフリー ( プレゼンテーション ) 読み取り照準パターン**

**パラメータ番号 590** 

### **SSI 番号 F1h 4Eh**

以下のバーコードのいずれかをスキャンして、ハンズフリー モードで照準パターンを投影するタイミングを選択 します。

- **• 有効化 : ハンズフリー ( プレゼンテーション ) 読み取り照準パターン** バーコードを読み取る間、照準パタ ーンを投影します。
- **• 無効化 : ハンズフリー ( プレゼンテーション ) 読み取り照準パターン** 照準パターンを投影しません。
- **• 有効化 : PDF でのハンズフリー ( プレゼンテーション ) 読み取り照準パターン** PDF バーコードを検出した ときに照準パターンを投影します。

**注** [5-20 ページの「ピックリスト モード」](#page-79-0)が有効の場合、**ハンズフリー読み取り照準パターン**を無効にした  $\sqrt{}$ 場合でも、読み取り照準パターンが点滅します。

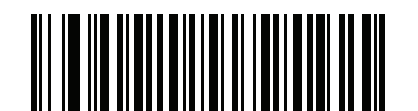

**有効化 : ハンズフリー ( プレゼンテーション ) 読み取り照準パターンを無効にする (1)**

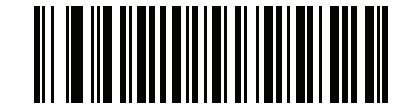

**無効化 : ハンズフリー ( プレゼンテーション ) 読み取り照準パターンを無効にする (0)**

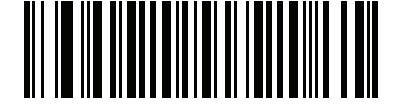

**\* 有効化 : PDF でのハンズフリー ( プレゼンテーション ) 読み取り照準パターンを有効にする (2)**

5 - 20 DS2278 デジタル スキャナ プロダクト リファレンス ガイド

### <span id="page-79-0"></span>**ピックリスト モード**

#### **パラメータ番号 402**

### **SSI 番号 F0h 92h**

以下のバーコードのいずれかをスキャンして、ピックリスト モードを選択します。このモードでは、読み取るバ ーコードに照準パターンを合わせることで、隣接して印刷されているバーコードのグループから 1 つのバーコー ドを選んで読み取ることができます。

**注** ピックリスト モードを有効にすると、[ 読み取り照準パターンを無効にする ] オプションがオーバーライ  $\checkmark$ ドされます。ピックリスト モードが有効にされている場合は、読み取り照準パターンを無効にすること はできません。

> ピックリスト モードを有効にすると、読み取り速度が低下する場合があり、長いバーコードを読み取る 機能を妨げることがあります。

- **• ピックリスト モードを常時有効にする** ピックリスト モードは常時有効になります。
- **• ピックリスト モードをハンドヘルド モードで有効にする** ピックリスト モードは、スキャナがハンズフリ ー モードではないときに有効になります。また、スキャナがプレゼンテーション モードのときは無効にな ります。
- **• ピックリスト モードをハンズフリー モードで有効にする** ピックリスト モードは、スキャナがハンズフリ ー モードのときのみ有効になります。
- **• ピックリスト モードを常時無効にする** ピックリスト モードは常時無効になります。

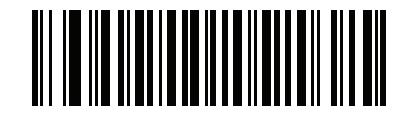

**ピックリスト モードを常時有効にする (2)**

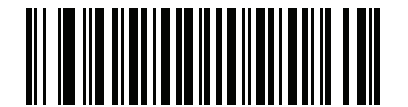

**ピックリスト モードをハンドヘルド モードで有効にする (1)**

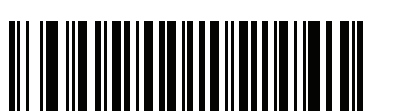

**ピックリスト モードをハンズフリー モードで有効にする (3)**

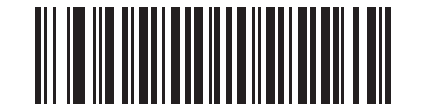

**\* ピックリスト モードを常時無効にする (0)**

<span id="page-80-0"></span>**連続バーコード読み取り**

**パラメータ番号 649** 

**SSI 番号 F1h 89h**

「**連続バーコード読み取りを有効にする**」をスキャンすると、トリガが押されている間、すべてのバーコードが通知 されます。

**注** このパラメータとともに[、5-20 ページの「ピックリスト モード」を](#page-79-0)有効にすることを強くお勧めします。 ピックリスト モードを無効にすると、スキャナの読み取り幅内に複数のバーコードがある場合、誤った 読み取りが発生する可能性があります。

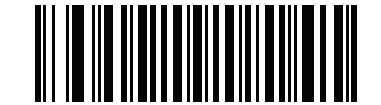

**連続バーコード読み取りを有効にする (1)**

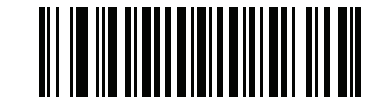

**\* 連続バーコード読み取りを無効にする (0)**

**ユニーク バーコードの通知**

**パラメータ番号 723 SSI 番号 F1h D3h**

> 「**ユニーク バーコード読み取りを有効にする**」をスキャンすると、トリガを押している間、ユニーク バーコードのみ が通知されます。このオプションは[、連続バーコード読み取り](#page-80-0)が有効になっている場合にのみ適用されます。

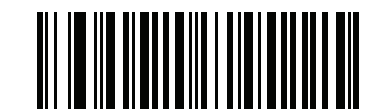

**\* ユニーク バーコード読み取りを有効にする (1)**

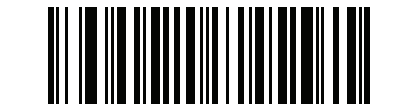

**ユニーク バーコード読み取りを無効にする**

5 - 22 DS2278 デジタル スキャナ プロダクト リファレンス ガイド

### <span id="page-81-0"></span>**読み取りセッション タイムアウト**

**パラメータ番号 136**

#### **SSI 番号 88h**

このパラメータは、スキャン試行中に読み取り処理を継続する最大時間を設定します。このパラメータは、0.5 ~ 9.9 秒まで 0.1 秒刻みでプログラミングできます。デフォルトのタイムアウトは 9.9 秒です。

読み取りセッション タイムアウトを設定するには、次のバーコードをスキャンし[、付録 G、「数値バーコード」](#page-424-0) で目的の時間に対応する 2 つのバーコードをスキャンします。1 桁の数字の場合は、先頭にゼロを入力します。た とえば、読み取りセッション タイムアウトとして 0.5 秒を設定するには、以下のバーコードをスキャンしてから、 **0** と **5** のバーコードをスキャンします。操作を間違ったときや、選択した設定を変更する場合は[、G-3 ページの](#page-426-0) [「キャンセル」を](#page-426-0)スキャンします。

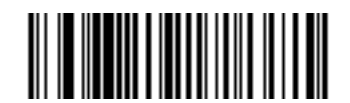

**読み取りセッション タイムアウト**

**ハンズフリー読み取りセッション タイムアウト**

#### **パラメータ番号 400**

#### **SSI 番号 F0 90**

これは読み取りセッション タイムアウトに対応したハンズフリーのパラメータです。このパラメータは、ハンズ フリーでのスキャンに関して、最短と最長の読み取り処理時間を設定します。この設定は、ハンズフリー トリガ モードの場合、またはスキャナがグースネック インテリスタンドに取り付けられた場合にのみ適用されます。デ フォルトは 15 です ( 範囲 = 2 ~ 255)。

最短の読み取り処理時間は、画像の読み取り範囲内で、対象物が取り除かれたとき、または静止したままのとき に、スキャナが読み取りを停止する時間として定義されます。

最長の読み取り処理時間は、読み取り範囲内で、対象物が残っているか動いているときに、スキャナが読み取 りを停止する時間として定義されます。

最長時間と最短時間は、どちらも同じ設定で指定されます。この設定の関係は以下のとおりです。

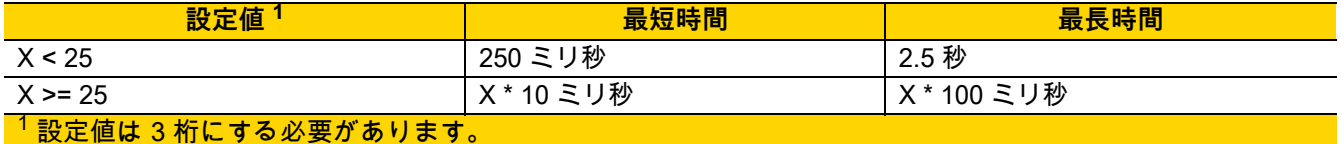

たとえば、設定値 100 の場合、対象物が読み取り範囲から取り除かれると約 1 秒後にスキャナがオフになり、対 象物が読み取り範囲内で動いている場合は約 10 秒後にオフになります。

設定のデフォルト値は 15 です。この値では、最短時間は 250 ミリ秒、最長時間は 2.5 秒になります。

要件に応じてこの設定を調整します。たとえば、PDF 優先の機能を使用する場合、このパラメータには、最長時 間が PDF 優先のタイムアウトを上回る値を設定する必要があります。

3 桁の値を設定するには、以下のバーコードをスキャンし[、付録 G、「数値バーコード」で](#page-424-0) 3 つのバーコードをス キャンします。1 桁の数字の場合は、先頭にゼロを入力します。操作を間違ったときや、選択した設定を変更する 場合は[、G-3 ページの「キャンセル」](#page-426-0)をスキャンします。

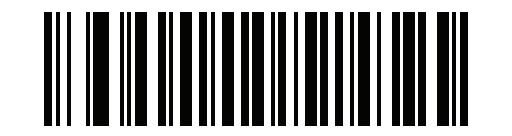

**ハンズフリー読み取りセッション タイムアウト**

### **同一バーコードの読み取り間隔**

**パラメータ番号 137** 

### **SSI 番号 89h**

プレゼンテーション モードまた[は連続バーコード読み取りモ](#page-80-0)ードでこのオプションを使用すると、スキャナの読 み取り範囲内にある同一のバーコードを連続して読み取らなくなります。スキャナが同じシンボルを続けて読み 取る前に、タイムアウト時間内にバーコードが読み取り範囲の外に出るようにする必要があります。このパラメ ータは、0.0 ~ 9.9 秒まで 0.1 秒刻みでプログラミングできます。デフォルトは 0.5 秒です。

同一バーコードの読み取り間隔を選択するには、以下のバーコードをスキャンしてから、必要な間隔 (0.1 秒刻み ) に 対応する 2 つのバーコード[を付録 G、「数値バーコード」で](#page-424-0)スキャンします。

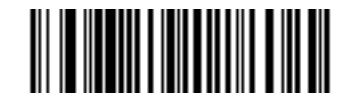

**同一バーコードの読み取り間隔**

### **異なるバーコードの読み取り間隔**

**パラメータ番号 144** 

#### **SSI 番号 90h**

この設定は、プレゼンテーション モード[や連続バーコード読み取りを](#page-80-0)有効にしたときに使用します。異なるバー コードを読み取るまでのスキャナの待機時間を制御します。このパラメータは、0.1 ~ 9.9 秒まで 0.1 秒刻みでプ ログラミングできます。デフォルトは、0.1 秒です。

異なるバーコードの読み取り間隔を選択するには、以下のバーコードをスキャンしてから、必要な間隔 (0.1 秒刻 み ) を[付録 G、「数値バーコード」](#page-424-0)の 2 つのバーコードでスキャンします。

**注** 異なるバーコードの読み取り間隔を[、読み取りセッション タイムアウト](#page-81-0)以上の値にすることはできませ ん。

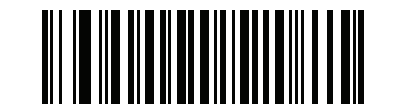

**異なるバーコードの読み取り間隔**

5 - 24 DS2278 デジタル スキャナ プロダクト リファレンス ガイド

**ミラー イメージの読み取り (Data Matrix のみ )**

### **パラメータ番号 537**

**SSI 番号 F1h 19h**

ミラー イメージ Data Matrix バーコードを読み取るオプションを選択します。

- **•** 常時 ミラー イメージである Data Matrix バーコードのみを読み取ります。
- **•** 読み取らない ミラー イメージである Data Matrix バーコードを読み取りません。
- **•** 自動 ミラーされているものとされていないもの、両方の Data Matrix バーコードを読み取ります。

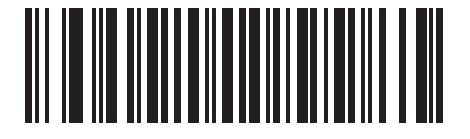

**読み取らない (0)**

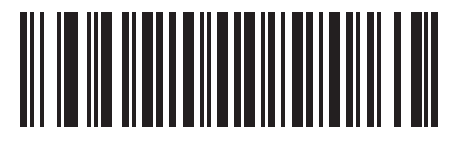

**常時 (1)**

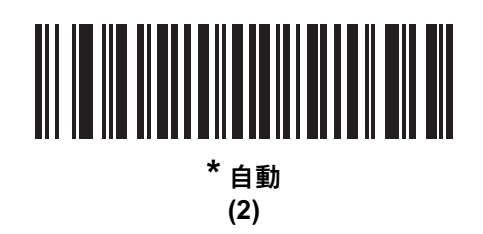

**携帯電話 / ディスプレイ モード**

**注** 携帯電話上のバーコード読み取り操作には、特殊なモードは必要ありません。

### <span id="page-84-1"></span>**PDF 優先**

**パラメータ番号 719 SSI 番号 F1h CFh**

> 特定の 1D バーコード ( 以下の「**注**」を参照 ) の読み取りを[、PDF 優先のタイムアウトで](#page-84-0)指定した値だけ遅延させ るには、「**PDF 優先を有効にする**」をスキャンします。その間、スキャナは PDF417 シンボル ( 例 : 米国の運転免許 証 ) を読み取ろうとし、成功するとそのシンボルのみを報告します。PDF417 シンボルを読み取らない ( 見つけら れない ) 場合は、タイムアウト後に 1D シンボルを報告します。スキャナが報告するためには、1D シンボルがデ バイスの読み取り範囲内に収まっている必要があります。このパラメータは、その他のコード / 記号の読み取りに は影響しません。

#### **注**  $\blacktriangledown$

1D Code 128 バーコードの長さには、次の内容が含まれます。

- 7 ~ 10 文字
- 14 ~ 22 文字
- $27 28$  文字

さらに、次の長さの Code 39 バーコードは、米国の運転免許証の一部である可能性があると見なさ れます。

- 8 文字
- 12 文字

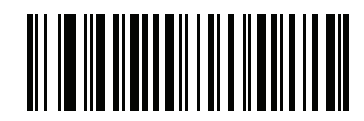

**PDF 優先を有効にする (1)**

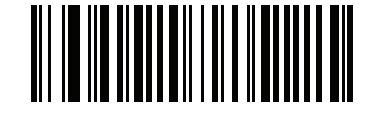

**\*PDF 優先を無効にする**

**(0)**

<span id="page-84-0"></span>**PDF 優先のタイムアウト**

### **パラメータ番号 720 SSI 番号 F1h D0h**

[PDF 優先](#page-84-1)が有効になっている場合、このタイムアウトを設定して、読み取り幅内の 1D バーコードを報告する前 に、スキャナが PDF417 の読み取りを試行する時間を指定します。

次のバーコードをスキャンし、さらにタイムアウトをミリ秒で指定する 4 つのバーコード[を付録 G、「数値バー](#page-424-0) [コード」](#page-424-0)でスキャンします。たとえば、400 ミリ秒と入力するには、次のバーコードをスキャンしてから 0400 を スキャンします。範囲は 0 ~ 5000 ミリ秒で、デフォルト値は 200 ミリ秒です。

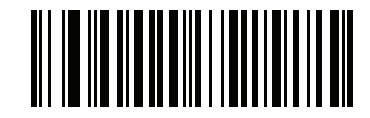

**PDF 優先のタイムアウト**

5 - 26 DS2278 デジタル スキャナ プロダクト リファレンス ガイド

### **読み取り照明**

**パラメータ番号 298** 

### **SSI 番号 F0h 2Ah**

以下のバーコードのいずれかをスキャンして、読み取りを支援するためにスキャナの照明をオンにするかどうかを 選択します。照明を有効にすると、通常はイメージがより鮮明になり、読み取り速度が向上します。ターゲット までの距離が長くなるに従い、照明の効果は低下していきます。

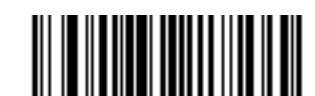

**\* 読み取り照明を有効にする (1)**

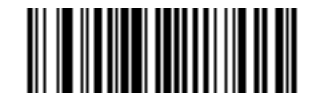

**読み取り照明を無効にする (0)**

**照明の明るさ**

**パラメータ番号 669** 

**SSI 番号 F1h 9Dh**

以下のバーコードのいずれかをスキャンして、アクティブな読み取りセッション中に使用する照明の明るさを設 定します。これは、ハンドヘルド モードにのみ適用されます ( プレゼンテーション モードには適用されません )。

**注** 明るさレベルを低くすると、読み取り性能に影響することがあります。

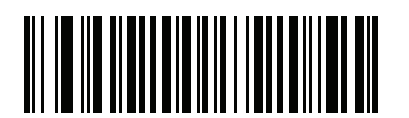

**照明の明るさ低 (2)**

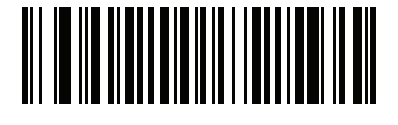

**照明の明るさ中 (4)**

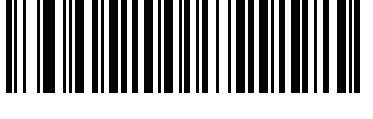

**\* 照明の明るさ高 (8)**

<span id="page-86-0"></span>**低照明シーンの検知** 

**パラメータ番号 810** 

**SSI 番号 F2h 2Ah**

以下のバーコードのいずれかをスキャンして、プレゼンテーション モードのスキャナが、薄暗い場所や暗い照明 環境でモーションを検知できるようにします。

- **• 低照明シーンの検知のアシストなし** スキャナがアイドル状態のとき、スキャナは、照準パターンと照明が オフの状態で、可能な限りモーションを検知しようとします。
- **• 照準パターンによる低照明シーンの検知のアシスト** 照明はオフにしますが、スキャナがアイドル状態のと き、シーンの検知を支援するために、照準パターンはオンにします。
- **• 低輝度照明による低照明シーンの検知のアシスト** 照準パターンはオフにしますが、シーンの検知を支援す るために、照明は低輝度レベルでオンにします。

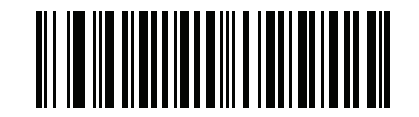

**低照明シーンの検知のアシストなし**

**(0)**

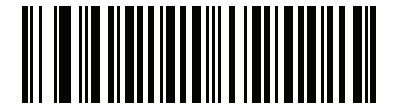

**照準パターンによる低照明シーンの検知のアシスト (1)**

<u>|| || || || || || || || || || || || ||</u>

**\* 低輝度照明による低照明シーンの検知のアシスト (2)**

5 - 28 DS2278 デジタル スキャナ プロダクト リファレンス ガイド

# **モーション トレランス ( ハンドヘルド トリガ モードのみ )**

### **パラメータ番号 858**

### **SSI 番号 F2h 5Ah**

以下のバーコードのいずれかをスキャンして、モーション トレランス オプションを選択します。

- **• 低いモーション トレランス** 1D バーコードで最適な読み取り速度を実現できます。
- **• 高いモーション トレランス**  連続する 1D バーコードをすばやくスキャンする際の、モーション トレランスお よび読み取り速度が向上します。

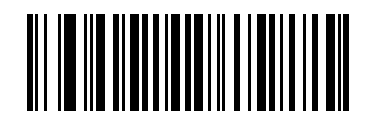

**\* 低いモーション トレランス (0)**

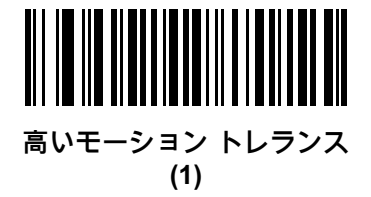

**プロダクト ID (PID) タイプ**

**パラメータ番号 1281 SSI 番号 F8h 05h 01h**

USB 列挙で報告される PID 値を定義するには、下記のバーコードのいずれかをスキャンします。

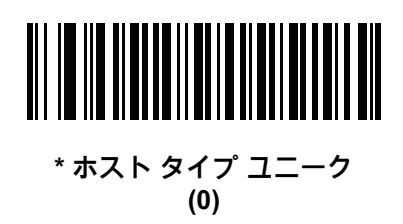

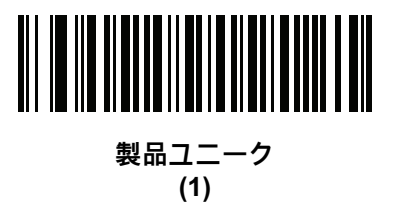

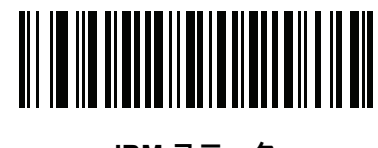

**IBM ユニーク (2)**

**プロダクト ID (PID) 値**

**パラメータ番号 1725 SSI 番号 F8h 06h BDh**

> 製品 ID の値を設定するには、「**PID 値の設定**」をスキャンしてから、4 つの数値バーコードを、その値に該当す る[付録 G、「数値バーコード」で](#page-424-0)スキャンします。1 桁の数字の場合は、先頭にゼロを入力します。操作を間違っ たときや、選択した設定を変更する場合は[、G-3 ページの「キャンセル」を](#page-426-0)スキャンします。範囲は (0,1600 ~ 1649) です。

**注** このパラメータは、Toshiba Global Commerce Solutions (TGCS) のユニバーサル シリアル バス OEM POS デバイス インタフェースでファームウェア フラッシュの更新を使用しているお客様に適用されます。

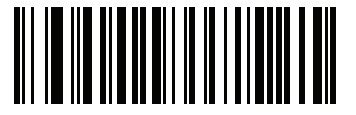

**PID 値の設定**

### **ECLevel**

**パラメータ番号 1710 SSI 番号 F8h 06h AEh**

> ECLevel の値を設定するには、「**ECLevel の設定**」をスキャンしてから[、付録 G、「数値バーコード」に](#page-424-0)示した、 目的のレベルに該当する 5 つの数値バーコードをスキャンします。1 桁の数字の場合は、先頭にゼロを入力しま す。操作を間違ったときや、選択した設定を変更する場合は[、G-3 ページの「キャンセル」](#page-426-0)をスキャンします。

**注** このパラメータは、Toshiba Global Commerce Solutions (TGCS) のユニバーサル シリアル バス OEM  $\checkmark$ POS デバイス インタフェースでファームウェア フラッシュの更新を使用しているお客様に適用されま す。これによりお客様は、ECLevel 値を定義して、4690 オペレーティング システムでフラッシュの更新 操作を管理および制御できるようになります。

詳細については、オンラインで Zebra カスタマー サポート センター <www.zebra.com/support> にお問い合わせく ださい。

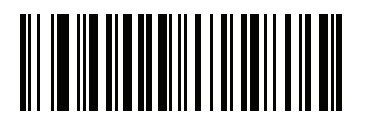

**ECLevel の設定**

# **その他のスキャナ パラメータ**

### **Enter キー**

以下のバーコードをスキャンして、スキャンしたデータの後に Enter キー ( キャリッジ リターン / ライン フィー ド ) を挿入します。

その他のプリフィックスやサフィックスをプログラムするには[、5-33 ページの「プリフィックス / サフィックス](#page-92-0) [値」を](#page-92-0)参照してください。

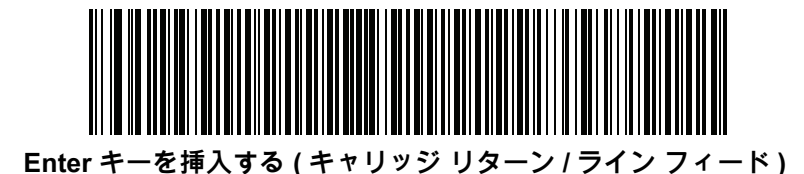

**Tab キー**

以下のバーコードをスキャンして、スキャンしたデータの後に Tab キーを追加します。

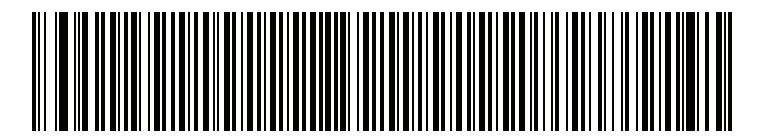

**Tab キー**

5 - 32 DS2278 デジタル スキャナ プロダクト リファレンス ガイド

### <span id="page-91-0"></span>**コード ID キャラクタの転送**

**パラメータ番号 45** 

**SSI 番号 2Dh**

コード ID キャラクタは、スキャンしたバーコードのコード タイプを特定します。この方法は複数のコード タイ プを読み取る場合に便利です。選択された 1 文字のプリフィックスに加えて、プリフィックスと読み取ったシン ボルの間にコード ID キャラクタが挿入されます。

コード ID キャラクタ「なし」、「シンボル コード ID キャラクタ」、「AIM コード ID キャラクタ」のいずれかか ら選択できます。コード ID キャラクタについては[、E-1 ページの「シンボル コード ID」](#page-400-0)および [E-3 ページの「AIM](#page-402-0) [コード ID」を](#page-402-0)参照してください。

**注** シンボル コード ID または AIM コード ID キャラクタを有効にし、さらに [5-37 ページの「「NR \( 読み取](#page-96-0)  $\overline{\mathcal{L}}$ [りなし \)」メッセージの転送」を](#page-96-0)有効にした場合、NR メッセージに Code 39 のコード ID が追加されます。

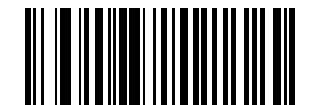

**シンボル コード ID キャラクタ (2)**

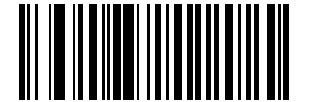

**AIM コード ID キャラクタ (1)**

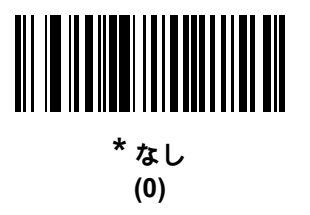

<span id="page-92-0"></span>**プリフィックス / サフィックス値 キー カテゴリ パラメータ番号 P = 99、S1 = 98、S2 = 100 SSI 番号 P = 63h、S1 = 62h、S2 = 64h 10 進数値パラメータ番号 P = 105、S1 = 104、S2 = 106 SSI 番号 P = 69h、S1 = 68h、S2 = 6Ah**

データ編集で使用するために、スキャン データに 1 つのプリフィックスと、1 つまたは 2 つのサフィックスを追 加できます。プリフィックス / サフィックスの値を設定するには、以下のバーコードのいずれかをスキャンしてか ら、その値に対応する 4 つのバーコードを[付録 G、「数値バーコード」で](#page-424-0)スキャンします。4 桁のコードについて は[、付録 I、「ASCII キャラクタ セット」](#page-446-0)を参照してください。

ホスト コマンドを使用してプリフィックスまたはサフィックスを設定するときは、キー カテゴリ パラメータを 1 に設定してから 3 桁の 10 進数値を設定します。4 桁のコードについては[、付録 I、「ASCII キャラクタ セット」を](#page-446-0) 参照してください。

デフォルトのプリフィックスとサフィックス値は、7013 <CR><LF> (Enter キー ) です。操作を間違ったとき や、選択した設定を変更する場合は[、G-3 ページの「キャンセル」](#page-426-0)をスキャンします。

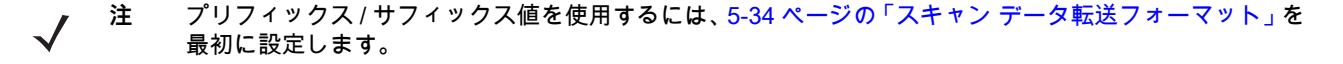

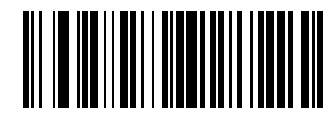

**プリフィックスのスキャン (7)**

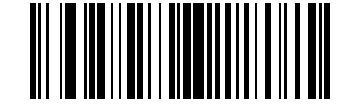

**サフィックス 1 のスキャン (6)**

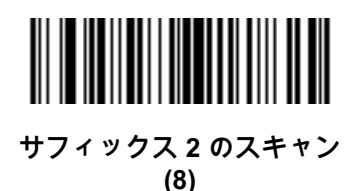

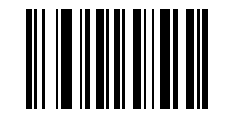

**データ フォーマットのキャンセル**

5 - 34 DS2278 デジタル スキャナ プロダクト リファレンス ガイド

<span id="page-93-0"></span>**スキャン データ転送フォーマット**

**パラメータ番号 235** 

**SSI 番号 EBh**

スキャン データ フォーマットを変更するには、以下のバーコードの中から、目的のフォーマットに対応したバー コードをスキャンします。

**注** このパラメータを使用する場合は、プリフィックス / サフィックスの設定に ADF ルールを使用しないで ください。

プリフィックスおよびサフィックスの値を設定するには[、5-33 ページの「プリフィックス / サフィックス値」](#page-92-0)を 参照してください。

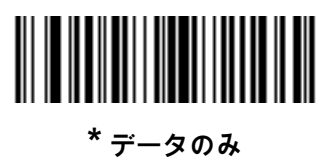

**(0)**

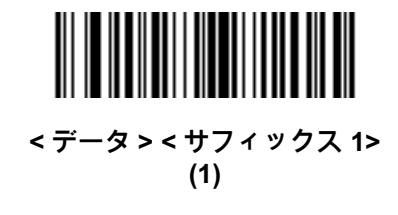

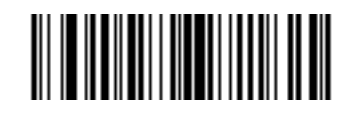

**< データ > < サフィックス 2> (2)**

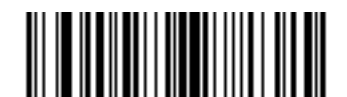

**< データ > < サフィックス 1> < サフィックス 2> (3)**

# **スキャン データ転送フォーマット ( 続き )**

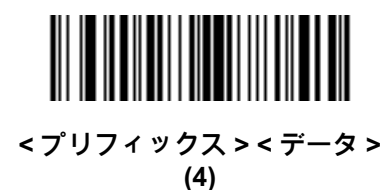

**< プリフィックス > < データ > < サフィックス 1> (5)**

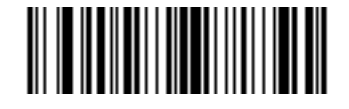

**< プリフィックス > < データ > < サフィックス 2> (6)**

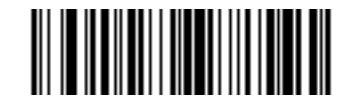

**< プリフィックス > < データ > < サフィックス 1> < サフィックス 2> (7)**

5 - 36 DS2278 デジタル スキャナ プロダクト リファレンス ガイド

### <span id="page-95-0"></span>**FN1 置換値**

**キー カテゴリ パラメータ番号 103 キー カテゴリ SSI 番号 67h 10 進数値パラメータ番号 109 10 進数値 SSI 番号 6Dh**

Keyboard Wedge および USB HID キーボード ホストは、FN1 置換機能をサポートします。この機能を有効にす ると、EAN128 バーコードの FN1 キャラクタ (0x1b) が指定値で置換されます。この値のデフォルトは 7013 <CR><LF> (Enter キー ) です。

ホスト コマンドを使用して FN1 置換値を設定する場合は、キー カテゴリ パラメータを 1 にした後で 3 桁のキー ストローク値を設定します。目的の値を検索するには、現在のホスト インタフェースの ASCII キャラクタ セット 一覧を参照してください。

バーコード メニューを使用して FN1 置換値を選択するには、次の手順に従います。

**1.** 次のバーコードをスキャンします。

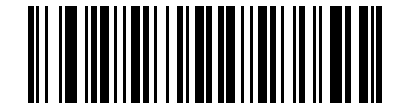

**FN1 置換値の設定**

**2.** 現在のホスト インタフェースの ASCII キャラクタ セット一覧で FN1 置換に設定するキーストロークを探 し[、付録 G、「数値バーコード」で](#page-424-0) 4 つのバーコードをスキャンして、4 桁の ASCII 値を入力します。

操作を間違ったときや、選択した設定を変更する場合は、「**キャンセル**」をスキャンします。

USB HID キーボードの FN1 置換を有効にするには[、5-36](#page-95-0) ページの「**FN1 置換を有効にする**」バーコードをス キャンしてください。

### <span id="page-96-0"></span>**「NR ( 読み取りなし )」メッセージの転送**

### **パラメータ番号 94**

### **SSI 番号 5Eh**

以下のバーコードのいずれかをスキャンして、読み取りなし (NR) 文字転送のオプションを設定します。

- **注** 「**NR ( 読み取りなし ) メッセージの転送**」を有効にし、さらに [5-32 ページの「コード ID キャラクタの転](#page-91-0) [送」の](#page-91-0)シンボル コード ID キャラクタまたは AIM コード ID キャラクタを有効にした場合、NR メッセージ に Code 39 のコード ID が追加されます。
- **注** このオプションは、プレゼンテーション モードでは適用されません。
- **• NR ( 読み取りなし ) メッセージを有効にする** トリガから指を放すか「**読み取りセッション タイムアウト**」になる まで読み取りが行われなかった場合に、NR が転送されます[。5-22 ページの「読み取りセッション タイムア](#page-81-0) [ウト」を](#page-81-0)参照してください。
- **• NR ( 読み取りなし ) メッセージを無効にする** シンボルが読み取られなかった場合に、ホストに何も送信しま せん。

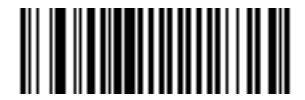

**「NR ( 読み取りなし )」メッセージを有効にする (1)**

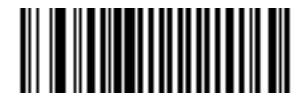

**\*「NR ( 読み取りなし )」メッセージを無効にする (0)**

**ハートビート間隔**

**パラメータ番号 1118** 

### **SSI 番号 F8h 04h 5Eh**

スキャナは、診断を支援する目的でハートビート メッセージを送信できます。このパラメータを有効にし、ハー トビート間隔を目的の値に設定するには、以下の時間間隔バーコードのいずれかをスキャンするか、「**他の間隔で 設定**」をスキャンし、その後に続けて目的の秒数に対応する 4 つのバーコードを[付録 G、「数値バーコード」で](#page-424-0) スキャンします。範囲は 0 ~ 9999 です。

この機能を無効にするには、「**ハートビート間隔を無効にする**」をスキャンします。

このハートビート イベントは、次の形式を使用して ( 読み取りビープ音なしの ) 読み取りデータとして送信され ます。

MOTEVTHB:nnn

ここで、**nnn** は 001 から始まる 3 桁の連続番号で、100 の次は最初の値に戻ります。

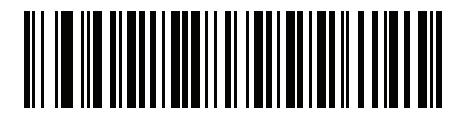

**10 秒 (10)**

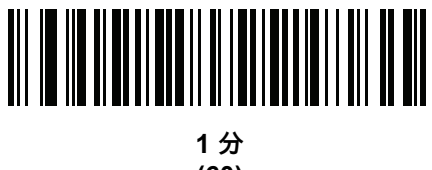

**(60)**

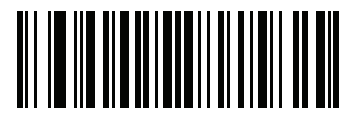

**他の間隔で設定**

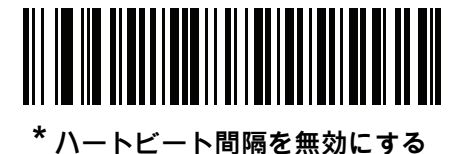

**(0)**

# **バージョンの送信**

**ソフトウェア バージョン**

以下のバーコードをスキャンして、スキャナにインストールされているソフトウェアのバージョンを送信します。

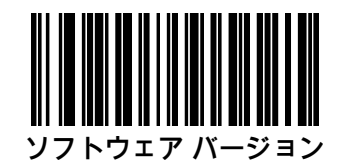

### **シリアル番号**

以下のバーコードをスキャンして、ホストにスキャナのシリアル番号を送信します。

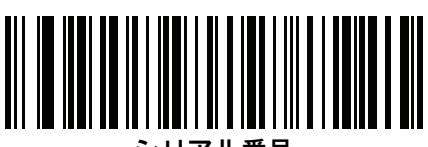

**シリアル番号**

# **製造情報**

以下のバーコードをスキャンして、ホストにスキャナの製造情報を送信します。

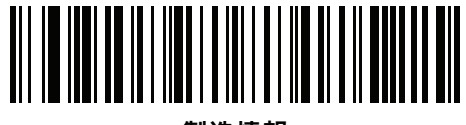

**製造情報**

# **第 6 章 無線通信**

# **はじめに**

この章では、DS2278 コードレス デジタル スキャナ、クレードル、およびホスト間で無線通信を行うための動作モ ードと機能について説明します。この章には、デジタル スキャナの構成に必要なパラメータも含まれています。

デジタル スキャナは[、6-2 ページの「無線通信パラメータのデフォルト一覧」に](#page-101-0)示す設定で出荷されています ( す べてのデフォルト値については[、付録 A、「標準のデフォルト パラメータ」を](#page-348-0)参照してください )。デフォルト値 が要件を満たしていれば、プログラミングは不要です。

# **パラメータの設定**

機能の値を設定するには、1 つのバーコードまたは短いバーコード シーケンスをスキャンします。これらの設定 は不揮発性メモリに保存され、デジタル スキャナの電源を切っても保持されます。

**注** ほとんどのコンピュータ モニタで、画面上のバーコードを直接スキャンできます。画面をスキャンする 場合は、バーコードが鮮明に見え、バーやスペースが明確に区切られて見えるまで文書を拡大してくだ さい。

デフォルトのホストを使用しない場合は、電源投入ビープ音が鳴った後で、ホスト タイプを選択してください。 特定のホスト情報については、各ホストの章を参照してください。この操作は、新しいホストに接続して初めて 電源を入れるときにのみ必要です。

すべての機能をデフォルト値に戻すには[、5-5 ページの「デフォルト パラメータ」の](#page-64-0)バーコードをスキャンしま す。プログラミング バーコード メニュー全体で、アスタリスク (**\***) はデフォルト値を示しています。

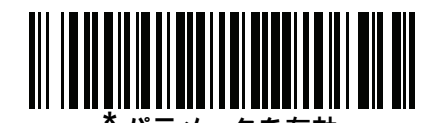

ラメータを有効<br>**にする (1) \*** はデフォルトを示す **にする (1)** 機能 / オプション オプション値

### **スキャン シーケンスの例**

多くの場合、バーコードを 1 つスキャンするとパラメータ値が設定されます。たとえば、HID ファンクション キー のマッピングを有効にするには[、6-21 ページの「HID ファンクション キーのマッピング」](#page-120-0)に示した「**ファンクショ ン キーのマッピングを有効にする**」バーコードをスキャンします。デジタル スキャナで高速のさえずり音が 1 回鳴 り、LED が緑色に変われば、パラメータの設定は成功です。

また、複数のバーコードをスキャンして設定する必要のある「**Bluetooth フレンドリ名**」などのパラメータもあ ります。該当するパラメータのスキャン手順を確認してください。

**スキャン中のエラー**

特に指定されていない限り、スキャン シーケンス中のエラーは、単に正しいパラメータを再スキャンすれば修正 できます。

# **無線通信パラメータのデフォルト**

[表 6-1](#page-101-0) に無線通信パラメータのデフォルトを示します。以下のいずれかの方法で値を変更します。

- **•** この章の該当するバーコードをスキャンします。メモリ内にある標準のデフォルト値は、スキャンした新しい 値で置き換えられます。デフォルトのパラメータ値を再び呼び出す手順については[、5-5 ページの「デフォル](#page-64-0) [ト パラメータ」を](#page-64-0)参照してください。
- **•** 123Scan の設定プログラムを使用して、デジタル スキャナを設定します[。第 2 章「123Scan とソフトウェ](#page-36-0) [ア ツール」を](#page-36-0)参照してください。

**注** すべてのユーザー設定、ホスト、コード / 記号、およびその他のデフォルト パラメータについては、  $\sqrt{}$ [付録 A、「標準のデフォルト パラメータ」](#page-348-0)を参照してください。

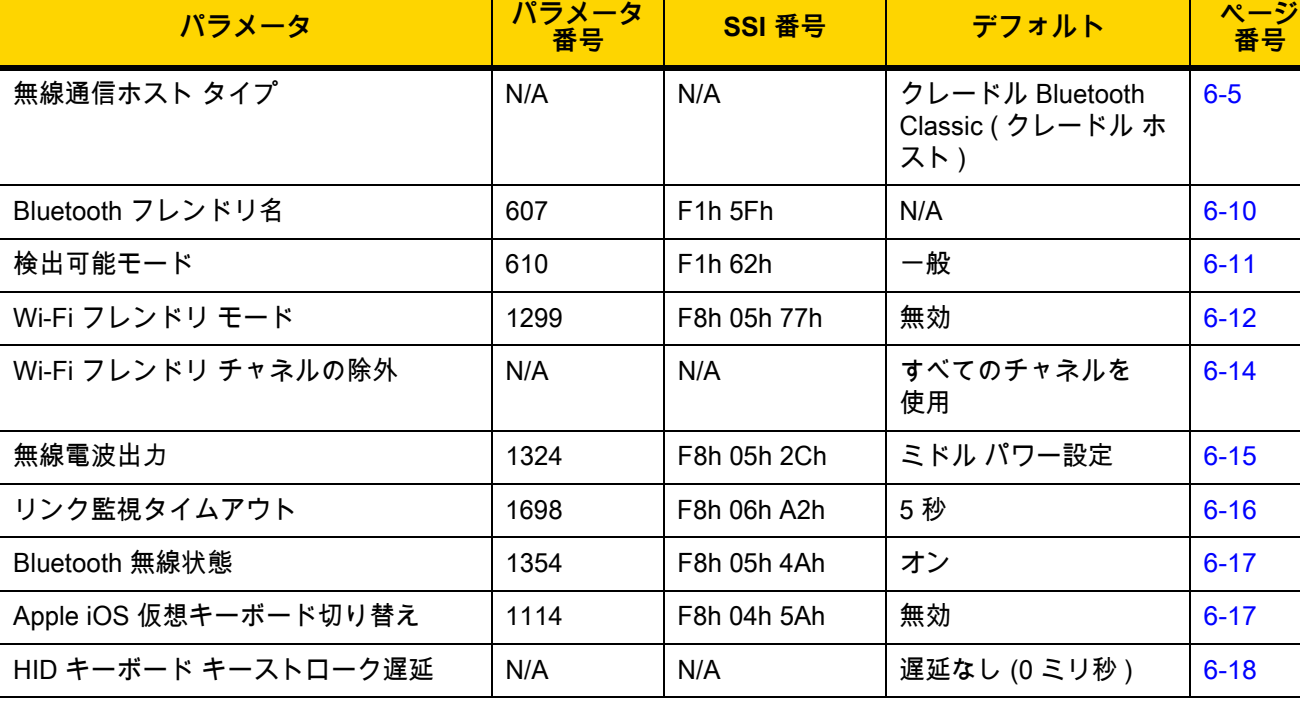

#### <span id="page-101-0"></span>**表 6-1** 無線通信パラメータのデフォルト一覧

| パラメータ                    | パラメータ<br>番号 | SSI 番号                          | デフォルト                                  | ページ<br>番号 |
|--------------------------|-------------|---------------------------------|----------------------------------------|-----------|
| HID Caps Lock オーバーライド    | N/A         | N/A                             | 無効                                     | $6 - 18$  |
| HID での不明な文字の無視           | N/A         | N/A                             | 有効                                     | $6 - 19$  |
| キーパッドのエミュレート             | N/A         | N/A                             | 有効                                     | $6 - 19$  |
| Fast HID キーボード           | 1361        | F8h 05h 51h                     | 有効                                     | $6 - 20$  |
| クイック キーパッド エミュレーション      | 1362        | F8h 05h 52h                     | 有効                                     | $6 - 20$  |
| HID キーボードの FN1 置換        | N/A         | N/A                             | 無効                                     | $6 - 21$  |
| HID ファンクション キーのマッピング     | N/A         | N/A                             | 無効                                     | $6 - 21$  |
| Caps Lock のシミュレート        | N/A         | N/A                             | 無効                                     | $6 - 22$  |
| 大文字 / 小文字の変換             | N/A         | N/A                             | 大文字 / 小文字の変換<br>なし                     | $6 - 22$  |
| 再接続試行のビープ音フィードバック        | 559         | F <sub>1</sub> h <sub>2Fh</sub> | 無効                                     | $6 - 23$  |
| 再接続試行間隔                  | 558         | F <sub>1</sub> h <sub>2Eh</sub> | 30秒                                    | $6 - 24$  |
| 自動再接続                    | 604         | F <sub>1</sub> h <sub>5Ch</sub> | 直ちに自動再接続                               | $6 - 25$  |
| 装着時のビープ音                 | 288         | 20h                             | 有効                                     | $6 - 26$  |
| <bel> キャラクタによるビープ音</bel> | 150         | 96                              | 有効                                     | $6 - 27$  |
| ペアリング モード                | 542         | F <sub>1</sub> h <sub>1Eh</sub> | 非ロック                                   | $6 - 28$  |
| 装着によるペアリング               | 545         | F1h 21h                         | 有効                                     | $6 - 29$  |
| ペアリング切り替え                | 1322        | F8h 05h 2Ah                     | 無効                                     | $6 - 30$  |
| 接続維持時間                   | N/A         | N/A                             | 15分                                    | $6 - 32$  |
| バッチ モード                  | 544         | F1h 20h                         | 通常 (データをバッチ<br>にしない)                   | $6 - 35$  |
| 永続的バッチ ストレージ             | 1399        | F8h 05h 77h                     | 無効                                     | $6 - 36$  |
| PIN コード (設定と保存)          | 552         | F1h 28h                         | 12345                                  | $6 - 37$  |
| 可変 PIN コード               | 608         | F1h 60h                         | 静的<br>(デフォルト PIN コー<br>ドは 12345)       | $6 - 38$  |
| Bluetooth セキュリティレベル      | 1393        | F8h 05h 71h                     | 低                                      | $6 - 39$  |
| Bluetooth 接続情報の保存        | 1743        | F8h 06h CFh                     | 有効                                     | $6 - 42$  |
| スキャナの仮想テザー アラーム          | 2053        | F8h 08h 05h                     | 無効                                     | $6 - 43$  |
| スキャナでのオーディオ仮想テザー<br>アラーム | 2246        | F8h 08h C6h                     | ナイト モード以外で<br>オーディオ仮想テザー<br>アラームを有効にする | $6 - 44$  |

**表 6-1** 無線通信パラメータのデフォルト一覧 ( 続き )

# 6 - 4 DS2278 デジタル スキャナ プロダクト リファレンス ガイド

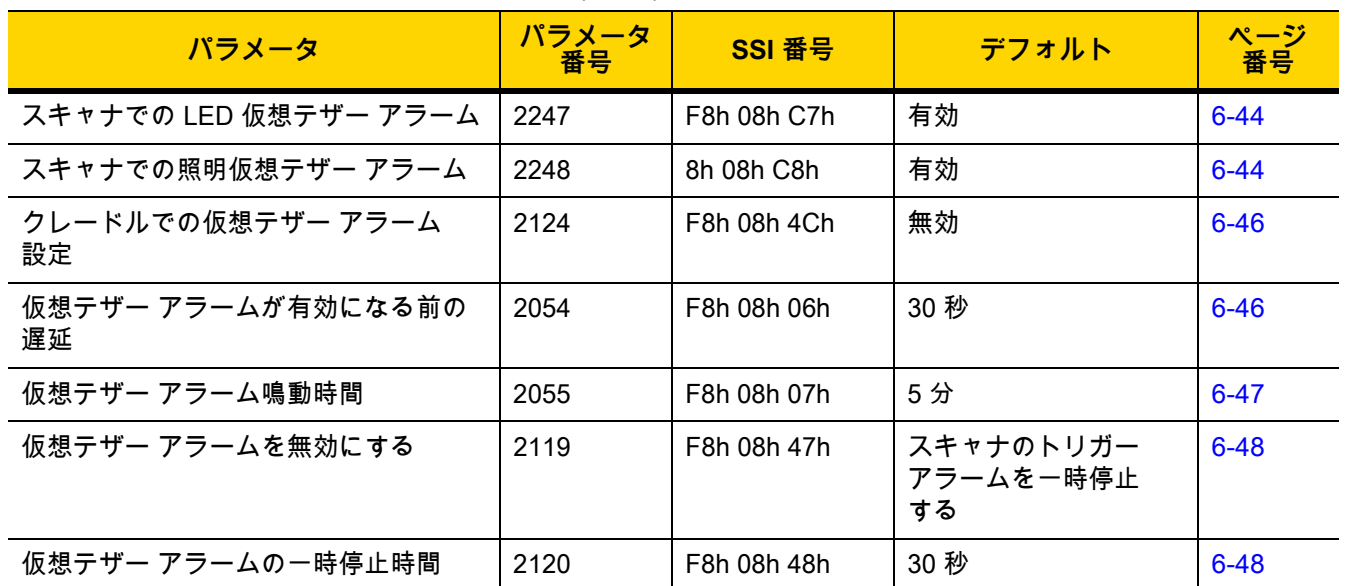

### **表 6-1** 無線通信パラメータのデフォルト一覧 ( 続き )

# **無線ビープ音の定義**

デジタル スキャナでペアリング バーコードをスキャンしたときに、操作の成功または不成功を示すさまざまなビ ープ音を鳴らします。ペアリング操作でのビープ音も含めた、すべてのビープ音シーケンスおよび LED 表示につ いては[、3-1 ページの「ビープ音および LED インジケータ」を](#page-40-0)参照してください。

# <span id="page-104-0"></span>**無線通信ホスト タイプ**

デジタル スキャナをクレードルと通信できるように設定する場合や、標準 Bluetooth プロファイルを使用する場 合に、以下の該当するホスト タイプ バーコードをスキャンします。

### **Bluetooth Classic と Low Energy Bluetooth**

Low Energy (LE) Bluetooth は、RF フットプリントが小さいので Wi-Fi との共存が非常に容易になります。しか し、LE Bluetooth は Classic Bluetooth の 7 分の 1 の速度になるので (0.7 ~ 2.1Mbps に対して 0.27Mbps)、ファ ームウェアの更新などの多くのデータを転送する操作では長い時間がかかることがあります。

### **クレードル**

デジタル スキャナを CR2278-PC 通信クレードルに接続するときは、このホスト タイプを選択します。

**注** クレードルのペアリングは 1 対 1 です。つまり、1 つのデジタル スキャナとのみペアリングされます。

無線通信が途切れて切断されると、デジタル スキャナは自動的にリモートデバイスに再接続を試みます。 詳細については[、6-23 ページの「自動再接続機能」](#page-122-1) を参照してください。

接続を確立するには次の手順を実行します ( 初回セットアップのみ )。

- **1.** 「**クレードル Bluetooth Classic**」または「**クレードル Low Energy**」バーコードをスキャンします。
- **2.** クレードルのペアリング バーコードをスキャンするか、デジタル スキャナをクレードルにセットします。

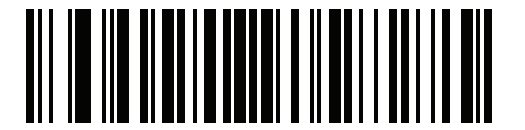

**\* クレードル Bluetooth Classic**

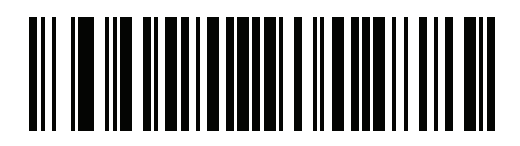

**クレードル Bluetooth Low Energy** 

# **ヒューマン インタフェース デバイス (HID) キーボード エミュレーション**

Bluetooth キーボードをエミュレートする PC/ タブレット / 携帯電話に接続する場合に、このホスト タイプを選択 します。

**• HID Bluetooth Classic** - ホストとデジタル スキャナが Bluetooth Classic 無線経由で HID キーボード プロ ファイルを使用して通信できるようにします。デジタル スキャナは検出可能 ( ペリフェラル モード ) で、セ ントラル モードもサポートします。

接続を確立するには、次の手順に従います ( 初回セットアップのみ )。

- **1.** 「**HID Bluetooth Classic**」バーコードをスキャンします。
- **2.** セントラル モードまたはペリフェラル モードに接続します。
	- セントラル モード ホスト デバイスの MAC アドレスで、ペアリング バーコードをスキャンします。
	- ペリフェラル モード ホストから Bluetooth デバイスを検出し、検出されたデバイスのリストからデ ジタル スキャナを選択します。
- **• HID Bluetooth Low Energy ( 検出可能 )** ホストが Bluetooth Low Energy 無線経由でデジタル スキャナを 使用して、HID キーボード プロファイル接続を確立できるようにします。デジタル スキャナは検出可能で す ( ペリフェラル モード )。

接続を確立するには、次の手順に従います ( 初回セットアップのみ )。

- **1.** 「**HID Bluetooth Low Energy ( 検出可能 )**」バーコードをスキャンします。
- **2.** ホストから、Bluetooth デバイスを検出し、検出されたデバイスの一覧からデジタル スキャナを選択し ます。

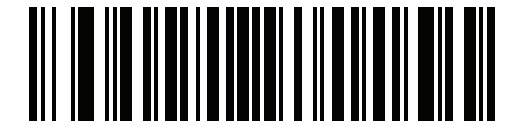

**HID Bluetooth Classic**

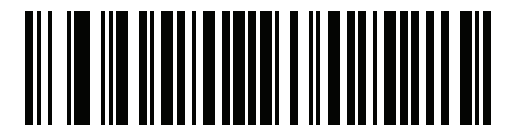

**HID Bluetooth Low Energy ( 検出可能 )**

# **シンプル シリアル インタフェース (SSI)**

Zebra モバイル デバイスまたは Zebra スキャナ SDK アプリを実行している PC/ タブレット / 携帯電話に接続す る場合に、このホスト タイプを選択します。

**• SSI Bluetooth Classic ( 検出不能 )** - Zebra モバイル コンピュータと通信できます。デジタル スキャナが Bluetooth Classic 無線を介してホストとの接続を確立できるようになります。デジタル スキャナは検出不 能モードです。

**注** ファームウェアをダウンロードするためのスキャナ制御アプリの詳細については、 [第 2 章「123Scan とソフトウェア ツール」](#page-36-0)を参照してください。

接続を確立するには、次の手順に従います ( 初回セットアップのみ )。

- **1.** 「**SSI Bluetooth Classic ( 検出不能 )**」バーコードをスキャンします。
- **2.** ホスト デバイスの MAC アドレスを使用してペアリング バーコードをスキャンします。

**注** ホストの Bluetooth スタックによっては追加のステップが必要になることがあります。

**• SSI Bluetooth Classic ( 検出可能 )** - Android 向けスキャナ SDK で生成されたアプリとの通信を可能にしま す。ホストが Bluetooth Classic 無線を介してデジタル スキャナとの接続を確立できるようになります。デ ジタル スキャナは検出可能です。

接続を確立するには、次の手順に従います ( 初回セットアップのみ )。

- **1.** 「**SSI Bluetooth Classic ( 検出可能 )**」バーコードをスキャンします。
- **2.** ホストから、Bluetooth デバイスを検出し、検出されたデバイスの一覧からデジタル スキャナを選択し ます。
- **• SSI Bluetooth LE -** Zebra の iOS および Android 向けスキャナ SDK を使用して生成されたアプリで通信お よびファームウェアのダウンロードができます。ホストが Bluetooth Low Energy 無線を介してデジタル ス キャナとの接続を確立できるようになります。デジタル スキャナは検出可能 ( ペリフェラル モード ) で、 セントラル モードもサポートします。
	- **•** 無料デモンストレーション アプリ App Store から iOS 向けスキャナ制御アプリをダウンロードします。
	- **•** 無料デモンストレーション アプリ Google Play Store から Android 向けスキャナ制御アプリをダウンロ ードします。

**注** <www.zebra.com/scannersdk> に移動して、通信およびファームウェアのダウンロードに使用でき るアプリケーションのその他の開発オプションについて参照してください。

6 - 8 DS2278 デジタル スキャナ プロダクト リファレンス ガイド

**シンプル シリアル インタフェース ( 続き )**

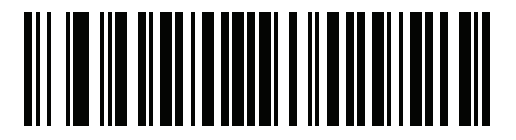

**SSI Bluetooth Classic ( 検出不能 )**

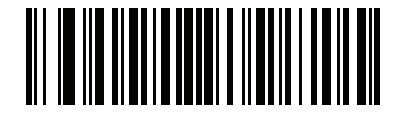

**SSI Bluetooth Classic ( 検出可能 )**

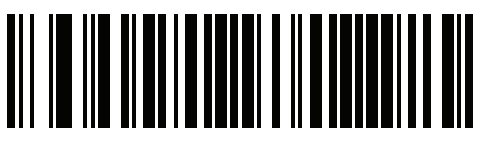

**SSI Bluetooth LE**
### **シリアル ポート プロファイル (SPP)**

Bluetooth シリアル接続を使用して PC/ タブレット / 携帯電話に接続する場合に、このホスト タイプを選択します。

**• SPP Bluetooth Classic ( 検出不能 )** - デジタル スキャナが Bluetooth Classic 無線経由でホストとシリアル ポート プロファイル (SPP) 接続を確立できるようにします。デジタル スキャナは検出不能です ( セントラ ル モード )。

接続を確立するには、次の手順に従います ( 初回セットアップのみ )。

- **1.** 「**SPP Bluetooth Classic ( 検出不能 )**」バーコードをスキャンします。
- **2.** ホスト デバイスの MAC アドレスでペアリング バーコードをスキャンします。
- **• SPP Bluetooth Classic ( 検出可能 )** ホストが Bluetooth Classic 無線経由でデジタル スキャナとシリアル ポート プロファイル (SPP) 接続を確立できるようにします。デジタル スキャナは検出可能です ( ペリフェ ラル モード )。

接続を確立するには、次の手順に従います ( 初回セットアップのみ )。

- **1.** 「**SPP Bluetooth Classic ( 検出可能 )**」バーコードをスキャンします。
- **2.** ホストから、Bluetooth デバイスを検出し、検出されたデバイスの一覧からデジタル スキャナを選択し ます。

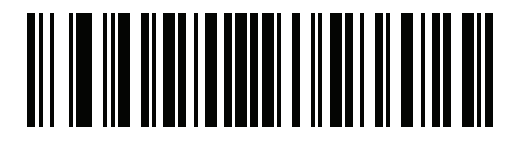

<span id="page-108-0"></span>**SPP Bluetooth Classic ( 検出不能 )**

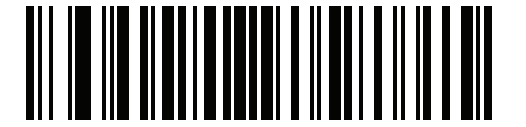

**SPP Bluetooth Classic ( 検出可能 )**

### **Bluetooth Technology Profile Support**

Bluetooth Technology Profile Support により、クレードルがなくても無線通信が可能になります。デジタル スキ ャナは Bluetooth テクノロジを使用してホストと直接通信します。デジタル スキャナは、標準 Bluetooth シリアル ポート プロファイル (SPP) および HID プロファイルをサポートします。これらのプロファイルにより、同じプロ ファイルをサポートする他の Bluetooth デバイスと通信可能になります。

- **•** SPP デジタル スキャナは、Bluetooth 経由で PC/ ホストに接続され、シリアル接続のように動作します。
- **•** HID デジタル スキャナは、Bluetooth 経由で PC/ ホストに接続され、キーボードのように動作します。

### **セントラル / ペリフェラルのセット アップ**

デジタル スキャナは、セントラルまたはペリフェラルとしてセット アップできます。デジタル スキャナをペリフ ェラルとしてセット アップした場合は、他のデバイスから検出して接続できます。セントラルとしてセット アッ プした場合は、接続が要求されているリモート デバイスの Bluetooth アドレスが必要です。この場合、リモート デバイスのアドレスを含むペアリング バーコードを作成してスキャンし、リモート デバイスとの接続を試みる必 要があります。ペアリング バーコードを作成する方法については[、6-33 ページの「Scan-To-Connect \(STC\) ユー](#page-132-0) [ティリティを使用したペアリング」](#page-132-0)を参照してください。

**セントラル**

デジタル スキャナをセントラル (SPP) としてセット アップすると、ペリフェラル デバイスとの間で無線接続を 開始します。接続の開始は、リモート デバイスのペアリング バーコードをスキャンして行います [\(6-33 ページの](#page-132-0) [「Scan-To-Connect \(STC\) ユーティリティを使用したペアリング」を](#page-132-0)参照 )。

#### **ペリフェラル**

デジタル スキャナをペリフェラル デバイス (SPP) としてセット アップした場合は、リモート デバイスからの接 続要求を受け付けます。

**注** デジタル スキャナの数は、ホストの能力によって異なります。

# **Bluetooth フレンドリ名**

**パラメータ番号 607**

### **SSI 番号 F1h 5Fh**

デバイスを検出したときにアプリケーションに表示されるスキャナ名称を設定できます。デフォルトでの名前 は、デジタル スキャナ名の後にシリアル番号が続く形式 ( 例 :**DS2278 123456789ABCDEF**) です。「**デフォルト設 定**」をスキャンすると、このデジタル スキャナ名に戻ります。**デフォルト設定**操作の後でもユーザー設定名を保 持する場合は、カスタム デフォルトを使用してください。

新しい Bluetooth フレンドリ名を設定するには、次のバーコードをスキャンして[、付録 H、「英数字バーコード」](#page-428-0) で 23 文字までのバーコードをスキャンします。名前が 23 文字未満の場合は、『Advanced Data Formatting Guide』の「**メッセージの終わり**」をスキャンします。

**注** アプリケーションでデバイス名を設定できる場合は、そのデバイス名が Bluetooth フレンドリ名よりも 優先されます。

**注** スキャナが PC、タブレット、または電話で以前に検出されていた場合、PC/ タブレット / 電話でリスト を更新する必要があるため、新しい名前が表示されるまでに時間がかかる場合があります。無線をオフ にしてからオンにするか、PC/ タブレット / 電話を再起動してみてください。

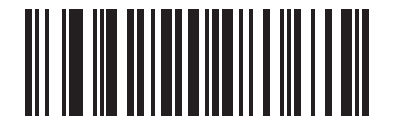

**Bluetooth フレンドリ名**

### **検出可能モード**

### **パラメータ番号 610**

### **SSI 番号 F1h 62h**

検出を開始するデバイスに基づいて、検出可能モードを選択します。

- **•** PC から接続を開始するときは、「**一般検出可能モード**」を選択します。
- **•** モバイル デバイス ( たとえば、Q) から接続を開始し、そのデバイスが「一般検出可能モード」で表示され ない場合は、「**制限付き検出可能モード**」を選択します。このモードでは、デバイスの検出に時間がかかる 可能性があります。

デバイスは 30 秒間、制限付き検出可能モードのままになります。この間、緑色の LED が点滅します。その 後、検出不能となります。制限付き検出可能を再度有効にするには、トリガを引きます。

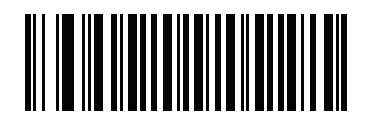

**\* 一般検出可能モード (0)**

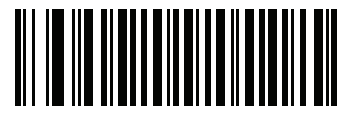

**制限付き検出可能モード (1)**

6 - 12 DS2278 デジタル スキャナ プロダクト リファレンス ガイド

# **Wi-Fi フレンドリ モード**

Wi-Fi フレンドリ モード用に設定されているデジタル スキャナは、次のように動作します。

- **•** デジタル スキャナは探知モードのままになり、ファームウェアの更新時に探知モードを終了します。
- **•** Wi-Fi チャネルがホッピング シーケンスから除外されている場合は、適応型周波数ホッピング (AFH) がオフ になります。
- **•** 接続が確立された後で、デジタル スキャナ ( およびクレードル ) は選択された Wi-Fi チャネルを回避します。

**注**

- **•** この機能を使用している場合は、Wi-Fi フレンドリ モードのエリア内に存在するすべてのデジタル スキャ ナを設定します。
- **•** デフォルトでは、Wi-Fi チャネルは除外されません。
- **•** Wi-Fi チャネル 1、6、11 が除外されている場合、Bluetooth には 20 個以上のチャネルが必要になるため、 小さな値のチャネルは、ホッピング シーケンスから切り捨てられます。
- **•** Bluetooth を接続する前に Wi-Fi フレンドリ設定の更新をお勧めします。

以下のバーコードをスキャンして **Wi-Fi フレンドリ モード**を有効または無効にし、除外するチャネルを選択してく ださい [\(Wi-Fi フレンドリ チャネルの除外参](#page-112-0)照 )。

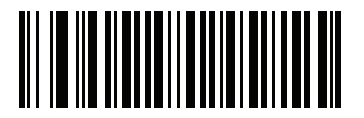

**\* Wi-Fi フレンドリ モードを無効にする**

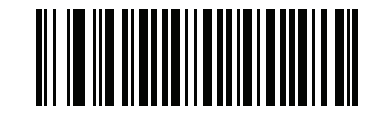

**Wi-Fi フレンドリ モードを有効にする**

### <span id="page-112-0"></span>**Wi-Fi フレンドリ チャネルの除外**

#### **Wi-Fi チャネルの除外**

除外するチャネルを選択します。

- **• Wi-Fi チャネル 1 を除外** : Bluetooth チャネル 0 ~ 21 がホッピング シーケンスから除外されます  $(2402 \sim 2423$ MHz)。
- **• Wi-Fi チャネル 6 を除外** : Bluetooth チャネル 25 ~ 46 がホッピング シーケンスから除外されます  $(2427 - 2448)$ MHz)。
- **• Wi-Fi チャネル 11 を除外** : Bluetooth チャネル 50 ~ 71 がホッピング シーケンスから除外されます  $(2452 - 2473 \text{ MHz})$
- **• Wi-Fi チャネル 1、6、11 を除外** : Bluetooth チャンネル 2 ~ 19 (2404 ~ 2421MHz)、 26 ~ 45 (2428 ~ 2447MHz)、および 51 ~ 69 (2453 ~ 2471MHz) がホッピング シーケンスから除外されます。
- **• Wi-Fi チャネル 1、6 を除外** : Bluetooth チャネル 0 ~ 21 (2402 ~ 2423MHZ) および 25 ~ 46 (2427 ~ 2448MHz) がホッピング シーケンスから除外されます。
- **• Wi-Fi チャネル 1、11 を除外** : Bluetooth チャネル 0 ~ 21 (2402 ~ 2423MHZ) および 50 ~ 71 (2452 ~ 2473 MHz) がホッピング シーケンスから除外されます。
- **• Wi-Fi チャネル 6、11 を除外** : Bluetooth チャネル 25 ~ 46 (2427 ~ 2448MHz) および 50 ~ 71 (2452 ~ 2473 MHz) がホッピング シーケンスから除外されます。

6 - 14 DS2278 デジタル スキャナ プロダクト リファレンス ガイド

**Wi-Fi フレンドリ チャネルの除外 ( 続き )**

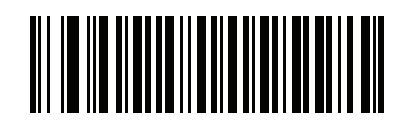

**\* 全チャネルを使用 ( 標準 AFH)**

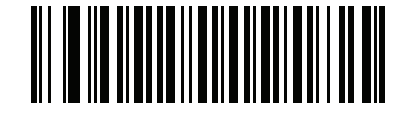

**Wi-Fi チャネル 1 を除外**

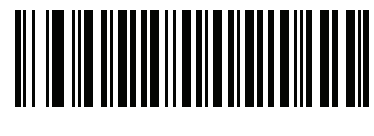

**Wi-Fi チャネル 6 を除外**

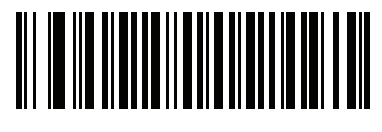

**Wi-Fi チャネル 11 を除外**

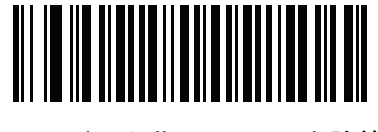

**Wi-Fi チャネル 1、6、11 を除外**

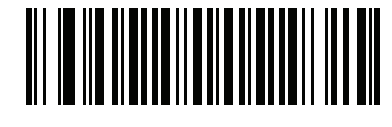

**Wi-Fi チャネル 1、6 を除外**

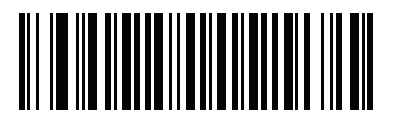

**Wi-Fi チャネル 1、11 を除外**

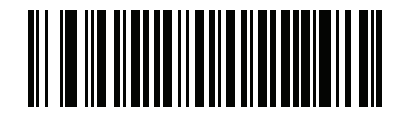

**Wi-Fi チャネル 6、11 を除外**

無線通信 6 - 15

<span id="page-114-0"></span>**無線電波出力**

**パラメータ番号 1324** 

### **SSI 番号 F8h 05h 2Ch**

DS2278 は、Class 2 Bluetooth 無線を使用します ( 無線の詳細については[、4-8 ページの「技術仕様」](#page-55-0)を参照して ください )。無線の電力を減らして転送範囲を制限すると、周囲の無線システムへの影響を低減できます。

**注** 出力を変更すると Bluetooth スタックがリセットされ、デバイスが切断されます。

必要な出力モードを選択するには、バーコードをスキャンします。

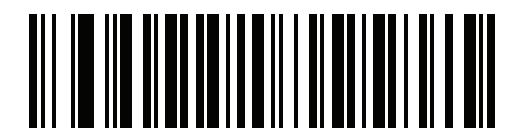

**\* ミドル パワー設定 (0)**

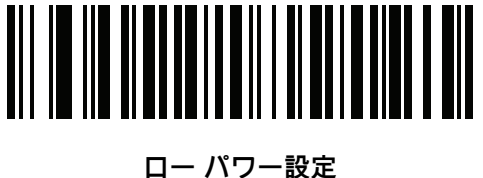

**(1)**

6 - 16 DS2278 デジタル スキャナ プロダクト リファレンス ガイド

**Link Supervision Timeout ( リンク監視タイムアウト )**

**パラメータ番号 1698**

### **SSI 番号 F8h 06h A2h**

リンク監視タイムアウトは、Bluetooth 無線がリモート デバイスへの接続を失ったことをデジタル スキャナで検 知する時間を制御します。値を小さくすると、通信可能範囲限界でのデータ損失を防止でき、値を大きくすると、 時間内に応答しないリモート デバイスの切断を防止できます。ときどき切断されてもデジタル スキャナが再接続 できる場合は、リンク監視タイムアウト値を増やしてください。

**注** デジタル スキャナは、セントラル モードでリンク監視タイムアウトのみを制御します。

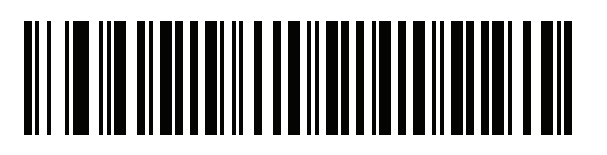

**.5 秒**

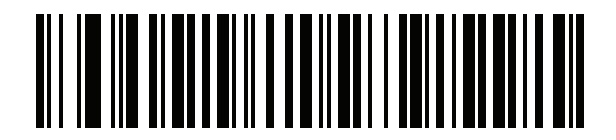

**2 秒**

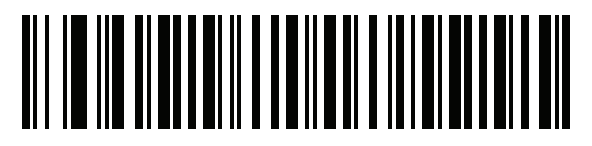

**\* 5 秒**

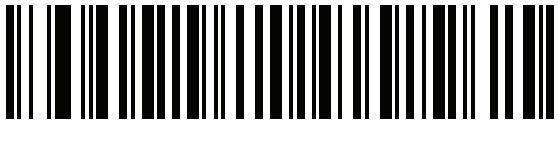

**10 秒**

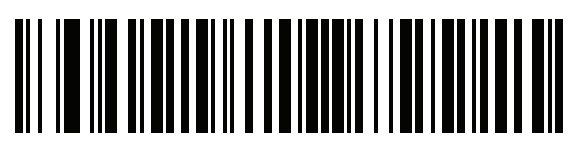

**20 秒**

# **Bluetooth 無線の状態 パラメータ番号 1354 SSI 番号 F8h 05h 4Ah 注** クレードルで無線がオフになった後にオンにするには、ホストを使用する必要があります。 <u>AII IO IIO AIDD AINI AN DAOIN I DI</u>

**Bluetooth 無線オフ**

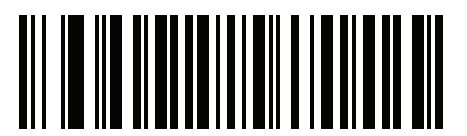

**\*Bluetooth 無線オン**

# **HID ホスト パラメータ**

デジタル スキャナは Apple iOS の仮想キーボード エミュレーションと、Bluetooth HID プロファイルを通じたキ ーボード エミュレーションをサポートします。このモードでは、デジタル スキャナは、HID プロファイルを Bluetooth キーボードとしてサポートする Bluetooth ホストと接続できます。スキャンしたデータは、キーストロ ークとしてホストに転送されます。

### **Apple iOS 仮想キーボード切り替え**

### **パラメータ番号 1114**

### **SSI 番号 F8h 04h 5Ah**

これは Apple iOS デバイス用のオプションで、トリガを 2 度押しすることで iOS 仮想キーボードを開閉できるよ うにします。

**注** この機能が有効な場合、Apple iOS 以外のデバイスではデジタル スキャナを使用できません。

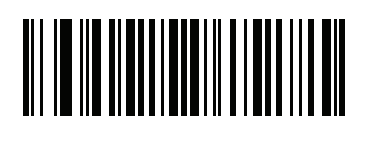

**\* 無効 (0)**

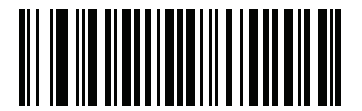

**有効 (1)**

6 - 18 DS2278 デジタル スキャナ プロダクト リファレンス ガイド

### **HID キーボード キーストローク遅延**

このパラメータで、エミュレーションされたキーストローク間の遅延をミリ秒単位で設定します。HID ホストの データ転送に時間がかかる場合は、以下のバーコードをスキャンして遅延を長くしてください。

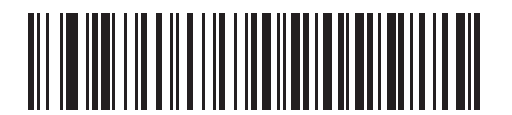

**\* 遅延なし (0 ミリ秒 )**

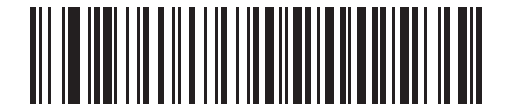

**中程度の遅延 (20 ミリ秒 )**

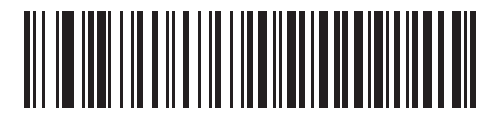

**長い遅延 (40 ミリ秒 )**

### **HID Caps Lock オーバーライド**

有効にすると、Caps Lock キーの状態に関係なく、データの大文字と小文字が維持されます。日本語版 Windows (ASCII) キーボード タイプの場合、この設定は常に有効で、無効にすることはできません。

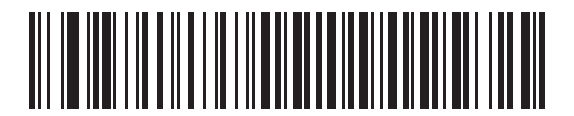

**\* CAPS Lock キーをオーバーライドしない ( 無効 )**

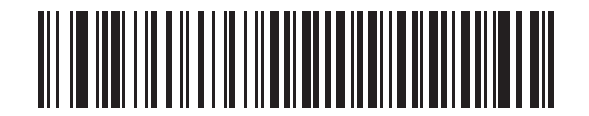

**Caps Lock キーをオーバーライドする ( 有効 )**

### **HID での不明な文字の無視**

このオプションは、HID キーボード エミュレーション デバイスおよび IBM デバイス専用です。不明な文字とは、 ホストが認識できない文字です。「**不明な文字を含むバーコードを送信する**」が選択されている場合は、不明な文 字を除くすべてのバーコード データが送信され、エラーを示すビープ音は鳴りません。「**不明な文字を含むバー コードを送信しない**」が選択されている場合は、バーコード データは最初の不明な文字まで送信され、その後、 デジタル スキャナではエラーを示すビープ音が鳴ります。

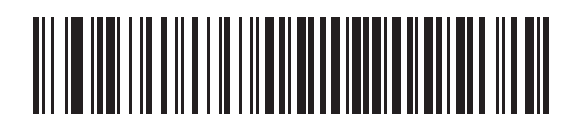

**\* 不明な文字を含むバーコードを送信する ( 有効 )**

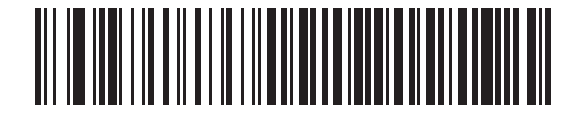

**不明な文字を含むバーコードを送信しない ( 無効 )**

<span id="page-118-0"></span>**キーパッドのエミュレーション**

有効にすると、すべてのキャラクタが ASCII シーケンスとして、数字キーパッド経由で送信されます。たとえば、 ASCII A は「ALT Make」として送信され、0 6 5 は「ALT Break」として送信されます。

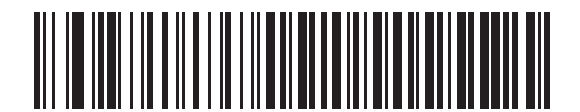

**キーパッド エミュレーションを無効化**

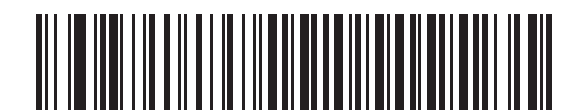

**\* キーパッド エミュレーションを有効にする**

6 - 20 DS2278 デジタル スキャナ プロダクト リファレンス ガイド

**Fast HID キーボード**

**パラメータ番号 1361**

**SSI 番号 F8h 05h 51h**

このオプションを使用すると、より高速なレートで Bluetooth HID キーボード データが送信されます。

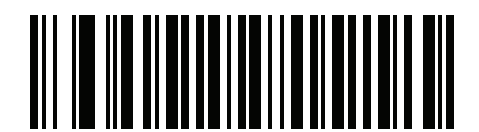

**高速 HID を無効にする**

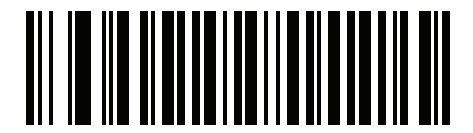

**\* Fast HID を有効にする**

**クイック キーパッド エミュレーション**

**パラメータ番号 1362**

### **SSI 番号 F8h 05h 52h**

**注** このオプションは、「**キーパッドのエミュレート**」が有効にされている HID キーパッド エミュレーション  $\sqrt{}$ デバイスにのみ適用されます [\(6-19 ページの「キーパッドのエミュレーション」を](#page-118-0)参照 )。

このパラメータを使用すると、ASCII キャラクタがキーボードにない場合にのみ ASCII シーケンスを送信できる ので、キーパッド エミュレーションが高速化されます。

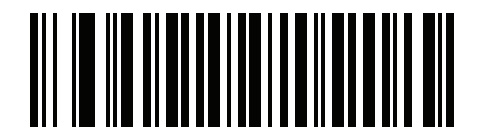

**クイック キーパッド エミュレーションを有効にする**

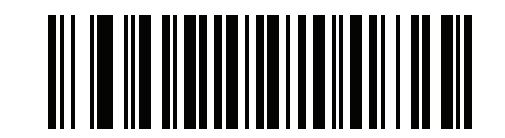

**\* クイック キーパッド エミュレーションを有効にする**

### **HID キーボードの FN1 置換**

このパラメータを有効にすると、EAN128 バーコードの FN1 文字が、ユーザーの選択したキー カテゴリおよび値 で置換されます。キー カテゴリおよびキー値の設定については[、5-36 ページの「FN1 置換値」](#page-95-0)を参照してくだ さい。

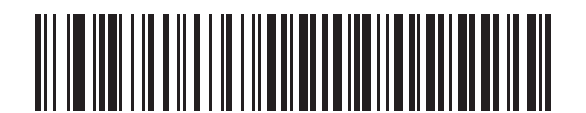

**\* キーボードの FN1 置換を無効にする**

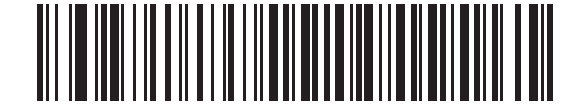

**キーボードの FN1 置換を有効にする**

#### **HID ファンクション キーのマッピング**

32 未満の ASCII 値は、通常、コントロール キー シーケンスとして送信されます。このパラメータを有効にする と、標準的なキー マッピングではなく、太字で示されたキーが送信されます ([I-1 ページの表 I-1](#page-446-0) を参照 )。 太字のエントリを持たないテーブル エントリは、このパラメータの有効 / 無効に影響されません。

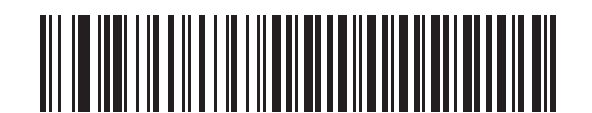

**\* ファンクション キーのマッピングを無効にする**

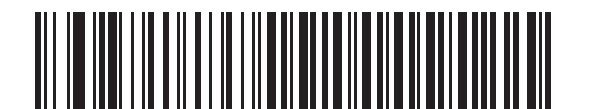

**ファンクション キーのマッピングを有効にする**

6 - 22 DS2278 デジタル スキャナ プロダクト リファレンス ガイド

### **Caps Lock のシミュレート**

キーボード上の Caps Lock キーを押したときと同じように、デジタル スキャナのバーコード上のキャラクタを大 文字または小文字に変換する際に有効にします。これは、キーボード上の Caps Lock の状態に関係なく適用され ます。

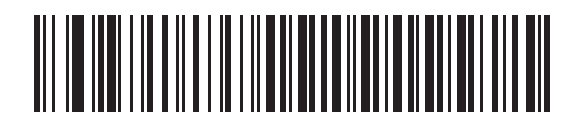

**\*Caps Lock のシミュレートを無効にする**

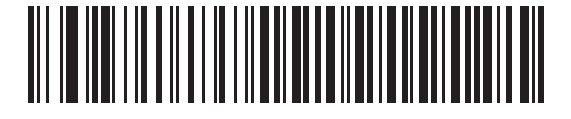

**Caps Lock のシミュレートを有効にする**

**大文字 / 小文字の変換**

有効になっている場合、デジタル スキャナはすべてのバーコード データを、選択された大文字または小文字に変 換します。

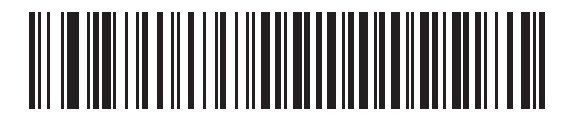

**\* 大文字 / 小文字の変換なし**

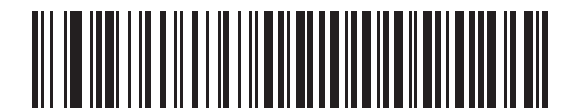

**すべてを大文字に変換する**

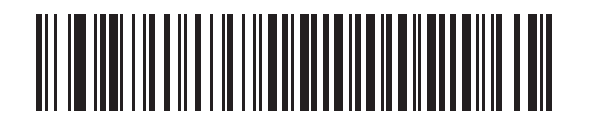

**すべてを小文字に変換する**

# <span id="page-122-1"></span>**自動再接続機能**

SPP セントラル、Bluetooth キーボード エミュレーションで、あるいはクレードルに接続されているときに ( ク レードル ホスト モード )、無線通信が途切れて切断された場合、デジタル スキャナは自動的にリモート デバイス に再接続を試みます。これは、デジタル スキャナがリモート デバイスの通信エリア外に出た場合、またはリモー ト デバイスの電源が切れた場合に発生することがあります。デジタル スキャナは設定された再接続試行間隔の時 間、再接続を試みます。この間、緑色の LED が点滅し続けます。

ページ タイムアウトで自動再接続が失敗した場合、デジタル スキャナはページ タイムアウトのビープ音 ( 長い低 音 - 長い高音 ) を鳴らし、低電力モードに移行します。自動再接続プロセスは、デジタル スキャナのトリガを引 くと再開できます。

リモート デバイスが接続を拒否したために自動再接続が失敗した場合、デジタル スキャナは接続拒否を示すビー プ音シーケンスを鳴らし [\(6-5 ページの「無線ビープ音の定義」](#page-104-1)を参照 )、リモート ペアリングのアドレスを削除 します。この状況が発生した場合は、ペアリング バーコードをスキャンして、リモート デバイスへの新しい接続を 再試行する必要があります。

**注** 自動再接続シーケンスの進行中にバーコードをスキャンすると、転送エラーを示すビープ音シーケンスが鳴 り、データはホストに転送されません。接続が再確立された後で、通常のスキャン操作に戻ります。ビープ 音の意味については[、3-1 ページの「ビープ音および LED インジケータ」を](#page-40-0)参照してください。

デジタル スキャナのメモリには、各セントラル モード (SPP、クレードル ) のリモート Bluetooth アドレスを保存 できます。これらのモードを切り替えると、デジタル スキャナは自動的にそのモードで最後に接続されていたデ バイスに再接続を試みます。

**注** ホスト タイプ バーコード [\(6-5 ページ](#page-104-0) ) をスキャンして Bluetooth ホスト タイプを切り替えると、無線はリ セットされます。この間、スキャンは無効になります。デジタル スキャナが無線を再初期化してスキャンで きるようになるには数秒かかります。

### **再接続試行のビープ音フィードバック**

#### **パラメータ番号 559**

#### **SSI 番号 F1h 2Fh**

デジタル スキャナは、通信エリア外に出て接続が切断されると、直ちに再接続を試みます。デジタル スキャナが 再接続を試みている間は、緑色の LED が点滅し続けます。無線の再接続が失敗すると、デジタル スキャナから呼 び出しタイムアウトのビープ音 ( 長い低音 - 長い高音 ) が鳴り、LED の点滅が停止します。トリガを引くと、この プロセスを再開できます。

デフォルトでは、再接続試行時のビープ音機能は無効になっています。有効にした場合、デジタル スキャナの再 接続試行中、5 秒ごとに 5 回の短い高音が鳴ります。再接続試行時のビープ音を有効または無効にするには、以 下のバーコードをスキャンします。

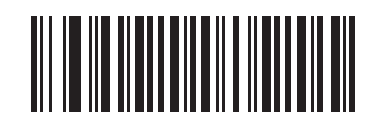

**\* 再接続試行時のビープ音を無効にする**

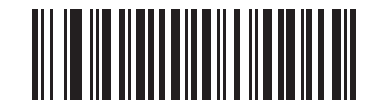

<span id="page-122-0"></span>**再接続試行時のビープ音を有効にする**

# 6 - 24 DS2278 デジタル スキャナ プロダクト リファレンス ガイド

### <span id="page-123-0"></span>**再接続試行間隔**

**パラメータ番号 558**

### **SSI 番号 F1h 2Eh**

デジタル スキャナは、通信エリア外に出て接続が切断された直後から 30 秒間 ( デフォルト ) 再接続を試みます。 この時間は、次のいずれかに変更できます。

再接続試行間隔を設定するには、以下のバーコードのいずれかをスキャンします。

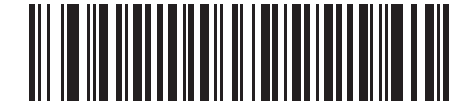

**\*30 秒間再接続を試行する (6)**

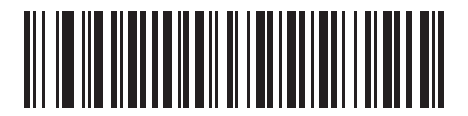

**1 分間再接続を試行する (12)**

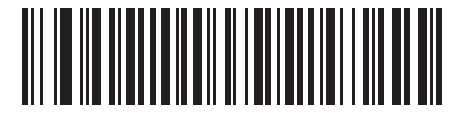

**5 分間再接続を試行する (60)**

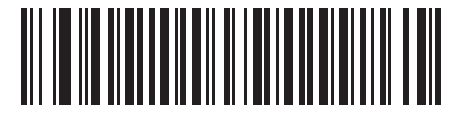

**30 分間再接続を試行する (360)**

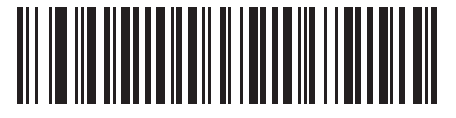

**1 時間再接続を試行する (720)**

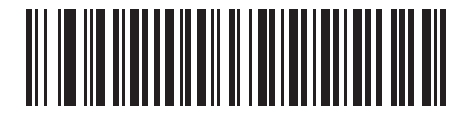

**無制限に再接続を試行する (0)**

### <span id="page-124-0"></span>**自動再接続**

**パラメータ番号 604**

### **SSI 番号 F1h 5Ch**

Bluetooth キーボード エミュレーション (HID) モード、SPP セントラルで、またはクレードルに接続されている ( クレードル ホスト モード ) 場合に、デジタル スキャナとリモート デバイスの接続が切断されたときの再接続オ プションを選択します。

- **• バーコード データで自動再接続する** : バーコードをスキャンすると自動的に再接続します。このオプション では、最初のキャラクタを転送するときに、遅延が発生する可能性があります。バーコードをスキャンする と、読み取り中のビープ音に続いて接続が完了するか、呼び出しタイムアウト、接続拒否、または送信エラ ーを示すビープ音が鳴ります。デジタル スキャナおよびモバイル デバイスのバッテリ寿命を最適化するに は、このオプションを選択してください。なお、接続拒否コマンドやケーブルの取り外しコマンドの実行時 には、自動接続は行われません。
- **• 直ちに自動再接続する** : 接続が切断された場合、デジタル スキャナは自動的に再接続を試みます。呼び出しタ イムアウトが発生した場合、デジタル スキャナのトリガを引くと再接続を試みます。このオプションは、デジ タル スキャナのバッテリ寿命を考慮する必要がなく、スキャンしたバーコードを送信するための遅延を回避 する場合に選択してください。なお、接続拒否コマンドやケーブルの取り外しコマンドの実行時には、自動 接続は行われません。
- **• 自動再接続を無効にする** : デジタル スキャナとリモート デバイスの接続が切断された場合、手動で再接続 する必要があります。

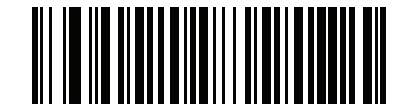

**バーコード データで自動再接続する (1)**

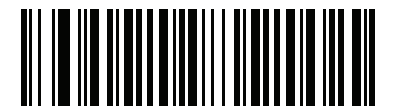

**\* 直ちに自動再接続する (2)**

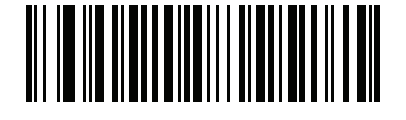

**自動再接続を無効にする (0)**

6 - 26 DS2278 デジタル スキャナ プロダクト リファレンス ガイド

# **通信エリア外インジケータ**

通信エリア外インジケータは[、6-23 ページの「再接続試行時のビープ音を有効にする \(1\)」を](#page-122-0)スキャンし、 [6-24 ページの「再接続試行間隔」を](#page-123-0)使って時間を延長することで設定できます。

たとえば、デジタル スキャナが通信エリア外に出て無線接続が切断されたとき、再接続試行のビープ音が無効に 設定されているとします。この場合、デジタル スキャナは設定された再接続試行の間隔で、無音で再接続を試み ます。

ここで再接続試行時のビープ音を有効にすると、デジタル スキャナは再接続の試行中、5 秒ごとに 5 回の高音を 鳴らします。たとえば、再接続試行間隔を 30 分などのように長く変更した場合、デジタル スキャナは 30 分にわ たって 5 秒ごとに 5 回の高音を鳴らし、通信エリア外であることを知らせ続けます。

# **装着時のビープ音**

**パラメータ番号 288** 

### **SSI 番号 20h**

デジタル スキャナをクレードルに装着して電源が検出されると、短い低音が鳴ります。この機能はデフォルトで 有効になっています。

装着時のビープ音を有効または無効にするには、以下の該当するバーコードをスキャンします。

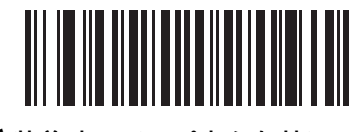

**\* 装着時のビープ音を有効にする (1)**

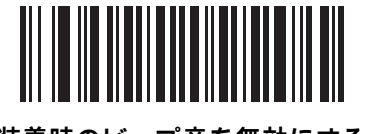

**装着時のビープ音を無効にする (0)**

無線通信 6 - 27

# **<BEL> キャラクタによるビープ音**

**パラメータ番号 150**

### **SSI 番号 96h**

このパラメータが有効になっているときには、シリアル線で <BEL> キャラクタが検出されると、デジタル スキャ ナからビープ音が鳴ります。<BEL> は、不正な入力などの重大なイベントをユーザーに通知するために出力され ます。

**注** このパラメータは、SPP ( シリアル ポート プロファイル ) にのみ適用されます。<BEL> によるビープ音 を有効にすると、クレードルの RS-232 インタフェースがこの機能を担います。

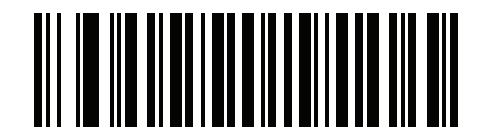

**\*<BEL> によるビープ音を有効にする**

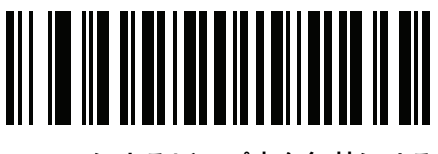

**<BEL> によるビープ音を無効にする**

6 - 28 DS2278 デジタル スキャナ プロダクト リファレンス ガイド

# **デジタル スキャナからクレードルのサポート**

**ペアリング**

ペアリングとは、デジタル スキャナがクレードルとの通信を開始するためのプロセスです。

スキャナをクレードルとペアリングするには、ペアリング バーコードをスキャンします。高音 → 低音 → 高音 → 低 音のビープ シーケンスが鳴り、ペアリング バーコードを読み取ったことが示されます。クレードルとデジタル ス キャナの接続が確立すると、低音 → 高音のビープ音が鳴ります。

**注 1.** デジタル スキャナをクレードルに接続するためのペアリング バーコードは、クレードルごとに異なります。 **2.** ペアリングが完了するまで、データやパラメータをスキャンしないでください。 **3.** デジタル スキャナがクレードルとの間でペアリングされている場合に限り、無線通信が途切れて切断され

たときに、デジタル スキャナはリモート デバイスとの自動再接続を試みます。詳細については[、6-23 ペー](#page-122-1) [ジの「自動再接続機能」](#page-122-1)を参照してください。

<span id="page-127-0"></span>**ペアリング モード**

**パラメータ番号 542** 

**SSI 番号 F1h 1Eh**

クレードルを使用する場合は、次の 2 種類のペアリング モードがサポートされます。

- **• ロック ポイントトゥポイント ペアリング モード** : クレードルがデジタル スキャナにペアリング ( 接続 ) さ れている場合、クレードルの「**ペアリング**」バーコードをスキャンするか、装着時のペアリング機能を有効 にして ([6-29 ページ](#page-128-0) ) デジタル スキャナをクレードルに装着すると、別のデジタル スキャナが接続しようと しても拒否されます。現在接続されているデジタル スキャナとの接続が維持されます。このモードでは、 [6-31 ページの「コネクション維持時間」](#page-130-0)を設定する必要があります。
- **• 非ロック ポイントトゥポイント ペアリング モード** クレードルの「**ペアリング**」バーコードをスキャンし たとき、あるいは装着時のペアリング機能を有効にしてデジタル スキャナをクレードルに装着したときに、 新しいデジタル スキャナをクレードルとペアリング ( 接続 ) します。前のデジタル スキャナはクレードルと のペアリングが解除されます。

クレードル ペアリング モードを設定するには、以下の該当するバーコードをスキャンします。

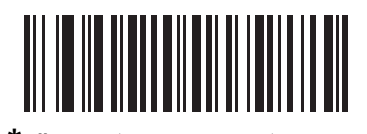

**\* 非ロック ペアリング モード (0)**

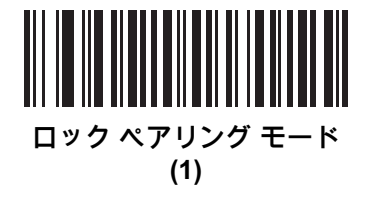

無線通信 6 - 29

**ロックのオーバーライド**

「**ロックのオーバーライド**」は、ロックされたデジタル スキャナの基本ペアリングをオーバーライドし、新しい デジタル スキャナを接続します。「**ロックのオーバーライド**」を使用するには、下のバーコードをスキャンして からクレードルのペアリング バーコードをスキャンします。

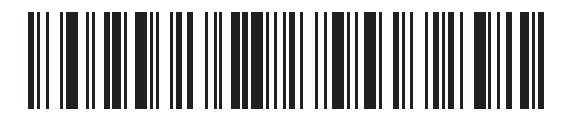

**ロックのオーバーライド**

<span id="page-128-1"></span><span id="page-128-0"></span>**ペアリング方法**

**パラメータ番号 545**

**SSI 番号 F1h 21h**

スキャナをクレードルにペアリング ( 接続 ) する場合、利用できる方法は 2 つあります。

- **•** クレードル上のペアリング バーコードをスキャンします。 または
- **•** スキャナをクレードルにセットして、装着によるペアリングを実行します。

Bluetooth 接続ビープ音が鳴れば、スキャナとクレードルは接続されています。その他のビープ音については、 [6-5 ページの「無線ビープ音の定義」を](#page-104-1)参照してください。

以下の該当するバーコードをスキャンして、**装着によるペアリング**を有効または無効にします。

**注 装着によるペアリング**が有効になっている場合でも、クレードル上のペアリング バーコードをスキャン できます。

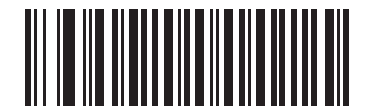

**\* 装着によるペアリングを有効にする (1)**

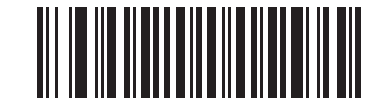

**装着によるペアリングを無効にする (0)**

6 - 30 DS2278 デジタル スキャナ プロダクト リファレンス ガイド

### **トリガを 2 回引いて再接続**

**重要** この機能はコマンド接続が可能なホストにのみ適用されます。SPP ペリフェラルと HID BLE ホストはこの機能をサポートしません。

トリガを 2 回押すと、スキャナは直近に読み取ったアドレスへの接続を試行します。この機能は自動再接続 [\(6-23 ページの「自動再接続機能」](#page-122-1)を参照 ) とは異なります。スキャナが接続を試行するのは 1 回のみで、コマン ドで切断した場合でもアドレスは維持されます。直近に読み取ったアドレスは、拒否された場合、または新たな 接続に成功した場合にのみクリアされます。スキャナを再起動してもアドレスは失われません。

**注** この機能は、HID モードでトリガを 2 回押して iOS キーパッドを開閉する機能には干渉しません。

#### <span id="page-129-1"></span>**ペアリング解除**

**注** Bluetooth Low Energy モードでデジタル スキャナのペアリングを解除すると、デジタル スキャナの切断 後に、ホストがデジタル スキャナに再接続する場合があります。

デジタル スキャナをクレードルまたは PC/ ホストからペアリング解除し、クレードルが別のデジタル スキャナと ペアリングできるようにします。以下のバーコードをスキャンすると、クレードルまたは PC ホストから切断さ れます。

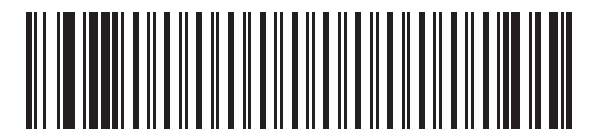

**ペアリング解除**

<span id="page-129-0"></span>**ペアリングの切り替え パラメータ番号 1322 SSI 番号 F8h 05h 2Ah**

デジタル スキャナでペアリング切り替えが設定されている場合、ペアリング バーコードを 2 回目にスキャンした ときに、スキャナのペアリングが解除されます。

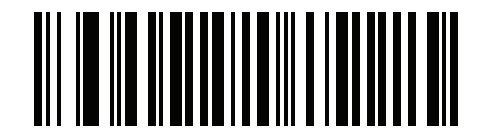

**\* ペアリングの切り替えを無効にする**

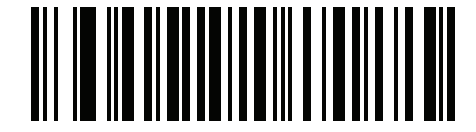

**ペアリングの切り替えを有効にする**

### <span id="page-130-0"></span>**コネクション維持時間**

**注** コネクション維持時間は、ロック ペアリング モード [\(6-28 ページ](#page-127-0) ) にのみ適用されます。  $\checkmark$ 

リンク監視タイムアウトが原因でデジタル スキャナがクレードルから切断された場合、デジタル スキャナはすぐ にクレードルへの再接続を 30 秒間試みます。自動再接続が失敗した場合は、デジタル スキャナのトリガを引い て再接続を再開できます。

切断されたデジタル スキャナが通信エリア内に戻った場合に再接続できるようにするため、クレードルはそのデ ジタル スキャナに対する接続を、コネクション維持時間で定義した期間だけ保存します。別のデジタル スキャナ に接続するには、コネクション維持時間が経過するまで待機し、新しいデジタル スキャナでクレードルの「**ペア リング**」バーコードをスキャンするか、新しいデジタル スキャナで「**ロックのオーバーライド**」([6-29 ページ](#page-128-1) ) を スキャンしてからクレードルの「**ペアリング**」バーコードをスキャンします。

**注** クレードルは、デジタル スキャナの状態 ( バッテリ放電状態など ) に関係なく、各デジタル スキャナの リモート ペアリング アドレスがメモリに保存されます。クレードルにペアリングされているデジタル ス キャナを変更する場合は、[「ペアリング解除](#page-129-0)」バーコードをスキャンして現在クレードルに接続されてい るデジタル スキャナのペアリングを解除し、クレードルの「ペアリング」バーコードをスキャンして対 象の各スキャナを再接続します。

## 6 - 32 DS2278 デジタル スキャナ プロダクト リファレンス ガイド

#### **考慮事項**

コネクション維持時間はシステム管理者が決定します。間隔を短くすると、新しいユーザーが使用されなくなっ た接続にすばやくアクセスできるようになりますが、ユーザーが作業エリアを離れたまま維持時間を超えた場合 などに問題が発生します。間隔を長くすると、既存のユーザーは長時間作業エリアを離れることができますが、そ の間新しいユーザーはシステムを利用できなくなります。

この問題を回避するには、シフトを外れる予定のユーザーが [6-30 ページの](#page-129-1)ペアリング解除バーコードをスキャン し、コネクション維持時間を無視して直ちに接続を利用できるようにします。

コネクション維持時間を設定するには、以下のバーコードのいずれかをスキャンします。

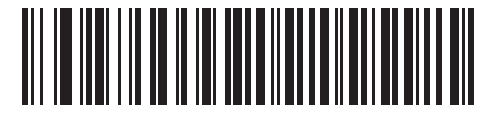

**\* 間隔を 15 分に設定 (0)**

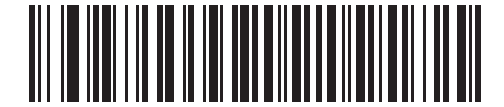

**間隔を 30 分に設定 (1)**

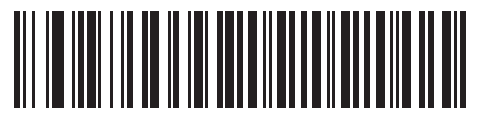

**間隔を 60 分に設定 (2)**

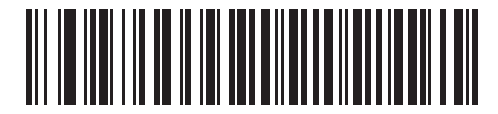

**間隔を 2 時間に設定 (3)**

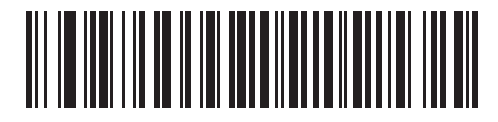

**間隔を 4 時間に設定 (4)**

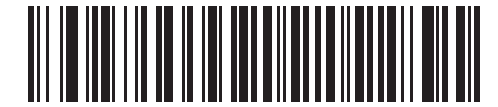

**間隔を 8 時間に設定 (5)**

無線通信 6 - 33

**コネクション維持時間 ( 続き )**

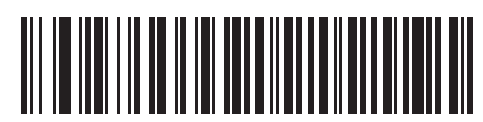

**間隔を 24 時間に設定 (6)**

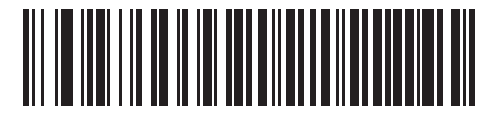

**間隔を無制限に設定**

**(7)**

# <span id="page-132-0"></span>**Scan-To-Connect (STC) ユーティリティを使用したペアリング**

**注** STC ユーティリティを使用したペアリングは、シリアル ポート インタフェース接続を使用する場合にはサ ポートされません。シリアル ポート接続を使用する場合は[、シリアル ポート接続用のペアリング バーコー](#page-132-1) [ドのフォーマットと](#page-132-1)ペアリングします。

STC ユーティリティを使用すると、STC バーコードをスキャンし、Zebra Bluetooth スキャナを電話、タブレッ ト、または PC に接続することで、ワンステップでペアリングができます。

- **•** Windows:<www.zebra.com/support> にアクセスして Scan-To-Connect を検索し、Scan-To-Connect のリンクを 選択して、Scan-To-Connect for Windows Download and Support のリンクを選択してください。
- **•** Android: Google Play ストア <play.google.com/store> にアクセスして、Zebra Scan-To-Connect (STC) ユー ティリティをダウンロードしてください。

STC ユーティリティは、スタンドアロン ユーティリティとして入手できます。サポートされているオペレーティン グ システムには、Windows および Android があります。

詳細については[、www.zebra.com/scantoconnect](www.zebra.com/scantoconnect) を参照してください。アプリケーション統合が容易に行えるよ うに、ソース コードも利用できます。

# <span id="page-132-1"></span>**シリアル ポート接続用のペアリング バーコードのフォーマット**

シリアル ポート接続を使用しているときに、デジタル スキャナが SPP セントラルとして設定されている場合 は、デジタル スキャナの接続先にするリモート Bluetooth デバイス用に、ペアリング バーコードを作成する必要 があります。 バーコードの作成には、接続先リモート デバイスの Bluetooth アドレスが必要になります。ペアリ ング バーコードは Code 128 バーコードで、次のようにフォーマットされます。

<Fnc 3>Bxxxxxxxxxxxx

値は次のとおりです。

- **• B** ( または **LNKB**) はプリフィックス
- **•** *xxxxxxxxxxxx* は、12 文字の Bluetooth アドレスを表します。

### **ペアリング バーコードの例**

デジタル スキャナを接続できるリモート デバイスの Bluetooth アドレスが 11:22:33:44:55:66 の場合、ペアリン グ バーコードは次のとおりです。

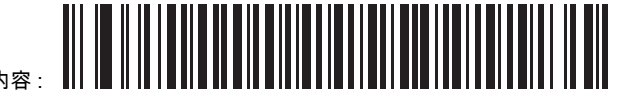

ペアリング バーコードの内容 : "B" + Bluetooth アドレス · 6 - 34 DS2278 デジタル スキャナ プロダクト リファレンス ガイド

# <span id="page-133-0"></span>**バッチ モード**

**パラメータ番号 544** 

**SSI 番号 F1h 20h**

**重要** バッチ モードは SPP ペリフェラル モードには適用されません。

デジタル スキャナは 5 種類のバッチ モードをサポートしています。デジタル スキャナがいずれかのバッチ モー ドに設定されると、送信が初期化されるか、保存されたバーコードが最大数に達するまで、( パラメータ バーコー ドではなく ) バーコード データを保存します。バーコードが正常に保存されると、読み取り成功のビープ音が鳴 り、LED が緑色に点滅します。デジタル スキャナが新しいバーコードを保存できない場合は、メモリ不足を示す ビープ音 ( 低音 → 高音 → 低音 → 高音 ) が鳴ります。すべてのビープ音および LED の定義については[、3-1](#page-40-0) を参照 してください。

すべてのモードで、デジタル スキャナが保存可能なデータの量 ( バーコードの数 ) は、次のように計算できます。

保存可能なバーコード数 = 30,720 バイトのメモリ /( バーコード内のキャラクタ数 + 3)

**注** あるバッチ モードでバーコードを保存中に他のバッチ モードに変更した場合は、それまでに読み 取ったバーコード データをすべて送信した後で、変更したバッチ モードが有効になります。

#### **動作モード**

- **• 通常 ( デフォルト )** データをバッチ モードで処理しません。デジタル スキャナはスキャンしたバーコードを それぞれ転送しようとします。
- **• 通信エリア外バッチ モード** リモート デバイスとの接続を失ったとき ( たとえば、デジタル スキャナを持 って通信エリア外に出たとき ) に、デジタル スキャナはバーコード データの保存を開始します。リモート デバイスとの接続が再確立される ( たとえば、デジタル スキャナを持って通信エリア内に戻る ) と、データ 送信が開始されます。

**注 通信エリア外バッチ モード**と**バーコードで自動再接続**設定は、同時に使用しないでください [\(6-25](#page-124-0) [ページの「自動再接続」](#page-124-0) を参照)。一緒に使用すると、読み取ったスキャン済みデータがバッチ処理 され、スキャナを再接続できなくなります。

- **• 標準バッチ モード** 「**バッチ モード移行**」がスキャンされた後で、デジタル スキャナはバーコード データ の保存を開始します。「**バッチ データ送信**」をスキャンするとデータ転送が開始されます。 **注** リモート デバイスとの接続が失われると、転送は休止します。
- **• クレードル装着バッチ モード** 「**バッチ モード移行**」がスキャンされると、デジタル スキャナはバーコード データの保存を開始します。デジタル スキャナをクレードルに装着すると、データ送信がトリガされます。
	- **注** バッチ データ転送中にデジタル スキャナをクレードルから取り外すと、デジタル スキャナが 再度クレードルに装着されるまで送信は休止します。
- **• バッチ専用モード**  デジタル スキャナ無線がオフになり、デジタル スキャナはすべてのバーコード データを 保存します。デジタル スキャナをクレードルに装着すると、データ送信がトリガされます。
	- **注** バッチ データ転送中にデジタル スキャナをクレードルから取り外すと、デジタル スキャナが再度クレ ードルに装着されるまで送信は休止します。

クレードル接続端子経由でバッチ データが送信されるので、無線をオフにできます。

このモードを終了する唯一の方法は、「**通常**」( デフォルト ) モードをスキャンすることです。

### **動作モード ( 続き )**

**• パラメータ バッチ モード** - パラメータ バッチ モードが有効になっている場合、デジタル スキャナはクレ ードルを対象とするパラメータ バーコード データを保存します。デジタル スキャナがクレードルに挿入さ れると、バッチ パラメータ データがクレードルの接点を経由して送信され、このモードが無効になります。 クレードルとデジタル スキャナの無線がオフに設定されているときに、この処理が必要になることがあり ます。

バッチ データの転送中にバーコードをスキャンすると、そのデータはバッチ データの末尾に追加されます。パラ メータ バーコードは保存されません。

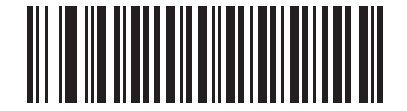

**\* 通常 (00h)**

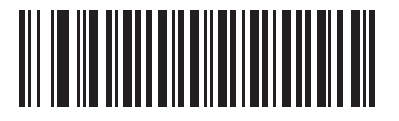

**通信エリア外バッチ モード (01h)**

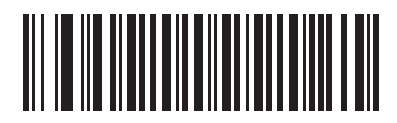

**標準バッチ モード (02h)**

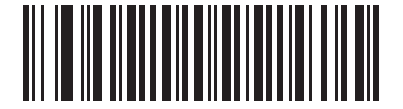

**クレードル装着バッチ モード (03h)**

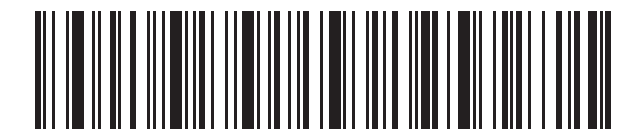

**バッチ モード移行**

6 - 36 DS2278 デジタル スキャナ プロダクト リファレンス ガイド

**動作モード ( 続き )**

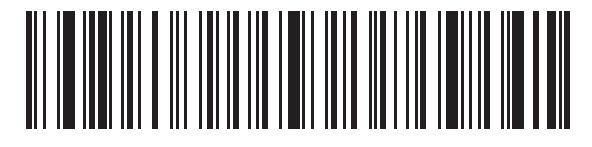

**バッチ データ送信**

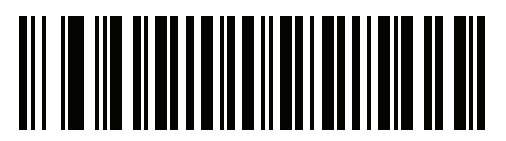

**バッチ専用モード**

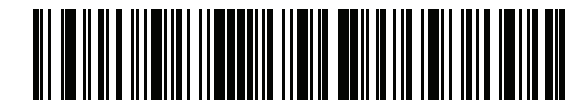

**パラメータ バッチ モード移行**

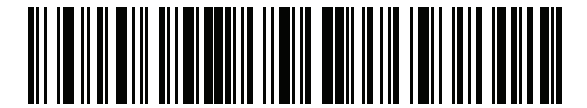

**パラメータ バッチ モードの終了**

# **永続的バッチ ストレージ**

**パラメータ番号 1399**

**SSI 番号 F8h 05h 77h**

デジタル スキャナが永続的バッチ ストレージ用に構成されているときは、バッチ データは不揮発性メモリに保 存され、デジタル スキャナの電源を落としても保持されます。このパラメータはデフォルトで無効です。

**注** この設定を**有効**にして、バッチデータを頻繁に保存すると、不揮発性メモリの寿命が短くなります。  $\sqrt{}$ 

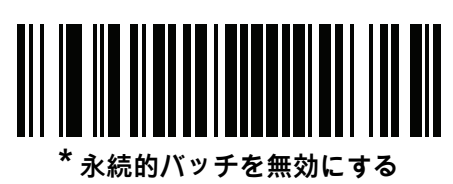

**(0)**

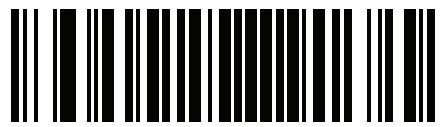

**永続的バッチを有効にする (1)**

# **Bluetooth セキュリティ**

**注** 接続を確立する前に、セキュリティ設定を構成することをお勧めします。セキュリティ設定を変更する 場合は、リモート ホストからスキャナを削除するようにしてください。

デジタル スキャナは Bluetooth 認証をサポートしています。認証は、リモート デバイスまたはデジタル スキャナ から要求できます。

**注** リモート デバイスは引き続き認証を要求できます。

**PIN コード**

**パラメータ番号 552** 

#### **SSI 番号 F1h 28h**

PIN コード ( パスワードなど ) をデジタル スキャナに設定および保存してホストに接続するには、次の手順に従 います。

- **1.** 以下の「**PIN コードの設定と保存**」バーコードをスキャンします。
- **2.** [H-1 ページか](#page-428-0)ら 5 桁分の英数字バーコードをスキャンします。

**3.** 『Advanced Data Formatting Programmer Guide』の「**メッセージの終わり**」をスキャンします。

デフォルトの PIN コードは **12345** です。

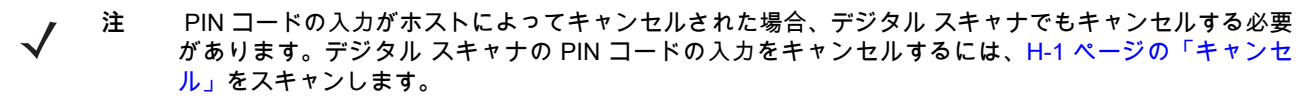

認証 / 暗号化を有効にした状態でデジタル スキャナがホストと通信している場合、デジタル スキャナとホストで PIN コードが一致している必要があります。一致しない場合、ペアリングできません。一致させるには、PIN コー ドの設定時にデジタル スキャナをホストに接続します。そうしないと、新しい PIN コードはデジタル スキャナで のみ有効になります。

**注** オープン Bluetooth を使用する場合の追加のセキュリティとして 16 文字の拡張 PIN コードを使用でき ます (SPP および HID)。

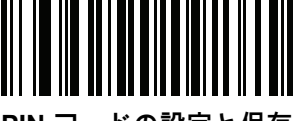

**PIN コードの設定と保存**

6 - 38 DS2278 デジタル スキャナ プロダクト リファレンス ガイド

<span id="page-137-1"></span>**可変 PIN コード パラメータ番号 608**

**SSI 番号 F1h 60h**

**注** 可変 PIN コードは、Bluetooth 2.0 以前のデバイスに接続するときにのみ適用されます。CR2278 クレー ドルまたは Bluetooth 2.1 以上を使用するデバイスに接続するときには、可変 PIN コード パラメータは 使用しないでください。

Bluetooth HID キーボード エミュレーションを使用しない場合は、以下の「**静的 PIN コード**」をスキャンして PIN コードが手動で入力されないようにします。メモリに保存された PIN が使用されます。各接続で PIN コードを手 動で入力する場合は、以下の「**可変 PIN コード**」をスキャンします。

デフォルトの PIN コードは、上記で設定および保存されたユーザー設定の PIN になります。ただし、通常、HID 接続には可変 PIN コードの入力が必要です。接続を試行したときに、アプリケーションから PIN を含むテキスト ボックスが表示された場合は、「**可変 PIN コード**」バーコードをスキャンした後で、接続を再試行してください。 デジタル スキャナで英数字の入力待ちを示すビープ音が鳴ったら[、H-1 ページの「英数字バーコード」](#page-428-0)を使用し て可変 PIN を入力します。コードが 16 文字未満の場合には、『Advanced Data Formatting Programmer Guide』 の「**メッセージの終わり**」をスキャンします。デジタル スキャナは、接続後に可変 PIN コードを破棄します。

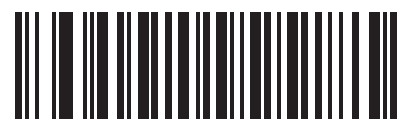

**\* 静的 PIN コード (0)**

<span id="page-137-0"></span>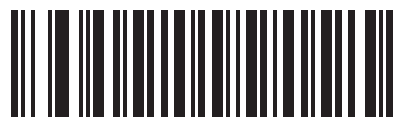

**可変 PIN コード (1)**

### **Bluetooth セキュリティ レベル**

#### **パラメータ番号 1393**

### **SSI 番号 F8h 05h 71h**

**• 低 Bluetooth セキュリティ** - 低セキュリティ設定では、ほとんどのデバイスに簡単に接続できます。この設 定は、一部のデバイスでは許容されないことがあります。接続が失敗した場合、デジタル スキャナのセキュ リティ設定を高くしてから再接続してみてください。

Bluetooth 2.1 以上のデバイスに接続する場合は、安全かつ簡単にペアリングするための *Just Works* 方式が 使用されます。

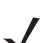

**注** Bluetooth 2.1 以上のデバイスに接続する場合に、「**低 Bluetooth セキュリティ**」設定を使用すると、データ が暗号化されます。

- **• Bluetooth セキュリティ中** セキュリティ中設定では、デジタル スキャナとデバイスをペアリングするため の初期接続にパスキーが必要になる場合があります。 Bluetooth 2.1 以上のデバイスに接続する場合は、安全かつ簡単にペアリングするための**パスキー入力**方式 が使用されます。
- **• 高 Bluetooth セキュリティ** 高セキュリティ設定を使用すると、Bluetooth 2.1 以上用の**中間者攻撃**保護が 有効になります。このモードをサポートしていないデバイスもあります。
- **• レガシー Bluetooth セキュリティ** (Bluetooth 2.0 以下 ) レガシー セキュリティ設定を使用すると、レガシ ー ペアリング用の認証と暗号化が有効になります。

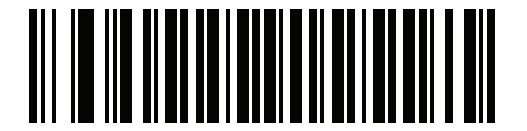

**\*Bluetooth セキュリティ低**

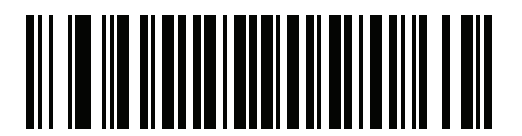

**Bluetooth セキュリティ中**

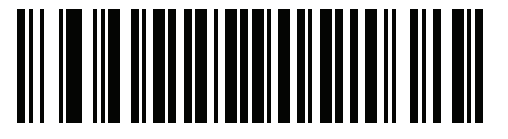

**Bluetooth セキュリティ高**

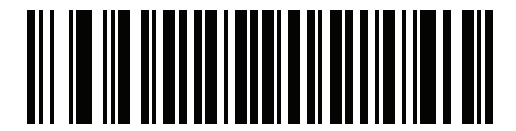

**レガシー Bluetooth セキュリティ**

# **Bluetooth 無線、リンク、およびバッチ操作**

DS2278 デジタル スキャナには、Bluetooth Class 2 無線が搭載されています。無線は少なくとも 10.0 m/33 フィ ート ( 屋外、見通し距離 ) の範囲に届きます。実際の到達範囲は、他の無線、棚や壁の有無、使用するクレードル の影響を受けます。無線到達範囲は、さまざまに変わる環境の影響を受けます。

デジタル スキャナがベースの通信エリア外に出る場合には、バッチ モードを設定できます ([6-34 ページの「バッ](#page-133-0) [チ モード」を](#page-133-0)参照 )。デジタル スキャナには、一般的なサイズのバーコード (UPC/EAN) 500 個の保存に十分なオン ボード メモリが搭載されています。

### **デジタル スキャナ用に iOS または Android 製品を設定する方法**

デバイス上で次の手順を実行して、リンクを確立します。

**HID キーボード エミュレーション**

- **1.** DS2278 で[、6-6 ページの「ヒューマン インタフェース デバイス \(HID\) キーボード エミュレーション」を](#page-105-0)ス キャンします。
- **2.** iOS、iPad、または iPhone 上では、**[ 設定 ]** > **[ 一般 ]** > **[Bluetooth]** を選択し、Bluetooth を**オン**にします。 検出されたデバイスのリストから DS2278 デジタル スキャナを選択します。リンクが確立され、スキャン データをキーボード入力として任意のアプリケーションに入力できます。
- **3.** Android、ET1、または Droid で、[Settings] > [Wireless & networks] > [Bluetooth] を選択します (Bluetooth が オンになっていない場合はオンにします )。[Bluetooth 設定 ] で、検出されたデバイスのリストから DS2278 デジタル スキャナを選択します (DS2278 デジタル スキャナは通常、DS2278 - xxxxxx と表示されます。 xxxxxx はシリアル番号です )。

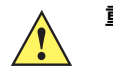

**重要** Android デバイス、特に ET1 では、接続に PIN のスキャンが必要な場合があります。その場合 は、PIN がデバイスに表示されます。必要な PIN を入力するには、バーコード [\(6-38 ページの](#page-137-0) [「可変 PIN コード \(1\)」](#page-137-0)) をスキャンしてから再度接続を試行します。デジタル スキャナから PIN 入力待ちを示すビープ音が鳴ったら[、G-1 ページの「数値バーコード」](#page-424-0)を使用して PIN をスキャ ンします。スキャン入力を間違えた場合は[、H-1 ページの「キャンセル」](#page-428-2)をスキャンして削 除できます。

詳細については[、6-38 ページの「可変 PIN コード」の](#page-137-1)セクションを参照してください。

### **デジタル スキャナ用に Windows 製品を設定する方法**

デバイス上で次の手順を実行して、リンクを確立します。

#### **シリアル ポート Bluetooth Classic ( 検出不能 )**

- **1.** PC のタスク トレイにある **[Bluetooth]** アイコンを選択して、**[Bluetooth 設定 ]** ウィンドウを開きます。
- **2.** Bluetooth 設定が検出可能で、PC に接続可能であることを確認します。
- **3.** 設定が変更された場合は、PC を再起動します。
- **4.** 着信 COM ポートを設定します。既存の着信ポートを使用することができます ( すでにセットアップされてい る場合 )。
- **5.** Hyperterm などのシリアル アプリケーションを使用して、着信 COM ポートを開きます。
- **6.** [6-9 ページの「SPP Bluetooth Classic \( 検出不能 \)」](#page-108-0)をスキャンします。
- **7.** CoreScanner が実行されていないことを確認します。 CoreScanner サービスを停止するには、次の手順を実行します。
	- **a.** 画面の左下隅にある Windows の **[ スタート ]** アイコンを選択し、**[ 検索 ]** テキストボックスに「サービ ス」と入力します。
	- **b.** Enter キーを押します。
	- **c.** リストから [CoreScanner] を選択し、**[ サービスの停止 ]** を選択します。
- **8.** ペアリング バーコードをスキャンします ([6-33 ページの「シリアル ポート接続用のペアリング バーコードの](#page-132-1) [フォーマット」](#page-132-1)を参照 )。
- **9.** ウィンドウの右下隅に表示される接続要求を受け入れます。
- **10.** スキャナからの接続ビープ音が鳴るのを待ちます。

# **Bluetooth 接続情報の保存**

**パラメータ番号 1743**

#### **SSI 番号 F8h 06h CFh**

以下のバーコードをスキャンして、デジタル スキャナの Bluetooth 接続情報を保存する機能を有効または無効に します。

- **• Bluetooth 接続情報を有効にする** : 自動再接続するように設定されている場合、デジタル スキャナは最後の 接続を保存して、バッテリ交換 ( 電源入れ直し ) の後で再接続を試みます。詳細については[、6-23 ページの](#page-122-1) [「自動再接続機能」を](#page-122-1)参照してください。
- **• Bluetooth 接続情報を無効にする** : デジタル スキャナは最後の接続を永続メモリに保存せず、バッテリ交換 ( 電源入れ直し ) の後で再接続しません。自動再接続の設定にもよりますが、通信エリア外になった場合な ど、接続が失われたときに自動再接続が望ましい状況では、デジタル スキャナは引き続き再接続されます。

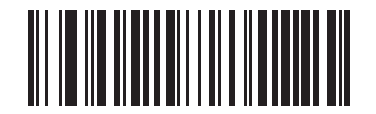

**\*Bluetooth 接続情報を有効にする**

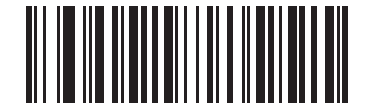

**Bluetooth 接続情報を無効にする**

# **仮想テザー**

仮想テザー機能を使用すると、Bluetooth 接続が切断されたときにスキャナ、クレードル、またはホスト アプリ ケーションがユーザーに警告できます。これは、スキャナの照明、オーディオ、LED を個別に制御することで機 能します。

スキャナとクレードルの接続範囲を調整するには、無線出力を変更します。詳細については、「[6-15ページの](#page-114-0) [「無線電波出力」」](#page-114-0)を参照してください。

### **スキャナの仮想テザー アラーム**

**パラメータ番号 2053 (SSI 番号 F8h 08h 05h)**

スキャナでの仮想テザー アラーム:

- **•** アラームには、オーディオ、LED、照明が含まれます。
- **•** 各アラーム タイプ (オーディオ、LED、照明) は、この項のバーコードを使用して有効または無効にできま す。これにより、カスタム アラームを作成できます。
- **•** この機能はデフォルトで無効になっています。

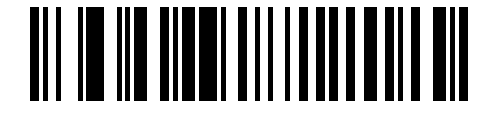

**\*スキャナで仮想テザー アラームを無効にする (0)**

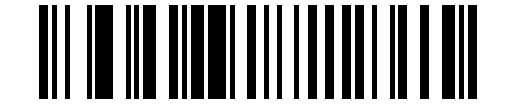

**スキャナで仮想テザー アラームを有効にする (1)**

6 - 44 DS2278 デジタル スキャナ プロダクト リファレンス ガイド

**スキャナでのオーディオ仮想テザー アラーム**

**パラメータ番号 2246 (SSI 番号 F8h 08h C6h)**

スキャナのオーディオ仮想テザー アラームを無効または有効にするには、以下のバーコードをスキャンします。 仮想テザーが有効になっている場合は、オーディオ ビープ音は大音量で鳴ります。

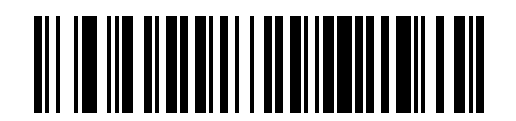

**オーディオ仮想テザー アラームを無効にする (0)**

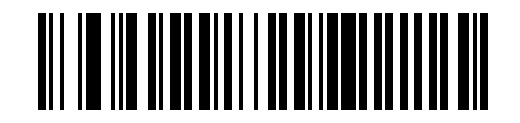

**\*オーディオ仮想テザー アラームを有効にする (1)**

**スキャナでの LED 仮想テザー アラーム**

**パラメータ番号 2247 (SSI 番号 F8h 08h C7h)**

スキャナの LED 仮想テザー アラームを無効または有効にするには、以下のバーコードをスキャンします。有効 にすると、スキャナの LED が緑色と赤色に点滅します。

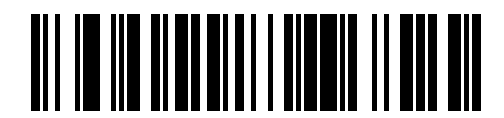

**LED 仮想テザー アラームを無効にする (0)**

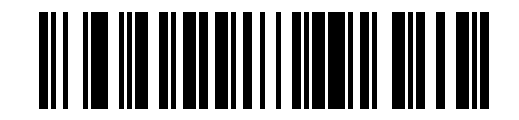

**\*LED 仮想テザー アラームを有効にする (1)**

**スキャナでの照明仮想テザー アラーム**

**パラメータ番号 2248 (SSI 番号 F8h 08h C8h)**

以下のバーコードをスキャンして、スキャナの照明仮想テザー アラームを無効または有効にします。
無線通信 6 - 45

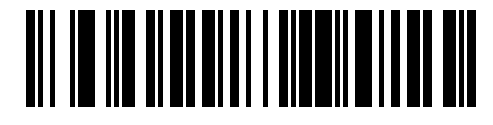

**照明仮想テザー アラームを無効にする (0)**

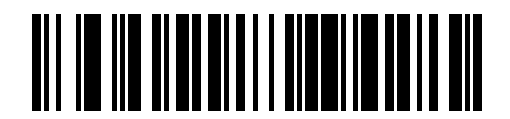

**\*照明仮想テザー アラームを有効にする (1)**

6 - 46 DS2278 デジタル スキャナ プロダクト リファレンス ガイド

# **クレードルでの仮想テザー アラーム**

### **パラメータ番号 2124 (SSI 番号 F8h 08h 4Ch)**

クレードルの仮想テザー アラームを無効または有効にするには、以下のバーコードをスキャンします。有効にす ると、クレードルの LED が緑色と赤色に点滅します。

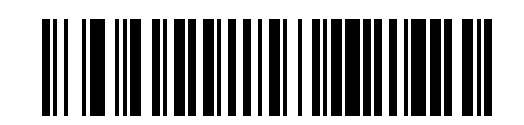

**\*クレードルで仮想テザー アラームを無効にする (0)**

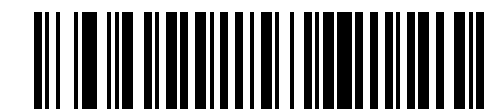

**クレードルで仮想テザー アラームを有効にする (2)**

### **仮想アラームが有効になる前の遅延**

#### **パラメータ番号 2054 (SSI 番号 F8h 08h 06h)**

デバイスが通信範囲外にある場合、仮想テザー アラーム音が鳴り続け、接続を再確立する機会が提供されます (5 ~ 99 秒)。デフォルトは 30 秒です。

**注** 次のことを避けるために、この設定時間が短くなりすぎないようにしてください。

- **•** クレードルがリセットされると、スキャナで仮想テザー アラームが有効になります。
	- **•** RF 環境でノイズが多いと、断続的な切断/再接続シーケンスが頻繁に発生することがあります。

タイムアウトを設定するには、次の手順に従います。

- **1.** 「**アラームが有効になる前の遅延**」バーコードをスキャンします。
- **2. [付録 G、「数値バーコード」](#page-424-0)**から、設定するタイムアウト時間に対応する 2 つのバーコードをスキャンしま す。1 桁の数字の場合は、先頭にゼロを入力します (たとえば、アラームが 5 秒後に鳴りだす場合は、0 のバ ーコード、次に 5 のバーコードの順にスキャンします)。

操作を間違ったときや、選択した設定を変更する場合は、**[H-1ページの「英数字バーコード」](#page-428-0)**をスキャンし ます。

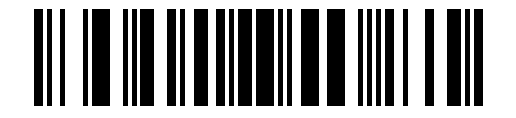

**アラームが有効になる前の遅延**

### **仮想テザー アラーム鳴動時間**

#### **パラメータ番号 2055 (SSI 番号 F8h 08h 07h)**

アラームが再生される時間を分単位 (1 ~ 99 分) で設定します。デフォルトは、5 分です。

タイムアウトを設定するには、次の手順に従います。

- **1.** 「**アラーム鳴動時間**」バーコードをスキャンします。
- **2. [付録 G、「数値バーコード」](#page-424-0)**から、設定するアラーム鳴動時間に対応する 2 つのバーコードをスキャンしま す。1 桁の数字の場合は、先頭にゼロを入力します (たとえば、アラームが 5 分後に鳴りだす場合は、0 のバ ーコード、次に 5 のバーコードの順にスキャンします)。ゼロの値を指定すると、鳴動時間が **[無限]** に設定 されます。

操作を間違ったときや、選択した設定を変更する場合は、**[H-1ページの「英数字バーコード」](#page-428-0)**をスキャンし ます。

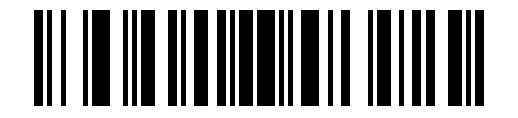

**アラーム鳴動時間**

**アラームの停止**

接続が確立されるか、タイムアウト時間が経過するか、スキャナのバッテリが消耗すると、アラームは停止 します。

**注** 接続するとアラームが停止します。スキャナを同じクレードルに接続する必要はありません。

6 - 48 DS2278 デジタル スキャナ プロダクト リファレンス ガイド

### **仮想テザー アラームを無効にする**

**パラメータ番号 2119 (SSI 番号 F8h 08h 47h)**

スキャナのトリガーを押すと、アラームを無効にしたり一時停止したりするように設定できます。

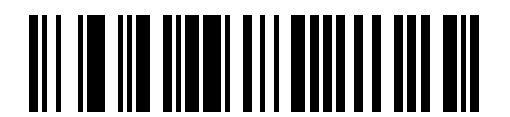

**アラームを解除しない (0)**

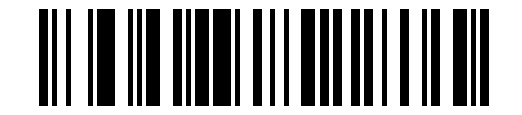

**\*トリガーを引いたときにアラームを一時停止する (1)**

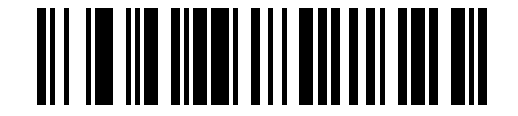

**トリガーを引いた時にアラームを停止する (2)**

#### **仮想テザー アラームの一時停止時間**

#### **パラメータ番号 2120 (SSI 番号 F8h 08h 48h)**

スキャナのトリガーを押すと、アラームがプログラム可能な秒数 (1 ~ 99 秒) 一時停止します。デフォルトは **30 秒**です。

タイムアウトを設定するには、次の手順に従います。

- **1.** 「**仮想テザー アラームの一時停止時間**」バーコードをスキャンします。
- **2. [付録 G、「数値バーコード」](#page-424-0)**から、設定するアラーム鳴動時間に対応する 2 つのバーコードをスキャンしま す。1 桁の数字の場合は、先頭にゼロを入力します (たとえば、アラームが 5 秒後に鳴りだす場合は、0 のバ ーコード、次に 5 のバーコードの順にスキャンします)。

操作を間違ったときや、選択した設定を変更する場合は、**[H-1ページの「英数字バーコード」](#page-428-0)**をスキャンし ます。

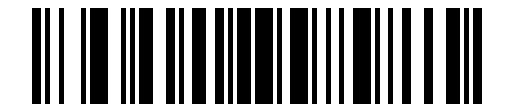

**仮想テザー アラームの一時停止時間**

#### **仮想テザー アラームの考慮事項**

- **•** アラームが作動する原因には、次のようなものがあります。
	- **•** 機器が通信範囲外にある。設定によっては、いずれかの機器が通信範囲外にあるためにスキャナとクレ ードルの接続が切断された場合に、スキャナとクレードルの両方がアラームを発することがあります。
	- **•** クレードルの電源がオフの場合、スキャナからアラーム音が鳴ります(クレードルの USB サスペンドを 含む)。
	- **•** スキャナからバッテリを取り外すと、クレードルからアラームが鳴ります。
- **•** アラームが作動しない原因には、次のようなものがあります。
	- **•** アラームが作動する前に、スキャナとクレードルを既存の接続状態にする必要があります。電源投入時 にはアラームは鳴りません。
	- **•** スキャナを挿入するか、ペアリング バーコードをスキャンして、別のクレードル/ホストに充電または ペアリングしている場合。この場合、スキャナの接続は失われていないと想定されます。
	- **•** 別のスキャナがクレードルに接続され、元のスキャナが切断される場合。
	- **•** いずれかのバッチ モードが有効になっている場合、またはすぐに再接続するように自動再接続が設定さ れていない場合。
	- **•** 仮想テザーは、HID Bluetooth Low Energy (検出可能) や SPP BT Classic (検出可能) などの自動再接続 機能をサポートしていないホストには適用されません。
	- **•** 123Scan または SMS を経由したファームウェアのアップデートまたは設定により切断が発生した場 合、アラームは作動しません。
	- **•** スキャナを挿入するか、ペアリング バーコードをスキャンして、スキャナを別のクレードル/ホストに 接続している場合。
- **•** バッテリ消費抑制モード:
	- **•** バッテリ消費抑制モードが有効になっているためにスキャナがクレードルから切断され、クレードルの 仮想テザー アラームが有効になっている場合は、クレードルの LED のみが緑色と赤色に点滅します。

# **第 7 章 署名読み取り設定**

# **はじめに**

デジタル スキャナをプログラムして、さまざまな機能を実行したり、別の機能を有効化したりできます。この章で は、署名読み取り機能について説明し、これらの機能を選択するためのプログラミング バーコードを示します。

デジタル スキャナは[、7-2 ページの表 7-1](#page-151-0) に示す設定で出荷されています ( すべてのデフォルト値については[、付](#page-348-0) [録 A、「標準のデフォルト パラメータ」を](#page-348-0)参照してください )。デフォルト値が要件を満たしていれば、プログラ ミングは不要です。

**注** DS2278 デジタル スキャナは署名読み取りをサポートしますが、画像の品質は保証されません。画像の 品質に満足できない場合は、DS8178 スキャナにアップグレードすることを推奨します。

# **パラメータの設定**

機能の値を設定するには、1 つのバーコードまたは短いバーコード シーケンスをスキャンします。これらの設定 は不揮発性メモリに保存され、イメージャの電源をオフにしても保持されます。

**注** ほとんどのコンピュータ モニタで、画面上のバーコードを直接スキャンできます。画面をスキャンする場 合は、バーコードが鮮明に見え、バーやスペースが明確に区切られて見えるまで文書を拡大してください。

すべての機能をデフォルト値に戻すには[、5-5 ページの「工場出荷時デフォルトの設定」を](#page-64-0)スキャンします。 プログラミング バーコード メニュー全体で、アスタリスク (**\***) はデフォルト値を示しています。

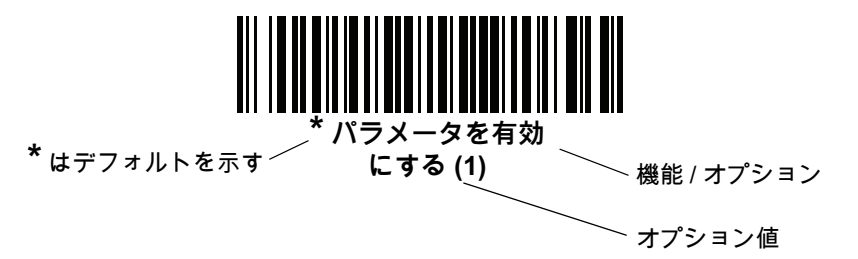

### **スキャン シーケンスの例**

多くの場合、バーコードを 1 つスキャンするとパラメータ値が設定されます。たとえば、署名読み取りを有効に するには[、7-3 ページの「署名読み取り」](#page-152-0)の「**署名読み取りを有効にする**」バーコードをスキャンします。デジタ ル スキャナで高速のさえずり音が 1 回鳴り、LED が緑色に変われば、パラメータの設定は成功です。

複数のバーコードをスキャンする必要があるパラメータもあります。該当するパラメータのスキャン手順を確認 してください。

**スキャン中のエラー**

特に指定されていない限り、スキャン シーケンス中のエラーは、単に正しいパラメータを再スキャンすれば修正 できます。

# **署名読み取り設定パラメータのデフォルト設定**

[表 7-1](#page-151-0) は、画像読み取り設定パラメータのデフォルト設定を示しています。以下のいずれかの方法で値を変更し ます。

- **•** この章の該当するバーコードをスキャンします。メモリ内にある標準のデフォルト値は、スキャンした新しい 値で置き換えられます。デフォルトのパラメータ値を再び呼び出す手順については[、5-5 ページの「デフォ](#page-64-1) [ルト パラメータ」を](#page-64-1)参照してください。
- **•** 123Scan の設定プログラムを使用して、スキャナを設定します[。第 2 章「123Scan とソフトウェア ツール」](#page-36-0) を参照してください。
- **注** すべてのユーザー設定、ホスト、コード / 記号、およびその他のデフォルト パラメータについては、  $\checkmark$ [付録 A、「標準のデフォルト パラメータ」](#page-348-0)を参照してください。

署名読み取りコード情報については[、付録 K、「署名読み取りコード」を](#page-460-0)参照してください。

<span id="page-151-0"></span>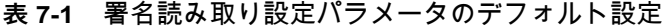

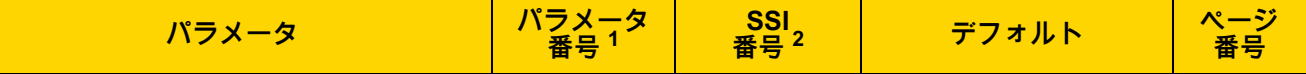

**署名読み取り設定**

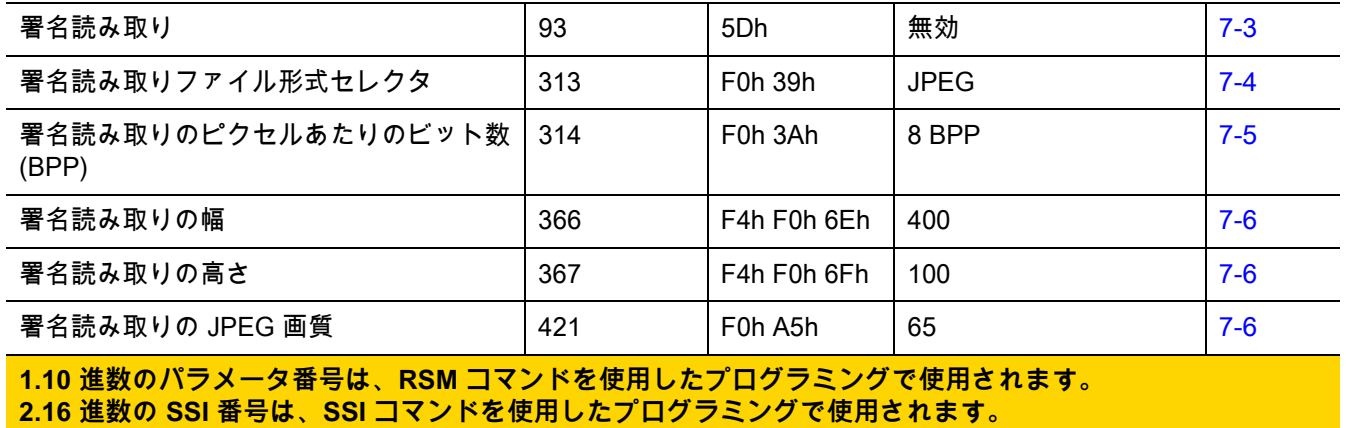

# **署名読み取り設定**

この章のパラメータは、署名読み取り特性を制御します。

### <span id="page-152-0"></span>**署名読み取り**

**パラメータ番号 93** 

**SSI 番号 5Dh**

署名読み取りバーコードは、文書の署名読み取り領域の輪郭を機械で読み取り可能な形式で示す専用のコード / 記 号です。さまざまな認識パターンがあり、オプションで各種の署名を示すことができます。バーコード パターン 内の領域は、署名読み取り領域と見なされます。詳細については[、付録 K、「署名読み取りコード」](#page-460-0) を参照してく ださい。

以下のいずれかのバーコードをスキャンして、署名読み取りを有効または無効にします。

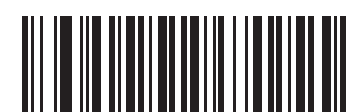

**署名読み取りを有効にする**

**(1)**

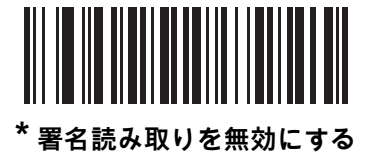

**(0)**

# 7 - 4 DS2278 デジタル スキャナ プロダクト リファレンス ガイド

### <span id="page-153-0"></span>**署名読み取りファイル形式セレクタ**

**パラメータ番号 313** 

### **SSI 番号 F0h 39h**

以下のいずれかのバーコードをスキャンして、システムに適した署名ファイル形式 (BMP、TIFF、または JPEG) を 選択します。イメージャは、読み取った署名を選択された形式で保存します。

**出力ファイル形式**

署名読み取りバーコードを読み取ると、署名画像の傾きが修正されて、BMP、JPEG、または TIFF ファイル形式 に変換されます。出力データには、ファイル記述子に続けて形式された署名画像が含まれます。

**表 7-2** 出力ファイル形式

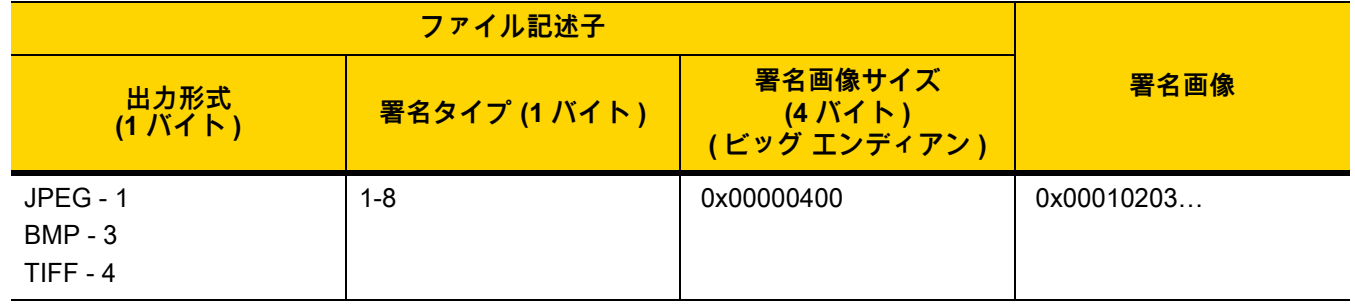

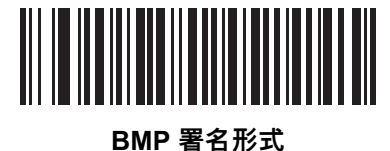

**(3)**

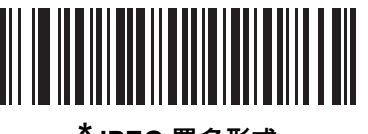

**\*JPEG 署名形式 (1)**

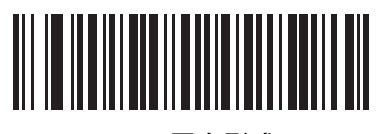

**TIFF 署名形式 (4)**

<span id="page-154-0"></span>**署名読み取りのピクセルあたりのビット数**

**パラメータ番号 314** 

**SSI 番号 F0h 3Ah**

以下のいずれかのバーコードをスキャンして、署名の読み取り時に使用するピクセルあたりのビット数 (BPP) を 選択します。

- **• 1 BPP**  白黒画像用です。
- **• 4 BPP** 各ピクセルに 1 ~ 16 のグレー レベルを割り当てます。
- **• 8 BPP** 各ピクセルに 1 ~ 256 のグレー レベルを割り当てます。

**注** JPEG ファイル形式では「**8 BPP**」のみがサポートされるので、イメージャではこれらの設定が無視され  $\checkmark$ ます。

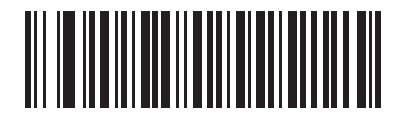

**1 BPP (0)**

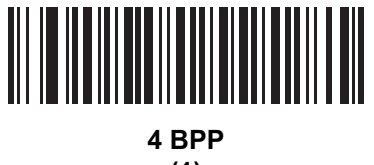

**(1)**

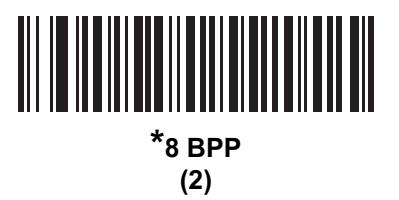

### <span id="page-155-0"></span>**署名読み取りの幅**

**パラメータ番号 366** 

#### **SSI 番号 F4h F0h 6Eh**

署名読み取りの幅と署名読み取りの高さのアスペクト比パラメータは、署名読み取り領域と一致している必要が あります。たとえば、4 x 1 インチ (10 x 2.5cm) の署名読み取り領域に対しては、幅対高さのアスペクト比が 4 対 1 になっている必要があります。

署名読み取りボックスの幅を設定するには、「**署名読み取りの幅**」のバーコードをスキャンしてから、001 ~ 640 (10 進数 ) の範囲で対応する値を[付録 G、「数値バーコード」](#page-424-0)にある 4 つのバーコードからスキャンします。

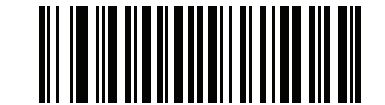

**署名読み取りの幅 ( デフォルト : 400) (001 ~ 640 の 10 進数 )** 

### <span id="page-155-1"></span>**署名読み取りの高さ**

**パラメータ番号 367** 

#### **SSI 番号 F4h F0h 6Fh**

署名読み取りボックスの高さを設定するには、「**署名読み取りの高さ**」バーコードをスキャンし、001 ~ 480 (10 進数 ) の範囲で対応する値を[付録 G、「数値バーコード」](#page-424-0)にある 3 つのバーコードからスキャンします。

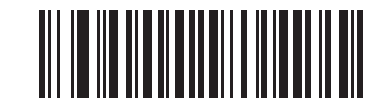

**署名読み取りの高さ ( デフォルト : 100) (001 ~ 480 の 10 進数 )** 

### <span id="page-155-2"></span>**署名読み取りの JPEG 画質**

**パラメータ番号 421** 

### **SSI 番号 F0h A5h**

「**JPEG 画質値**」バーコードをスキャンしてから[、付録 G、「数値バーコード」](#page-424-0)で値 005 ~ 100 に対応する 3 つ の数値バーコードをスキャンします。100 は最高画質の画像を表します。

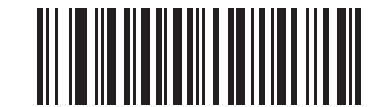

**JPEG 画質値 ( デフォルト : 065) (5 ~ 100 の 10 進数 )**

# **第 8 章 USB インタフェース**

# **はじめに**

本章では、USB ホスト用にクレードルをセットアップする方法について説明します。クレードルは、USB ホスト に直接接続するか、給電されている USB ハブに接続して給電を受けます。追加の外部電源は不要です。 スキャナは[、8-3 ページの表 8-1](#page-158-0) に示した設定で出荷されています ( すべてのデフォルト値については[、付録 A、](#page-348-0) [「標準のデフォルト パラメータ」](#page-348-0)を参照してください )。デフォルト値が要件を満たしていれば、プログラミング は不要です。

# **パラメータの設定**

機能の値を設定するには、1 つのバーコードまたは短いバーコード シーケンスをスキャンします。これらの設定 は不揮発性メモリに保存され、スキャナの電源をオフにしても保持されます。

**注** ほとんどのコンピュータ モニタで、画面上のバーコードを直接スキャンできます。画面をスキャンする場 合は、バーコードが鮮明に見え、バーやスペースが明確に区切られて見えるまで文書を拡大してください。

すべての機能をデフォルト値に戻すには[、5-5 ページの「工場出荷時デフォルトの設定」を](#page-64-0)スキャンします。 プログラミング バーコード メニュー全体で、アスタリスク (**\***) はデフォルト値を示しています。

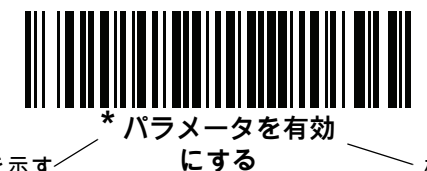

\* はデフォルトを示す<sup>/</sup> **にする** 機能 / オプション

### **スキャン シーケンスの例**

多くの場合、バーコードを 1 つスキャンするとパラメータ値が設定されます。たとえば、USB キーストローク遅 延を「中」に設定するには[、8-8 ページの「USB キーストローク遅延」で](#page-163-0)「**中程度の遅延 (20 ミリ秒 )**」バーコード をスキャンします。パラメータが正常に設定されると、高速のさえずり音が鳴り、LED が緑色に変わります。

複数のバーコードをスキャンする必要があるパラメータもあります。該当するパラメータのスキャン手順を確認 してください。

**スキャン中のエラー**

特に指定されていない限り、スキャン シーケンス中のエラーは、単に正しいパラメータを再スキャンすれば修正 できます。

**USB インタフェースの接続**

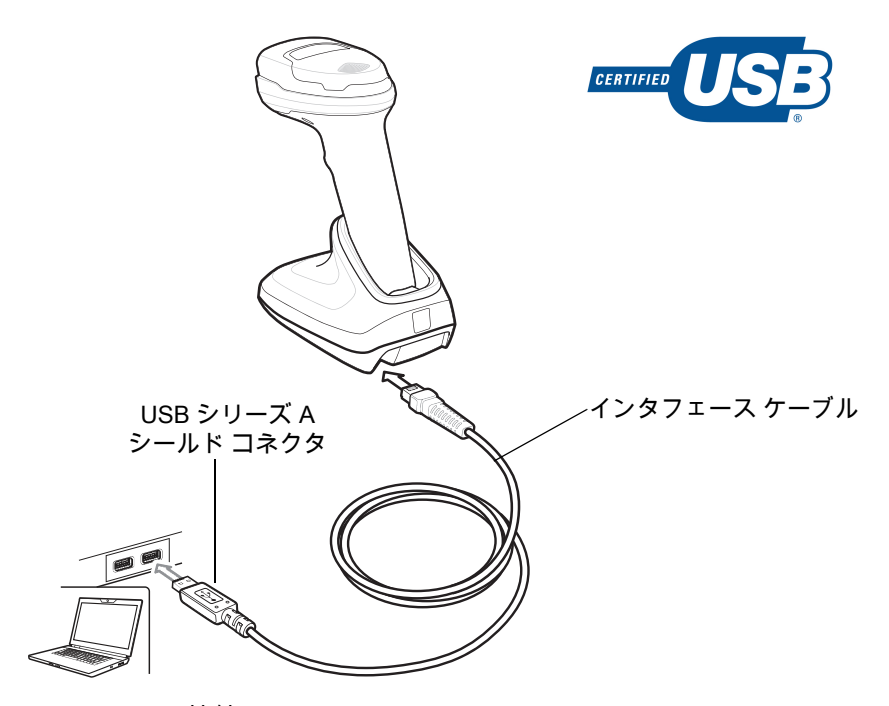

**図 8-1** USB 接続

<span id="page-157-0"></span>**注** レガシー製品 (LS2208 など ) のシールドなしケーブルがすでにある場合は、再使用できます。ただし、 シールドありケーブルの方がより高い ESD 性能が得られることに留意してください。ケーブルおよびケ ーブルの互換性に関する情報については、以下の Zebra パートナー ポータルを参照してください。 [partnerportal.zebra.com/PartnerPortal/product\\_services/downloads\\_z/barcode\\_scanners/Universal-Cable](partnerportal.zebra.com/PartnerPortal/product_services/downloads_z/barcode_scanners/Universal-Cable-Guide-Bar-Code-Scanners.xlsx) [-Guide-Bar-Code-Scanners.xlsx](partnerportal.zebra.com/PartnerPortal/product_services/downloads_z/barcode_scanners/Universal-Cable-Guide-Bar-Code-Scanners.xlsx).

スキャナは、次のような USB 対応ホストに接続します。

- **•** TGCS (IBM) 端末
- **•** Apple ™ デスクトップおよびノートブック
- **•** 複数のキーボードをサポートするその他のネットワーク コンピュータ

USB 接続のスキャナをサポートする OS は、次のとおりです。

- **•** Windows® XP、7、8、10
- **•** MacOS 8.5 ~ MacOS 10.6
- **•** IBM 4690 OS

スキャナは、USB ヒューマン インタフェース デバイス (HID) をサポートする他の USB ホストにも接続できます。

デジタル スキャナをセットアップするには、次の手順に従います。

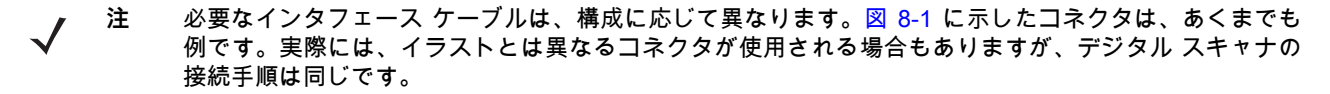

- **1.** USB インタフェース ケーブルのモジュラ コネクタをクレードルのケーブル インタフェース ポートに接続し ます。
- **2.** シリーズ A コネクタを USB ホストまたはハブに差し込むか、Plus Power コネクタを IBM SurePOS 端末の 利用可能なポートに差し込みます。
- **3.** デジタル スキャナは、ホストのインタフェース タイプを自動的に検出して、デフォルト設定を使用します。 デフォルト (\*) が自分の要件に合わない場合は[、8-5 ページの「USB デバイス タイプ」](#page-160-0)から適切なバーコー ドをスキャンして別の USB デバイス タイプを選択します。
- **4.** Windows 環境に最初にインストールする場合は、ウィザードが起動し、ヒューマン インタフェース デバイ ス ドライバを選択またはインストールするように求められます。Windows が提供するこのドライバをインス トールするには、すべての画面で **[ 次へ ]** をクリックし、最後に **[ 完了 ]** をクリックします。このインストー ルを行っている間にデジタル スキャナの電源が投入されます。
- **5.** 他のパラメータ オプションを変更するには、この章に掲載された該当するバーコードをスキャンします。

システムに問題が発生した場合は[、4-3 ページの「トラブルシューティング」を](#page-50-0)参照してください。

# **USB パラメータのデフォルト**

[表 8-1](#page-158-0) に USB ホスト パラメータのデフォルト一覧を示します。以下のいずれかの方法で値を変更します。

- **•** この章の該当するバーコードをスキャンします。メモリ内にある標準のデフォルト値は、スキャンした新 しい値で置き換えられます。デフォルトのパラメータ値を再び呼び出す手順については[、5-5 ページの「デ](#page-64-1) [フォルト パラメータ」を](#page-64-1)参照してください。
- **•** 123Scan の設定プログラムを使用して、スキャナを設定します[。第 2 章「123Scan とソフトウェア ツー](#page-36-0) [ル」を](#page-36-0)参照してください。

**注** すべてのユーザー設定、コード / 記号、およびその他のデフォルト パラメータについては[、付録 A、「標](#page-348-0) [準のデフォルト パラメータ」](#page-348-0)を参照してください。

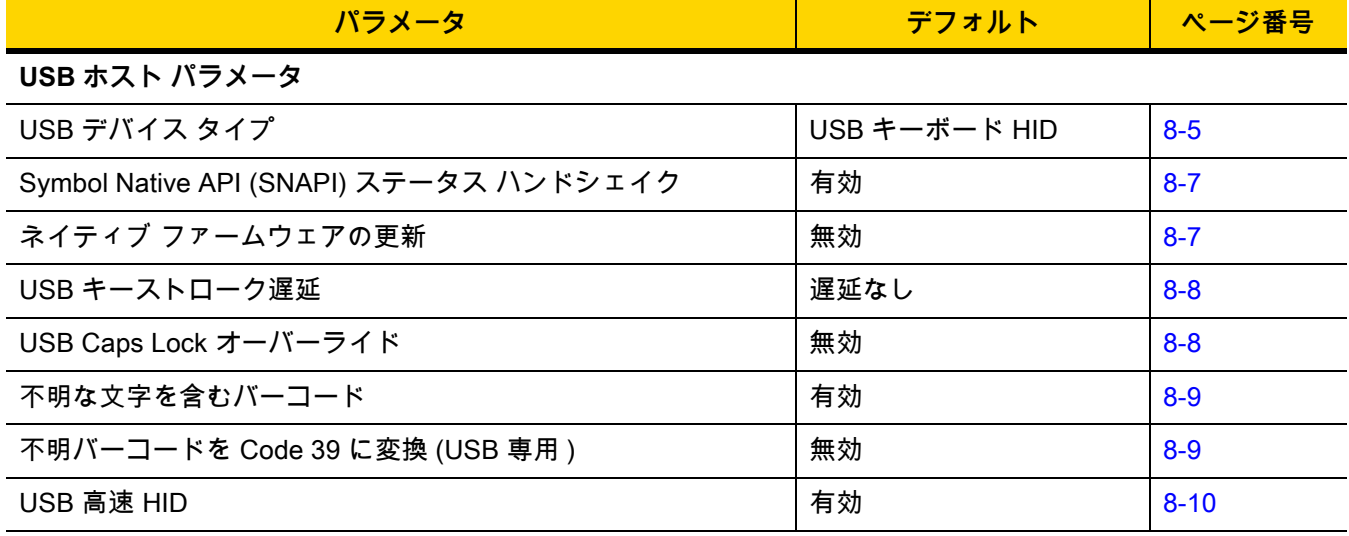

<span id="page-158-0"></span>**表 8-1** USB インタフェース パラメータのデフォルト

# 8 - 4 DS2278 デジタル スキャナ プロダクト リファレンス ガイド

表 8-1 USB インタフェース パラメータのデフォルト (続き)

| パラメータ                         | デフォルト     | ページ番号    |
|-------------------------------|-----------|----------|
| USB のポーリング間隔                  | 3ミリ秒      | $8 - 11$ |
| キーパッド エミュレーション                | 有効        | $8 - 13$ |
| クイック キーパッド エミュレーション           | 有効        | $8 - 13$ |
| 先行ゼロ付きのキーパッド エミュレーション         | 有効        | $8 - 14$ |
| USB キーボードの FN1 置換             | 無効        | $8 - 14$ |
| ファンクション キーのマッピング              | 無効        | $8 - 15$ |
| Caps Lock のシミュレート             | 無効        | $8 - 15$ |
| 大文字 / 小文字の変換                  | なし        | $8 - 16$ |
| 静的 CDC (USB 専用 )              | 有効        | $8 - 16$ |
| <bel> キャラクタによる CDC ビープ音</bel> | 有効        | $8 - 17$ |
| USB CDC ホスト バリエーション           | CDC 標準    | $8 - 17$ |
| TGCS (IBM) USB ダイレクト I/O ビープ音 | 従う        | $8 - 19$ |
| TGCS (IBM) USB ビープ指示          | 無視        | $8 - 20$ |
| TGCS (IBM) USB バーコード設定指示      | 無視        | $8 - 20$ |
| TGCS (IBM) USB 仕様バージョン        | バージョン 2.2 | $8 - 21$ |

# **USB ホスト パラメータ**

# <span id="page-160-0"></span>**USB デバイス タイプ**

以下のバーコードのいずれかをスキャンして、USB デバイス タイプを選択します。**USB キーボード HID** ホストに 対して、カントリー キーボード タイプを選択するには[、付録 B、「カントリー コード」](#page-362-0)を参照してください。

### **注**

- **1.** USB デバイス タイプを変更すると、スキャナがリセットされ、標準の起動ビープ音シーケンスが鳴ります。
	- **2.** 2 つのスキャナをホストに接続する場合、IBM では同じデバイス タイプを選択できません。2 つのスキャナが 必要な場合は、1 つは IBM テーブルトップ USB、もう 1 つは IBM ハンドヘルド USB を選択してください。
	- **3.** IBM レジスタがスキャン無効化コマンドを発行するときに、データ送信を無効にするには、「**IBM ハンドヘ ルド USB**」を選択します。照準、照明、および読み取りは引き続き許可されます。IBM のレジスタがスキ ャン無効化コマンドを発行したときに、照準、照明、読み取り、データ送信も含めてスキャナを完全にオフ にするには、「**OPOS ( 完全無効化対応 IBM ハンドヘルド )**」を選択します。

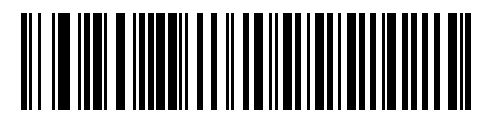

**\* USB キーボード HID** 

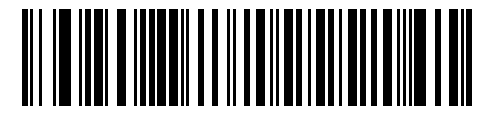

**IBM テーブルトップ USB**

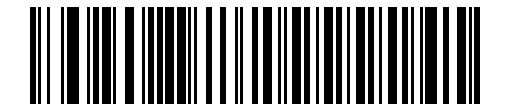

**IBM ハンドヘルド USB**

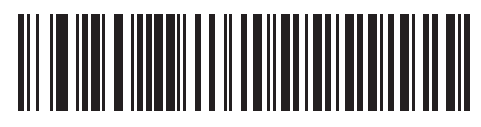

**OPOS ( 完全無効化対応 IBM ハンドヘルド )**

# **USB デバイス タイプ ( 続き )**

**注**

- **1.** 電源投入中の (USB 列挙の失敗による ) スキャナ機能停止を防ぐには、適切な USB CDC ドライバをホストに インストールしてから[、8-6 ページの「USB CDC ホスト」を](#page-161-0)スキャンしてください[。www.zebra.com/support](www.zebra.com/support) に移動して、[ サポート & ダウンロード ] > [ バーコード スキャナ ] > [USB CDC ドライバ ] を選択し、適切 な Windows プラットフォームを選択して Zebra\_CDC\_ACM\_Driver\_(x64)v2.15.0004.exe (64 ビット ) また は Zebra\_CDC\_ACM\_Driver(x86)\_v2.15.0004.exe (32 ビット ) のいずれかを選択します。 機能停止したスキャナを回復するには、次の手順を実行します。 USB CDC ドライバをインストールします。 または USB ケーブルを抜き、接続し直してスキャナに再度電源を投入します。HID キーボードまたは別のホスト をスキャンします。 デジタル スキャナに電源を入れた後、トリガを 10 秒間引いたままにしておくと、別の USB 構成を使用し てスキャナに通電できます。電源が入ったら、別の「**USB デバイス タイプ**」をスキャンします。 **2.** 東芝テック社のデバイスの種類については、『Toshiba TEC Programmer's Guide』を参照してください。
	- **3.** Windows 10 デバイスで実行されているユニバーサル Windows プラットフォーム (UWP) アプリケーションと USB ケーブル経由で通信する場合は、「USB HID POS」を選択します。

<span id="page-161-0"></span>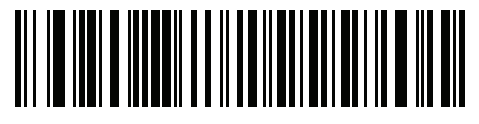

**USB CDC ホスト**

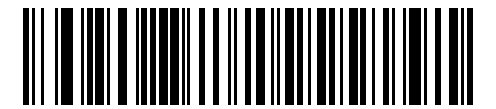

**SSI over USB CDC**

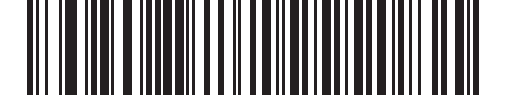

**イメージング インタフェース付き Symbol Native API (SNAPI)**

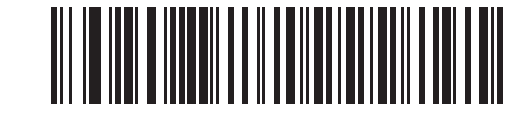

**イメージング インタフェースなしの Symbol Native API (SNAPI)**

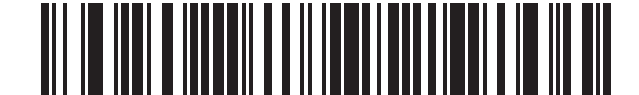

**USB HID POS (Windows 10 デバイスのみ )**

USB インタフェース 8 - 7

# <span id="page-162-0"></span>**Symbol Native API (SNAPI) ステータス ハンドシェイク**

USB デバイス タイプとして SNAPI インタフェースを選択した後で、以下のバーコードのいずれかをスキャンし て、ステータス ハンドシェイクを有効または無効にします。

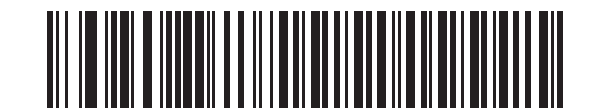

**\*SNAPI ステータス ハンドシェイクを有効にする**

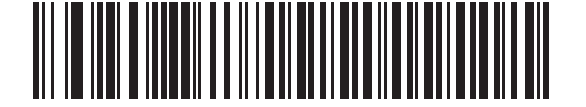

**SNAPI ステータス ハンドシェイクを無効にする**

### <span id="page-162-1"></span>**ネイティブ ファームウェアの更新**

**パラメータ番号 1727** 

**SSI 番号 F8h 06h BFh**

補助スキャナをサポートする一部のスキャナは、補助スキャナのネイティブ ファームウェアの更新用にセカンダ リ USB インタフェースを設定した後で再起動されます。フラットベッド スキャナに存在している以前のファーム ウェア バージョンをサポートするために、このパラメータでネイティブ ファームウェア インタフェースが無効に されます。このパラメータを変更するには USB 記述子を変更する必要があるので、デバイスが再起動されます。 IBM フラッシュ インタフェースを有効にするには、「**ネイティブ ファームウェアの更新を有効にする**」をスキャン します。

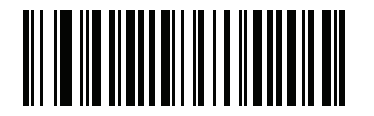

**ネイティブ ファームウェアの更新を有効にする**

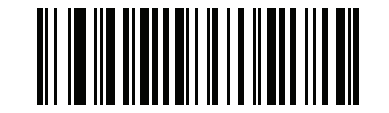

**\* ネイティブ ファームウェアの更新を無効にする**

8-8 DS2278 デジタル スキャナ プロダクト リファレンス ガイド

# <span id="page-163-0"></span>**USB キーストローク遅延**

以下のバーコードのいずれかをスキャンして、エミュレーションされたキーストローク間の遅延をミリ秒単位で 設定します。低速データ転送が必要なホストには長い遅延を選択します。

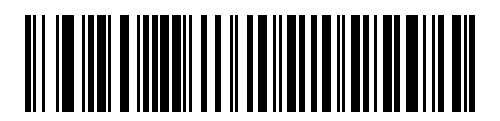

**\* 遅延なし**

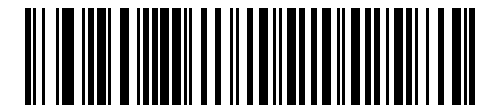

**中程度の遅延 (20 ミリ秒 )**

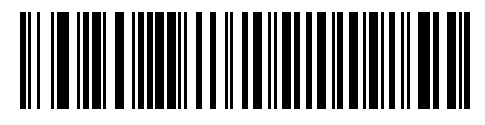

**長い遅延 (40 ミリ秒 )**

## <span id="page-163-1"></span>**USB Caps Lock オーバーライド**

このオプションは、USB キーボード HID デバイスのみに適用されます。「**Caps Lock キーをオーバーライドする**」を スキャンすると、**Caps Lock** キーの状態に関係なく、文字の大文字 / 小文字が保持されます。キーボード タイプが 日本語版 Windows (ASCII) の場合、この設定は常に有効で、無効にすることはできません。

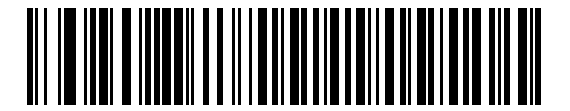

**Caps Lock キーをオーバーライドする ( 有効 )**

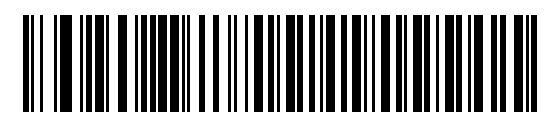

**\*Caps Lock キーをオーバーライドしない ( 無効 )**

### <span id="page-164-0"></span>**不明な文字を含むバーコード**

このオプションは、USB キーボード HID デバイスと IBM デバイス専用です。不明な文字とは、ホストが認識できな い文字です。不明な文字を除いたすべてのバーコード データを送信するには、「**不明な文字を含むバーコードを送 信する**」をスキャンします。エラーを示すビープ音は鳴りません。

「**不明な文字を含むバーコードを送信しない**」をスキャンした場合、IBM デバイスでは、不明な文字を 1 文字で も含むバーコードはホストに送信されず、USB キーボード HID デバイスの場合は、不明な文字までのバーコード 文字が送信されます。エラーを示すビープ音が鳴ります。

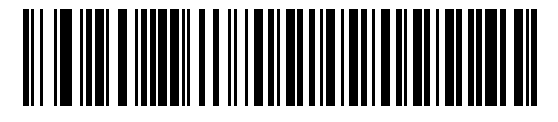

**\* 不明な文字を含むバーコードを送信する**

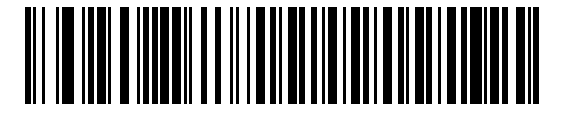

**不明な文字を含むバーコードを送信しない**

### <span id="page-164-1"></span>**USB 不明バーコードを Code 39 に変換**

このオプションは IBM ハンドヘルド、IBM テーブルトップ、OPOS デバイス専用です。以下のバーコードのいず れかをスキャンして、不明なバーコード タイプ データの Code 39 への変換を有効または無効にします。

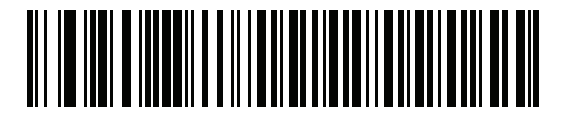

**不明バーコードを Code 39 に変換**

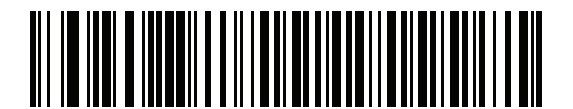

**\* 不明バーコードを Code 39 に変換しない**

8 - 10 DS2278 デジタル スキャナ プロダクト リファレンス ガイド

### <span id="page-165-0"></span>**USB 高速 HID**

USB HID データを高速で転送するには、「**USB 高速 HID を有効にする**」をスキャンします。

**注** この転送に問題がある場合は、無効にします。

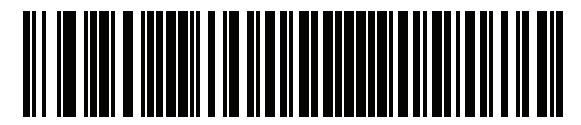

**\*USB 高速 HID を有効にする**

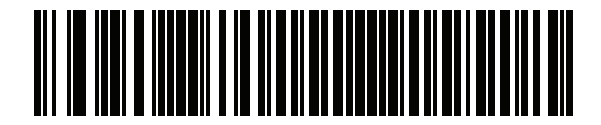

**USB 高速 HID を無効にする**

### <span id="page-166-0"></span>**USB のポーリング間隔**

次のバーコードのいずれかをスキャンして、ポーリング間隔を設定します。ポーリング間隔は、スキャナとホス ト コンピュータの間でデータが送信される速度です。数値が小さいほど、より高速なデータ転送速度を示してい ます。

**注** USB のポーリング間隔を変更すると、スキャナは再起動され、電源投入ビープ音シーケンスが鳴ります。

**重要** ホストが選択されたデータ速度をサポートすることを確認してください。  $\boldsymbol{q}$ 

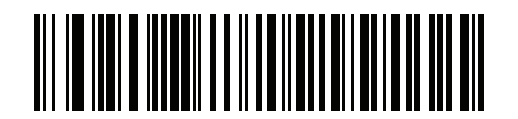

**1 ミリ秒**

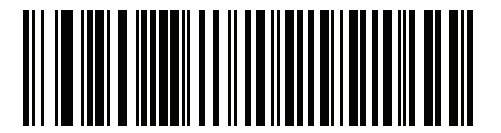

**2 ミリ秒**

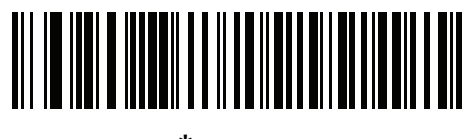

**\*3 ミリ秒**

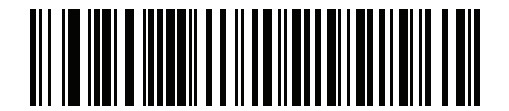

**4 ミリ秒**

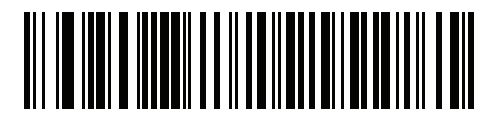

**5 ミリ秒**

8 - 12 DS2278 デジタル スキャナ プロダクト リファレンス ガイド

**USB のポーリング間隔 ( 続き )**

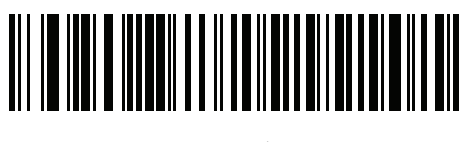

**6 ミリ秒**

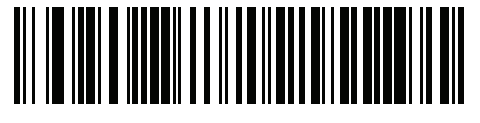

**7 ミリ秒**

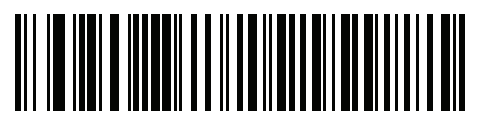

**8 ミリ秒**

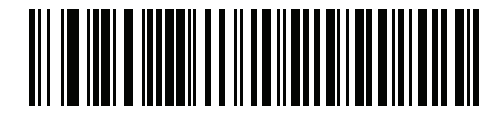

**9 ミリ秒**

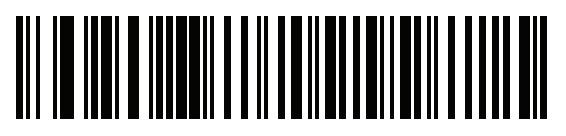

**10 ミリ秒**

### <span id="page-168-0"></span>**キーパッド エミュレーション**

「**キーパッド エミュレーションを有効にする**」をスキャンすると、すべてのキャラクタは、数字キーパッドから入力 する ASCII シーケンスとして送信されます。

たとえば、ASCII キャラクタの A は、"ALT Make" 0 6 5 "ALT Break" として送信されます。

**注** お使いのキーボードの種類がカントリー コード リスト [\(B-1 ページの「カントリー コード」](#page-362-0)を参照 ) に  $\sqrt{}$ ない場合は[、8-13 ページの「クイック キーパッド エミュレーション」を](#page-168-1)無効にし、**キーパッド エミュ レーション**を有効にします。

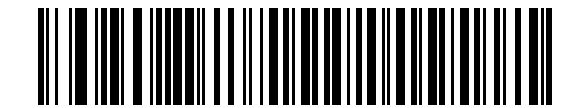

**\* キーパッド エミュレーションを有効にする**

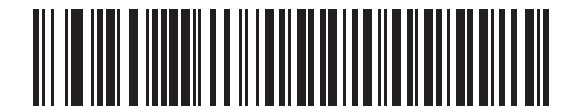

**キーパッド エミュレーションを無効にする**

### <span id="page-168-1"></span>**クイック キーパッド エミュレーション**

このオプションは[、キーパッド エミュレーションが](#page-168-0)有効になっている場合に USB キーボード HID デバイスにのみ 適用されます。「**クイック キーパッド エミュレーションを有効化**」をスキャンすると、キーボードにない ASCII キャ ラクタについてのみ ASCII シーケンスを送信する数字キーパッドを使用して、エミュレーションを迅速に実現で きます。

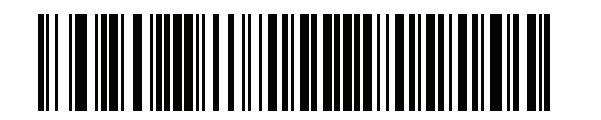

**\* クイック キーパッド エミュレーションを有効にする**

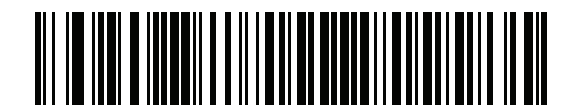

**クイック キーパッド エミュレーションを無効にする**

8 - 14 DS2278 デジタル スキャナ プロダクト リファレンス ガイド

### <span id="page-169-0"></span>**先行ゼロ付きのキーパッド エミュレーション**

「**先行ゼロ付きのキーパッド エミュレーションを有効にする**」をスキャンすると、数字キーパッド経由で送信されるキ ャラクタ シーケンスは、先行ゼロ付きの ISO キャラクタとして送信されます。たとえば、ASCII キャラクタの A は、"ALT Make" 0 0 6 5 "ALT Break" として送信されます。

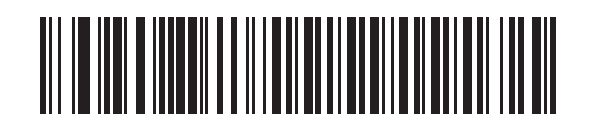

**\* 先行ゼロ付きのキーパッド エミュレーションを 有効にする**

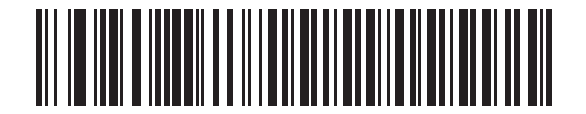

**先行ゼロ付きのキーパッド エミュレーションを 無効にする**

<span id="page-169-1"></span>**USB キーボードの FN1 置換**

このオプションは、USB キーボード HID デバイスのみに適用されます。「**USB キーボードの FN1 置換を有効にする**」を スキャンすると、GS1 128 バーコードの FN1 文字がユーザー選択のキー カテゴリおよび値で置換されます。 キー カテゴリおよびキー値の設定については[、5-36 ページの「FN1 置換値」を](#page-95-0)参照してください。

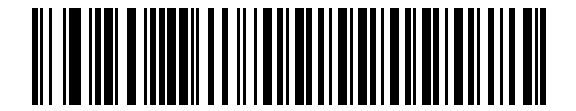

**USB キーボードの FN1 置換を有効にする**

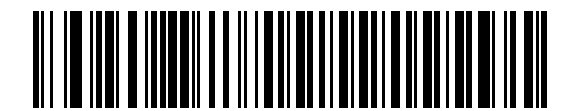

**\*USB キーボードの FN1 置換を無効にする**

# <span id="page-170-0"></span>**ファンクション キーのマッピング**

32 未満の ASCII 値は、通常、制御キー シーケンスとして送信されます [\(I-1 ページの表 I-1](#page-446-0) を参照 )。標準的なキー マッピングの代わりに太字のキーを送信するには、「**ファンクション キーのマッピングを有効にする**」をスキャンしま す。表内に太字のエントリがない入力は、このパラメータの有効 / 無効に影響されません。

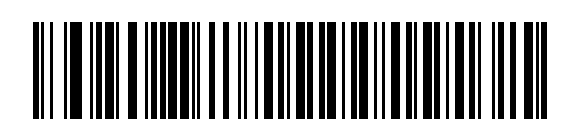

**ファンクション キーのマッピングを有効にする**

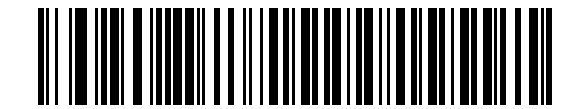

**\* ファンクション キーのマッピングを無効にする**

### <span id="page-170-1"></span>**Caps Lock のシミュレート**

キーボードで Caps Lock がオンになった状態のようにバーコードの大文字と小文字を逆転させる場合には、 「**Caps Lock のシミュレートを有効にする**」をスキャンします。キーボードの **Caps Lock** キーの状態に関係なく大文 字 / 小文字が変換されます。

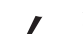

**注** Caps Lock のシミュレートは ASCII キャラクタのみに適用されます。

**注** [8-8 ページの「USB Caps Lock オーバーライド」](#page-163-1)が有効な場合は、このオプションを有効にしないでくだ さい。

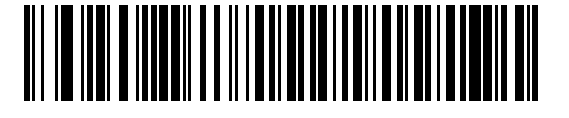

**Caps Lock のシミュレートを有効にする**

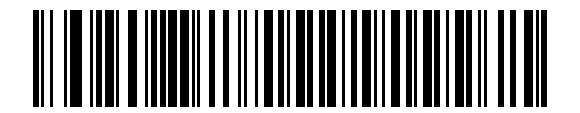

**\*Caps Lock のシミュレートを無効にする**

8 - 16 DS2278 デジタル スキャナ プロダクト リファレンス ガイド

# <span id="page-171-0"></span>**大文字 / 小文字の変換**

以下のバーコードのいずれかをスキャンして、すべてのバーコード データを大文字または小文字に変換します。 **注** 大文字 / 小文字の変換は ASCII キャラクタにのみ適用されます。

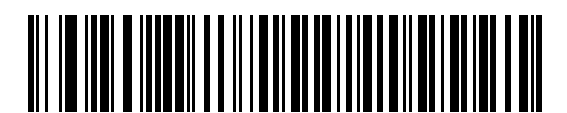

**\* 大文字 / 小文字の変換なし**

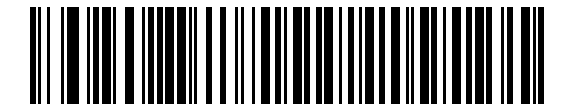

**すべてを大文字に変換する**

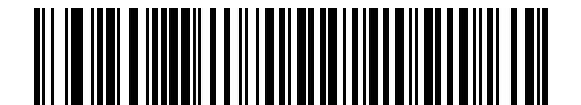

**すべてを小文字に変換する**

# <span id="page-171-1"></span>**USB 静的 CDC**

無効になっている場合、接続されている各デバイスは、異なる COM ポート ( 最初のデバイス = COM1、 2 番目のデバイス = COM2、3 番目のデバイス = COM3、など ) を使用します。 有効になっている場合、各デバイスは同じ COM ポートに接続されます。

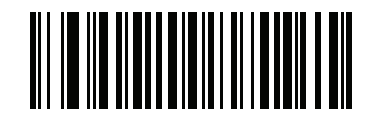

**\*USB 静的 CDC を有効にする**

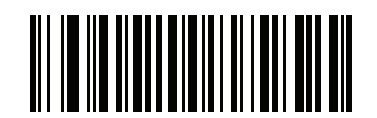

**USB 静的 CDC を無効にする**

USB インタフェース 8 - 17

### <span id="page-172-0"></span>**CDC <BEL> キャラクタによるビープ音**

このパラメータを有効にすると、USB CDC 通信で <BEL> キャラクタを受信した場合に、スキャナからビープ音 が鳴ります。<BEL> は、不正な入力またはその他の重要なイベントを示しています。

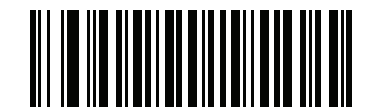

**\*CDC <BEL> キャラクタによる CDC ビープ音を 有効にする**

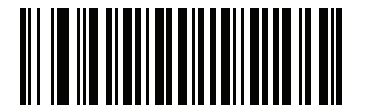

**CDC <BEL> キャラクタによるビープ音を無効にする**

### <span id="page-172-1"></span>**USB CDC ホスト バリエーション**

**パラメータ番号 1713**

USB 航空会社 / 空港 (CUTE/CUSS/CUPS) CDC ホスト バリエーション機能は、RS-232 ホスト バリエーション (CUTE) 機能を模倣し、USB CDC ホスト モードでサポートされています。スキャナは、航空会社 / 空港 (CUTE/CUSS/CUPS) データ形式 <Prefix><Data><Suffix> でデータを転送します。

USB 航空会社 / 空港 ( CUTE/CUSS/CUPS) 機能は、独立系ソフトウェア ベンダ (ISV) 仕様 (ARINC) ごとに 1 つずつ、合計 2 つの CDC ホスト バリエーションをサポートします。デフォルトの USB CDC ホスト バリエーシ ョンは、標準 CDC ホスト モードです。

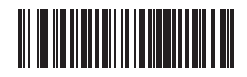

**\*CDC 規格**

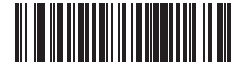

#### **CDC ARINC**

#### **パラメータ バーコードのスキャンのロック**

スキャナが USB CDC ホスト バリエーション (CDC 標準以外 ) として設定されている場合は、すべてのパラメー タ バーコードのスキャンが無効になります。ユーザーは[、5-6 ページの](#page-65-0) 「**パラメータ バーコードのスキャンを有 効にする**」をスキャンしてロックを解除できます。

**パラメータのデフォルト**

USB CDC ホスト バリエーション (CDC 標準以外 ) のいずれかを有効にするには、他のパラメータの強制的な変 更が必要です。スキャナは、選択された USB CDC ホスト バリエーションに基づいて[、表 8-2](#page-173-0) のパラメータを指 定したデフォルト値に更新します。

# 8 - 18 DS2278 デジタル スキャナ プロダクト リファレンス ガイド

<span id="page-173-0"></span>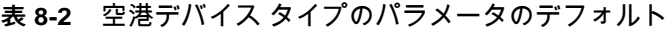

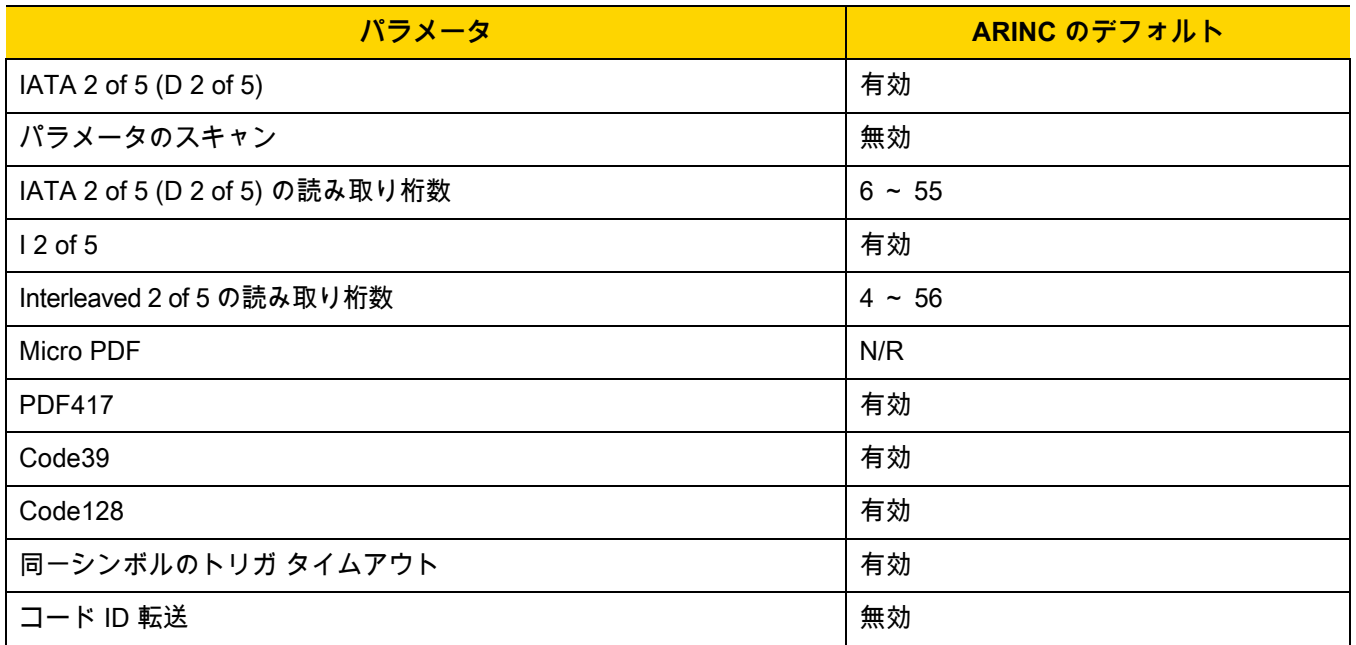

### **Data Formatting の転送**

### **ARINC フォーマット**

データは次のフォーマットで送信されます。 **<STX><DID><DOC><BID><DATA><ETX><CRC>**

ここで : <STX> - 0x02 <DID> - 0xB1 (DTYP および DNUM) <DOC> - 0x30 ( ドキュメント ID) <BID> - バーコード ID ( [表 8-3\)](#page-173-1) <DATA> - バーコード読み取りデータ <ETX> - 0x03 <CRC> - CRC-16

<span id="page-173-1"></span>**表 8-3** ARINC バーコード ID

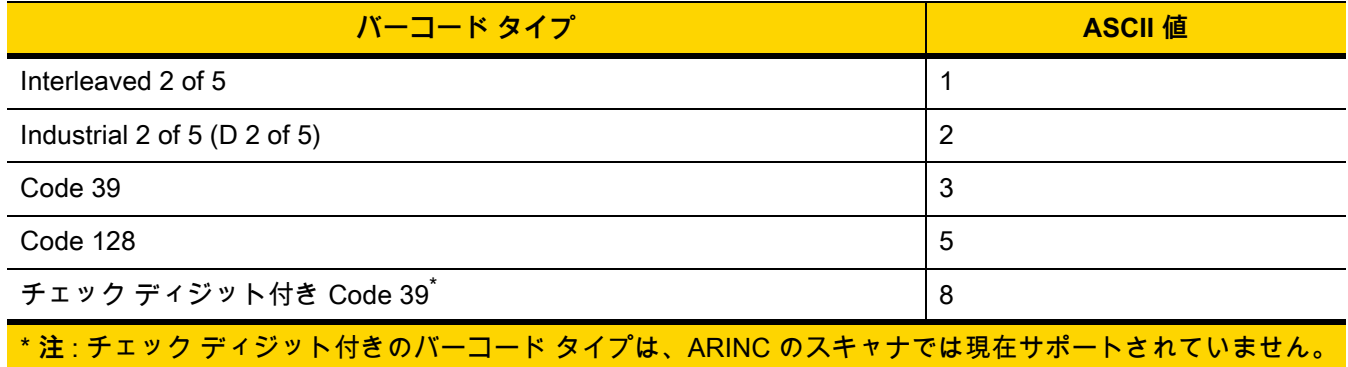

**表 8-3** ARINC バーコード ID ( 続き )

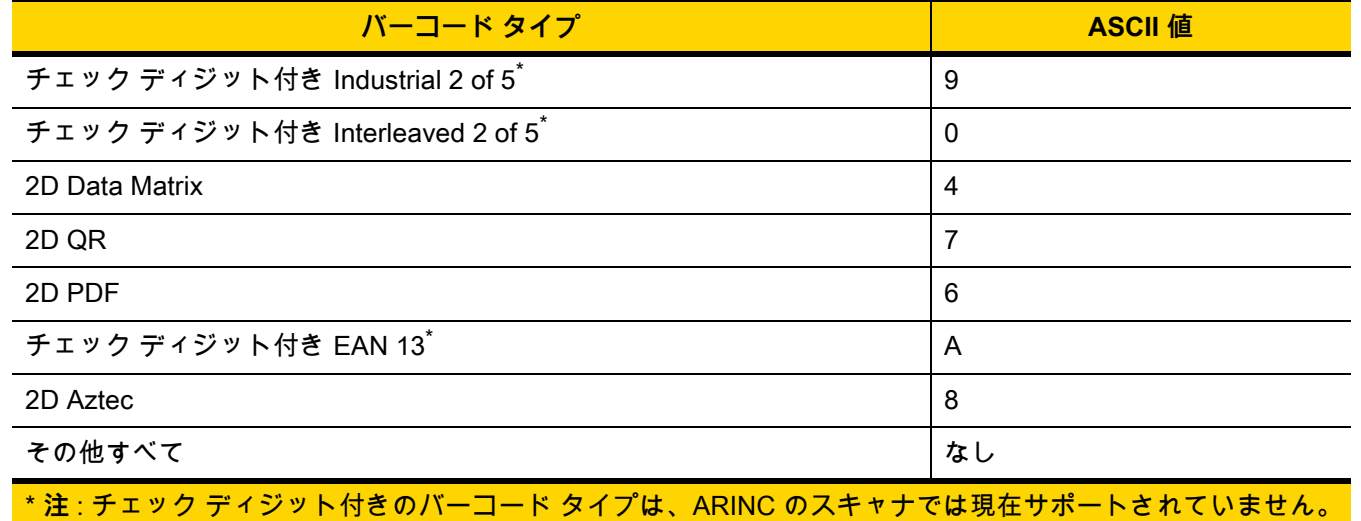

# <span id="page-174-0"></span>**TGCS (IBM) USB ダイレクト I/O ビープ音**

ホストはダイレクト I/O ビープ音の受け入れリクエストをスキャナに送信できます。「**ダイレクト I/O ビープ音を無 視する**」を選択すると、スキャナは、このコマンドでビープ音を鳴らしません。すべての指示は、処理済みの場合 と同じように USB ホストに通知されます。

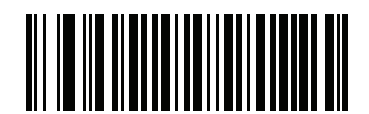

**\* ダイレクト I/O ビープ音を受け入れる**

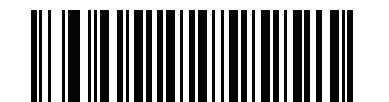

**ダイレクト I/O ビープ音を無視する**

8 - 20 DS2278 デジタル スキャナ プロダクト リファレンス ガイド

### <span id="page-175-0"></span>**TGCS (IBM) USB ビープ指示**

ホストは、ビープ音設定の要求をスキャナに送信できます。ホストからのこの要求をスキャナが処理しないよう にするには、「**ビープ指示を無視する**」をスキャンします。すべての指示は、処理済みの場合と同じように USB ホ ストに通知されます。

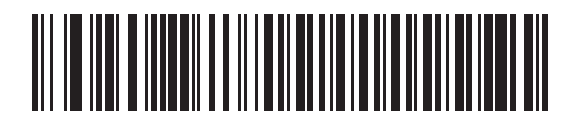

**ビープ指示に従う**

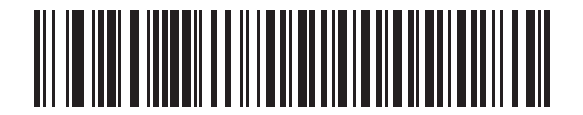

**\* ビープ指示を無視する**

### <span id="page-175-1"></span>**TGCS (IBM) USB バーコード設定指示**

ホストはコード タイプを有効および無効にできます。ホストからのこの要求をスキャナが処理しないようにする には、「**バーコード設定指示を無視する**」をスキャンします。すべての指示は、処理済みの場合と同じように USB ホ ストに通知されます。

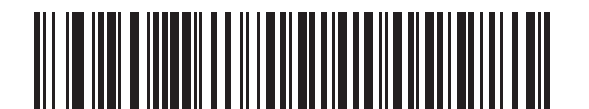

**バーコード設定指示に従う**

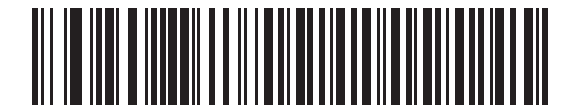

**\* バーコード設定指示を無視する**

### <span id="page-176-0"></span>**TGCS (IBM) USB 仕様バージョン**

以下のコード タイプを不明なデータとして送信する場合は、「**IBM 仕様レベル バージョン 0 ( オリジナル )**」を選択し ます。

- **•** Data Matrix
- **•** GS1 Data Matrix
- **•** QR Code
- **•** GS1 QR
- **•** MicroQR Code
- **•** Aztec

適切な IBM の ID を使用してコード タイプを送信するには、「**IBM 仕様レベル バージョン 2.2**」を選択します。

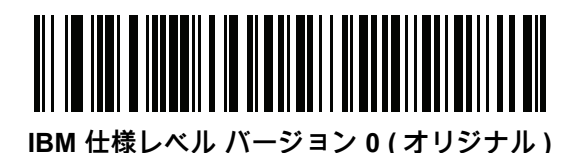

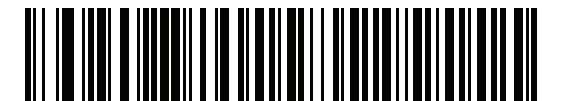

**\*IBM 仕様レベル バージョン 2.2**

# **USB の ASCII キャラクタ セット**

以下については[付録 I、「ASCII キャラクタ セット」](#page-446-1)を参照してください。

- **•** ASCII キャラクタ セット ([I-1 ページの表 I-1\)](#page-446-0)
- **•** ALT キー キャラクタ セット ([I-6 ページの表 I-2\)](#page-451-0)
- **•** GUI キー キャラクタ セット [\(I-7 ページの表 I-3](#page-452-0))
- **F キー キャラクタ セット [\(I-10 ページの表 I-5\)](#page-455-0)**

# **第 9 章 SSI インタフェース**

# **はじめに**

本章では、シンプル シリアル インタフェース (SSI) のシステム要件について説明します。SSI は、Zebra デコー ダ ( たとえば、スキャン エンジン、スロット スキャナ、ハンドヘルド スキャナ、2 次元スキャナ、ハンズフリー スキャナ、RF 基地局など ) とシリアル ホストの間で通信リンクを確立します。また、ホストがデコーダまたはス キャナを制御する手段を提供します。

# **通信**

スキャナとホストの間のすべての通信は、SSI プロトコルを使用して、ハードウェア インタフェース ライン経由で 実行されます。SSI に関する詳細については、『Simple Serial Interface Programmer's Guide』(p/n 72E-40451-xx) を 参照してください。

ホストとスキャナはメッセージをパケットで交換します。パケットとは、適切な SSI プロトコル フォーマット バ イトでフレーム化されたバイトの集まりです。任意のトランザクションに対して SSI プロトコルで許可されてい る各パケットの最大バイト数は、257 (255 バイト + 2 バイトのチェックサム ) です。

スキャナは設定に応じて、読み取りデータを ASCII データ (非パケット化) で送信するか、より大きいメッセージ (パケット化 ) の一部として送信します。

SSI はホスト デバイスのために、以下の機能を実行します。

- **•** スキャナとの双方向インタフェースを維持する
- **•** ホストがスキャナを制御するコマンドを送信できるようにする
- **•** SSI パケット フォーマットまたは生の読み取りメッセージとして、スキャナからホスト デバイスにデー タを渡す

SSI の環境は、スキャナ、ホスト デバイスに接続されたシリアル ケーブル、および電源 ( 必要な場合 ) で構成さ れます。

SSI は、特殊なフォーマット (AIM ID など) を含むすべての読み取りデータを送信します。パラメータ設定を使用 して、送信されるデータのフォーマットを制御できます。

スキャナは、パラメータ情報、製品の識別情報、またはイベント コードをホストに送ることもできます。

スキャナとホストの間で送信されるすべてのコマンドは、SSI メッセージ フォーマットに関する項で説明した フォーマットを使用する必要があります[。9-3 ページの「SSI トランザクション」で](#page-180-0)は、特定のケースで必要な メッセージのシーケンスについて説明します。

[表 9-1](#page-179-0) は、スキャナがサポートするすべての SSI オペコードを示しています。タイプ H が指定されたオペコード は、ホストが送信します。タイプ D のオペコードは、スキャナ (デコーダ) が送信します。ホスト / デコーダ (H/D) タイプのオペコードは、ホストとデコーダのどちらからも送信できます。

<span id="page-179-0"></span>**表 9-1** SSI コマンド

| 名前                   | タイプ | オペコード | 説明                                                                 |
|----------------------|-----|-------|--------------------------------------------------------------------|
| AIM_OFF              | H   | 0xC4  | 照準パターンを非アクティブ化する。                                                  |
| AIM_ON               | H   | 0xC5  | 照準パターンをアクティブ化する。                                                   |
| BEEP                 | H   | 0xE6  | ビープ音を鳴らす。                                                          |
| CAPABILITIES_REPLY   | D   | 0xD4  | CAPABILITIES REQUEST に対する応答。この応答にはデコ<br>ーダがサポートする機能とコマンドのリストが含まれる。 |
| CAPABILITIES_REQUEST | H   | 0xD3  | サポートする機能のレポートをデコーダに要求する。                                           |
| CMD ACK              | H/D | 0xD0  | 受信したパケットの肯定確認応答。                                                   |
| CMD NAK              | H/D | 0xD1  | 受信したパケットの否定確認応答。                                                   |
| DECODE DATA          | D   | 0xF3  | SSI パケット フォーマットの読み取りデータ。                                           |
| <b>EVENT</b>         | D   | 0xF6  | 関連付けられたイベント コードが示すイベント。                                            |
| LED_OFF              | H   | 0xE8  | LED 出力を非アクティブ化する。                                                  |
| LED ON               | H   | 0xE7  | LED 出力をアクティブ化する。                                                   |
| PARAM DEFAULTS       | H   | 0xC8  | パラメータをデフォルト値に戻す。                                                   |
| PARAM_REQUEST        | H   | 0xC7  | 特定のパラメータの値を要求する。                                                   |
| PARAM_SEND           | H/D | 0xC6  | パラメータ値を送信する。                                                       |
| REPLY_REVISION       | D   | 0xA4  | REQUEST REVISION への応答にはデコーダのソフトウェ<br>ア/ハードウェア構成が含まれる。              |
| REQUEST_REVISION     | H   | 0xA3  | デコーダの構成を要求する。                                                      |
| <b>SCAN DISABLE</b>  | H   | 0xEA  | オペレータによるバーコードのスキャンを禁止する。                                           |
| <b>SCAN ENABLE</b>   | H   | 0xE9  | バーコードのスキャンを許可する。                                                   |
| <b>SLEEP</b>         | H   | 0xEB  | デコーダに低電力モードへの移行を要求する。                                              |
| START_DECODE         | H   | 0xE4  | デコーダにバーコード読み取り試行を指示する。                                             |
| STOP_DECODE          | H   | 0xE5  | デコーダに読み取り試行の中止を指示する。                                               |
| <b>WAKEUP</b>        | H   | N/A   | デコーダを低電力モードから復帰させる。                                                |

SSI プロトコルについては、『Simple Serial Interface Programmer's Guide』を参照してください。
# **SSI トランザクション**

## **一般的なデータ トランザクション**

#### **ACK/NAK ハンドシェイク**

ACK/NAK ハンドシェイクを有効にした場合 (デフォルト)、コマンドの説明で応答が不要と明記されていない限 り、パケット化されたすべてのメッセージに対して、CMD\_ACK または CMD\_NAK で応答する必要があります。 ホストにフィードバックを提供するために、このハンドシェイクを有効のままにしておくことをお勧めします。 生の読み取りデータと WAKEUP コマンドは、パケット化データではないため、ACK/NAK ハンドシェイクを使用 しません。

ACK/NAK ハンドシェイクを無効にすると、次のような問題が発生する可能性があります。

- **•** ボーレートを 9,600 から 19,200 に変更するために、ホストが PARAM\_SEND メッセージをスキャナに送信 します。
- **•** スキャナはメッセージを解釈できません。
- **•** スキャナはホストから要求された変更を行いません。
- **•** ホストはパラメータが変更されたと想定し、その想定に従って動作します。
- **•** 一方が変更されなかったため、通信は失われます。

ACK/NAK ハンドシェイクを有効にすると、次の処理が実行されます。

- **•** ホストが PARAM\_SEND メッセージを送信します。
- **•** スキャナはメッセージを解釈できません。
- **•** スキャナはメッセージに CMD\_NAK で応答します。
- **•** ホストはメッセージを再送信します。
- **•** スキャナはメッセージを正常に受信して CMD\_ACK で応答し、パラメータを変更します。

#### **読み取りデータの転送**

[読み取りデータ パケット フォーマット](#page-194-0) パラメータは、ホストに読み取りデータを送信する方法を制御します。 データを DECODE\_DATA パケットで送信するには、このパラメータを設定します。データを生の ASCII データ として送信するには、このパラメータをクリアします。

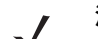

**注** 読み取りデータを生の ASCII データとして送信する場合、ACK/NAK ハンドシェイク パラメータの状態 に関係なく、ACK/NAK ハンドシェイクは適用されません。

#### **ACK/NAK が有効でパケット化データの場合**

スキャナは、読み取り成功後、DECODE\_DATA メッセージを送信します。スキャナは、設定可能なタイムアウト が経過するまで CMD\_ACK 応答を待ちます。この応答を受信しなかった場合、ホスト転送エラーが発生するま で、スキャナはさらに 2 回送信を試行します。ホストから CMD\_NAK を受信した場合は、CMD\_NAK メッセージ の原因 (cause) フィールドによっては、スキャナがリトライを実行することがあります。

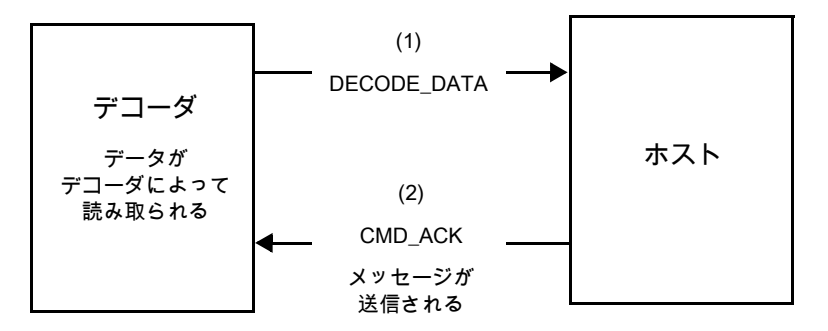

### **ACK/NAK が有効で非パケット化 ASCII データの場合**

ハンドシェイクはパケット化データにしか適用されないため、ACK/NAK ハンドシェイクが有効な場合でも、ハン ドシェイクは発生しません。この例では、packeted\_decode パラメータは、無効です。

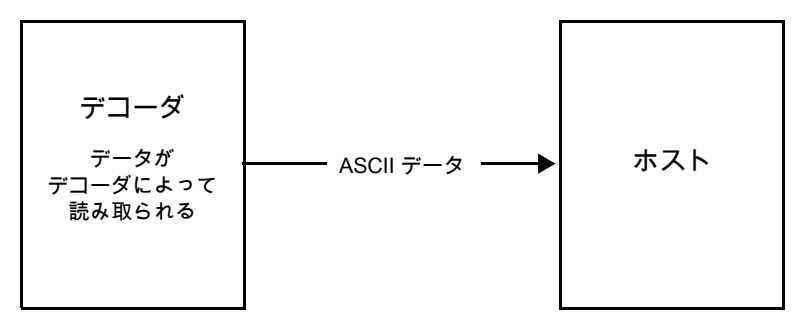

## **ACK/NAK が無効でパケット化 DECODE\_DATA の場合**

この例では、ACK/NAK ハンドシェイク パラメータは無効なため、データがパケット化 (packeted\_decode) され た場合でも、ACK/NAK は発生しません。

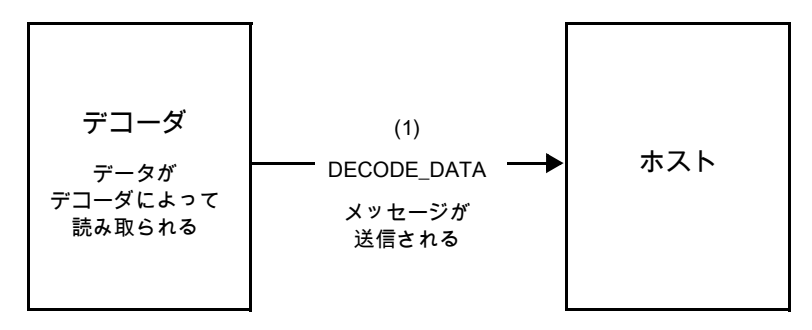

**ACK/NAK が無効で非パケット化 ASCII データの場合**

デコーダは、読み取ったデータをホストに送信します。

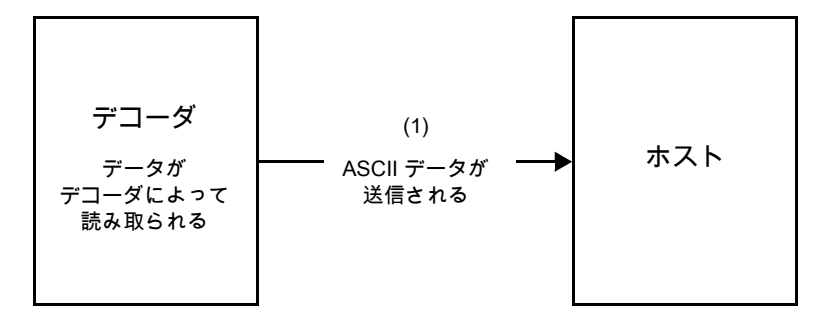

## **通信の概要**

#### **RTS/CTS 制御線**

すべての通信は RTS/CTS ハンドシェイクを使用する必要があります ( 詳細は、『Simple Serial Interface Programmer's Guide』(p/n 72E-40451-xx) を参照 )。ハードウェア ハンドシェイクを使用しない場合は、他のすべ ての通信の前に、ホストから WAKEUP コマンドを送信する必要があります。そうしないと、メッセージの最初の バイトがスキャナのウェイクアップ シーケンス中に失われることがあります。Zebra では、RTS/CTS ハードウェ ア ハンドシェイクの使用を推奨しています。

#### **ACK/NAK オプション**

ACK/NAK ハンドシェイクはデフォルトで有効です。有効のままにすることをお勧めします。メッセージが正しく 受信されたかどうかを確認する手段はハンドシェイクしかないため、このオプションを無効にすると通信に問題 が発生することがあります。また、ACK/NAK が有効かどうかに関係なく、このオプションと非パケット化読み取 りデータが一緒に使用されることはありません。

#### **データのビット数**

スキャナとのすべての通信には、8 ビットのデータを使用する必要があります。

#### **シリアル レスポンス タイムアウト**

[ホスト シリアル レスポンス タイムアウト](#page-195-0) パラメータで、再試行または試行を中止するまでにハンドシェイク応 答を待つ時間を設定します。ホストとスキャナで同じ値を設定します。

**注** ホストでの ACK の処理に時間がかかったり、データ文字列が長くなったりした場合は[、ホスト シリア](#page-195-0) [ル レスポンス タイムアウトを](#page-195-0)一時的に変更できます。不揮発性メモリの書き込みサイクルには制限が あります。永続的な変更を頻繁に行うことはお勧めしません。

#### **リトライ**

ホストからの最初のデータ送信後に、スキャナが ACK や NAK (ACK/NAK ハンドシェイクが有効な場合 )、または 応答データ (たとえば、PARAM\_SEND や REPLY\_REVISION) で応答しなかった場合、ホストはさらに再送信を 2 回試みます。スキャナが NAK RESEND で応答した場合、ホストはデータを再送信します。再送信されたすべて のメッセージのステータス バイトには、再送信ビットが設定されている必要があります。

ホストが ACK や NAK で応答しなかった場合は、スキャナは最初のデータ送信後に、2 回再送信します (ACK/NAK ハンドシェイクが有効な場合 )。

## **ボーレート、ストップ ビット、パリティ、レスポンス タイムアウト、ACK/NAK ハンド シェイク**

PARAM\_SEND を使用してこれらのシリアル パラメータを変更した場合、PARAM\_SEND に対する ACK 応答 は、これらのパラメータの以前の値を使用します。新しい値は、次のトランザクションで有効になります。

### **エラー**

次の場合に、スキャナで通信エラーが発生します。

- **•** スキャナが送信を試みた際に CTS 制御線がオンになり、後続の 2 回の各リトライでもオンのままの場合
- **•** 最初の送信と 2 回の再送信の後、ACK または NAK を受信できない場合

## **SSI 通信に関するメモ**

- **•** ハードウェア ハンドシェイクを使用しない場合は、各メッセージの間隔を十分に空けてください。スキャナ が送信しているときは、ホストがスキャナと通信しないようにする必要があります。
- **•** ハードウェア ハンドシェイクを使用している場合は、各メッセージをハンドシェイク信号で適切にフレー ム化してください。同じハンドシェイク フレーム内で、2 つのコマンドを送信しないでください。
- **•** PARAM\_SEND メッセージには、永続的 / 一時的なビットがあります。スキャナから電源を遮断すると一時 的な変更は破棄されます。永続的な変更は、不揮発性メモリに書き込まれます。ただし、変更を頻繁に行う と、不揮発性メモリの寿命が短くなります。

## **SSI を使用した低 Power Mode 移行時間の使用**

一般的な移行時間を選択するオプションは[、5-12 ページの「低電力モード移行時間」](#page-71-0)に掲載されています。移行 時間として特定の値を設定するには[、表 9-2](#page-184-0) に従って、SSI コマンドを使用します。

| 値    | タイムアウト | 値    | タイムアウト | 値    | タイムアウト | 値    | タイムアウト |
|------|--------|------|--------|------|--------|------|--------|
| 0x00 | 15分    | 0x10 | 1秒     | 0x20 | 1分     | 0x30 | 1 時間   |
| 0x01 | 30分    | 0x11 | 1秒     | 0x21 | 1分     | 0x31 | 1 時間   |
| 0x02 | 60分    | 0x12 | 2秒     | 0x22 | 2分     | 0x32 | 2 時間   |
| 0x03 | 90分    | 0x13 | 3秒     | 0x23 | 3分     | 0x33 | 3 時間   |
| N/A  | N/A    | 0x14 | 4秒     | 0x24 | 4分     | 0x34 | 4 時間   |
| N/A  | N/A    | 0x15 | 5秒     | 0x25 | 5分     | 0x35 | 5 時間   |
| N/A  | N/A    | 0x16 | 6秒     | 0x26 | 6分     | 0x36 | 6 時間   |
| N/A  | N/A    | 0x17 | 7秒     | 0x27 | 7分     | 0x37 | 7 時間   |
| N/A  | N/A    | 0x18 | 8秒     | 0x28 | 8分     | 0x38 | 8 時間   |
| N/A  | N/A    | 0x19 | 9秒     | 0x29 | 9分     | 0x39 | 9 時間   |
| N/A  | N/A    | 0x1A | 10秒    | 0x2A | 10分    | 0x3A | 10 時間  |
| N/A  | N/A    | 0x1B | 15 秒   | 0x2B | 15分    | 0x3B | 15 時間  |
| N/A  | N/A    | 0x1C | 20秒    | 0x2C | 20分    | 0x3C | 20 時間  |
| N/A  | N/A    | 0x1D | 30秒    | 0x2D | 30分    | 0x3D | 30 時間  |
| N/A  | N/A    | 0x1E | 45 秒   | 0x2E | 45分    | 0x3E | 45 時間  |
| N/A  | N/A    | 0x1F | 60秒    | 0x2F | 60分    | 0x3F | 60 時間  |

<span id="page-184-0"></span>**表 9-2** 低電力モード移行時間として設定できる値

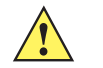

**注意** ハードウェア ハンドシェイクが無効になっていると、スキャナは文字を受信したときに低電力モー ドから復帰します。ただし、スキャナは、この文字や復帰後 7 ミリ秒の間に受信した他の文字を処 理しません。復帰後 7 ミリ秒以上待ってから有効な文字を送信してください。

## 9-8 DS2278 デジタル スキャナ プロダクト リファレンス ガイド

# **SSI 経由の RSM コマンド / 応答のカプセル化**

SSI プロトコルを使用すると、ホストは最長 255 バイトの可変長コマンドを送信できます。ホストからのマルチ パケット コマンドに対してはプロトコルに規定がありますが、スキャナではサポートされていません。ホストは RSM プロトコルの規定を使用してパケットを分割する必要があります。

## **コマンド構造**

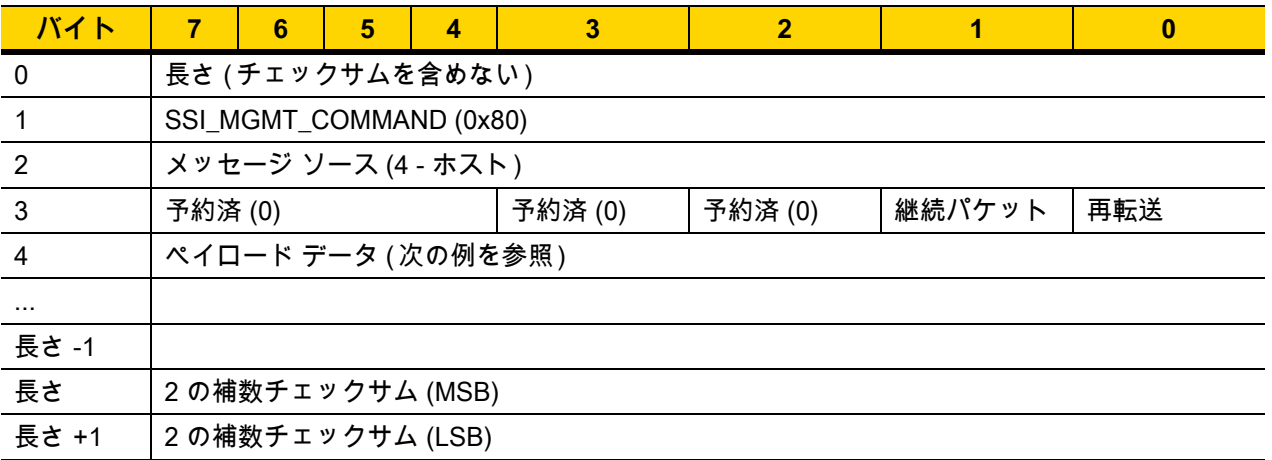

期待される肯定的な応答は、マルチパケット応答であり得る SSI\_MGMT\_COMMAND です。このコマンドをサポ ートしていないデバイスでは、応答は標準の SSI\_NAK です。

## **応答構造**

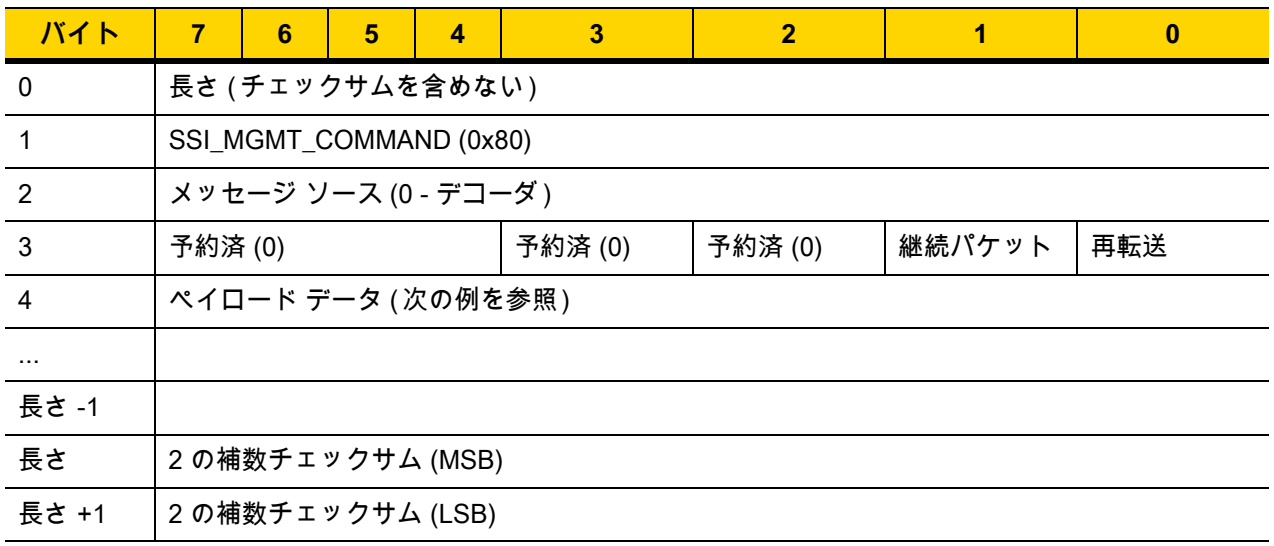

## **トランザクションの例**

次の例では、SSI 経由で RSM コマンドのカプセル化を使用し、スキャナから診断情報 ( 診断テストおよび診断レ ポート ( 属性番号 10061) の 10 進数 ) を取得する方法を説明します。RSM コマンドを送信する前に、RSM パケッ ト サイズ取得コマンドを送信して、デバイスがサポートしているパケット サイズを照会する必要があります。

#### **デバイスがサポートするパケット サイズをホストから照会するコマンド**

0A 80 04 00 00 06 20 00 FF FF FD 4E

#### ここで :

- **•** 0A 80 04 00 は SSI コマンド ヘッダー経由の RSM コマンドのカプセル化
- **•** 00 06 20 00 FF FF は RSM パケット サイズ取得コマンド
- **•** FD 4E は SSI コマンド チェックサム

#### **デバイスからのパケット サイズ情報の応答**

0C 80 00 00 00 08 20 00 00 F0 00 F0 FD 6C

#### ここで:

- **•** 0C 80 00 00 は SSI コマンド ヘッダー経由の RSM コマンドのカプセル化
- **•** 00 08 20 00 00 F0 00 F0 は RSM パケット サイズ取得応答
- **•** FD 6C は SSI 応答チェックサム

#### **診断情報を取得するホストからのコマンド**

0C 80 04 00 00 08 02 00 27 4D 42 00 FE B0

ここで :

- **•** 0C 80 04 00 は SSI コマンド ヘッダー経由の RSM コマンドのカプセル化
- **•** 00 08 02 00 27 4D 42 00 は属性 10061 10 進数を要求する属性取得コマンド
- **•** FE B0 は SSI コマンド チェックサム

#### **デバイスからの診断情報の応答**

21 80 00 00 00 1D 02 00 27 4D 41 01 42 00 0E 00 00 00 00 01 03 02 03 03 03 04 03 05 03 06 03 FF FF FC 15 ここで:

- **•** 21 80 00 00 00 1D 02 00 27 4D 41 01 42 00 0E 00 00 は SSI コマンド ヘッダー経由の RSM 応答のカプ セル化
- **•** 00 00 01 03 02 03 03 03 04 03 05 03 06 03 は診断レポート値を含む属性取得応答
- **•** FF FF は属性取得応答、パケットの終端
- **•** FC 15 は SSI 応答チェックサム

## **パラメータの設定**

このセクションでは、SSI ホストでスキャナをセットアップする方法について説明します。SSI を使用する場合 は、バーコード メニューか SSI ホスト コマンドを使用してスキャナをプログラミングします。

スキャナは[、9-11 ページの表 9-3](#page-188-0) に示した設定で出荷されています ( すべてのデフォルト値については[、付録 A、](#page-348-0) [「標準のデフォルト パラメータ」](#page-348-0)を参照してください )。デフォルト値が要件を満たしていれば、プログラミング は不要です。

機能の値を設定するには、1 つのバーコードまたは短いバーコード シーケンスをスキャンします。これらの設定 は不揮発性メモリに保存され、スキャナの電源をオフにしても保持されます。

**注** ほとんどのコンピュータ モニタで、画面上のバーコードを直接スキャンできます。画面をスキャンする 場合は、バーコードが鮮明に見え、バーやスペースが明確に区切られて見えるまで文書を拡大してくだ さい。

すべての機能をデフォルト値に戻すには[、5-5 ページの「工場出荷時デフォルトの設定」](#page-64-0)をスキャンします。プロ グラミング バーコード メニュー全体で、アスタリスク (**\***) はデフォルト値を示しています。

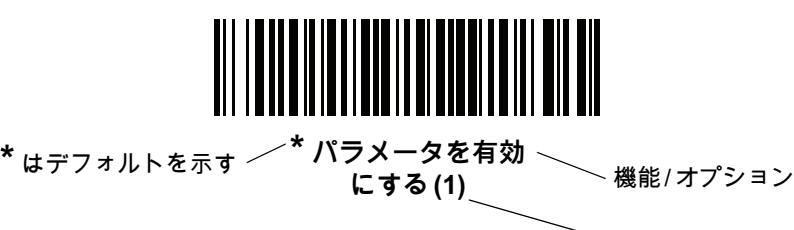

オプション値

#### **スキャン シーケンスの例**

多くの場合、バーコードを 1 つスキャンするとパラメータ値が設定されます。たとえば、ボーレートを 19,200 に 設定するには[、9-12 ページの「ボーレート」](#page-189-0)で「**ボーレート 19,200**」バーコードをスキャンします。パラメータが 正常に設定されると、高速のさえずり音が鳴り、LED が緑色に変わります。

複数のバーコードをスキャンする必要があるパラメータもあります。該当するパラメータのスキャン手順を確認 してください。

#### **スキャン中のエラー**

特に指定されていない限り、スキャン シーケンス中のエラーは、単に正しいパラメータを再スキャンすれば修正 できます。

# **シンプル シリアル インタフェース (SSI) のデフォルト パラメータ**

[表 9-1](#page-179-0) に、SSI ホスト パラメータのデフォルトを示します。以下のいずれかの方法で値を変更します。

- **•** この章の該当するバーコードをスキャンします。メモリ内にある標準のデフォルト値は、スキャンした新し い値で置き換えられます。デフォルトのパラメータ値を再び呼び出す手順については[、5-5 ページの「デフォ](#page-64-1) [ルト パラメータ」を](#page-64-1)参照してください。
- **•** SSI を使用し、デバイスのシリアル ポート経由でデータをダウンロードします。16 進数のパラメータの数 値は、この章のパラメータ タイトルの下にあります。また、オプション値は対応するバーコードの下にある 括弧内に示しています。この方法を使用したパラメータの変更手順の詳細については、『Simple Serial Interface (SSI) Programmer's Guide』を参照してください。
- **注** すべてのユーザー設定、ホスト、コード / 記号、およびその他のデフォルト パラメータについては、 [付録 A、「標準のデフォルト パラメータ」](#page-348-0)を参照してください。

| パラメータ                    | パラメータ<br>番목 | SSI 番号     | デフォルト              | ページ<br>番号 |  |  |
|--------------------------|-------------|------------|--------------------|-----------|--|--|
| SSI ホスト パラメータ            |             |            |                    |           |  |  |
| SSI ホストの選択               | N/A         | N/A        | N/A                | $9 - 12$  |  |  |
| ボーレート                    | 156         | 9Ch        | 9600               | $9 - 12$  |  |  |
| パリティ                     | 158         | 9Eh        | なし                 | $9 - 14$  |  |  |
| パリティのチェック                | 151         | 97h        | 無効                 | $9 - 15$  |  |  |
| ストップ ビット                 | 157         | 9Dh        | 1                  | $9 - 15$  |  |  |
| ソフトウェア ハンドシェイク           | 159         | 9Fh        | <b>ACK/NAK</b>     | $9 - 16$  |  |  |
| ホストの RTS 制御線の状態          | 154         | 9Ah        | 低                  | $9 - 17$  |  |  |
| 読み取りデータ パケット<br>フォーマット   | 238         | EEh        | 生の読み取りデータを<br>転送する | $9 - 17$  |  |  |
| ホスト シリアル レスポンス<br>タイムアウト | 155         | 9Bh        | 2秒                 | $9 - 18$  |  |  |
| ホスト キャラクタ タイムアウト         | 239         | <b>EFh</b> | 200 ミリ秒            | $9 - 19$  |  |  |
| マルチパケット オプション            | 334         | F0h 4Eh    | オプション1             | $9 - 20$  |  |  |
| パケット間遅延                  | 335         | F0h 4Fh    | 0ミリ秒               | $9 - 21$  |  |  |
| イベント通知                   |             |            |                    |           |  |  |
| 読み取りイベント                 | 256         | F0h 00h    | 無効                 | $9 - 22$  |  |  |
| 起動イベント                   | 258         | F0h 02h    | 無効                 | $9 - 23$  |  |  |
| パラメータ イベント               | 259         | F0h 03h    | 無効                 | $9 - 23$  |  |  |

<span id="page-188-0"></span>**表 9-3** SSI インタフェースのデフォルト一覧

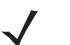

**注** SSI では[、I-1 ページの表 I-1](#page-446-0) に掲載されているプリフィックス、サフィックス 1、サフィックス 2 の値 が他のインタフェースとは異なる方法で解釈されます。SSI では、キー カテゴリは認識されず、3 桁の 10 進数値のみが認識されます。7013 のデフォルト値は、CR としてのみ解釈されます。

9 - 12 DS2278 デジタル スキャナ プロダクト リファレンス ガイド

# **SSI ホスト パラメータ**

## <span id="page-189-1"></span>**SSI ホストの選択**

ホスト インタフェースに SSI を選択するには、次のバーコードをスキャンします。

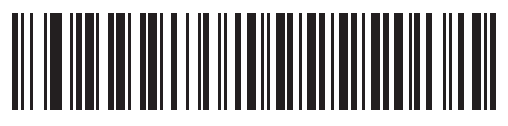

**SSI ホスト**

<span id="page-189-0"></span>**ボーレート**

**パラメータ番号 156 SSI 番号 9Ch**

> ボーレートは、1 秒間に転送されるデータのビット数です。以下のバーコードのいずれかをスキャンして、ホスト デバイスのボーレート設定に合わせてスキャナのボーレートを設定します。設定が一致しない場合は、データが ホスト デバイスに転送されなかったり、正常でない形で転送されたりすることがあります。

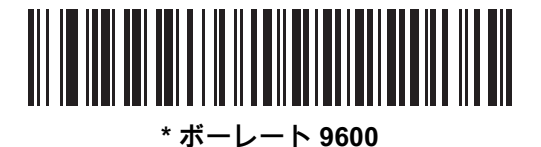

**(6)**

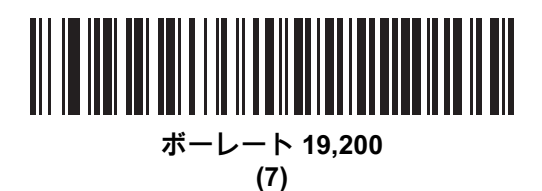

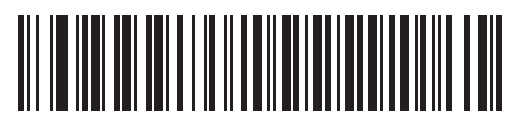

**ボーレート 38,400 (8)**

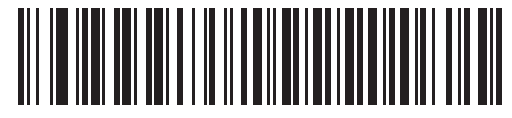

**ボーレート 57,600 (10)**

SSI インタフェース 9 - 13

**ボーレート ( 続き )**

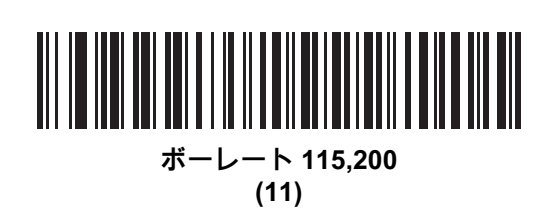

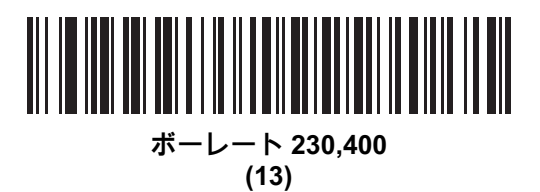

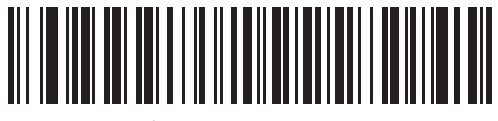

**ボーレート 460,800 (14)**

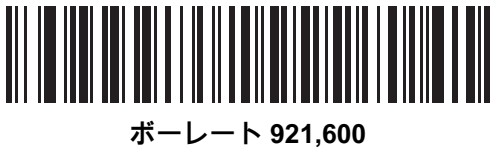

**(15)**

## 9 - 14 DS2278 デジタル スキャナ プロダクト リファレンス ガイド

## <span id="page-191-0"></span>**パリティ**

## **パラメータ番号 158**

**SSI 番号 9Eh**

パリティ チェック ビットは、各 ASCII コード キャラクタの最も重要なビットです。以下のバーコードのいずれ かをスキャンして、ホスト デバイス要件に合わせてパリティ タイプを選択します。

- **• 奇数** コード キャラクタに 1 のビットが奇数個分含まれるように、パリティ ビットの値がデータに基づい て 0 または 1 に設定されます。
- **• 偶数** コード キャラクタに 1 のビットが偶数個分含まれるように、パリティ ビットの値がデータに基づい て 0 または 1 に設定されます。
- **• なし** パリティ ビットは不要です。

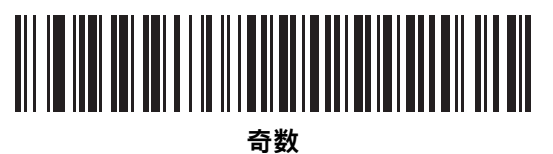

**(2)**

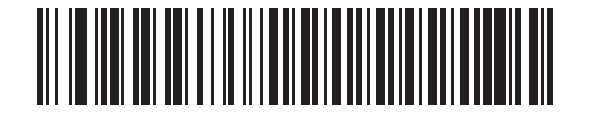

**偶数 (1)**

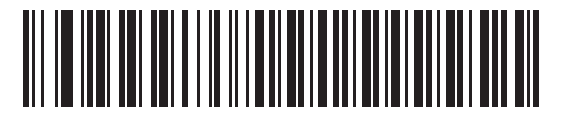

**\* なし (0)**

SSI インタフェース 9 - 15

<span id="page-192-0"></span>**パリティのチェック** 

**パラメータ番号 151 SSI 番号 97h**

> 以下のバーコードのいずれかをスキャンして、受信したキャラクタのパリティをチェックするかどうかを選択し ます。「[パリティ」](#page-191-0)を確認して、パリティのタイプを選択します。

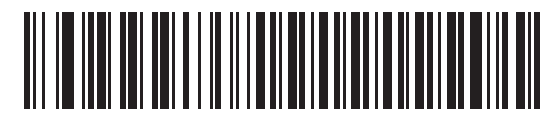

**\* パリティをチェックしない**

**(0)**

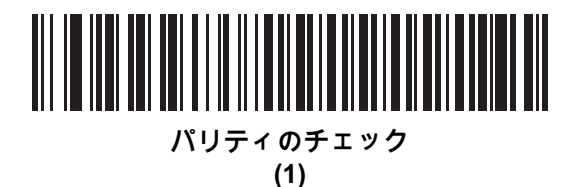

<span id="page-192-1"></span>**ストップ ビット**

**パラメータ番号 157** 

**SSI 番号 9Dh**

転送される各キャラクタの末尾にあるストップ ビットは、1 つのキャラクタの転送終了を表し、受信デバイスが シリアル データ ストリーム内の次のキャラクタを受信できるようにします。以下のバーコードのいずれかをスキ ャンして、受信側のホストで対応できるストップ ビット数 (1 または 2) を設定します。

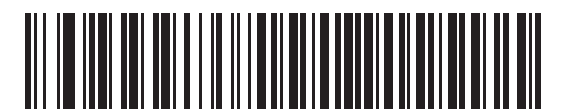

**\*1 ストップ ビット (1)**

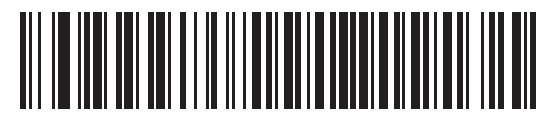

**2 ストップ ビット**

**(2)**

9 - 16 DS2278 デジタル スキャナ プロダクト リファレンス ガイド

## <span id="page-193-0"></span>**ソフトウェア ハンドシェイク**

## **パラメータ番号 159**

#### **SSI 番号 9Fh**

ハードウェア ハンドシェイクによる制御に加えて、このパラメータで、データ送信の制御を行います。ハードウ ェア ハンドシェイクは常に有効です。無効にはできません。

オプション:

- **• ACK/NAK ハンドシェイクを無効にする** スキャナは、ACK/NAK ハンドシェイク パケットを送受信しません。
- **• ACK/NAK ハンドシェイクを有効にする** スキャナはデータ送信後、ホストからの ACK または NAK 応答を 待ちます。また、スキャナは、ホストからのメッセージに対して ACK または NAK で応答します。

スキャナは ACK または NAK の受信を ( プログラムされた[ホスト シリアル レスポンス タイムアウトの](#page-195-0)時間 まで ) 待機します。この時点でスキャナが応答を受信しなかった場合は、そのデータを 2 回まで再送信しま す。それでも応答を受信できなかった場合は、データを破棄して転送エラーを通知します。

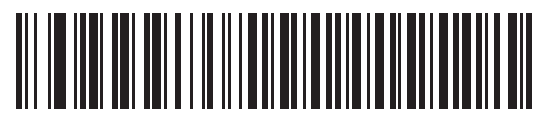

**ACK/NAK ハンドシェイクを無効にする**

**(0)**

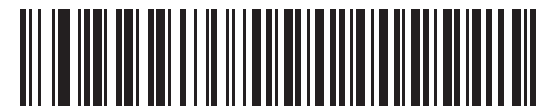

**\*ACK/NAK ハンドシェイクを有効にする (1)**

#### <span id="page-194-1"></span>**ホストの RTS 制御線の状態**

**パラメータ番号 154 SSI 番号 9Ah**

以下のバーコードのいずれかをスキャンして、シリアルホスト RTS 制御線に期待するアイドル状態を設定します。

SSI インタフェースは、SSI プロトコルが実装されているホスト アプリケーションとともに使用されます。ただ し、ホスト PC 上の標準的なシリアル通信ソフトウェアと通信するために、スキャナを「スキャン & 送信」モー ドで使用する場合もあります [\(9-17 ページの「読み取りデータ パケット フォーマット」](#page-194-0)を参照 )。このモードで転 送エラーが発生した場合は、ホスト PC で、SSI プロトコルと干渉するハードウェア ハンドシェイク線がオンに なっている可能性があります。この問題を解決するには、「**High**」バーコードをスキャンします。

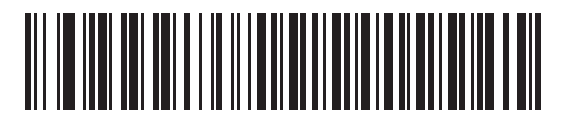

**\*Low (0)**

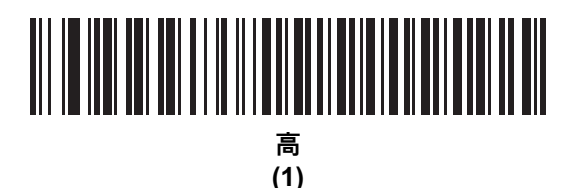

<span id="page-194-0"></span>**読み取りデータ パケット フォーマット**

**パラメータ番号 238 SSI 番号 EEh**

> 以下のバーコードのいずれかをスキャンして、読み取りデータを生の (非パケット化) フォーマットで転送する か、シリアル プロトコルで定義されたパケット フォーマットで転送するかを選択します。

生のフォーマットを選択すると、読み取りデータの ACK/NAK ハンドシェイクが無効になります。

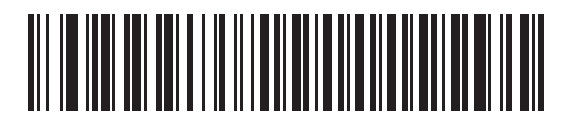

**\* 生の読み取りデータを転送する**

**(0)**

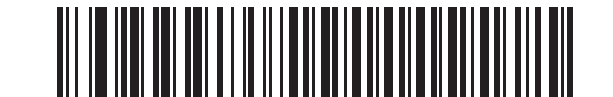

**パケット フォーマットで読み取りデータを転送する**

9 - 18 DS2278 デジタル スキャナ プロダクト リファレンス ガイド

<span id="page-195-0"></span>**ホスト シリアル レスポンス タイムアウト**

**パラメータ番号 155** 

**SSI 番号 9Bh**

以下のバーコードのいずれかをスキャンして、スキャナが再送信するまでに ACK または NAK を待機する時間を 指定します。また、スキャナから送信する必要がある場合に、ホストが送信許可をすでに受け取っていれば、ス キャナは指定されたタイムアウトが発生するまで待ってからエラーを通知します。

**注** それ以外の値は、SSI コマンドを使用して設定できます。

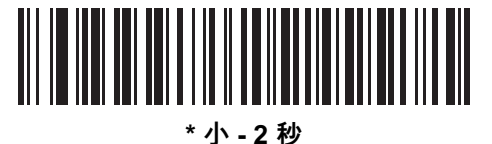

**(20)**

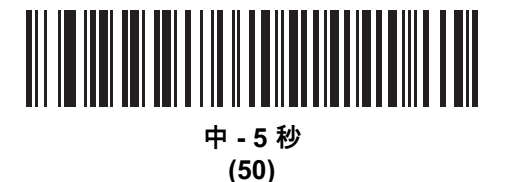

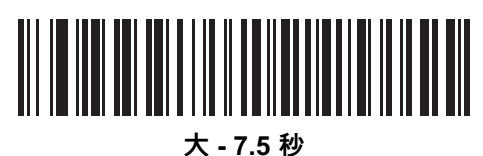

**(75)**

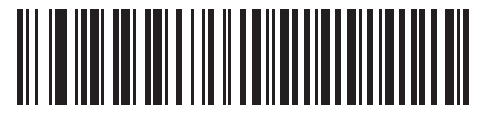

**最大 - 9.9 秒 (99)**

<span id="page-196-0"></span>**ホスト キャラクタ タイムアウト**

**パラメータ番号 239 SSI 番号 EFh**

> 以下のバーコードのいずれかをスキャンして、ホストがキャラクタを転送する間隔としてスキャナが待機する最長 時間を指定します。このタイムアウトが発生すると、スキャナは受信したデータを破棄してエラーを通知します。

**注** それ以外の値は、SSI コマンドを使用して設定できます。

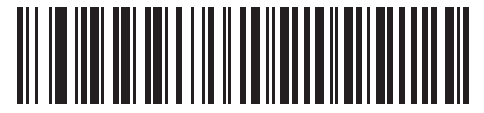

**\* 小 - 200 ミリ秒 (20)**

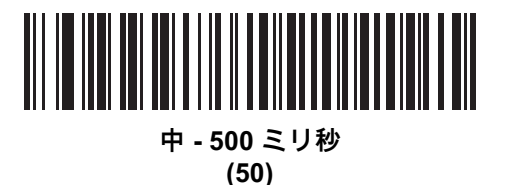

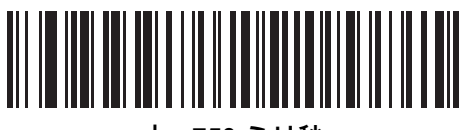

**大 - 750 ミリ秒 (75)**

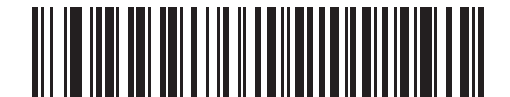

**最大 - 990 ミリ秒 (99)**

9 - 20 DS2278 デジタル スキャナ プロダクト リファレンス ガイド

## <span id="page-197-0"></span>**マルチパケット オプション**

**パラメータ番号 334 SSI 番号 F0h 4Eh**

以下のバーコードのいずれかをスキャンして、マルチパケット転送の ACK/NAK ハンドシェイクを制御します。

- **• マルチパケット オプション 1** マルチパケット転送中、ホストはデータ パケットごとに ACK/NAK を送信し ます。
- **• マルチパケット オプション 2** スキャナはデータ パケットを連続して送信します。転送のペースを調整す る ACK/NAK ハンドシェイクは使用しません。ホストがオーバーランした場合、ハードウェア ハンドシェイ クを使用して一時的にスキャナ転送を遅らせることができます。転送の最後で、スキャナは、CMD\_ACK ま たは CMD\_NAK を待ちます。
- **• マルチパケット オプション 3** オプション 3 は、オプション 2 に設定可能なパケット間遅延が追加されたも のです。パケット間遅延を設定するには[、9-21 ページの「パケット間遅延」](#page-198-0)を参照してください。

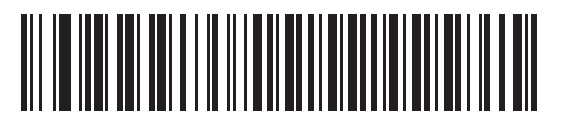

**\* マルチパケット オプション 1 (0)**

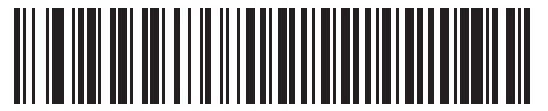

**マルチパケット オプション 2 (1)**

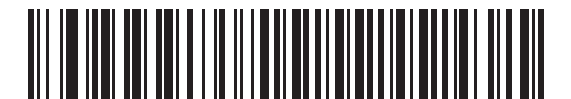

**マルチパケット オプション 3 (2)**

<span id="page-198-0"></span>**パケット間遅延**

**パラメータ番号 335** 

**SSI 番号 F0h 4Fh**

以下のバーコードのいずれかをスキャンして、**マルチパケット オプション 3** が選択された場合のパケット間遅延を 指定します。

**注** それ以外の値は、SSI コマンドを使用して設定できます。

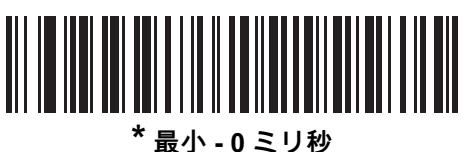

**(0)**

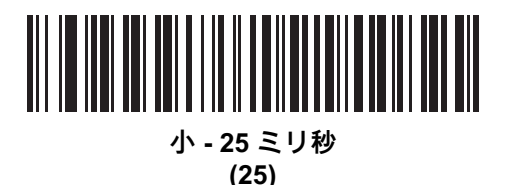

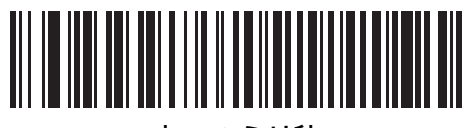

**中 - 50 ミリ秒 (50)**

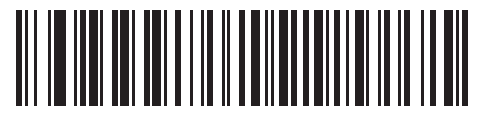

**大 - 75 ミリ秒 (75)**

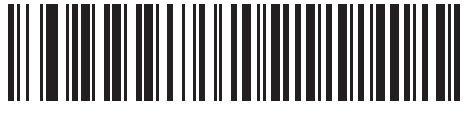

**最大 - 99 ミリ秒 (99)**

# **イベント通知**

ホストはスキャナに対し、スキャナの動作に関連する特定の情報 (イベント) を通知するよう要求できます。以下 のバーコードをスキャンして[、表 9-4](#page-199-1) と次のページに掲載されているイベントを有効または無効にします。

<span id="page-199-1"></span>**表 9-4** イベント コード

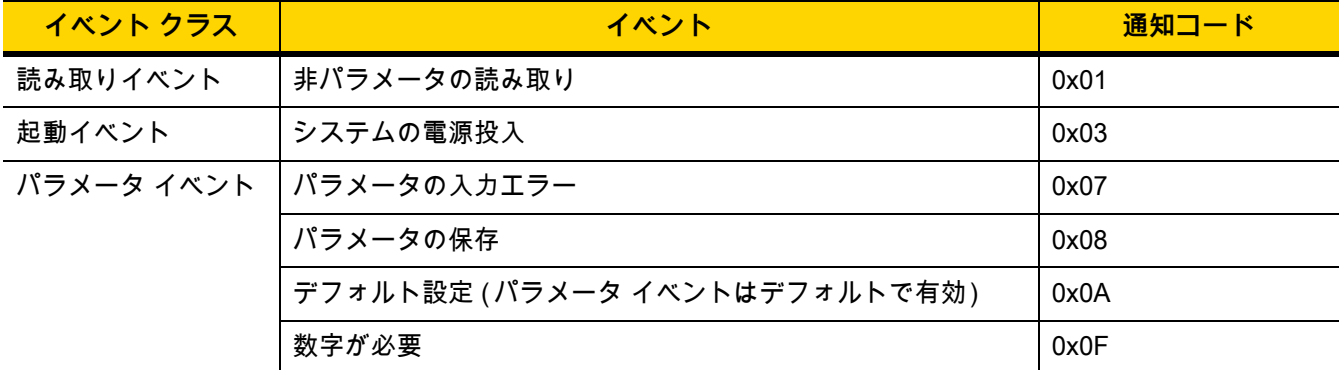

## <span id="page-199-0"></span>**読み取りイベント**

#### **パラメータ番号 256**

#### **SSI 番号 F0h 00h**

以下のバーコードのいずれかをスキャンして、読み取りイベントを有効または無効にします。

- **• 読み取りイベントを有効にする** スキャナはバーコードを正常に読み取ると、ホストにメッセージを送信し ます。
- **• 読み取りイベントを無効にする** メッセージは送信されません。

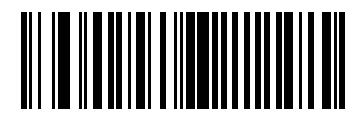

**読み取りイベントを有効にする (1)**

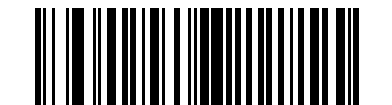

**\* 読み取りイベントを無効にする (0)**

## <span id="page-200-0"></span>**起動イベント**

**パラメータ番号 258 SSI 番号 F0h 02h**

以下のバーコードのいずれかをスキャンして、起動イベントを有効または無効にします。

- **• 起動イベントを有効にする** スキャナは電源投入のたびにホストにメッセージを送信します。
- **• 起動イベントを無効にする** メッセージは送信されません。

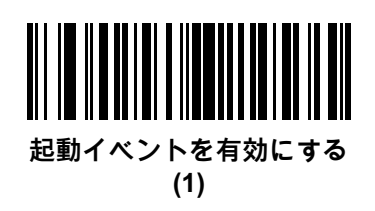

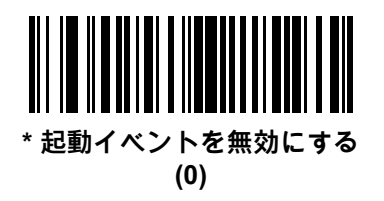

<span id="page-200-1"></span>**パラメータ イベント**

#### **パラメータ番号 259 SSI 番号 F0h 03h**

以下のバーコードのいずれかをスキャンして、パラメータ イベントを有効または無効にします。

- **• パラメータ イベントを有効にする** [9-22 ページの表 9-4](#page-199-1) で指定されているいずれかのイベントが発生すると、 スキャナはホストにメッセージを送信します。
- **• パラメータ イベントを無効にする** メッセージは送信されません。

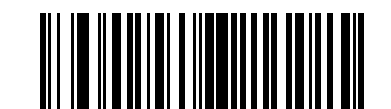

**パラメータ イベントを有効にする (1)**

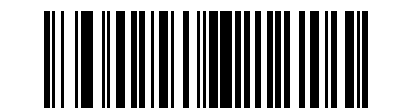

**\* パラメータ イベントを無効にする**

# **第 10 章 RS-232 インタフェース**

# **はじめに**

この章では、RS-232 ホストでクレードルをセットアップする方法について説明します。クレードルは RS-232 イン タフェースを使用して、POS デバイス、ホスト コンピュータ、または空いている RS-232 ポート (COM ポートな ど ) があるその他のデバイスに接続できます。

スキャナは[、10-3 ページの表 10-1](#page-204-0) に示した設定で出荷されています (すべてのデフォルト値については[、付録 A、](#page-348-0) [「標準のデフォルト パラメータ」](#page-348-0)を参照してください )。デフォルト値が要件を満たしていれば、プログラミング は不要です。

使用するホストが [表 10-2](#page-205-0) に掲載されていない場合は、通信パラメータをホストに合わせて設定します。詳細は、 ホスト デバイスのマニュアルを参照してください。

**注** このスキャナは、ほとんどのシステム アーキテクチャと接続できる TTL レベルの RS-232 信号を使用し ます。RS-232C 信号レベルが必要なシステムアーキテクチャ向けに、Zebra では、TTL レベルを RS-232C レベルに変換するさまざまなケーブルを用意しています。詳細については、Zebra の「サポー ト & ダウンロード」Web サイトを参照してください。

# **パラメータの設定**

機能の値を設定するには、1 つのバーコードまたは短いバーコード シーケンスをスキャンします。これらの設定 は不揮発性メモリに保存され、スキャナの電源をオフにしても保持されます。

**注** ほとんどのコンピュータ モニタで、画面上のバーコードを直接スキャンできます。画面をスキャンする場 合は、バーコードが鮮明に見え、バーやスペースが明確に区切られて見えるまで文書を拡大してください。

すべての機能をデフォルト値に戻すには[、5-5 ページの「工場出荷時デフォルトの設定」](#page-64-0)をスキャンします。プロ グラミング バーコード メニュー全体で、アスタリスク (**\***) はデフォルト値を示しています。

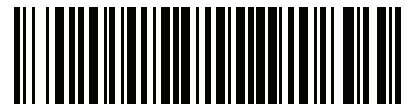

\* はデフォルトを示す /<sup>★</sup> パ**ラメータを有効 、^ プ こ日〜**<br>にする 機能/オプション

#### **スキャン シーケンスの例**

多くの場合、バーコードを 1 つスキャンするとパラメータ値が設定されます。たとえば、ボーレートを 19,200 に 設定するには[、10-8 ページの「ボーレート」](#page-209-0)で「**ボーレート 19,200**」バーコードをスキャンします。パラメータが 正常に設定されると、高速のさえずり音が鳴り、LED が緑色に変わります。

複数のバーコードをスキャンする必要があるパラメータもあります。該当するパラメータのスキャン手順を確認 してください。

**スキャン中のエラー**

特に指定されていない限り、スキャン シーケンス中のエラーは、単に正しいパラメータを再スキャンすれば修正 できます。

## **RS-232 インタフェースの接続**

スキャナをホスト コンピュータに直接接続します。

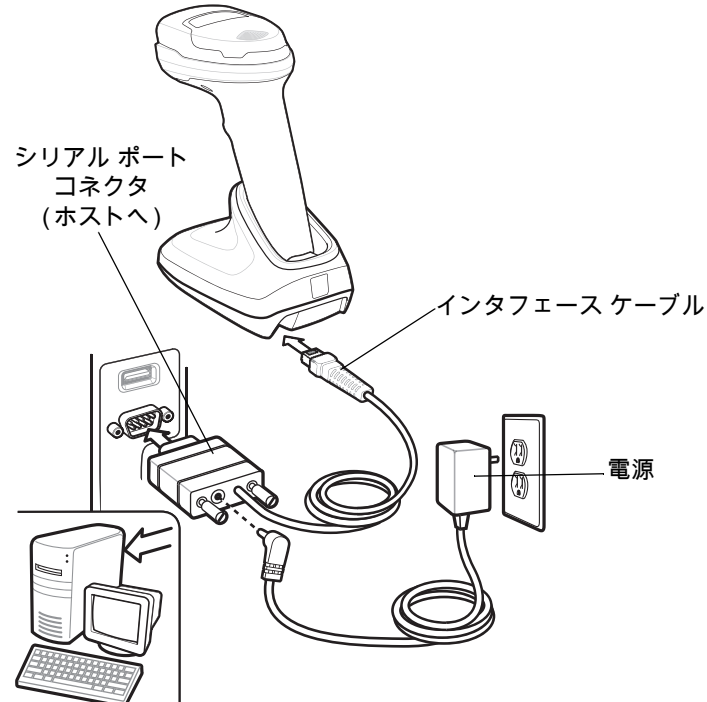

<span id="page-203-0"></span>**図 10-1** RS-232 接続

- **注** 必要なインタフェース ケーブルは、構成に応じて異なります。実際には[、図 10-1](#page-203-0) に示したものとは別の コネクタが使用される場合もありますが、スキャナの接続手順は同じです。
- **1.** RS-232 インタフェース ケーブルのモジュラ コネクタをクレードルのケーブル インタフェース ポートに取 り付けます。
- **2.** RS-232 インタフェース ケーブルのもう一端を、ホストのシリアル ポートに接続します。
- **3.** 必要に応じて、電源を RS-232 インタフェース ケーブルのシリアル コネクタの端に接続します。AC アダプ タを適切な電源 ( コンセント ) に差し込みます。
- **4.** スキャナは、ホストのインタフェース タイプを自動的に検出して、デフォルト設定を使用します。デフォル ト (\*) が要件を満たさない場合は[、10-6 ページの「RS-232 ホスト タイプ」](#page-207-0)から適切なバーコードをスキャン して、別の RS-232 ホスト タイプを選択します。
- **5.** 他のパラメータ オプションを変更するには、この章に掲載された該当するバーコードをスキャンします。

システムに問題が発生した場合は[、4-3 ページの「トラブルシューティング」を](#page-50-0)参照してください。

[付録 A、「標準のデフォルト パラメータ」](#page-348-0)を参照してください。

## **RS-232 パラメータのデフォルト**

[表 10-1](#page-204-0) に、RS-232 ホスト パラメータのデフォルトを示します。以下のいずれかの方法で値を変更します。

- **•** この章の該当するバーコードをスキャンします。メモリ内にある標準のデフォルト値は、スキャンした新し い値で置き換えられます。デフォルトのパラメータ値を再び呼び出す手順については[、5-5 ページの「デフォ](#page-64-1) [ルト パラメータ」を](#page-64-1)参照してください。
- **•** 123Scan の設定プログラムを使用して、スキャナを設定します[。第 2 章「123Scan とソフトウェア ツー](#page-36-0) [ル」を](#page-36-0)参照してください。

| パラメータ                    | デフォルト                | ページ番号     |
|--------------------------|----------------------|-----------|
| RS-232 ホスト パラメータ         |                      |           |
| RS-232 ホスト タイプ           | 標準                   | $10-6$    |
| ボーレート                    | 9600                 | $10 - 8$  |
| パリティ                     | なし                   | $10-9$    |
| ストップ ビット                 | 1ストップ ビット            | $10-9$    |
| データ ビット                  | 8ビット                 | $10 - 10$ |
| 受信エラーのチェック               | 有効                   | $10 - 10$ |
| ハードウェア ハンドシェイク           | なし                   | $10 - 11$ |
| ソフトウェア ハンドシェイク           | なし                   | $10 - 13$ |
| ホスト シリアル レスポンス タイムアウト    | 2秒                   | $10 - 15$ |
| RTS 制御線の状態               | Low RTS              | $10 - 16$ |
| <bel> キャラクタによるビープ音</bel> | 無効                   | $10 - 16$ |
| キャラクタ間遅延                 | 0ミリ秒                 | $10 - 17$ |
| Nixdorf のビープ音/LED オプション  | 通常の動作                | $10 - 18$ |
| 不明な文字を含むバーコード            | 不明な文字を含むバーコード<br>の送信 | $10 - 18$ |

<span id="page-204-0"></span>**表 10-1** RS-232 インタフェース パラメータのデフォルト

**注** すべてのユーザー設定、ホスト、コード / 記号、およびその他のデフォルト パラメータについては、  $\sqrt{}$ 

# **RS-232 ホスト パラメータ**

さまざまな RS-232 ホストが、それぞれ独自のパラメータ デフォルト設定でセットアップされています。ICL、 Fujitsu、Wincor-Nixdorf Mode A、Wincor-Nixdorf Mode B、OPOS/JPOS、Olivetti、Omron、または CUTE (Common Use Terminal Equipment) の LP/LG バーコード リーダーを選択すると[、表 10-2](#page-205-0) に示すデフォルト値が 設定されます。

<span id="page-205-0"></span>**表 10-2** 端末固有の RS-232

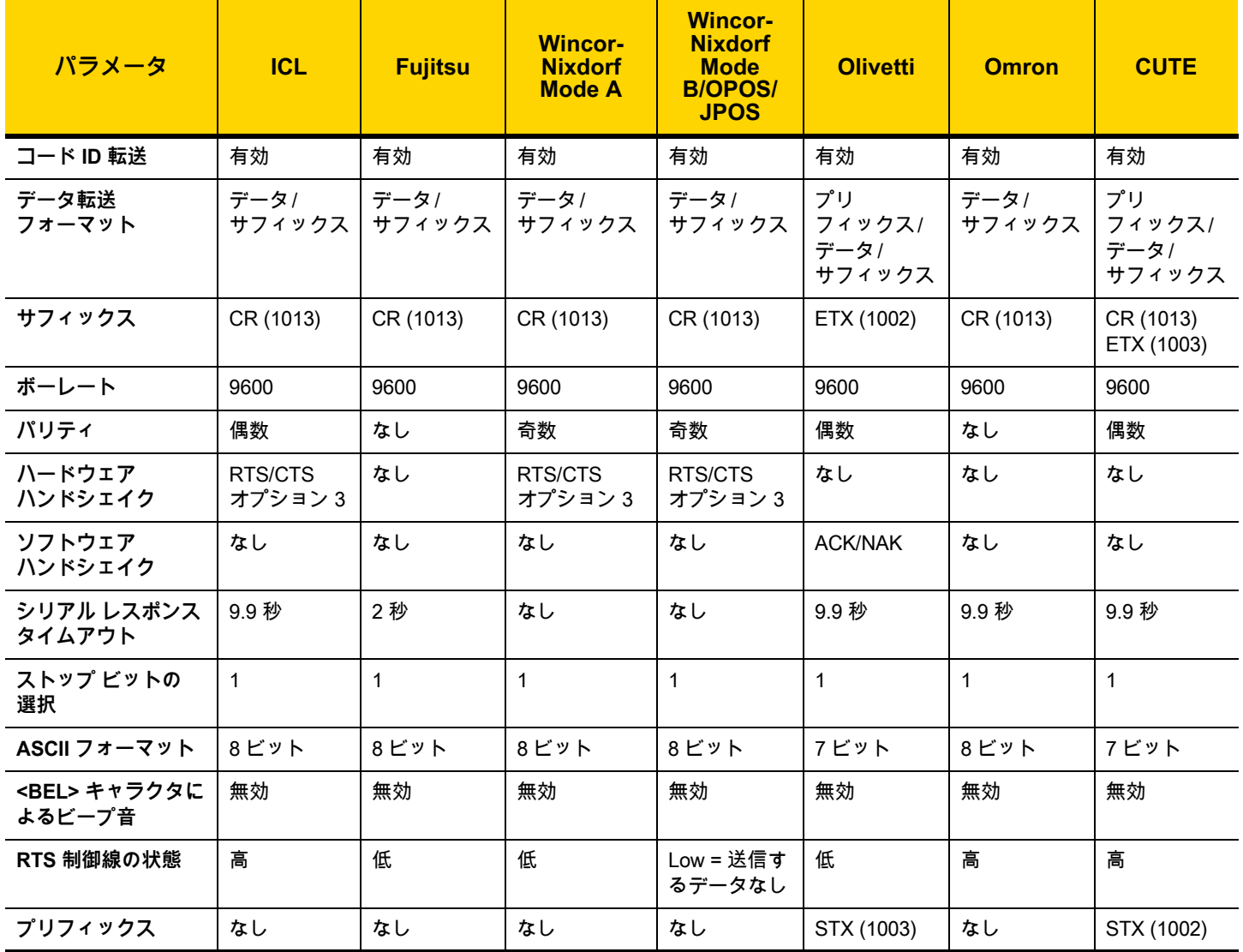

**Wincor-Nixdorf Mode A/B では、CTS が Low の場合、スキャンは無効です。CTS が高の場合、スキャンは有効です。 スキャナが適切なホストに接続されていない場合に Wincor-Nixdorf RS-232 Mode A/B をスキャンすると、スキャンで きていないように見えることがあります。この現象が起こる場合は、スキャナの電源入れ直しから 5 秒以内に、別の RS-232C ホスト タイプをスキャンしてください。**

**CUTE ホストでは、「デフォルト設定」も含め、すべてのパラメータのスキャンが無効になります。誤って CUTE を選 択した場合は[、5-6 ページの「\\* パラメータ バーコードのスキャンを有効にする \(1\)」を](#page-65-0)スキャンしてからホストを変更 してください。**

# RS-232 ホスト パラメータ (続き)

ICL、Fujitsu、Wincor-Nixdorf Mode A、Wincor-Nixdorf Mode B、OPOS/JPOS、Olivetti、Omron、または CUTE-LP/LG バーコード リーダーを選択すると[、表 10-3](#page-206-0) に示すコード ID キャラクタが転送されます。これらのコード ID キャ ラクタはプログラミングできず、コード ID 転送機能とは別個のものです。これらの端末では、コード ID 転送機 能を有効にしないでください。

<span id="page-206-0"></span>**表 10-3** 端末固有コード ID 文字

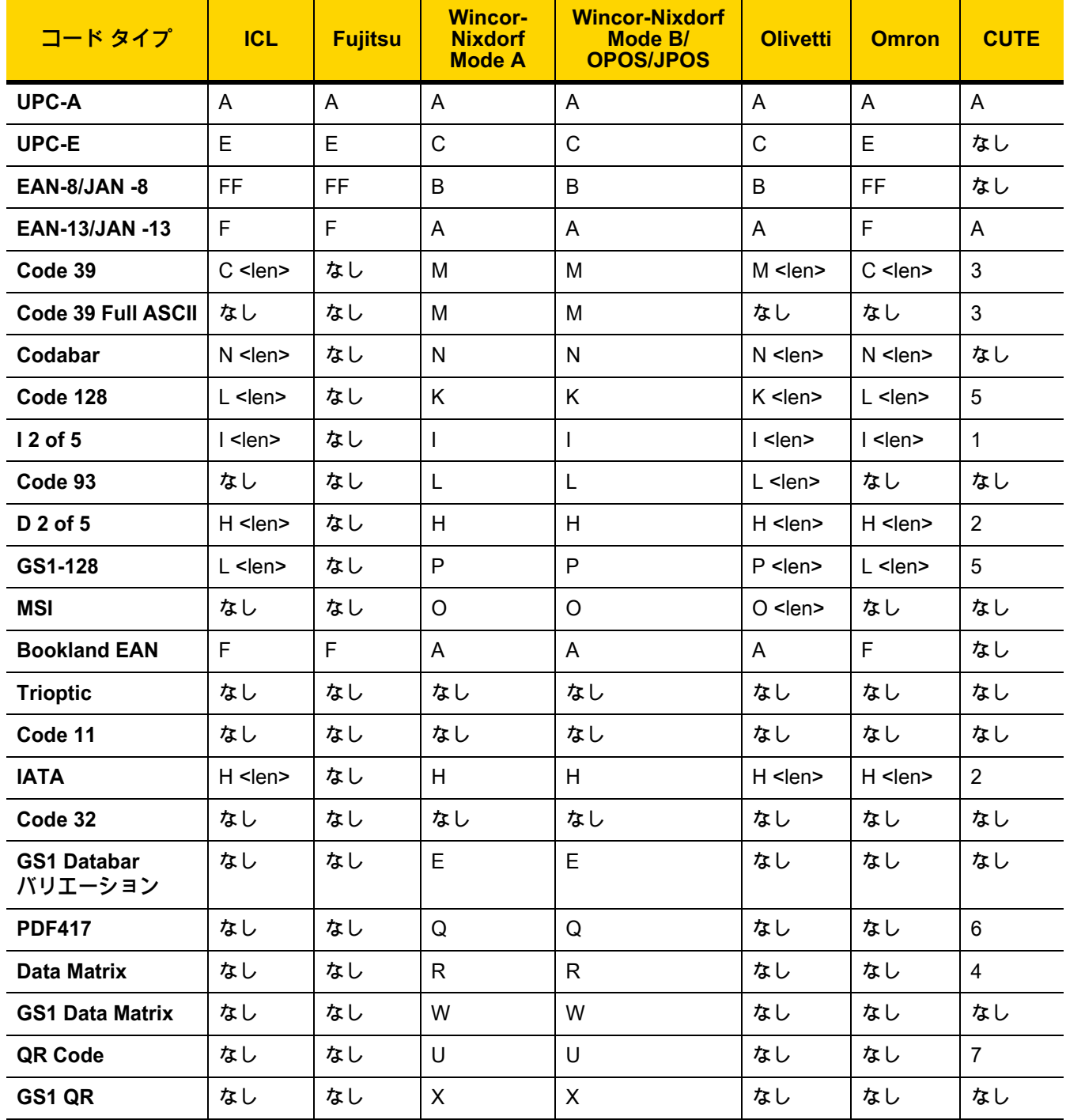

10 - 6 DS2278 デジタル スキャナ プロダクト リファレンス ガイド

**表 10-3** 端末固有コード ID 文字 ( 続き )

| コード タイプ                 | <b>ICL</b> | <b>Fujitsu</b> | <b>Wincor-</b><br><b>Nixdorf</b><br><b>Mode A</b> | <b>Wincor-Nixdorf</b><br>Mode B/<br><b>OPOS/JPOS</b> | <b>Olivetti</b> | <b>Omron</b> | <b>CUTE</b> |
|-------------------------|------------|----------------|---------------------------------------------------|------------------------------------------------------|-----------------|--------------|-------------|
| <b>Aztec/Aztec Rune</b> | なし         | なし             | V                                                 | V                                                    | なし              | なし           | 8           |
| <b>Maxicode</b>         | なし         | なし             |                                                   |                                                      | なし              | なし           | なし          |
| <b>MicroPDF</b>         | なし         | なし             | S                                                 | S                                                    | なし              | なし           | 6           |

## <span id="page-207-0"></span>**RS-232 ホスト タイプ**

RS-232 ホスト インタフェースを選択するには、次のいずれかのバーコードをスキャンします。

 $\sqrt{ }$ **注** 通信プロトコルでサポートされるスキャナ機能については[、付録 J、「通信プロトコル機能」](#page-458-0)を参照してく ださい。

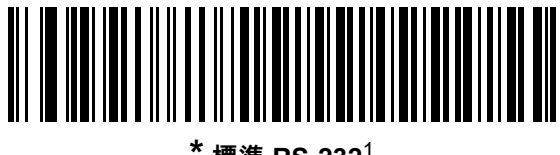

**\* 標準 RS-232**<sup>1</sup>

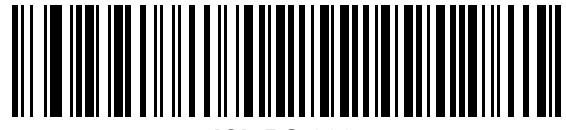

**ICL RS-232**

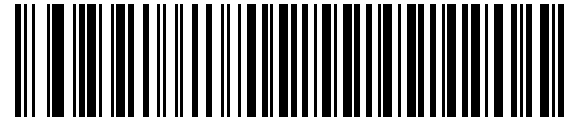

**Wincor-Nixdorf RS-232 Mode A**

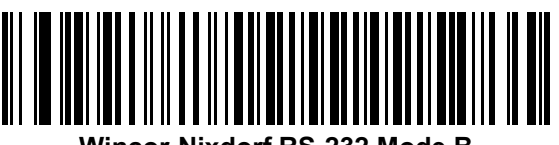

**Wincor-Nixdorf RS-232 Mode B**

 $^{\mathrm{1}}$ 「標準 RS-232」をスキャンすると、RS-232 ドライバが有効になりますが、ポート設定 (パリティ、データ長、 ハンドシェイクなど ) は変更されません。別の RS-232 ホスト タイプのバーコードを選択した場合は、これらの 設定が変更されます。

RS-232 インタフェース 10 - 7

RS-232 ホスト タイプ (続き)

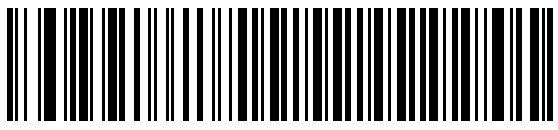

**Olivetti ORS4500**

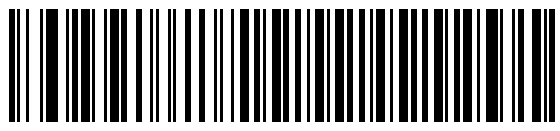

**Omron**

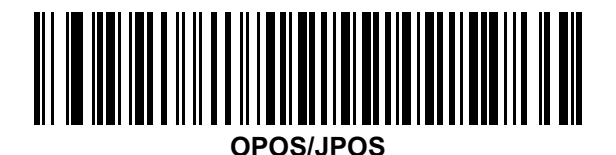

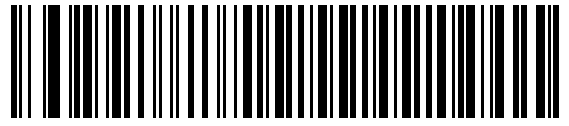

**Fujitsu RS-232**

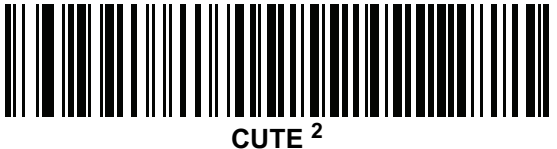

2CUTE ホストでは、「デフォルト設定」も含め、すべてのパラメータのスキャンが無効になります。誤って CUTE を選択した場合は[、5-6 ページの「\\* パラメータ バーコードのスキャンを有効にする \(1\)」](#page-65-0)をスキャンしてからホ ストを変更してください。

## 10 - 8 DS2278 デジタル スキャナ プロダクト リファレンス ガイド

## <span id="page-209-0"></span>**ボーレート**

ボーレートは、1 秒間に転送されるデータのビット数です。以下のバーコードのいずれかをスキャンして、ホスト デバイスのボーレート設定に合わせてスキャナのボーレートを設定します。設定が一致しない場合は、データが ホスト デバイスに転送されなかったり、正常でない形で転送されたりすることがあります。

**注** スキャナは、9,600 未満のボーレートをサポートしていません。

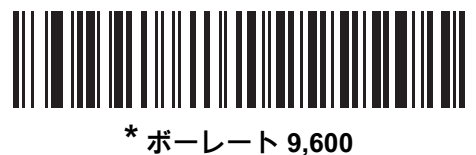

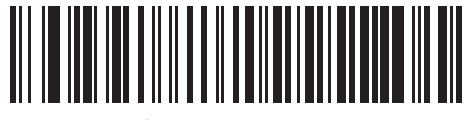

**ボーレート 19,200**

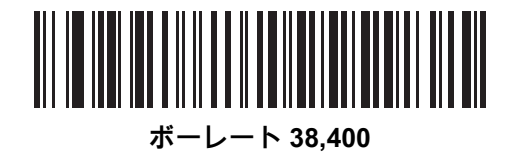

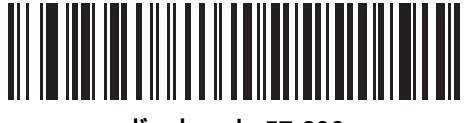

**ボーレート 57,600**

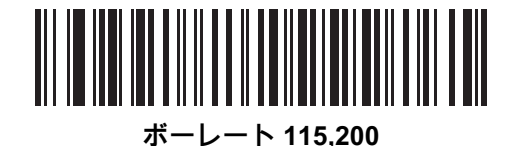

## <span id="page-210-0"></span>**パリティ**

パリティ チェック ビットは、各 ASCII コード キャラクタの最も重要なビットです。以下のバーコードのいずれ かをスキャンして、ホスト デバイス要件に合わせてパリティ タイプを選択します。

- **• 奇数** コード キャラクタに 1 のビットが奇数個分含まれるように、パリティ ビットの値がデータに基づい て 0 または 1 に設定されます。
- **• 偶数** コード キャラクタに 1 のビットが偶数個分含まれるように、パリティ ビットの値がデータに基づい て 0 または 1 に設定されます。
- **• なし** パリティ ビットは不要です。

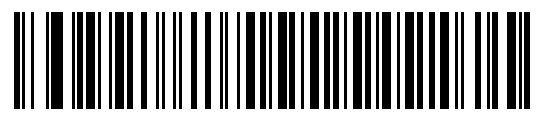

**奇数**

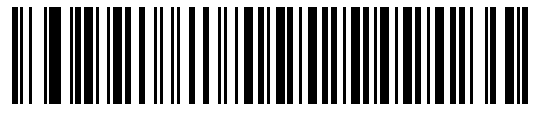

**偶数**

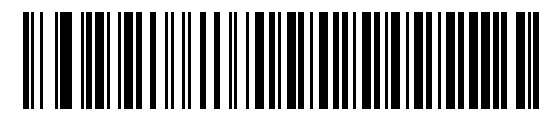

**\* なし**

<span id="page-210-1"></span>**ストップ ビット**

転送される各キャラクタの末尾にあるストップ ビットは、1 つのキャラクタの転送終了を表し、受信デバイスが シリアル データ ストリーム内の次のキャラクタを受信できるようにします。以下のバーコードのいずれかをスキ ャンして、受信側のホストで対応できるストップ ビット数 (1 または 2) を設定します。

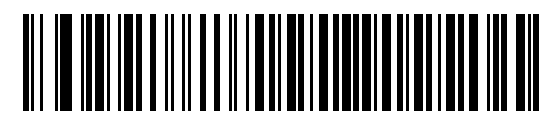

**\*1 ストップ ビット**

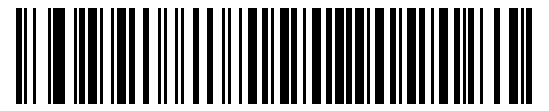

**2 ストップ ビット**

10 - 10DS2278 デジタル スキャナ プロダクト リファレンス ガイド

<span id="page-211-0"></span>**データ ビット**

このパラメータで、7 ビットまたは 8 ビットの ASCII プロトコルを必要とするデバイスにスキャナを接続できる ようになります。

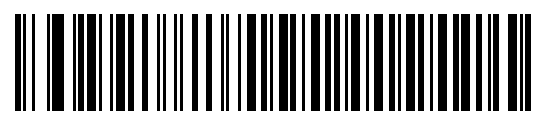

**7 ビット**

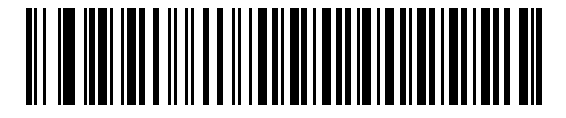

**\*8 ビット**

<span id="page-211-1"></span>**受信エラーのチェック**

以下のバーコードのいずれかをスキャンして、受信キャラクタのパリティ、フレーミング、およびオーバーランを チェックするかどうかを設定します。受信したキャラクタのパリティ値は[、10-9 ページの「パリティ」で](#page-210-0)設定し た値と照合して検証されます。

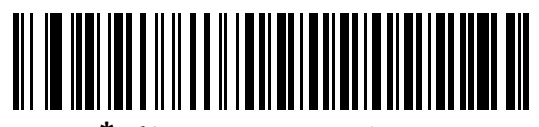

**\* 受信エラーをチェックする**

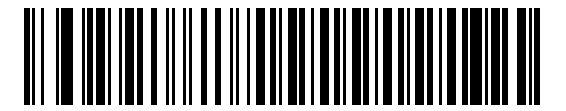

**受信エラーをチェックしない**

### <span id="page-212-0"></span>**ハードウェア ハンドシェイク**

データ インタフェースは、ハードウェア ハンドシェイク制御線 Request to Send (RTS) または Clear to Send (CTS) の有無にかかわらず動作するよう設計された RS-232 ポートで構成されています。

ハードウェア ハンドシェイクとソフトウェア ハンドシェイクの両方が有効になっている場合は、ハードウェア ハンドシェイクが優先されます。

**注** DTR 信号は、常時アクティブ状態です。

オプション:

- **• なし** ハードウェア ハンドシェイクを無効にし、スキャン データが使用可能になったときに送信されます。
- **• 標準 RTS/CTS** 標準の RTS/CTS ハードウェア ハンドシェイクを設定し、スキャンされたデータは次の手 順に従って送信されます。
	- **a.** スキャナは CTS 制御線を読み取り、アクティビティを検出します。
		- **•** CTS 制御線がオフになっている場合、スキャナは RTS 制御線をオンにし、ホストが CTS をオンにす るまで ( 最大[で10-15 ページの「ホスト シリアル レスポンス タイムアウト」](#page-216-0)の値 ) 待機して、オンに なったらデータを転送します。タイムアウトしたときに CTS 制御線がオンになっていない場合は、ス キャナから転送エラー音が鳴り、スキャンされたデータは破棄されます。
		- **•** CTS がオンになっている場合、スキャナはホストが CTS をオフにするまで ( 最大で[ホスト シリアル](#page-216-0) [レスポンス タイムアウトの](#page-216-0)値 ) 待機します。タイムアウトしたときに CTS 制御線がまだオンになって いる場合、スキャナから転送エラー音が鳴り、スキャンされたデータは破棄されます。
	- **b.** スキャナはデータの最後の文字を送信した後に RTS をオフにします。
	- **c.** ホストは CTS をオフにします。次のデータの転送時に、スキャナは CTS がオフになっているかを確認 します。

データ転送中に、キャラクタ間で CTS が 50 ミリ秒を超えてオフになると、転送エラー音が鳴り、データは 破棄されます。データを再スキャンする必要があります。

- **• RTS/CTS オプション 1** スキャナはデータ転送の前に RTS をオンにします。CTS の状態は考慮しません。 データ転送が完了すると、スキャナは RTS をオフにします。
- **• RTS/CTS オプション 2** RTS は、ユーザーがプログラムした論理レベルに応じて、常に High または Low になります。ただし、データの転送は、ホストが CTS をオンにするのを待ってから実行されます。CTS が [ホスト シリアル レスポンス タイムアウト](#page-216-0)の時間内にオンにならない場合は、スキャナから転送エラー音が 鳴り、スキャンされたデータは破棄されます。データ転送中に、キャラクタ間で CTS が 50 ミリ秒を超えて オフになると、転送エラー音が鳴り、データは破棄されます。
- **• RTS/CTS オプション 3** スキャンされたデータは、次の手順に従って転送されます。
	- **a.** CTS の状態にかかわらず、スキャナはデータ転送の前に RTS をオンにします。
	- **b.** スキャナはホストが CTS をオンにするまで (最大[でホスト シリアル レスポンス タイムアウトの](#page-216-0)値) 待機 し、オンになったらデータを転送します。タイムアウトしたときに CTS 制御線がオンになっていない場 合は、スキャナから転送エラー音が鳴り、スキャンされたデータは破棄されます。
	- **c.** スキャナはデータの最後の文字を送信した後に RTS をオフにします。
	- **d.** ホストは CTS をオフにします。次のデータの転送時に、スキャナは CTS がオフになっているかを確認 します。

データ転送中に、キャラクタ間で CTS が 50 ミリ秒を超えてオフになると、転送エラー音が鳴り、データは 破棄されます。データを再スキャンする必要があります。

10 - 12DS2278 デジタル スキャナ プロダクト リファレンス ガイド

**ハードウェア ハンドシェイク (続き)** 

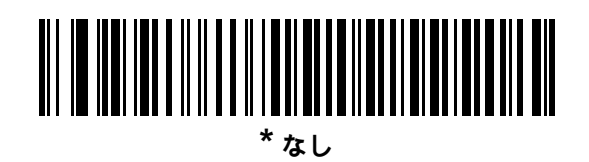

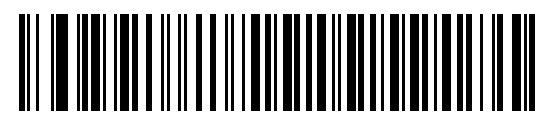

**標準 RTS/CTS**

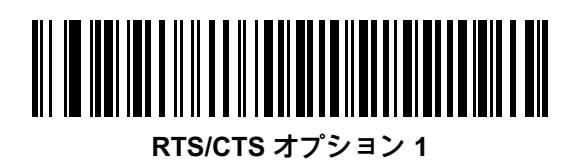

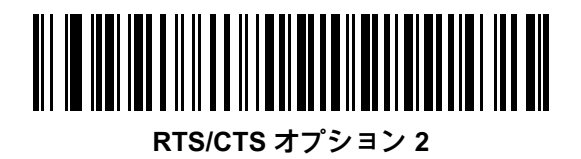

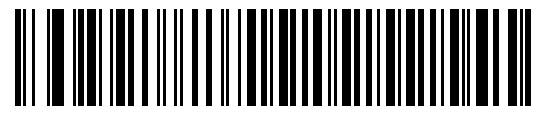

**RTS/CTS オプション 3**

## <span id="page-214-0"></span>**ソフトウェア ハンドシェイク**

このパラメータは、ハードウェア ハンドシェイクの代わりとして、またはハードウェア ハンドシェイクの制御に 追加して、データ転送を制御できます。ソフトウェア ハンドシェイクとハードウェア ハンドシェイクの両方が有 効になっている場合は、ハードウェア ハンドシェイクが優先されます。

オプション:

- **• なし** このオプションを選択すると、データがただちに送信されます。スキャナは、ホストからの応答を待 ちません。
- **• ACK/NAK** このオプションを選択すると、データの送信後に、スキャナはホストからの ACK または NAK 応答を待ちます。スキャナは NAK を受信するとデータを再送信し、ACK または NAK を待ちます。NAK の 受信後に、データ送信試行が 3 回失敗すると、スキャナから転送エラー音が鳴り、データが破棄されます。

スキャナは ACK または NAK の受信を ( プログラムされた[ホスト シリアル レスポンス タイムアウトの](#page-216-0)時間 まで ) 待機します。この時間内に応答が得られない場合、スキャナから転送エラー音が鳴り、データが破棄 されます。再試行は実行されません。

- **• ENQ** スキャナは、ホストから ENQ キャラクタを受信した後でデータを送信します[。ホスト シリアル レ](#page-216-0) [スポンス タイムアウトの](#page-216-0)時間内に ENQ を受信しなかった場合は、スキャナから転送エラー音が鳴り、デー タは破棄されます。転送エラーを防ぐには、ホストが少なくとも[ホスト シリアル レスポンス タイムアウト](#page-216-0) の時間ごとに ENQ キャラクタを送信する必要があります。
- **• ACK/NAK with ENQ** 上記の 2 つのオプションを組み合わせたものです。ホストから NAK を受信するの で、データの再送信には追加の ENQ を必要としません。
- **• XON/XOFF** XOFF キャラクタの受信でデータ転送がオフになります。このオフ状態はスキャナが XON キ ャラクタを受信するまで継続します。XON/XOFF を使用する状況には 2 通りあります。
	- **•** スキャナが、送信するデータを準備する前に XOFF を受信した場合。データが準備されると、転送前 に、XON キャラクタの受信を最長[でホスト シリアル レスポンス タイムアウト](#page-216-0)の時間まで待機します。 この時間内に XON を受信しないと、スキャナから転送エラー音が鳴り、データは破棄されます。
	- **•** スキャナがデータ転送中に XOFF を受信し、現在のバイトを送信した後に転送を停止した場合。スキ ャナが XON キャラクタを受信すると、残りのデータが送信されます。スキャナは、XON を無限に待 機します。

10 - 14DS2278 デジタル スキャナ プロダクト リファレンス ガイド

**ソフトウェア ハンドシェイク ( 続き )**

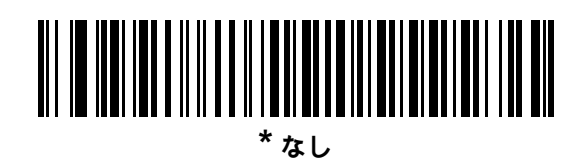

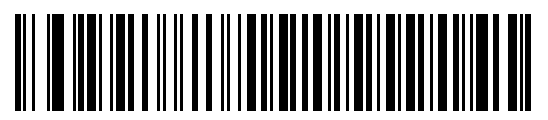

**ACK/NAK**

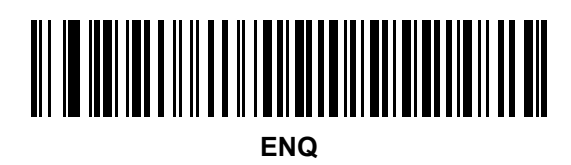

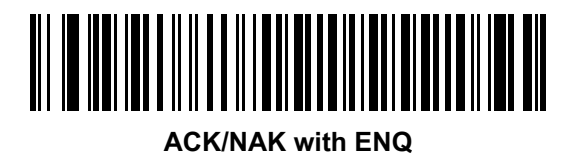

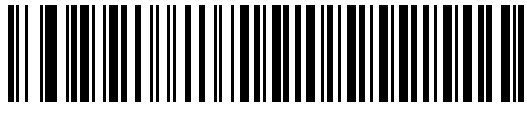

**XON/XOFF**
## **ホスト シリアル レスポンス タイムアウト**

以下のバーコードのいずれかをスキャンして、スキャナで転送エラーと判断する ACK、NAK、または CTS の待 機時間を指定します。これは、ACK/NAK ソフトウェア ハンドシェイク モード、または RTS/CTS ハードウェア ハンドシェイク モードにのみ適用されます。

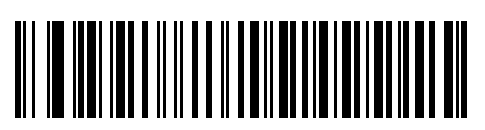

**\* 最小 : 2 秒**

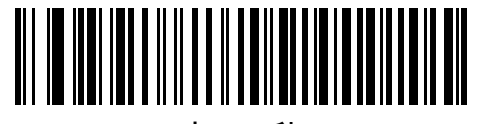

**小 : 2.5 秒**

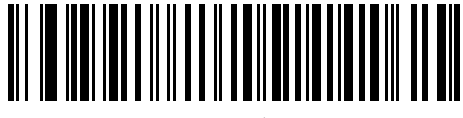

**中 : 5 秒**

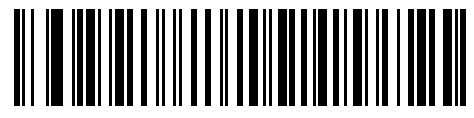

**大 : 7.5 秒**

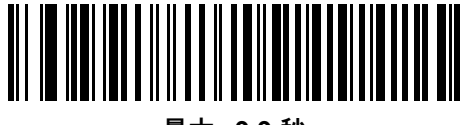

**最大 : 9.9 秒**

10 - 16DS2278 デジタル スキャナ プロダクト リファレンス ガイド

#### **RTS 制御線の状態**

以下のバーコードのいずれかをスキャンして、シリアル ホスト RTS 制御線のアイドル状態を **Low RTS** または **High RTS** に設定します。

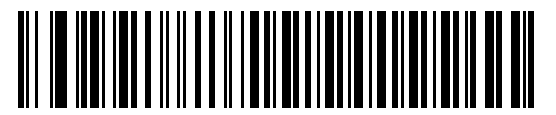

**\* ホスト : Low RTS**

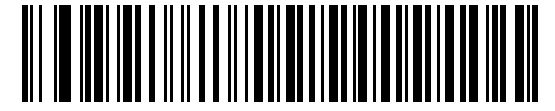

**ホスト : High RTS**

#### **<BEL> キャラクタによるビープ音**

以下のバーコードのいずれかをスキャンして、RS-232 シリアル線で <BEL> キャラクタが検出された場合にスキ ャナでビープ音を鳴らすかどうかを設定します。<BEL> は、不正な入力またはその他の重要なイベントを示して います。

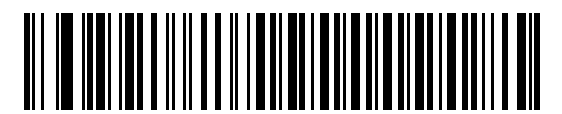

**<BEL> キャラクタによるビープ音を鳴らす ( 有効 )**

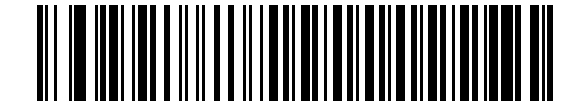

**\*<BEL> キャラクタによるビープ音を鳴らさない**

**( 無効 )**

RS-232 インタフェース10 - 17

## **キャラクタ間遅延**

以下のバーコードのいずれかをスキャンして、キャラクタの送信の間に挿入されるキャラクタ間遅延を指定し ます。

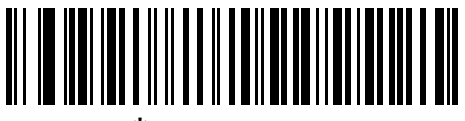

**\* 最小 : 0 ミリ秒**

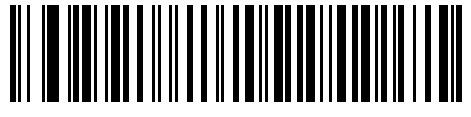

**小 : 25 ミリ秒**

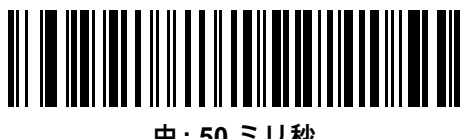

**中 : 50 ミリ秒**

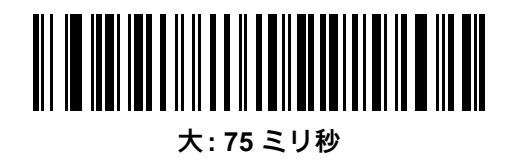

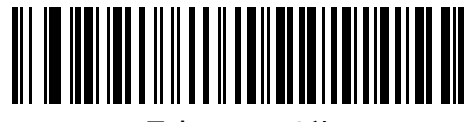

**最大 : 99 ミリ秒**

10 - 18DS2278 デジタル スキャナ プロダクト リファレンス ガイド

# **Nixdorf のビープ音 /LED オプション**

Nixdorf Mode B を選択した場合は、以下のバーコードのいずれかをスキャンして、スキャナでの読み取り後のピ ープ音と LED 点灯のタイミングを指定します。

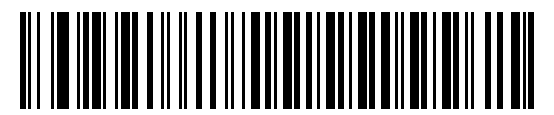

**\* 通常の動作 ( 読み取り後即座にビープ音 /LED)**

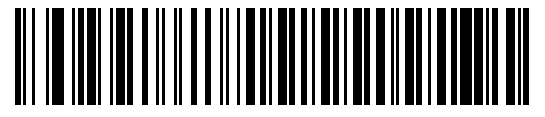

**転送後にビープ音 /LED**

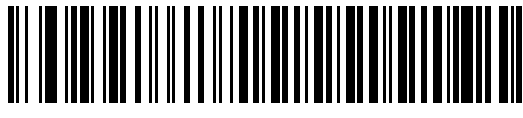

**CTS パルス後にビープ /LED**

#### **不明な文字を含むバーコード**

不明な文字とは、ホストが認識できない文字です。不明な文字を除いたすべてのバーコード データを送信するに は、「**不明な文字を含むバーコードを送信する**」をスキャンします。エラーを示すビープ音は鳴りません。

最初の不明な文字までバーコード データを送信するには、「**不明な文字を含むバーコードを送信しない**」をスキ ャンします。エラーを示すビープ音が鳴ります。

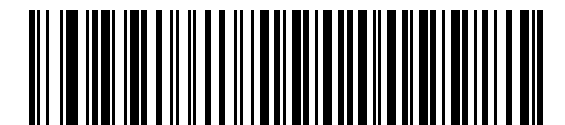

**\* 不明な文字を含むバーコードを送信する**

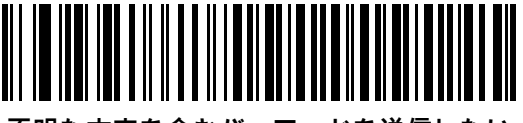

**不明な文字を含むバーコードを送信しない**

# **RS-232 の ASCII キャラクタ セット**

プリフィックス / サフィックスの値については[、付録 I、「ASCII キャラクタ セット」](#page-446-0)を参照してください[。表 I-1](#page-446-1) の値は、ASCII キャラクタ データの転送時に、プリフィックスまたはサフィックスとして割り当てることができ ます。

# **第 11 章 IBM 468X/469X インタフェース**

# **はじめに**

この章では、クレードルを IBM 468X/469X ホストで使用する場合の設定方法について説明します。

スキャナは[、11-3 ページの表 11-1](#page-222-0) に示した設定で出荷されています (すべてのデフォルト値については[、付録 A、](#page-348-0) [「標準のデフォルト パラメータ」](#page-348-0)を参照してください )。デフォルト値が要件を満たしていれば、プログラミング は不要です。

# **パラメータの設定**

機能の値を設定するには、1 つのバーコードまたは短いバーコード シーケンスをスキャンします。これらの設定 は不揮発性メモリに保存され、スキャナの電源をオフにしても保持されます。

**注** ほとんどのコンピュータ モニタで、画面上のバーコードを直接スキャンできます。画面をスキャンする場 合は、バーコードが鮮明に見え、バーやスペースが明確に区切られて見えるまで文書を拡大してください。

すべての機能をデフォルト値に戻すには[、5-5 ページの「工場出荷時デフォルトの設定」](#page-64-0)をスキャンします。プロ グラミング バーコード メニュー全体で、アスタリスク (**\***) はデフォルト値を示しています。

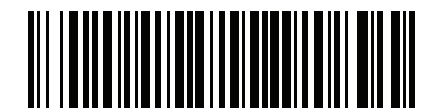

**\* はデフォルトを示す/<sup>/\*</sup> パラメータを有効** ─────機能 / オプション

**スキャン シーケンスの例**

多くの場合、バーコードを 1 つスキャンするとパラメータ値が設定されます。たとえば、ポート 9B アドレスを選 択するには[、11-4 ページの「ポート アドレス」に](#page-223-0)記載された「**ハンドヘルド スキャナ エミュレーション ( ポート 9B)**」 バーコードをスキャンします。 パラメータが正常に設定されると、高速のさえずり音が鳴り、LED が緑色に変わ ります。

複数のバーコードをスキャンする必要があるパラメータもあります。該当するパラメータのスキャン手順を確認 してください。

#### **スキャン中のエラー**

特に指定されていない限り、スキャン シーケンス中のエラーは、単に正しいパラメータを再スキャンすれば修正 できます。

# **IBM 468X/469X ホストへの接続**

スキャナをホスト コンピュータに直接接続します。

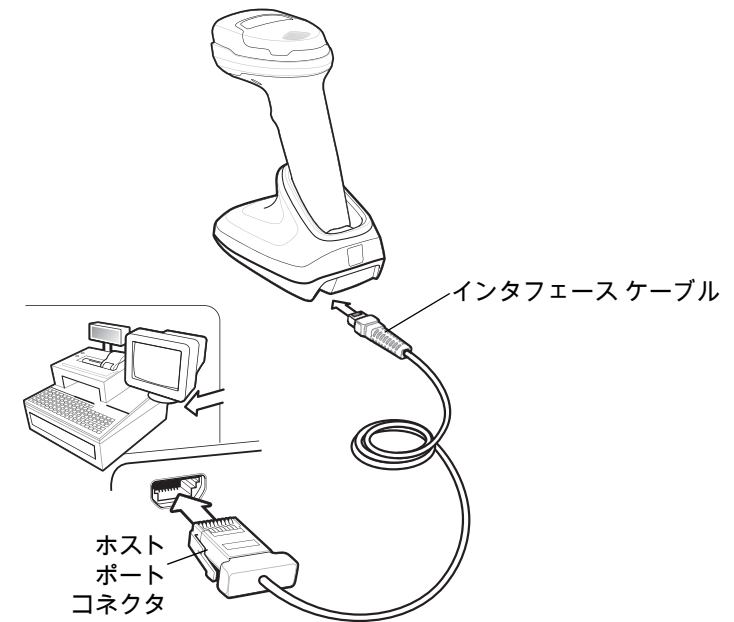

<span id="page-221-0"></span>**図 11-1** IBM 接続

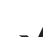

**注** 必要なインタフェース ケーブルは、構成に応じて異なります。実際には[、図 11-1](#page-221-0) に示したものとは別の コネクタが使用される場合もありますが、スキャナの接続手順は同じです。

- **1.** IBM 46XX インタフェース ケーブルのモジュラ コネクタを、クレードルのケーブル インタフェース ポート に接続します。
- **2.** IBM 46XX インタフェース ケーブルのもう一端を、ホストの適切なポート ( 通常はポート 9) に接続します。
- **3.** スキャナがホストのインタフェース タイプを自動的に検出しますが、デフォルト設定はありません[。11-4](#page-223-0) [ページの「ポート アドレス」の](#page-223-0)一覧から適切なバーコードをスキャンして、ポート アドレスを選択します。
- **4.** 他のパラメータ オプションを変更するには、この章に掲載された該当するバーコードをスキャンします。

**注** 必須の設定はポート アドレスだけです。IBM システムは、通常、その他のスキャナ パラメータを制御し ます。

システムに問題が発生した場合は[、4-3 ページの「トラブルシューティング」を](#page-50-0)参照してください。

# **IBM パラメータのデフォルト**

[表 11-1](#page-222-0) に、IBM ホスト パラメータのデフォルトを示します。以下のいずれかの方法で値を変更します。

- **•** この章の該当するバーコードをスキャンします。メモリ内にある標準のデフォルト値は、スキャンした新し い値で置き換えられます。デフォルトのパラメータ値を再び呼び出す手順については[、5-5 ページの「デフォ](#page-64-1) [ルト パラメータ」を](#page-64-1)参照してください。
- **•** 123Scan の設定プログラムを使用して、スキャナを設定します[。第 2 章「123Scan とソフトウェア ツール」](#page-36-0) を参照してください。

**注** すべてのユーザー設定、ホスト、コード / 記号、およびその他のデフォルト パラメータについては[、付録 A、](#page-348-0)  $\checkmark$ [「標準のデフォルト パラメータ」を](#page-348-0)参照してください。

<span id="page-222-0"></span>**表 11-1** IBM パラメータのデフォルト

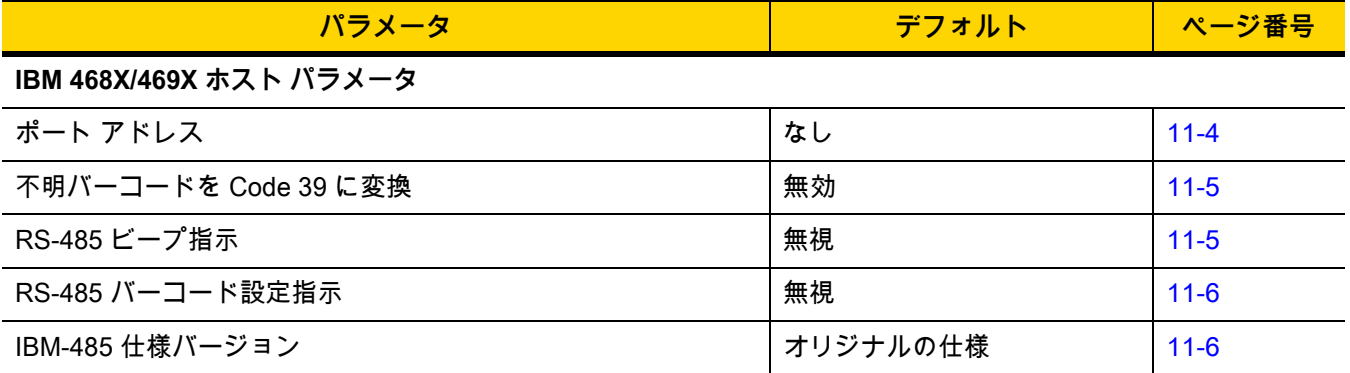

11 - 4 DS2278 デジタル スキャナ プロダクト リファレンス ガイド

# **IBM ホスト パラメータ**

## <span id="page-223-0"></span>**ポート アドレス**

以下のバーコードのいずれかをスキャンして、IBM 468X/469X ポートを選択します。

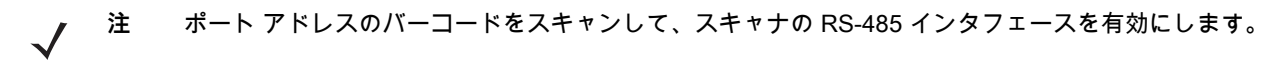

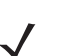

**注** 通信プロトコルでサポートされるスキャナ機能については[、付録 J、「通信プロトコル機能」](#page-458-0)を参照してく ださい。

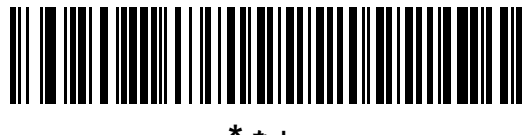

**\* なし**

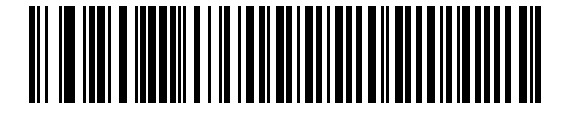

**ハンドヘルド スキャナ エミュレーション ( ポート 9B)**

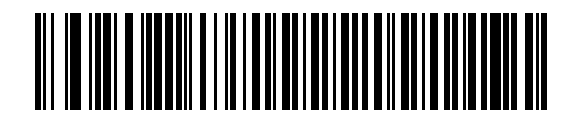

**非 IBM スキャナ エミュレーション ( ポート 5B)**

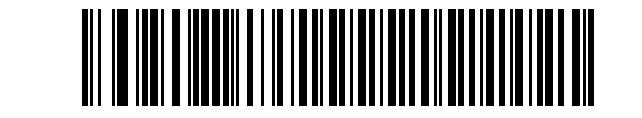

**テーブルトップ スキャナ エミュレーション ( ポート 17)**

IBM 468X/469X インタフェース 11 - 5

## <span id="page-224-0"></span>**不明バーコードを Code 39 に変換**

以下のバーコードのいずれかをスキャンして、不明なバーコード タイプ データの Code 39 への変換を有効また は無効にします。

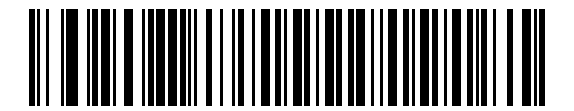

**不明バーコードを Code 39 に変換**

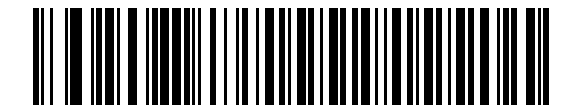

**\* 不明バーコードを Code 39 に変換しない**

<span id="page-224-1"></span>**RS-485 ビープ指示**

IBM RS-485 ホストは、ビープ音設定の要求をスキャナに送信できます。ホストからのこの要求をスキャナが処理 しないようにするには、「**ビープ指示を無視する**」をスキャンします。すべての指示は、処理済みの場合と同じよう にホストに通知されます。

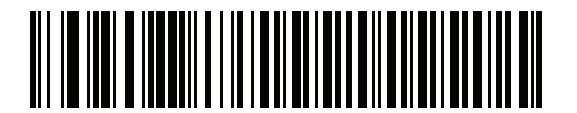

**ビープ指示に従う**

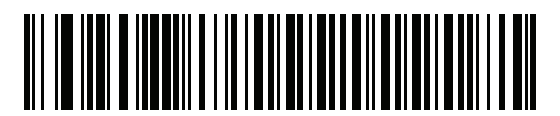

**\* ビープ指示を無視する**

11 - 6 DS2278 デジタル スキャナ プロダクト リファレンス ガイド

## <span id="page-225-0"></span>**RS-485 バーコード設定指示**

IBM RS-485 ホストはコード タイプを有効および無効にできます。ホストからのこの要求をスキャナが処理しな いようにするには、「**バーコード設定指示を無視する**」をスキャンします。すべての指示は、処理済みのように IBM RS-485 ホストに通知されます。

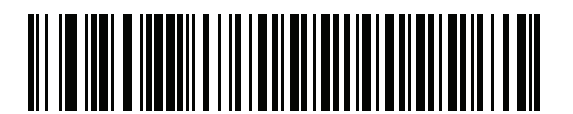

**バーコード設定指示に従う**

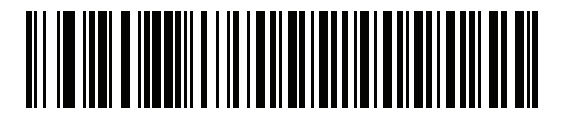

**\* バーコード設定指示を無視する**

#### <span id="page-225-1"></span>**IBM-485 仕様バージョン**

#### **パラメータ番号 1729 (SSI 番号 F8h 06h C1h)**

選択されている IBM インタフェース仕様バージョンによって、IBM インタフェースを経由して通知されるコード タイプが決まります。

「**オリジナルの仕様**」をスキャンすると、各ポートで従来からサポートされているコード / 記号のみが既知として 報告されます。バージョン 2.2 をスキャンすると、新しい IBM 仕様に記載されているすべてのコード / 記号がそれ ぞれのコード タイプとともに既知として報告されます。

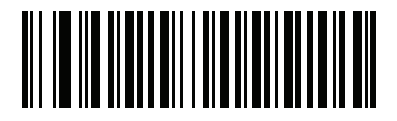

**\* オリジナルの仕様 (0)**

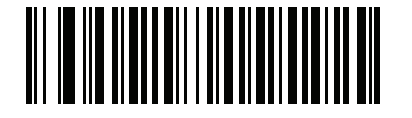

**バージョン 2.2 (1)**

# **第 12 章 KEYBOARD WEDGE インタフェース**

# **はじめに**

この章では、クレードルで Keyboard Wedge インタフェースをセットアップする方法について説明します。クレ ードルは、キーボードとホスト コンピュータの間に接続され、バーコード データをキーストロークに変換しま す。このキーストロークはホストに転送され、通常のキーボードから入力されたものと同じように処理されます。 このモードでは、手動によるキーボード入力用に設計されたシステムに、バーコード読み取り機能が追加されま す。キーボードでのキーストロークはそのまま渡されます。

スキャナは[、12-3 ページの表 12-1](#page-228-0) に示した設定で出荷されています ( すべてのデフォルト値については[、付録 A、](#page-348-0) [「標準のデフォルト パラメータ」](#page-348-0)を参照してください )。デフォルト値が要件を満たしていれば、プログラミングは不 要です。

# **パラメータの設定**

機能の値を設定するには、1 つのバーコードまたは短いバーコード シーケンスをスキャンします。これらの設定 は不揮発性メモリに保存され、スキャナの電源をオフにしても保持されます。

**注** ほとんどのコンピュータ モニタで、画面上のバーコードを直接スキャンできます。画面をスキャンする場 合は、バーコードが鮮明に見え、バーやスペースが明確に区切られて見えるまで文書を拡大してください。

すべての機能をデフォルト値に戻すには[、5-5 ページの「デフォルト パラメータ」の](#page-64-1)バーコードをスキャンしま す。プログラミング バーコード メニュー全体で、アスタリスク (**\***) はデフォルト値を示しています。

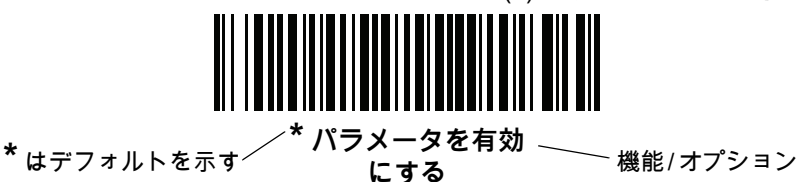

**スキャン シーケンスの例**

多くの場合、バーコードを 1 つスキャンするとパラメータ値が設定されます。たとえば、中程度のキーストロー ク遅延を選択するには[、12-5 ページの「キーストローク遅延」で](#page-230-0)「**中程度の遅延 (20 ミリ秒 )**」バーコードをスキャ ンします。パラメータが正常に設定されると、高速のさえずり音が鳴り、LED が緑色に変わります。

複数のバーコードをスキャンする必要があるパラメータもあります。該当するパラメータのスキャン手順を確認 してください。

#### **スキャン中のエラー**

特に指定されていない限り、スキャン シーケンス中のエラーは、単に正しいパラメータを再スキャンすれば修正 できます。

# **Keyboard Wedge インタフェースの接続**

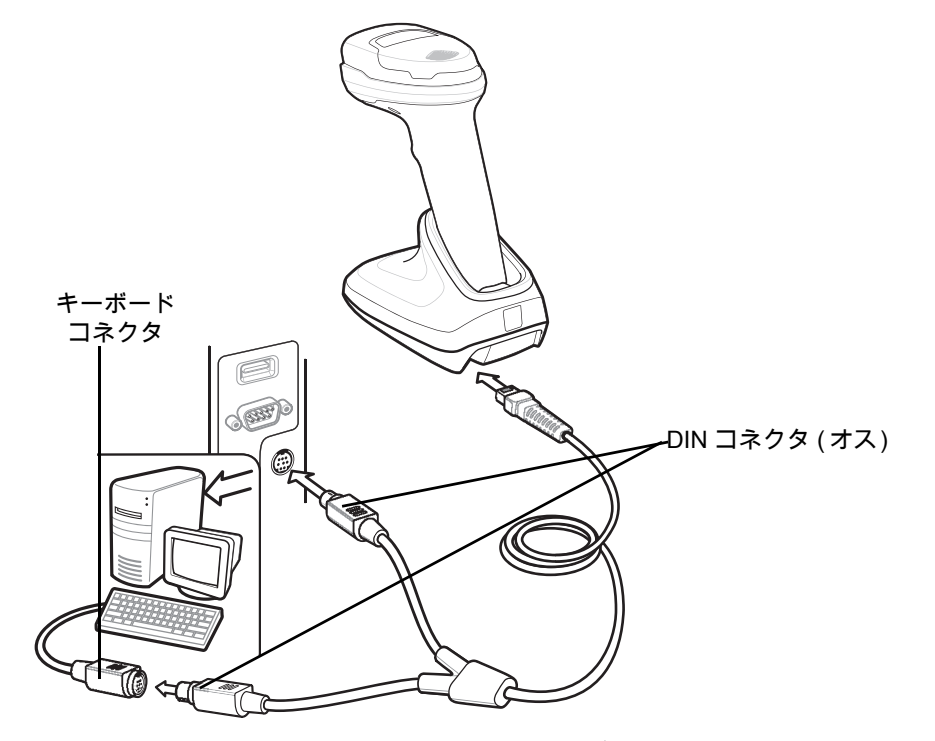

<span id="page-227-0"></span>**図 12-1** Keyboard Wedge インタフェースの接続

**注** 必要なインタフェース ケーブルは、構成に応じて異なります。実際には[、図 12-1](#page-227-0) に示したものとは別の コネクタが使用される場合もありますが、スキャナの接続手順は同じです。

**1.** ホストの電源をオフにして、キーボード コネクタを外します。

- **2.** Y ケーブルのモジュラ コネクタをクレードルのケーブル インタフェース ポートに接続します。
- **3.** Y ケーブルの丸い DIN ホスト コネクタ ( オス ) を、ホスト デバイスのキーボード ポートに接続します。
- **4.** Y ケーブルの丸い DIN キーボード コネクタ ( メス ) を、キーボードのコネクタに接続します。
- **5.** 必要に応じて、オプションの電源ケーブルを Y ケーブルの中ほどにあるコネクタに接続します。
- **6.** すべてのコネクタがしっかり接続されていることを確認します。
- **7.** ホスト システムの電源をオンにします。
- **8.** デジタル スキャナは、ホストのインタフェース タイプを自動的に検出して、デフォルト設定を使用します。デ フォルト (\*) が指定の要件を満たしていない場合は[、12-4 ページの「IBM PC/AT および IBM PC 互換機」](#page-229-0)をス キャンします。

**9.** 他のパラメータ オプションを変更するには、このガイドに記載された該当するバーコードをスキャンします。

システムに問題が発生した場合は[、4-3 ページの「トラブルシューティング」を](#page-50-0)参照してください。

# **Keyboard Wedge パラメータのデフォルト値**

[表 12-1](#page-228-0) に、Keyboard Wedge ホスト パラメータのデフォルト一覧を示します。オプションを変更するには[、12-4](#page-229-3) [ページの「Keyboard Wedge ホストのパラメータ」の](#page-229-3)適切なバーコードをスキャンします。

**注** Keyboard Wedge のカントリー キーボード タイプ ( カントリー コード ) については、 [付録 B、「カントリー コード」](#page-362-0)を参照してください。

すべてのユーザー設定、ホスト、コード/記号、およびその他のデフォルト パラメータについては、 [付録 A、「標準のデフォルト パラメータ」](#page-348-0)を参照してください。

#### <span id="page-228-0"></span>**表 12-1** Keyboard Wedge ホストのデフォルトの表

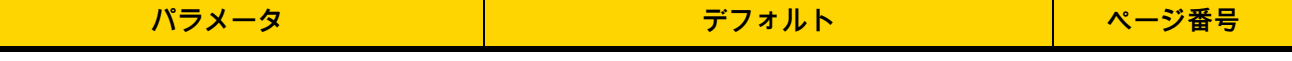

#### **Keyboard Wedge ホストのパラメータ**

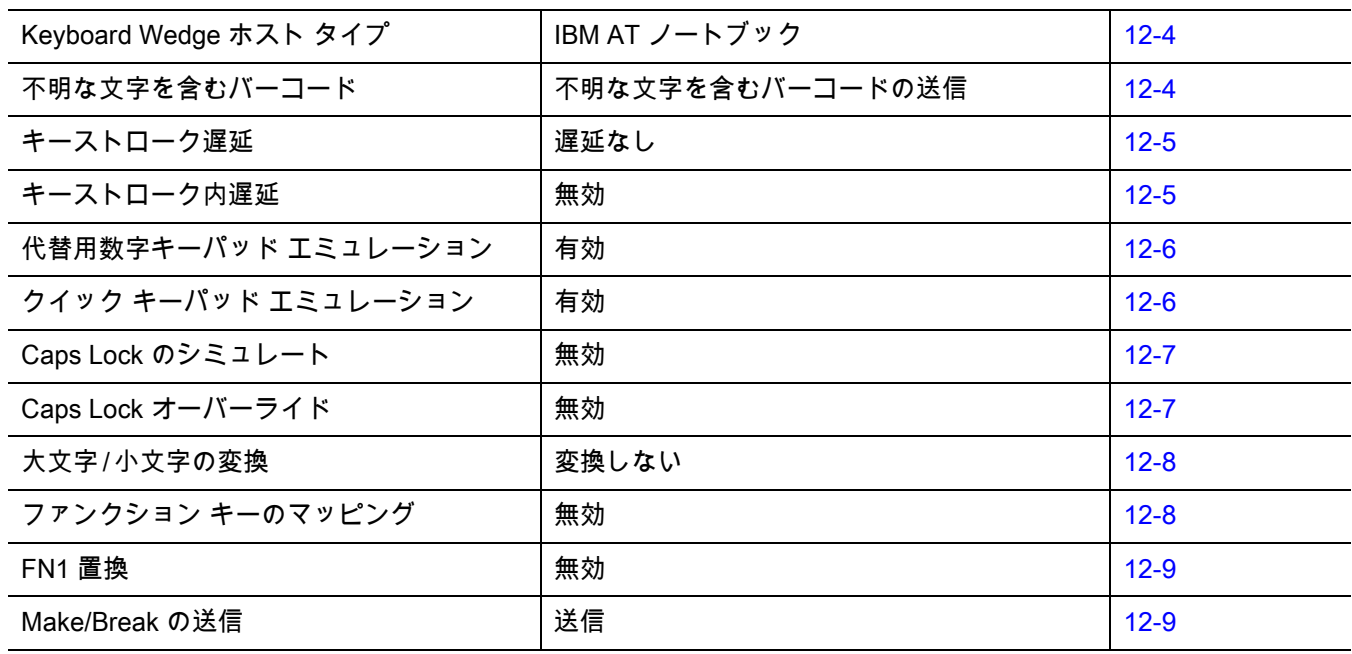

12 - 4 DS2278 デジタル スキャナ プロダクト リファレンス ガイド

# <span id="page-229-3"></span>**Keyboard Wedge ホストのパラメータ**

## <span id="page-229-1"></span>**Keyboard Wedge ホストのタイプ**

以下のバーコードから適切なものをスキャンして、Keyboard Wedge のホストを選択します。

**注** 通信プロトコルでサポートされるスキャナ機能については[、付録 J、「通信プロトコル機能」](#page-458-0)を参照してく ださい。

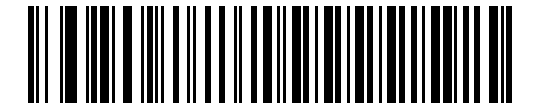

<span id="page-229-0"></span>**IBM PC/AT および IBM PC 互換機**

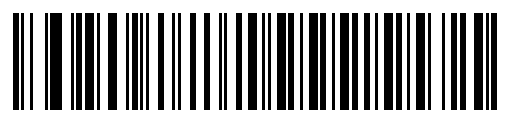

**\*IBM AT ノートブック**

### <span id="page-229-2"></span>**不明な文字を含むバーコード**

不明な文字とは、ホストが認識できない文字です。不明な文字を除いたすべてのバーコード データを送信するに は、「**不明な文字を含むバーコードを送信する**」をスキャンします。エラーを示すビープ音は鳴りません。

最初の不明な文字までバーコード データを送信するには、「**不明な文字を含むバーコードを送信しない**」をスキ ャンします。エラーを示すビープ音が鳴ります。

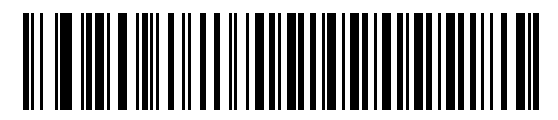

**\* 不明な文字を含むバーコードを送信する**

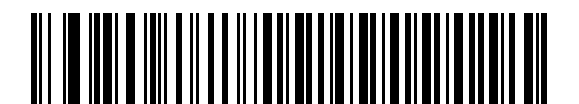

**不明な文字を含むバーコードを送信しない**

Keyboard Wedge インタフェース 12 - 5

## <span id="page-230-0"></span>**キーストローク遅延**

これは、エミュレートされたキーストローク間でのミリ秒単位の遅延です。ホストがより低速なデータ転送を必 要としている場合は、以下のバーコードのいずれかをスキャンして、遅延を長くします。

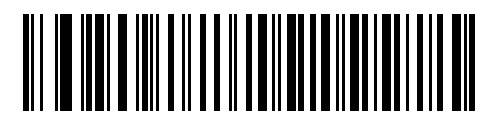

**\* 遅延なし**

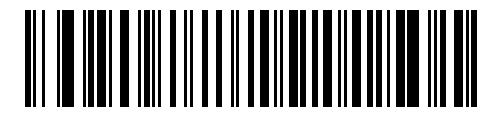

**中程度の遅延 (20 ミリ秒 )**

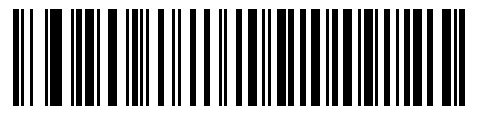

**長い遅延 (40 ミリ秒 )**

<span id="page-230-1"></span>**キーストローク内遅延** 

「**キーストローク内遅延を有効にする**」をスキャンして、エミュレートされた各キーを押してから放すまでの遅延を追 加します。また、これにより[キーストローク遅延](#page-230-0)は最小の 5 ミリ秒に設定されます。

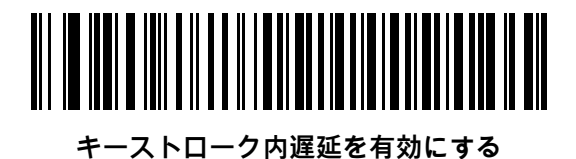

**\* キーストローク内遅延を無効にする**

12 - 6 DS2278 デジタル スキャナ プロダクト リファレンス ガイド

#### <span id="page-231-0"></span>**代替用数字キーパッド エミュレーション**

このオプションを使用すると、Microsoft<sup>®</sup> オペレーティング システム環境で[、付録 B、「カントリー コード」の](#page-362-0) 一覧にないほとんどのカントリー キーボード タイプのエミュレーションを実行できます。

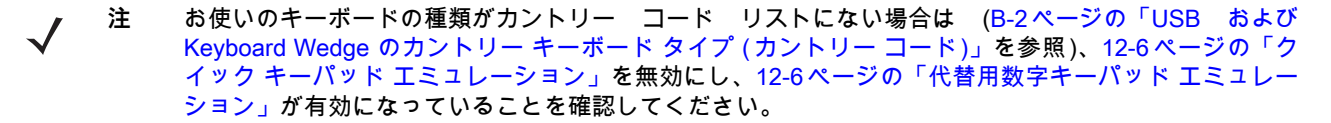

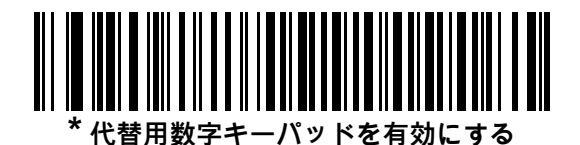

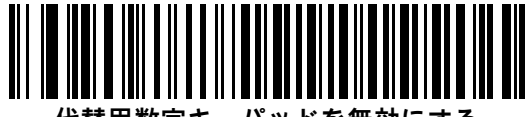

**代替用数字キーパッドを無効にする**

#### <span id="page-231-1"></span>**クイック キーパッド エミュレーション**

このオプションにより、キーボードにないキャラクタについてのみキャラクタ値シーケンスが送信され、キーパ ッド エミュレーションがより高速になります。

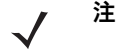

**注** このオプションは[、代替用数字キーパッド エミュレーション](#page-231-0)が有効になっている場合にのみ適用され ます。

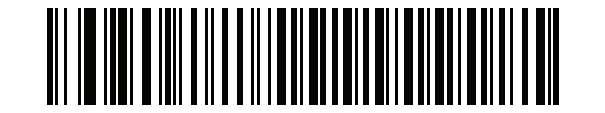

**\* クイック キーパッド エミュレーションを有効にする**

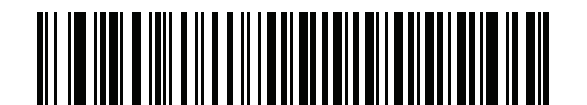

**クイック キーパッド エミュレーションを無効にする**

Keyboard Wedge インタフェース 12 - 7

## <span id="page-232-0"></span>**Caps Lock のシミュレート**

キーボードで Caps Lock をオンにしたときのようにバーコードの大文字と小文字を逆転するには、「**Caps Lock を 有効にする**」をスキャンします。キーボード上の **Caps Lock** キーの状態に関係なく大文字/ 小文字が変換されま す。シミュレーションされる Caps Lock は ASCII 英数字のみに適用されます。

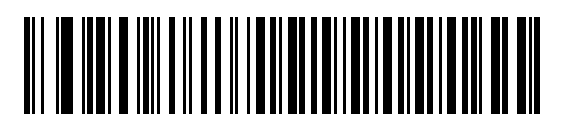

**Caps Lock を有効にする**

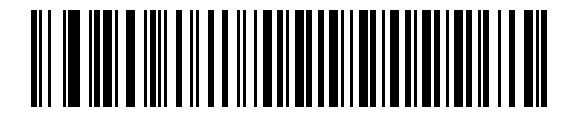

**\*Caps Lock を無効にする**

#### <span id="page-232-1"></span>**Caps Lock オーバーライド**

AT または AT ノートブック ホストで「**Caps Lock オーバーライドを有効にする**」をスキャンすると、**Caps Lock** キ ーの状態に関係なく、データの大文字 / 小文字が保持されます。そのため、バーコードの「A」は、キーボードの **Caps Lock** キーの設定に関係なく「A」として送信されます。

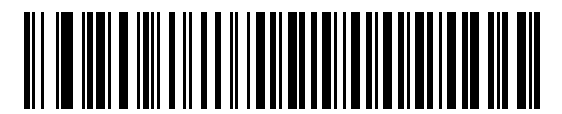

**Caps Lock オーバーライドを有効にする**

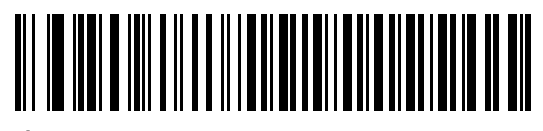

**\*Caps Lock オーバーライドを無効にする**

**注** 「Caps Lock のシミュレート」と「Caps Lock オーバーライド」の両方を有効にしている場合は、「Caps Lock オーバーライド」が優先されます。

12 - 8 DS2278 デジタル スキャナ プロダクト リファレンス ガイド

## <span id="page-233-0"></span>**大文字 / 小文字の変換**

以下のバーコードのいずれかをスキャンして、すべてのバーコード データを大文字または小文字に変換します。 **注** 大文字 / 小文字の変換は ASCII キャラクタにのみ適用されます。  $\boldsymbol{\mathcal{N}}$ 

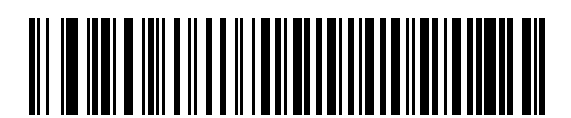

**大文字に変換する**

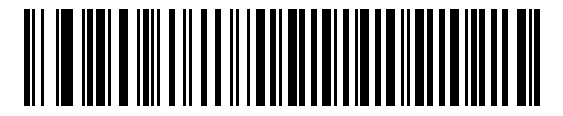

**小文字に変換する**

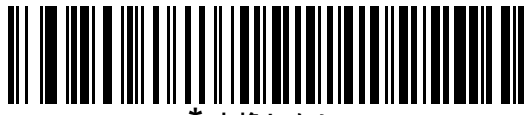

**\* 変換しない**

## <span id="page-233-1"></span>**ファンクション キーのマッピング**

32 未満の ASCII 値は、通常、コントロール キー シーケンスとして送信されます [\(I-1 ページの表 I-1](#page-446-1) を参照 )。標 準的なキー マッピングの代わりに太字のキーを送信するには、「**ファンクション キーのマッピングを有効にする**」を スキャンします。表内に太字のエントリがない入力は、このパラメータの有効 / 無効の影響を受けません。

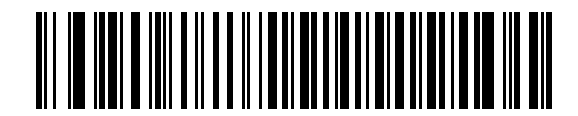

**ファンクション キーのマッピングを有効にする**

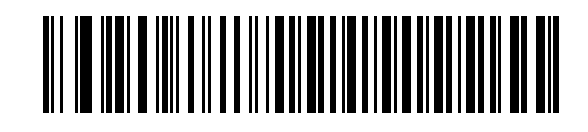

**\* ファンクション キーのマッピングを無効にする**

Keyboard Wedge インタフェース 12 - 9

# <span id="page-234-0"></span>**FN1 置換**

EAN128 バーコード内の FN1 文字をユーザー選択のキーストロークで置換するには、「**FN1 置換を有効にする**」を スキャンします [\(5-36 ページの「FN1 置換値」](#page-95-0)を参照 )。

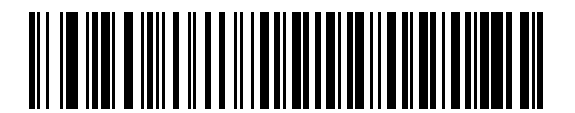

**FN1 置換を有効にする**

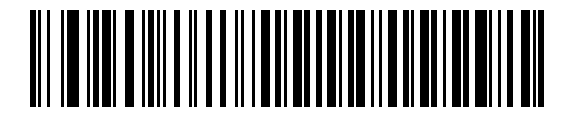

**\*FN1 置換を無効にする**

#### <span id="page-234-1"></span>**Make/Break の送信**

キーを放したときのスキャン コードの送信を防止するには、「**Make/Break スキャン コードを送信する**」をスキャン します。

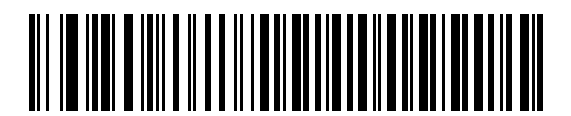

**\*Make/Break スキャン コードを送信する**

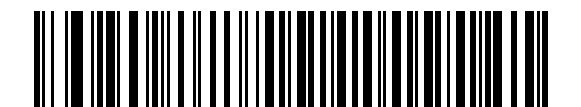

**Make スキャン コードのみを送信する**

**注** Windows ベースのシステムでは、「**Make/Break スキャン コードを送信する**」を使用する必要があり ます。

# **キーボード マップ**

次のキーボード マップで、プリフィックス/サフィックス キーストローク パラメータを参照してください。プリ フィックス / サフィックス値をプログラムするには[、5-33 ページの](#page-92-0)バーコードを参照してください。

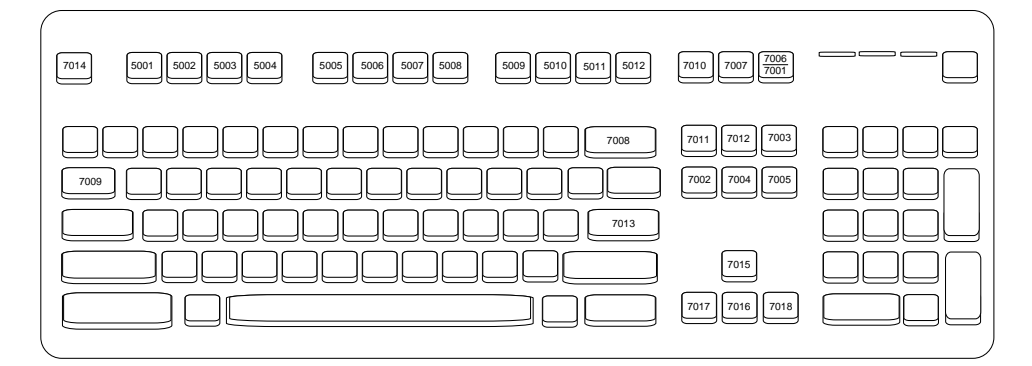

**図 12-2** IBM PS2 タイプ キーボード

# **Keyboard Wedge の ASCII キャラクタ セット**

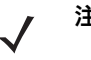

**注** Code 39 Full ASCII は、Code 39 キャラクタとその前のバーコード特殊文字 (\$ + % /) をペアとして解釈 し、ASCII キャラクタ値を割り当てます。たとえば、Code 39 Full ASCII を有効にすると、**+B** は **b**、**%J** は **?**、**%V** は **@** として送信されます。**ABC%I** をスキャンすると、**ABC >** に相当するキーストロークが 出力されます。

以下については[付録 I、「ASCII キャラクタ セット」](#page-446-0)を参照してください。

- **•** ASCII キャラクタ セット ([I-1 ページの表 I-1\)](#page-446-1)
- **•** ALT キー キャラクタ セット ([I-6 ページの表 I-2\)](#page-451-0)
- **•** GUI キー キャラクタ セット [\(I-7 ページの表 I-3](#page-452-0))
- **•** F キー キャラクタ セット [\(I-10 ページの表 I-5\)](#page-455-0)
- **•** 数字キー キャラクタ セット ([I-11 ページの表 I-6](#page-456-0))
- **•** 拡張キー キャラクタ セット ([I-12 ページの表 I-7](#page-457-0))

# <span id="page-236-0"></span>**第 13 章 シンボル体系**

# **はじめに**

スキャナをプログラムして、さまざまな操作を実行したり、別の機能を有効化したりできます。この章では、シン ボル体系の機能を説明するとともに、機能を選択するためのプログラミング バーコードを掲載しています。

スキャナは[、13-2 ページの表 13-1](#page-237-0) に示した設定で出荷されています (すべてのデフォルト値については[、付録 A、](#page-348-0) [「標準のデフォルト パラメータ」](#page-348-0)を参照してください)。デフォルト値が要件を満たしていれば、プログラミングは 不要です。

# **パラメータの設定**

機能の値を設定するには、1 つのバーコードまたは短いバーコード シーケンスをスキャンします。これらの設定 は不揮発性メモリに保存され、スキャナの電源をオフにしても保持されます。

**注** ほとんどのコンピュータ モニタで、画面上のバーコードを直接スキャンできます。画面をスキャンする場 合は、バーコードが鮮明に見え、バーやスペースが明確に区切られて見えるまで文書を拡大してください。

USB ケーブルを使用しない場合は、電源投入ビープ音が鳴った後で、ホスト タイプを選択してください。特定の ホスト情報については、各ホストの章を参照してください。この操作は、新しいホストに接続して初めて電源を 入れるときにのみ必要です。

すべての機能をデフォルト値に戻す手順については[、5-5 ページの「デフォルト パラメータ」](#page-64-1)を参照してくださ い。プログラミング バーコード メニュー全体で、アスタリスク (**\***) はデフォルト値を示しています。

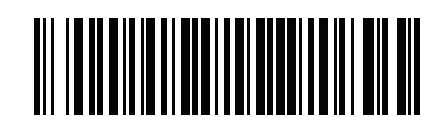

\* はデフォルトを示す /<sup>\*</sup> パ**ラメータを有効** \\_\_\_機能 / オプション

#### **スキャン シーケンスの例**

多くの場合、バーコードを 1 つスキャンするとパラメータ値が設定されます。たとえば、UPC-A チェック ディジ ットを含まないバーコード データを転送する場合は[、13-19 ページの「UPC-A チェック ディジットの転送」](#page-254-0)の一 覧に掲載された「**UPC-A チェック ディジットを転送しない**」バーコードをスキャンします。パラメータが正常に 設定されると、高速のさえずり音が鳴り、LED が緑色に変わります。

また、複数のバーコードをスキャンして設定する「**D 2 of 5 の読み取り桁数設定**」などのパラメータもあります。 該当するパラメータのスキャン手順を確認してください。

**スキャン中のエラー**

特に指定されていない限り、スキャン シーケンス中のエラーは、単に正しいパラメータを再スキャンすれば修正 できます。

# **シンボル体系パラメータのデフォルト一覧**

[表 13-1](#page-237-0) に、すべてのシンボル体系パラメータのデフォルトを示します。以下のいずれかの方法で値を変更します。

- **•** この章の該当するバーコードをスキャンします。メモリ内にある標準のデフォルト値は、スキャンした新し い値で置き換えられます。デフォルトのパラメータ値に戻す手順については[、5-5 ページの「デフォルト パ](#page-64-1) [ラメータ」を](#page-64-1)参照してください。
- **•** 123Scan の設定プログラムを使用して、スキャナを設定します[。第 13 章「シンボル体系」](#page-236-0)を参照してくだ さい。

**注** すべてのユーザー設定、ホスト、コード / 記号、およびその他のデフォルト パラメータについては[、付録 A、](#page-348-0)  $\sqrt{}$ [「標準のデフォルト パラメータ」を](#page-348-0)参照してください。

<span id="page-237-0"></span>**表 13-1** シンボル体系パラメータのデフォルト一覧

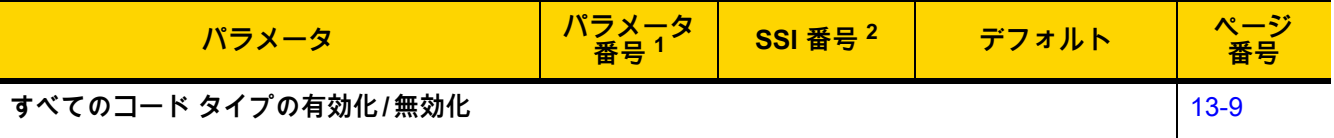

**1D コード / 記号**

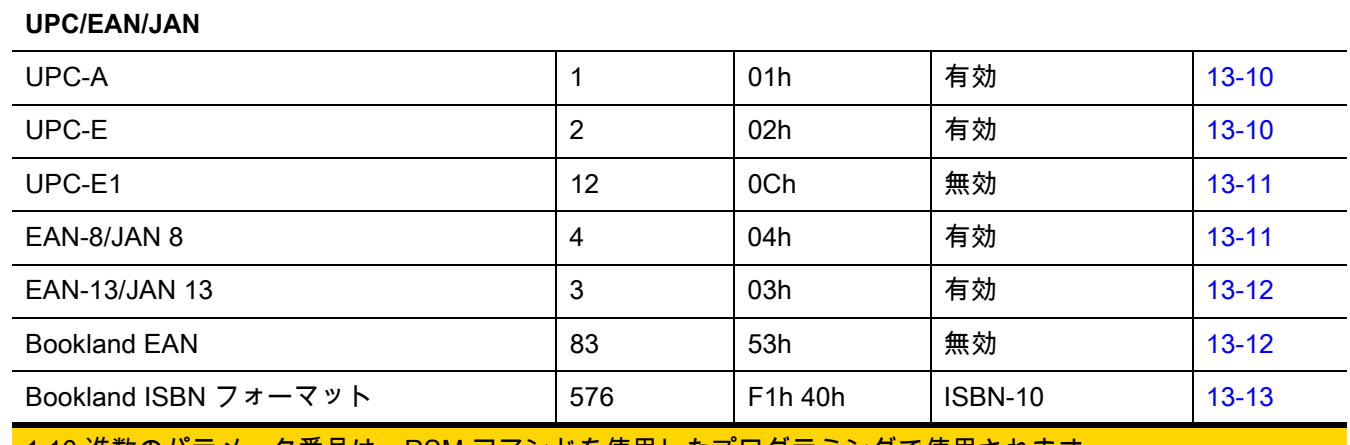

1.10 進数のパラメータ番号は、RSM コマンドを使用したプログラミングで使用されます。 2.16 進数の SSI 番号は、SSI コマンドを使用したプログラミングで使用されます。

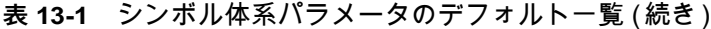

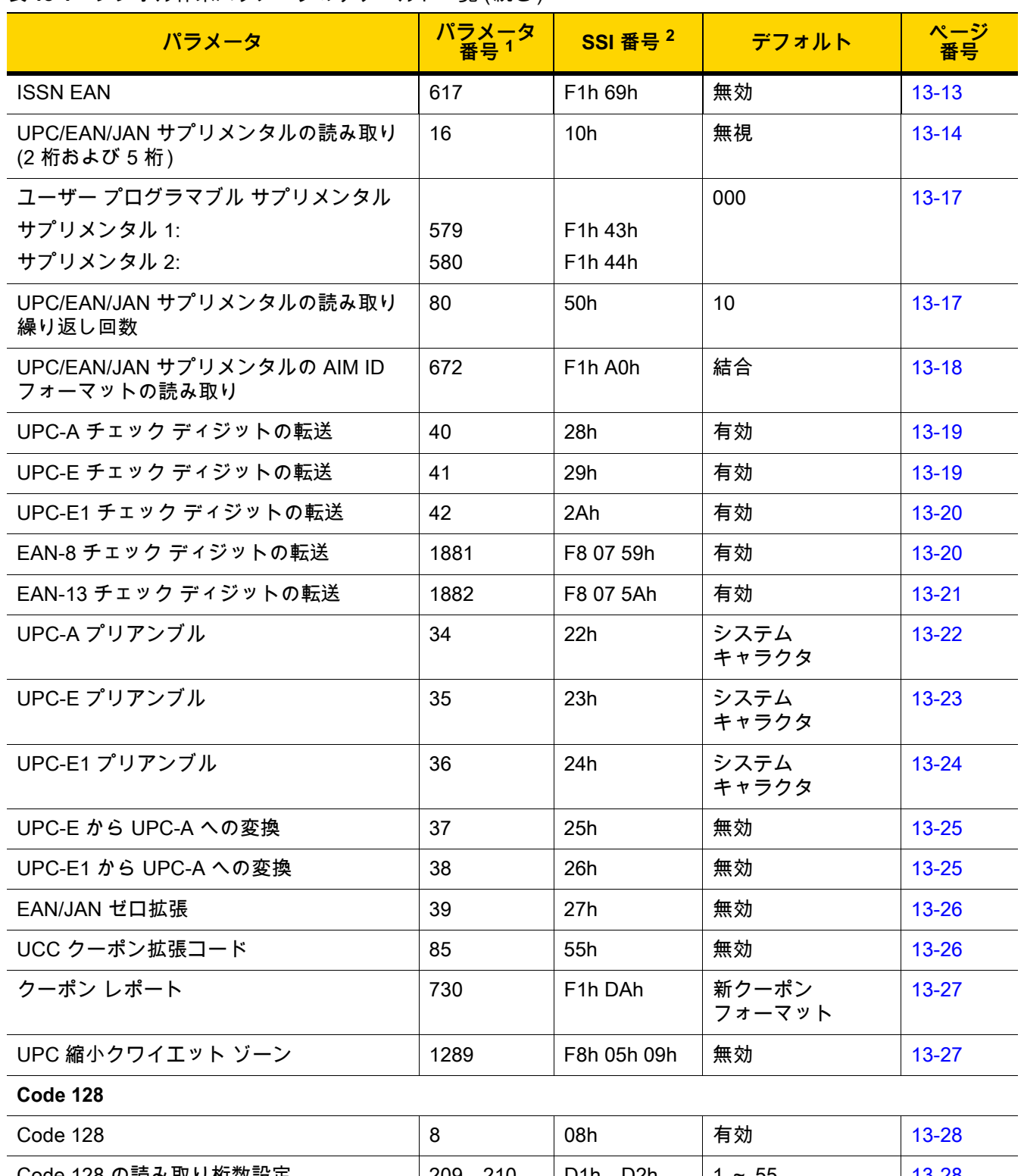

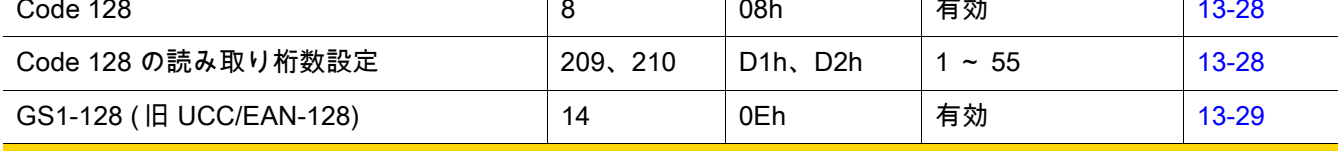

1.10 進数のパラメータ番号は、RSM コマンドを使用したプログラミングで使用されます。 2.16 進数の SSI 番号は、SSI コマンドを使用したプログラミングで使用されます。

#### 表 13-1 シンボル体系パラメータのデフォルト一覧 (続き)

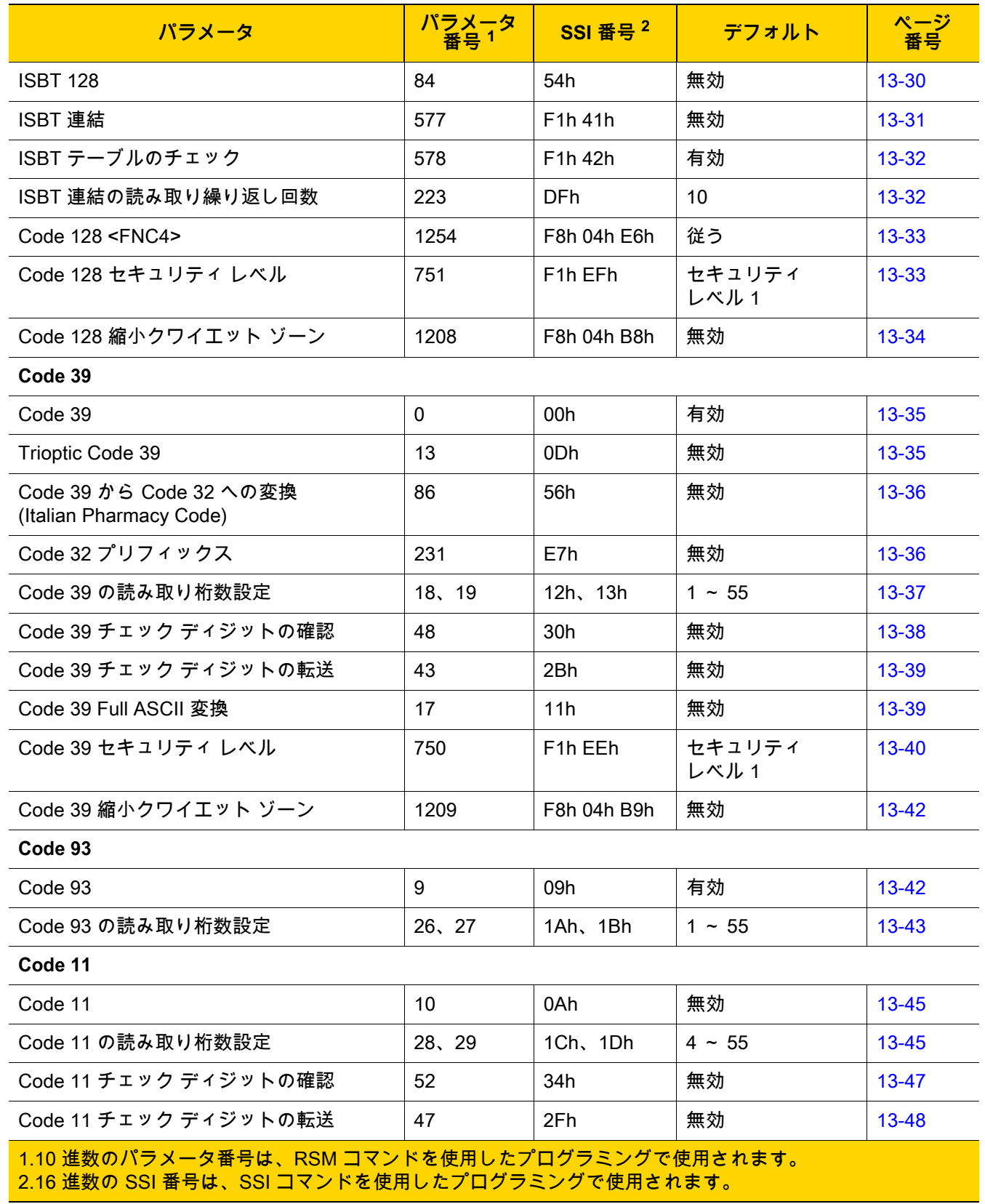

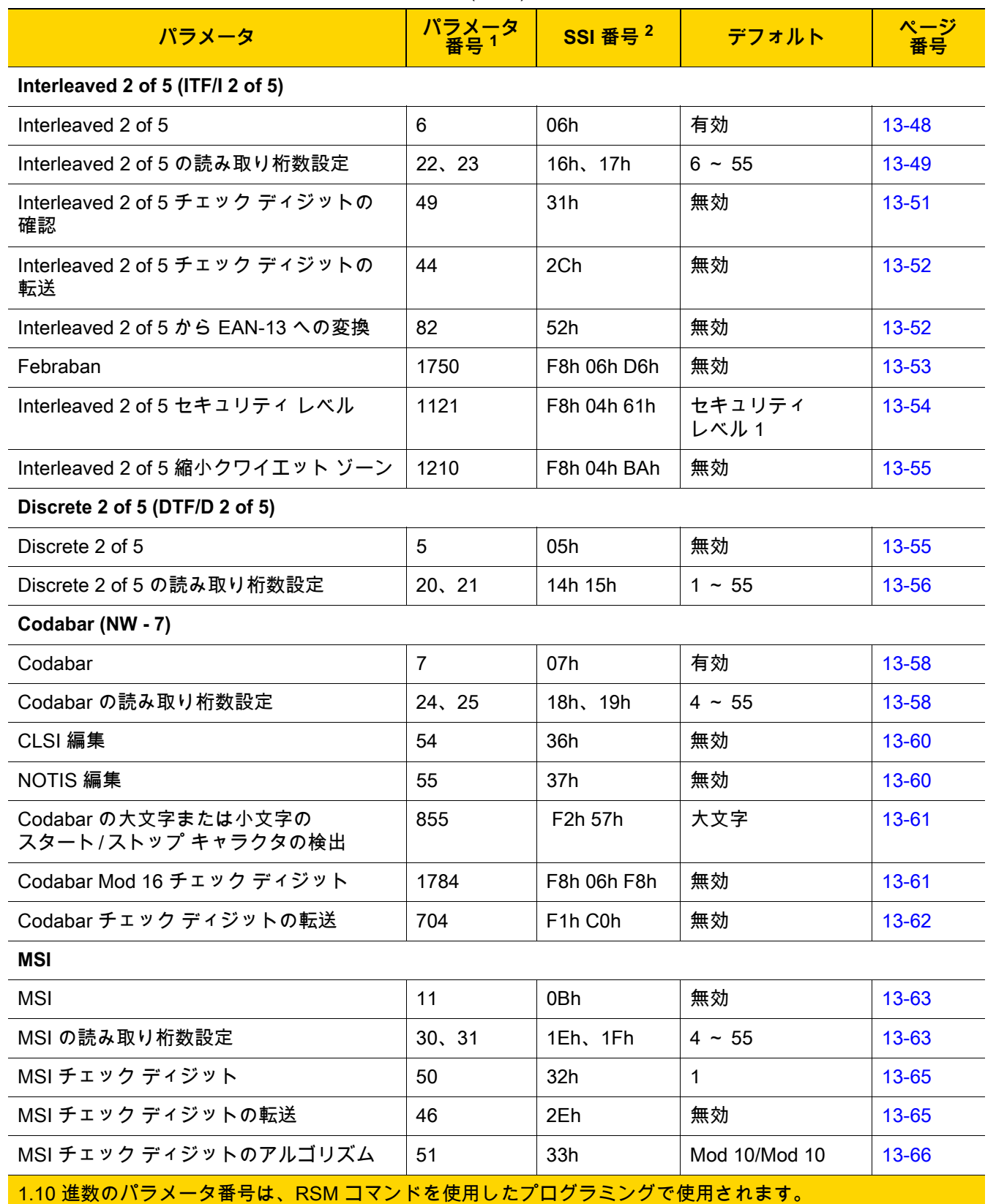

表 13-1 シンボル体系パラメータのデフォルト一覧 (続き)

2.16 進数の SSI 番号は、SSI コマンドを使用したプログラミングで使用されます。

# 13 - 6 DS2278 デジタル スキャナ プロダクト リファレンス ガイド

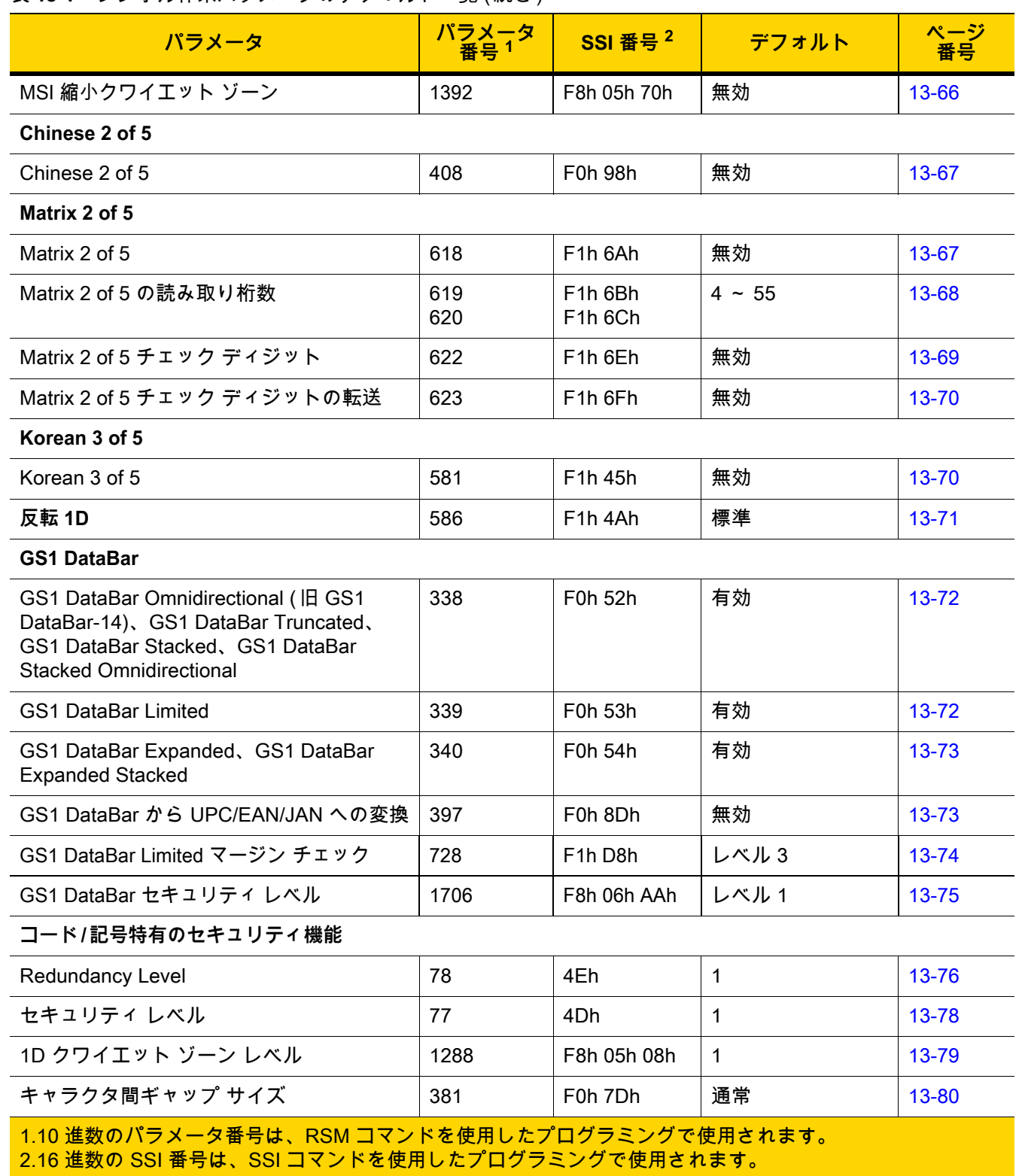

表 13-1 シンボル体系パラメータのデフォルト一覧 (続き)

| パラメータ                                          | パラメータ<br>番号 1 | SSI 番号 <sup>2</sup>             | デフォルト                           | ページ<br>番号 |
|------------------------------------------------|---------------|---------------------------------|---------------------------------|-----------|
| Composite コード                                  |               |                                 |                                 |           |
| Composite CC-C                                 | 341           | F0h 55h                         | 無効                              | 13-80     |
| Composite CC-A/B                               | 342           | F0h 56h                         | 無効                              | $13 - 81$ |
| Composite TLC-39                               | 371           | F0h 73h                         | 無効                              | $13 - 81$ |
| Composite 反転                                   | 1113          | F8h 04h 59h                     | 標準のみ                            | 13-82     |
| UPC Composite モード                              | 344           | F0h 58h                         | UPC をリン<br>クしない                 | 13-83     |
| Composite ビープ モード                              | 398           | F0h 8Eh                         | コード タイプを読<br>み取るたびにビー<br>プ音を鳴らす | 13-84     |
| UCC/EAN Composite コードの GS1-128<br>エミュレーション モード | 427           | F0h ABh                         | 無効                              | 13-84     |
| 2D コード/記号                                      |               |                                 |                                 |           |
| <b>PDF417</b>                                  | 15            | 0Fh                             | 有効                              | $13 - 85$ |
| MicroPDF417                                    | 227           | E <sub>3</sub> h                | 無効                              | 13-85     |
| Code 128 エミュレーション                              | 123           | 7Bh                             | 無効                              | 13-86     |
| Data Matrix                                    | 292           | F0h 24h                         | 有効                              | $13 - 87$ |
| <b>GS1 Data Matrix</b>                         | 1336          | F8h 05h 38h                     | 無効                              | $13 - 87$ |
| Data Matrix 反転                                 | 588           | F <sub>1</sub> h <sub>4Ch</sub> | 反転の自動検出                         | 13-88     |
| Data Matrix ミラー イメージの読み取り                      | 537           | F1h 19h                         | 自動                              | 13-89     |
| Maxicode                                       | 294           | F0h 26h                         | 無効                              | 13-90     |
| QR Code                                        | 293           | F0h 25h                         | 有効                              | 13-90     |
| GS1 QR                                         | 1343          | F8h 05h 3Fh                     | 無効                              | 13-91     |
| MicroQR                                        | 573           | F <sub>1</sub> h 3Dh            | 有効                              | 13-91     |
| <b>WebLink QR</b>                              | 1947          | F8 07 9Bh                       | 有効                              | 13-92     |
| リンクされた QR                                      | 1847          | 737h                            | リンクされた<br>QR のみ                 | 13-93     |
| Aztec                                          | 574           | F <sub>1</sub> h 3Eh            | 有効                              | 13-94     |
| Aztec 反転                                       | 589           | F1h 4Dh                         | 反転の自動検出                         | 13-94     |
| Han Xin                                        | 1167          | F8h 04h 8Fh                     | 無効                              | 13-95     |
| 1.10 進数のパラメータ番号は、RSM コマンドを使用したプログラミングで使用されます。  |               |                                 |                                 |           |

表 13-1 シンボル体系パラメータのデフォルト一覧 (続き)

2.16 進数の SSI 番号は、SSI コマンドを使用したプログラミングで使用されます。

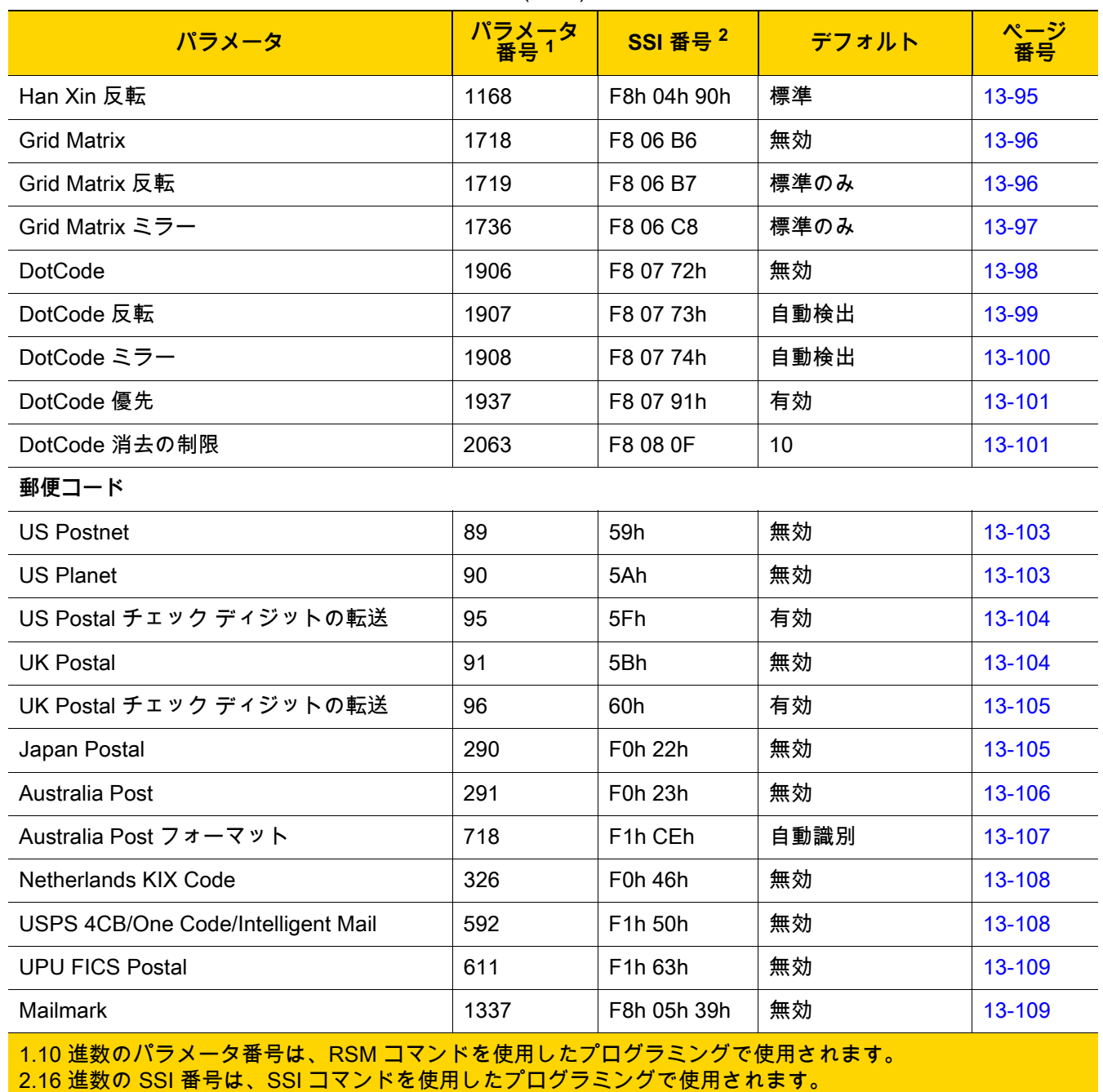

#### 表 13-1 シンボル体系パラメータのデフォルト一覧 (続き)

シンボル体系 13-9

# <span id="page-244-0"></span>**すべてのコード タイプの有効化 / 無効化**

すべてのシンボル体系を無効にするには、「**すべてのコード タイプを無効にする**」バーコードをスキャンします。 この設定は、少数のバーコード タイプのみを有効にする場合に便利です。

すべてのシンボル体系を有効にするには、「**すべてのコード タイプを有効にする**」をスキャンします。この設定 は、少数のコード タイプのみを無効にする必要がある場合に便利です。

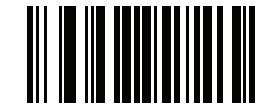

**すべてのコード タイプを無効にする**

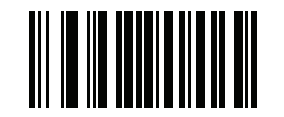

**すべてのコード タイプを有効にする**

13 - 10 DS2278 デジタル スキャナ プロダクト リファレンス ガイド

# **UPC/EAN/JAN**

<span id="page-245-0"></span>**UPC-A**

**パラメータ番号 1** 

**SSI 番号 01h**

以下のいずれかのバーコードをスキャンして、UPC-A を有効または無効にします。

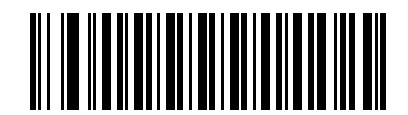

**\*UPC-A を有効にする (1)**

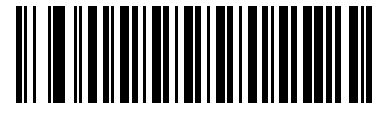

**UPC-A を無効にする (0)**

#### <span id="page-245-1"></span>**UPC-E**

## **パラメータ番号 2**

## **SSI 番号 02h**

以下のいずれかのバーコードをスキャンして、UPC-E を有効または無効にします。

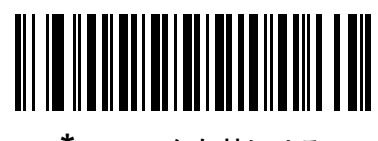

**\*UPC-E を有効にする (1)**

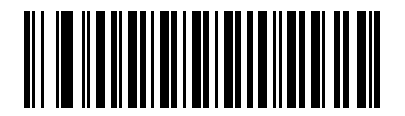

**UPC-E を無効にする (0)**

<span id="page-246-0"></span>**UPC-E1**

**パラメータ番号 12** 

## **SSI 番号 0Ch**

以下のいずれかのバーコードをスキャンして、UPC-E1 を有効または無効にします。

**注** UPC-E1 は、UCC (Uniform Code Council) に承認されたコード / 記号ではありません。

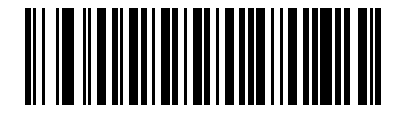

**UPC-E1 を有効にする (1)**

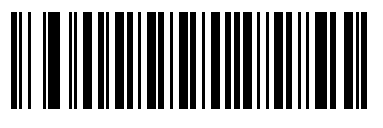

**\*UPC-E1 を無効にする (0)**

#### <span id="page-246-1"></span>**EAN-8/JAN-8**

## **パラメータ番号 4**

## **SSI 番号 04h**

以下のいずれかのバーコードをスキャンして、EAN-8/JAN-8 を有効または無効にします。

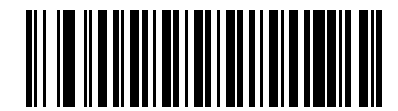

**\*EAN-8/JAN-8 を有効にする (1)**

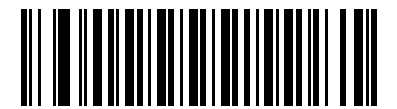

**EAN-8/JAN-8 を無効にする (0)**

# 13 - 12 DS2278 デジタル スキャナ プロダクト リファレンス ガイド

#### <span id="page-247-0"></span>**EAN-13/JAN-13**

**パラメータ番号 3** 

#### **SSI 番号 03h**

以下のいずれかのバーコードをスキャンして、EAN-13/JAN-13 を有効または無効にします。

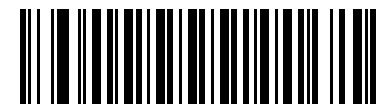

**\*EAN-13/JAN-13 を有効にする (1)**

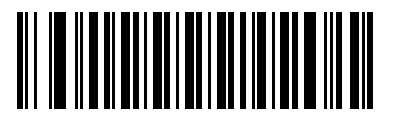

#### **EAN-13/JAN-13 を無効にする (0)**

<span id="page-247-1"></span>**Bookland EAN**

**パラメータ番号 83** 

**SSI 番号 53h**

以下のいずれかのバーコードをスキャンして、Bookland EAN を有効または無効にします。

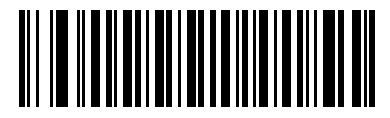

**Bookland EAN を有効にする (1)**

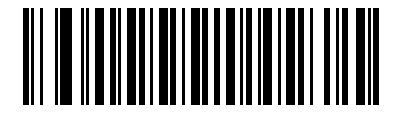

**\*Bookland EAN を無効にする (0)**

**注** Bookland EAN を有効にする場合は[、Bookland ISBN フォーマット](#page-248-0)を選択します。また[、13-14 ページの](#page-249-0) [「UPC/EAN/JAN サプリメンタルの読み取り」](#page-249-0)を、「サプリメンタル付き UPC/EAN/JAN のみを読み取る」、 「サプリメンタル付き UPC/EAN/JAN を自動識別する」、または「978/979 サプリメンタル モードを有効にす る」のいずれかに設定してください。

#### <span id="page-248-0"></span>**Bookland ISBN フォーマット**

#### **パラメータ番号 576**

#### **SSI 番号 F1h 40h**

[13-12 ページの「Bookland EAN」](#page-247-1)を使用して Bookland EAN を有効にした場合は、次のいずれかのフォーマット の Bookland データを選択します。

- **• Bookland ISBN-10** 下位互換性用の特殊な Bookland チェック ディジットを備えた従来の 10 桁形式で、 978 で始まる Bookland データが認識されます。このモードでは、979 で始まるデータは Bookland とは見 なされません。
- **• Bookland ISBN-13** 2007 ISBN-13 プロトコル対応の 13 桁フォーマットで、978 または 979 で始まる EAN-13 データが Bookland と認識されます。

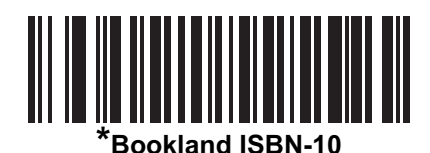

**(0)**

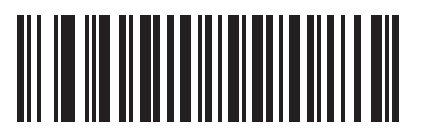

**Bookland ISBN-13 (1)**

**注** Bookland EAN を適切に使用するには、ま[ず13-12 ページの「Bookland EAN」](#page-247-1)を使用して、Bookland EAN を有効にします。次に[、13-14 ページの「UPC/EAN/JAN サプリメンタルの読み取り」](#page-249-0)を、「サプリメン タル付き UPC/EAN/JAN のみを読み取る」、「サプリメンタル付き UPC/EAN/JAN を自動識別する」、また は「978/979 サプリメンタル モードを有効にする」のいずれかに設定してください。

#### <span id="page-248-1"></span>**ISSN EAN**

#### **パラメータ番号 617**

#### **SSI 番号 F1h 69h**

以下のいずれかのバーコードをスキャンして、ISSN EAN を有効または無効にします。

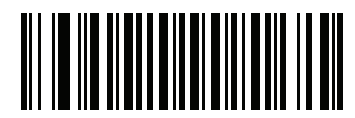

**ISSN EAN を有効にする (1)**

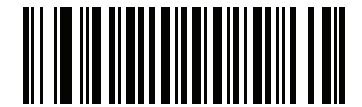

**\*ISSN EAN を無効にする (0)**

#### <span id="page-249-0"></span>**UPC/EAN/JAN サプリメンタルの読み取り**

#### **パラメータ番号 16**

#### **SSI 番号 10h**

サプリメンタルは、特定のフォーマット変換 (UPC A+2、UPC E+2、EAN-13+2 など ) に従って追加されるバーコ ードです。次のオプションから選択できます。

- **• サプリメンタル付き UPC/EAN/JAN のみを読み取る** サプリメンタル キャラクタ付き UPC/EAN/JAN シン ボルのみが読み取られ、サプリメンタルがないシンボルは無視されます。
- **• UPC/EAN/JAN サプリメンタルを無視する** スキャナにサプリメンタル シンボル付き UPC/EAN/JAN を 提示すると、UPC/EAN/JAN は読み取られますが、サプリメンタル キャラクタは無視されます。
- **• サプリメンタル付き UPC/EAN/JAN を自動識別する** サプリメンタル キャラクタ付き UPC/EAN/JAN は直 ちに読み取られます。シンボルにサプリメンタルがない場合、スキャナはサプリメンタルがないことを確認 するために[、13-17 ページの「UPC/EAN/JAN サプリメンタルの読み取り繰り返し回数」で](#page-252-1)設定された回数 だけバーコードを読み取ってから、データを転送します。

次のいずれかの**サプリメンタル モード** オプションを選択すると、サプリメンタル キャラクタを含んだプリ フィックスで始まる EAN-13 バーコードが直ちに転送されます。シンボルにサプリメンタルがない場合、ス キャナはサプリメンタルがないことを確認するために[、13-17 ページの「UPC/EAN/JAN サプリメンタルの読](#page-252-1) [み取り繰り返し回数」](#page-252-1)で設定された回数だけバーコードを読み取ってから、このデータを転送します。プリ フィックスを含まない UPC/EAN/JAN バーコードは直ちに転送されます。

- **• 378/379 サプリメンタル モードを有効にする**
- **• 978/979 サプリメンタル モードを有効にする**

**注** 978/979 サプリメンタル モードを選択し、Bookland EAN バーコードをスキャンしている場合は、 [13-12 ページの「Bookland EAN」を](#page-247-1)参照して Bookland EAN を有効にし[、13-13 ページの「Bookland ISBN](#page-248-0) [フォーマット」を](#page-248-0)使用してフォーマットを選択します。

- **• 977 サプリメンタル モードを有効にする**
- **• 414/419/434/439 サプリメンタル モードを有効にする**
- **• 491 サプリメンタル モードを有効にする**
- **• スマート サプリメンタル モードを有効にする** 前述したプリフィックスで始まる EAN-13 バーコードに適 用されます。
- **• サプリメンタル ユーザー プログラマブル タイプ 1** ユーザーが定義した 3 桁のプリフィックスで始まる EAN-13 バーコードに適用されます。これは[、13-17 ページの「ユーザープログラマブル サプリメンタル」](#page-252-0)を 使用して設定します。
- **• サプリメンタル ユーザー プログラマブル タイプ 1 および 2** ユーザーが定義した 2 つある 3 桁のプリフィ ックスのいずれかで始まる EAN-13 バーコードに適用されます。このプリフィックスは[、13-17 ページの](#page-252-0) [「ユーザープログラマブル サプリメンタル」を](#page-252-0)使用して設定します。
- **• スマート サプリメンタル プラス ユーザー プログラマブル 1** 前述したプリフィックスか、または [13-17](#page-252-0) [ページの「ユーザープログラマブル サプリメンタル」](#page-252-0)を使用して設定したプリフィックスで始まる EAN-13 バーコードに適用されます。
- **• スマート サプリメンタル プラス ユーザー プログラマブル 1 および 2** 前述したプリフィックスか、 または [13-17 ページの「ユーザープログラマブル サプリメンタル」](#page-252-0)を使用してユーザーが定義した 2 つの プリフィックスのいずれかで始まる EAN-13 バーコードに適用されます。
- **注** 無効なデータ転送となるリスクを最小限に抑えるため、サプリメンタル キャラクタを読み取るまたは無 視するオプションのいずれかを選択します。

UPC/EAN/JAN サプリメンタルの読み取り (続き)

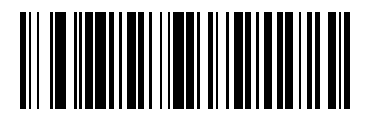

**サプリメンタル付き UPC/EAN/JAN のみを読み取る (1)**

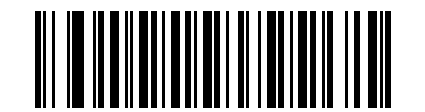

**\*UPC/EAN/JAN サプリメンタルを無視する (0)**

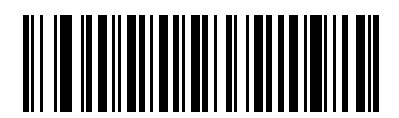

**サプリメンタル付き UPC/EAN/JAN を自動識別する (2)**

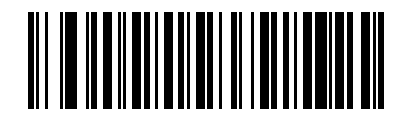

**378/379 サプリメンタル モードを有効にする (4)**

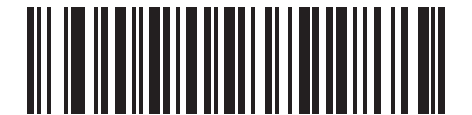

**978/979 サプリメンタル モードを有効にする (5)**

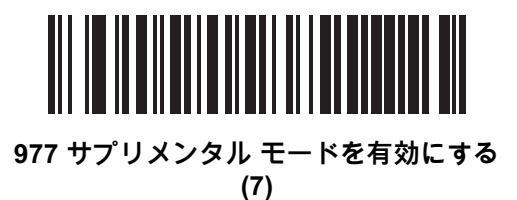

13 - 16 DS2278 デジタル スキャナ プロダクト リファレンス ガイド

UPC/EAN/JAN サプリメンタルの読み取り (続き)

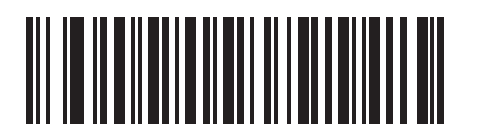

**414/419/434/439 サプリメンタル モードを有効にする (6)**

> **491 サプリメンタル モードを有効にする (8)**

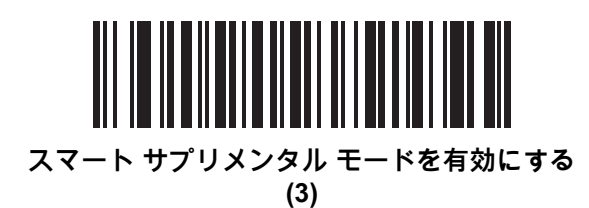

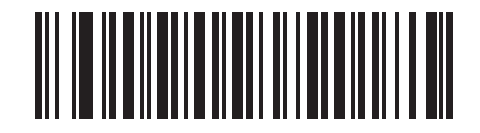

**サプリメンタル ユーザープログラマブル タイプ 1 (9)**

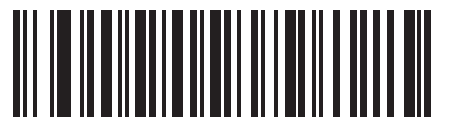

**サプリメンタル ユーザープログラマブル タイプ 1 および 2 (10)**

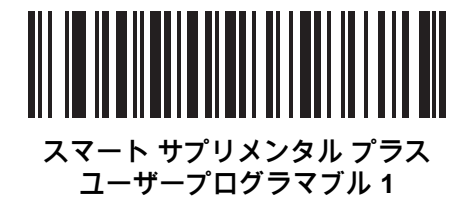

**(11)**

**スマート サプリメンタル プラス ユーザープログラマブル 1 および 2 (12)**
シンボル体系 13 - 17

**ユーザープログラマブル サプリメンタル**

**サプリメンタル 1: パラメータ番号 579 SSI 番号 F1h 43h**

**サプリメンタル 2: パラメータ番号 580 SSI 番号 F1h 44h**

[13-14 ページの「UPC/EAN/JAN サプリメンタルの読み取り」](#page-249-0)でユーザープログラマブル サプリメンタル オプショ ンのいずれかを選択した場合、3 桁のプリフィックスを設定するには、「**ユーザープログラマブル サプリメンタル 1**」をスキャンしてから[、付録 G、「数値バーコード」](#page-424-0)の 3 つのバーコードをスキャンします。 2 番目の 3 桁のプ リフィックスを設定するには、「**ユーザープログラマブル サプリメンタル 2**」をスキャンし[、付録 G、「数値バー](#page-424-0) [コード」](#page-424-0)の 3 つのバーコードをスキャンします。デフォルトは 000 ( ゼロ ) です。

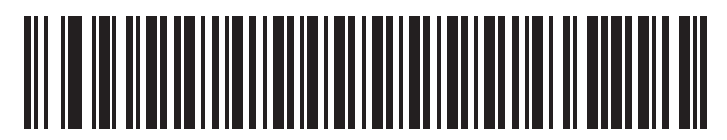

**ユーザープログラマブル サプリメンタル 1**

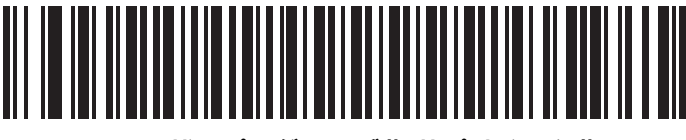

**ユーザープログラマブル サプリメンタル 2**

#### <span id="page-252-0"></span>**UPC/EAN/JAN サプリメンタルの読み取り繰り返し回数**

#### **パラメータ番号 80**

#### **SSI 番号 50h**

「**サプリメンタル付き UPC/EAN/JAN を自動識別する**」を選択した場合、転送の前に、サプリメンタルなしのシン ボルを指定した回数繰り返して読み取ります。設定範囲は、2 ~ 30 回です。サプリメンタル付きとなしのタイプ が混在している UPC/EAN/JAN シンボルを読み取る際には、5 回以上の値を設定するようお勧めします。 デフォ ルトは 10 です。

読み取り繰り返し回数を設定するには、以下のバーコードをスキャンし[、付録 G、「数値バーコード」の](#page-424-0) 2 つの バーコードをスキャンします。1 桁の数字の場合は、先頭にゼロを入力します。操作を間違ったときや、選択した 設定を変更する場合は[、G-3 ページの「キャンセル」](#page-426-0)をスキャンします。

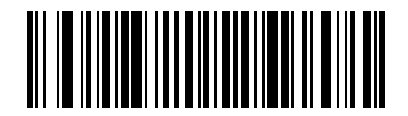

**UPC/EAN/JAN サプリメンタルの読み取り繰り返し回数**

**UPC/EAN/JAN サプリメンタルの AIM ID フォーマット**

**パラメータ番号 672** 

## **SSI 番号 F1h A0h**

[5-32 ページの「コード ID キャラクタの転送」が](#page-91-0) 「**AIM コード ID キャラクタ**」に設定されている場合、以下のバー コードのいずれかをスキャンして、サプリメンタル付き UPC/EAN/JAN バーコードをレポートするときの出力形 式を選択します。

- **• 分離** サプリメンタル コード付き UPC/EAN/JAN を個別 AIM ID で 1 回で転送します。次に例を示します。 ]E<0 または 4>< データ >]E<1 または 2>[ サプリメンタル データ ]
- **• 結合** サプリメンタル コード付き UPC/EAN/JAN を 1 つの AIM ID で 1 回で転送します。次に例を示します。 ]E3< データ + サプリメンタル データ >
- **• 分離転送** サプリメンタル コード付き UPC/EAN/JAN は個別 AIM ID で個別に転送されます。次に例を示し ます。

]E<0 または 4>< データ > ]E<1 または 2>[ サプリメンタル データ ]

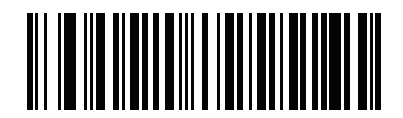

**分離 (0)**

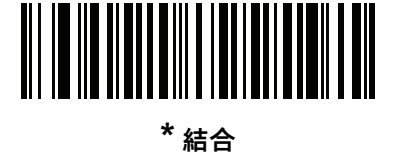

**(1)**

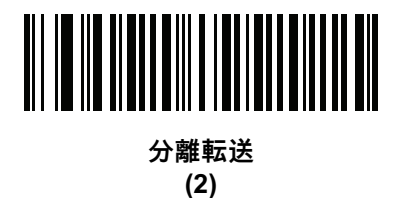

**UPC-A チェック ディジットの転送**

**パラメータ番号 40** 

#### **SSI 番号 28h**

チェック ディジットとは、シンボルの最後のキャラクタで、データの整合性を検証するために使用されます。以 下のバーコードのいずれかをスキャンし、バーコード データを UPC-A チェック ディジット付きで転送するかど うかを選択します。データの整合性を保証するために、これは常に確認されます。

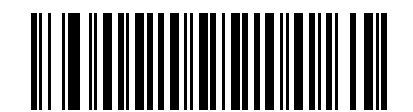

**\*UPC-A チェック ディジットを転送する (1)**

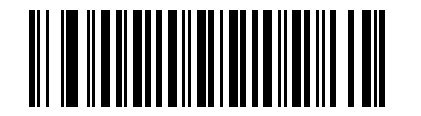

**UPC-A チェック ディジットを転送しない (0)**

**UPC-E チェック ディジットの転送**

**パラメータ番号 41** 

## **SSI 番号 29h**

チェック ディジットとは、シンボルの最後のキャラクタで、データの整合性を検証するために使用されます。以 下のバーコードのいずれかをスキャンし、バーコード データを UPC-E チェック ディジット付きで転送するかど うかを選択します。データの整合性を保証するために、これは常に確認されます。

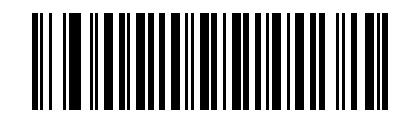

**\*UPC-E チェック ディジットを転送する**

**(1)**

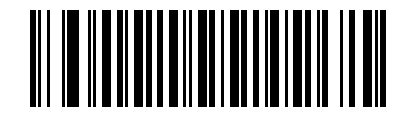

**UPC-E チェック ディジットを転送しない**

13 - 20 DS2278 デジタル スキャナ プロダクト リファレンス ガイド

**UPC-E1 チェック ディジットの転送**

**パラメータ番号 42** 

#### **SSI 番号 2Ah**

チェック ディジットとは、シンボルの最後のキャラクタで、データの整合性を検証するために使用されます。以 下のバーコードのいずれかをスキャンし、バーコード データを UPC-E1 チェック ディジット付きで転送するか どうかを選択します。データの整合性を保証するために、これは常に確認されます。

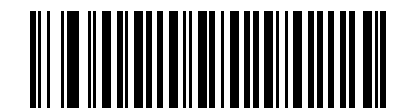

**\*UPC-E1 チェック ディジットを転送する (1)**

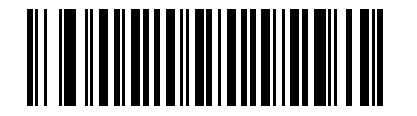

**UPC-E1 チェック ディジットを転送しない (0)**

**EAN-8 チェック ディジットの転送**

**パラメータ番号 1881** 

#### **SSI 番号 F8 07 59h**

チェック ディジットとは、シンボルの最後のキャラクタで、データの整合性を検証するために使用されます。以 下のバーコードのいずれかをスキャンし、バーコード データを EAN-8 チェック ディジット付きで転送するかど うかを選択します。データの整合性を保証するために、これは常に確認されます。

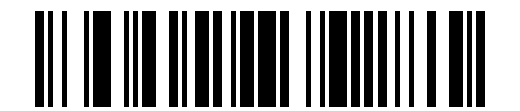

**\* EAN-8 チェック ディジットを転送する (1)**

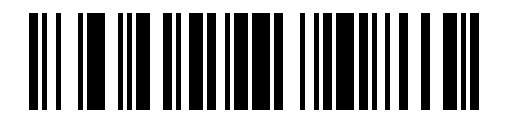

**EAN-8 チェック ディジットを転送しない (0)**

**EAN-13 チェック ディジットの転送**

**パラメータ番号 1882** 

#### **SSI 番号 F8 07 5Ah**

チェック ディジットとは、シンボルの最後のキャラクタで、データの整合性を検証するために使用されます。以 下のバーコードのいずれかをスキャンし、バーコード データを EAN-13 チェック ディジット付きで転送するかど うかを選択します。データの整合性を保証するために、これは常に確認されます。

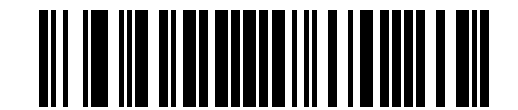

**\* EAN-13 チェック ディジットを転送する (1)**

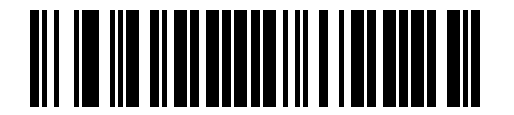

**EAN-13 チェック ディジットを転送しない (0)**

**UPC-A プリアンブル**

# **パラメータ番号 34**

#### **SSI 番号 22h**

プリアンブル キャラクタは、UPC シンボルの一部で、カントリー コードおよびシステム キャラクタを含んでい ます。ホスト システムに合わせて、UPC-A プリアンブル転送の適切なオプションを選択します。

- **•** システム キャラクタだけを転送する
- **•** システム キャラクタとカントリー コード ( 米国は「0」) を転送する
- **•** プリアンブルを転送しない

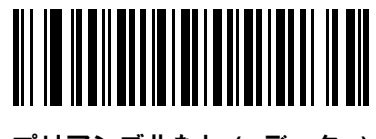

**プリアンブルなし (< データ >) (0)**

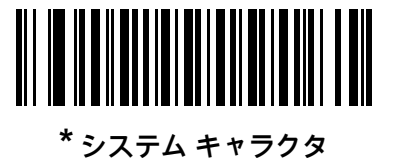

**(< システム キャラクタ > < データ >) (1)**

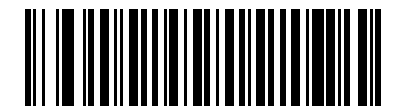

**システム キャラクタおよびカントリー コード (< カントリー コード > < システム キャラクタ > < データ >) (2)**

**UPC-E プリアンブル**

# **パラメータ番号 35**

### **SSI 番号 23h**

プリアンブル キャラクタは、UPC シンボルの一部で、カントリー コードおよびシステム キャラクタを含んでい ます。ホスト システムに合わせて、UPC-E プリアンブル転送の適切なオプションを選択します。

- **•** システム キャラクタだけを転送する
- **•** システム キャラクタとカントリー コード ( 米国は「0」) を転送する
- **•** プリアンブルを転送しない

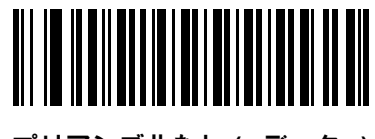

**プリアンブルなし (< データ >) (0)**

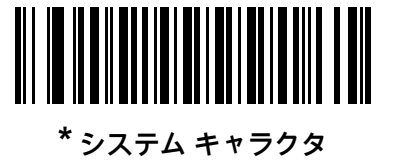

**(< システム キャラクタ > < データ >) (1)**

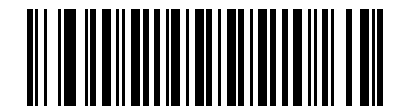

**システム キャラクタおよびカントリー コード (< カントリー コード > < システム キャラクタ > < データ >) (2)**

**UPC-E1 プリアンブル**

**パラメータ番号 36** 

### **SSI 番号 24h**

プリアンブル キャラクタは、UPC シンボルの一部で、カントリー コードおよびシステム キャラクタを含んでい ます。ホスト システムに合わせて、UPC-E1 プリアンブル転送の適切なオプションを選択します。

- **•** システム キャラクタだけを転送する
- **•** システム キャラクタとカントリー コード ( 米国は「0」) を転送する
- **•** プリアンブルを転送しない

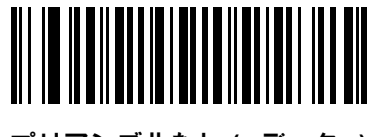

**プリアンブルなし (< データ >) (0)**

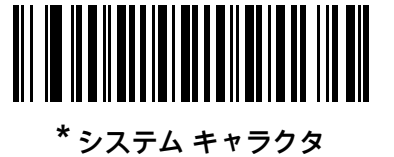

**(< システム キャラクタ > < データ >) (1)**

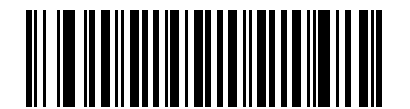

**システム キャラクタおよびカントリー コード (< カントリー コード > < システム キャラクタ > < データ >) (2)**

**UPC-E から UPC-A への変換**

**パラメータ番号 37** 

## **SSI 番号 25h**

転送前に UPC-E ( ゼロ抑制 ) 読み取りデータを UPC-A フォーマットに変換するには、このオプションを有効にし ます。変換後、データは UPC-A フォーマットに従ったものになり、UPC-A プログラミングの選択 ( プリアンブ ル、チェック ディジットなど) の影響を受けます。

UPC-E 読み取りデータを変換なしで UPC-E データとして転送するには、このパラメータを無効にします。

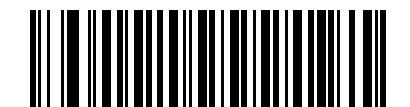

**UPC-E を UPC-A に変換する ( 有効 ) (1)**

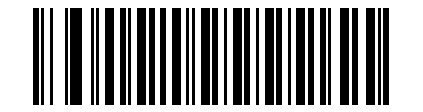

**\*UPC-E を UPC-A に変換しない ( 無効 ) (0)**

**UPC-E1 から UPC-A への変換**

**パラメータ番号 38** 

**SSI 番号 26h**

「**UPC-E1 を UPC-A に変換する ( 有効 )**」をスキャンして、UPC-E1 読み取りデータを転送前に UPC-A 形式に変換し ます。変換後、データは UPC-A フォーマットに従ったものになり、UPC-A プログラミングの選択 (プリアンブ ル、チェック ディジットなど)の影響を受けます。

「**UPC-E1 を UPC-A に変換しない ( 無効 )**」をスキャンして、UPC-E1 読み取りデータを変換せずに UPC-E1 データ として転送します。

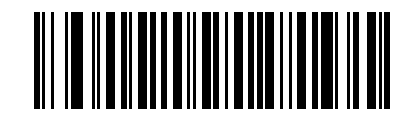

**UPC-E1 を UPC-A に変換する ( 有効 ) (1)**

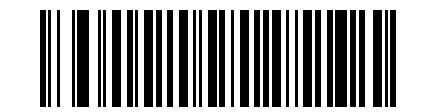

**\*UPC-E1 を UPC-A に変換しない ( 無効 ) (0)**

**EAN/JAN ゼロ拡張**

**パラメータ番号 39** 

### **SSI 番号 27h**

「**EAN/JAN ゼロ拡張を有効にする**」をスキャンすると、先頭にゼロが 5 桁追加され、読み取った EAN-8 シンボルが EAN-13 シンボルと長さのうえで互換性を持つようになります。「**EAN/JAN ゼロ拡張を無効にする**」をスキャンする と、EAN-8 シンボルがそのまま送信されます。

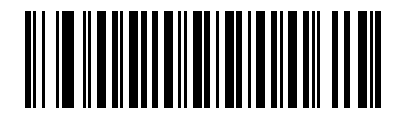

**EAN/JAN ゼロ拡張を有効にする (1)**

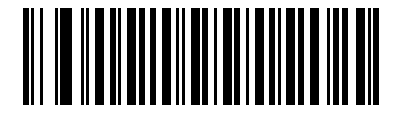

**\*EAN/JAN ゼロ拡張を無効にする (0)**

**UCC クーポン拡張コード**

**パラメータ番号 85** 

#### **SSI 番号 55h**

「**UCC クーポン拡張コードを有効にする**」をスキャンすると、「5」で始まる UPC-A バーコード、「99」で始まる EAN-13 バーコード、UPC-A/GS1-128 クーポン コードを読み取ります。この機能を使用するには、UPC-A、 EAN-13、GS1-128 を有効にする必要があります。

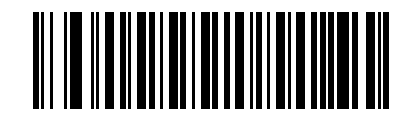

**UCC クーポン拡張コードを有効にする (1)**

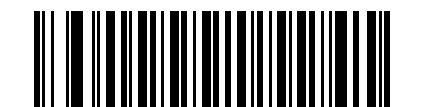

**\*UCC クーポン拡張コードを無効にする (0)**

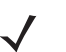

**注** クーポン コードの GS1-128 ( 右半分 ) の自動識別を制御するには[、13-17 ページの「UPC/EAN/JAN サプ](#page-252-0) [リメンタルの読み取り繰り返し回数」を](#page-252-0)参照してください。

**クーポン レポート**

#### **パラメータ番号 730**

#### **SSI 番号 F1h DAh**

読み取るクーポン フォーマットのタイプを選択するには、以下のいずれかのバーコードをスキャンします。

- **• 旧クーポン フォーマット** UPC-A/GS1-128 と EAN-13/GS1-128 を読み取ります。
- **• 新クーポン フォーマット** UPC-A/GS1-DataBar と EAN-13/GS1-DataBar を読み取る一時的なフォーマッ トです。
- **• クーポン フォーマットの自動識別 旧クーポン フォーマット**と**新クーポン フォーマット**の両方を読み取り ます。

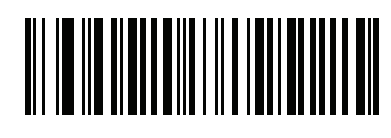

**旧クーポン フォーマット (0)**

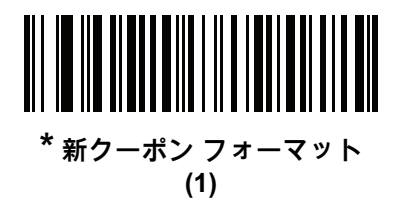

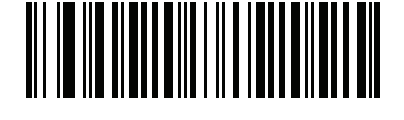

**クーポン フォーマットの自動識別 (2)**

**UPC 縮小クワイエット ゾーン**

**パラメータ番号 1289** 

**SSI 番号 F8h 05h 09h**

縮小クワイエット ゾーン ( バーコードの両側のマージン ) を含む UPC バーコードの読み取りを有効または無効に する場合は、次のバーコードのいずれかをスキャンします。**有効**を選択する場合は[、13-79 ページの「1D クワイ](#page-314-0) [エット ゾーン レベル」を](#page-314-0)選択します。

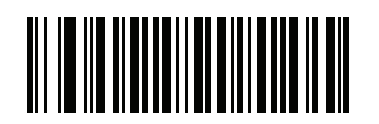

**UPC 縮小クワイエット ゾーンを有効にする (1)**

**\*UPC 縮小クワイエット ゾーンを無効にする (0)**

#### 13 - 28 DS2278 デジタル スキャナ プロダクト リファレンス ガイド

# **Code 128**

**パラメータ番号 8** 

**SSI 番号 08h**

以下のいずれかのバーコードをスキャンして、Code 128 を有効または無効にします。

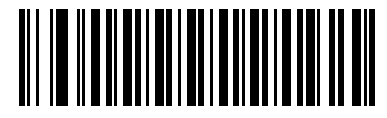

**\* Code 128 を有効にする (1)**

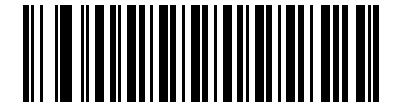

**Code 128 を無効にする (0)**

**Code 128 の読み取り桁数設定**

**L1 = パラメータ番号 209** 

**SSI 番号 D1h** 

**L2 = パラメータ番号 210** 

#### **SSI 番号 D2h**

**注** スキャナで読み取り可能な 1D バーコード文字の最大数は、コード / 記号のタイプ、文字タイプ ( 数字か 文字か )、印刷密度、および品質によって異なります。参考までに挙げると、DS2278 は解像度 1200dpi、 コントラスト 80% で印刷された 3.1 インチ幅、10mil の 1D バーコードを読み取ります。

コードの読み取り桁数とは、そのコード内のチェック ディジットを含む文字 ( 人間が読み取れる文字数 ) の数で す。Code 128 の読み取り桁数を、任意長、1 種類もしくは 2 種類の読み取り桁数、または指定範囲内に設定しま す。最小および最大の読み取り桁数の範囲は 0 ~ 80 です。デフォルトの最小および最大の読み取り桁数の範囲は  $1 - 55$  です。

**注** 読み取り桁数を設定するときに、1 桁の数字に対しては先頭にゼロを入力します。

以下のバーコードのいずれかをスキャンして、読み取り桁数のオプションを選択します。

- **• 1 種類の読み取り桁数** 選択された読み取り桁数の Code 128 シンボルだけを読み取ります。読み取り桁数 は[、付録 G、「数値バーコード」](#page-424-0)から選択します。たとえば、14 文字の Code 128 シンボルだけを読み取る には、「**Code 128 - 1 種類の読み取り桁数**」を選択し、次に、**1、4** をスキャンします。操作を間違ったと きや、選択した設定を変更する場合は[、G-3 ページの「キャンセル」を](#page-426-0)スキャンします。
- **• 2 種類の読み取り桁数** 2 種類の読み取り桁数のどちらかに一致する Code 128 シンボルだけを読み取り ます。 読み取り桁数は[、付録 G、「数値バーコード」の](#page-424-0)バーコードを使用して選択します。たとえば、2 文 字または 14 文字の Code 128 シンボルだけを読み取るには、「**Code 128 - 2 種類の読み取り桁数**」を スキャンし、**0**、**2**、**1**、**4** をスキャンします。操作を間違ったときや、選択した設定を変更する場合は、 [G-3 ページの「キャンセル」](#page-426-0)をスキャンします。
- **• 指定範囲内** 指定された範囲内の読み取り桁数の Code 128 シンボルを読み取ります。読み取り桁数は、 [付録 G、「数値バーコード」の](#page-424-0)バーコードを使用して選択します。たとえば、4 ~ 12 文字の範囲を指定す る場合は、「**Code 128 - 指定範囲内**」を選択してから、**0**、**4**、**1、2** をスキャンします。操作を間違ったと きや、選択した設定を変更する場合は[、G-3 ページの「キャンセル」を](#page-426-0)スキャンします。

シンボル体系 13 - 29

**Code 128 の読み取り桁数設定 ( 続き )**

**• 任意長** - スキャナの機能が許す範囲で、任意の文字数の Code 128 シンボルを読み取ります。

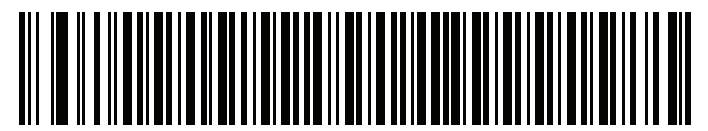

**Code 128 - 1 種類の読み取り桁数**

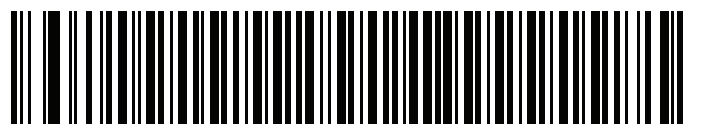

**Code 128 - 2 種類の読み取り桁数**

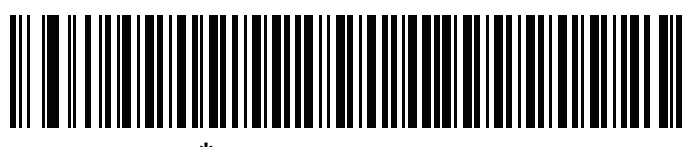

**\*Code 128 - 指定範囲内 ( デフォルト : 1 ~ 55)**

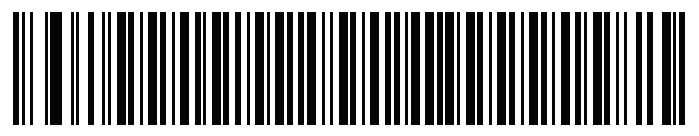

**Code 128 - 任意長**

# **GS1-128 ( 旧 UCC/EAN-128)**

**パラメータ番号 14** 

# **SSI 番号 0Eh**

以下のいずれかのバーコードをスキャンして、GS1-128 を有効または無効にします。

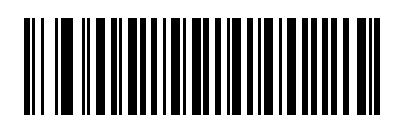

**\*GS1-128 を有効にする (1)**

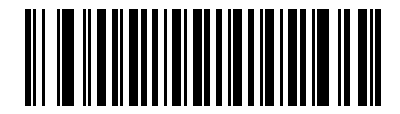

**GS1-128 を無効にする (0)**

# 13 - 30 DS2278 デジタル スキャナ プロダクト リファレンス ガイド

## **ISBT 128**

# **パラメータ番号 84**

# **SSI 番号 54h**

ISBT 128 は血液バンク業界で使用される Code 128 のバリエーションです。以下のいずれかのバーコードをスキ ャンして、ISBT 128 を有効または無効にします。

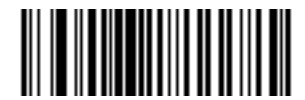

**ISBT 128 を有効にする (1)**

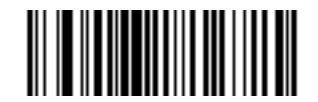

**\*ISBT 128 を無効にする (0)**

## <span id="page-266-0"></span>**ISBT 連結**

# **パラメータ番号 577**

## **SSI 番号 F1h 41h**

ISBT コード タイプに関するペアの連結オプションを選択します。

- **• ISBT 連結を有効にする** ISBT コードを読み取って連結するには、ISBT コードが 2 つ必要です。単一の ISBT シンボルは読み取られません。
- **• ISBT 連結を無効にする** スキャナでは検出された ISBT コードは連結されません。
- **• ISBT 連結を自動識別する -** スキャナでは ISBT コードのペアがただちに読み取られ、連結されます。ISBT シンボルが 1 つしかない場合は、それ以外の ISBT シンボルがないことを確認するために[、13-32 ページの](#page-267-0) [「ISBT 連結の読み取り繰り返し回数」で](#page-267-0)設定した回数分シンボルを読み取ってからデータを転送します。

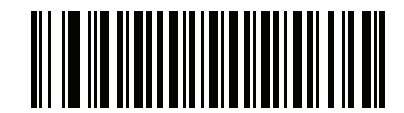

**ISBT 連結を有効にする (1)**

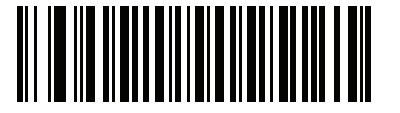

**\*ISBT 連結を無効にする (0)**

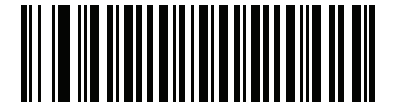

**ISBT 連結を自動識別する (2)**

13 - 32 DS2278 デジタル スキャナ プロダクト リファレンス ガイド

**ISBT テーブルのチェック**

**パラメータ番号 578** 

**SSI 番号 F1h 42h**

ISBT の仕様には、一般的にペアで使用される各種の ISBT バーコードがリストされたテーブルが含まれています。 「**ISBT 連結**」を**有効**にした場合は、「**ISBT テーブルのチェック**」を有効にして、このテーブル内にあるペアのみ を連結します。他のタイプの ISBT コードは連結されません。

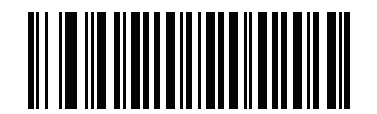

**\*ISBT テーブルのチェックを有効にする (1)**

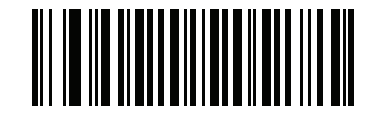

**ISBT テーブルのチェックを無効にする (0)**

<span id="page-267-0"></span>**ISBT 連結の読み取り繰り返し回数**

**パラメータ番号 223** 

## **SSI 番号 DFh**

[13-31 ページの「ISBT 連結」](#page-266-0)を「**ISBT 連結を自動識別する**」に設定した場合は、このパラメータを使用して、 ISBT シンボルの読み取り回数を設定できます。この回数に達すると、他にシンボルが存在しないと判断されます。 そのためには、以下の「**ISBT 連結の読み取り繰り返し回数**」をスキャンしてから[、付録 G、「数値バーコード」](#page-424-0)の バーコードをスキャンして 2 ~ 20 の間で値を設定します。1 桁の数字の場合は、先頭にゼロを入力します。操作 を間違ったときや、選択した設定を変更する場合は[、G-3 ページの「キャンセル」を](#page-426-0)スキャンします。デフォル トは 10 です。

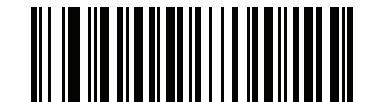

**ISBT 連結の読み取り繰り返し回数**

**Code 128 <FNC4>** 

**パラメータ番号 1254** 

#### **SSI 番号 F8h 04h E6h**

この機能は、<FNC4> 文字が埋め込まれた Code 128 バーコードに適用されます。読み取りデータから <FNC4> 文字を取り除くには、「**Code 128 <FNC4> を無視する**」を選択します。残りの文字は変更されずにホストに送信さ れます。無効にした場合、<FNC4> 文字は、Code 128 標準に従って、通常どおりに処理されます。

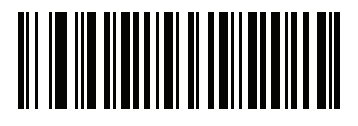

**\*Code 128 <FNC4> に従う (0)**

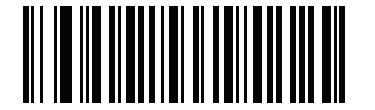

**Code 128 <FNC4> を無視する (1)**

**Code 128 セキュリティ レベル**

**パラメータ番号 751** 

#### **SSI 番号 F1h EFh**

Code 128 バーコードでは、特に読み取り桁数が「**任意長**」に設定されている場合に、読み取りミスが発生しやす くなります。スキャナでは、Code 128 バーコードに対して 4 種類のセキュリティ レベルを設定できます。セキュ リティ レベルとスキャナの読み取り速度は反比例します。セキュリティ レベルが高いほど、スキャナの読み取り 速度は遅くなるので、必要とされるセキュリティ レベルのみを選択してください。

- **• Code 128 セキュリティ レベル 0** スキャナはその性能を最大限に発揮できる状態で動作しつつ、規格内の バーコードのほとんどを読み取るのに十分な読み取り精度を確保できます。
- **• Code 128 セキュリティ レベル 1** 適切な読み取り速度を維持しながら、ほとんどの読み取りミスを除去し ます。
- **• Code 128 セキュリティ レベル 2 セキュリティ レベル 1** で読み取りミスを排除できない場合に、バーコー ドの読み取り精度要件を高めます。
- **• Code 128 セキュリティ レベル 3 セキュリティ レベル 2** を選択しても読み取りミスを排除できない場合 は、このセキュリティ レベルを選択して最高の安全要件を適用します。
	- **注** このオプションは、規格を大きく外れたバーコードの読み取りミスに対する非常手段として選択するも のです。選択すると、スキャナの読み取り機能は大きく低下します。このセキュリティ レベルが必要な 場合は、バーコードの品質の改善を試みてください。

13 - 34 DS2278 デジタル スキャナ プロダクト リファレンス ガイド

**Code 128 セキュリティ レベル ( 続き )**

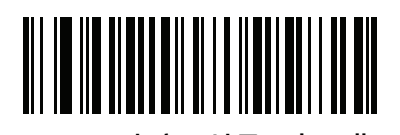

**Code 128 セキュリティ レベル 0 (0)**

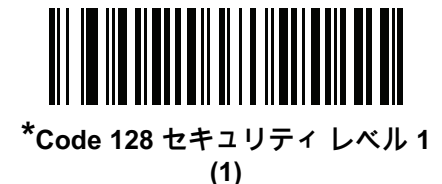

**Code 128 セキュリティ レベル 2 (2)**

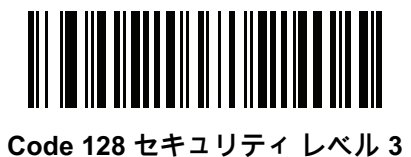

**(3)**

**Code 128 縮小クワイエット ゾーン**

**パラメータ番号 1208** 

**SSI 番号 F8h 04h B8h**

縮小クワイエット ゾーン (バーコードの両側のマージン) を含む Code 128 バーコードの読み取りを有効または無 効にする場合は、次のバーコードのいずれかをスキャンします。**有効**を選択する場合は[、13-79 ページの「1D ク](#page-314-0) [ワイエット ゾーン レベル」を](#page-314-0)選択します。

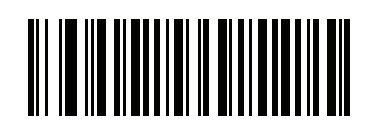

**Code 128 縮小クワイエット ゾーンを有効にする (1)**

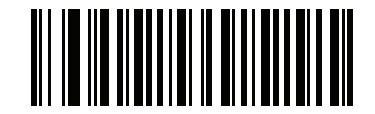

**\*Code 128 縮小クワイエット ゾーンを無効にする**

シンボル体系 13 - 35

# **Code 39**

**パラメータ番号 0** 

**SSI 番号 00h**

以下のいずれかのバーコードをスキャンして、Code 39 を有効または無効にします。

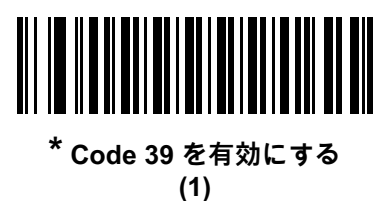

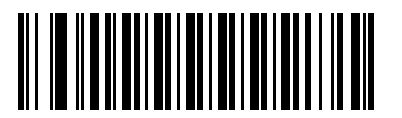

**Code 39 を無効にする (0)**

**Trioptic Code 39**

**パラメータ番号 13** 

**SSI 番号 0Dh**

Trioptic Code 39 とは、Code 39 のバリエーションで、コンピュータのテープ カートリッジのマーキングに使用さ れています。Trioptic Code 39 シンボルには、常に 6 文字が含まれます。以下のいずれかのバーコードをスキャン して、 Trioptic Code 39 を有効または無効にします。

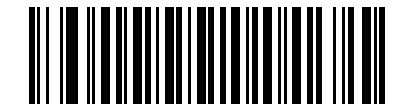

**Trioptic Code 39 を有効にする (1)**

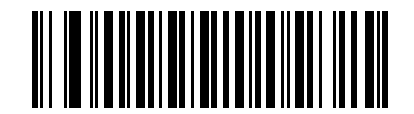

**\*Trioptic Code 39 を無効にする (0)**

**注** Trioptic Code 39 と Code 39 Full ASCII を同時に有効にすることはできません。

13 - 36 DS2278 デジタル スキャナ プロダクト リファレンス ガイド

**Code 39 から Code 32 への変換**

**パラメータ番号 86** 

**SSI 番号 56h**

Code 32 はイタリアの製薬業界で使用されている Code 39 のバリエーションです。Code 39 から Code 32 への変 換を有効または無効にする場合は、次のバーコードのいずれかをスキャンします。

**注** このパラメータを設定するには、Code 39 を有効にしておく必要があります。

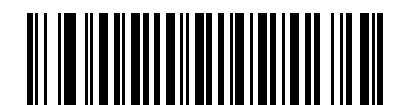

**Code 39 から Code 32 への変換を有効にする**

**(1)**

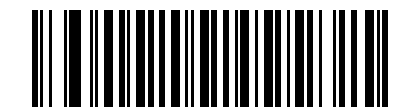

**\*Code 39 から Code 32 への変換を無効にする (0)**

**Code 32 プリフィックス**

**パラメータ番号 231** 

**SSI 番号 E7h**

プリフィックス文字「A」のすべての Code 32 バーコードへの追加を有効 / 無効を設定するには、次のバーコード のいずれかをスキャンします。

**注** このパラメータを設定するには、Code 39 から Code 32 への変換を有効にしておく必要があります。

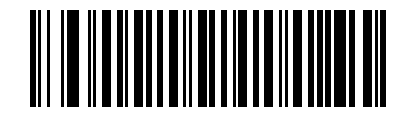

**Code 32 プリフィックスを有効にする (1)**

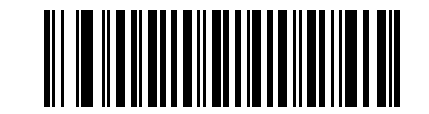

**\*Code 32 プリフィックスを無効にする**

**Code 39 の読み取り桁数設定**

**L1 = パラメータ番号 18 SSI 番号 12h**

**L2 = パラメータ番号 19 SSI 番号 13h**

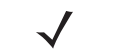

注 スキャナで読み取り可能な 1D バーコード文字の最大数は、コード / 記号のタイプ、文字タイプ (数字か 文字か )、印刷密度、および品質によって異なります。参考までに挙げると、DS2278 は解像度 1200dpi、 コントラスト 80% で印刷された 3.1 インチ幅、10mil の 1D バーコードを読み取ります。

コードの読み取り桁数とは、そのコード内のチェック ディジットを含む文字 ( 人間が読み取れる文字数 ) の数で す。Code 39 の読み取り桁数を、任意長、1 種類もしくは 2 種類の読み取り桁数、または指定範囲内に設定します。 Code 39 Full ASCII を有効にした場合、推奨するオプションは「**指定範囲内**」または「**任意長**」です。最小および 最大の読み取り桁数の範囲は 0 ~ 80 です。デフォルトの最小および最大の読み取り桁数の範囲は 1 ~ 55 です。

**注** 読み取り桁数を設定するときに、1 桁の数字に対しては先頭にゼロを入力します。

以下のバーコードのいずれかをスキャンして、読み取り桁数のオプションを選択します。

- **• 1 種類の読み取り桁数** 選択された読み取り桁数の Code 39 シンボルだけを読み取ります。読み取り桁数 は[、付録 G、「数値バーコード」の](#page-424-0)バーコードを使用して選択します。たとえば、14 文字の Code 39 シン ボルだけを読み取るには、「**Code 39 - 1 種類の読み取り桁数**」を選択し、次に、**1、4** をスキャンします。 操作を間違ったときや、選択した設定を変更する場合は[、G-3 ページの「キャンセル」](#page-426-0)をスキャンします。
- **• 2 種類の読み取り桁数** 2 種類の読み取り桁数のどちらかに一致する Code 39 シンボルだけを読み取りま す。読み取り桁数は[、付録 G、「数値バーコード」](#page-424-0)のバーコードを使用して選択します。たとえば、2 文字 または 14 文字の Code 39 シンボルだけを読み取るには、「**Code 39** - 2 種類の読み取り桁数」をスキャン し、**0**、**2**、**1**、**4** をスキャンします。操作を間違ったときや、選択した設定を変更する場合は[、G-3 ペー](#page-426-0) [ジの「キャンセル」を](#page-426-0)スキャンします。
- **• 指定範囲内** 指定された範囲内の読み取り桁数の Code 39 シンボルを読み取ります。読み取り桁数は、 [付録 G、「数値バーコード」の](#page-424-0)バーコードを使用して選択します。たとえば、4 ~ 12 桁の範囲の Code 39 を 指定する場合は、「**Code 39 - 指定範囲内**」をスキャンしてから、**0**、**4**、**1、2** をスキャンします。操作を間 違ったときや、選択した設定を変更する場合は[、G-3 ページの「キャンセル」を](#page-426-0)スキャンします。
- **• 任意長** スキャナの機能が許す範囲で、任意の文字数の Code 39 シンボルを読み取ります。

13 - 38 DS2278 デジタル スキャナ プロダクト リファレンス ガイド

**Code 39 の読み取り桁数設定 ( 続き )**

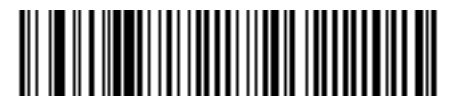

**Code 39 - 1 種類の読み取り桁数**

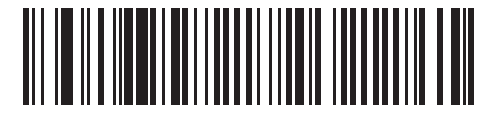

**Code 39 - 2 種類の読み取り桁数**

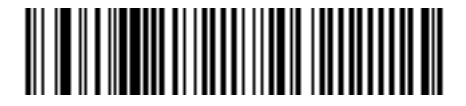

**\*Code 39 - 指定範囲内 ( デフォルト : 1 ~ 55)**

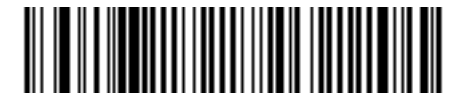

**Code 39 - 任意長**

<span id="page-273-0"></span>**Code 39 チェック ディジットの確認**

**パラメータ番号 48** 

#### **SSI 番号 30h**

すべての Code 39 シンボルの整合性を確認し、データが指定したチェック ディジット アルゴリズムに準拠して いることを検証するには、「**Code 39 チェック ディジットを有効にする**」をスキャンします。読み取られるのは modulo 43 チェック ディジットを含む Code 39 シンボルだけです。Code 39 シンボルに modulo 43 チェック デ ィジットが含まれている場合に、この機能を有効にします。

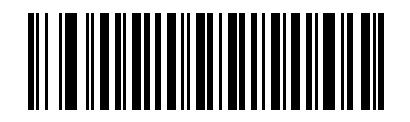

**Code 39 チェック ディジットを有効にする (1)**

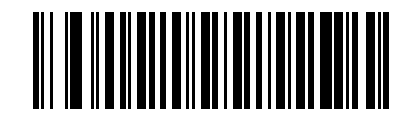

**\*Code 39 チェック ディジットを無効にする (0)**

**Code 39 チェック ディジットの転送**

## **パラメータ番号 43**

#### **SSI 番号 2Bh**

以下のバーコードのいずれかをスキャンし、Code 39 データをチェック ディジット付きで転送するかどうかを選 択します。

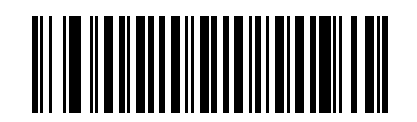

**Code 39 チェック ディジットを転送する ( 有効 ) (1)**

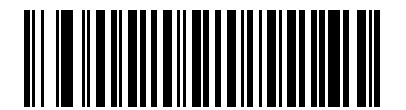

**\*Code 39 チェック ディジットを転送しない ( 無効 ) (0)**

**注** このパラメータが機能するには[、Code 39 チェック ディジットの確認が](#page-273-0)有効になっている必要があります。

## **Code 39 Full ASCII 変換**

**パラメータ番号 17** 

**SSI 番号 11h**

Code 39 Full ASCII とは、Code 39 のバリエーションで、キャラクタをペアにして Full ASCII キャラクタ セッ トをエンコードします。以下のいずれかのバーコードをスキャンして、Code 39 Full ASCII を有効または無効 にします。

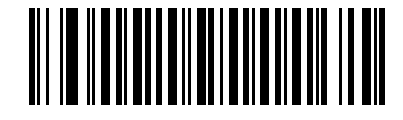

**Code 39 Full ASCII を有効にする (1)**

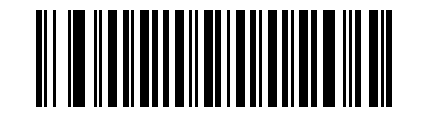

**\*Code 39 Full ASCII を無効にする (0)**

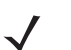

**注** Trioptic Code 39 と Code 39 Full ASCII を同時に有効にすることはできません。

Code 39 Full ASCII と Full ASCII の対応付けはホストによって異なります。そのため、該当するインタ フェースの ASCII キャラクタ セット一覧で説明します[。I-1 ページの表 I-1](#page-446-0)を参照してください。

#### **Code 39 セキュリティ レベル**

## **パラメータ番号 750**

#### **SSI 番号 F1h EEh**

スキャナでは、Code 39 バーコードに対して 4 種類のセキュリティ レベルを設定できます。セキュリティ レベル とスキャナの読み取り速度は反比例します。セキュリティ レベルが高いほど、スキャナの読み取り速度は遅くな るので、必要とされるセキュリティ レベルのみを選択してください。

- **• Code 39 セキュリティ レベル 0:** スキャナはその性能を最大限に発揮できる状態で動作しつつ、規格内のほ とんどのバーコードを読み取るために十分な読み取り精度を確保できます。
- **• Code 39 セキュリティ レベル 1:** これはデフォルト設定です。ほとんどの読み取りミスを排除します。
- **• Code 39 セキュリティ レベル 2: セキュリティ レベル 1** で読み取りミスを排除できない場合に、このオプシ ョンを適用してバーコードの読み取り精度要件を高めます。
- **• Code 39 セキュリティ レベル 3: セキュリティ レベル 2** を選択しても読み取りミスを排除できない場合は、 このセキュリティ レベルを選択して最高の安全要件を適用します。
	- **注** このオプションは、規格を大きく外れたバーコードの読み取りミスに対する非常手段として選択するも のです。選択すると、スキャナの読み取り機能は大きく低下します。このセキュリティ レベルが必要な 場合は、バーコードの品質の改善を試みてください。

シンボル体系 13 - 41

**Code 39 セキュリティ レベル ( 続き )**

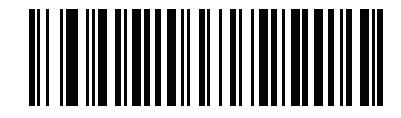

**Code 39 セキュリティ レベル 0 (0)**

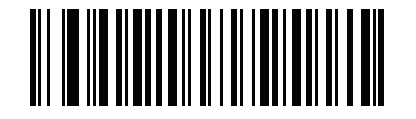

**\*Code 39 セキュリティ レベル 1 (1)**

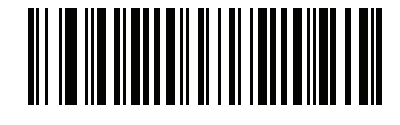

**Code 39 セキュリティ レベル 2 (2)**

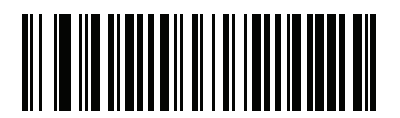

**Code 39 セキュリティ レベル 3 (3)**

13 - 42 DS2278 デジタル スキャナ プロダクト リファレンス ガイド

**Code 39 縮小クワイエット ゾーン**

**パラメータ番号 1209** 

#### **SSI 番号 F8h 04h B9h**

縮小クワイエット ゾーン ( バーコードの両側のマージン ) を含む Code 39 バーコードの読み取りを有効または無 効にする場合は、次のバーコードのいずれかをスキャンします。**有効**を選択する場合は[、13-79 ページの「1D ク](#page-314-0) [ワイエット ゾーン レベル」を](#page-314-0)選択します。

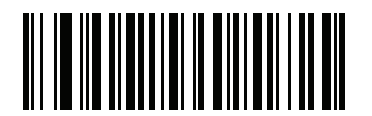

**Code 39 縮小クワイエット ゾーンを有効にする (1)**

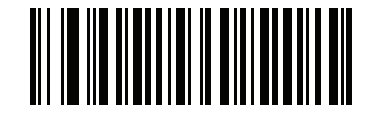

**\*Code 39 縮小クワイエット ゾーンを無効にする (0)**

**Code 93**

**パラメータ番号 9** 

## **SSI 番号 09h**

以下のいずれかのバーコードをスキャンして、Code 93 を有効または無効にします。

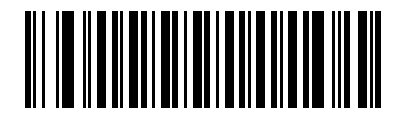

**\*Code 93 を有効にする (1)**

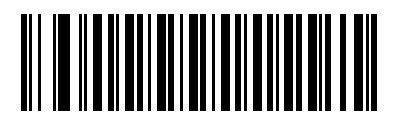

**Code 93 を無効にする (0)**

シンボル体系 13 - 43

**Code 93 ( 続き )**

**Code 93 の読み取り桁数設定**

**L1 = パラメータ番号 26 SSI 番号 1Ah** 

**L2 = パラメータ番号 27 SSI 番号 1Bh**

> **注** スキャナで読み取り可能な 1D バーコード文字の最大数は、コード / 記号のタイプ、文字タイプ ( 数字か 文字か)、印刷密度、および品質によって異なります。参考までに挙げると、DS2278 は解像度 1200dpi、 コントラスト 80% で印刷された 3.1 インチ幅、10mil の 1D バーコードを読み取ります。

コードの読み取り桁数とは、そのコード内のチェック ディジットを含む文字 ( 人間が読み取れる文字数 ) の数で す。Code 93 の読み取り桁数を、任意長、1 種類もしくは 2 種類の読み取り桁数、または指定範囲内に設定しま す。最小および最大の読み取り桁数の範囲は 0 ~ 55 です。デフォルトの最小および最大の読み取り桁数の範囲は 1 ~ 55 です。

**注** 読み取り桁数を設定するときに、1 桁の数字に対しては先頭にゼロを入力します。

以下のバーコードのいずれかをスキャンして、読み取り桁数のオプションを選択します。

- **• 1 種類の読み取り桁数** 選択された読み取り桁数の Code 93 シンボルだけを読み取ります。読み取り桁数 は[、付録 G、「数値バーコード」か](#page-424-0)ら選択します。たとえば、14 文字の Code 93 シンボルだけを読み取る には、「**Code 93 - 1 種類の読み取り桁数**」を選択し、次に、**1、4** をスキャンします。操作を間違ったとき や、選択した設定を変更する場合は[、G-3 ページの「キャンセル」](#page-426-0)をスキャンします。
- **• 2 種類の読み取り桁数** 2 種類の読み取り桁数のどちらかに一致する Code 93 シンボルだけを読み取りま す。読み取り桁数は[、付録 G、「数値バーコード」](#page-424-0)のバーコードを使用して選択します。たとえば、2 文字 または 14 文字の Code 93 シンボルだけを読み取るには、「**Code 93** - 2 種類の読み取り桁数」をスキャン し、**0**、**2**、**1**、**4** をスキャンします。操作を間違ったときや、選択した設定を変更する場合は[、G-3 ペー](#page-426-0) [ジの「キャンセル」を](#page-426-0)スキャンします。
- **• 指定範囲内** 指定された範囲内の読み取り桁数の Code 93 シンボルを読み取ります。読み取り桁数は[、付](#page-424-0) [録 G、「数値バーコード」の](#page-424-0)バーコードを使用して選択します。たとえば、4 ~ 12 桁の範囲の Code 93 を 指定する場合は、「**Code 93 - 指定範囲内**」をスキャンしてから、**0**、**4**、**1、2** をスキャンします。操作を間 違ったときや、選択した設定を変更する場合は[、G-3 ページの「キャンセル」を](#page-426-0)スキャンします。
- **• 任意長** スキャナの機能が許す範囲で、任意の文字数の Code 93 シンボルを読み取ります。

13 - 44 DS2278 デジタル スキャナ プロダクト リファレンス ガイド

**Code 93 の読み取り桁数設定 ( 続き )**

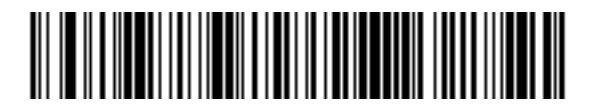

**Code 93 - 1 種類の読み取り桁数**

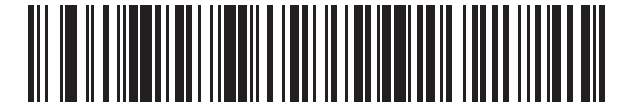

**Code 93 - 2 種類の読み取り桁数**

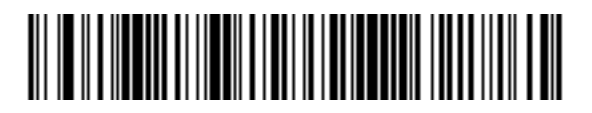

**\*Code 93 - 指定範囲内 ( デフォルト : 1 ~ 55)**

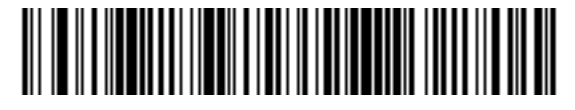

**Code 93 - 任意長**

# **Code 11**

**パラメータ番号 10** 

**SSI 番号 0Ah**

以下のいずれかのバーコードをスキャンして、Code 11 を有効または無効にします。

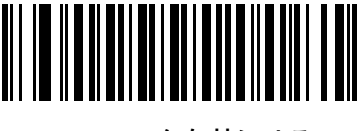

**Code 11 を有効にする (1)**

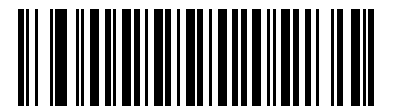

**\*Code 11 を無効にする (0)**

**Code 11 の読み取り桁数設定**

**L1 = パラメータ番号 28 SSI 番号 1Ch**

## **L2 = パラメータ番号 29 SSI 番号 1Dh**

**注** スキャナで読み取り可能な 1D バーコード文字の最大数は、コード / 記号のタイプ、文字タイプ ( 数字か 文字か )、印刷密度、および品質によって異なります。参考までに挙げると、DS2278 は解像度 1200dpi、 コントラスト 80% で印刷された 3.1 インチ幅、10mil の 1D バーコードを読み取ります。

コードの読み取り桁数とは、そのコード内のチェック ディジットを含む文字 ( 人間が読み取れる文字数 ) の数で す。Code 11 の読み取り桁数を、任意長、1 種類もしくは 2 種類の読み取り桁数、または指定範囲内に設定しま す。最小および最大の読み取り桁数の範囲は 0 ~ 55 です。デフォルトの最小および最大の読み取り桁数の範囲は  $4 - 55$  です。

**注** 読み取り桁数を設定するときに、1 桁の数字に対しては先頭にゼロを入力します。

以下のバーコードのいずれかをスキャンして、読み取り桁数のオプションを選択します。

**• 1 種類の読み取り桁数** - 選択された読み取り桁数の Code 11 シンボルだけを読み取ります。読み取り桁数 は[、付録 G、「数値バーコード」か](#page-424-0)ら選択します。たとえば、14 文字の Code 11 シンボルだけを読み取る には、「**Code 11 - 1 種類の読み取り桁数**」を選択し、次に、**1、4** をスキャンします。操作を間違ったとき や、選択した設定を変更する場合は[、G-3 ページの「キャンセル」](#page-426-0)をスキャンします。

## 13 - 46 DS2278 デジタル スキャナ プロダクト リファレンス ガイド

## **Code 11 の読み取り桁数設定 ( 続き )**

- **• 2 種類の読み取り桁数** 2 種類の読み取り桁数のどちらかに一致する Code 11 シンボルだけを読み取りま す。読み取り桁数は[、付録 G、「数値バーコード」](#page-424-0)のバーコードを使用して選択します。たとえば、2 文字 または 14 文字の Code 11 シンボルだけを読み取るには、「**Code 11** - 2 種類の読み取り桁数」をスキャン し、**0**、**2**、**1**、**4** をスキャンします。操作を間違ったときや、選択した設定を変更する場合は[、G-3 ペー](#page-426-0) [ジの「キャンセル」を](#page-426-0)スキャンします。
- **• 指定範囲内** 指定された範囲内の読み取り桁数の Code 11 シンボルを読み取ります。読み取り桁数は、 [付録 G、「数値バーコード」の](#page-424-0)バーコードを使用して選択します。たとえば、4 ~ 12 桁の範囲の Code 11 を 指定する場合は、「**Code 11 - 指定範囲内**」をスキャンしてから、**0**、**4**、**1、2** をスキャンします。操作を間 違ったときや、選択した設定を変更する場合は[、G-3 ページの「キャンセル」を](#page-426-0)スキャンします。
- **• 任意長** スキャナの機能が許す範囲で、任意の文字数の Code 11 シンボルを読み取ります。

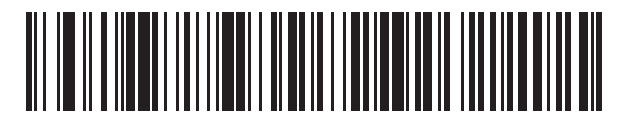

**Code 11 - 1 種類の読み取り桁数**

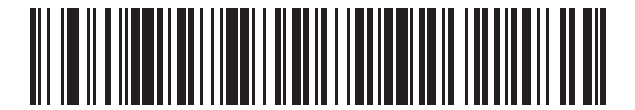

**Code 11 - 2 種類の読み取り桁数**

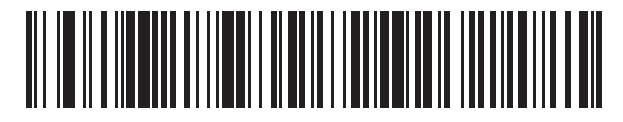

**\*Code 11 - 指定範囲内 ( デフォルト : 4 ~ 55)**

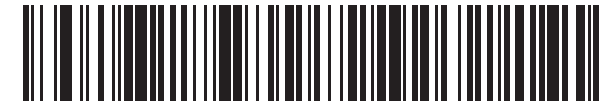

**Code 11 - 任意長**

<span id="page-282-0"></span>**Code 11 チェック ディジットの確認**

**パラメータ番号 52** 

**SSI 番号 34h**

この機能を使用すると、スキャナによってすべての Code 11 シンボルの整合性がチェックされ、指定されたチェ ック ディジット アルゴリズムにデータが適合しているかどうかが確認されます。

次のバーコードのいずれかをスキャンし、Code 11 シンボルでエンコードされたチェック ディジットの数を指定 するか、この機能を無効にします。

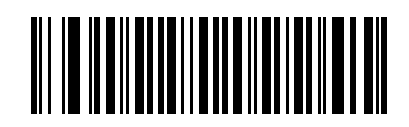

**\* 無効 (0)**

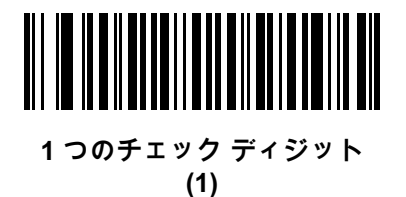

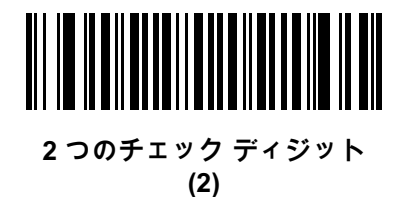

13 - 48 DS2278 デジタル スキャナ プロダクト リファレンス ガイド

**Code 11 チェック ディジットの転送**

# **パラメータ番号 47**

## **SSI 番号 2Fh**

以下のいずれかのバーコードをスキャンして、Code 11 チェック ディジットを転送するかどうかを選択します。

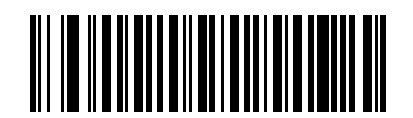

**Code 11 チェック ディジットを転送する ( 有効 ) (1)**

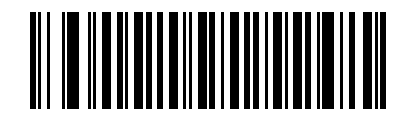

 $*$ Code 11 チェック ディジットを転送しない (無効) **(0)**

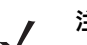

**注** このパラメータが機能するには[、Code 11 チェック ディジットの確認が](#page-282-0)有効になっている必要があり ます。

# **Interleaved 2 of 5 (ITF/I 2 of 5)**

**パラメータ番号 6** 

## **SSI 番号 06h**

以下のいずれかのバーコードをスキャンして、I 2 of 5 を有効または無効にします。

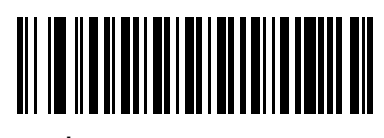

**\*I 2 of 5 を有効にする (1)**

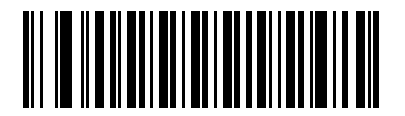

**I 2 of 5 を無効にする (0)**

**Interleaved 2 of 5 の読み取り桁数設定** 

**L1 = パラメータ番号 22 SSI 番号 16h**

**L2 = パラメータ番号 23 SSI 番号 17h**

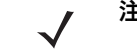

注 スキャナで読み取り可能な 1D バーコード文字の最大数は、コード / 記号のタイプ、文字タイプ (数字か 文字か )、印刷密度、および品質によって異なります。参考までに挙げると、DS2278 は解像度 1200dpi、 コントラスト 80% で印刷された 3.1 インチ幅、10mil の 1D バーコードを読み取ります。

コードの読み取り桁数とは、そのコード内のチェック ディジットを含む文字 ( 人間が読み取れる文字数 ) の数で す。I 2 of 5 の読み取り桁数を、任意長、1 種類もしくは 2 種類の読み取り桁数、または指定範囲内に設定しま す。最小および最大の読み取り桁数の範囲は 0 ~ 55 です。デフォルトの最小および最大の読み取り桁数の範囲 は 6 ~ 55 です。

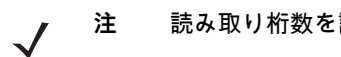

**注** 読み取り桁数を設定するときに、1 桁の数字に対しては先頭にゼロを入力します。

以下のバーコードのいずれかをスキャンして、読み取り桁数のオプションを選択します。

- **• 1 種類の読み取り桁数** 選択された読み取り桁数の I 2 of 5 シンボルだけを読み取ります。読み取り桁数は、 [付録 G、「数値バーコード」か](#page-424-0)ら選択します。たとえば、14 文字の I 2 of 5 シンボルだけを読み取るには、 「**I 2 of 5 - 1 種類の読み取り桁数**」をスキャンし、次に **1、4** をスキャンします。操作を間違ったときや、 選択した設定を変更する場合は[、G-3 ページの「キャンセル」を](#page-426-0)スキャンします。
- **• 2 種類の読み取り桁数** 2 種類の読み取り桁数のどちらかに一致する I 2 of 5 シンボルだけを読み取りま す。読み取り桁数は[、付録 G、「数値バーコード」](#page-424-0)のバーコードを使用して選択します。たとえば、2 文字 または 14 文字の I 2 of 5 シンボルだけを読み取るには、「**I 2 of 5 - 2 種類の読み取り桁数**」をスキャンし、 次に **0**、**2、1**、**4** をスキャンします。操作を間違ったときや、選択した設定を変更する場合は[、G-3 ペー](#page-426-0) [ジの「キャンセル」を](#page-426-0)スキャンします。
- **• 指定範囲内** 指定された範囲内の読み取り桁数の I 2 of 5 シンボルを読み取ります。読み取り桁数は[、付録 G、](#page-424-0) [「数値バーコード」の](#page-424-0)バーコードを使用して選択します。たとえば、4 ~ 12 文字の I 2 of 5 シンボルを読 み取る場合は、「**I 2 of 5 - 指定範囲内**」をスキャンしてから、**0**、**4**、**1**、**2** をスキャンします。操作を間違 ったときや、選択した設定を変更する場合は[、G-3 ページの「キャンセル」を](#page-426-0)スキャンします。
- **• 任意長** スキャナの機能が許す範囲で、任意の文字数の I 2 of 5 シンボルを読み取ります。
- **注** I 2 of 5 のコード / 記号の構造上、コードの一部だけ走査したスキャン ラインでも完全なスキャンとして 転送され、バーコードに実際にエンコードされているデータよりも少ないデータしか読み取られない可 能性があります。これを防ぐには、I 2 of 5 アプリケーション用に、指定の読み取り桁数 (「I 2 of 5 - 1 種 類の読み取り桁数」または「I 2 of 5 - 2 種類の読み取り桁数」) を選択するか[、13-54 ページの「I 2 of 5](#page-289-0) [セキュリティ レベル」](#page-289-0)を上げます。

13 - 50 DS2278 デジタル スキャナ プロダクト リファレンス ガイド

**Interleaved 2 of 5 の読み取り桁数設定 ( 続き )**

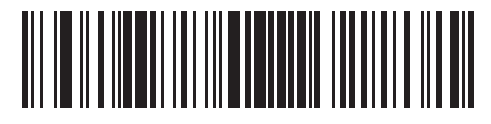

**I 2 of 5 - 1 種類の読み取り桁数**

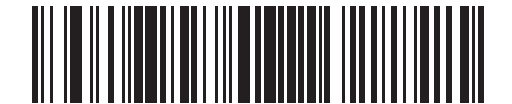

**I 2 of 5 - 2 種類の読み取り桁数**

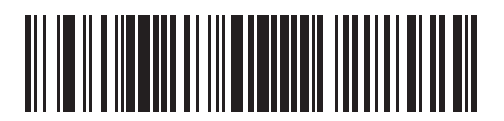

**\*I 2 of 5 - 指定範囲内 ( デフォルト : 6 ~ 55)**

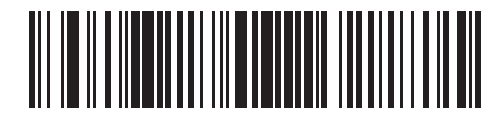

**I 2 of 5 - 任意長**

**I 2 of 5 チェック ディジットの確認**

**パラメータ番号 49** 

# **SSI 番号 31h**

以下のいずれかのバーコードをスキャンし、データが Uniform Symbology Specification (USS)、または Optical Product Code Council (OPCC) チェック ディジット アルゴリズムに準拠していることを検証して、すべての I 2 of 5 シンボルの整合性を確認します。

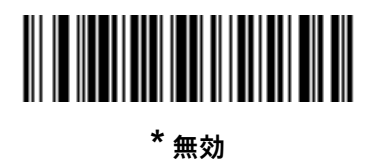

**(0)**

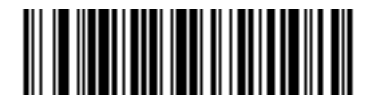

**USS チェック ディジット (1)**

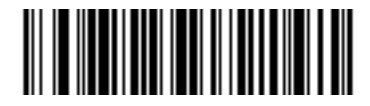

**OPCC チェック ディジット (2)**

13 - 52 DS2278 デジタル スキャナ プロダクト リファレンス ガイド

**I 2 of 5 チェック ディジットの転送**

## **パラメータ番号 44**

#### **SSI 番号 2Ch**

以下のバーコードのいずれかをスキャンし、I 2 of 5 データをチェック ディジット付きで転送するかどうかを選択 します。

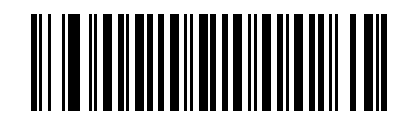

**I 2 of 5 チェック ディジットを転送する ( 有効 ) (1)**

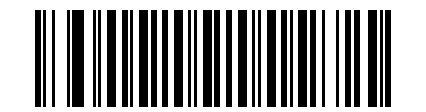

**\*I 2 of 5 チェック ディジットを転送しない ( 無効 ) (0)**

**I 2 of 5 から EAN-13 への変換**

**パラメータ番号 82** 

# **SSI 番号 52h**

「**I 2 of 5 を EAN-13 に変換する ( 有効 )**」をスキャンして 14 文字の I 2 of 5 コードを EAN-13 に変換し、EAN-13 と してホストに転送します。そのためには、I 2 of 5 コードを有効にし、コードに先頭のゼロと有効な EAN-13 チェ ック ディジットを付ける必要があります。

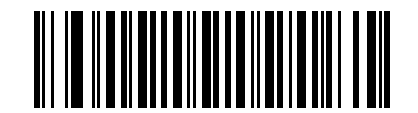

**I 2 of 5 を EAN-13 に変換する ( 有効 ) (1)**

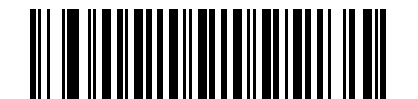

**\*I 2 of 5 を EAN-13 に変換しない ( 無効 )**

**(0)**
**Febraban**

**パラメータ番号 1750**

### **SSI 番号 F8h 06h D6h**

Febraban は 44 桁の I 2 of 5 バーコードで、転送されるデータ ストリーム内に特別なチェック キャラクタを挿入 する必要があります。有効にすると、I 2 of 5 内部チェック ディジットの計算と転送が無効になります。無効にす ると、I 2 of 5 のすべての機能は通常どおり動作します。

#### **読み取り桁数の設定に関する推奨事項**

I 2 of 5 の読み取り桁数 1: 固定桁数と FEBRABAN 桁数 (==44) のうち大きい方の値。

I 2 of 5 の読み取り桁数 2: 固定桁数と FEBRABAN 桁数 (==44) のうち小さい方の値。

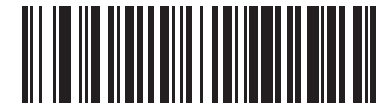

**Febraban を有効にする (1)**

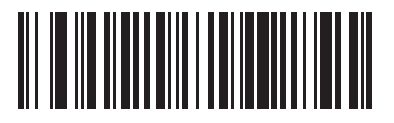

**\*Febraban を無効にする (0)**

**I 2 of 5 セキュリティ レベル**

**パラメータ番号 1121** 

#### **SSI 番号 F8h 04h 61h**

I 2 of 5 バーコードでは、特に読み取り桁数が「**任意長**」に設定されている場合に、読み取りミスが発生しやすく なります。スキャナでは、I 2 of 5 バーコードに対して 4 種類のセキュリティ レベルを設定できます。セキュリテ ィ レベルとスキャナの読み取り速度は反比例します。セキュリティ レベルが高いほど、スキャナの読み取り速度 は遅くなるので、必要とされるセキュリティ レベルのみを選択してください。

- **• I 2 of 5 セキュリティ レベル 0:** スキャナはその性能を最大限に発揮できる状態で動作しつつ、規格内のほとん どのバーコードを読み取るために十分な読み取り精度を確保できます。
- **• I 2 of 5 セキュリティ レベル 1:** バーコードはデコード前に、正常に 2 回読み取られ、かつ一定の読み取り精 度要件を満たす必要があります。これはデフォルト設定です。ほとんどの読み取りミスを排除します。
- **• I 2 of 5 セキュリティ レベル 2: セキュリティ レベル 1** で読み取りミスを排除できない場合に、このオプシ ョンを適用してバーコードの読み取り精度要件を高めます。
- **• I 2 of 5 セキュリティ レベル 3: セキュリティ レベル 2** を選択してもまだ読み取りミスが発生する場合は、 このレベルを選択します。最も高い読み取り精度要件が適用されます。バーコードは、デコード前に正常に 3 回読み取られる必要があります。
	- **注** このオプションは、規格を大きく外れたバーコードの読み取りミスに対する非常手段として選択す るものです。選択すると、スキャナの読み取り機能は大きく低下します。このセキュリティ レベル が必要な場合は、バーコードの品質の改善を試みてください。

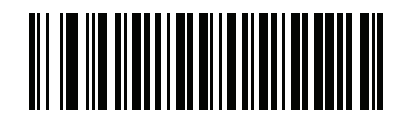

**I 2 of 5 セキュリティ レベル 0 (0)**

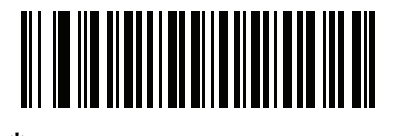

**\*I 2 of 5 セキュリティ レベル 1 (1)**

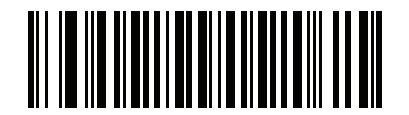

**I 2 of 5 セキュリティ レベル 2 (2)**

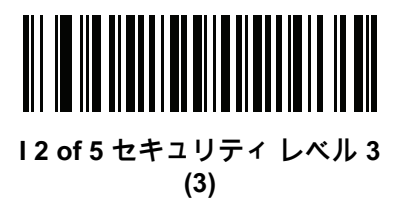

**I 2 of 5 縮小クワイエット ゾーン**

**パラメータ番号 1210** 

### **SSI 番号 F8h 04h BAh**

縮小クワイエット ゾーン (バーコードの両側のマージン ) を含む I 2 of 5 バーコードの読み取りを有効または無効 にする場合は、次のバーコードのいずれかをスキャンします。**有効**を選択する場合は[、13-79 ページの「1D クワ](#page-314-0) [イエット ゾーン レベル」を](#page-314-0)選択します。

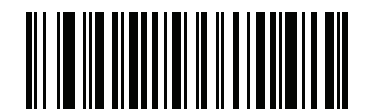

**I 2 of 5 縮小クワイエット ゾーンを有効にする (1)**

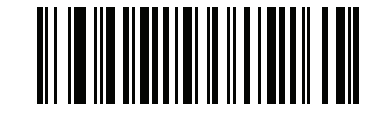

**\*I 2 of 5 縮小クワイエット ゾーンを無効にする (0)**

## **Discrete 2 of 5 (DTF/D 2 of 5)**

**パラメータ番号 5** 

### **SSI 番号 05h**

以下のいずれかのバーコードをスキャンして、D 2 of 5 を有効または無効にします。

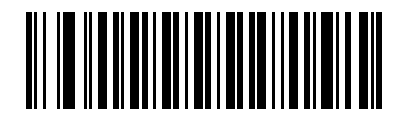

**D 2 of 5 を有効にする (1)**

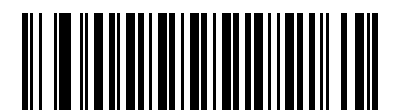

**\*D 2 of 5 を無効にする (0)**

**Discrete 2 of 5 の読み取り桁数設定** 

**L1 = パラメータ番号 20 SSI 番号 14h** 

**L2 = パラメータ番号 21** 

**SSI 番号 15h**

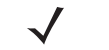

注 スキャナで読み取り可能な 1D バーコード文字の最大数は、コード / 記号のタイプ、文字タイプ (数字か 文字か )、印刷密度、および品質によって異なります。参考までに挙げると、DS2278 は解像度 1200dpi、 コントラスト 80% で印刷された 3.1 インチ幅、10mil の 1D バーコードを読み取ります。

コードの読み取り桁数とは、そのコード内のチェック ディジットを含む文字 ( 人間が読み取れる文字数 ) の数で す。D 2 of 5 の読み取り桁数を、任意長、1 種類もしくは 2 種類の読み取り桁数、または指定範囲内に設定しま す。最小および最大の読み取り桁数の範囲は 0 ~ 55 です。デフォルトの最小および最大の読み取り桁数の範囲は  $1 - 55$  です。

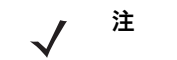

**注** 読み取り桁数を設定するときに、1 桁の数字に対しては先頭にゼロを入力します。

以下のバーコードのいずれかをスキャンして、読み取り桁数のオプションを選択します。

- **• 1 種類の読み取り桁数** 選択された読み取り桁数の D 2 of 5 シンボルだけを読み取ります。読み取り桁数 は[、付録 G、「数値バーコード」](#page-424-0)から選択します。たとえば、14 文字の D 2 of 5 シンボルだけを読み取るに は、「**D 2 of 5 - 1 種類の読み取り桁数**」を選択し、次に、**1、4** をスキャンします。操作を間違ったときや、 選択した設定を変更する場合は[、G-3 ページの「キャンセル」を](#page-426-0)スキャンします。
- **• 2 種類の読み取り桁数** 2 種類の読み取り桁数のどちらかに一致する D 2 of 5 シンボルだけを読み取りま す。読み取り桁数は[、付録 G、「数値バーコード」](#page-424-0)のバーコードを使用して選択します。たとえば、2 文字 または 14 文字の D 2 of 5 シンボルだけを読み取るには、「**D 2 of 5 - 2 種類の読み取り桁数**」をスキャン し、次に **0**、**2**、**1**、**4** をスキャンします。操作を間違ったときや、選択した設定を変更する場合は[、G-3](#page-426-0) [ページの「キャンセル」を](#page-426-0)スキャンします。
- **• 指定範囲内** 特定の読み取り範囲を持つ D 2 of 5 シンボルを読み取ります。読み取り桁数は[、付録 G、「数](#page-424-0) [値バーコード」の](#page-424-0)バーコードを使用して選択します。たとえば、4 ~ 12 文字の D 2 of 5 シンボルを読み 取る場合は、「**D 2 of 5 - 指定範囲内**」をスキャンしてから、**0**、**4**、**1**、**2** をスキャンします。操作を間違っ たときや、選択した設定を変更する場合は[、G-3 ページの「キャンセル」](#page-426-0)をスキャンします。
- **• 任意長** スキャナの機能が許す範囲で、任意の文字数の D 2 of 5 シンボルを読み取ります。
- **注** D 2 of 5 のコード / 記号の構造上、コードの一部だけ走査したスキャン ラインでも完全なスキャンとして 転送され、バーコードに実際にエンコードされているデータよりも少ないデータしか読み取れない可能 性があります。これを防ぐには、D 2 of 5 アプリケーション用に、指定の読み取り桁数 (「D 2 of 5 - 1 種 類の読み取り桁数」または「D 2 of 5 - 2 種類の読み取り桁数」) を選択します。

**Discrete 2 of 5 の読み取り桁数設定 ( 続き )**

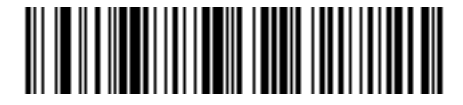

**D 2 of 5 - 1 種類の読み取り桁数**

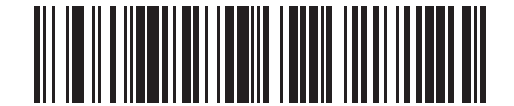

**D 2 of 5 - 2 種類の読み取り桁数**

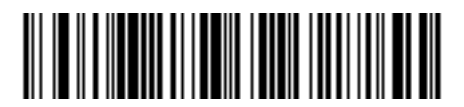

**\*D 2 of 5 - 指定範囲内 ( デフォルト : 1 ~ 55)**

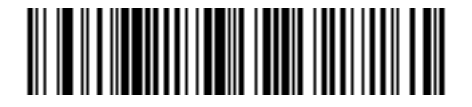

**D 2 of 5 - 任意長**

## **Codabar (NW - 7)**

**パラメータ番号 7** 

**SSI 番号 07h**

以下のいずれかのバーコードをスキャンして、Codabar を有効または無効にします。

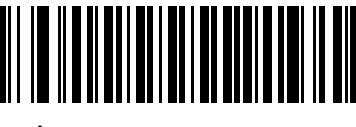

**\*Codabar を有効にする (1)**

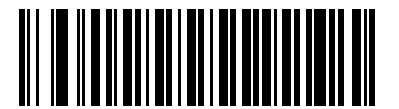

**Codabar を無効にする (0)**

**Codabar の読み取り桁数設定**

**L1 = パラメータ番号 24 SSI 番号 18h** 

**L2 = パラメータ番号 25 SSI 番号 19h**

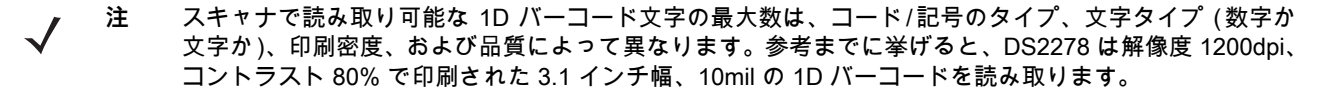

コードの読み取り桁数とは、そのコード内のチェック ディジットを含む文字 (人間が読み取れる文字数) の数で す。Codabar の読み取り桁数を、任意長、1 種類もしくは 2 種類の読み取り桁数、または指定範囲内に設定しま す。最小および最大の読み取り桁数の範囲は 0 ~ 55 です。デフォルトの最小および最大の読み取り桁数の範囲は  $4 - 55$  です。

**注** 読み取り桁数を設定するときに、1 桁の数字に対しては先頭にゼロを入力します。

#### **Codabar の読み取り桁数設定 ( 続き )**

以下のバーコードのいずれかをスキャンして、読み取り桁数のオプションを選択します。

- **• 1 種類の読み取り桁数** 選択された読み取り桁数の Codabar シンボルだけを読み取ります。読み取り桁数 は[、付録 G、「数値バーコード」か](#page-424-0)ら選択します。たとえば、14 文字の Codabar シンボルだけを読み取る には、「**Codabar - 1 種類の読み取り桁数**」をスキャンし、次に、**1、4** をスキャンします。操作を間違った ときや、選択した設定を変更する場合は[、G-3 ページの「キャンセル」を](#page-426-0)スキャンします。
- **• 2 種類の読み取り桁数** 2 種類の読み取り桁数のどちらかに一致する Codabar シンボルだけを読み取りま す。読み取り桁数は[、付録 G、「数値バーコード」](#page-424-0)のバーコードを使用して選択します。たとえば、2 文字 または 14 文字の Codabar シンボルだけを読み取るには、「**Codabar - 2 種類の読み取り桁数**」をスキャン し、**0**、**2、1**、**4** をスキャンします。操作を間違ったときや、選択した設定を変更する場合は[、G-3 ペー](#page-426-0) [ジの「キャンセル」を](#page-426-0)スキャンします。
- **• 指定範囲内** 指定された範囲内の読み取り桁数の Codabar シンボルを読み取ります。 読み取り桁数は、 [付録 G、「数値バーコード」の](#page-424-0)バーコードを使用して選択します。たとえば、4 ~ 12 文字の Codabar シン ボルを読み取る場合は、「**Codabar - 指定範囲内**」をスキャンしてから、**0**、**4**、**1**、**2** をスキャンします。 操作を間違ったときや、選択した設定を変更する場合は[、G-3 ページの「キャンセル」](#page-426-0)をスキャンします。
- **• 任意長** スキャナの機能が許す範囲で、任意の文字数の Codabar シンボルを読み取ります。

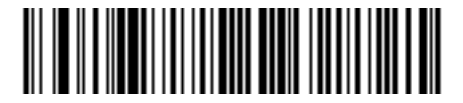

**Codabar - 1 種類の読み取り桁数**

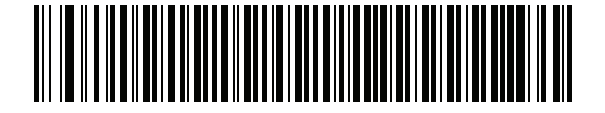

**Codabar - 2 種類の読み取り桁数**

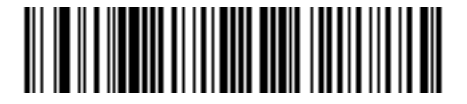

**\*Codabar - 指定範囲内 ( デフォルト : 4 ~ 55)**

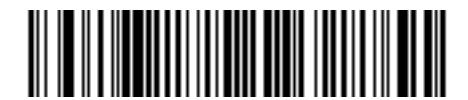

**Codabar - 任意長**

## 13 - 60 DS2278 デジタル スキャナ プロダクト リファレンス ガイド

#### **CLSI 編集**

**パラメータ番号 54** 

### **SSI 番号 36h**

14 文字の Codabar シンボルのスタート キャラクタとストップ キャラクタを取り除き、1 番目、5 番目、および 10 番目のキャラクタの後にスペースを挿入するフォーマットがホスト システムで必要とされる場合は、「**CLSI 編 集を有効にする**」をスキャンします。

**注** シンボルの長さには、スタート キャラクタおよびストップ キャラクタは含まれません。

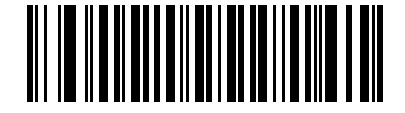

**CLSI 編集を有効にする (1)**

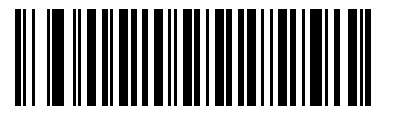

**\*CLSI 編集を無効にする (0)**

**NOTIS 編集**

### **パラメータ番号 55**

#### **SSI 番号 37h**

読み取った Codabar シンボルのスタート キャラクタとストップ キャラクタを取り除いたデータ フォーマットが ホスト システムで必要とされる場合は、「**NOTIS 編集を有効にする**」をスキャンします。

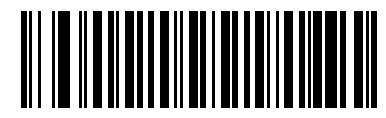

**NOTIS 編集を有効にする (1)**

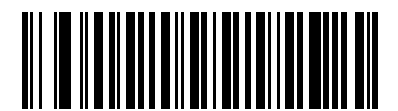

**\*NOTIS 編集を無効にする (0)**

**Codabar の大文字または小文字のスタート / ストップ キャラクタ** 

**パラメータ番号 855** 

### **SSI 番号 F2h 57h**

以下のバーコードのいずれかをスキャンし、Codabar のスタート / ストップ キャラクタを大文字で転送するか小 文字にするかを選択します。

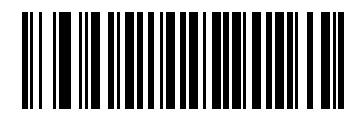

**小文字 (1)**

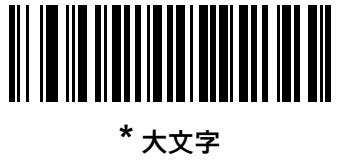

**(0)**

<span id="page-296-0"></span>**Codabar Mod 16 チェック ディジットの確認**

**パラメータ番号 1784**

**SSI 番号 F8h 06h F8h**

Codabar Mod 16 チェック ディジットをチェックして、データが指定されたチェック ディジット アルゴリズムに 適合しているかどうかを確認するには、この機能を有効にします。

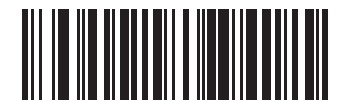

**Codabar Mod 16 チェック ディジットを有効にする (1)**

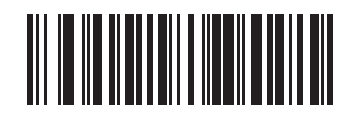

**\* Codabar Mod 16 チェック ディジットを無効にする (0)**

### 13 - 62 DS2278 デジタル スキャナ プロダクト リファレンス ガイド

**Codabar チェック ディジットの転送**

**パラメータ番号 704**

### **SSI 番号 F1h C0h**

以下のいずれかのバーコードをスキャンして、Codabar チェック ディジットを転送するかどうかを選択します。

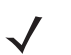

**注** このパラメータが機能するには[、Codabar Mod 16 チェック ディジットの確認](#page-296-0)が有効になっている必要が あります。

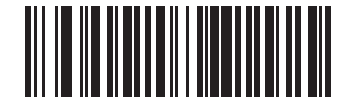

**Codabar チェック ディジット転送を有効にする (1)**

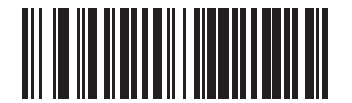

**\* Codabar チェック ディジットの転送を無効にする (0)**

シンボル体系 13 - 63

## **MSI**

**パラメータ番号 11** 

#### **SSI 番号 0Bh**

以下のいずれかのバーコードをスキャンして、MSI を有効または無効にします。

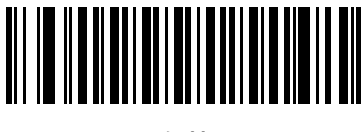

**MSI を有効にする (1)**

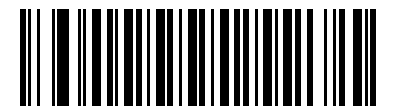

**\*MSI を無効にする (0)**

**MSI の読み取り桁数設定**

**L1 = パラメータ番号 30 SSI 番号 1Eh**

#### **L2 = パラメータ番号 31 SSI 番号 1Fh**

**注** スキャナで読み取り可能な 1D バーコード文字の最大数は、コード / 記号のタイプ、文字タイプ ( 数字か 文字か )、印刷密度、および品質によって異なります。参考までに挙げると、DS2278 は解像度 1200dpi、 コントラスト 80% で印刷された 3.1 インチ幅、10mil の 1D バーコードを読み取ります。

コードの読み取り桁数とは、そのコード内のチェック ディジットを含む文字 ( 人間が読み取れる文字数 ) の数で す。MSI の読み取り桁数を、任意長、1 種類もしくは 2 種類の読み取り桁数、または指定範囲内に設定します。最 小および最大の読み取り桁数の範囲は 0 ~ 55 です。デフォルトの最小および最大の読み取り桁数の範囲は 4 ~ 55 です。

**注** 読み取り桁数を設定するときに、1 桁の数字に対しては先頭にゼロを入力します。

以下のバーコードのいずれかをスキャンして、読み取り桁数のオプションを選択します。

- **• 1 種類の読み取り桁数** 選択された読み取り桁数の MSI シンボルだけを読み取ります。読み取り桁数は、 [付録 G、「数値バーコード」](#page-424-0)から選択します。たとえば、14 文字の MSI シンボルだけを読み取るには、 「**MSI - 1 種類の読み取り桁数**」をスキャンし、次に、**1、4** をスキャンします。操作を間違ったときや、選 択した設定を変更する場合は[、G-3 ページの「キャンセル」](#page-426-0)をスキャンします。
- **• 2 種類の読み取り桁数** 2 種類の読み取り桁数のどちらかに一致する MSI シンボルだけを読み取ります。 読み取り桁数は[、付録 G、「数値バーコード」](#page-424-0)のバーコードを使用して選択します。たとえば、2 文字また は 14 文字の MSI シンボルだけを読み取るには、「**MSI - 2 種類の読み取り桁数**」をスキャンし、**0**、**2、1**、

### 13 - 64 DS2278 デジタル スキャナ プロダクト リファレンス ガイド

**4** をスキャンします。操作を間違ったときや、選択した設定を変更する場合は[、G-3 ページの「キャンセ](#page-426-0) [ル」を](#page-426-0)スキャンします。

- **• 指定範囲内** 指定された範囲内の読み取り桁数の MSI シンボルを読み取ります。読み取り桁数は[、付録 G、](#page-424-0) [「数値バーコード」の](#page-424-0)バーコードを使用して選択します。たとえば、4 ~ 12 文字の MSI シンボルを読み 取る場合は、「MSI **- 指定範囲内**」を選択してから、**0**、**4**、**1**、**2** をスキャンします。操作を間違ったとき や、選択した設定を変更する場合は[、G-3 ページの「キャンセル」](#page-426-0)をスキャンします。
- **• 任意長** スキャナの機能が許す範囲で、任意の文字数の MSI シンボルを読み取ります。
- **注** MSI のコード / 記号上、コードの一部だけ走査したスキャン ラインでも完全なスキャンとして転送され、  $\sqrt{}$ バーコードに実際にエンコードされているデータよりも少ないデータしか読み取られない可能性があり ます。これを防ぐには、MSI 使用の際に、指定の読み取り桁数 (「**MSI - 1 種類の読み取り桁数、MSI - 2 種類の読み取り桁数**」) を選択します。

**MSI の読み取り桁数設定 ( 続き )**

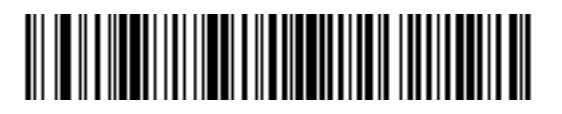

**MSI - 1 種類の読み取り桁数**

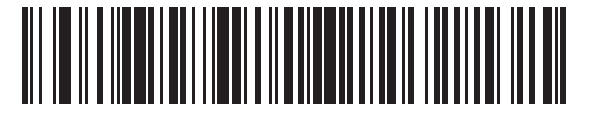

**MSI - 2 種類の読み取り桁数**

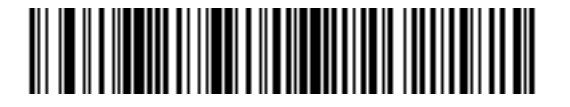

**\*MSI - 指定範囲内 ( デフォルト : 4 ~ 55)**

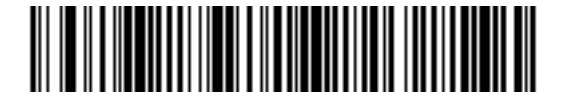

**MSI - 任意長**

**MSI チェック ディジット**

**パラメータ番号 50** 

#### **SSI 番号 32h**

MSI シンボルでは、1 つのチェック ディジットが必須です。これは常に、スキャナで確認されます。2 番目のチェッ ク ディジットは任意です。MSI コードに 2 つのチェック ディジットが含まれている場合は、「**2 つの MSI チェッ ク ディジット**」バーコードをスキャンして 2 番目のチェック ディジットを確認できるようにします。

2 番目のディジット アルゴリズムを選択するには[、13-66 ページの「MSI チェック ディジットのアルゴリズム」](#page-301-0)を 参照してください。

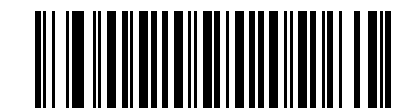

**\* 1 つの MSI チェック ディジット (0)**

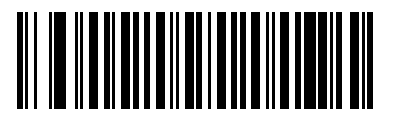

**2 つの MSI チェック ディジット (1)**

### **MSI チェック ディジットの転送**

### **パラメータ番号 46**

#### **SSI 番号 2Eh**

以下のバーコードのいずれかをスキャンし、MSI データをチェック ディジット付きで転送するかどうかを選択し ます。

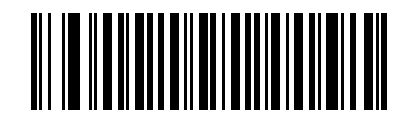

**MSI チェック ディジットを転送する ( 有効 ) (1)**

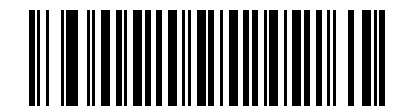

**\*MSI チェック ディジットを転送しない ( 無効 ) (0)**

13 - 66 DS2278 デジタル スキャナ プロダクト リファレンス ガイド

<span id="page-301-0"></span>**MSI チェック ディジットのアルゴリズム**

**パラメータ番号 51** 

**SSI 番号 33h**

2 番目の MSI チェック ディジットを確認するアルゴリズムは 2 つあります。以下のバーコードのいずれかをスキ ャンして、チェック ディジットのエンコードに使用するアルゴリズムを選択します。

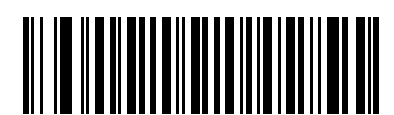

**MOD 11/MOD 10 (0)**

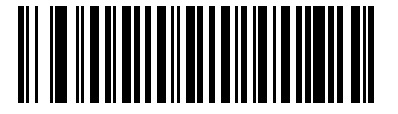

**\*MOD 10/MOD 10 (1)**

**MSI 縮小クワイエット ゾーン**

**パラメータ番号 1392** 

**SSI 番号 F8h 05h 70h**

縮小クワイエット ゾーンを含む MSI バーコードの読み取りを有効または無効にする場合は、次のバーコードのい ずれかをスキャンします。[**MSI 縮小クワイエット ゾーンを有効にする**] を選択した場合は[、13-79 ページの「1D](#page-314-0) [クワイエット ゾーン レベル」を](#page-314-0)選択します。

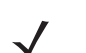

**注** MSI では **1D クワイエット ゾーン レベル 3** はサポートされません。

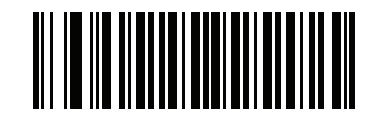

**\*MSI 縮小クワイエット ゾーンを無効にする (0)**

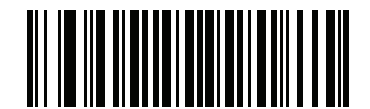

**MSI 縮小クワイエット ゾーンを有効にする (1)**

# **Chinese 2 of 5**

**パラメータ番号 408** 

### **SSI 番号 F0h 98h**

以下のいずれかのバーコードをスキャンして、Chinese 2 of 5 を有効または無効にします。

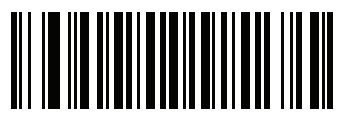

**Chinese 2 of 5 を有効にする (1)**

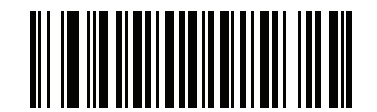

**\* Chinese 2 of 5 を無効にする (0)**

**Matrix 2 of 5**

**パラメータ番号 618** 

**SSI 番号 F1h 6Ah**

以下のいずれかのバーコードをスキャンして、Matrix 2 of 5 を有効または無効にします。

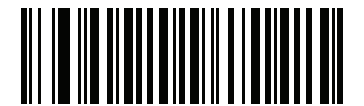

**Matrix 2 of 5 を有効にする (1)**

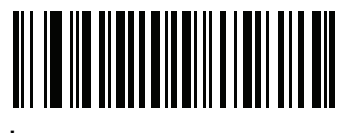

**\*Matrix 2 of 5 を無効にする (0)**

#### **Matrix 2 of 5 の読み取り桁数設定**

**L1 = パラメータ番号 619 SSI 番号 F1h 6Bh** 

**L2 = パラメータ番号 620 SSI 番号 F1h 6Ch**

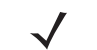

注 スキャナで読み取り可能な 1D バーコード文字の最大数は、コード/記号のタイプ、文字タイプ (数字か 文字か )、印刷密度、および品質によって異なります。参考までに挙げると、DS2278 は解像度 1200dpi、 コントラスト 80% で印刷された 3.1 インチ幅、10mil の 1D バーコードを読み取ります。

コードの読み取り桁数とは、そのコード内のチェック ディジットを含む文字 ( 人間が読み取れる文字数 ) の数で す。Matrix 2 of 5 の読み取り桁数を、任意長、1 種類もしくは 2 種類の読み取り桁数、または指定範囲内に設定し ます。最小および最大の読み取り桁数の範囲は 0 ~ 55 です。デフォルトの最小および最大の読み取り桁数の範囲 は 4 ~ 55 です。

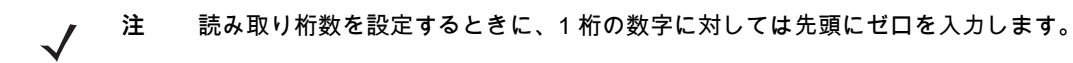

以下のバーコードのいずれかをスキャンして、読み取り桁数のオプションを選択します。

- **• 1 種類の読み取り桁数** 選択された読み取り桁数の Matrix 2 of 5 シンボルだけを読み取ります。読み取り桁 数は[、付録 G、「数値バーコード」](#page-424-0)から選択します。たとえば、14 文字の Matrix 2 of 5 シンボルだけを読み 取るには、「**Matrix 2 of 5 - 1 種類の読み取り桁数**」をスキャンし、次に、**1、4** をスキャンします。操作を間 違ったときや、選択した設定を変更する場合は[、G-3 ページの「キャンセル」を](#page-426-0)スキャンします。
- **• 2 種類の読み取り桁数** 2 種類の読み取り桁数のどちらかに一致する Matrix 2 of 5 シンボルだけを読み取 ります。読み取り桁数は[、付録 G、「数値バーコード」の](#page-424-0)バーコードを使用して選択します。たとえば、2 文 字または 14 文字の Matrix 2 of 5 シンボルだけを読み取るには、「**Matrix 2 of 5 - 2 種類の読み取り桁数**」をス キャンし、次に **0**、**2、1**、**4** をスキャンします。操作を間違ったときや、選択した設定を変更する場合 は[、G-3 ページの「キャンセル」を](#page-426-0)スキャンします。
- **• 指定範囲内** 特定の読み取り範囲を持つ Matrix 2 of 5 シンボルを読み取ります。読み取り桁数は[、付録 G、](#page-424-0) [「数値バーコード」の](#page-424-0)バーコードを使用して選択します。たとえば、4 ~ 12 桁の範囲の Matrix 2 of 5 シン ボルを指定する場合は、「**Matrix 2 of 5** - **指定範囲内**」をスキャンしてから **0**、**4**、**1**、**2** をスキャンします。 操作を間違ったときや、選択した設定を変更する場合は[、G-3 ページの「キャンセル」](#page-426-0)をスキャンします。
- **• 任意長** スキャナの機能が許す範囲で、任意の文字数の Matrix 2 of 5 シンボルを読み取ります。

シンボル体系 13 - 69

**Matrix 2 of 5 の読み取り桁数設定 ( 続き )**

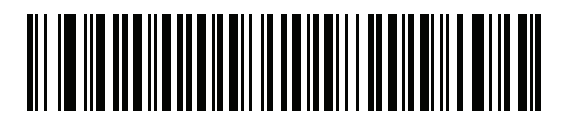

**Matrix 2 of 5 - 1 種類の読み取り桁数**

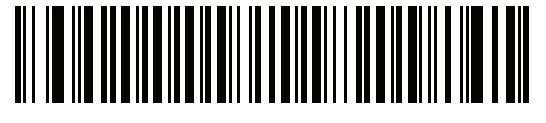

**Matrix 2 of 5 - 2 種類の読み取り桁数**

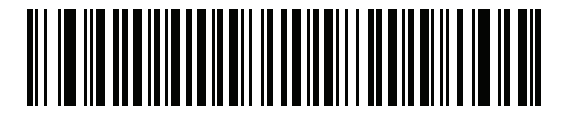

**\* Matrix 2 of 5 - 指定範囲内 ( デフォルト 4 ~ 55)**

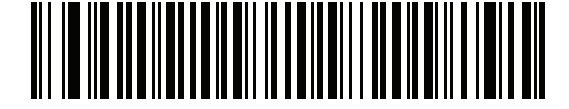

**Matrix 2 of 5 - 任意長**

**Matrix 2 of 5 チェック ディジット**

**パラメータ番号 622** 

### **SSI 番号 F1h 6Eh**

チェック ディジットとは、シンボルの最後のキャラクタで、データの整合性を検証するために使用されます。バ ーコード データに Matrix 2 of 5 チェック ディジットを含めるかどうかを判断するには、以下のいずれかのバーコ ードをスキャンします。

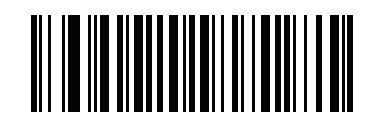

**Matrix 2 of 5 チェック ディジットを有効にする (1)**

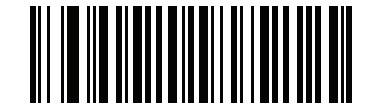

**\*Matrix 2 of 5 チェック ディジットを無効にする**

**Matrix 2 of 5 チェック ディジットの転送**

## **パラメータ番号 623**

### **SSI 番号 F1h 6Fh**

以下のバーコードのいずれかをスキャンし、Matrix 2 of 5 データをチェック ディジット付きで転送するかどうか を選択します。

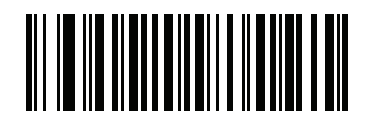

**Matrix 2 of 5 チェック ディジットの転送 (1)**

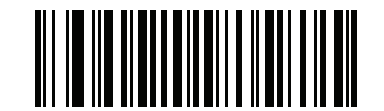

**\*Matrix 2 of 5 チェック ディジットを転送しない (0)**

**Korean 3 of 5**

**パラメータ番号 581** 

**SSI 番号 F1h 45h**

以下のいずれかのバーコードをスキャンして、Korean 3 of 5 を有効または無効にします。

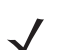

**注** Korean 3 of 5 の読み取り桁数は 6 に固定されています。

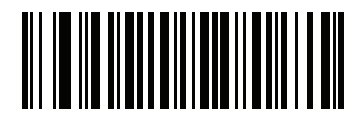

**Korean 3 of 5 を有効にする (1)**

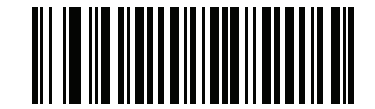

**\*Korean 3 of 5 を無効にする (0)**

シンボル体系 13 - 71

# <span id="page-306-0"></span>**反転 1D**

**パラメータ番号 586** 

### **SSI 番号 F1h 4Ah**

以下のいずれかのバーコードをスキャンして、1D 反転デコーダを設定します。

- **• 標準のみ** 標準 1D バーコードのみが読み取られます。
- **• 反転のみ** 反転 1D バーコードのみが読み取られます。
- **• 反転の自動検出** 標準と反転の両方の 1D バーコードが読み取られます。
- **注** このパラメータは GS1 DataBar コードタイプには適用されません。

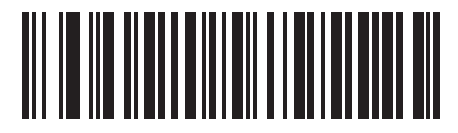

**\*標準 (0)**

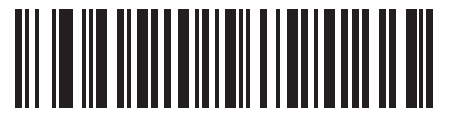

**反転のみ (1)**

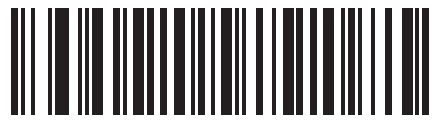

**反転の自動検出 (2)**

## 13 - 72 DS2278 デジタル スキャナ プロダクト リファレンス ガイド

## **GS1 DataBar**

GS1 DataBar のバリエーションには DataBar-14、DataBar Expanded、および DataBar Limited があります。 Limited および Expanded バージョンには、Stacked バリエーションがあります。以下の該当するバーコードをス キャンして、各種 GS1 DataBar を有効または無効にします。

GS1 DataBar Omnidirectional (旧 GS1 DataBar-14)、GS1 DataBar Truncated、GS1 **DataBar Stacked、GS1 DataBar Stacked Omnidirectional**

**パラメータ番号 338** 

**SSI 番号 F0h 52h**

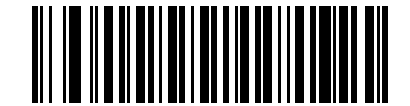

**\*GS1 DataBar Omnidirectional を有効にする**

**(1)**

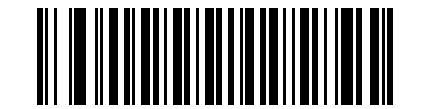

**GS1 DataBar Omnidirectional を無効にする (0)**

**GS1 DataBar Limited**

**パラメータ番号 339** 

**SSI 番号 F0h 53h**

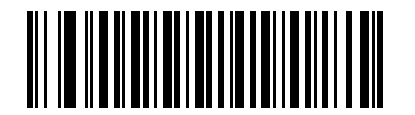

**\*GS1 DataBar Limited を有効にする (1)**

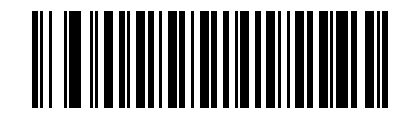

**GS1 DataBar Limited を無効にする (0)**

**GS1 DataBar Expanded、GS1 DataBar Expanded Stacked**

**パラメータ番号 340** 

**SSI 番号 F0h 54h**

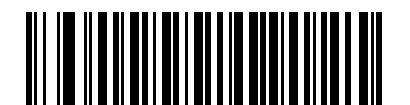

**\*GS1 DataBar Expanded を有効にする (1)**

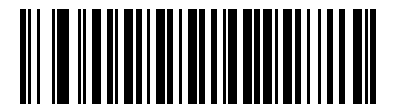

**GS1 DataBar Expanded を無効にする (0)**

**GS1 DataBar から UPC/EAN/JAN への変換**

**パラメータ番号 397** 

### **SSI 番号 F0h、8Dh**

このパラメータは、Composite シンボルの一部として読み取られない GS1 DataBar Omnidirectional と GS1 DataBar Limited シンボルだけに適用されます。単独のゼロを最初の桁としてコード化する DataBar-14 および DataBar Limited のシンボルから先頭の「010」を取り除き、バーコードを EAN-13 として転送するには、「**GS1 DataBar から UPC/EAN/JAN への変換を有効にする**」をスキャンします。

2 個以上 6 個未満のゼロで開始されるバーコードでは、先頭の「0100」が取り除かれ、UPC-A として転送されま す。システム キャラクタとカントリー コードを転送する [UPC-A プリアンブル](#page-257-0) オプションは、変換後のバーコー ドに適用されます。システム キャラクタとチェック ディジットは取り除かれません。

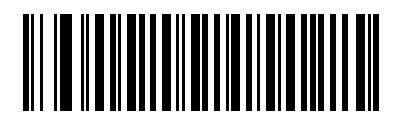

**GS1 DataBar から UPC/EAN/JAN への変換を 有効にする**

**(1)**

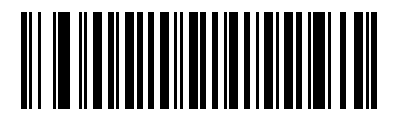

**\*GS1 DataBar から UPC/EAN/JAN への変換を 無効にする (0)**

### **GS1 DataBar Limited マージン チェック**

**パラメータ番号 728**

#### **SSI 番号 F1h D8h**

デコーダは、GS1 DataBar Limited バーコードに対して 4 種類のマージン チェックのレベルを設定できます。 マージン チェックのレベルとデコーダの読み取り速度は反比例します。マージン チェックのレベルが高いほど、 スキャナの読み取り速度は遅くなるので、必要なマージン チェックのレベルのみを選択してください。

- **•** レベル 1: バーコードのクリア マージンは必要ありません。この設定は元の GS1 標準に適合しますが、「9」 および「7」で始まる一部の UPC シンボルのスキャンでは、DataBar Limited バーコードの読み取りで誤り が発生する可能性があります。
- **•** レベル 2: 自動的にバーコードの危険性を検出します。このセキュリティ レベルでは、一部の UPC シンボ ルのスキャンで DataBar Limited バーコードの読み取りに誤りが発生する可能性があります。読み取りミス が検知されると、デコーダは、レベル 3 またはレベル 1 で動作します。
- **•** レベル 3: マージン チェック レベルは、5 回の末尾クリア マージンを必要とする、新たに提案された GS1 標準を反映しています。
- **•** レベル 4: このレベルは、GS1 規格よりも厳しい条件のバーコードの読み取りに適しています。このレベル のセキュリティには、5 倍の先頭および末尾クリア マージンが必要とされます。

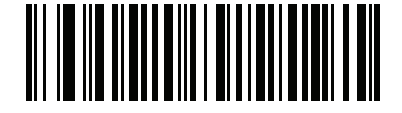

**GS1 DataBar Limited マージン チェック レベル 1**

**(1)**

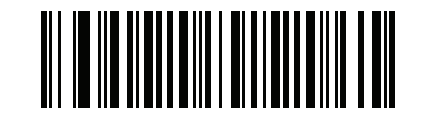

**GS1 DataBar Limited マージン チェック レベル 2 (2)**

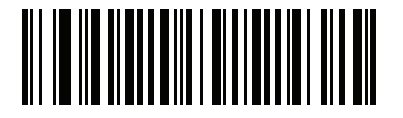

**\* GS1 DataBar Limited マージン チェック レベル 3 (3)**

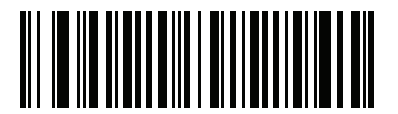

**GS1 DataBar Limited マージン チェック レベル 4**

**GS1 DataBar セキュリティ レベル**

### **パラメータ番号 1706**

#### **SSI 番号 F8h 06h AAh**

デコーダは、GS1 DataBar (GS1 DataBar Omnidirectional、GS1 DataBar Limited、GS1 DataBar Expanded) バー コードに対し、4 種類の読み取りセキュリティ レベルを設定できます。

- **•** セキュリティ レベル 0: この設定では、デジタル スキャナはその性能を最大限に発揮できる状態で動作しつ つ、ほとんどの規格内のバーコードを読み取るために十分な読み取り精度を確保できます。
- **•** セキュリティ レベル 1: これはデフォルト設定であり、適切な読み取り速度を維持しながら、ほとんどの読 み取りミスを除去します。
- **•** セキュリティ レベル 2: セキュリティ レベル 1 で読み取りミスを排除できない場合にこの設定を選択する と、バーコードの読み取り精度要件を高めることができます。
- **•** セキュリティ レベル 3: この設定を適用すると、最も高い読み取り精度要件が適用されます。セキュリティ レベル 2 を適用しても読み取りエラーが起こる場合にこの設定を選択します。

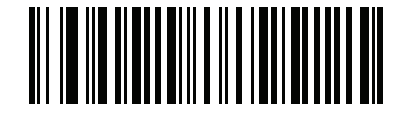

**セキュリティ レベル 0 (0)**

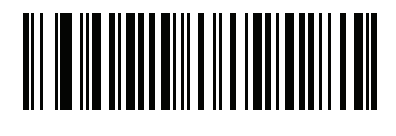

**\*セキュリティ レベル 1 (1)**

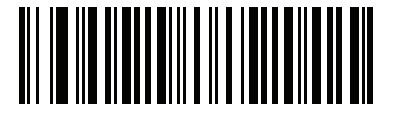

**セキュリティ レベル 2 (2)**

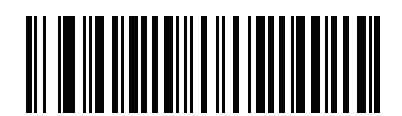

**セキュリティ レベル 3 (3)**

## **コード / 記号特有のセキュリティ機能**

#### **Redundancy Level**

**パラメータ番号 78** 

### **SSI 番号 4Eh**

スキャナでは、4 種類の読み取り繰り返し回数を設定できます。バーコード品質の低下に応じて、高い Redundancy Level を選択します。Redundancy Level が上がると、スキャナの読み取り速度は低下します。

以下のいずれかのバーコードをスキャンして、バーコード品質にふさわしい Redundancy Level を選択します。

- **• Redundancy Level 1**  以下のコード タイプに対し、デコード前にスキャナで 2 回読み取る必要があります。
	- **•** Codabar (8 文字以下 )
	- **•** MSI (4 文字以下 )
	- **•** D 2 of 5 (8 文字以下 )
	- **•** I 2 of 5 (8 文字以下 )
- **• Redundancy Level 2**  すべてのコード タイプに対し、デコード前にスキャナで 2 回読み取る必要があります。
- **• Redundancy Level 3**  以下に示したコード タイプはデコード前にスキャナで 3 回、以下に示した以外のコー ド タイプは 2 回読み取る必要があります。
	- **•** Codabar (8 文字以下 )
	- **•** MSI (4 文字以下 )
	- **•** D 2 of 5 (8 文字以下 )
	- **•** I 2 of 5 (8 文字以下 )
- **• Redundancy Level 4**  すべてのコード タイプに対し、デコード前にスキャナで 3 回読み取る必要があります。

シンボル体系 13 - 77

**Redundancy Level ( 続き )**

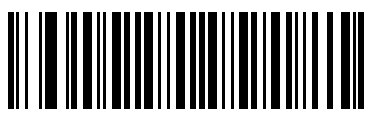

**\*Redundancy Level 1 (1)**

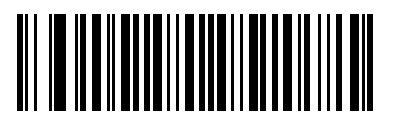

**Redundancy Level 2 (2)**

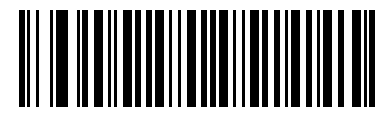

**Redundancy Level 3 (3)**

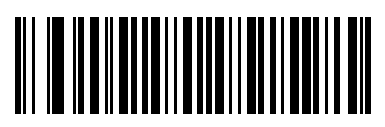

**Redundancy Level 4 (4)**

**セキュリティ レベル**

**パラメータ番号 77** 

#### **SSI 番号 4Dh**

スキャナは、Code 128 ファミリ、UPC/EAN/JAN、Code 93 を含むデルタ バーコードに対し、4 種類の読み取り正 確性レベルを設定できます。バーコード品質の低下に応じて、高いセキュリティ レベルを選択します。セキュリテ ィとスキャナの読み取り速度は反比例するため、使用に必要なセキュリティ レベルだけを選択してください。

- **• セキュリティ レベル 0** スキャナはその性能を最大限に発揮できる状態で動作しつつ、ほとんどの「規格 内」のバーコードを読み取るために十分な読み取り精度を確保できます。
- **• セキュリティ レベル 1** これはデフォルト設定です。ほとんどの読み取りミスを除去します。
- **• セキュリティ レベル 2** セキュリティ レベル 1 で読み取りミスを解消できないときにこのオプションを選 択します。
- **• セキュリティ レベル 3** セキュリティ レベル 2 を選択してもまだ読み取りミスを除去できないときにこの レベルを選択します。
	- **注** このオプションは、規格を大きく外れたバーコードの読み取りミスに対する非常手段として選択す るものです。選択すると、スキャナの読み取り機能は大きく低下します。このセキュリティ レベル が必要な場合は、バーコードの品質の改善を試みてください。

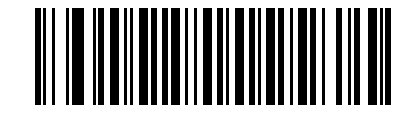

**セキュリティ レベル 0 (0)**

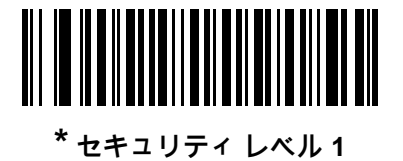

**(1)**

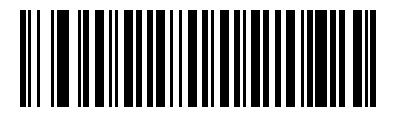

**セキュリティ レベル 2 (2)**

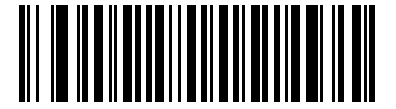

**セキュリティ レベル 3 (3)**

### <span id="page-314-0"></span>**1D クワイエット ゾーン レベル**

### **パラメータ番号 1288**

#### **SSI 番号 F8h 05h 08h**

この機能は、縮小クワイエット ゾーン (バーコードの両側のマージン) を含むバーコードの読み取り速度のレベ ルを設定し、縮小クワイエット ゾーン パラメータによって有効になるコード / 記号に適用されます。レベルを高 く設定すると、読み取り時間が長くなり、読み取りミスの可能性が生じるので、高いクワイエット ゾーン レベ ルが必要なコード / 記号のみで有効にし、その他のコード / 記号では無効にすることを強くお勧めします。以下の オプションがあります。

- **• 1D クワイエット ゾーン レベル 0** スキャナは、クワイエット ゾーンについて標準的に動作します。
- **• 1D クワイエット ゾーン レベル 1** スキャナは、クワイエット ゾーンについてより厳格に動作します。
- **• 1D クワイエット ゾーン レベル 2** スキャナは、読み取るバーコードの最後にのみクワイエット ゾーンを必 要とします。
- **• 1D クワイエット ゾーン レベル 3** スキャナは、クワイエット ゾーンまたはバーコードの終わりに関するす べてを読み取ります。

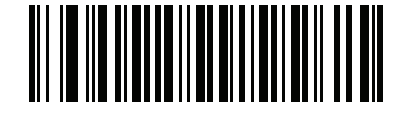

**1D クワイエット ゾーン レベル 0 (0)**

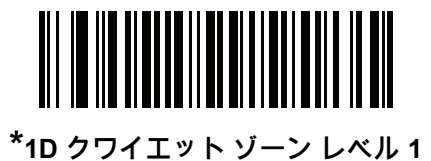

**(1)**

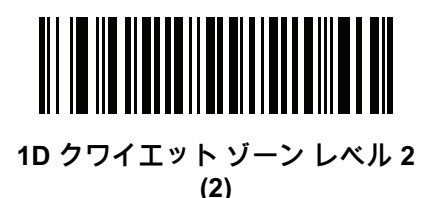

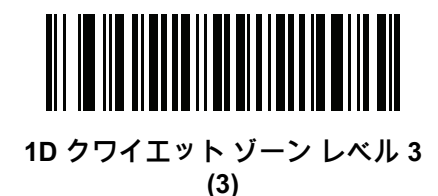

13 - 80 DS2278 デジタル スキャナ プロダクト リファレンス ガイド

**キャラクタ間ギャップ サイズ**

**パラメータ番号 381** 

### **SSI 番号 F0h、7Dh**

Code 39 および Codabar コード / 記号にはキャラクタ間ギャップがありますが、通常は非常に小さいものです。バ ーコード印刷技術によっては、このギャップが、許容できる最大サイズより大きくなることがあり、その場合ス キャナはシンボルを読み取れなくなります。このような規格外のバーコードを処理できるようにするには、以下 の「**大きいキャラクタ間ギャップ**」パラメータを選択します。

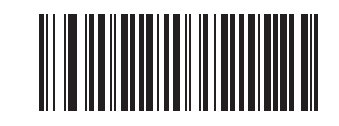

**\*通常のキャラクタ間ギャップ (6)**

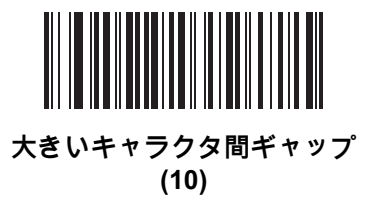

## **Composite**

**Composite CC-C**

**パラメータ番号 341** 

#### **SSI 番号 F0h 55h**

タイプ CC-C の Composite バーコードを有効または無効にするには、以下のいずれかのバーコードをスキャンし ます。

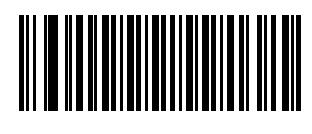

**CC-C を有効にする (1)**

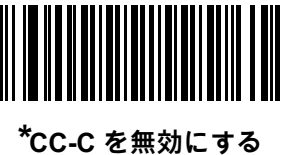

**(0)**

### <span id="page-316-0"></span>**Composite CC-A/B**

**パラメータ番号 342** 

### **SSI 番号 F0h 56h**

タイプ CC-A/B の Composite バーコードを有効または無効にするには、以下のいずれかのバーコードをスキャン します。

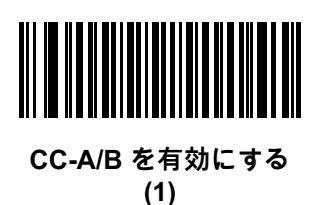

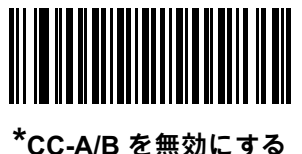

**(0)**

**Composite TLC-39**

**パラメータ番号 371** 

#### **SSI 番号 F0h 73h**

タイプ TLC-39 の Composite バーコードを有効または無効にするには、以下のいずれかのバーコードをスキャン します。

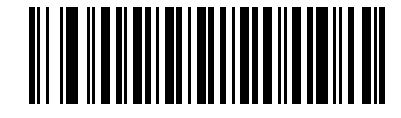

**TLC39 を有効にする (1)**

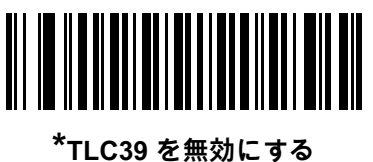

**(0)**

**Composite 反転**

**パラメータ番号 1113**

### **SSI 番号 F8h 04h 59h**

このパラメータでは、Composite の標準読み取りまたは反転読み取りを設定します。このモードでは、DataBar と CCAB を組み合わせた反転 Composite のみがサポートされます。他の 1D/2D の組み合わせはありません。

- **• 標準のみ**: 標準 Composite バーコードのみが読み取られます ( デフォルト )。
- **• 反転のみ**: 反転 Composite バーコードのみが読み取られます。このパラメータが期待どおりに動作するに は[、13-81 ページの「Composite CC-A/B」お](#page-316-0)よび対応する 1D 反転または 1D 反転の自動検出 ([13-71 ページ](#page-306-0) ) が有効になっている必要があります。
- **注** 標準 Composite を読み取るには、Composite 反転を「**標準のみ**」に設定する必要があり、反転 1D を  $\sqrt{}$ 「**標準のみ**」または「**自動検出**」に設定する必要があります。

反転 Composite を読み取るには、Composite 反転を「**反転のみ**」に設定する必要があり、反転 1D を 「**反転のみ**」または「**自動検出**」に設定する必要があります。

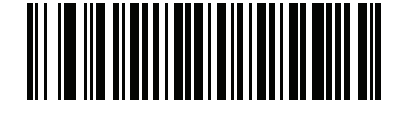

**\* 標準のみ (0)**

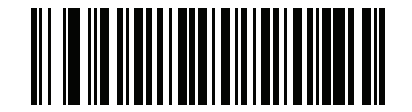

**反転のみ (1)**

**UPC Composite モード**

### **パラメータ番号 344**

### **SSI 番号 F0h 58h**

単一シンボルであるかのように転送時に UPC シンボルと 2D シンボルをリンクするオプションを選択します。

- **• UPC をリンクしない** 2D シンボルが検出されたかどうかに関係なく UPC バーコードを転送します。
- **• UPC を常にリンクする** UPC バーコードと 2D 部分を転送します。2D が存在しない場合は、バーコードを 転送しません。
- **• UPC Composites を自動識別する** スキャナは 2D 部分があるかどうかを判断し、存在する場合は 2D 部分 とともに UPC を転送します。

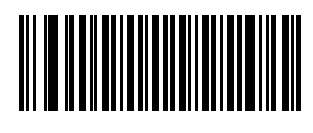

**\*UPC をリンクしない (0)**

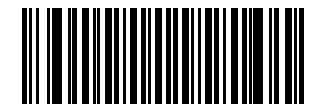

**UPC を常にリンクする (1)**

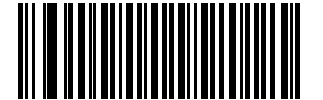

**UPC Composites を自動識別する (2)**

### **Composite ビープ モード**

**パラメータ番号 398**

### **SSI 番号 F0h、8Eh**

以下のいずれかのバーコードをスキャンして、Composite バーコードの読み取り時に鳴る読み取りビープ音の数を 選択します。

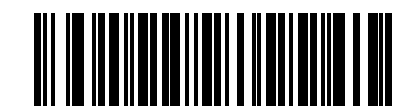

**両方を読み取り後 1 回ビープ音を鳴らす (0)**

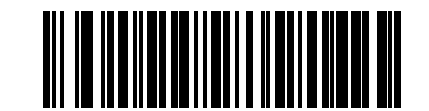

**\*コード タイプを読み取るたびにビープ音を鳴らす (1)**

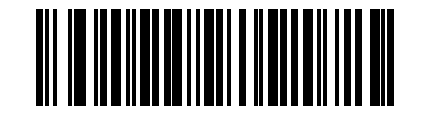

**両方を読み取り後 2 回ビープ音を鳴らす (2)**

**UCC/EAN Composite コードの GS1-128 エミュレーション モード**

**パラメータ番号 427** 

#### **SSI 番号 F0h、ABh**

以下のいずれかのバーコードをスキャンして、このモードを有効または無効にします。

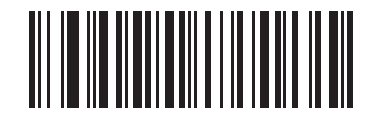

**UCC/EAN Composite コードの GS1-128 エミュレーション モードを無効にする (1)**

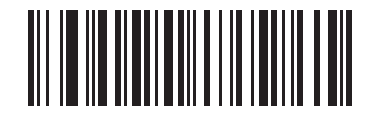

**\*UCC/EAN Composite コードの GS1-128 エミュレーション モードを無効にする (0)**

シンボル体系 13 - 85

# **2D コード / 記号**

**PDF417**

**パラメータ番号 15** 

**SSI 番号 0Fh**

以下のいずれかのバーコードをスキャンして、PDF417 を有効または無効にします。

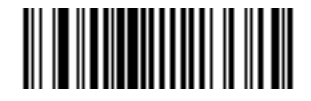

**\*PDF417 を有効にする (1)**

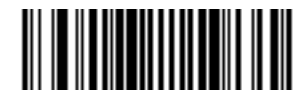

**PDF417 を無効にする (0)**

**MicroPDF417**

### **パラメータ番号 227**

### **SSI 番号 E3h**

以下のいずれかのバーコードをスキャンして、MicroPDF417 を有効または無効にします。

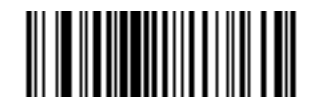

**MicroPDF417 を有効にする (1)**

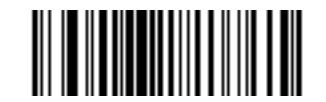

**\*MicroPDF417 を無効にする (0)**

13 - 86 DS2278 デジタル スキャナ プロダクト リファレンス ガイド

### **Code 128 エミュレーション**

### **パラメータ番号 123**

#### **SSI 番号 7Bh**

特定の MicroPDF417 シンボルから Code 128 としてデータを転送するには、このパラメータを有効にします。 このパラメータが機能するには[、E-3 ページの「AIM コード ID」](#page-402-0)を有効にする必要があります。

これらの MicroPDF417 シンボルを次のいずれかのプリフィックスとともに転送するには、Code 128 エミュレー ションを有効にします。

]C1 最初のコードワードが 903 ~ 905 の場合

]C2 最初のコードワードが 908 または 909 の場合

]C0 最初のコードワードが 910 または 911 の場合

これらの MicroPDF417 シンボルを次のいずれかのプリフィックスとともに転送するには、Code 128 エミュレー ションを無効にします。

]L3 最初のコードワードが 903 ~ 905 の場合

]L4 最初のコードワードが 908 または 909 の場合

]L5 最初のコードワードが 910 または 911 の場合

以下のいずれかのバーコードをスキャンして、Code 128 エミュレーションを有効または無効にします。

**注** リンクされた MicroPDF コードワード 906、907、912、914、および 915 はサポートされません。 代わりに GS1 Composites を使用してください。

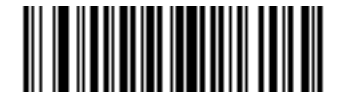

**Code 128 エミュレーションを有効にする (1)**

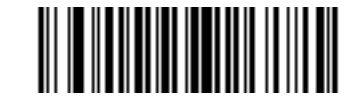

**\*Code 128 エミュレーションを無効にする (0)**

**Data Matrix**

**パラメータ番号 292** 

## **SSI 番号 F0h、24h**

以下のいずれかのバーコードをスキャンして、Data Matrix を有効または無効にします。

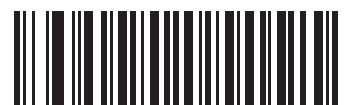

**\*Data Matrix を有効にする (1)**

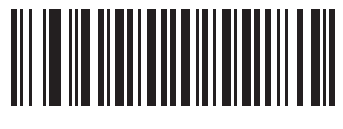

**Data Matrix を無効にする (0)**

**GS1 Data Matrix**

**パラメータ番号 1336**

**SSI 番号 F8h 05h 38h**

以下のいずれかのバーコードをスキャンして、GS1 Data Matrix を有効または無効にします。

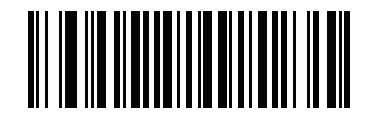

**GS1 Data Matrix を有効にする (1)**

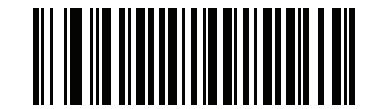

**\*GS1 Data Matrix を無効にする (0)**

### 13 - 88 DS2278 デジタル スキャナ プロダクト リファレンス ガイド

### **Data Matrix 反転**

### **パラメータ番号 588**

### **SSI 番号 F1h 4Ch**

以下のいずれかのバーコードをスキャンして、Data Matrix 反転デコーダの設定を選択します。

- **• 標準のみ** 標準 Data Matrix バーコードのみが読み取られます。
- **• 反転のみ** 反転 Data Matrix バーコードのみが読み取られます。
- **• 反転の自動検出** 標準と反転の両方の Data Matrix バーコードが読み取られます。

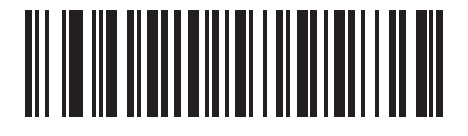

**標準のみ (0)**

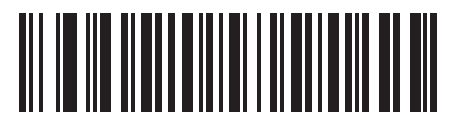

**反転のみ (1)**

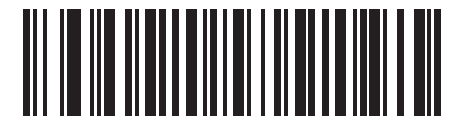

**\* 反転の自動検出 (2)**
<span id="page-324-0"></span>**Data Matrix ミラー イメージの読み取り**

**パラメータ番号 537** 

### **SSI 番号 F1h 19h**

以下のいずれかのバーコードをスキャンして、ミラー イメージ Data Matrix バーコードの読み取りオプションを 選択します。

- **• 読み取らない** ミラー イメージである Data Matrix バーコードを読み取りません。
- **• 常時** ミラー イメージである Data Matrix バーコードのみを読み取ります。
- **• 自動** ミラーされたものとされないもの、両方の Data Matrix バーコードを読み取ります。

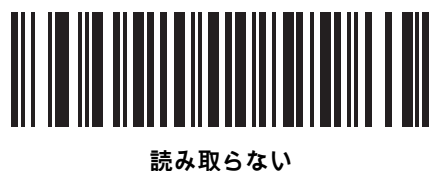

**(0)**

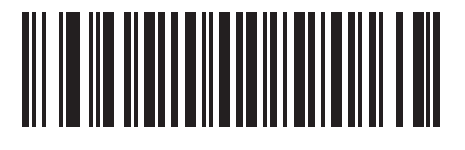

**常時 (1)**

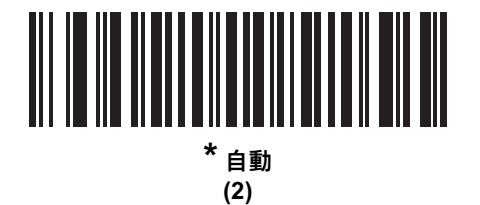

### 13 - 90 DS2278 デジタル スキャナ プロダクト リファレンス ガイド

#### <span id="page-325-0"></span>**Maxicode**

**パラメータ番号 294** 

### **SSI 番号 F0h、26h**

以下のいずれかのバーコードをスキャンして、Maxicode を有効または無効にします。

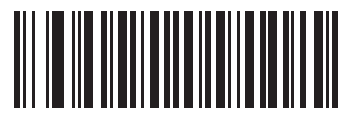

**Maxicode を有効にする (1)**

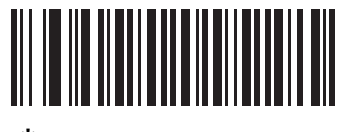

**\*Maxicode を無効にする (0)**

<span id="page-325-1"></span>**QR Code**

**パラメータ番号 293** 

**SSI 番号 F0h、25h**

以下のいずれかのバーコードをスキャンして、QR Code を有効または無効にします。

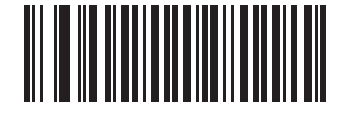

**\*QR Code を有効にする (1)**

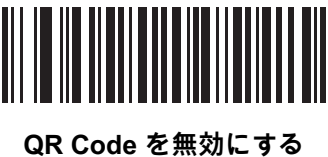

**(0)**

<span id="page-326-0"></span>**GS1 QR**

**パラメータ番号 1343**

### **SSI 番号 F8h 05h 3Fh**

以下のいずれかのバーコードをスキャンして、GS1 QR を有効または無効にします。

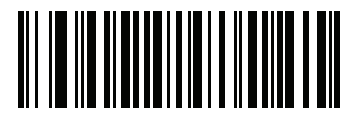

**GS1 QR を有効にする (1)**

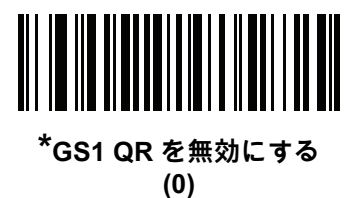

<span id="page-326-1"></span>**MicroQR**

**パラメータ番号 573** 

**SSI 番号 F1h 3Dh**

以下のいずれかのバーコードをスキャンして、MicroQR を有効または無効にします。

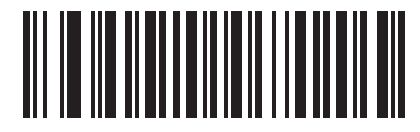

**\*MicroQR を有効にする (1)**

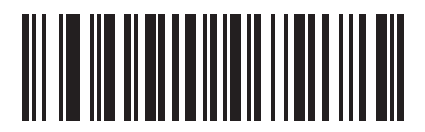

**MicroQR を無効にする (0)**

# 13 - 92 DS2278 デジタル スキャナ プロダクト リファレンス ガイド

### <span id="page-327-0"></span>**Weblink QR**

**パラメータ番号 1947**

### **SSI 番号 F8 07 9Bh**

**Weblink QR コードの読み取り**をスキャンし、Weblink QR バーコードを読み取ります。

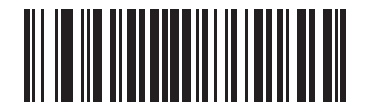

**Weblink QR Code を読み取らない (0)**

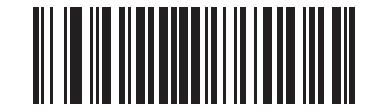

**\* Weblink QR Code を読み取る (1)**

<span id="page-328-0"></span>**リンクされた QR**

### **パラメータ番号 1847**

### **SSI 番号 737h**

以下のバーコードのいずれかをスキャンして、リンクされた QR モードを選択します。

- **• リンクされた QR のみ** スキャナは、リンクされた QR Code のセットから個々の QR シンボルを読み取り ません。
- **• 個々のヘッダー付き QR** スキャナは、リンクされた QR Code のセットから個々の QR シンボルを読み取 り、ヘッダー情報およびデータを保持します。
- **• 個々のヘッダーなし QR** スキャナは、リンクされた QR Code のセットから個々の QR シンボルを読み取 り、ヘッダー情報なしでデータを送信します。

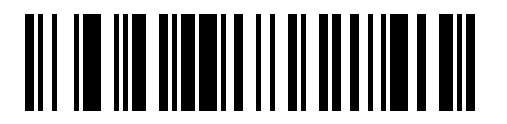

**\* リンクされた QR のみ (0)**

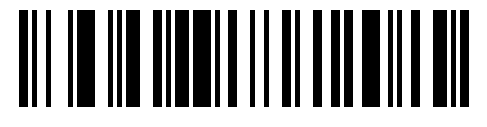

**個々のヘッダー付き QR (1)**

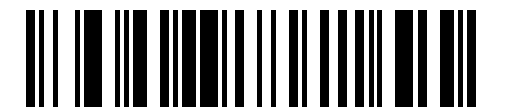

**個々のヘッダーなし QR (2)**

### 13 - 94 DS2278 デジタル スキャナ プロダクト リファレンス ガイド

#### <span id="page-329-0"></span>**Aztec**

**パラメータ番号 574** 

### **SSI 番号 F1h 3Eh**

以下のいずれかのバーコードをスキャンして、Aztec を有効または無効にします。

**注** この機能を有効にすると、リンクされた Aztec も有効になります。

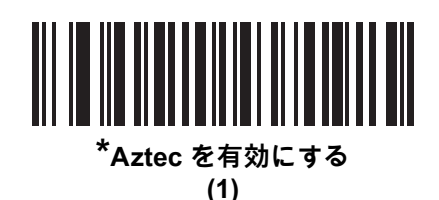

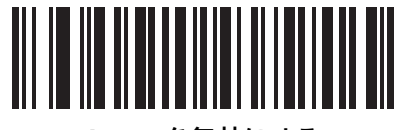

**Aztec を無効にする (0)**

### <span id="page-329-1"></span>**Aztec 反転**

### **パラメータ番号 589**

### **SSI 番号 F1h 4Dh**

以下のいずれかのバーコードをスキャンして、Aztec 反転デコーダの設定を選択します。

- **• 標準のみ** 標準 Aztec バーコードのみが読み取られます。
- **• 反転のみ** 反転 Aztec バーコードのみが読み取られます。
- **• 反転の自動検出** 標準と反転の両方の Aztec バーコードが読み取られます。

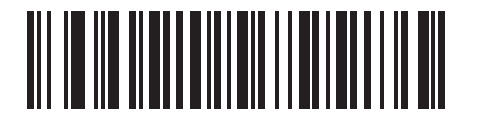

**標準のみ (0)**

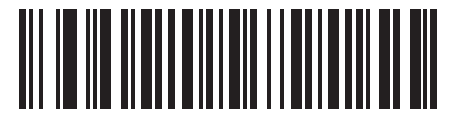

**反転のみ (1)**

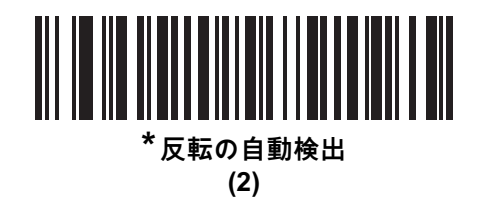

<span id="page-330-0"></span>**Han Xin**

**パラメータ番号 1167** 

### **SSI 番号 F8h 04h 8Fh**

以下のいずれかのバーコードをスキャンして、Han Xin を有効または無効にします。

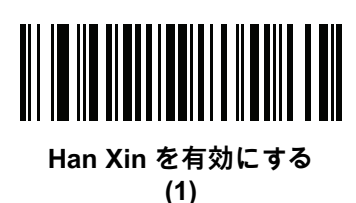

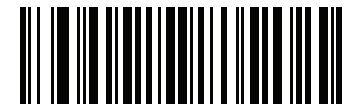

**\*Han Xin を無効にする (0)**

<span id="page-330-1"></span>**Han Xin 反転**

### **パラメータ番号 1168**

### **SSI 番号 F8h 04h 90h**

以下のいずれかのバーコードをスキャンして、Han Xin 反転デコーダの設定を選択します。

- **• 標準のみ** 標準 Han Xin バーコードのみ読み取られます。
- **• 反転のみ** 反転 Han Xin バーコードのみ読み取られます。
- **• 反転の自動検出** 標準と反転の両方の Han Xin バーコードが読み取られます。

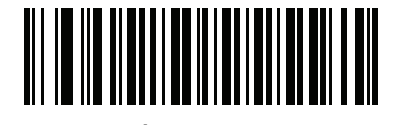

**\*標準のみ (0)**

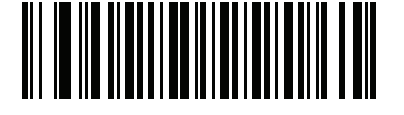

**反転のみ (1)**

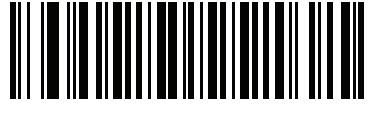

**反転の自動検出 (2)**

# 13 - 96 DS2278 デジタル スキャナ プロダクト リファレンス ガイド

### **Grid Matrix**

**パラメータ番号 1718** 

### **SSI 番号 F8h 06h B6h**

以下のいずれかのバーコードをスキャンして、Grid Matrix を有効または無効にします。

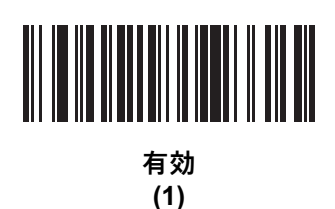

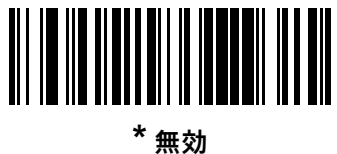

**(0)**

### **Grid Matrix 反転**

**パラメータ番号 1719** 

### **SSI 番号 F8h 06h B7h**

以下のいずれかのバーコードをスキャンして、Grid Matrix 反転デコーダの設定を選択します。

- **• 標準のみ** 標準 Grid Matrix バーコードのみが読み取られます。
- **• 反転のみ** 反転 Grid Matrix バーコードのみが読み取られます。
- **• 自動識別** 標準と反転の両方の Grid Matrix バーコードが読み取られます。

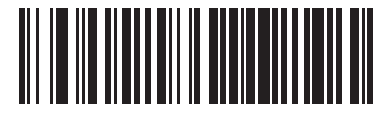

**\* 標準のみ (0)**

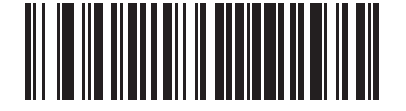

**反転のみ (1)**

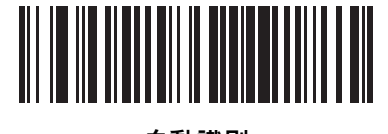

**自動識別 (2)**

### **Grid Matrix ミラー**

**パラメータ番号 1736**

### **SSI 番号 F8h 06h C8h**

以下のいずれかのバーコードをスキャンして、Grid Matrix ミラー デコーダの設定を選択します。

- **• 標準のみ** 標準 Grid Matrix バーコードのみが読み取られます。
- **• ミラーのみ** ミラーされた Grid Matrix バーコードのみが読み取られます。
- **• 自動識別** 標準とミラーの両方の Grid Matrix バーコードが読み取られます。

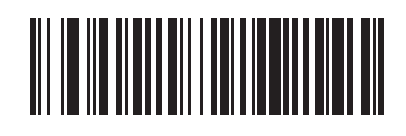

**\* 標準のみ (0)**

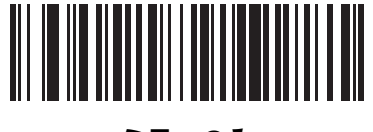

**ミラーのみ (1)**

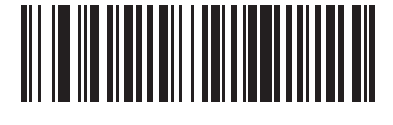

**自動識別 (2)**

# 13 - 98 DS2278 デジタル スキャナ プロダクト リファレンス ガイド

### **DotCode**

**パラメータ番号 1906**

# **SSI 番号 F8 07 72h**

以下のいずれかのバーコードをスキャンして、DotCode を有効または無効にします。

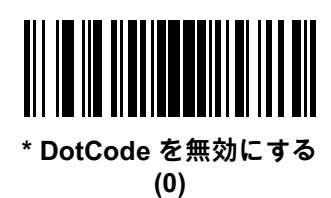

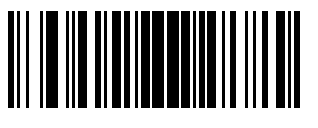

**DotCode を有効にする (1)**

**DotCode 反転**

**パラメータ番号 1907**

### **SSI 番号 F8 07 73h**

以下のいずれかのバーコードをスキャンして、DotCode 反転デコーダの設定を選択します。設定オプションは次 のとおりです。

- **• 標準のみ** デコーダは標準 DotCode バーコードのみを読み取ります。
- **• 反転のみ** デコーダは反転 DotCode バーコードのみを読み取ります。
- **• 反転の自動検出** デコーダは標準と反転の両方の DotCode バーコードを読み取ります。

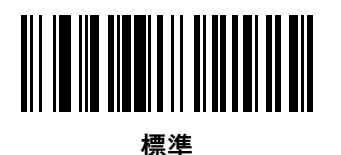

**(0)**

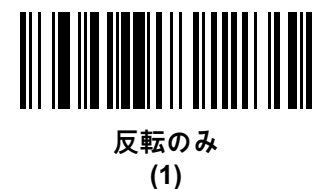

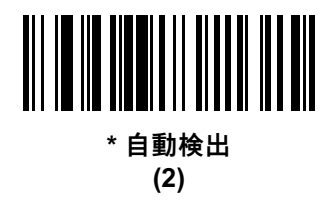

13 - 100 DS2278 デジタル スキャナ プロダクト リファレンス ガイド

### **DotCode ミラー**

### **パラメータ番号 1908**

### **SSI 番号 F8 07 74h**

以下のいずれかのバーコードをスキャンして、DotCode ミラー デコーダの設定を選択します。

- **• ミラーなしのみ** デジタル スキャナはミラーされない DotCode バーコードのみを読み取ります。
- **• ミラーのみ** デジタル スキャナはミラーされた DotCode バーコードのみを読み取ります。
- **• 自動検出** デジタル スキャナはミラーされた DotCode バーコードとミラーされない DotCode バーコード の両方を読み取ります。

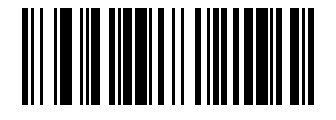

**読み取らない (0)**

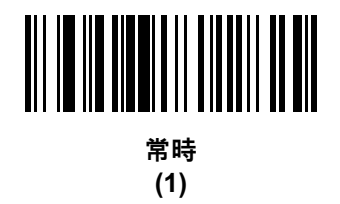

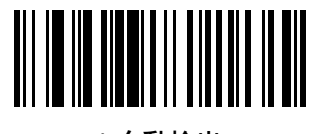

**\* 自動検出 (2)**

### **DotCode 優先**

**パラメータ番号 1937**

### **SSI 番号 F8 07 91h**

DotCode 優先を有効にすると、他のコード / 記号と比較して DotCode 読み取りが優先されます。

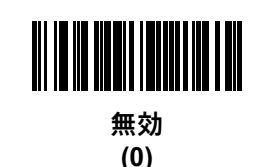

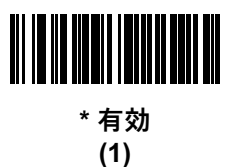

### **DotCode 消去の制限**

**パラメータ番号 2063**

#### **SSI 番号 F8 08 0F**

このパラメータは、エラー訂正のためにコードワードを渡す前の、DotCode コードワードの消去の最大数を設定 します。値の設定範囲は 4 ~ 20 です。デフォルト値は 10 です。

値が大きいほど、 DotCode バーコードの読み取りは簡単になりますが、読み取りミスが発生する可能性は高くな ります。

DotCode 消去の制限値を設定するには、次のバーコードをスキャンし[、G-1 ページの「数値バーコード」で](#page-424-0)目的 の値に対応する 2 つのバーコードをスキャンします。1 桁の数字の場合は、先頭にゼロを入力します。たとえば、 消去値に 4 を設定するには、以下のバーコードをスキャンしてから、**0** と **4** のバーコードをスキャンします。操 作を間違ったときや、選択した設定を変更する場合は[、G-3 ページの「キャンセル」](#page-426-0)をスキャンします。

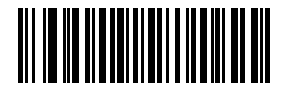

**DotCode 消去の制限**

**エスケープ キャラクタ**

**パラメータ番号 233** 

**SSI 番号 E9h**

エスケープ キャラクタを使用して特殊なデータシーケンスを含む転送を処理できるシステムで、エスケープ キャ ラクタとして \ 記号 ( フォントに応じて円記号またはバックスラッシュ ) が有効になります。GLI (Global Label Identifier) プロトコルに従って特殊なデータをフォーマットするか、またはこのパラメータを無効にするには、下 のバーコードのいずれかをスキャンします。このパラメータが影響するのは、Macro PDF シンボル転送のデータ 部分だけです。Macro PDF 制御ヘッダー ( 有効化されている場合 ) は、常に GLI フォーマットで送信されます。

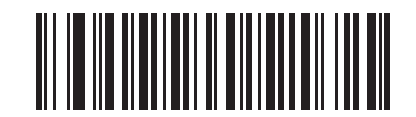

**GLI プロトコル (2)**

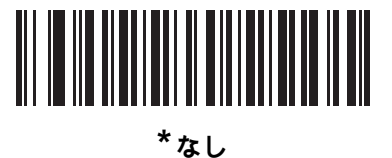

**(0)**

**Macro PDF バッファのフラッシュ**

その時点までに保存されたすべての Macro PDF デコード データのバッファをフラッシュして、ホスト デバイス に転送し、Macro PDF モードを中止するには、次のバーコードをスキャンします。

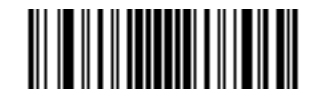

**Macro PDF バッファのフラッシュ**

#### **Macro PDF エントリの中止**

現在バッファに格納されているすべての Macro PDF データを転送せずにクリアし、Macro PDF モードを中止す るには、次のバーコードをスキャンします。

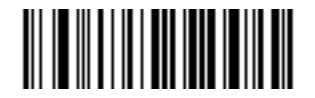

**Macro PDF エントリの中止**

# **郵便番号**

**US Postnet**

**パラメータ番号 89** 

**SSI 番号 59h**

以下のいずれかのバーコードをスキャンして、US Postnet を有効または無効にします。

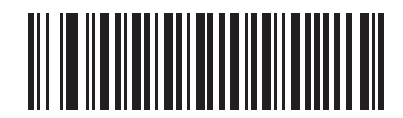

**US Postnet を有効にする (1)**

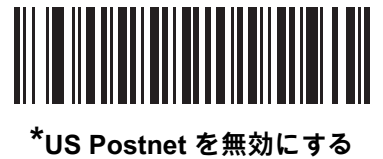

**(0)**

### **US Planet**

### **パラメータ番号 90**

### **SSI 番号 5Ah**

以下のいずれかのバーコードをスキャンして、US Planet を有効または無効にします。

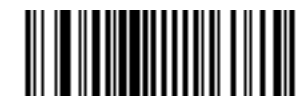

**US Planet を有効にする (1)**

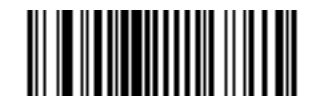

**\*US Planet を無効にする (0)**

13 - 104 DS2278 デジタル スキャナ プロダクト リファレンス ガイド

**US Postal チェック ディジットの転送**

**パラメータ番号 95** 

### **SSI 番号 5Fh**

以下のいずれかのバーコードをスキャンし、US Postnet と US Planet の両方を含む US Postal データをチェック ディジット付で転送するかどうかを選択します。

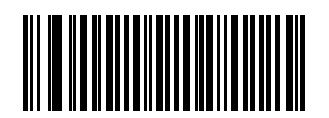

**\*US Postal チェック ディジットを転送する (1)**

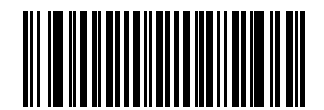

**US Postal チェック ディジットを転送しない (0)**

**UK Postal**

**パラメータ番号 91** 

**SSI 番号 5Bh**

以下のいずれかのバーコードをスキャンして、UK Postal を有効または無効にします。

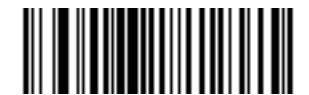

**UK Postal を有効にする (1)**

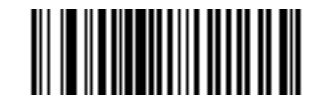

**\*UK Postal を無効にする (0)**

**UK Postal チェック ディジットの転送**

**パラメータ番号 96** 

### **SSI 番号 60h**

以下のバーコードのいずれかをスキャンし、UK Postal データをチェック ディジット付きで転送するかどうかを 選択します。

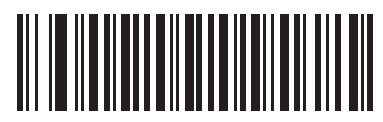

**\*UK Postal チェック ディジットを転送する (1)**

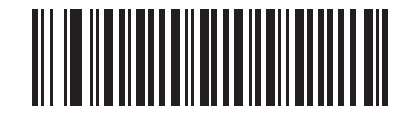

**UK Postal チェック ディジットを転送しない (0)**

**Japan Postal**

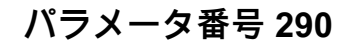

### **SSI 番号 F0h、22h**

以下のいずれかのバーコードをスキャンして、Japan Postal を有効または無効にします。

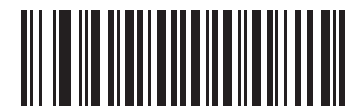

**Japan Postal を有効にする (1)**

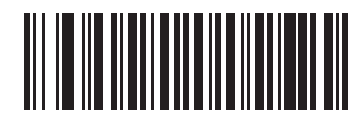

**\*Japan Postal を無効にする (0)**

# 13 - 106 DS2278 デジタル スキャナ プロダクト リファレンス ガイド

#### **Australia Post**

**パラメータ番号 291**

# **SSI 番号 F0h、23h**

以下のいずれかのバーコードをスキャンして、Australia Post を有効または無効にします。

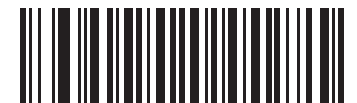

**Australia Post を有効にする (1)**

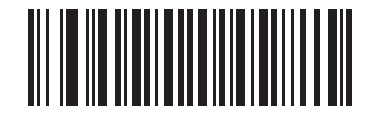

**\*Australia Post を無効にする (0)**

**Australia Post フォーマット**

## **パラメータ番号 718**

### **SSI 番号 F1h、CEh**

以下のいずれかのバーコードをスキャンして、Australia Post のフォーマットを選択します。

**• 自動識別** ( スマート モード ) - N および C 符号化テーブルを使用してカスタマー情報フィールドを読み取り ます。

**注** エンコードされたデータ フォーマットは、エンコードに使用される符号化テーブルを指定しないので、 このオプションを使用すると、正しく読み取ることができない場合があります。

- **• 未処理フォーマット** 0 から 3 までの一連の数値で未処理のバー パターンを出力します。
- **• 英数字符号化** C 符号化テーブルを使用してカスタマー情報フィールドを読み取ります。
- **• 数値符号化** N 符号化テーブルを使用してカスタマー情報フィールドを読み取ります。

Australia Post の符号化テーブルの詳細については、『Australia Post Customer Barcoding Technical Specifications』 [\(www.auspost.com.au](www.auspost.com.au)) を参照してください。

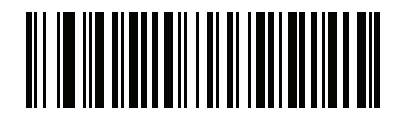

**\* 自動識別 (0)**

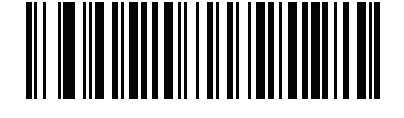

**未処理フォーマット (1)**

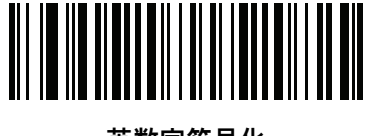

**英数字符号化 (2)**

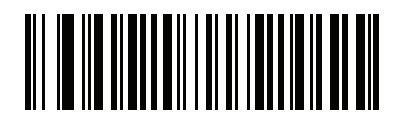

**数値符号化 (3)**

### 13 - 108 DS2278 デジタル スキャナ プロダクト リファレンス ガイド

### **Netherlands KIX Code**

**パラメータ番号 326** 

# **SSI 番号 F0h、46h**

以下のいずれかのバーコードをスキャンして、Netherlands KIX Code を有効または無効にします。

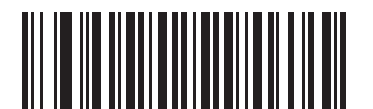

**Netherlands KIX Code を有効にする (1)**

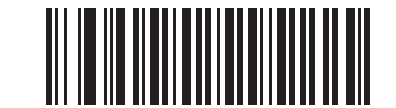

### **\*Netherlands KIX Code を無効にする (0)**

### **USPS 4CB/One Code/Intelligent Mail**

**パラメータ番号 592** 

### **SSI 番号 F1h 50h**

以下のいずれかのバーコードをスキャンして、USPS 4CB/One Code/Intelligent Mail を有効または無効にします。

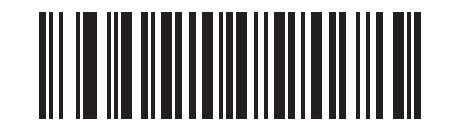

**USPS 4CB/One Code/Intelligent Mail を有効にする** 

**(1)**

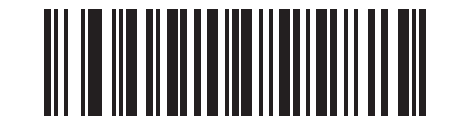

**\*USPS 4CB/One Code/Intelligent Mail を無効にする (0)**

### **UPU FICS Postal**

**パラメータ番号 611** 

### **SSI 番号 F1h 63h**

以下のいずれかのバーコードをスキャンして、UPU FICS Postal を有効または無効にします。

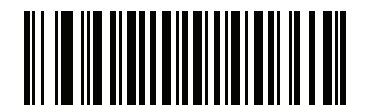

**UPU FICS Postal を有効にする (1)**

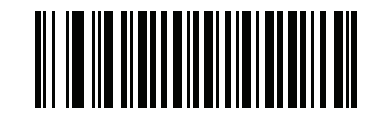

### **\*UPU FICS Postal を無効にする (0)**

**Mailmark**

**パラメータ番号 1337** 

**SSI 番号 F8h 05h 39h**

以下のいずれかのバーコードをスキャンして、Mailmark を有効または無効にします。

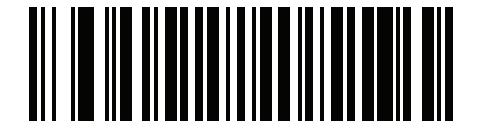

**\*Mailmark を無効にする (0)**

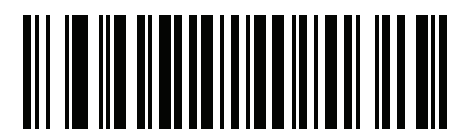

**Mailmark を有効にする (1)**

# **第 14 章 データ フォーマット : ADF**

# **はじめに**

この章では、スキャナ操作のカスタマイズに利用できる Zebra ソフトウェア ツールについて説明します。

# **Advanced Data Formatting (ADF)**

Advanced Data Formatting (ADF) とは、データをホスト デバイスに送信する前にカスタマイズする手段です。ADF を使用し、ホスト要件に合わせてスキャン データを編集します。ADF により、トリガーを引くたびにバーコード を 1 つスキャンできます。ADF は 123Scan を使用してプログラム済みです。

123Scan を使用した Advanced Data Formatting (ADF) ルールの作成に関するビデオを視聴するには、次のサイト にアクセスしてください :<http://www.zebra.com/ScannerHowToVideos>

詳細については、『Advanced Data Formatting Programmer Guide』を参照してください。

# **付録 A 標準のデフォルト パラメータ**

#### **表 A-1** パラメータのデフォルト

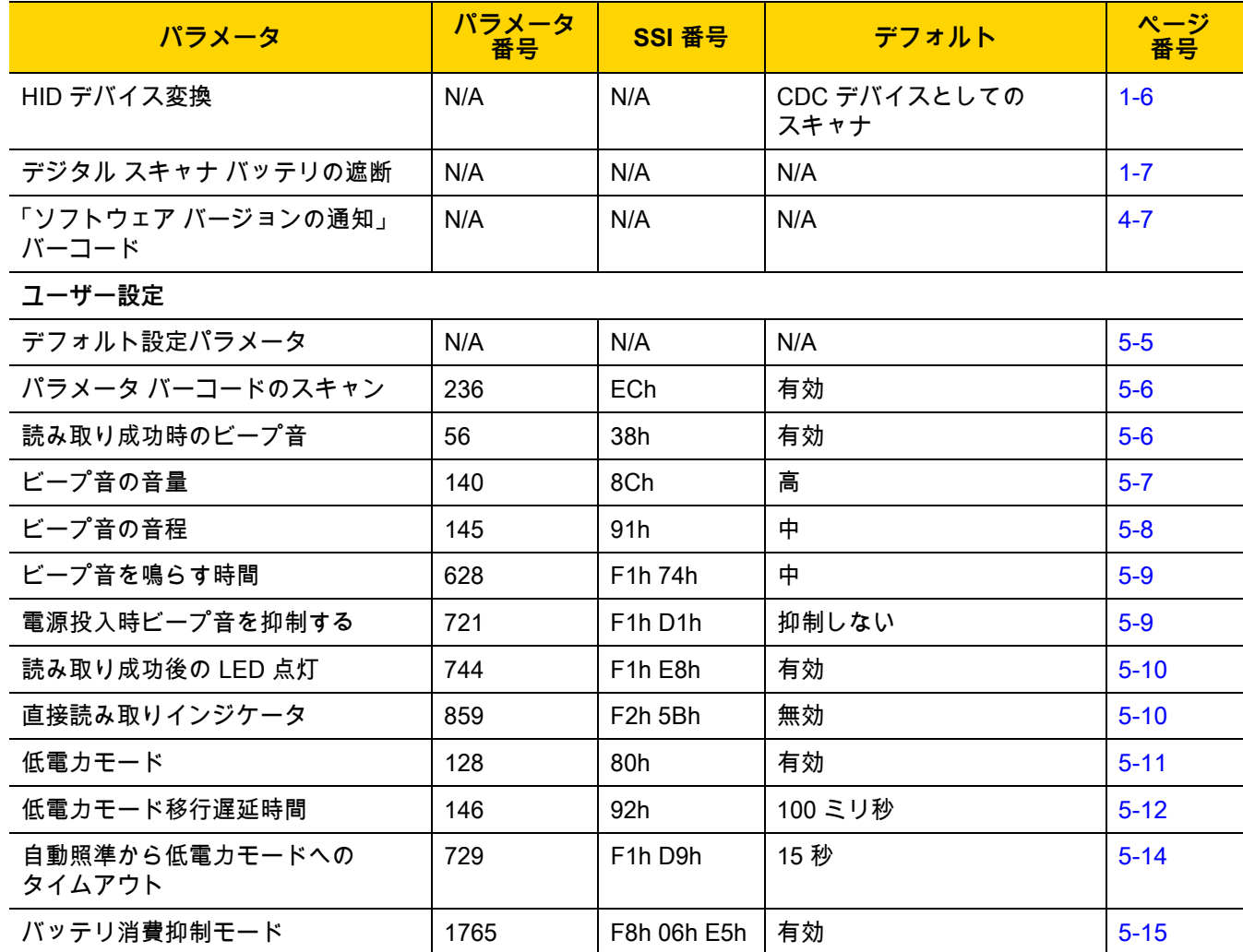

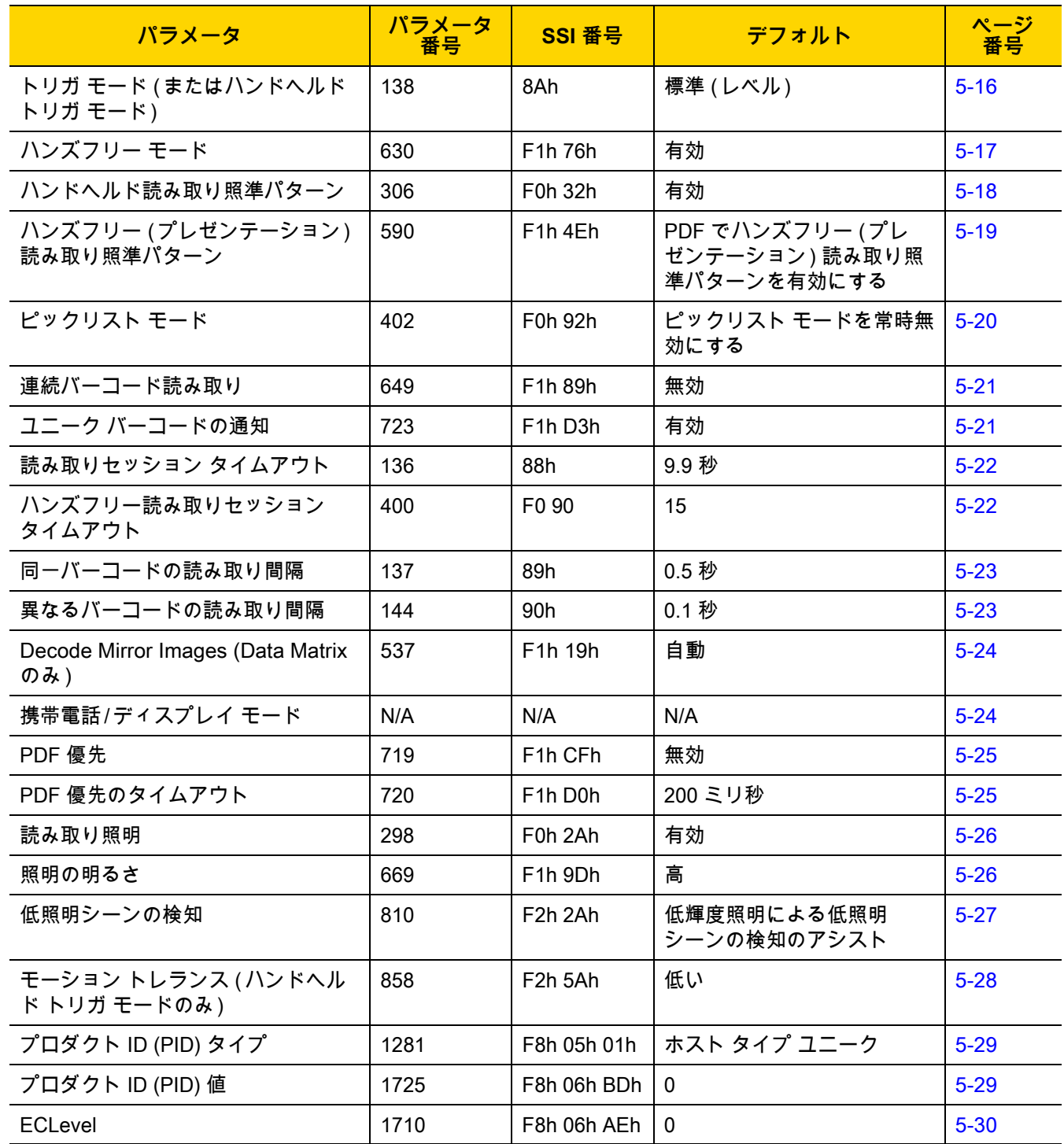

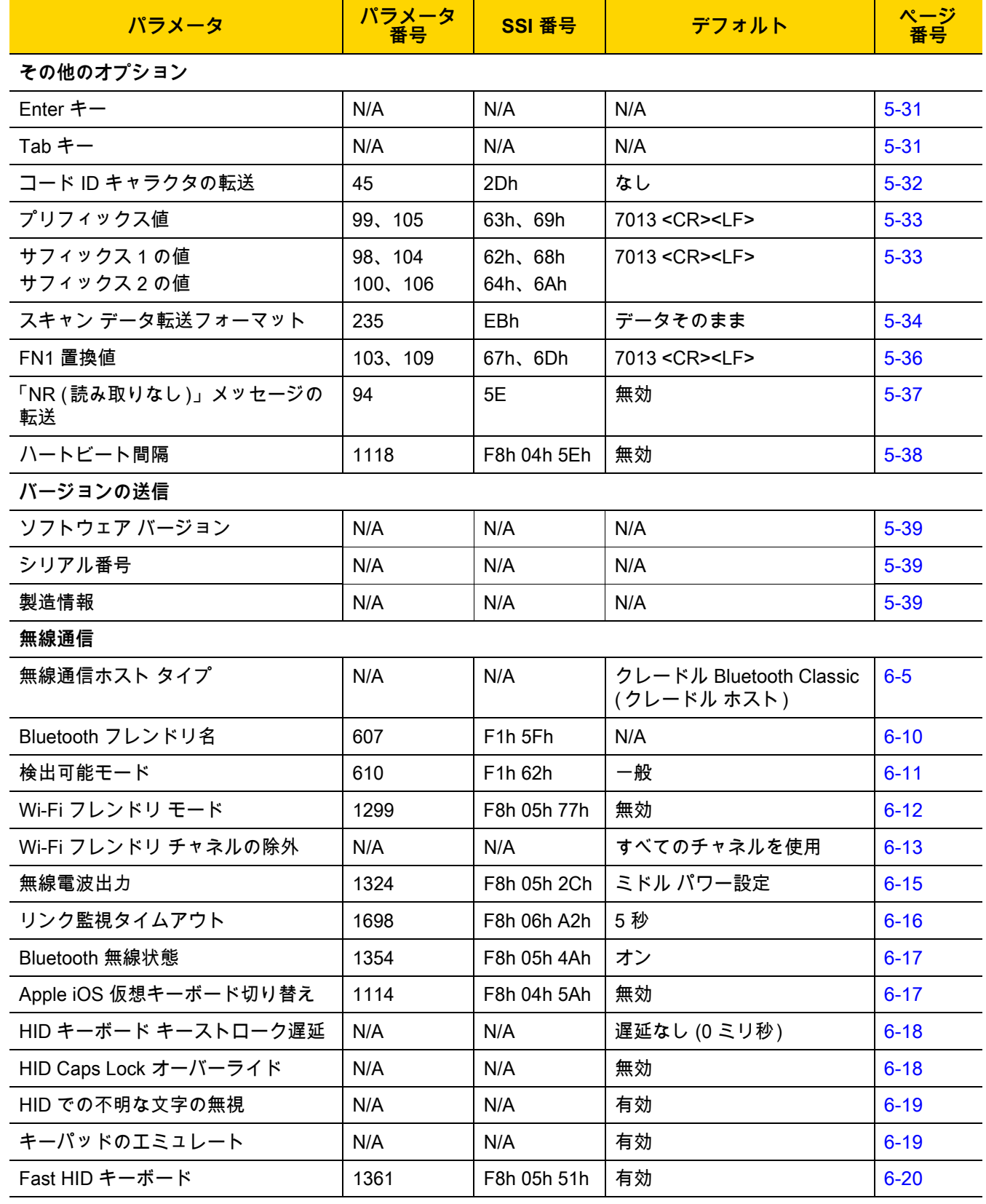

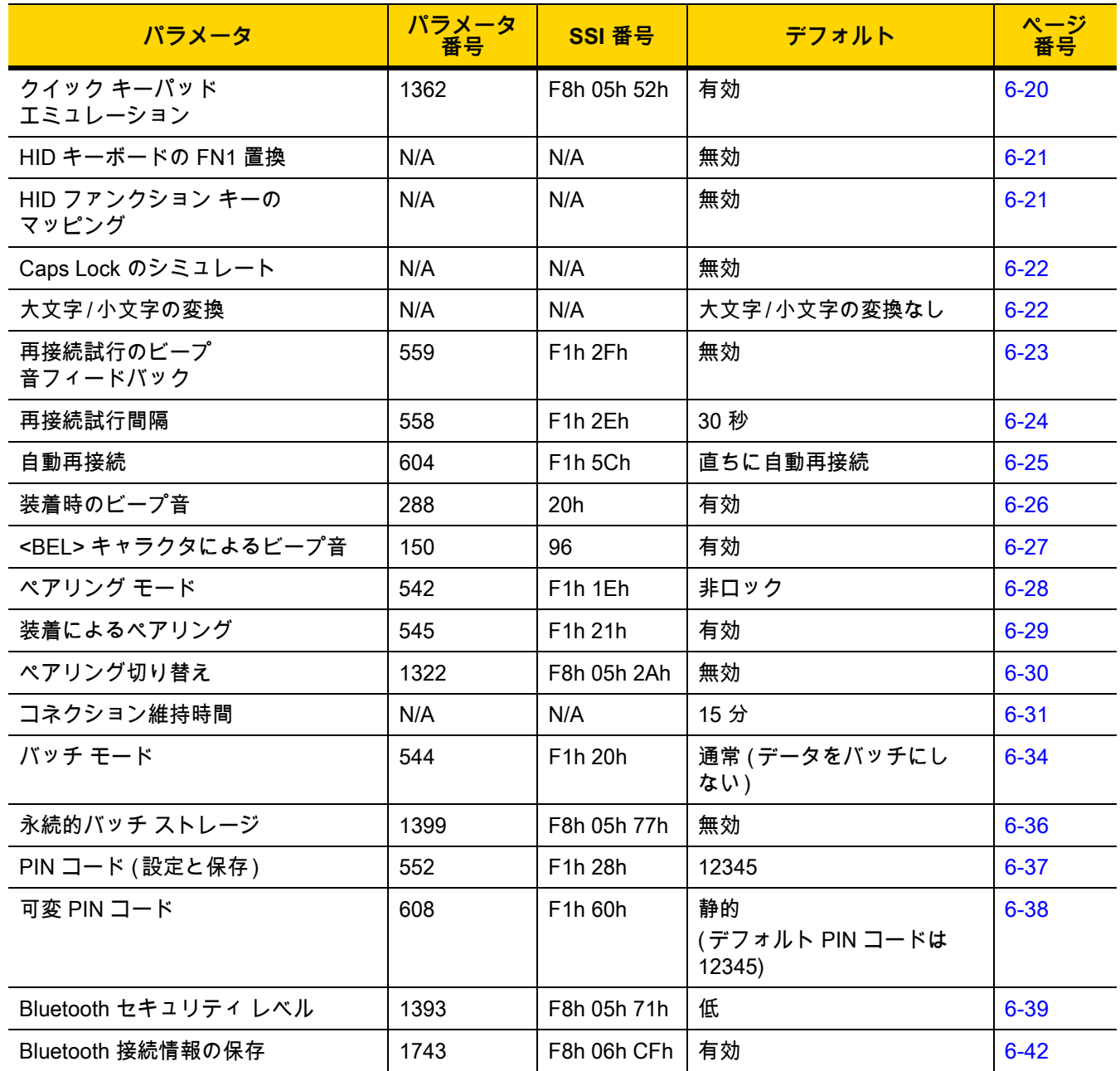

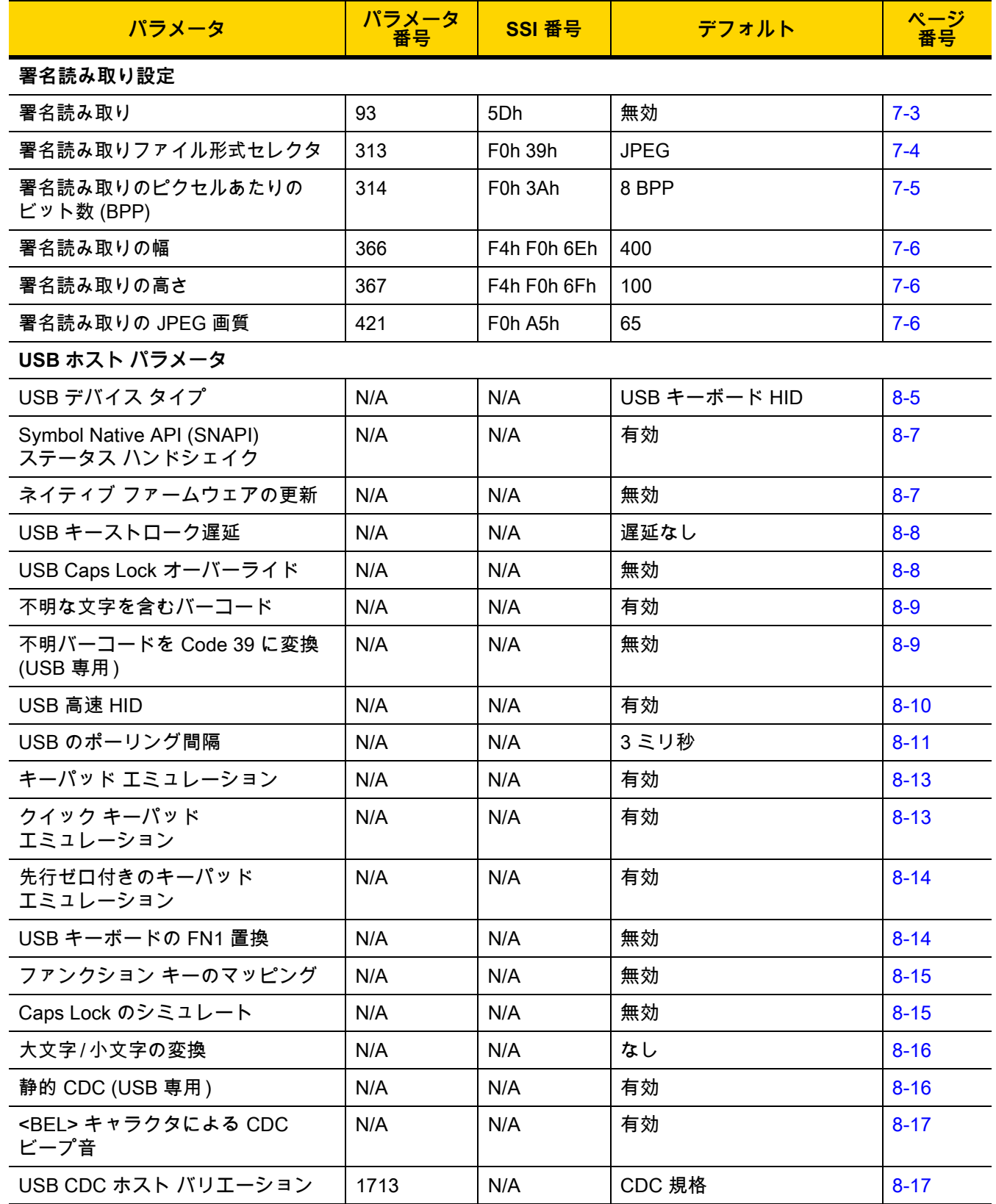

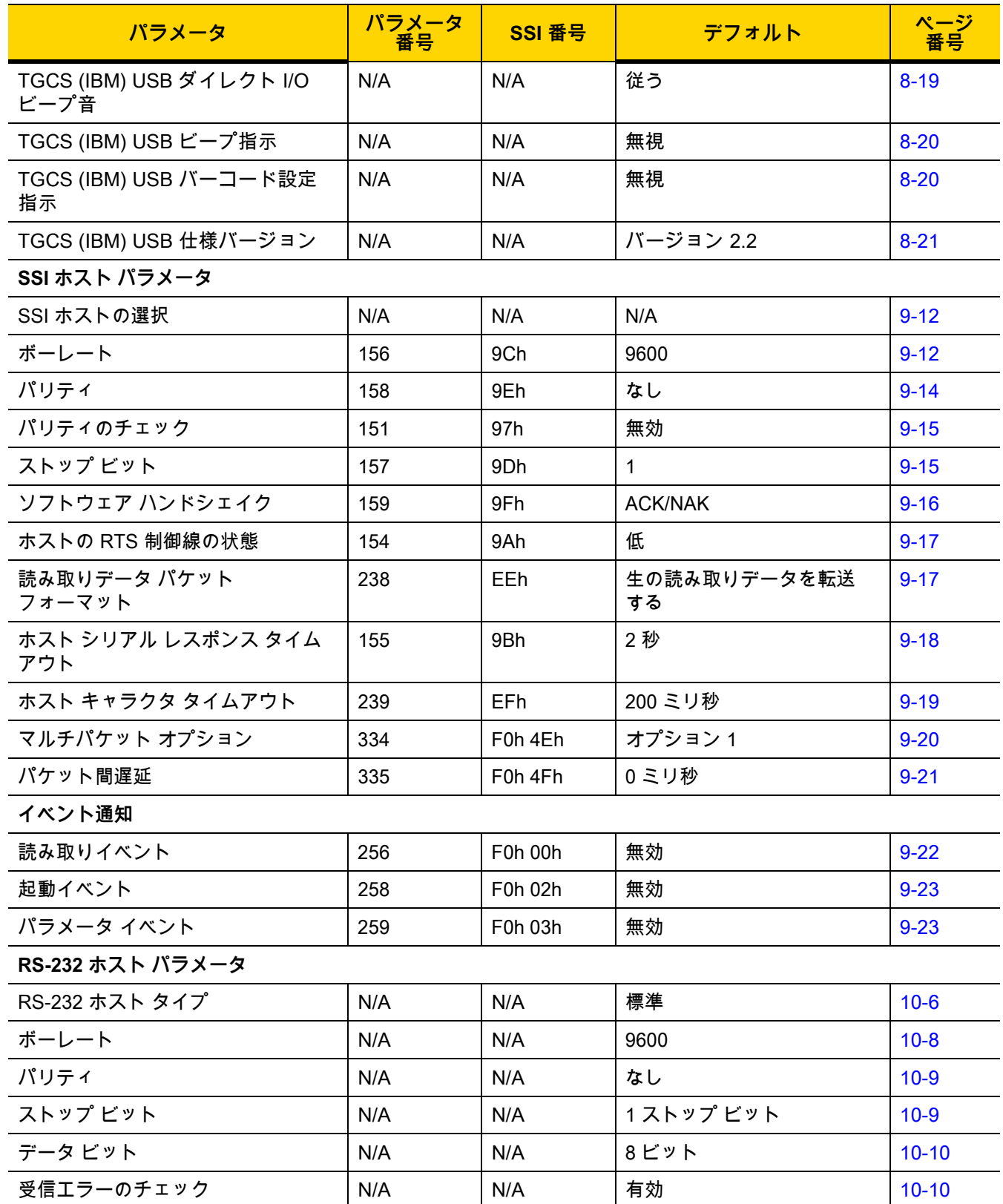

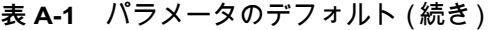

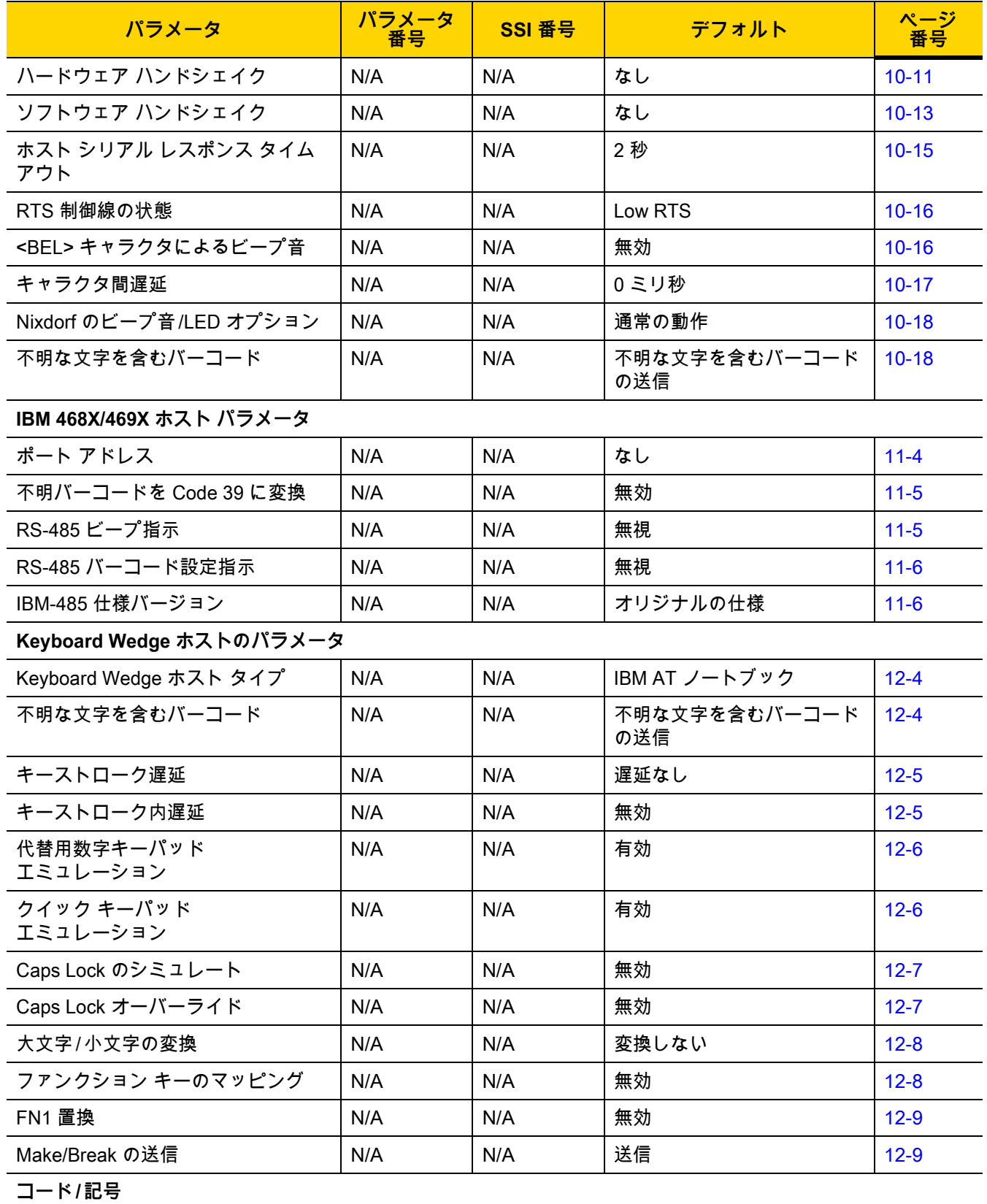

# A - 8 DS2278 デジタル スキャナ プロダクト リファレンス ガイド

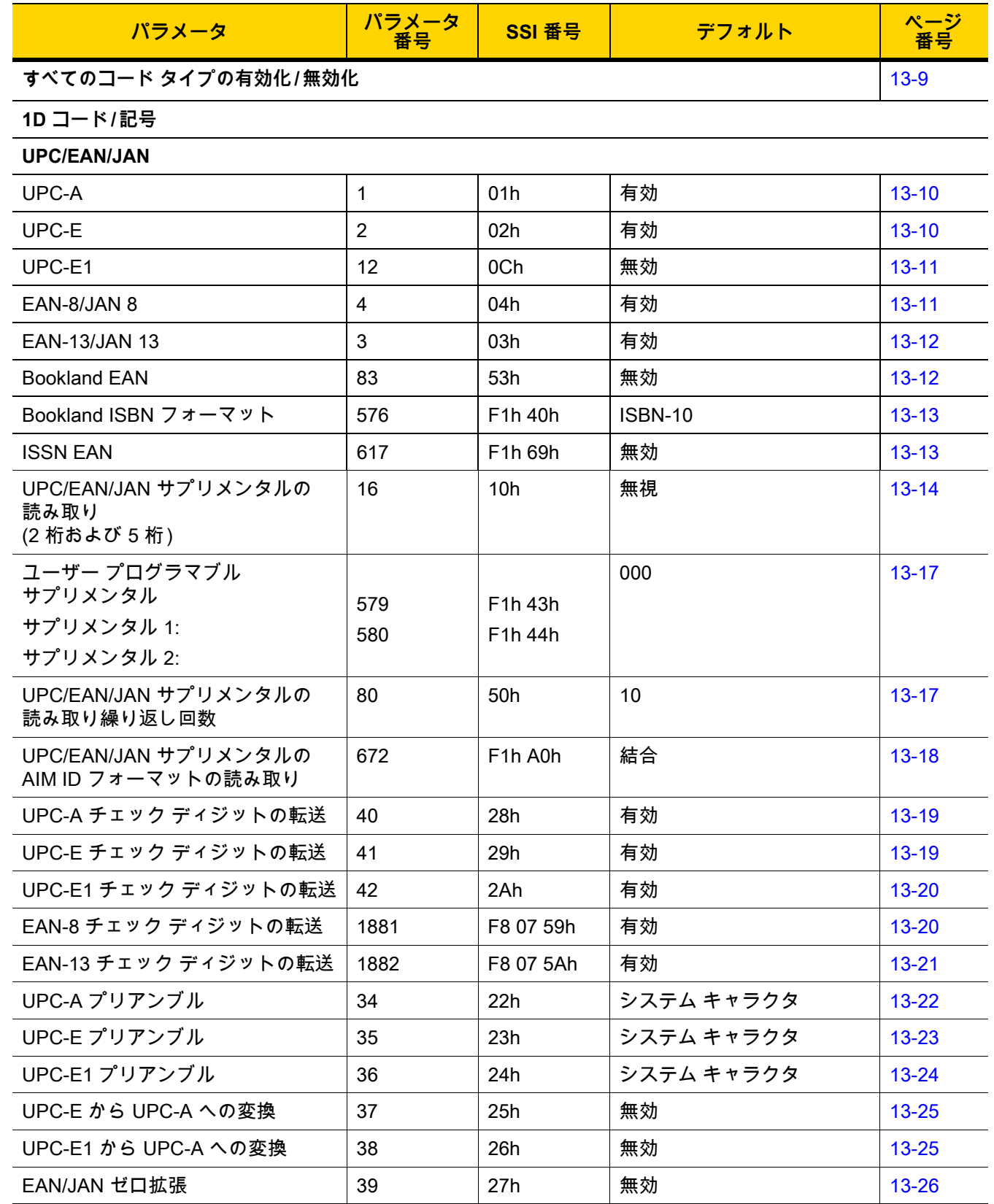

表 A-1 パラメータのデフォルト (続き)

| パラメータ                                              | パラメータ<br>番号      | <b>SSI 番号</b>                     | デフォルト        | ページ<br>番号 |
|----------------------------------------------------|------------------|-----------------------------------|--------------|-----------|
| UCC クーポン拡張コード                                      | 85               | 55h                               | 無効           | $13 - 26$ |
| クーポン レポート                                          | 730              | F <sub>1</sub> h DAh              | 新クーポン フォーマット | $13 - 27$ |
| UPC 縮小クワイエット ゾーン                                   | 1289             | F8h 05h 09h                       | 無効           | $13 - 27$ |
| <b>Code 128</b>                                    |                  |                                   |              |           |
| Code 128                                           | 8                | 08h                               | 有効           | $13 - 28$ |
| Code 128 の読み取り桁数設定                                 | 209、210          | D <sub>1</sub> h、D <sub>2</sub> h | $1 - 55$     | $13 - 28$ |
| GS1-128 (旧 UCC/EAN-128)                            | 14               | 0Eh                               | 有効           | $13 - 29$ |
| <b>ISBT 128</b>                                    | 84               | 54h                               | 無効           | 13-30     |
| ISBT 連結                                            | 577              | F1h 41h                           | 無効           | $13 - 31$ |
| ISBT テーブルのチェック                                     | 578              | F <sub>1</sub> h 42h              | 有効           | $13 - 32$ |
| ISBT 連結の読み取り繰り返し回数                                 | 223              | <b>DFh</b>                        | 10           | $13 - 32$ |
| Code 128 <fnc4></fnc4>                             | 1254             | F8h 04h E6h                       | 従う           | $13 - 33$ |
| Code 128 セキュリティ レベル                                | 751              | F <sub>1</sub> h EF <sub>h</sub>  | セキュリティ レベル1  | $13 - 33$ |
| Code 128 縮小クワイエット ゾーン                              | 1208             | F8h 04h B8h                       | 無効           | 13-34     |
| Code 39                                            |                  |                                   |              |           |
| Code 39                                            | $\mathbf 0$      | 00h                               | 有効           | $13 - 35$ |
| Trioptic Code 39                                   | 13               | 0Dh                               | 無効           | 13-35     |
| Code 39 から Code 32 への変換<br>(Italian Pharmacy Code) | 86               | 56h                               | 無効           | 13-36     |
| Code 32 プリフィックス                                    | 231              | E7h                               | 無効           | 13-36     |
| Code 39 の読み取り桁数設定                                  | 18、19            | 12h, 13h                          | $1 \sim 55$  | $13 - 37$ |
| Code 39 チェック ディジットの<br>確認                          | 48               | 30h                               | 無効           | 13-38     |
| Code 39 チェック ディジットの<br>転送                          | 43               | 2Bh                               | 無効           | 13-39     |
| Code 39 Full ASCII 変換                              | 17               | 11h                               | 無効           | 13-39     |
| Code 39 セキュリティレベル                                  | 750              | F <sub>1</sub> h EEh              | セキュリティ レベル1  | $13 - 40$ |
| Code 39 縮小クワイエット ゾーン                               | 1209             | F8h 04h B9h                       | 無効           | $13 - 42$ |
| Code 93                                            |                  |                                   |              |           |
| Code 93                                            | $\boldsymbol{9}$ | 09h                               | 有効           | $13 - 42$ |
| Code 93 の読み取り桁数設定                                  | 26、27            | 1Ah、1Bh                           | $1 - 55$     | $13 - 43$ |

# A - 10 DS2278 デジタル スキャナ プロダクト リファレンス ガイド

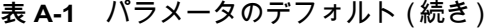

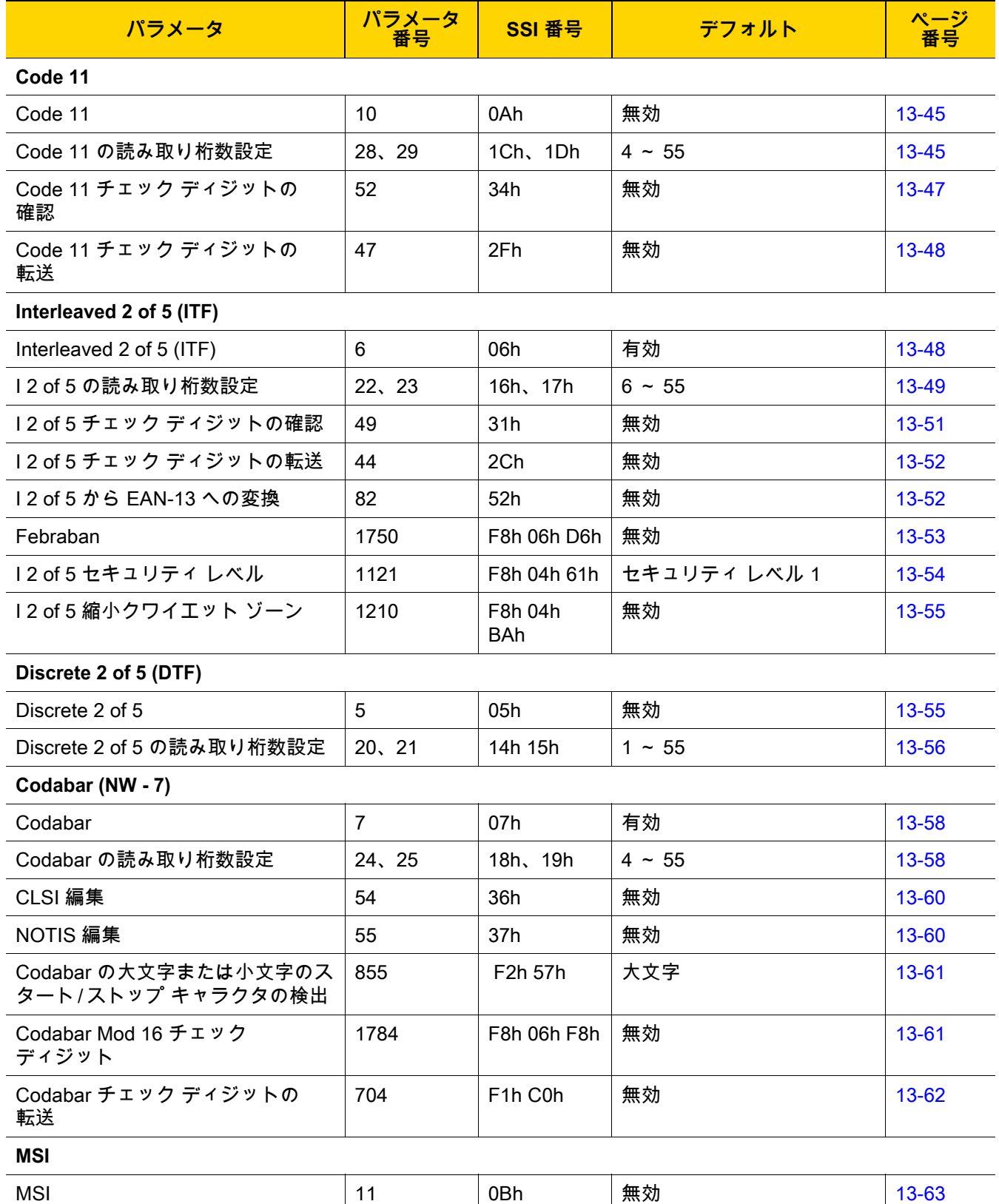

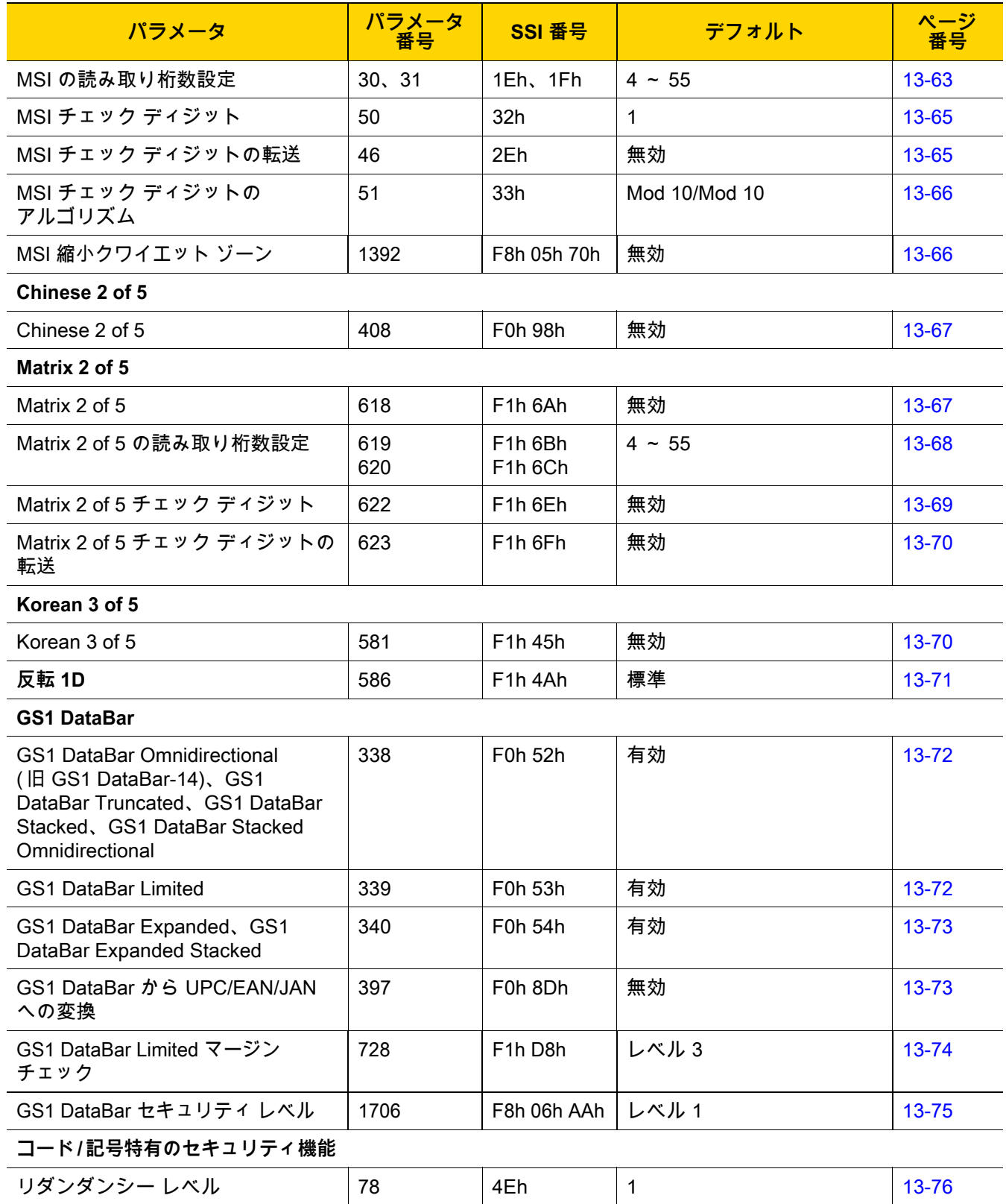

# A - 12 DS2278 デジタル スキャナ プロダクト リファレンス ガイド

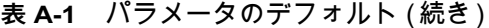

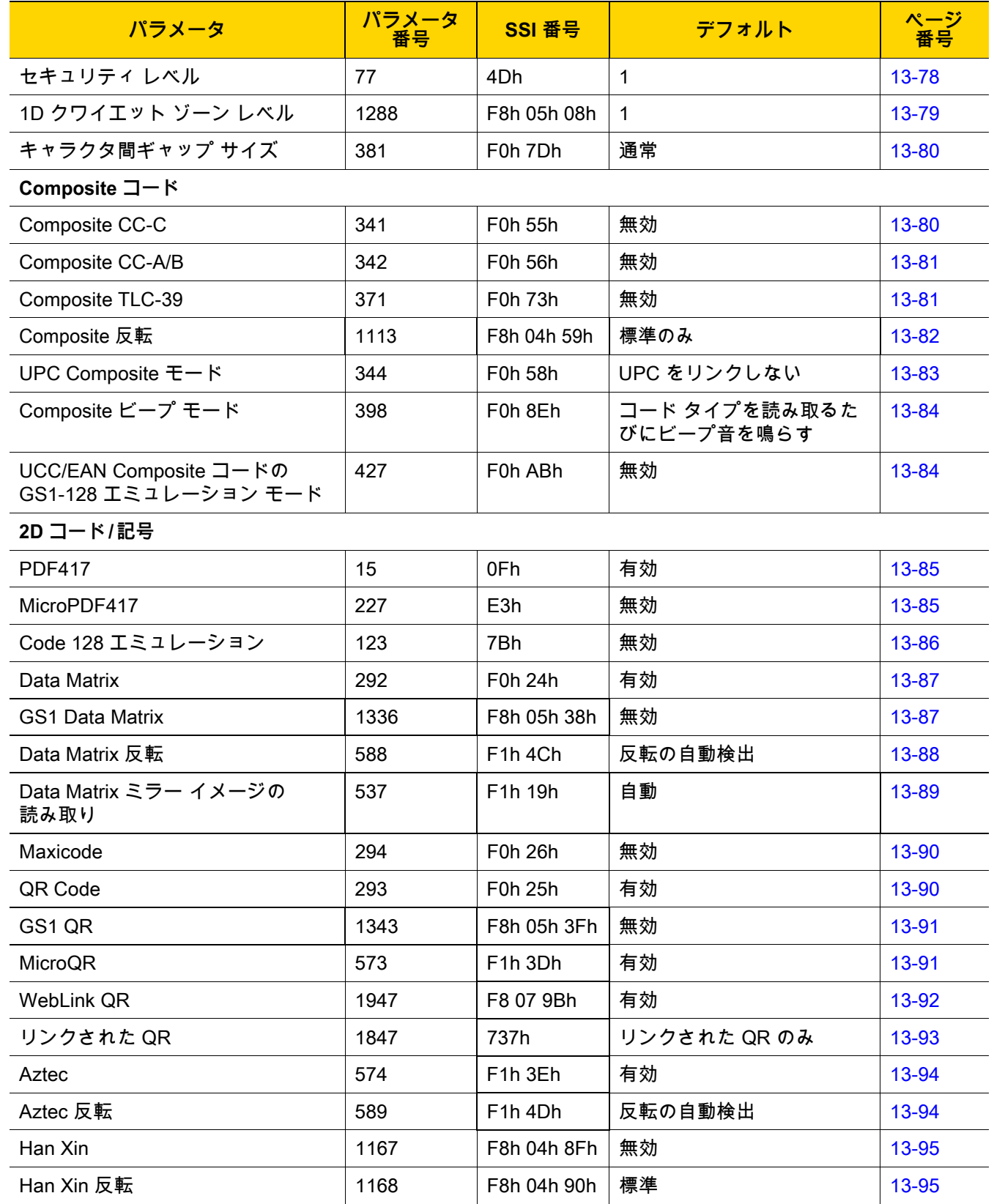
表 A-1 パラメータのデフォルト (続き)

| パラメータ                                       | パラメータ<br>番号 | SSI 番号               | デフォルト        | ページ<br>番号 |
|---------------------------------------------|-------------|----------------------|--------------|-----------|
| <b>Grid Matrix</b>                          | 1718        | F8 06 B6             | 無効           | 13-96     |
| Grid Matrix 反転                              | 1719        | F8 06 B7             | 標準のみ         | 13-96     |
| Grid Matrix ミラー                             | 1736        | F8 06 C8             | 標準のみ         | 13-97     |
| <b>DotCode</b>                              | 1906        | F8 07 72h            | 無効           | 13-98     |
| DotCode 反転                                  | 1907        | F8 07 73h            | 自動検出         | 13-99     |
| DotCode ミラー                                 | 1908        | F8 07 74h            | 自動検出         | 13-100    |
| DotCode 優先                                  | 1937        | F8 07 91h            | 有効           | 13-101    |
| DotCode 消去の制限                               | 2063        | F8 08 0F             | 10           | 13-101    |
| 郵便コード                                       |             |                      |              |           |
| <b>US Postnet</b>                           | 89          | 59h                  | 無効           | 13-103    |
| <b>US Planet</b>                            | 90          | 5Ah                  | 無効           | 13-103    |
| US Postal チェック ディジットの<br>転送                 | 95          | 5Fh                  | 有効           | 13-104    |
| <b>UK Postal</b>                            | 91          | 5Bh                  | 無効           | 13-104    |
| UK Postal チェック ディジットの<br>転送                 | 96          | 60h                  | 有効           | 13-105    |
| Japan Postal                                | 290         | F0h 22h              | 無効           | 13-105    |
| Australia Post                              | 291         | F0h 23h              | 無効           | 13-106    |
| Australia Post フォーマット                       | 718         | F <sub>1</sub> h CEh | 自動識別         | 13-107    |
| <b>Netherlands KIX Code</b>                 | 326         | F0h 46h              | 無効           | 13-108    |
| USPS 4CB/One Code/<br>Intelligent Mail      | 592         | F1h 50h              | 無効           | 13-108    |
| <b>UPU FICS Postal</b>                      | 611         | F1h 63h              | 無効           | 13-109    |
| Mailmark                                    | 1337        | F8h 05h 39h          | 無効           | 13-109    |
| カントリー コード                                   |             |                      |              |           |
| USB および Keyboard Wedge の<br>カントリー キーボード タイプ | N/A         | N/A                  | 英語 (米国) (北米) | $B-2$     |
| CJK 読み取り制御                                  |             |                      |              |           |
| CJK 制御パラメータ                                 | N/A         | N/A                  | ユニバーサル出力     | $D-1$     |

# <span id="page-362-0"></span>**付録 B カントリー コード**

# **はじめに**

この章では、USB ホストまたは Keyboard Wedge のホストに接続するキーボードをプログラミングする方法につ いて説明しています。スキャナはホストから給電されます。ホストのセットアップの詳細については[、第 8 章](#page-156-0) [「USB インタフェース」](#page-156-0)およ[び第 12 章「Keyboard Wedge インタフェース」を](#page-226-0)参照してください。

カントリー キーボード タイプのコード ページを選択する手順については[、付録 B、「カントリー コード」を](#page-362-0)参照 してください。

プログラミング バーコード メニューに記載されているアスタリスク (**\***) は、デフォルト値を示しています。

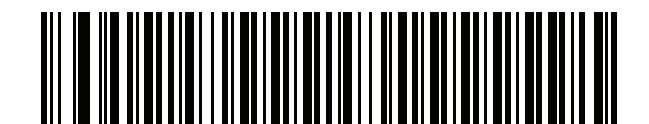

**\*** はデフォルトを示す

**\* 英語 (米国) (北米) ———** 機能/オプション

B - 2 DS2278 デジタル スキャナ プロダクト リファレンス ガイド

# <span id="page-363-0"></span>**USB および Keyboard Wedge のカントリー キーボード タイプ (カントリー コード)**

キーボード タイプに対応するバーコードをスキャンします。USB ホストの場合、この設定は USB キーボード (HID) デバイス専用です。キーボードがリストにない場合は、USB HID ホストについて[、8-13 ページの「キーパッ](#page-168-1) [ド エミュレーション」を](#page-168-1)参照してください。Keyboard Wedge のホストについては[、12-6 ページの「代替用数字](#page-231-0) [キーパッド エミュレーション」を](#page-231-0)参照してください。

- 
- **注** USB カントリー キーボード タイプを変更すると、デジタル スキャナが自動的にリセットされ、標準の 起動ビープ音が鳴ります。
- **注** インターナショナル キーボードを使用して最適な結果を得るには[、8-13 ページの「クイック キーパッ](#page-168-0) [ド エミュレーション」](#page-168-0)を有効にします。

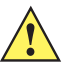

**重要** 1. 一部のカントリー キーボード バーコード タイプは、特定の Windows オペレーティング システム (XP、Win 7 以降など ) 専用です。特定の Windows OS を必要とするバーコードは、バーコードのキャ プションにその旨が記載されています。

2. フランス語 (ベルギー ) キーボードには、「**国際フランス語**」バーコードを使用してください。

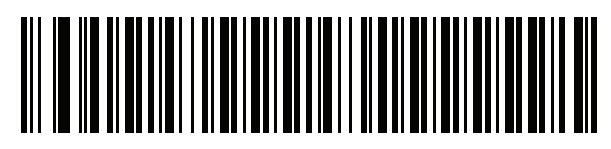

**\*英語 ( 米国 ) ( 北米 )**

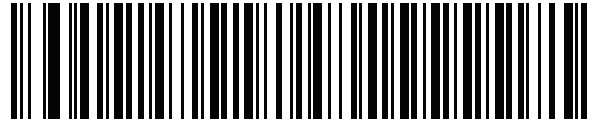

**英語 ( 米国 ) (Mac)**

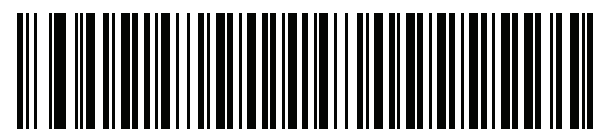

**アルバニア語**

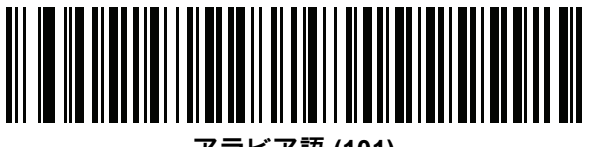

**アラビア語 (101)**

**カントリー コード ( 続き )**

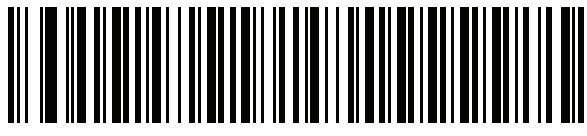

**アラビア語 (102)**

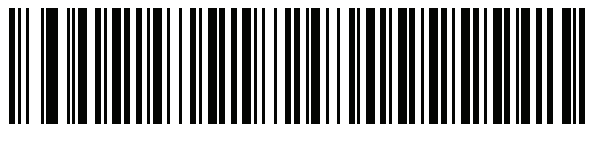

**アラビア語 (102) AZERTY**

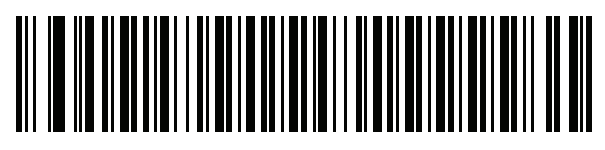

**アゼルバイジャン語 ( ラテン )**

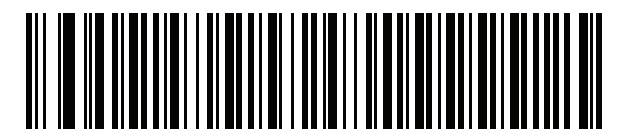

**アゼルバイジャン語 ( キリル )**

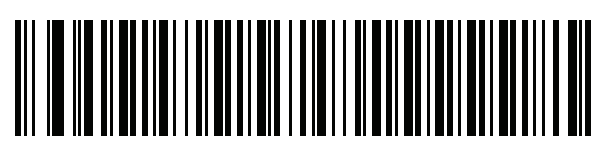

**ベラルーシ語**

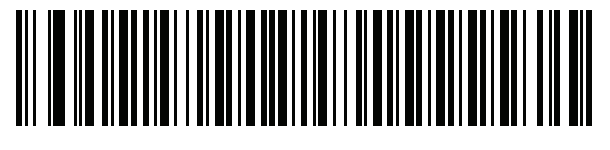

**ボスニア語 ( ラテン )**

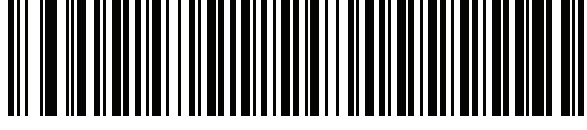

**ボスニア語 (キリル)** 

B - 4 DS2278 デジタル スキャナ プロダクト リファレンス ガイド

**カントリー コード ( 続き )**

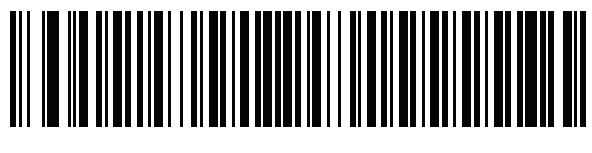

**ブルガリア語 ( ラテン )**

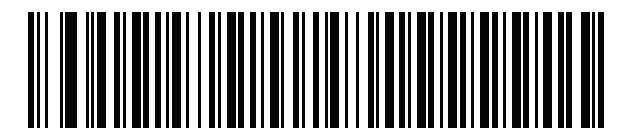

**ブルガリア語 ( キリル ) ( タイプライタ ) ( ブルガリア語 - Windows XP タイプライタ - Win 7 以降 )**

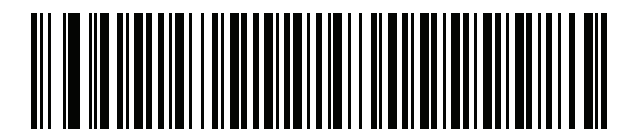

**カナダ フランス語 Win7**

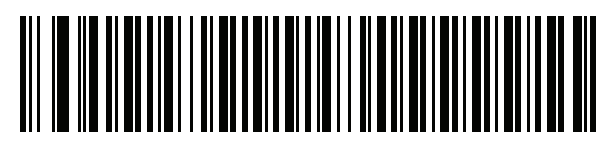

**カナダ フランス語 ( レガシー )**

<span id="page-365-0"></span>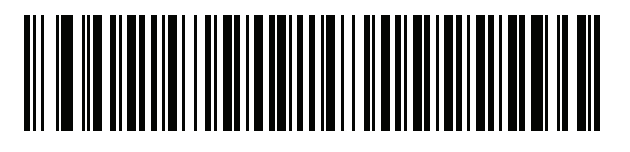

**カナダ マルチリンガル標準**

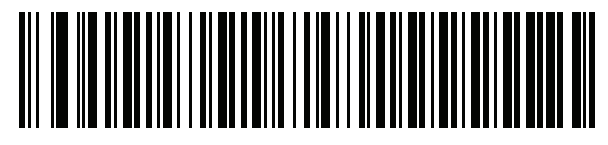

**中国語 (ASCII)**

**カントリー コード ( 続き )**

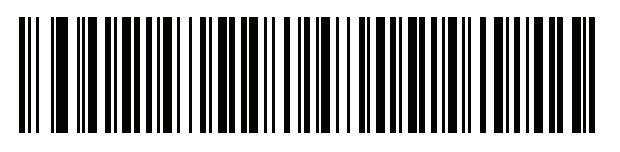

**中国語 ( 簡体字 )\***

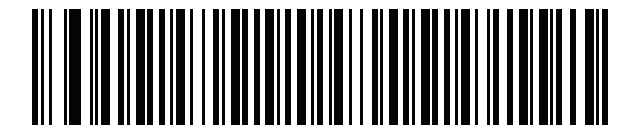

**中国語 ( 繁体字 )\***

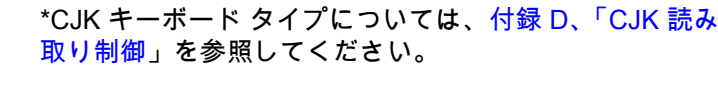

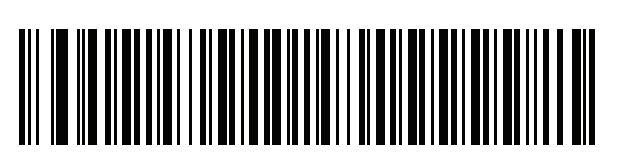

**クロアチア語**

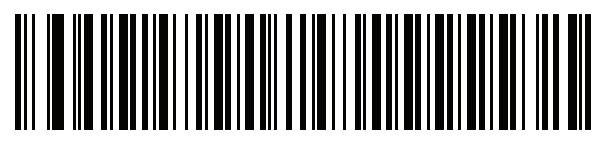

**チェコ語**

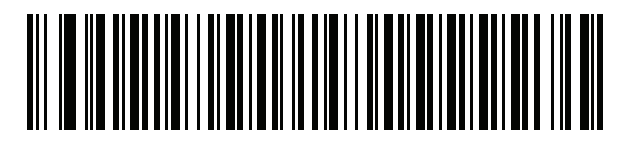

**チェコ語 (プログラマ)** 

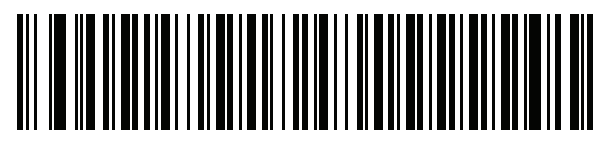

**チェコ語 (QWERTY)**

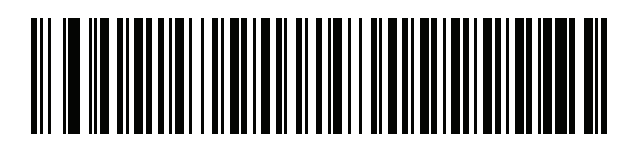

**デンマーク語**

B - 6 DS2278 デジタル スキャナ プロダクト リファレンス ガイド

**カントリー コード ( 続き )**

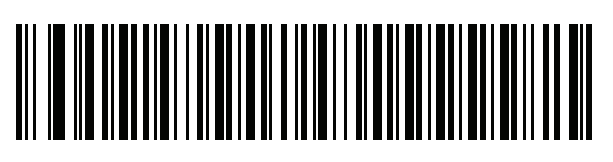

**オランダ語 ( オランダ )**

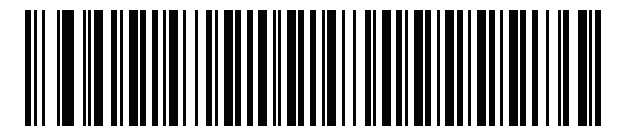

**エストニア語**

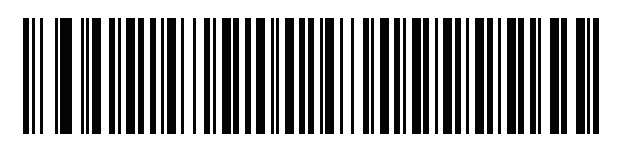

**フェロー語**

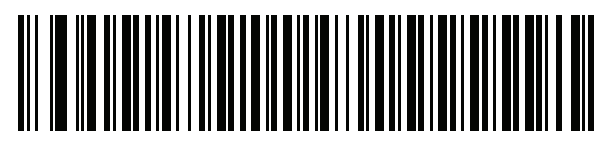

**フィンランド語**

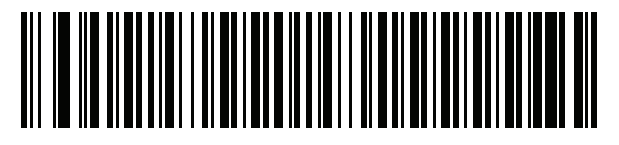

**フランス語 ( フランス )**

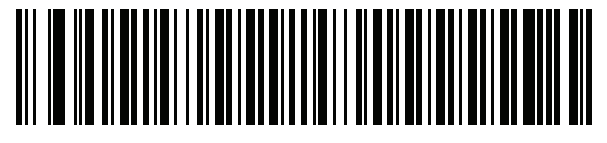

**国際フランス語 ( ベルギー フランス語 )**

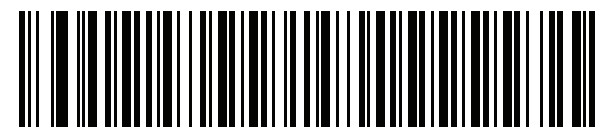

**フランス語 ( カナダ ) 95/98**

**カントリー コード ( 続き )**

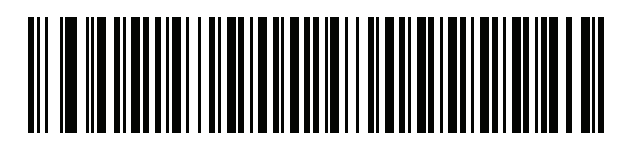

**フランス語 ( カナダ ) 2000/XP\***

\* [B-4 ページの「カナダ マルチリンガル標準」](#page-365-0)用にもカン トリー コード バーコードがあります。ご使用のホスト シ ステムに適したバーコードを選択してください。

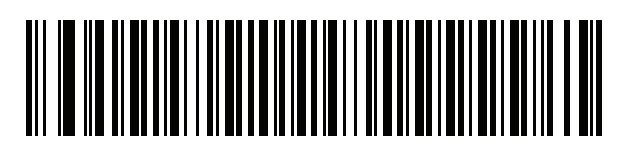

**ガリシア語**

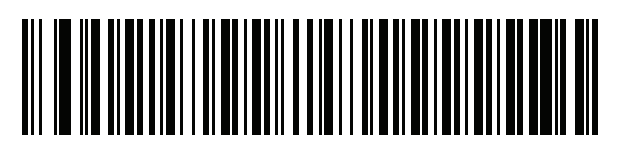

**ドイツ語**

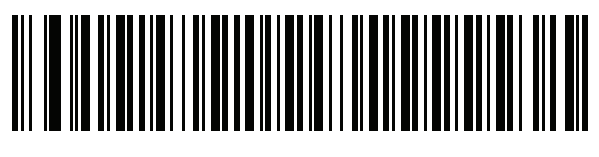

**ギリシャ語 ( ラテン )**

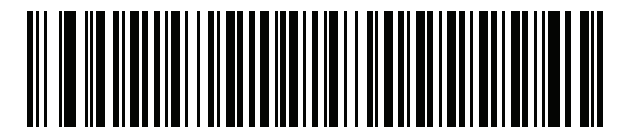

**ギリシャ語 (220) ( ラテン )**

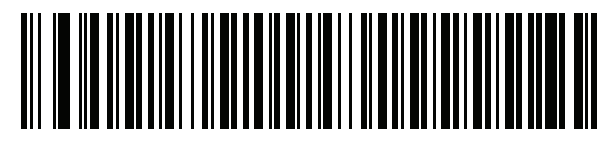

**ギリシャ語 (319) ( ラテン )**

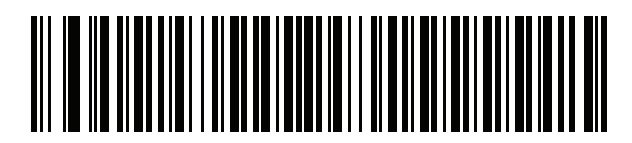

B - 8 DS2278 デジタル スキャナ プロダクト リファレンス ガイド

**カントリー コード ( 続き )**

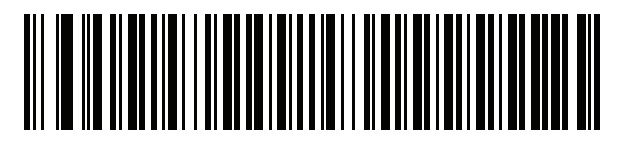

**ギリシャ語 (220)**

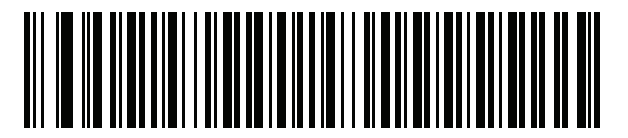

**ギリシャ語 (319)**

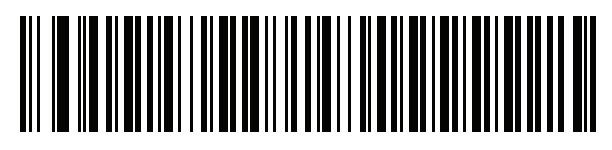

**ギリシャ語 (Polytonic)**

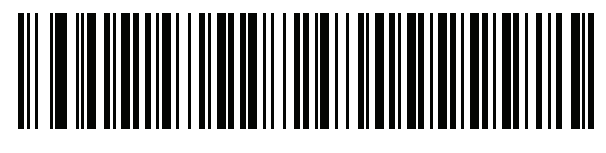

**ヘブライ語 (イスラエル)** 

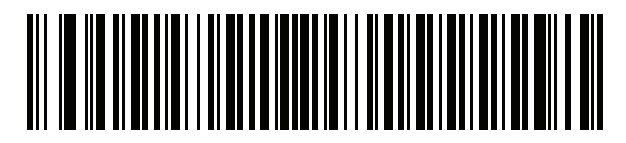

**ハンガリー語**

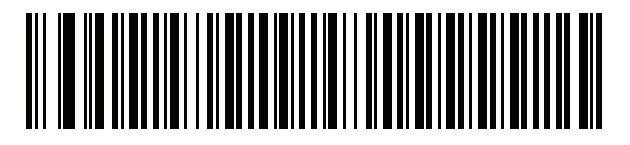

**ハンガリー語 \_101KEY**

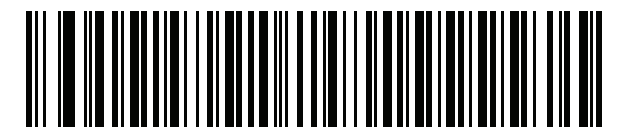

**アイスランド語**

**カントリー コード ( 続き )**

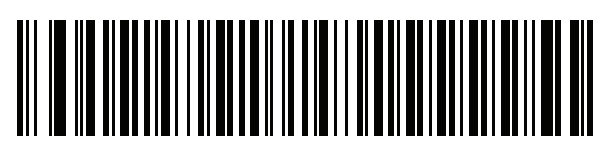

**アイルランド語**

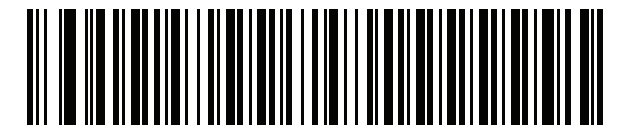

**イタリア語**

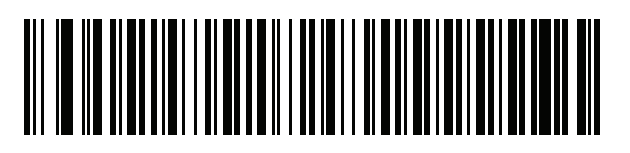

**イタリア語 (142)**

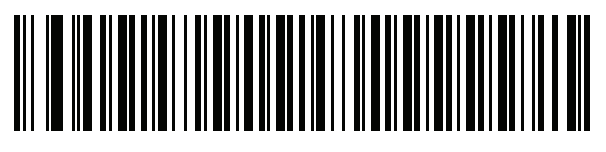

**日本語 (ASCII)**

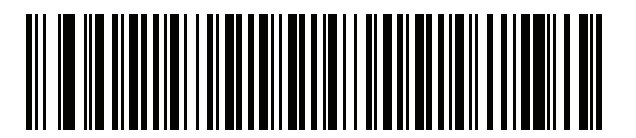

**日本語 (Shift\_JIS)\*** \*CJK キーボード タイプについては[、付録 D、「CJK 読み](#page-392-1) [取り制御」を](#page-392-1)参照してください。

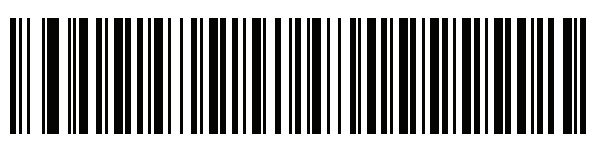

**カザフ語**

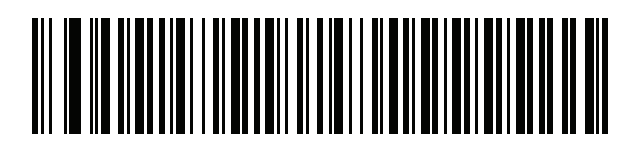

**韓国語 (ASCII)**

B - 10 DS2278 デジタル スキャナ プロダクト リファレンス ガイド

**カントリー コード ( 続き )**

[御」](#page-392-1)を参照してください。

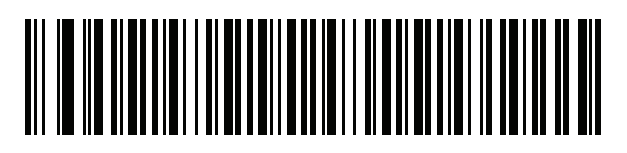

**韓国語 ( ハングル )\*** \*CJK キーボード タイプについては[、付録 D、「CJK 読み取り制](#page-392-1)

**キルギス語**

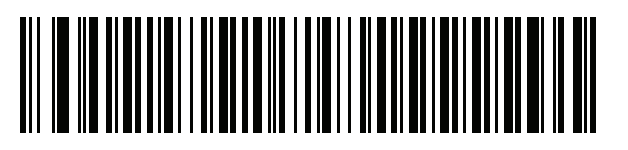

**ラテン アメリカ**

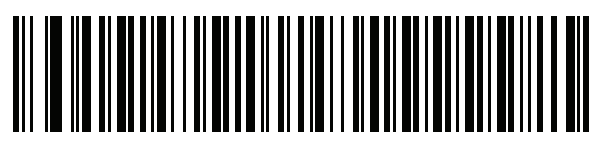

**ラトビア語**

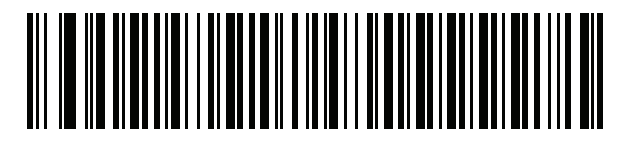

**ラトビア語 (QWERTY)**

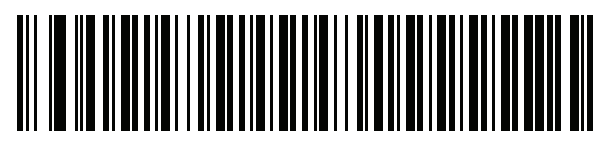

**リトアニア語**

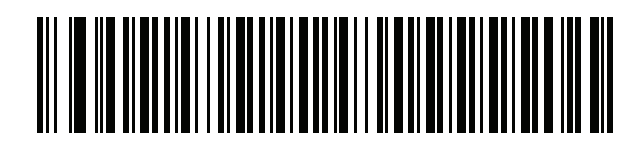

**リトアニア語 (IBM)**

**カントリー コード ( 続き )**

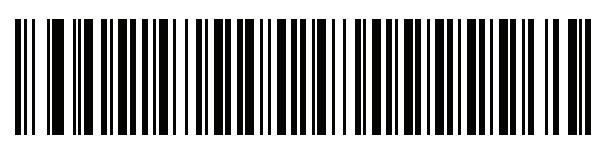

**マケドニア語 (FYROM)**

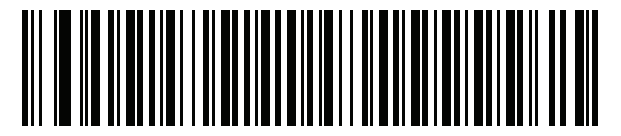

**マルタ語 \_47KEY**

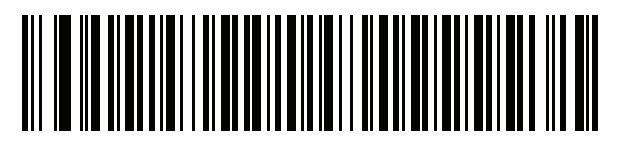

**モンゴル語**

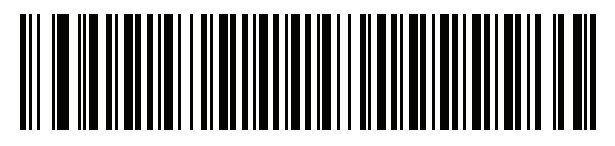

**ノルウェー語**

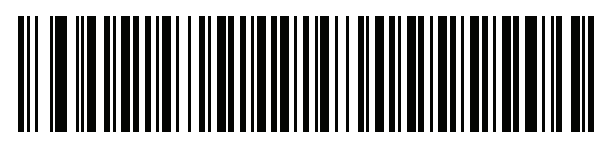

**ポーランド語 (214)**

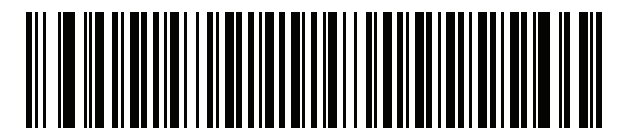

**ポーランド語 (プログラマ)** 

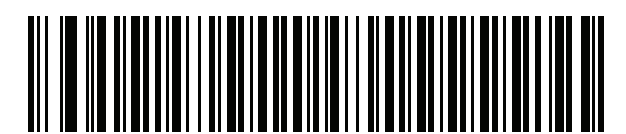

**ポルトガル語 (ブラジル) (Windows XP)**

B - 12 DS2278 デジタル スキャナ プロダクト リファレンス ガイド

**カントリー コード ( 続き )**

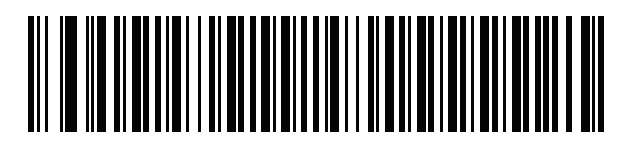

**ポルトガル語 ( ブラジル ABNT)**

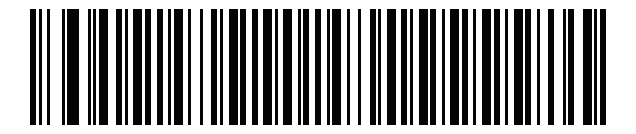

**ポルトガル語 ( ブラジル ABNT2)**

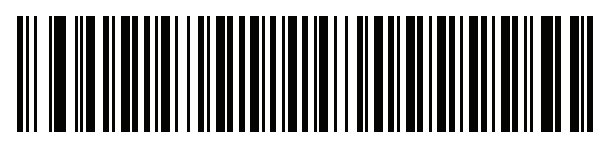

**ポルトガル語 (ポルトガル)** 

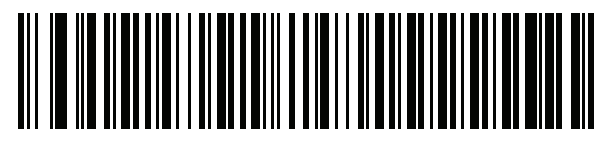

**ルーマニア語 (Windows XP)**

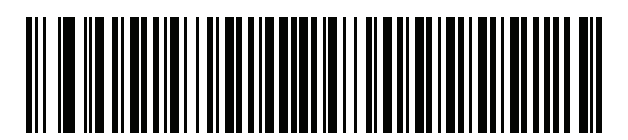

**ルーマニア語 ( レガシー ) (Win 7 以降 )**

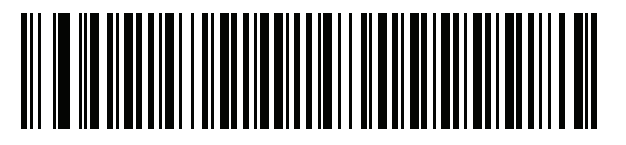

**ルーマニア語 ( 標準 ) (Win 7 以降 )**

**カントリー コード ( 続き )**

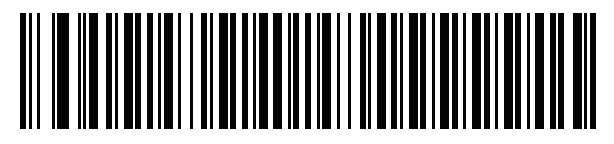

 $\mu - \sqrt{2}$  (プログラマ) **(Win 7 以降 )**

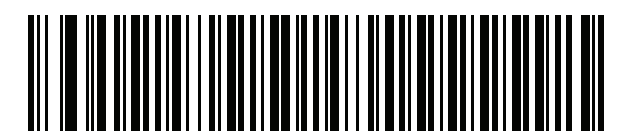

**ロシア語**

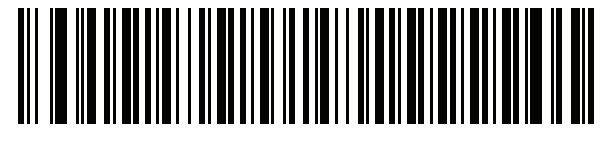

**ロシア語 ( タイプライタ )**

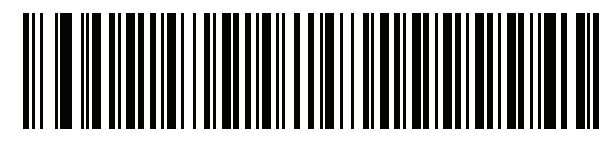

**セルビア語 ( ラテン )**

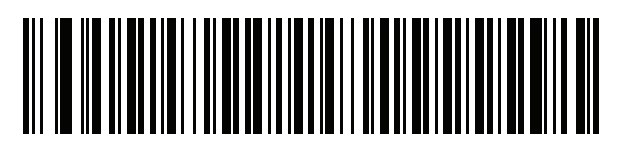

**セルビア語 ( キリル )**

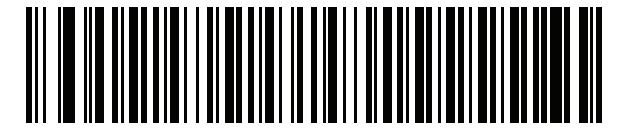

**スロバキア語**

B - 14 DS2278 デジタル スキャナ プロダクト リファレンス ガイド

**カントリー コード ( 続き )**

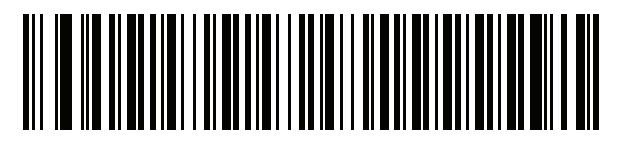

**スロバキア語 (QWERTY)**

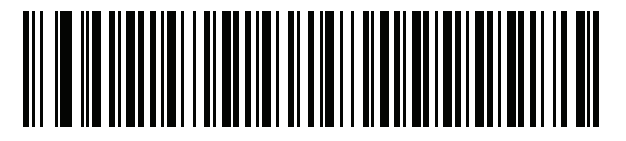

**スロベニア語**

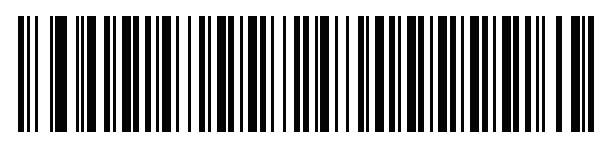

**スペイン語**

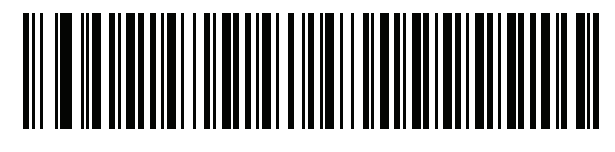

**スペイン語 (Variation)**

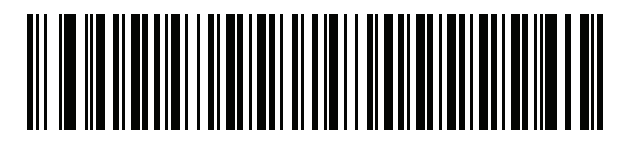

**スウェーデン語**

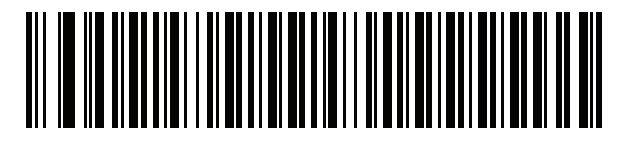

**スイス フランス語**

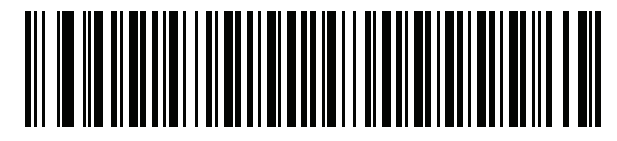

**スイス ドイツ語**

**カントリー コード ( 続き )**

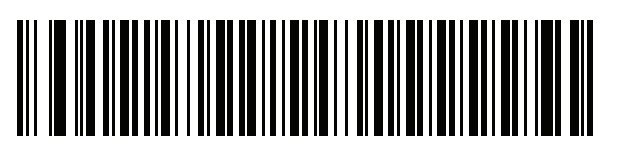

**タタール語**

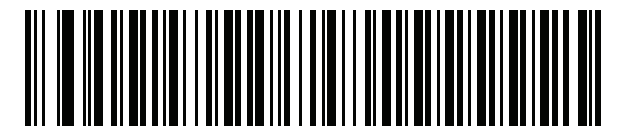

**タイ語 (Kedmanee)**

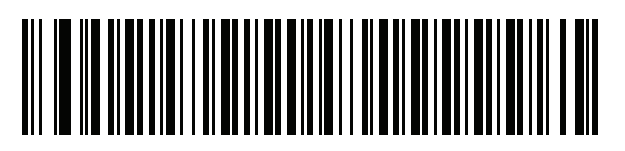

**トルコ語 F**

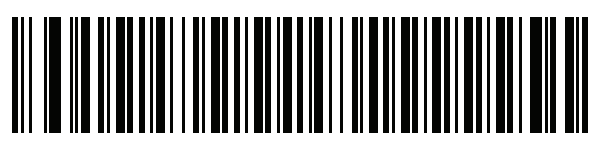

**トルコ語 Q**

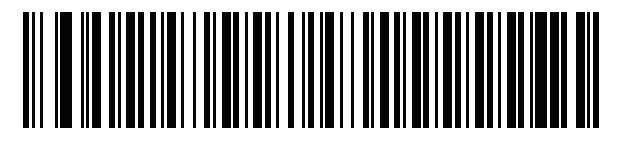

**英語 ( 英国 )**

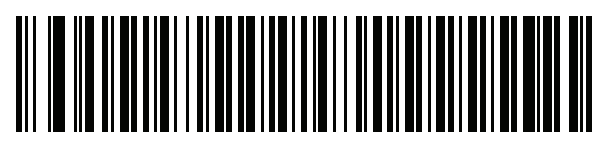

**ウクライナ語**

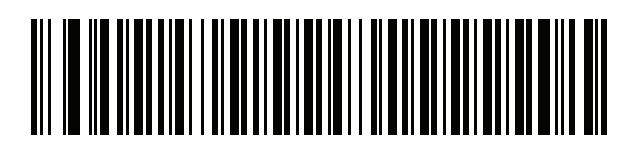

**米国 Dvorak**

B - 16 DS2278 デジタル スキャナ プロダクト リファレンス ガイド

**カントリー コード ( 続き )**

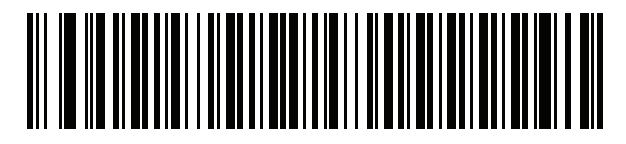

**米国 Dvorak ( 左 )**

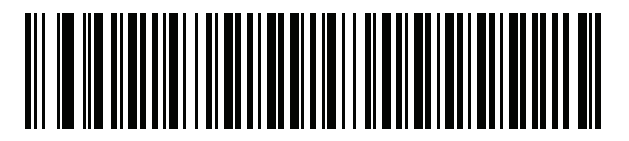

**米国 Dvorak ( 右 )**

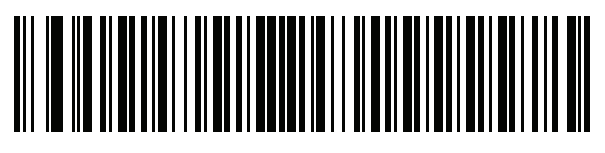

**米国インターナショナル**

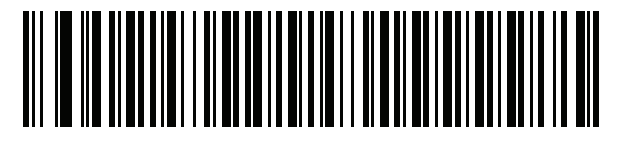

**ウズベク語**

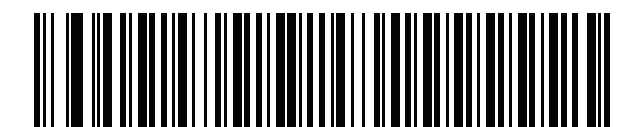

**ベトナム語**

# <span id="page-378-0"></span>**付録 C カントリー コード ページ**

# **はじめに**

この章では[、付録 C、「カントリー コード ページ」](#page-378-0)で選択されたカントリー キーボード タイプのコード ページを 選択するためのバーコードを掲載しています[。表 C-1](#page-378-1) のデフォルト コード ページが選択されたカントリー キー ボード タイプに適合している場合、カントリー コード ページ バーコードを読み取る必要はありません。

**注** ADF ルールでは、コード / 記号などの ADF 基準に基づくコード ページも指定できます。『Advanced Data  $\sqrt{}$ Formatting Programmer Guide』を参照してください。

## **カントリー コード ページのデフォルト**

[表 C-1](#page-378-1) に、各カントリー キーボードのコード ページのデフォルト一覧を示します。

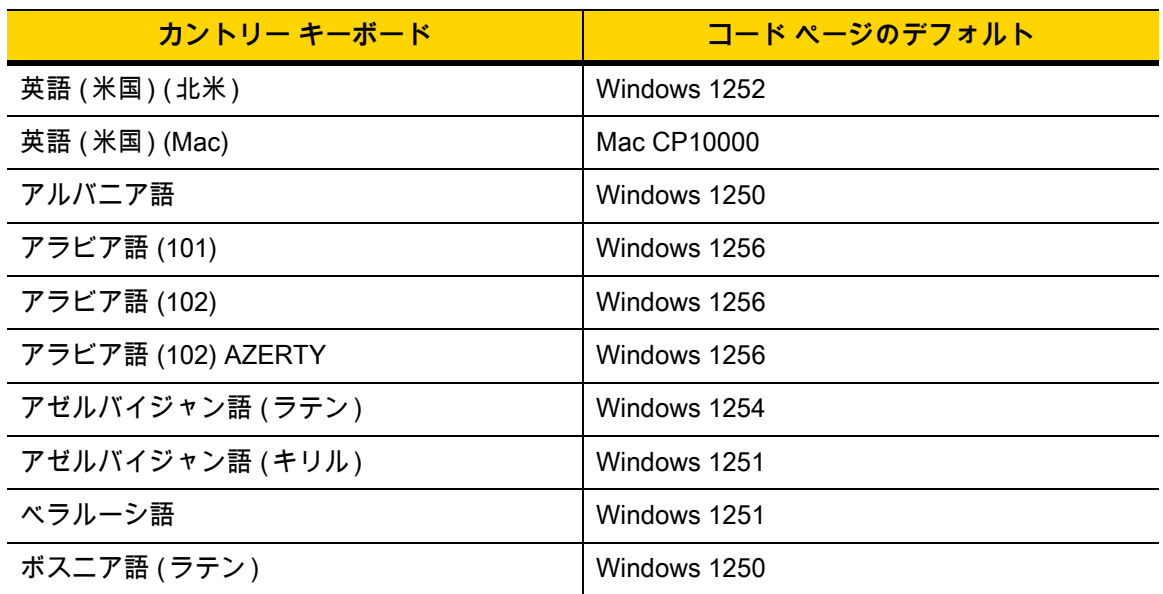

#### <span id="page-378-1"></span>**表 C-1** カントリー コード ページのデフォルト

## C - 2 DS2278 デジタル スキャナ プロダクト リファレンス ガイド

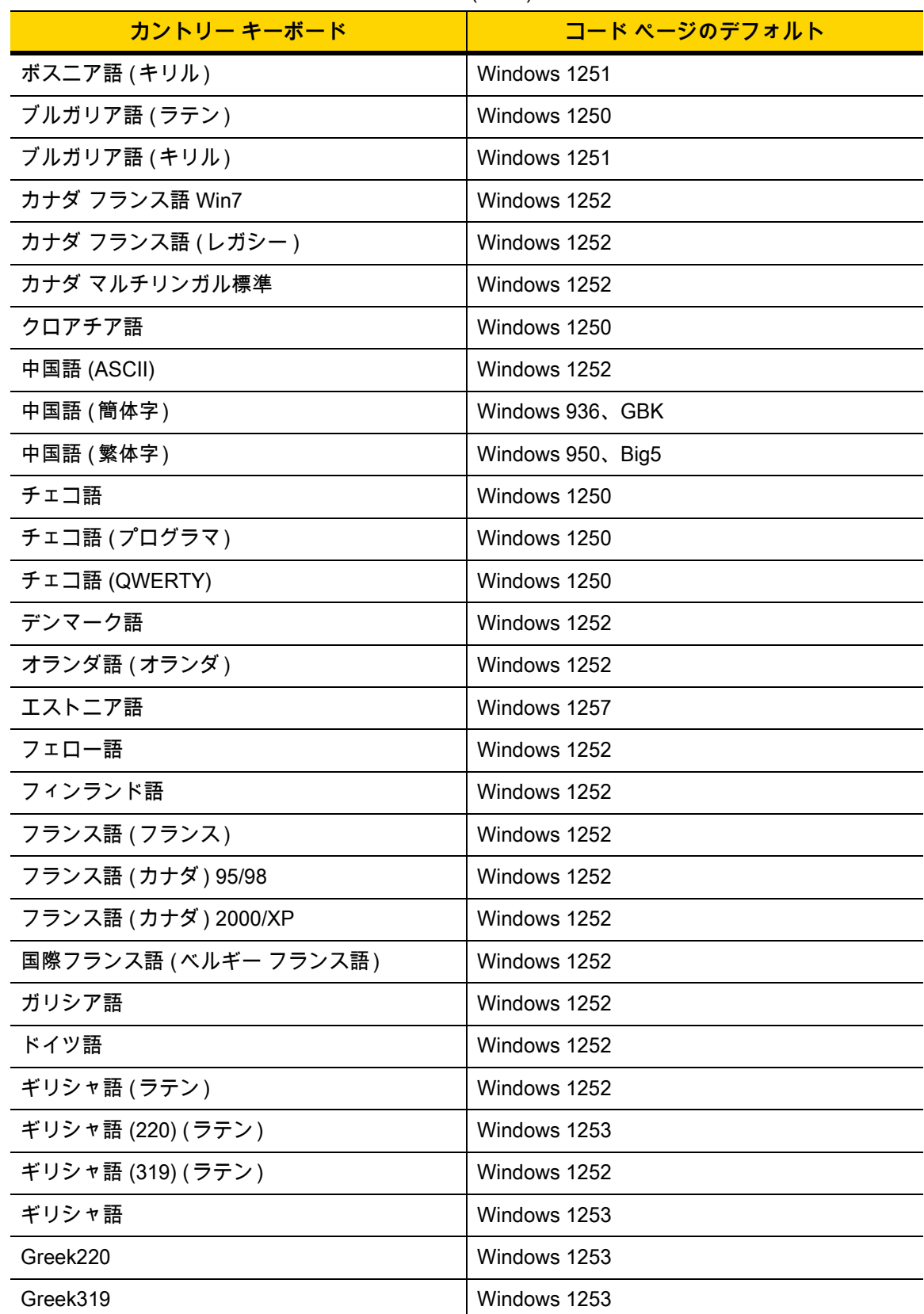

#### 表 C-1 カントリー コード ページのデフォルト (続き)

| カントリー キーボード         | コード ページのデフォルト          |  |
|---------------------|------------------------|--|
| ギリシャ語 (Polytonic)   | Windows 1253           |  |
| ヘブライ語 (イスラエル)       | Windows 1255           |  |
| ハンガリー語              | Windows 1250           |  |
| Hungarian_101KEY    | Windows 1250           |  |
| アイスランド語             | Windows 1252           |  |
| アイルランド語             | Windows 1252           |  |
| イタリア語               | Windows 1252           |  |
| Italian_142         | Windows 1252           |  |
| 日本語 (ASCII)         | Windows 1252           |  |
| 日本語 (Shift_JIS)     | Windows 932, Shift JIS |  |
| カザフ語                | Windows 1251           |  |
| 韓国語 (ASCII)         | Windows 1252           |  |
| 韓国語 (ハングル)          | Windows 949、ハングル       |  |
| キルギス語 (キリル)         | Windows 1251           |  |
| ラテン アメリカ            | Windows 1252           |  |
| ラトビア語               | Windows 1257           |  |
| ラトビア語 (QWERTY)      | Windows 1257           |  |
| リトアニア語              | Windows 1257           |  |
| リトアニア語 (IBM)        | Windows 1257           |  |
| マケドニア語 (FYROM)      | Windows 1251           |  |
| Maltese_47KEY       | Windows 1252           |  |
| モンゴル語 (キリル)         | Windows 1251           |  |
| ノルウェー語              | Windows 1252           |  |
| Polish 214          | Windows 1250           |  |
| ポーランド語 (プログラマ )     | Windows 1250           |  |
| ポルトガル語 (ブラジル)       | Windows 1252           |  |
| ポルトガル語 (ブラジル ABNT)  | Windows 1252           |  |
| ポルトガル語 (ブラジル ABNT2) | Windows 1252           |  |
| ポルトガル語 (ポルトガル)      | Windows 1252           |  |
| ルーマニア語              | Windows 1250           |  |

表 C-1 カントリー コード ページのデフォルト (続き)

## C - 4 DS2278 デジタル スキャナ プロダクト リファレンス ガイド

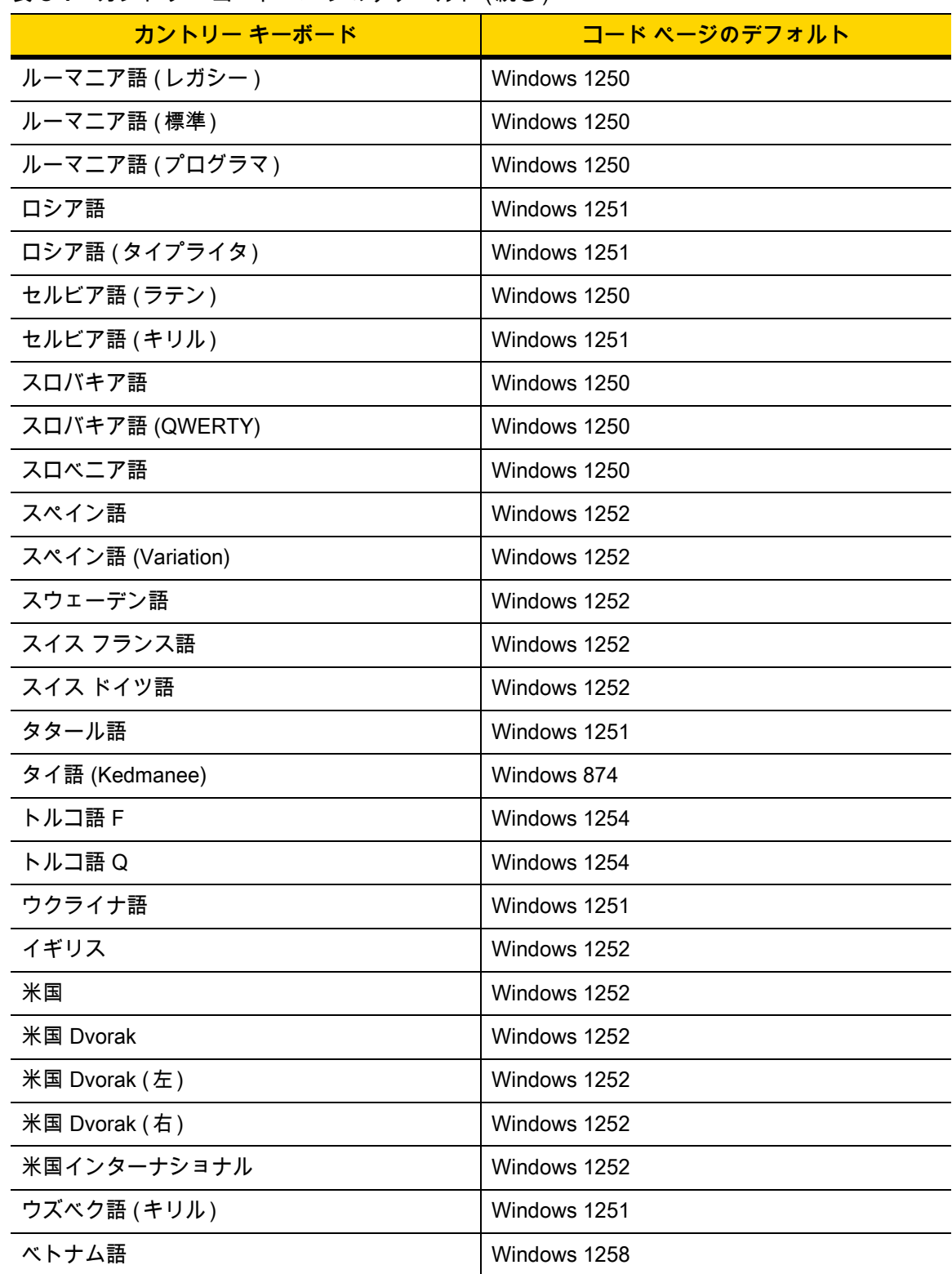

表 C-1 カントリー コード ページのデフォルト (続き)

カントリー コード ページ C - 5

# **カントリー コード ページ バーコード**

カントリー キーボード コード ページに対応するバーコードをスキャンします。

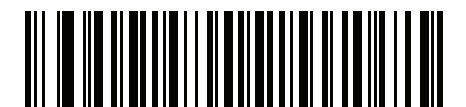

**Windows 1250 ラテン 2、中央ヨーロッパ言語**

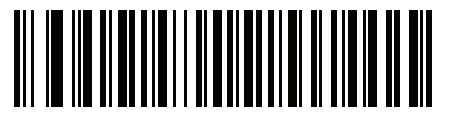

**Windows 1251 キリル言語、スラブ語**

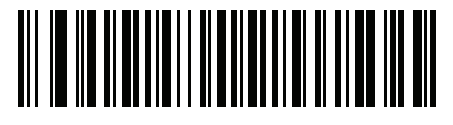

**Windows 1252 ラテン 1、西ヨーロッパ言語**

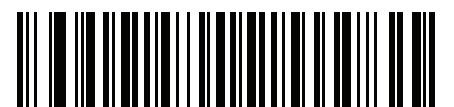

**Windows 1253 ギリシャ語**

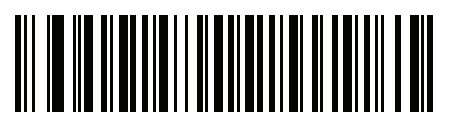

**Windows 1254 ラテン 5、トルコ語** C - 6 DS2278 デジタル スキャナ プロダクト リファレンス ガイド

**カントリー コード ページ ( 続き )**

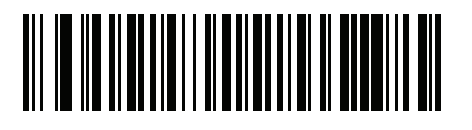

**Windows 1255 ヘブライ語**

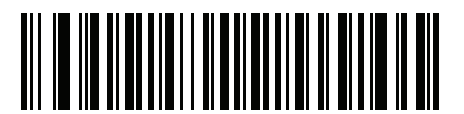

**Windows 1256 アラビア語**

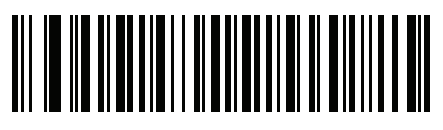

**Windows 1257 バルト言語**

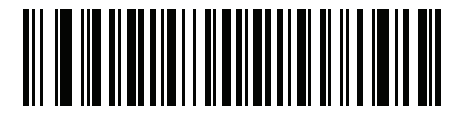

**Windows 1258 ベトナム語**

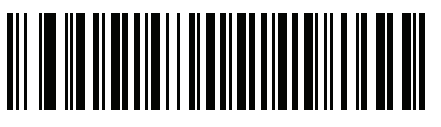

**Windows 874 タイ語**

カントリー コード ページ C - 7

**カントリー コード ページ ( 続き )**

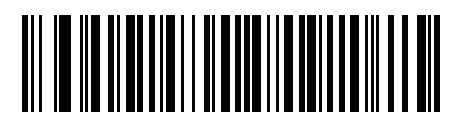

**Windows 20866 キリル言語、KOI8-R**

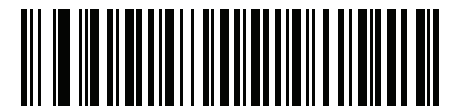

**Windows 932 日本語、Shift\_JIS**

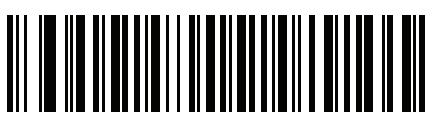

**Windows 936 簡体字中国語、GBK**

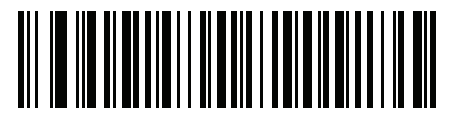

**Windows 54936 簡体字中国語、GB18030**

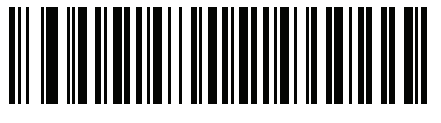

**Windows 949 韓国語、ハングル**

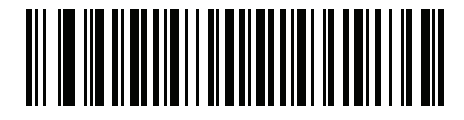

**Windows 950 繁体字中国語、Big5** C - 8 DS2278 デジタル スキャナ プロダクト リファレンス ガイド

**カントリー コード ページ ( 続き )**

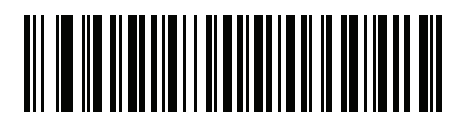

**MS-DOS 437 ラテン、米国**

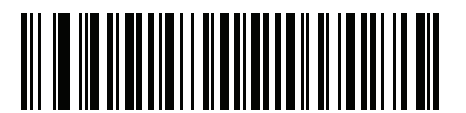

**MS-DOS 737 ギリシャ語**

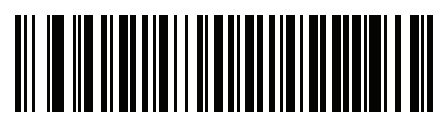

**MS-DOS 775 バルト言語**

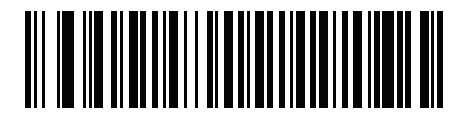

**MS-DOS 850 ラテン 1**

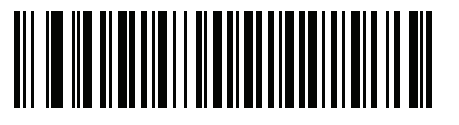

**MS-DOS 852 ラテン 2**

カントリー コード ページ C - 9

**カントリー コード ページ ( 続き )**

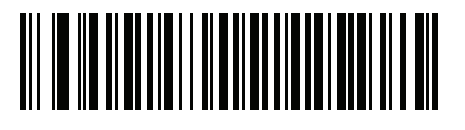

**MS-DOS 855 キリル言語**

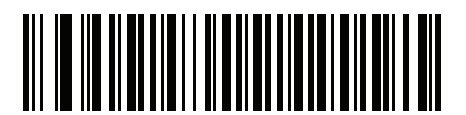

**MS-DOS 857 トルコ語**

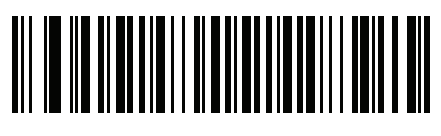

**MS-DOS 860 ポルトガル語**

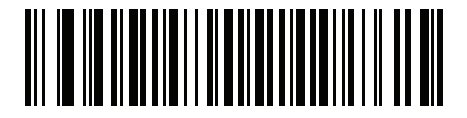

**MS-DOS 861 アイスランド語**

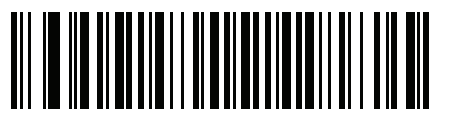

**MS-DOS 862 ヘブライ語**

C - 10 DS2278 デジタル スキャナ プロダクト リファレンス ガイド

**カントリー コード ページ ( 続き )**

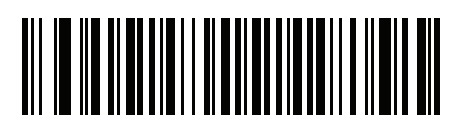

**MS-DOS 863 フランス語 ( カナダ )**

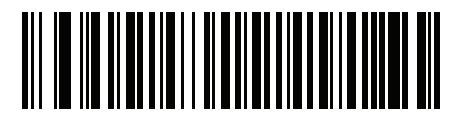

**MS-DOS 865 北欧**

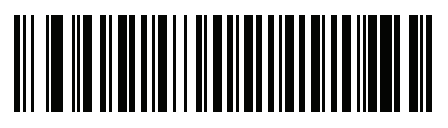

**MS-DOS 866 キリル言語**

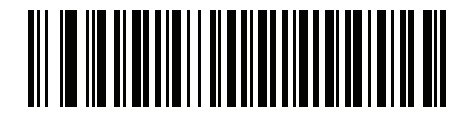

**MS-DOS 869 ギリシャ語 2**

カントリー コード ページ C - 11

**カントリー コード ページ ( 続き )**

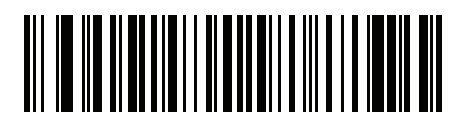

**ISO 8859-1 ラテン 1、西ヨーロッパ言語**

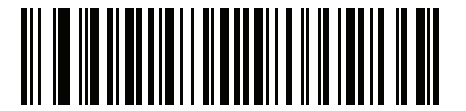

**ISO 8859-2 ラテン 2、中央ヨーロッパ言語**

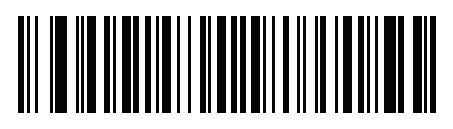

**ISO 8859-3 ラテン 3、南ヨーロッパ言語**

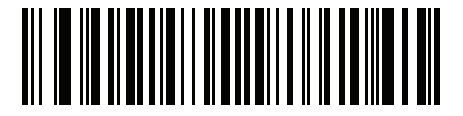

**ISO 8859-4 ラテン 4、北ヨーロッパ言語**

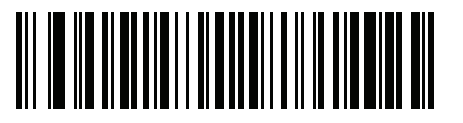

**ISO 8859-5 キリル言語** C - 12 DS2278 デジタル スキャナ プロダクト リファレンス ガイド

**カントリー コード ページ ( 続き )**

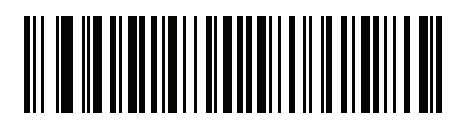

**ISO 8859-6 アラビア語**

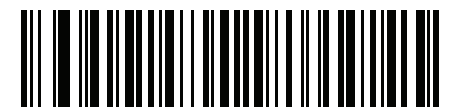

**ISO 8859-7 ギリシャ語**

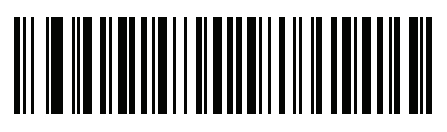

**ISO 8859-8 ヘブライ語**

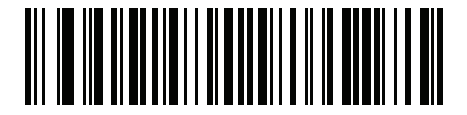

**ISO 8859-9 ラテン 5、トルコ語**

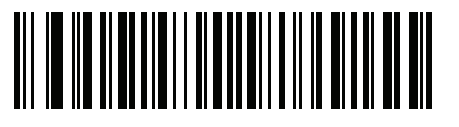

**ISO 8859-10 ラテン 6、北欧**

カントリー コード ページ C - 13

**カントリー コード ページ ( 続き )**

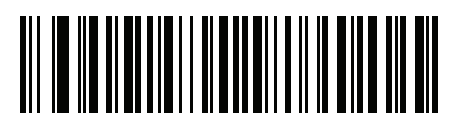

**ISO 8859-11 タイ語**

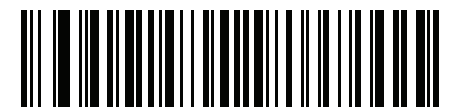

**ISO 8859-13 ラテン 7、バルト言語**

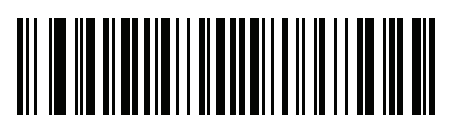

**ISO 8859-14 ラテン 8、ケルト語**

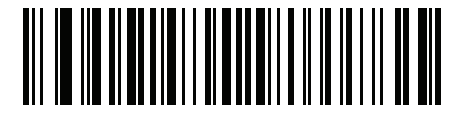

**ISO 8859-15 ラテン 9**

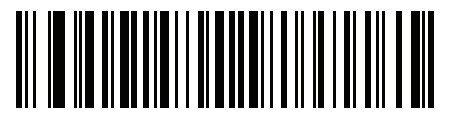

**ISO 8859-16 ラテン 10、南東ヨーロッパ言語** C - 14 DS2278 デジタル スキャナ プロダクト リファレンス ガイド

**カントリー コード ページ ( 続き )**

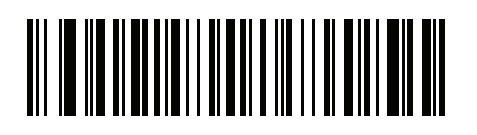

**UTF-8**

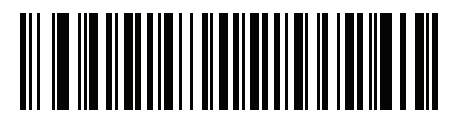

**UTF-16LE UTF-16、リトル エンディアン**

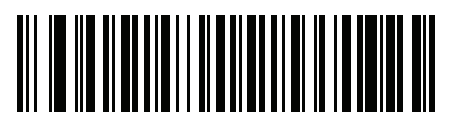

**UTF-16BE UTF-16、ビッグ エンディアン**

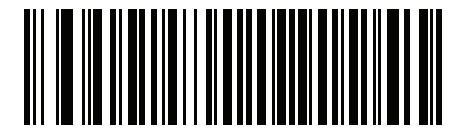

**Mac CP10000 Roman**

# <span id="page-392-1"></span>**付録 D CJK 読み取り制御**

# **はじめに**

この付録では、USB HID キーボード エミュレーション モードによる CJK ( 中国語、日本語、韓国語 ) バーコード 読み取りに使用する制御パラメータについて説明します。

**注** ADF は CJK 文字の処理に対応していないので、CJK 出力に対するフォーマット操作はありません。

## <span id="page-392-0"></span>**CJK 制御パラメータ**

<span id="page-392-2"></span>**Unicode 出力制御**

**パラメータ番号 973**

Unicode でエンコードされた CJK バーコードでは、Unicode 出力に以下のいずれかのオプションを選択します。

**• Unicode および MBCS アプリケーションへのユニバーサル出力** - このデフォルトの方法は、Windows ホストでの MS Word やメモ帳など、Unicode および MBCS を前提とするアプリケーションに適用されます。

**注** Unicode ユニバーサル出力をサポートするには、Windows ホストのレジストリ テーブルをセットアップ します[。D-5 ページの「Windows ホストでの Unicode/CJK 読み取りセットアップ」を](#page-396-0)参照してください。

**• Unicode アプリケーションのみへの出力** - この方法は、MS Word やワードパッドなど Unicode を必要とするア プリケーションに適用されます ( メモ帳は該当しません )。

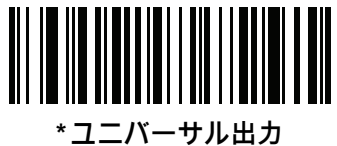

**(0)**

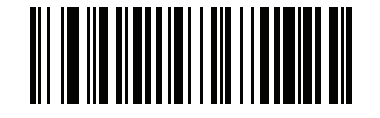

**Unicode アプリケーションのみ (1)**

### **Windows ホストへの CJK 出力方法**

**パラメータ番号 972**

国内規格でエンコードされた CJK バーコードの場合は、Windows ホストへの CJK 出力に以下のいずれかのオプ ションを選択します。

**• ユニバーサル CJK 出力** - これは、Windows ホストで英語 ( 米国 ) IME または中国語 / 日本語 / 韓国語 ASCII IME に対応するデフォルトのユニバーサル CJK 出力方法です。この方法では、CJK 文字を Unicode に変換し、 ホストに送信するときに文字をエミュレートします[。Unicode 出力制御パ](#page-392-2)ラメータを使用して、Unicode 出 力を制御します。

**注** ユニバーサル CJK 出力をサポートするには、Windows ホストにレジストリ テーブルをセットアップしま  $\sqrt{}$ す[。D-5 ページの「Windows ホストでの Unicode/CJK 読み取りセットアップ」を](#page-396-0)参照してください。

- **• CJK 出力のその他のオプション** 以下の方法では、スキャナは CJK 文字の 16 進内部コード (Nei Ma) 値をホス トに送信するか、または CJK 文字を Unicode に変換して、16 進 Unicode 値をホストに送信します。この方 法を使用するときは、CJK 文字を受け入れるために、Windows ホストで対応する IME を選択する必要があ ります[。D-5 ページの「Windows ホストでの Unicode/CJK 読み取りセットアップ」を](#page-396-0)参照してください。
	- **• 日本語 Unicode 出力**
	- **• 中国語 ( 簡体字 ) GBK コード出力**
	- **• 中国語 ( 簡体字 ) Unicode 出力**
	- **• 韓国語 Unicode コード出力**
	- **• 中国語 ( 繁体字 ) Big5 コード出力** (Windows XP)
	- **• 中国語 ( 繁体字 ) Big5 コード出力** (Windows 7)
	- **• 中国語 ( 繁体字 ) Unicode コード出力** (Windows XP)
	- **• 中国語 ( 繁体字 ) Unicode コード出力** (Windows 7)
	- **注** Unicode は、ホスト システム (Windows XP または Windows 7) に応じて出力方法をエミュレートし ます。

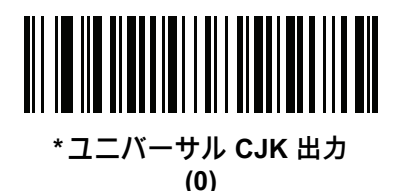

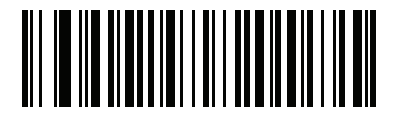

**日本語 Unicode 出力 (34)**

( 日本語 Unicode 出力には、Windows ホストで中国語 ( 簡体字 ) Unicode IME を選択します )

**Windows ホストへの CJK 出力方法 ( 続き )**

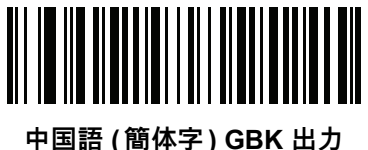

**(1)**

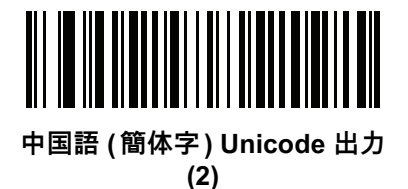

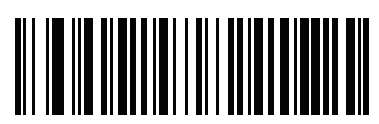

**韓国語 Unicode 出力 (50)**

( 韓国語 Unicode 出力には、Windows ホストで中国語 ( 簡体字 ) Unicode IME を選択します )

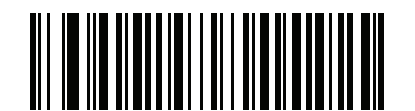

**中国語 ( 繁体字 ) Big5 出力 (Windows XP) (17)**

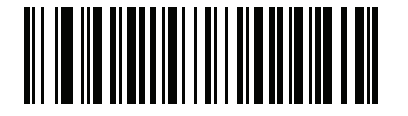

**中国語 ( 繁体字 ) Big5 出力 (Windows 7) (19)**

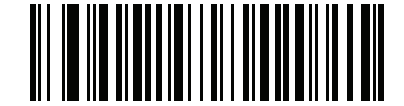

**中国語 ( 繁体字 ) Unicode 出力 (Windows XP) (18)**

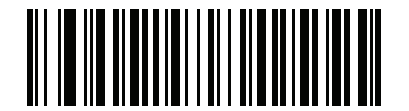

**中国語 ( 繁体字 ) Unicode 出力 (Windows 7) (20)**

D - 4 DS2278 デジタル スキャナ プロダクト リファレンス ガイド

### **非 CJK UTF バーコード出力**

#### **パラメータ番号 960**

カントリー キーボード タイプ レイアウトには、デフォルトのコード ページに存在しない文字を含むものがあり ます [\(D-4 ページの「カントリー キーボード タイプに欠如している文字」](#page-395-0)を参照 )。デフォルトのコード ページで は、バーコードにこれらの文字をエンコードできませんが、UTF-8 バーコードではエンコードできます。このパ ラメータ バーコードをスキャンして、エミュレーション モードにより Unicode 値を出力します。

**注** この特殊なカントリー キーボード タイプを使用して、非 CJK UTF-8 バーコードを読み取ります。読み取 り後、元のカントリー キーボード タイプを使用するようにスキャナを再設定します。

Windows では英語 (米国) IME を使用します[。D-1 ページの「Unicode 出力制御」](#page-392-2)を参照してください。

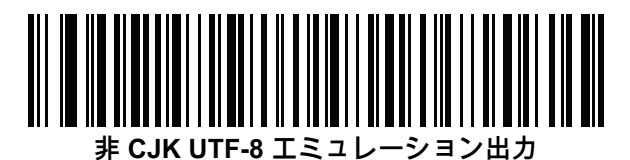

<span id="page-395-0"></span>**カントリー キーボード タイプに欠如している文字**

カントリー キーボード タイプ : **タタール語、ウズベク語、モンゴル語、キルギス語、カザフ語、およびアゼルバイジャン語** デフォルトのコード ページ : CP1251

欠如している文字:

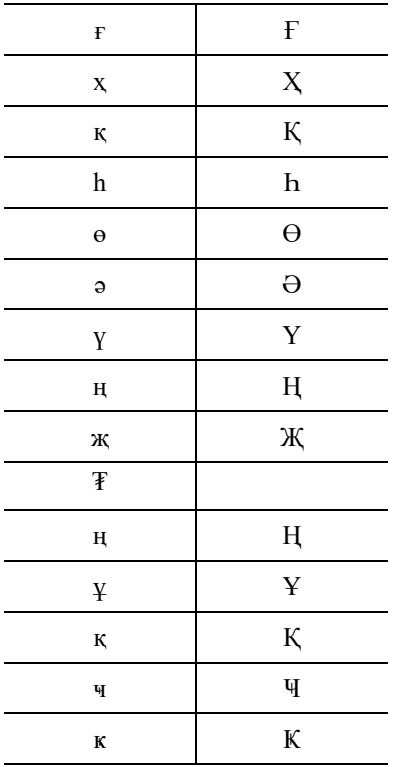
CJK 読み取り制御 D - 5

カントリー キーボード タイプ : **ルーマニア語 ( 標準 )**

デフォルトのコード ページ : CP1250

欠如している文字:

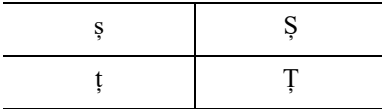

カントリー キーボード タイプ : **ブラジル ポルトガル語 (ABNT)、ブラジル ポルトガル語 (ABNT2)** デフォルトのコード ページ : CP1252 欠如している文字 : **C** 

カントリー キーボード タイプ : **アゼルバイジャン語 ( ラテン )**

デフォルトのコード ページ : CP1254

欠如している文字 : ə、Ə

### **Windows ホストでの Unicode/CJK 読み取りセットアップ**

ここでは、Windows ホストでの CJK 読み取りのセットアップ方法について説明します。

#### **Unicode ユニバーサル出力に対する Windows レジストリ テーブルのセットアップ**

Unicode ユニバーサル出力方法をサポートするには、次のように Windows ホストのレジストリ テーブルをセッ トアップします。

- **1. [ スタート ] > [ 実行 ]** の順に選択し、「regedt32」を入力してレジストリ エディタを起動します。
- **2. [HKEY\_Current\_User\Control Panel\Input Method]** で、次のように **[EnableHexNumpad]** を **1** に設定します。 [HKEY\_CURRENT\_USER\Control Panel\Input Method] "EnableHexNumpad"="1" このキーが存在しない場合、**REG\_SZ** 型 ( 文字列値 ) として追加します。
- **3.** コンピュータを再起動して、レジストリの変更を反映します。

#### **Windows での CJK IME の追加**

目的の CJK 入力言語を追加するには、次の手順に従います。

- 1. [スタート] > [コントロール パネル] の順にクリックします。
- **2.** コントロール パネルが、カテゴリ ビューで表示された場合、左上隅の **[ クラシック表示に切り替える ]** を選択し ます。
- 3. [ 地域と言語のオプション **] を選択します。**
- **4. [ 言語 ]** タブをクリックします。
- **5. [ 補足言語サポート ]** で、**[ 東アジア言語のファイルをインストールする ]** チェック ボックスをオンにして ( まだオン になっていない場合 )、**[ 適用 ]** をクリックします。必要なファイルをインストールするために、Windows イン ストール CD が必要になる場合があります。このステップにより、東アジア言語 (CJK) が利用できるように なります。
- **6. [ テキスト サービスと入力言語 ]** で、**[ 詳細 ]** をクリックします。
- **7. [ インストールされているサービス ]** で、**[ 追加 ]** をクリックします。
- **8. [ 入力言語の追加 ]** ダイアログ ボックスで、追加する CJK 入力言語およびキーボード レイアウトまたは入力方 式エディタ (IME) を選択します。
- **9. [OK]** を 2 回クリックします。システム トレイ ( デフォルトではデスクトップの右下隅 ) に言語インジケータ が表示されます。入力言語 ( キーボード言語 ) を切り替えるには、システム トレイで言語インジケータを選択 します。
- **10.** 目的のカントリー キーボード タイプを選択するには、システム トレイで言語インジケータを選択します。
- **11.** 各国のキーボードに示されている文字が表示されていることを確認します。

### **ホストでの中国語 ( 簡体字 ) 入力方法の選択**

中国語 ( 簡体字 ) 入力方法を選択するには、次の手順に従います。

**•** Windows XP での Unicode/GBK 入力の選択 : **[ 中国語 ( 簡体字 ) - NeiMa]** を選択し、次に入力バーをクリック して、**[Unicode]** または **[GBK NeiMa]** 入力を選択します。

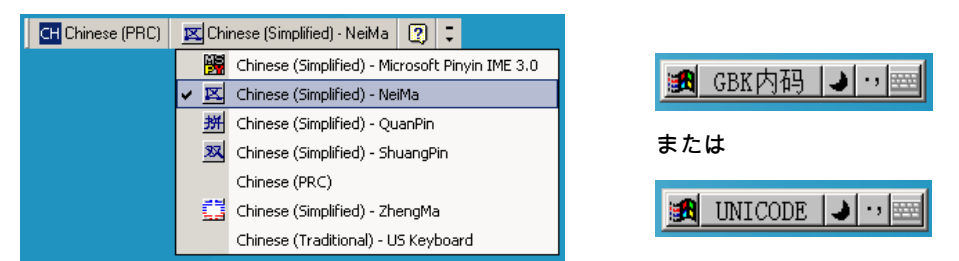

**•** Windows7 での Unicode/GBK 入力の選択 : **[ 簡体字中国語 - Microsoft Pinyin New Experience 入力スタイル ]** を 選択し、次に **[ ツール メニュー ] > [ セカンダリ入力 ] > [Unicode 入力 ]** または **[GB コード入力 ]** を選択します。

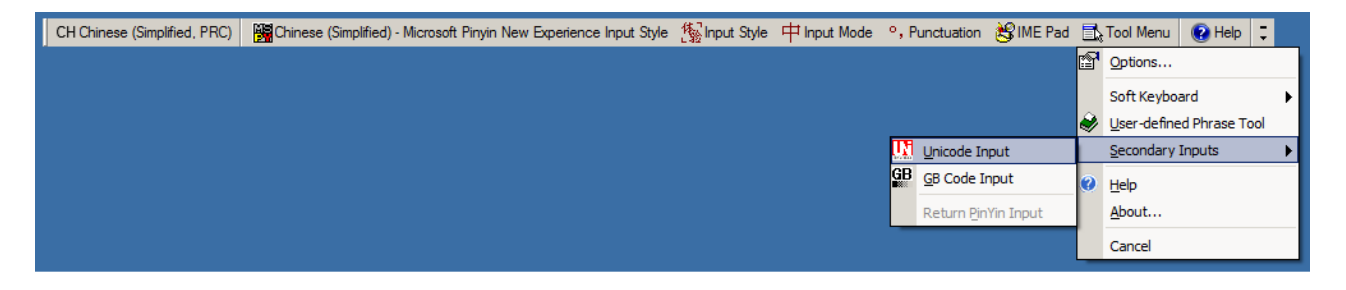

### **ホストでの中国語 ( 繁体字 ) 入力方法の選択**

中国語 ( 繁体字 ) 入力方法を選択するには、次の手順に従います。

**•** Windows XP での Unicode 入力の選択 : **[ 中国語 ( 繁体字 ) - Unicode]**

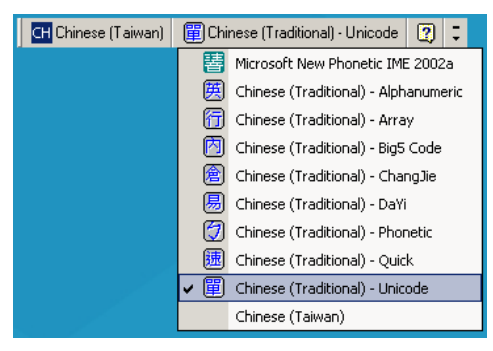

**•** Windows XP での Big5 入力の選択 : **[ 中国語 ( 繁体字 ) - Big5 コード ]**

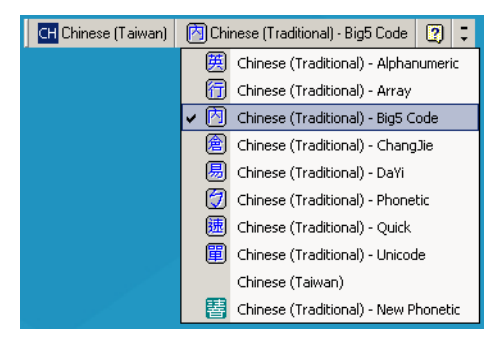

**•** Windows 7 での Unicode/Big5 入力の選択 : **[ 中国語 ( 繁体字 ) - New Quick]**。このオプションは、Unicode と Big5 入力の両方をサポートします。

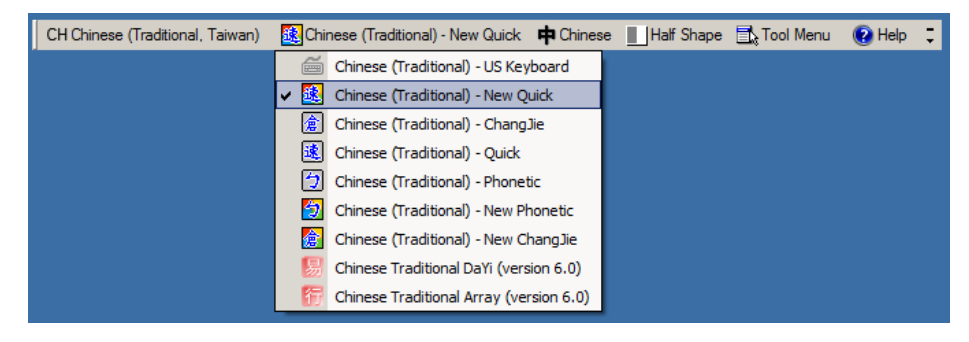

# **付録 E プログラミング リファレンス**

## **シンボル コード ID**

#### **表 E-1** シンボル コード キャラクタ

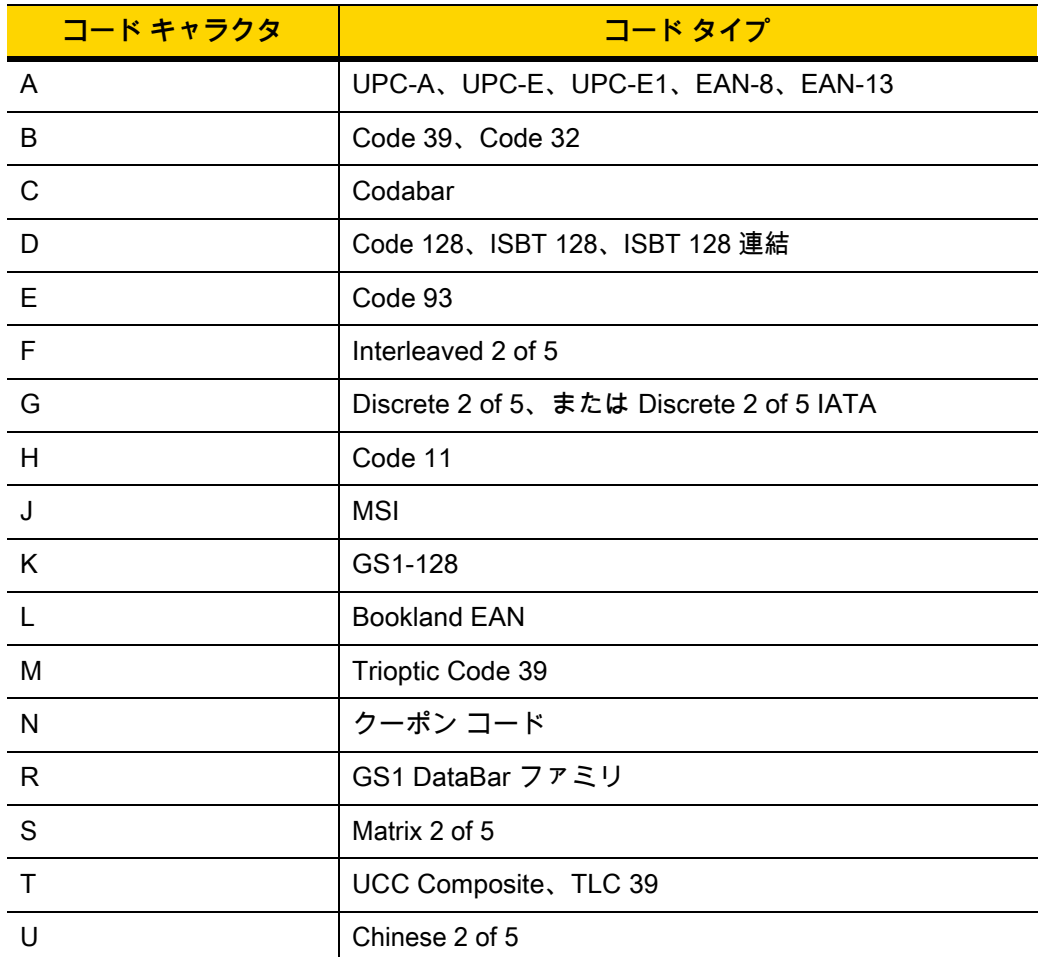

E - 2 DS2278 デジタル スキャナ プロダクト リファレンス ガイド

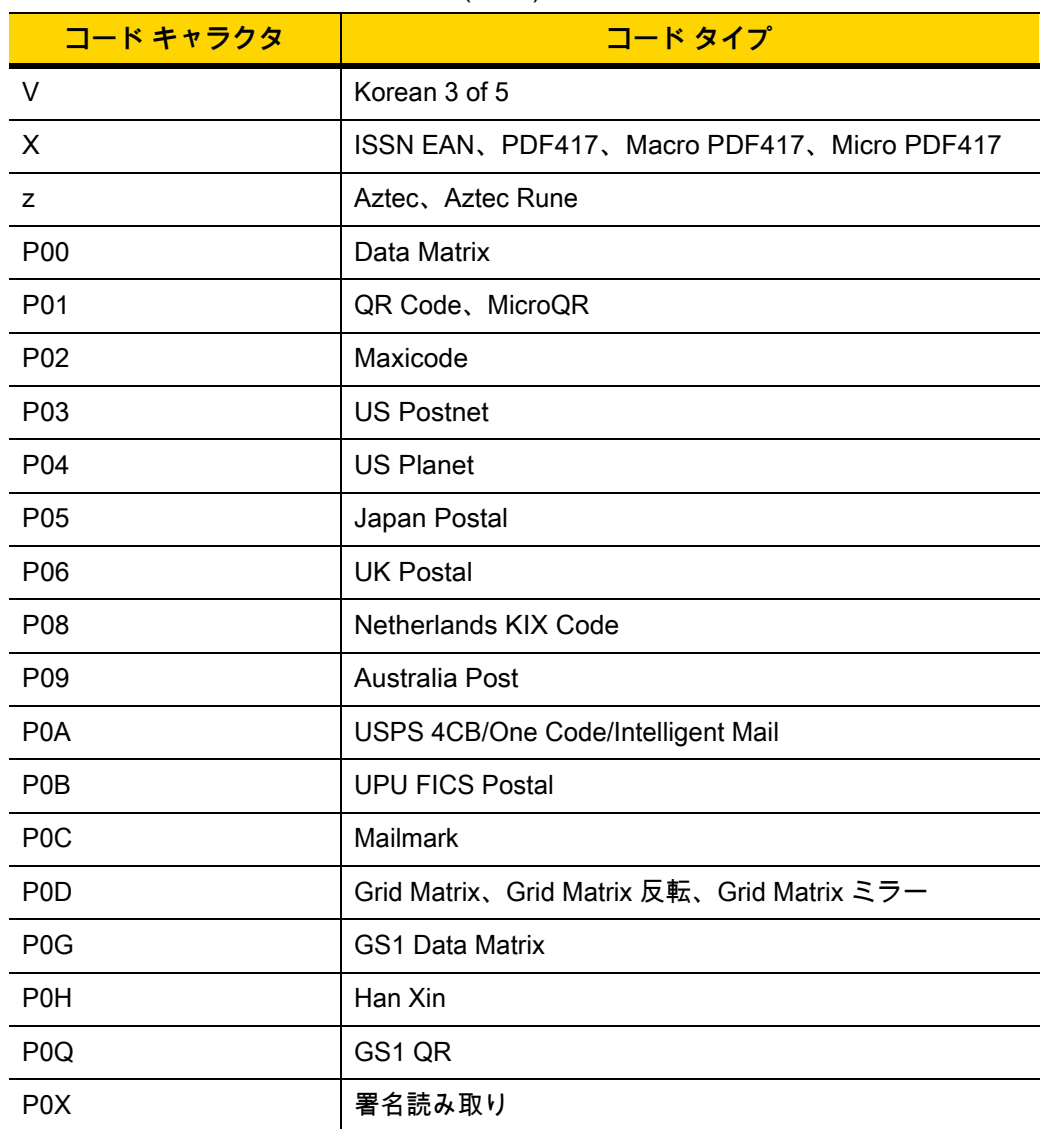

表 E-1 シンボル コード キャラクタ (続き)

## **AIM コード ID**

各 AIM コード ID は、**]cm** の 3 文字で構成されています。それぞれの意味は次のとおりです。

- ] = フラグ キャラクタ (ASCII 93)
- c = コード キャラクタ [\(表 E-2](#page-402-0) 参照 )
- m = 修飾キャラクタ [\(表 E-3](#page-403-0) 参照)

<span id="page-402-0"></span>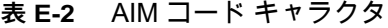

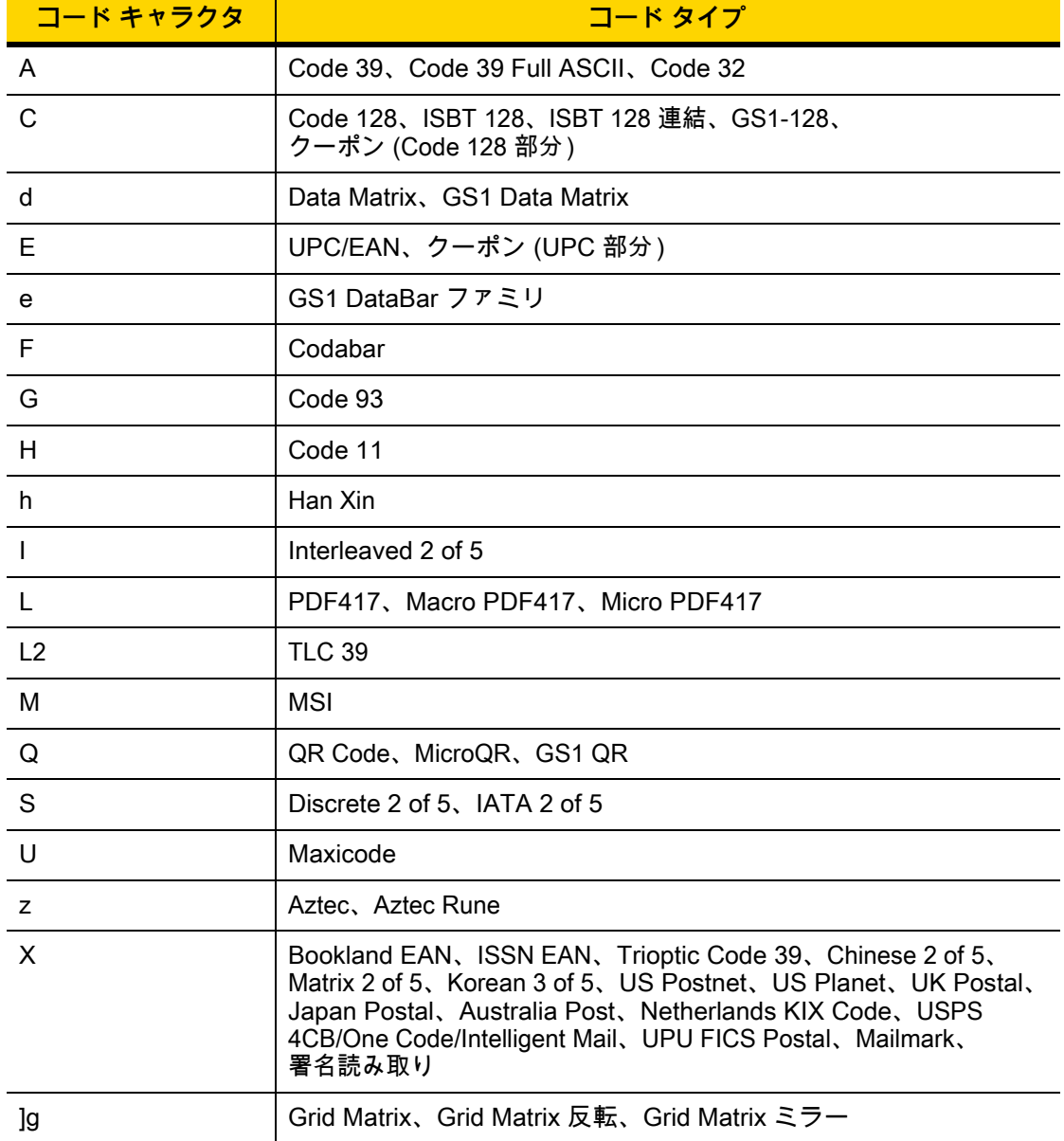

### E - 4 DS2278 デジタル スキャナ プロダクト リファレンス ガイド

修飾キャラクタは、当該オプションの値の和で[、表 E-3](#page-403-0) に基づいています。

#### <span id="page-403-0"></span>**表 E-3** 修飾キャラクタ

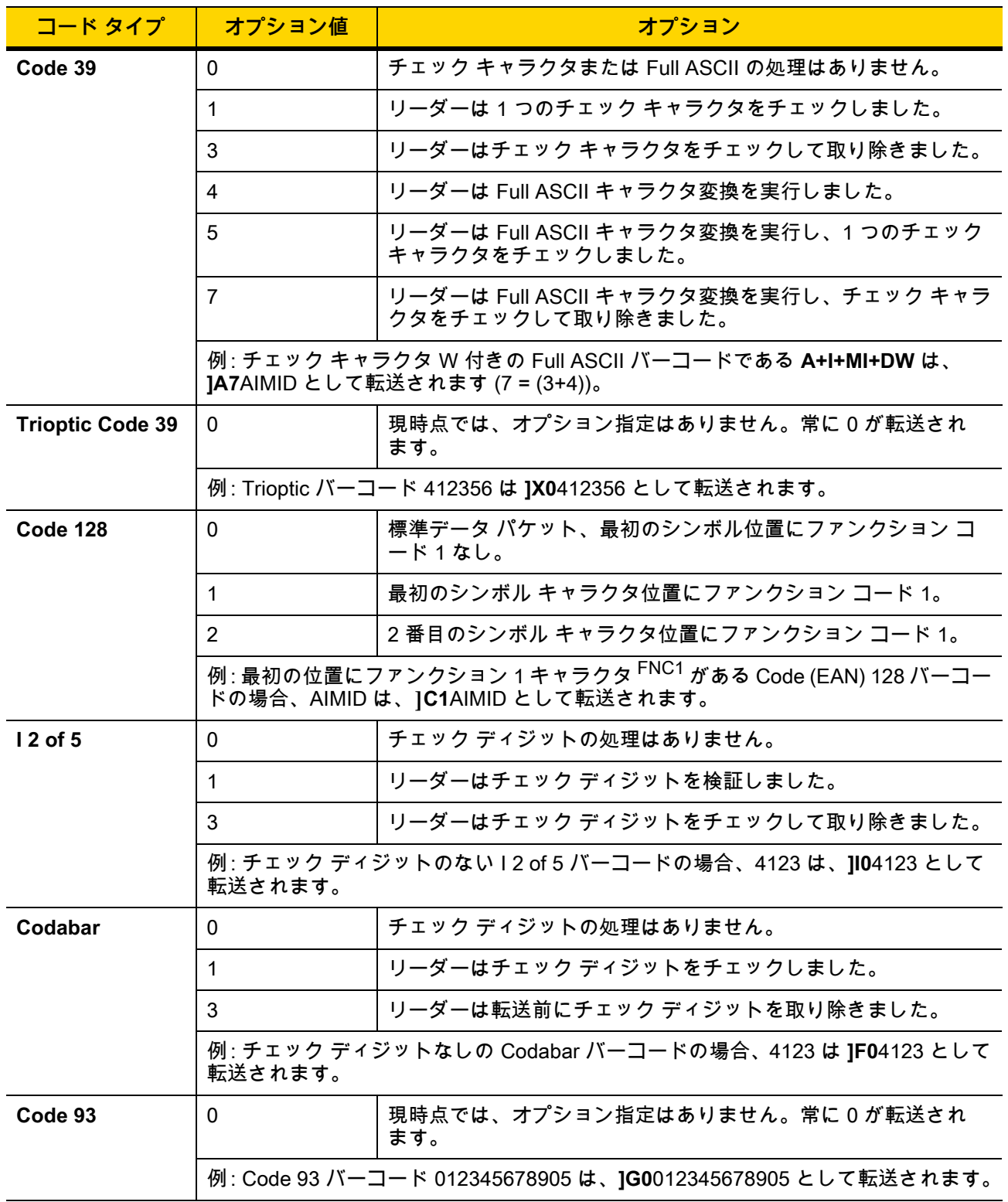

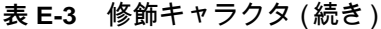

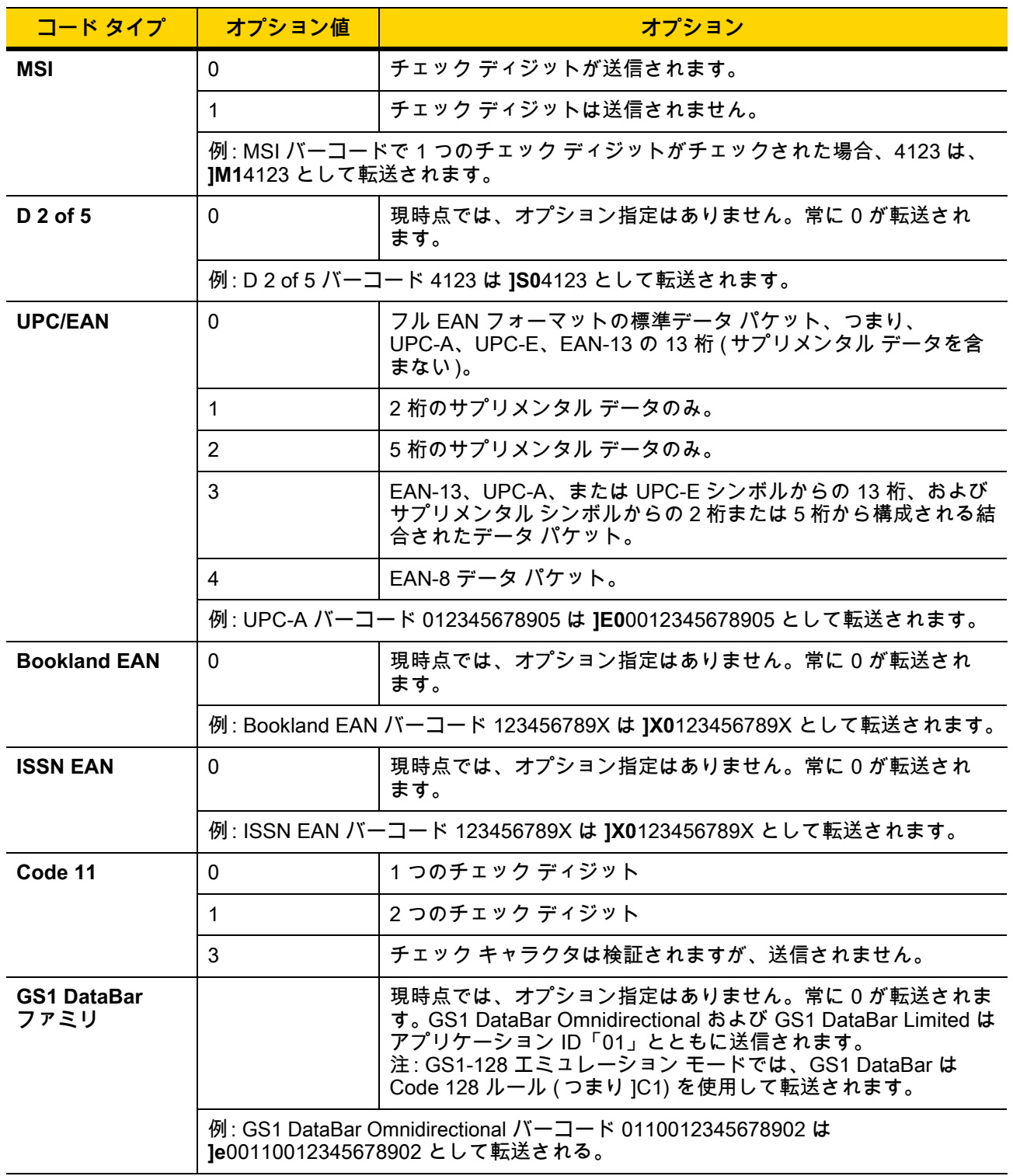

### E - 6 DS2278 デジタル スキャナ プロダクト リファレンス ガイド

### 表 E-3 修飾キャラクタ (続き)

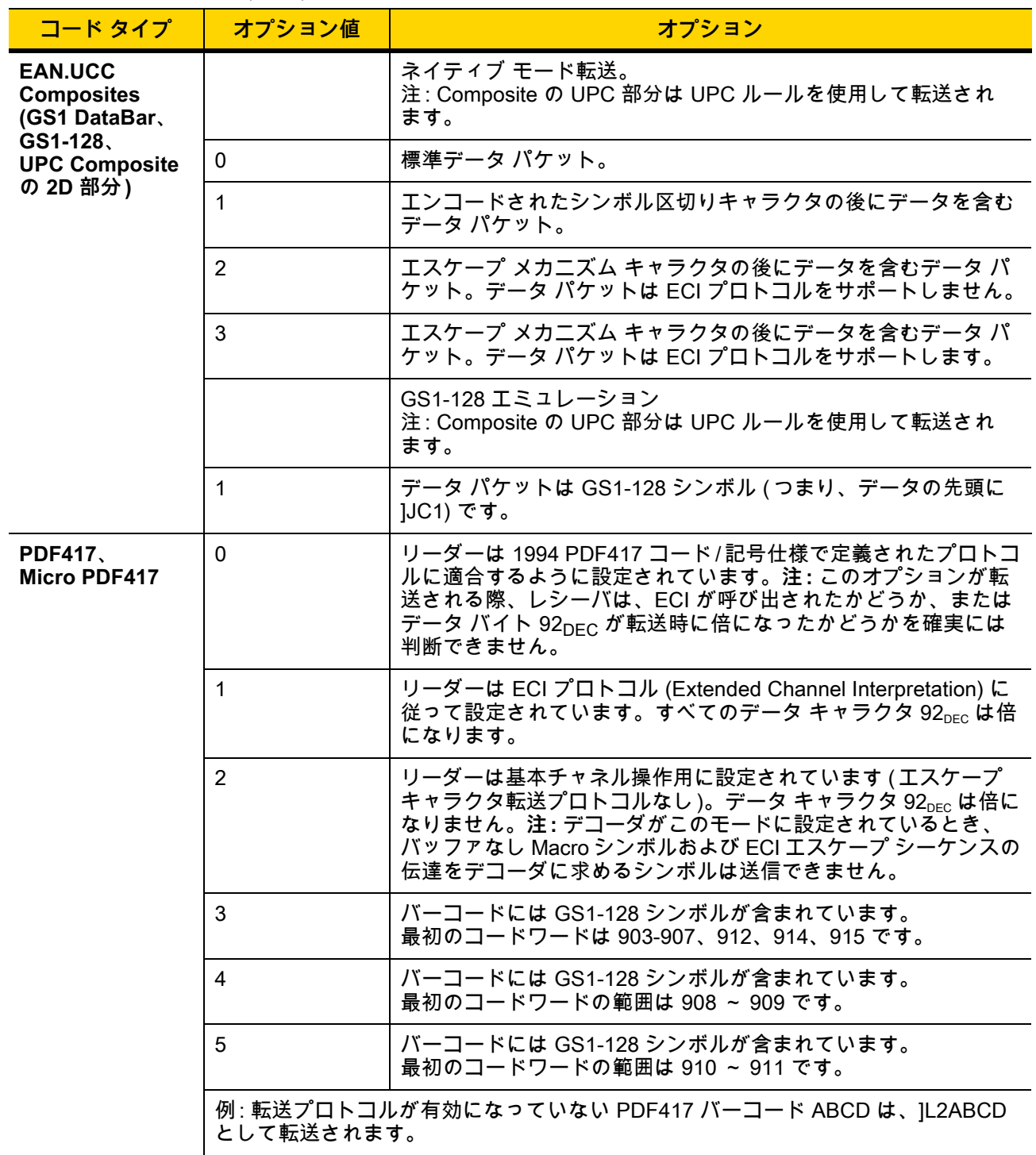

表 E-3 修飾キャラクタ (続き)

| コード タイプ                                                  | オプション値         | オプション                                                                                    |
|----------------------------------------------------------|----------------|------------------------------------------------------------------------------------------|
| Data Matrix                                              | 0              | ECC 000-140、サポート対象外。                                                                     |
|                                                          | 1              | <b>ECC 200。</b>                                                                          |
|                                                          | $\overline{2}$ | ECC 200、最初または 5 番目の位置に FNC1。                                                             |
|                                                          | 3              | ECC 200、2番目または6番目の位置に FNC1。                                                              |
|                                                          | 4              | ECC 200、ECIプロトコル実装。                                                                      |
|                                                          | 5              | ECC 200、最初または 5 番目の位置に FNC1、ECI プロトコル<br>実装。                                             |
|                                                          | 6              | ECC 200、2 番目または 6 番目の位置に FNC1、ECI プロトコル<br>実装。                                           |
| <b>MaxiCode</b>                                          | $\mathbf{0}$   | モード4または5のシンボル。                                                                           |
|                                                          | 1              | モード2または3のシンボル。                                                                           |
|                                                          | $\overline{2}$ | モード 4 または 5 のシンボル、ECI プロトコル実装。                                                           |
|                                                          | 3              | モード 2 または 3 のシンボル、副メッセージで ECI プロトコル<br>実装。                                               |
| QR Code                                                  | 0              | モデル1シンボル。                                                                                |
|                                                          | 1              | モデル 2/MicroQR シンボル、ECI プロトコル未実装。                                                         |
|                                                          | $\overline{2}$ | モデル2シンボル、ECI プロトコル実装。                                                                    |
|                                                          | 3              | モデル 2 コード / 記号、ECI プロトコル非実装、最初の位置に<br>FNC1 黙示。                                           |
|                                                          | 4              | モデル 2 シンボル、ECI プロトコル実装、最初の位置に FNC1<br>黙示。                                                |
|                                                          | 5              | モデル 2 シンボル、ECI プロトコル未実装、2 番目の位置に<br>FNC1 黙示。                                             |
|                                                          | 6              | モデル 2 シンボル、ECI プロトコル実装、2 番目の位置に FNC1<br>黙示。                                              |
| <b>Aztec</b>                                             | 0              | Aztec シンボル。                                                                              |
|                                                          | C              | Aztec Rune シンボル。                                                                         |
| <b>Han Xin</b>                                           | 0              | 一般的なデータで、特別な機能は設定されていません。転送される<br>データは、AIM ECI プロトコルに従っていません。                            |
|                                                          | 1              | ECI プロトコルが有効です。少なくとも 1 つの ECI モードがエンコ<br>ードされています。転送されるデータは、AIM ECI プロトコルに従<br>う必要があります。 |
| <b>Grid Matrix, Grid</b><br>Matrix 反転、Grid<br>Matrix ミラー | 0              | 現時点では、オプション指定はありません。常に0が転送され<br>ます。                                                      |

# **付録 F サンプル バーコード**

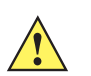

**重要** サンプル バーコードを読み取るには、パラメータを有効にする必要があります。パラメータを有効 にするには[、第 13 章「シンボル体系」](#page-236-0)に示した該当する有効化バーコードをスキャンします。

### **UPC/EAN**

**UPC-A、100%**

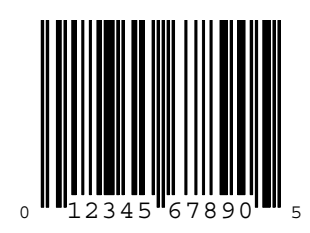

**UPC-A (2 桁アドオン )**

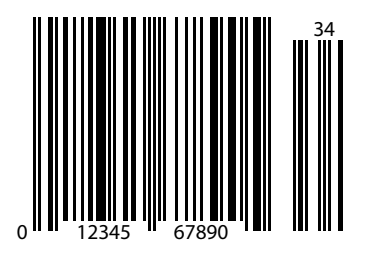

F - 2 DS2278 デジタル スキャナ プロダクト リファレンス ガイド

**UPC/EAN ( 続き )**

**UPC-A (5 桁アドオン )**

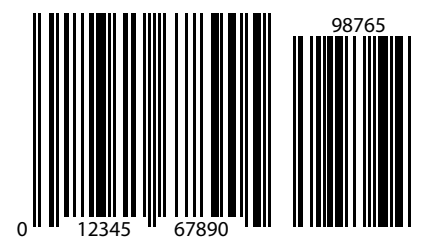

**UPC-E**

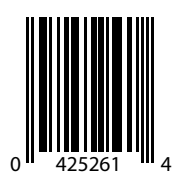

**UPC-E (2 桁アドオン )**

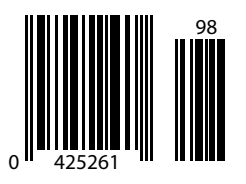

サンプル バーコード F - 3

**UPC/EAN ( 続き )**

**UPC-E (5 桁アドオン )**

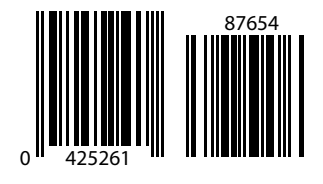

**EAN-8**

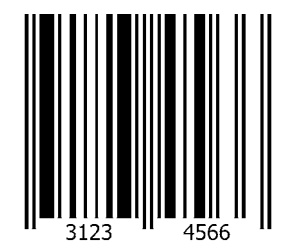

**EAN-13、100%**

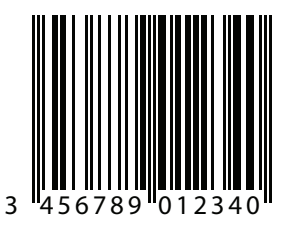

F - 4 DS2278 デジタル スキャナ プロダクト リファレンス ガイド

**UPC/EAN ( 続き )**

**EAN-13 (2 桁アドオン )**

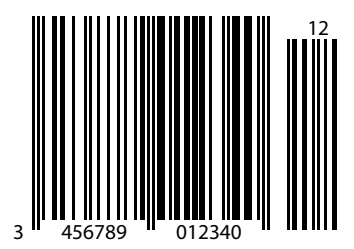

**EAN-13 (5 桁アドオン )**

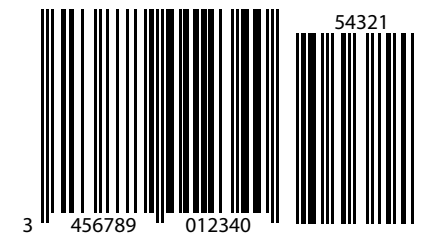

サンプル バーコード F - 5

**Code 128**

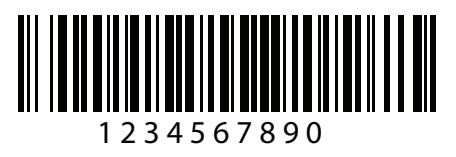

**GS1-128**

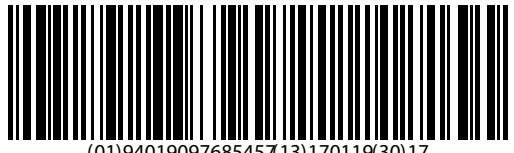

(01)94019097685457(13)170119(30)17

**Code 39**

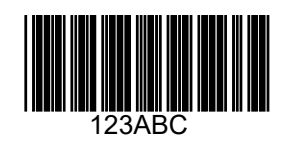

F - 6 DS2278 デジタル スキャナ プロダクト リファレンス ガイド

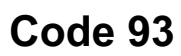

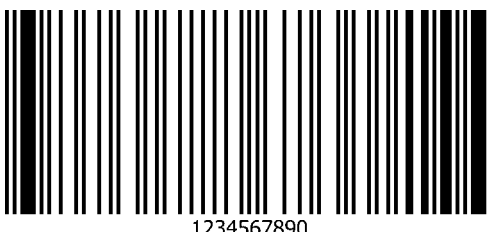

**Code 11 (2 チェック ディジット )**

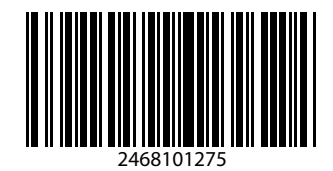

**Interleaved 2 of 5**

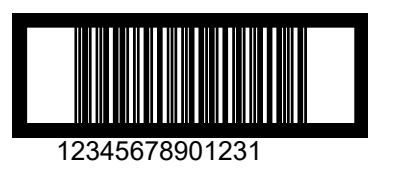

サンプル バーコード F - 7

**MSI (2 チェック ディジット )**

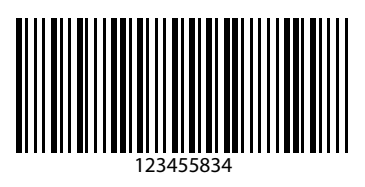

**Chinese 2 of 5**

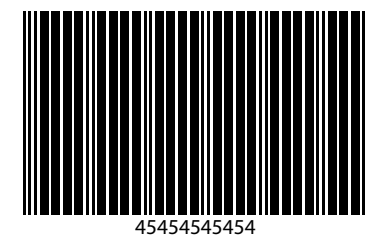

**Matrix 2 of 5**

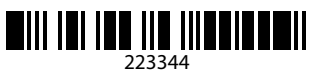

F - 8 DS2278 デジタル スキャナ プロダクト リファレンス ガイド

**Korean 3 of 5**

1400230

**GS1 DataBar**

**GS1 DataBar Omnidirectional ( 旧 GS1 DataBar-14)**

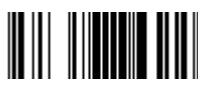

**7612341562341**

**GS1 DataBar Truncated**

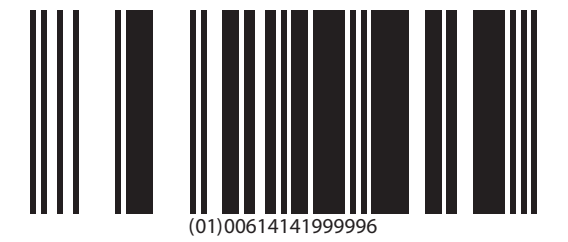

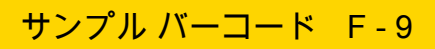

**GS1 DataBar ( 続き )**

**GS1 Databar Stacked**

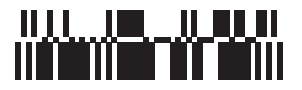

**GS1 DataBar Stacked Omnidirectional**

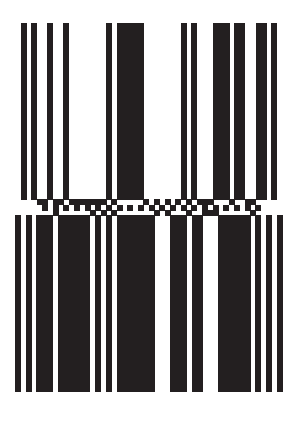

**GS1 DataBar Limited**

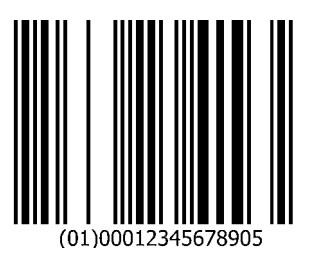

F - 10 DS2278 デジタル スキャナ プロダクト リファレンス ガイド

**GS1 DataBar ( 続き )**

**GS1 DataBar Expanded**

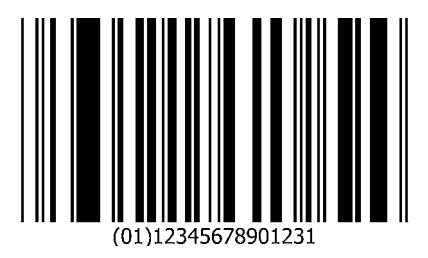

**GS1 DataBar Expanded Stacked**

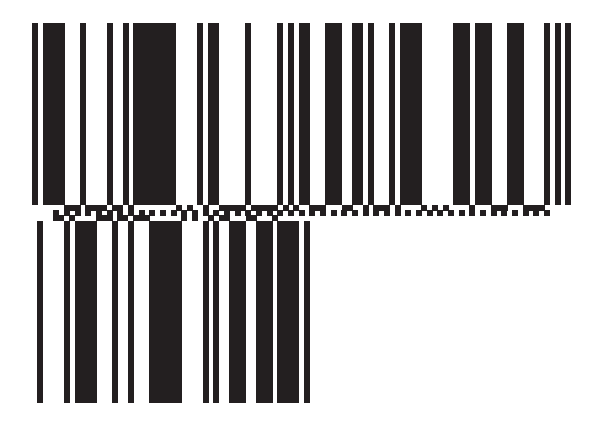

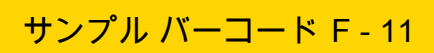

## **2D コード / 記号**

**PDF417**

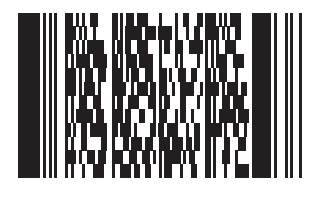

**Data Matrix**

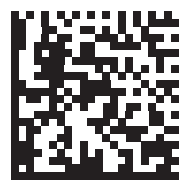

**GS1 Data Matrix**

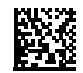

F - 12 DS2278 デジタル スキャナ プロダクト リファレンス ガイド

# **2D コード / 記号 ( 続き )**

**Maxicode**

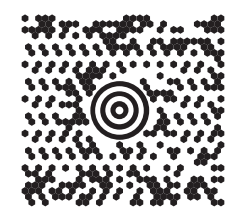

**QR Code**

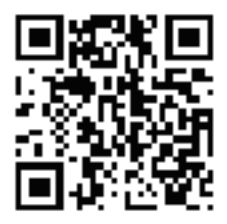

**GS1 QR**

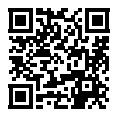

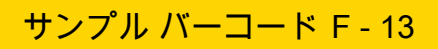

# **2D コード / 記号 ( 続き )**

**MicroQR**

**Aztec**

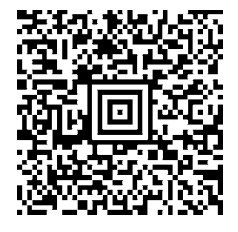

爨

**0123456789ABCDEFGHIJKLMNOPQRSTUVWXYZ0123456789ABCDEFGHIJKLMNOPQRSTUVWXYZ0123456789012345 6789ABCDEFGHIJKLMNOPQRSTUVWXYZ0123456789ABCDEFGHIJKLMNOPQRSTUVWXYZ0123456789**

**Grid Matrix**

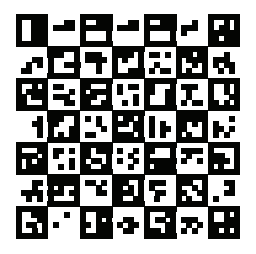

F - 14 DS2278 デジタル スキャナ プロダクト リファレンス ガイド

## **2D コード / 記号 ( 続き )**

**Han Xin**

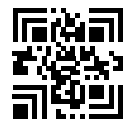

**郵便コード**

**US Postnet**

المساملة والمنابة والماء والماء المسمالا 0123456784

**UK Postal**

<u>հվելիկերին կրթիրերին կարող եր</u> 001ABCD1AB9MX

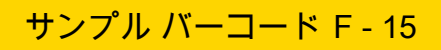

**郵便コード ( 続き )**

**Japan Post**

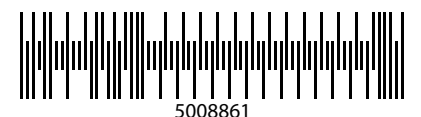

**Australian Post**

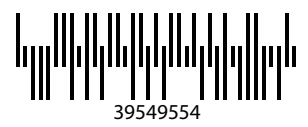

# **付録 G 数値バーコード**

**数値バーコード**

特定の数値が必要なパラメータについては、目的の数値が付いているバーコードをスキャンします。

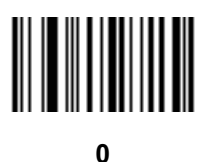

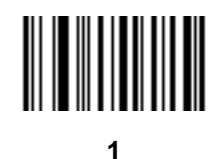

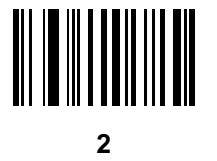

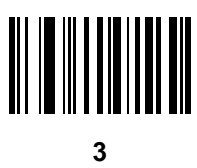

G - 2 DS2278 デジタル スキャナ プロダクト リファレンス ガイド

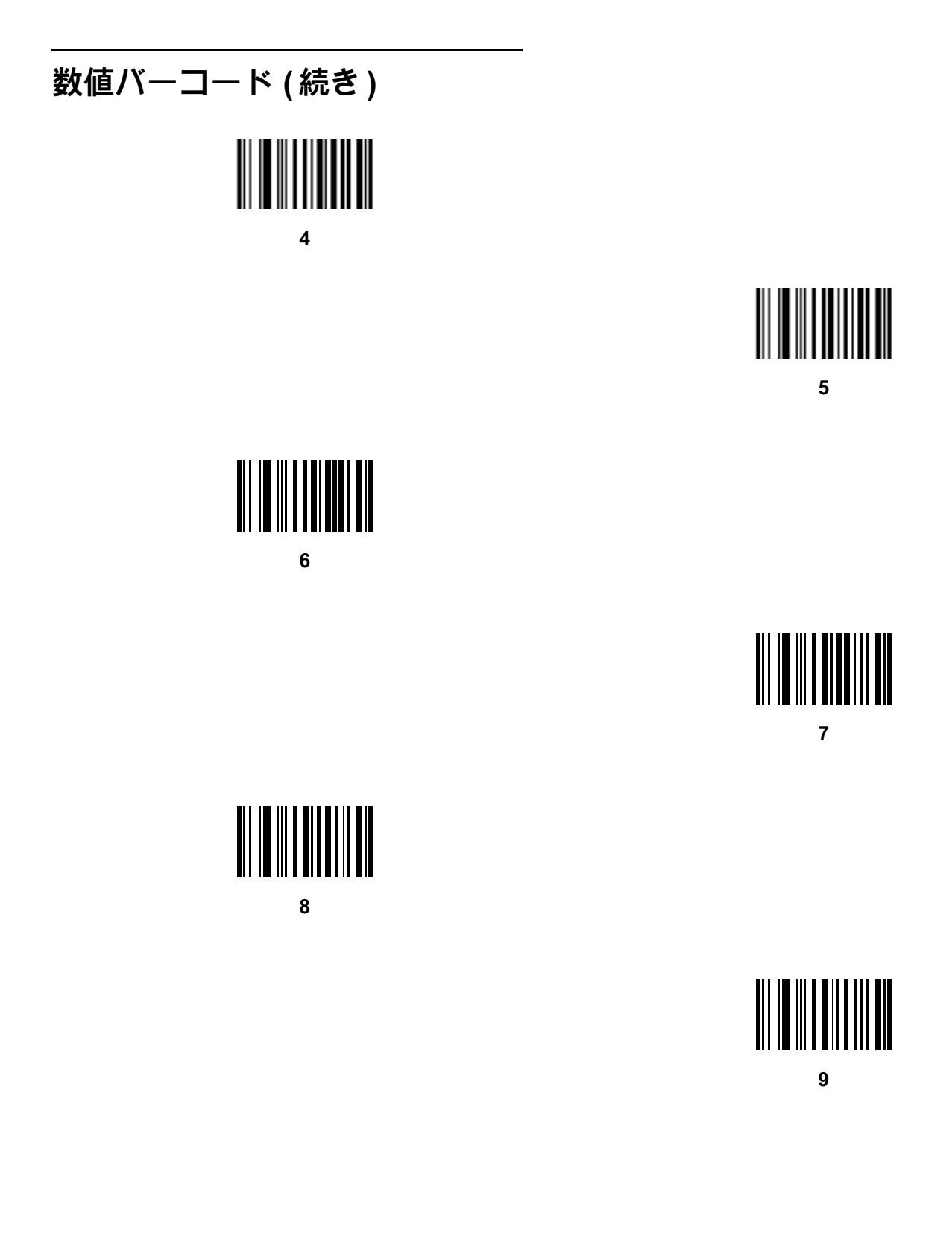

## **キャンセル**

操作を間違ったときや、選択した設定を変更する場合は、次のバーコードをスキャンします。

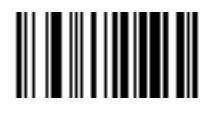

**キャンセル**

# **付録 H 英数字バーコード**

## **キャンセル**

間違いを訂正したり、選択した設定を変更したりする場合は、次のバーコードをスキャンします。

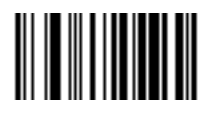

**キャンセル**

H - 2 DS2278 デジタル スキャナ プロダクト リファレンス ガイド

**英数字バーコード**

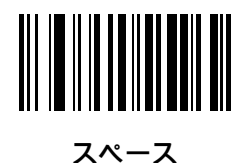

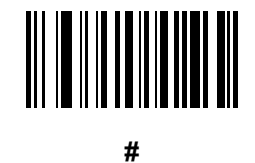

**\$**

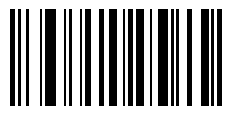

**%**

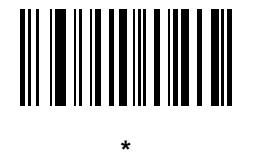

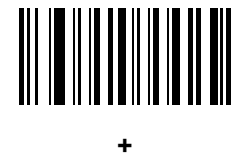

英数字バーコード H-3

英数字バー**コード** (続き)

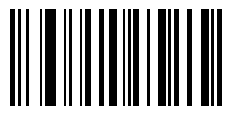

**-**

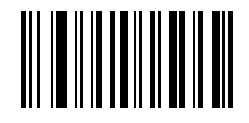

**.**

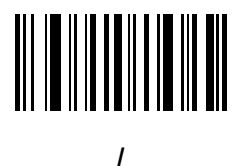

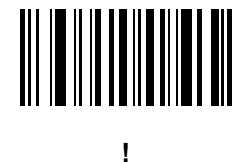

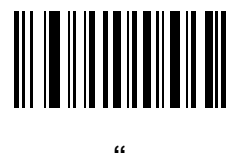

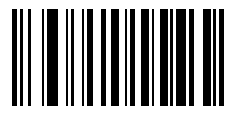

**&**

H - 4 DS2278 デジタル スキャナ プロダクト リファレンス ガイド

# **英数字バーコード ( 続き )**

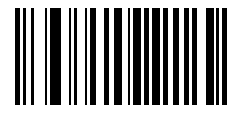

**'**

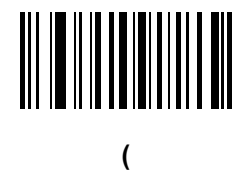

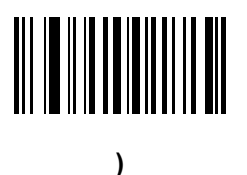

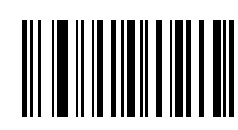

**:**

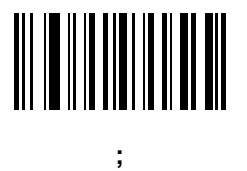

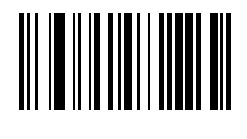

**<**
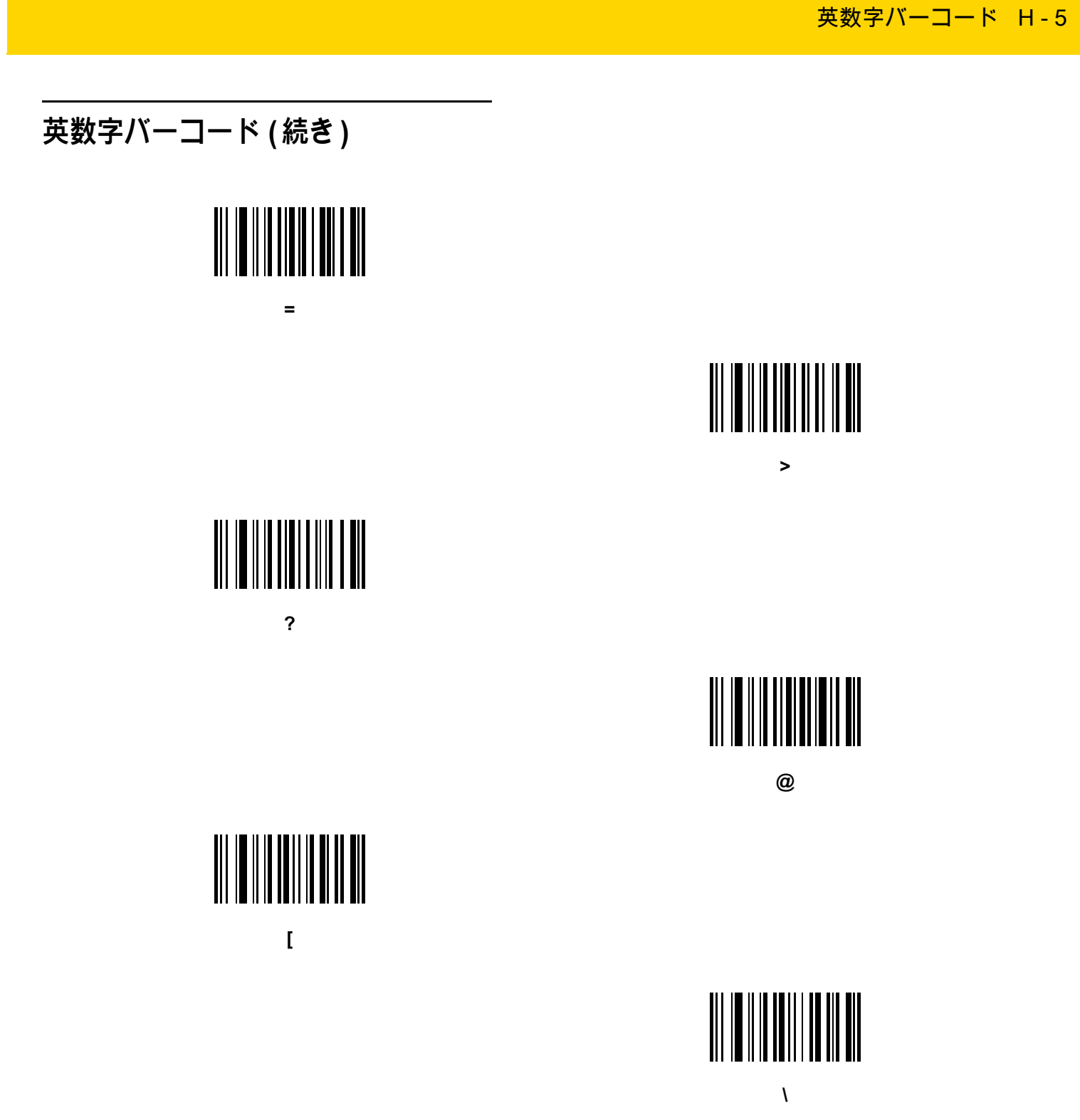

H - 6 DS2278 デジタル スキャナ プロダクト リファレンス ガイド

## **英数字バーコード ( 続き )**

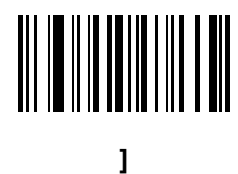

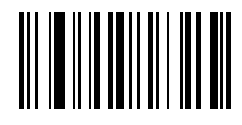

**^**

# 

**\_**

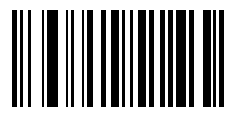

**`**

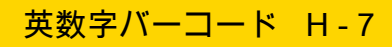

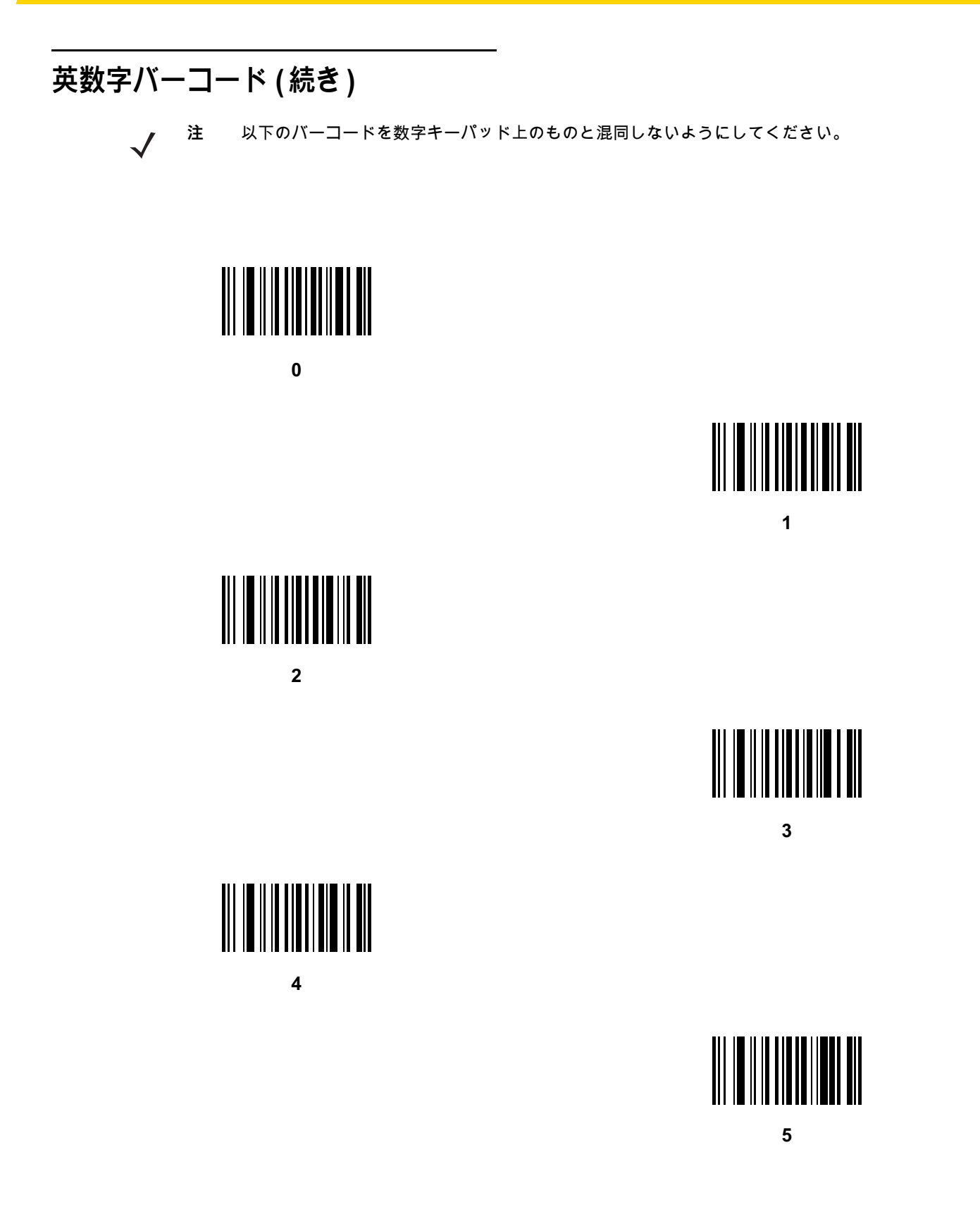

H - 8 DS2278 デジタル スキャナ プロダクト リファレンス ガイド

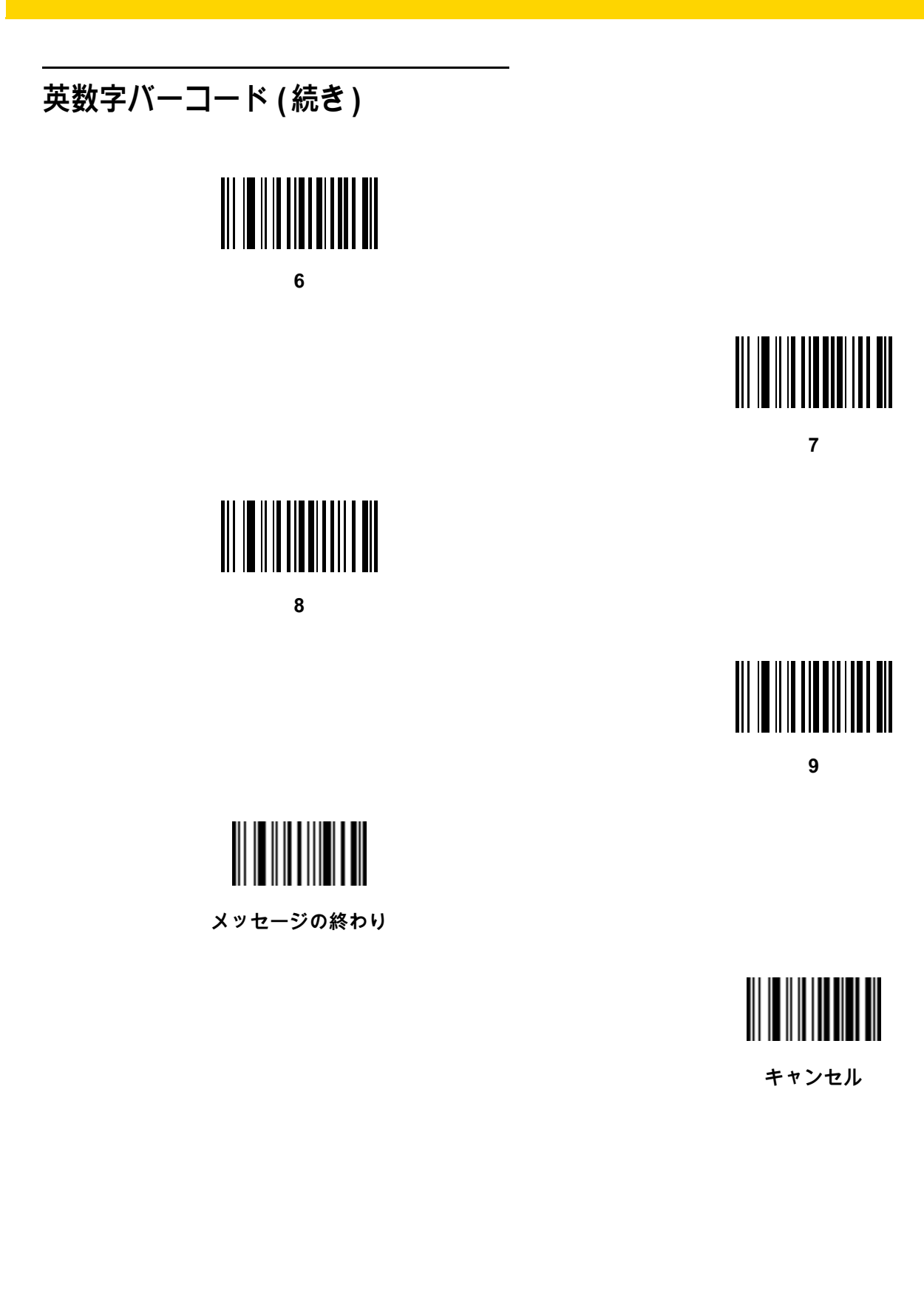

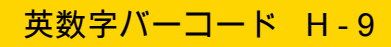

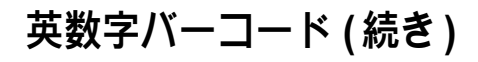

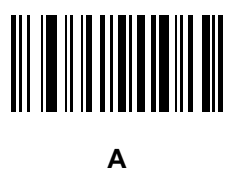

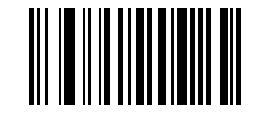

**B**

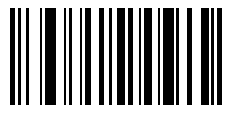

**C**

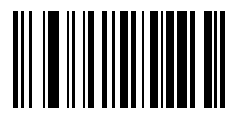

**D**

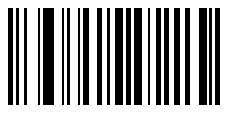

**E**

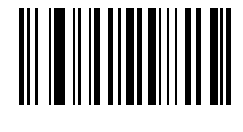

**F**

H - 10 DS2278 デジタル スキャナ プロダクト リファレンス ガイド

## **英数字バーコード ( 続き )**

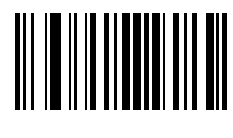

**G**

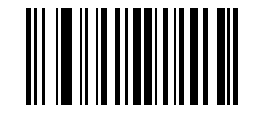

**H**

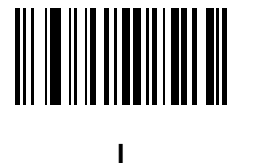

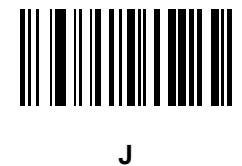

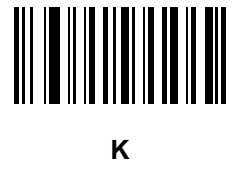

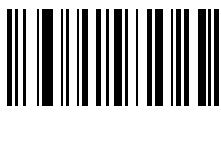

**L**

英数字バー**コード** (続き)

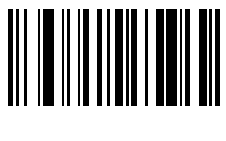

**M**

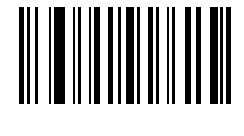

英数字バーコード H - 11

**N**

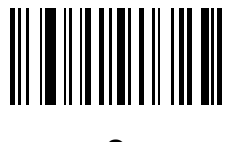

**O**

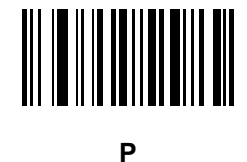

**Q**

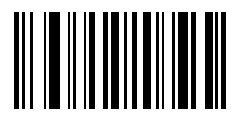

**R**

H - 12 DS2278 デジタル スキャナ プロダクト リファレンス ガイド

# **英数字バーコード ( 続き )**

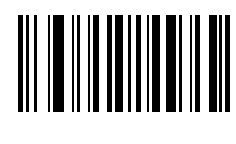

**S**

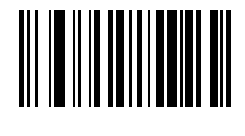

**T**

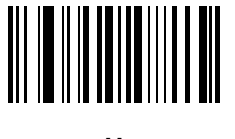

**U**

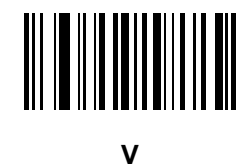

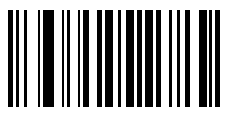

**W**

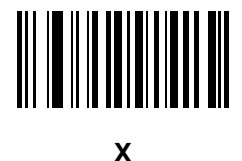

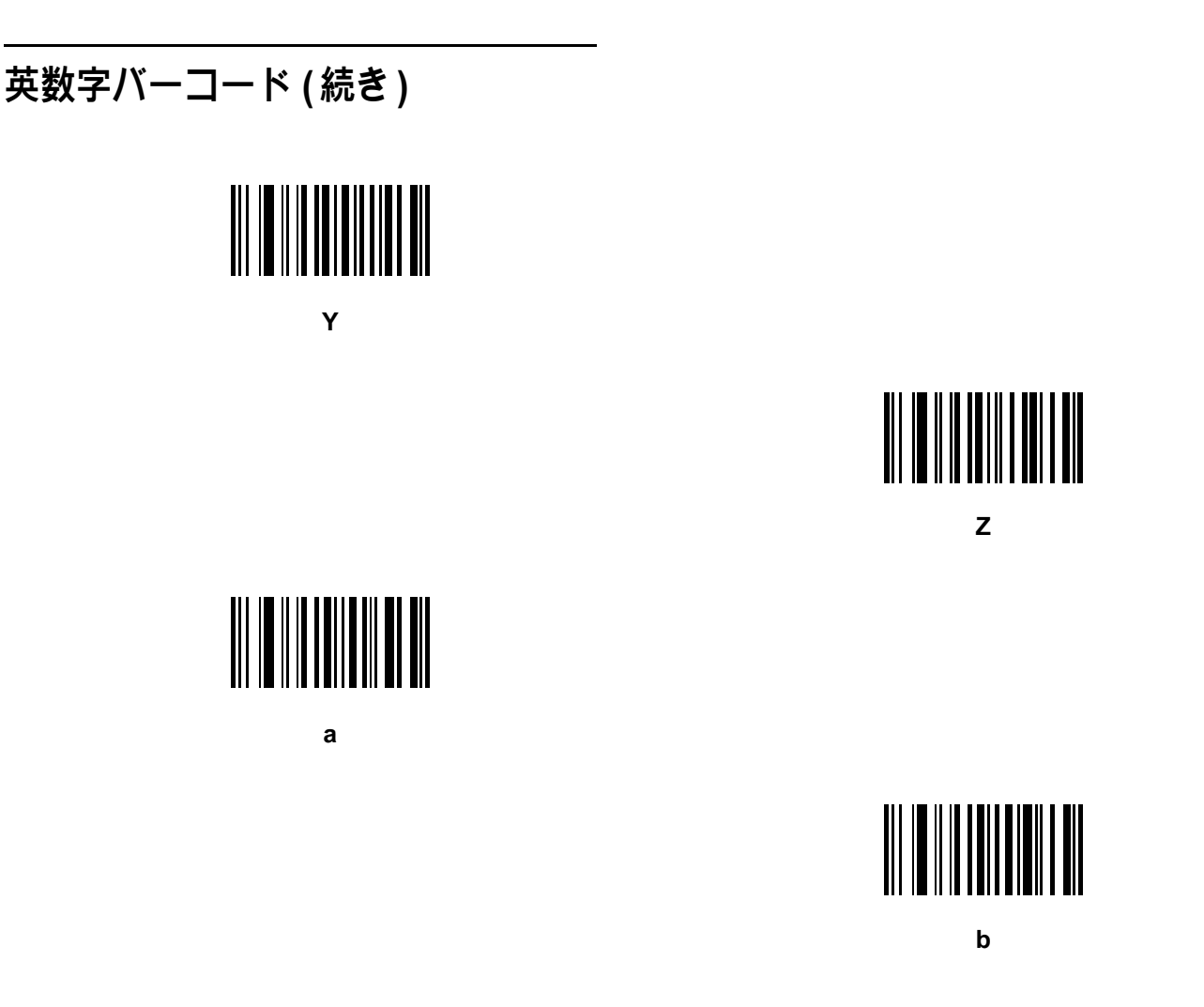

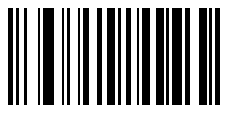

**c**

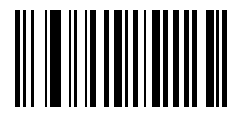

英数字バーコード H - 13

**d**

H - 14 DS2278 デジタル スキャナ プロダクト リファレンス ガイド

# **英数字バーコード ( 続き )**

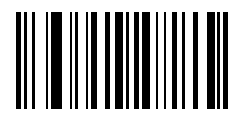

**e**

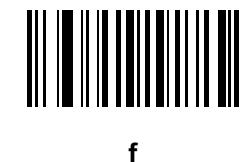

**g**

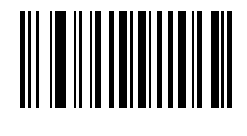

**h**

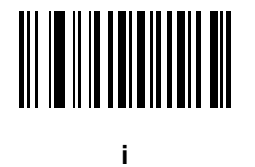

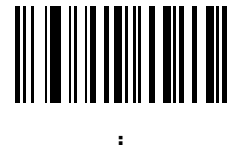

**j**

英数字バーコード H - 15

## 英数字バー**コード** (続き)

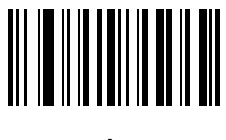

**k**

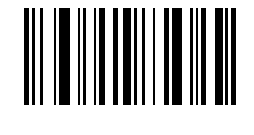

**l**

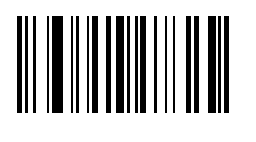

**m**

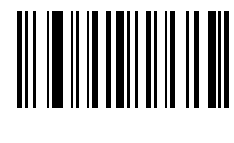

**n**

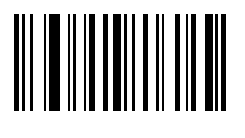

**o**

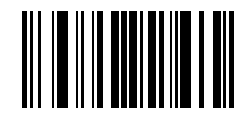

**p**

H - 16 DS2278 デジタル スキャナ プロダクト リファレンス ガイド

# **英数字バーコード ( 続き )**

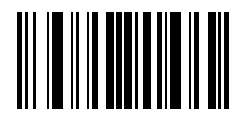

**q**

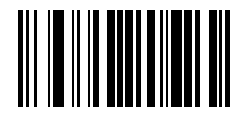

**r**

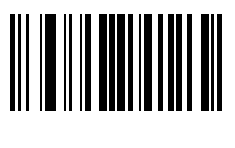

**s**

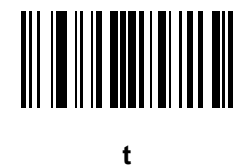

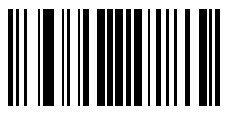

**u**

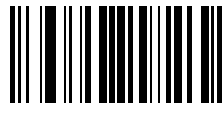

**v**

英数字バー**コード** (続き) **w**

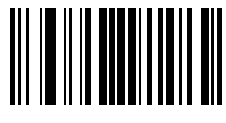

英数字バーコード H - 17

**x**

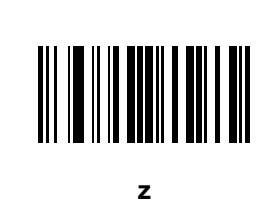

**{**

**y**

**|**

H - 18 DS2278 デジタル スキャナ プロダクト リファレンス ガイド

# **英数字バーコード ( 続き )**

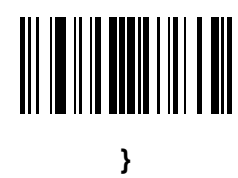

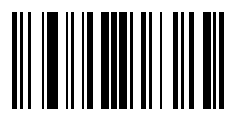

**~**

# **付録 I ASCII キャラクタ セット**

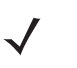

**注** Keyboard Wedge インタフェースの場合、Code 39 Full ASCII は Code 39 キャラクタとその前のバーコ ード特殊文字 (\$ + % /) をペアとして解釈し、ASCII キャラクタ値を割り当てます。たとえば、Code 39 Full ASCII を有効にすると、**+B** は **b**、**%J** は **?**、**%V** は **@** として送信されます。 **ABC%I** をスキャンすると、**ABC >** に相当するキーストロークが出力されます。

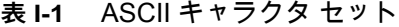

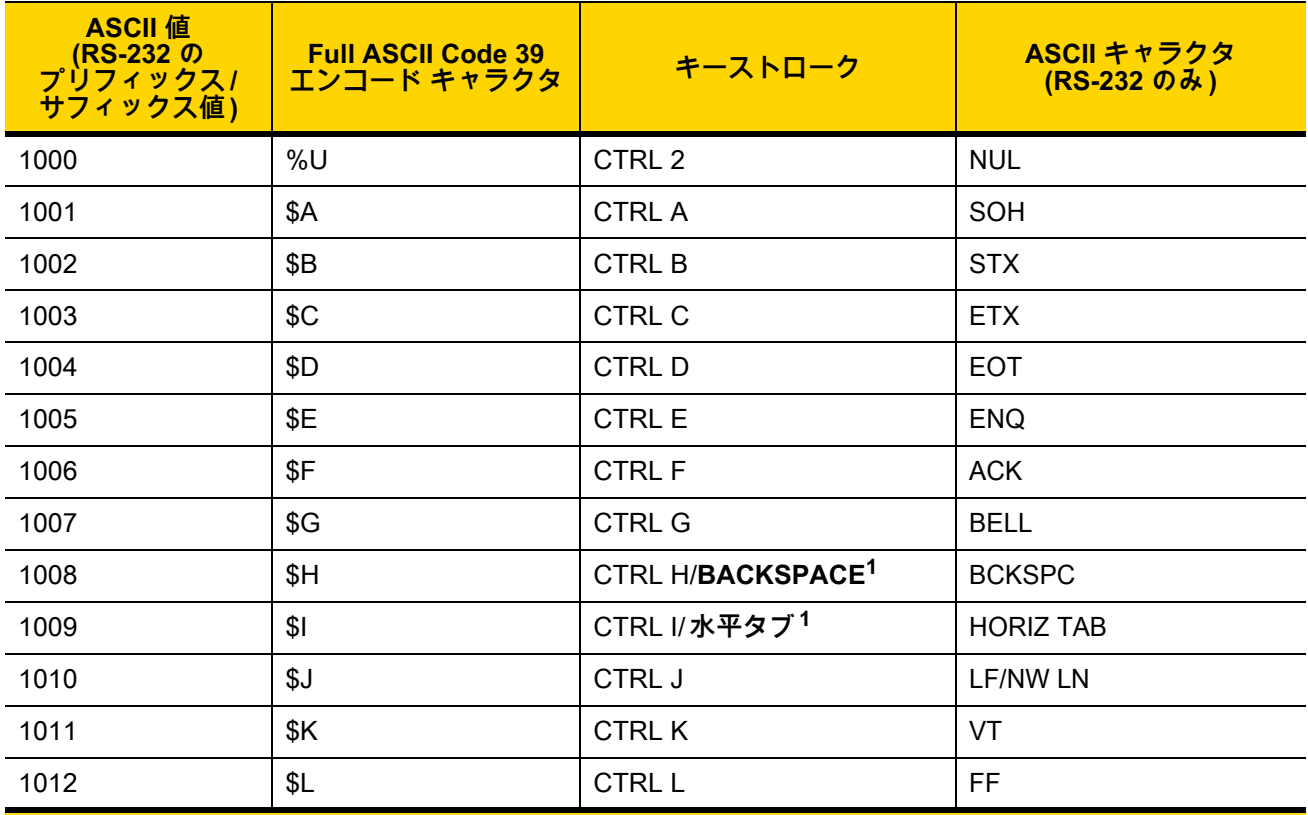

**1太字のキーストロークは[、8-15 ページの「ファンクション キーのマッピング」](#page-170-0)また[は12-8 ページ](#page-233-0)を有効 にした場合のみ送信されます。 それ以外の場合は、太字ではないキーストロークが送信されます。**

| <b>ASCII</b> 值<br>___(RS-232 の<br>プリフィックス /<br>サフィックス値)                                         | <b>Full ASCII Code 39</b><br>エンコード キャラクタ | キーストローク                   | ASCII キャラクタ<br>(RS-232 のみ) |
|-------------------------------------------------------------------------------------------------|------------------------------------------|---------------------------|----------------------------|
| 1013                                                                                            | \$M                                      | CTRL M/ENTER <sup>1</sup> | <b>CR/ENTER</b>            |
| 1014                                                                                            | \$N                                      | <b>CTRL N</b>             | <b>SO</b>                  |
| 1015                                                                                            | \$O                                      | <b>CTRLO</b>              | SI                         |
| 1016                                                                                            | \$Ρ                                      | <b>CTRL P</b>             | <b>DLE</b>                 |
| 1017                                                                                            | \$Q                                      | <b>CTRL Q</b>             | DC1/XON                    |
| 1018                                                                                            | \$R                                      | <b>CTRL R</b>             | DC <sub>2</sub>            |
| 1019                                                                                            | \$S                                      | <b>CTRL S</b>             | DC3/XOFF                   |
| 1020                                                                                            | \$T                                      | <b>CTRL T</b>             | DC4                        |
| 1021                                                                                            | \$U                                      | <b>CTRL U</b>             | <b>NAK</b>                 |
| 1022                                                                                            | \$V                                      | <b>CTRL V</b>             | <b>SYN</b>                 |
| 1023                                                                                            | \$W                                      | <b>CTRLW</b>              | <b>ETB</b>                 |
| 1024                                                                                            | \$X                                      | <b>CTRL X</b>             | CAN                        |
| 1025                                                                                            | \$Υ                                      | <b>CTRLY</b>              | EM                         |
| 1026                                                                                            | \$Z                                      | CTRL Z                    | <b>SUB</b>                 |
| 1027                                                                                            | %A                                       | CTRL [                    | <b>ESC</b>                 |
| 1028                                                                                            | %B                                       | CTRL \                    | <b>FS</b>                  |
| 1029                                                                                            | $\%C$                                    | CTRL ]                    | GS                         |
| 1030                                                                                            | %D                                       | CTRL 6                    | <b>RS</b>                  |
| 1031                                                                                            | %E                                       | CTRL -                    | <b>US</b>                  |
| 1032                                                                                            | スペース                                     | スペース                      | スペース                       |
| 1033                                                                                            | /A                                       | Ţ.                        | $\mathbf{I}$               |
| 1034                                                                                            | /B                                       | $\epsilon$                | $\mathbf{u}$               |
| 1035                                                                                            | /C                                       | $\#$                      | #                          |
| 1036                                                                                            | /D                                       | \$                        | \$                         |
| 1037                                                                                            | /E                                       | $\%$                      | %                          |
| 1038                                                                                            | /F                                       | &                         | &                          |
| 1039                                                                                            | /G                                       | $\epsilon$                |                            |
| <mark><sup>1</sup>太字のキーストロークは、8-15ページの「ファンクション キーのマッピング」または 12-8ページを有効</mark><br>にした場合のみ送信されます。 |                                          |                           |                            |

表 I-1 ASCII キャラクタ セット (続き)

**それ以外の場合は、太字ではないキーストロークが送信されます。**

表 I-1 ASCII キャラクタ セット (続き)

| <b>ASCII</b> 値<br>(RS-232 の<br>プリフィックス /<br>サフィックス値)                                            | <b>Full ASCII Code 39</b><br>エンコード キャラクタ | キーストローク                 | ASCII キャラクタ<br>(RS-232 のみ) |
|-------------------------------------------------------------------------------------------------|------------------------------------------|-------------------------|----------------------------|
| 1040                                                                                            | /H                                       | $\overline{(\ }$        | $\overline{\mathcal{L}}$   |
| 1041                                                                                            | $\sqrt{}$                                | )                       |                            |
| 1042                                                                                            | $\overline{J}$                           | $\star$                 | $\star$                    |
| 1043                                                                                            | /K                                       | $\ddot{}$               | $\ddot{}$                  |
| 1044                                                                                            | /L                                       | $\,$                    | $\,$                       |
| 1045                                                                                            | $\blacksquare$                           | $\blacksquare$          | $\blacksquare$             |
| 1046                                                                                            | $\blacksquare$                           | $\blacksquare$          | ×                          |
| 1047                                                                                            | $\sqrt{O}$                               | $\overline{I}$          | $\overline{I}$             |
| 1048                                                                                            | $\pmb{0}$                                | $\pmb{0}$               | $\pmb{0}$                  |
| 1049                                                                                            | $\mathbf{1}$                             | $\mathbf 1$             | $\mathbf{1}$               |
| 1050                                                                                            | $\overline{2}$                           | $\overline{2}$          | $\overline{2}$             |
| 1051                                                                                            | $\mathbf{3}$                             | $\mathbf{3}$            | $\mathbf{3}$               |
| 1052                                                                                            | $\overline{\mathbf{4}}$                  | $\overline{\mathbf{4}}$ | $\overline{4}$             |
| 1053                                                                                            | $\sqrt{5}$                               | $\sqrt{5}$              | $\sqrt{5}$                 |
| 1054                                                                                            | $\,6$                                    | $\,6\,$                 | $\,6$                      |
| 1055                                                                                            | $\overline{7}$                           | $\overline{7}$          | $\overline{7}$             |
| 1056                                                                                            | 8                                        | $\, 8$                  | $\bf 8$                    |
| 1057                                                                                            | $\boldsymbol{9}$                         | $\boldsymbol{9}$        | $\boldsymbol{9}$           |
| 1058                                                                                            | Z                                        | $\ddot{\cdot}$          | t                          |
| 1059                                                                                            | %F                                       | $\vdots$                | $\vdots$                   |
| 1060                                                                                            | %G                                       | ↖                       | ≺                          |
| 1061                                                                                            | %H                                       | $=$                     | $\equiv$                   |
| 1062                                                                                            | %                                        | $\,$                    | $\,$                       |
| 1063                                                                                            | %J                                       | $\overline{?}$          | $\overline{?}$             |
| 1064                                                                                            | %V                                       | @                       | $^\copyright$              |
| 1065                                                                                            | A                                        | A                       | A                          |
| 1066                                                                                            | B                                        | $\sf B$                 | B                          |
| <mark><sup>1</sup>太字のキーストロークは、8-15ページの「ファンクション キーのマッピング」または 12-8ページを有効</mark><br>にした場合のみ送信されます。 |                                          |                         |                            |

**それ以外の場合は、太字ではないキーストロークが送信されます。**

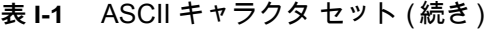

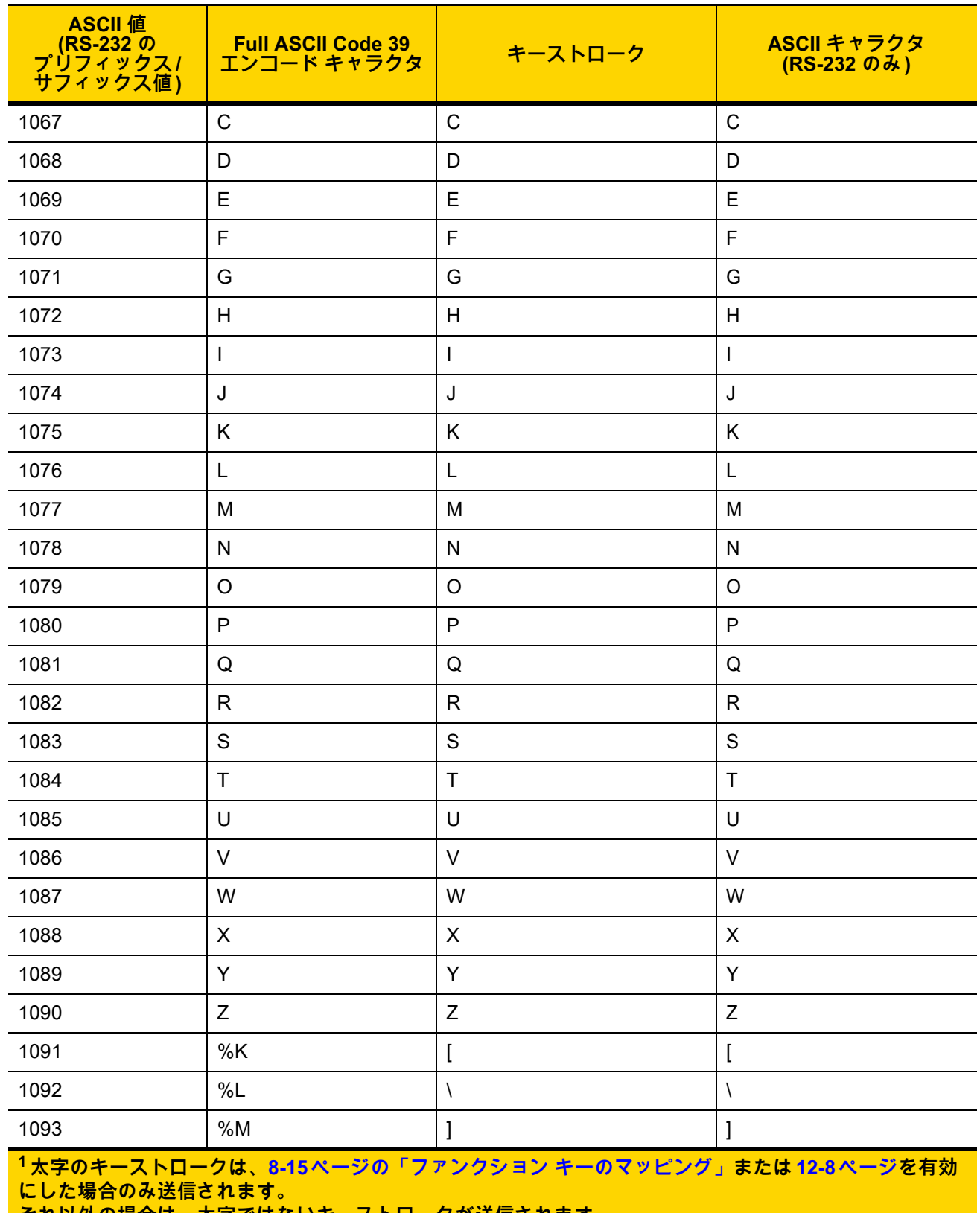

**それ以外の場合は、太字ではないキーストロークが送信されます。**

表 I-1 ASCII キャラクタ セット (続き)

| <b>ASCII</b> 値<br>(RS-232 の<br><u>プリフィックス /</u><br>サフィックス値)                                                                       | <b>Full ASCII Code 39</b><br>エンコード キャラクタ | キーストローク      | ASCII キャラクタ<br>(RS-232 のみ) |
|----------------------------------------------------------------------------------------------------|------------------------------------------|--------------|----------------------------|
| 1094                                                                                                    | %N                                       | Λ            | Λ                          |
| 1095                                                                                                    | %O                                       | —            |                            |
| 1096                                                                                                    | %W                                       | $\epsilon$   | $\cdot$                    |
| 1097                                                                                                    | $+A$                                     | a            | a                          |
| 1098                                                                                                    | $+B$                                     | $\mathsf b$  | b                          |
| 1099                                                                                                    | $+C$                                     | $\mathbf C$  | $\mathbf C$                |
| 1100                                                                                                    | $+D$                                     | d            | $\sf d$                    |
| 1101                                                                                                    | $+E$                                     | e            | e                          |
| 1102                                                                                                    | $+F$                                     | $\mathsf f$  | $\mathsf{f}$               |
| 1103                                                                                                    | $+G$                                     | g            | g                          |
| 1104                                                                                                    | +H                                       | h            | h                          |
| 1105                                                                                                    | $+$                                      | İ.           | İ                          |
| 1106                                                                                                    | $+J$                                     | j            |                            |
| 1107                                                                                                    | $+K$                                     | $\sf k$      | $\sf k$                    |
| 1108                                                                                                    | $+L$                                     | I            |                            |
| 1109                                                                                                    | $+M$                                     | m            | m                          |
| 1110                                                                                                    | $+N$                                     | n            | n                          |
| 1111                                                                                                    | $+O$                                     | $\circ$      | o                          |
| 1112                                                                                                    | $+P$                                     | р            | р                          |
| 1113                                                                                                    | $+Q$                                     | q            | q                          |
| 1114                                                                                                    | $+R$                                     | <b>r</b>     | -r                         |
| 1115                                                                                                    | $+S$                                     | ${\bf S}$    | s                          |
| 1116                                                                                                    | $+T$                                     | $\mathsf{t}$ | $\mathsf{t}$               |
| 1117                                                                                                    | $+U$                                     | u            | u                          |
| 1118                                                                                                    | $+V$                                     | v            | V                          |
| 1119                                                                                                    | $+W$                                     | W            | W                          |
| 1120                                                                                                    | $+X$                                     | X            | X                          |
| <mark><sup>1</sup>太字のキーストロークは、8-15ページの「ファンクション キーのマッピング」または 12-8ページを有効</mark><br>にした場合のみ送信されます。<br>それ以外の場合は、太字ではないキーストロークが送信されます。 |                                          |              |                            |

| <b>ASCII</b> 值<br>(RS-232 の<br><u> プリフィックス/</u><br>サフィックス値)                   | <b>Full ASCII Code 39</b><br>エンコード キャラクタ | キーストローク    | ASCII キャラクタ<br>(RS-232 のみ) |
|-------------------------------------------------------------------------------|------------------------------------------|------------|----------------------------|
| 1121                                                                          | $+Y$                                     | у          | у                          |
| 1122                                                                          | +Z                                       | z          | z                          |
| 1123                                                                          | %P                                       |            |                            |
| 1124                                                                          | %Q                                       |            |                            |
| 1125                                                                          | %R                                       |            |                            |
| 1126                                                                          | %S                                       | $\tilde{}$ | ~                          |
| 1127                                                                          |                                          |            | 未定義                        |
| 7013                                                                          |                                          |            | <b>ENTER</b>               |
| <mark><sup>1</sup>太字のキーストロークは、8-15ページの「ファンクション キーのマッピング」または 12-8ページを有効</mark> |                                          |            |                            |

表 I-1 ASCII キャラクタ セット (続き)

**1太字のキーストロークは、8-15 ページの「ファンクション キーのマッピング」または12-8 ページを有効 にした場合のみ送信されます。 それ以外の場合は、太字ではないキーストロークが送信されます。**

**表 I-2** ALT キー キャラクタ セット

| $ALT + -$ | キーストローク          |
|-----------|------------------|
| 2064      | ALT <sub>2</sub> |
| 2065      | <b>ALT A</b>     |
| 2066      | ALT <sub>B</sub> |
| 2067      | ALT C            |
| 2068      | ALT D            |
| 2069      | ALT E            |
| 2070      | ALT <sub>F</sub> |
| 2071      | ALT G            |
| 2072      | <b>ALTH</b>      |
| 2073      | ALT I            |
| 2074      | ALT J            |
| 2075      | <b>ALTK</b>      |
| 2076      | ALT <sub>L</sub> |
| 2077      | <b>ALT M</b>     |

| $ALT + -$ | キーストローク          |
|-----------|------------------|
| 2078      | <b>ALT N</b>     |
| 2079      | ALT O            |
| 2080      | <b>ALT P</b>     |
| 2081      | ALT <sub>Q</sub> |
| 2082      | ALT <sub>R</sub> |
| 2083      | ALT <sub>S</sub> |
| 2084      | ALT T            |
| 2085      | ALT U            |
| 2086      | ALT <sub>V</sub> |
| 2087      | <b>ALTW</b>      |
| 2088      | <b>ALT X</b>     |
| 2089      | <b>ALTY</b>      |
| 2090      | ALT <sub>Z</sub> |

表 I-2 ALT キー キャラクタ セット (続き)

#### **表 I-3** GUI キー キャラクタ セット

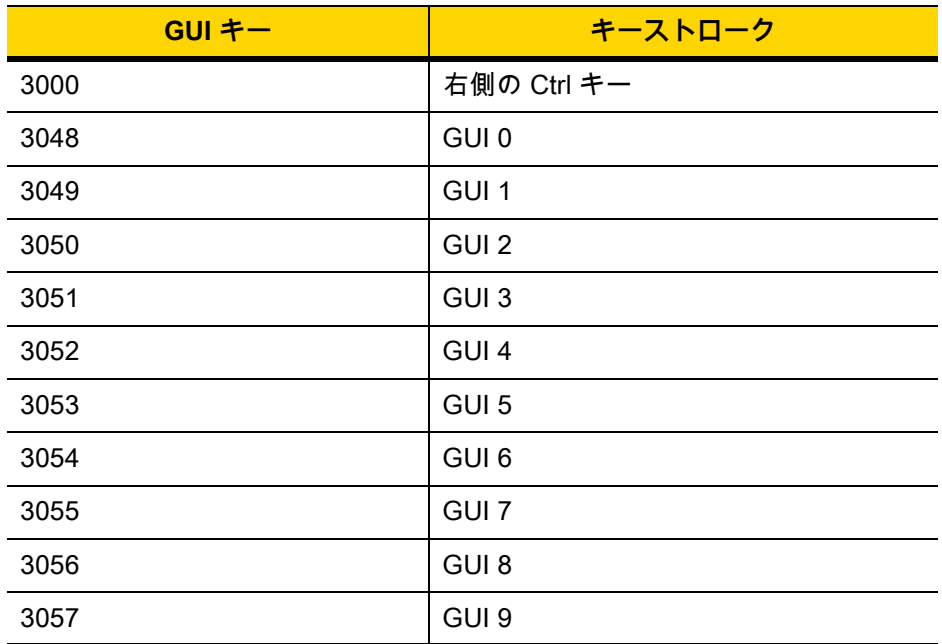

**注 : GUI シフト キー - Apple ™ iMac キーボードのアップル キーは、スペー ス バーの隣にあります。Windows ベースのシステムの GUI キーは、左側の ALT キーの左隣と、右側の ALT キーの右隣にそれぞれ 1 つずつあります。**

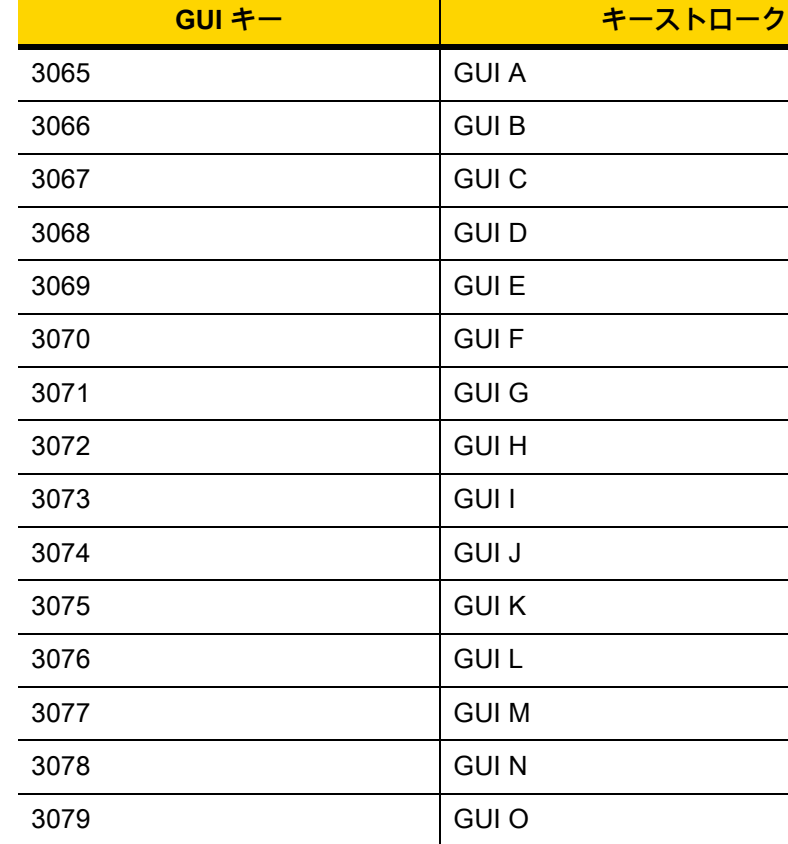

表 I-3 GUI キー キャラクタ セット (続き)

3080 GUI P

3081 GUI Q 3082 GUI R 3083 GUI S

3084 GUI T 3085 GUI U 3086 GUI V 3087 GUI W 3088 GUI X 3089 GUI Y

3090 GUI Z **注 : GUI シフト キー - Apple ™ iMac キーボードのアップル キーは、スペー ス バーの隣にあります。Windows ベースのシステムの GUI キーは、左側の ALT キーの左隣と、右側の ALT キーの右隣にそれぞれ 1 つずつあります。**

### **表 I-4** PF キー キャラクタ セット

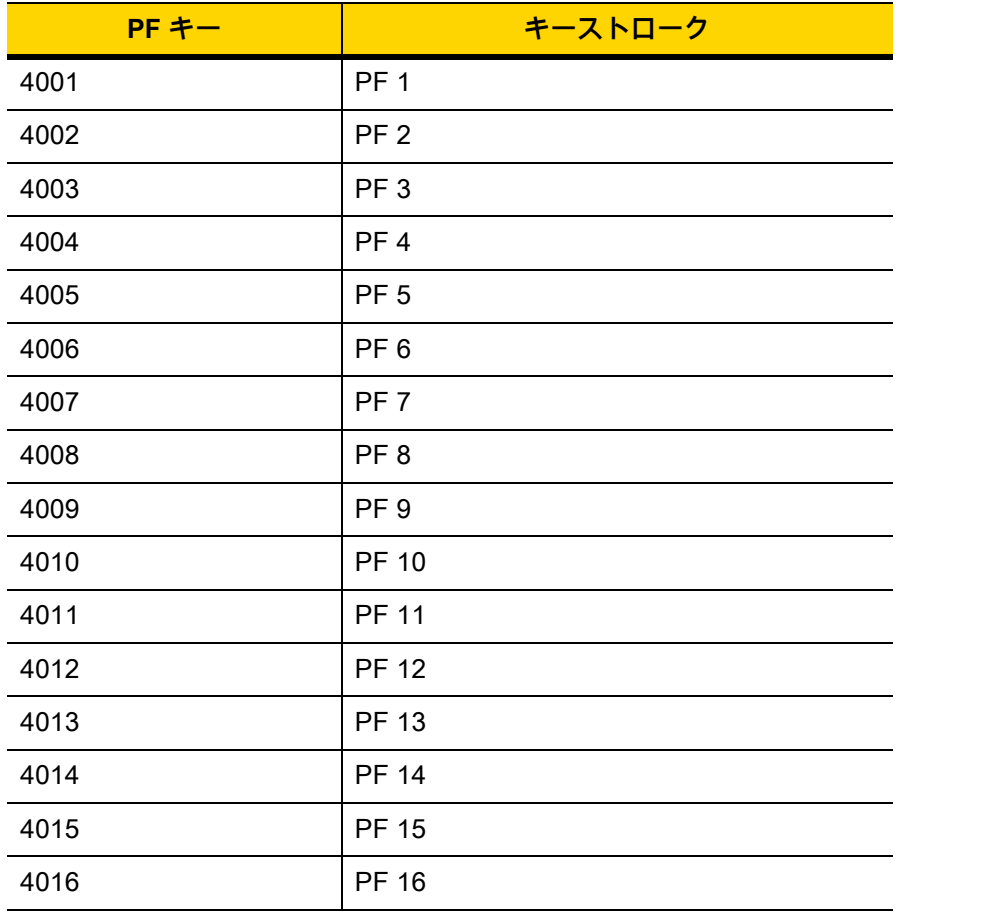

#### **表 I-5** F キー キャラクタ セット

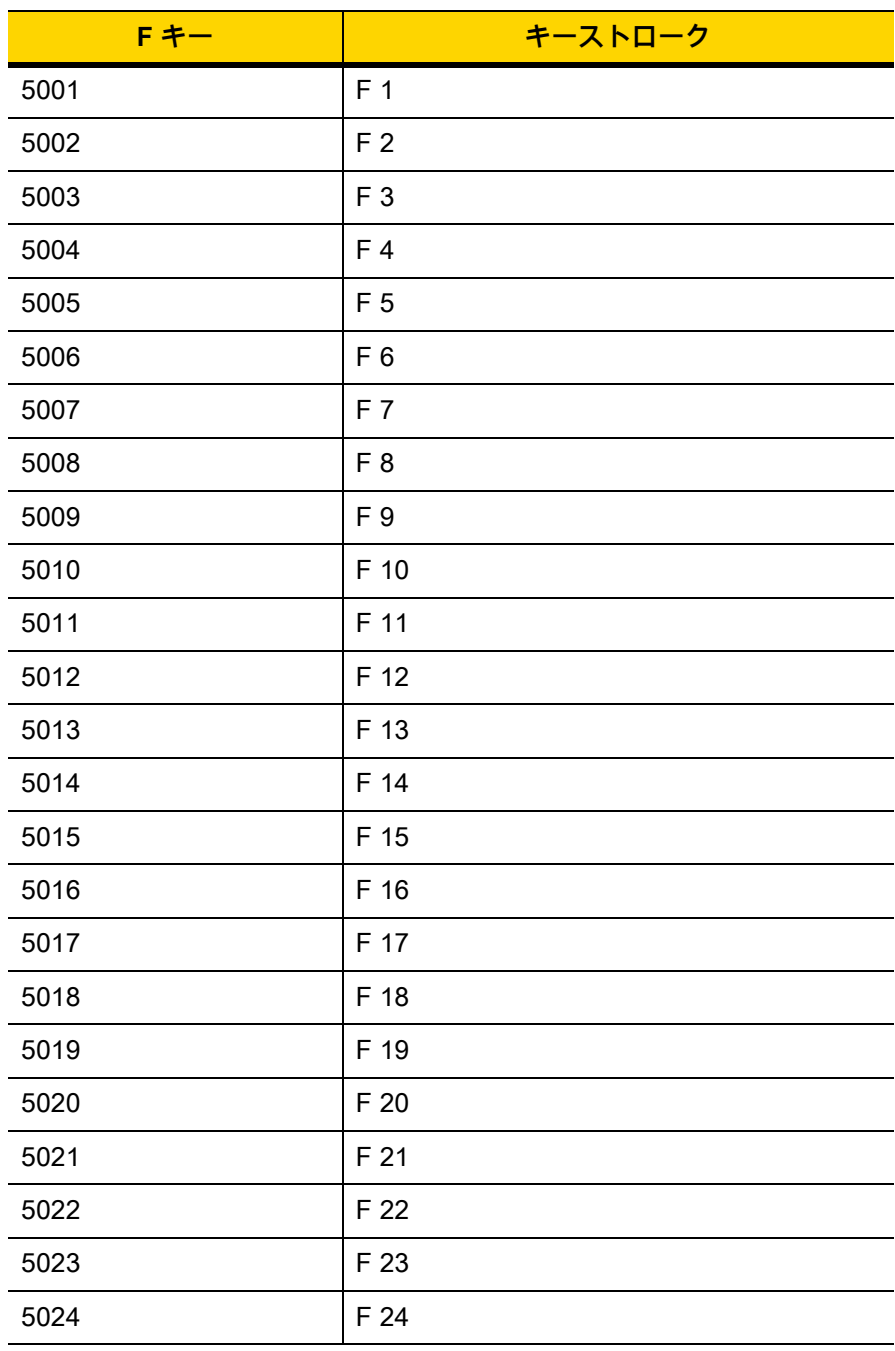

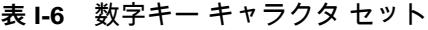

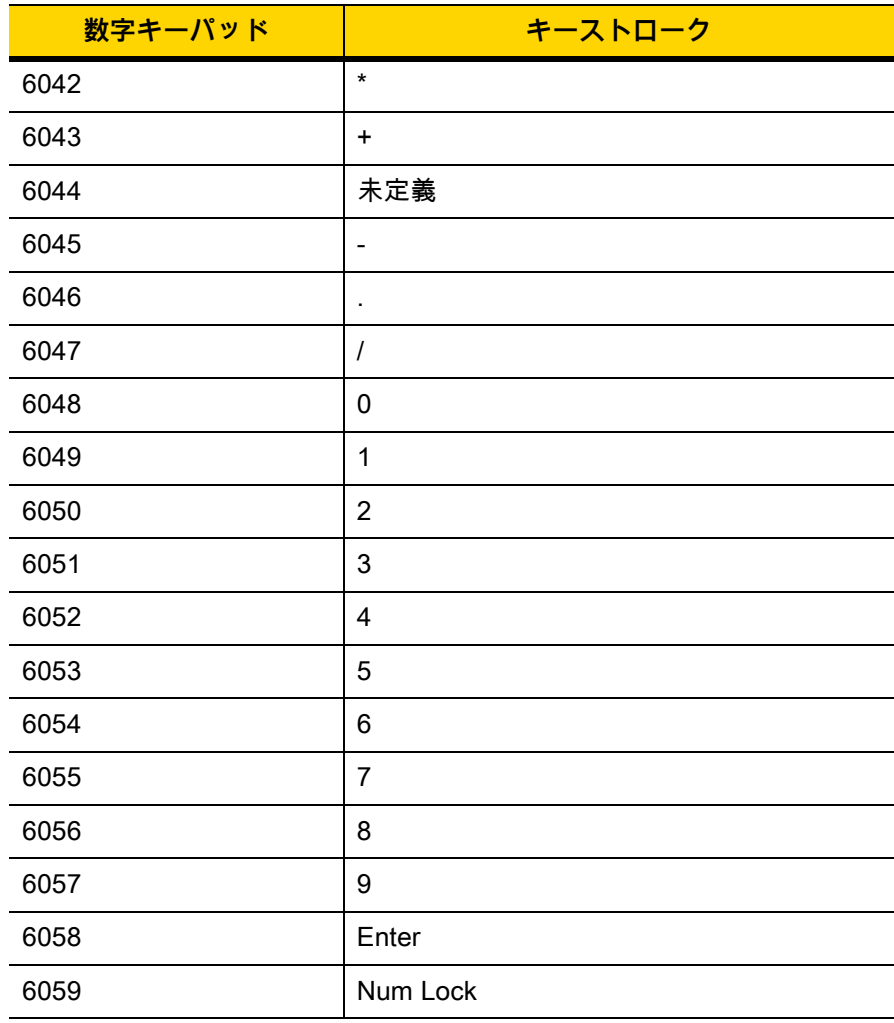

### **表 I-7** 拡張キー キャラクタ セット

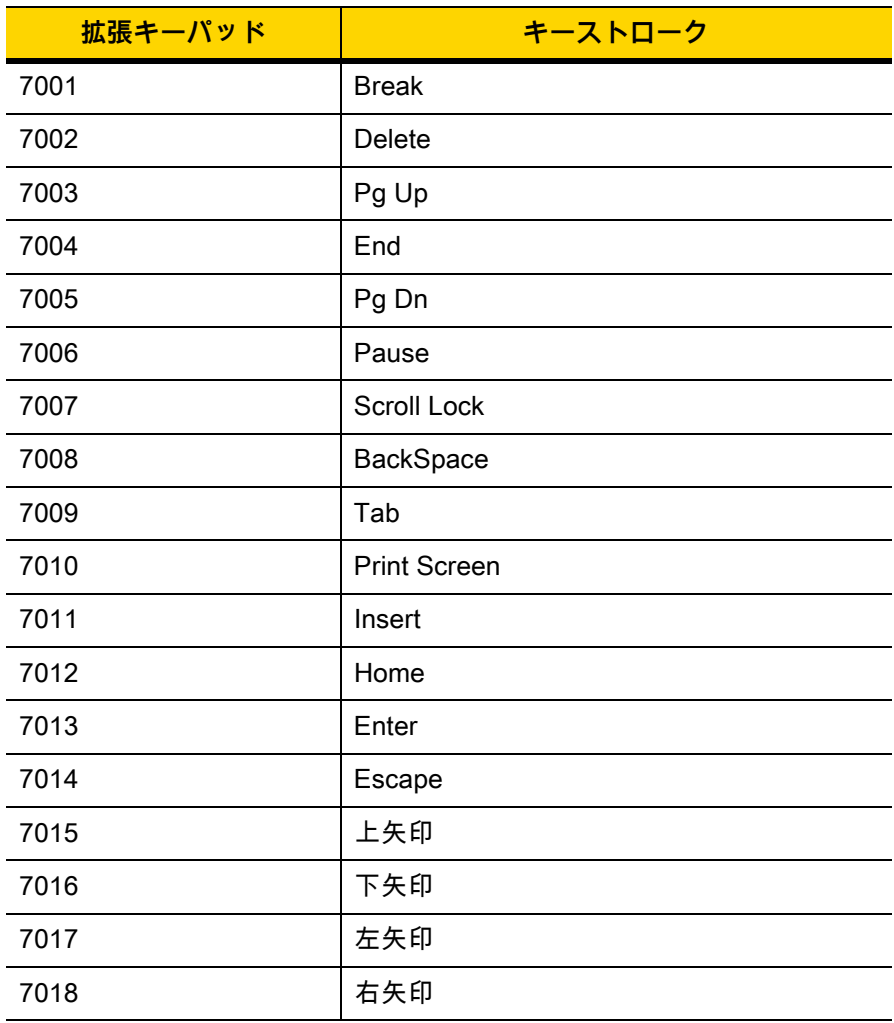

# **付録 J 通信プロトコル機能**

## **通信 (ケーブル) インタフェース経由でサポートされる機能**

[表 J-1](#page-458-0) に、通信プロトコルでサポートされているスキャナ機能の一覧を示します。

<span id="page-458-0"></span>**表 J-1** 通信インタフェース機能

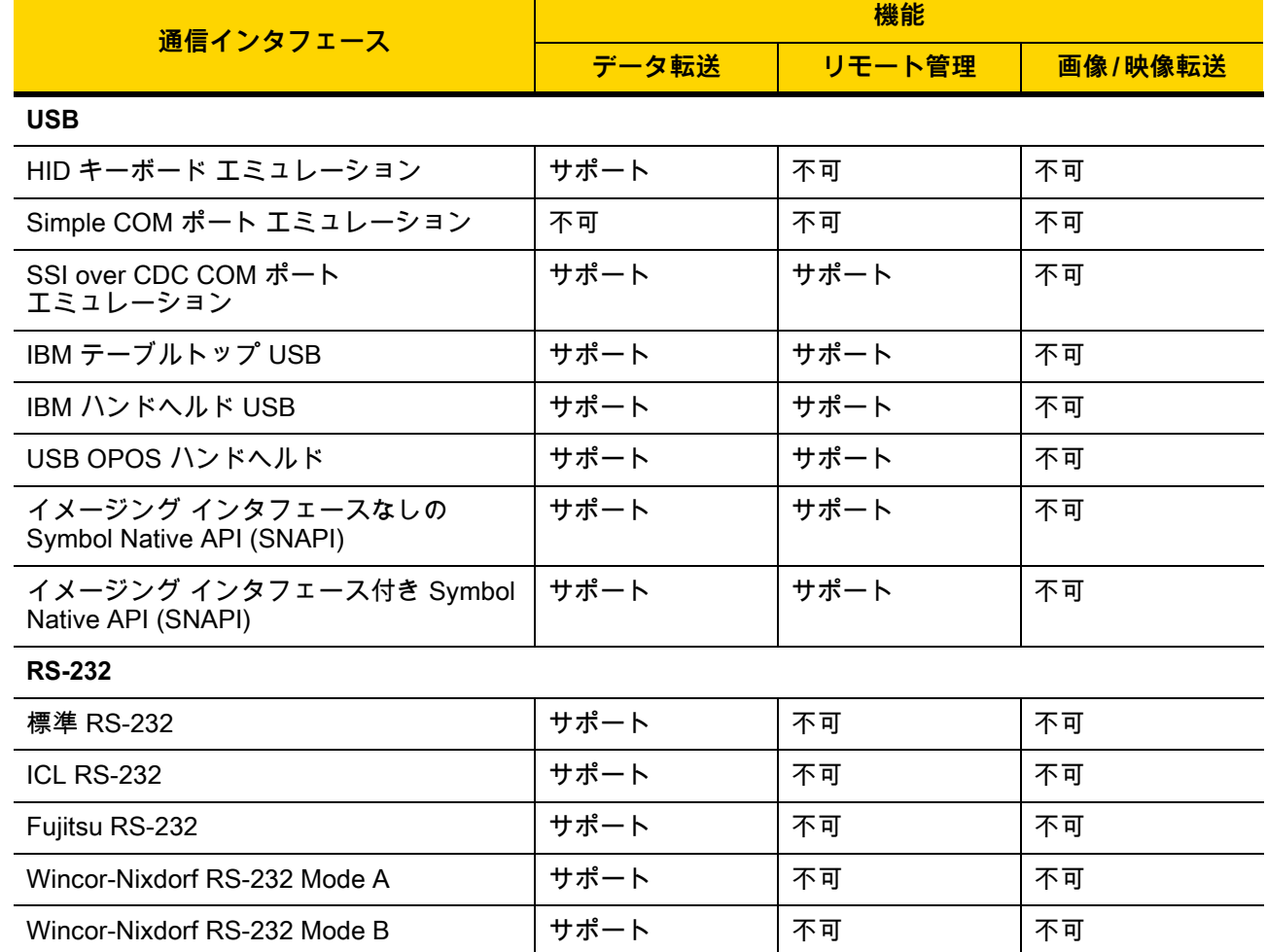

## J-2 DS2278 デジタル スキャナ プロダクト リファレンス ガイド

## 表 J-1 通信インタフェース機能 (続き)

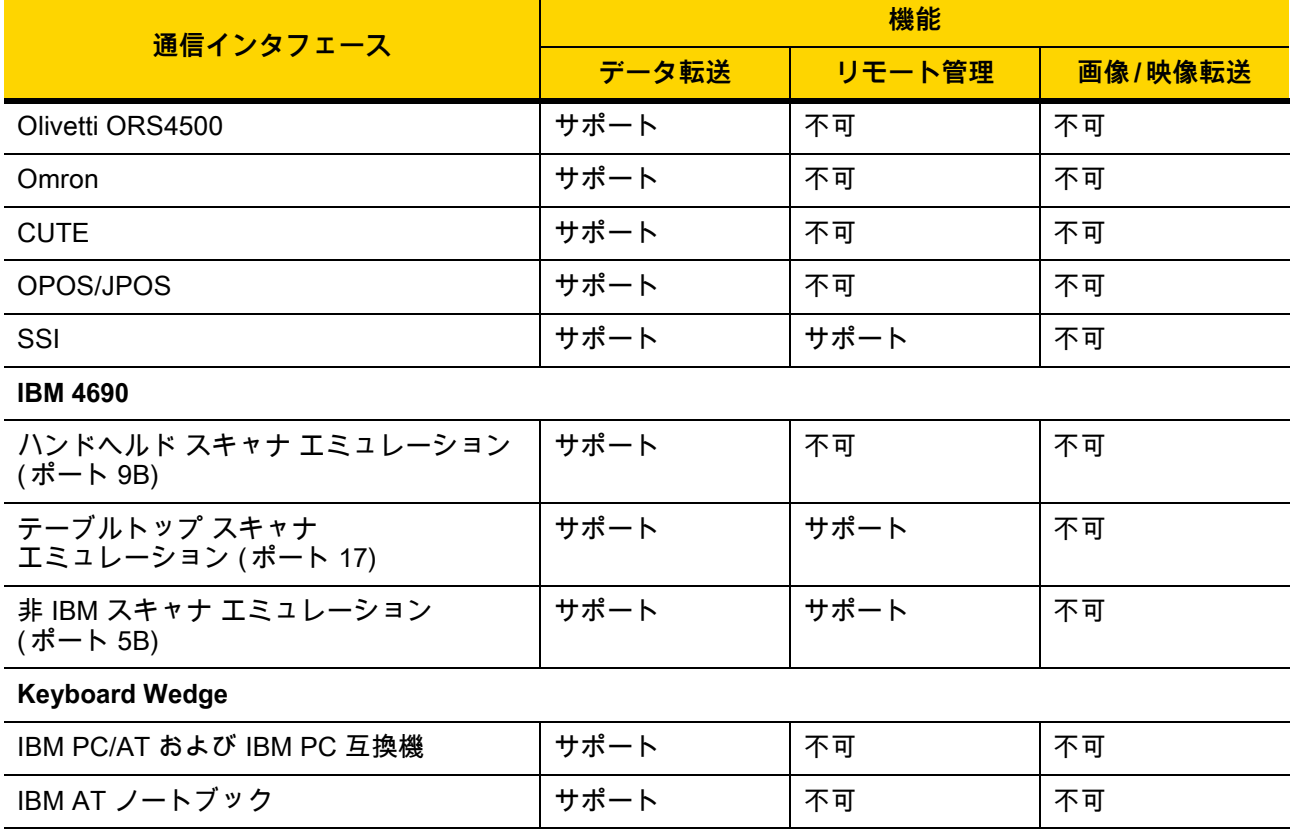

# **付録 K 署名読み取りコード**

## **はじめに**

CapCode は、署名読み取りコードの 1 つです。文書に署名領域を格納し、スキャナによる署名読み取りを可能に する特殊なパターンです。

複数の許容パターンがあり、同一フォーム上にある異なる署名の自動識別が可能です。たとえば、連邦税所得申 告 1040 フォームには 3 つの署名領域があり、そのうち 2 つは共同納税申告者用で、1 つは申告書代行作成者用で す。異なるパターンを使用すれば、プログラムは 3 つすべてを正しく識別できます。そのため、どのような順序 で読み取っても、正しく識別できます。

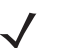

**注** DS2278 デジタル スキャナは署名読み取りをサポートしますが、画像の品質は保証されません。画像の 品質に満足できない場合は、DS8178 スキャナにアップグレードすることを推奨します。

## **コードの構造**

#### **署名読み取り領域**

CapCode は[、図 K-1](#page-460-0) にあるように、署名読み取りボックスの両側に 2 つの同じパターンとして印刷されます。各 パターンの高さは、署名読み取りボックスの高さと同じです。

ボックスはオプションなので、省略したり、1 本の線で置き換えたりできます。また、米国で署名が必要なことを 示すために習慣的に行われているように、線上の左に「X」が付いた線を印刷することもできます。ただし、署 名ボックス領域に「X」または他のマークを追加した場合、これが署名とともに読み取られます。

] t Cx WxE

<span id="page-460-0"></span>**図 K-1** CapCode

## **CapCode パターンの構造**

CapCode パターンの構造は、開始パターンとそれに続く区切りスペース、署名読み取りボックス、2 番目の区切 りスペース、そして停止パターンで構成されます。X が最も細いエレメントの寸法だとすると、開始および停止 パターンにはそれぞれ、4 本のバーと 3 つのスペースが合計幅 9X に含まれています。CapCode パターンの左お よび右には 7X のクワイエット ゾーンが必要です。

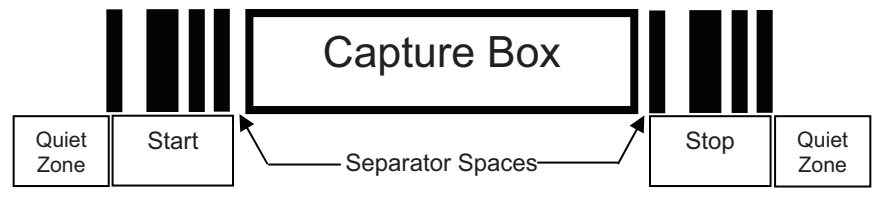

**図 K-2** CapCode の構造

署名読み取りボックスの両側にある区切りスペースは 1X ~ 3X の幅に設定できます。

## **開始 / 停止パターン**

[表 K-1](#page-461-0) に、許容される開始 / 停止パターンを示します。バーとスペースの幅は、X の倍数で表されます。署名読み 取りボックスの両側で同じパターンを使用する必要があります。タイプ値は読み取った署名とともに報告され、読 み取った署名の目的を示します。

#### <span id="page-461-0"></span>**表 K-1** 開始 / 停止パターンの定義

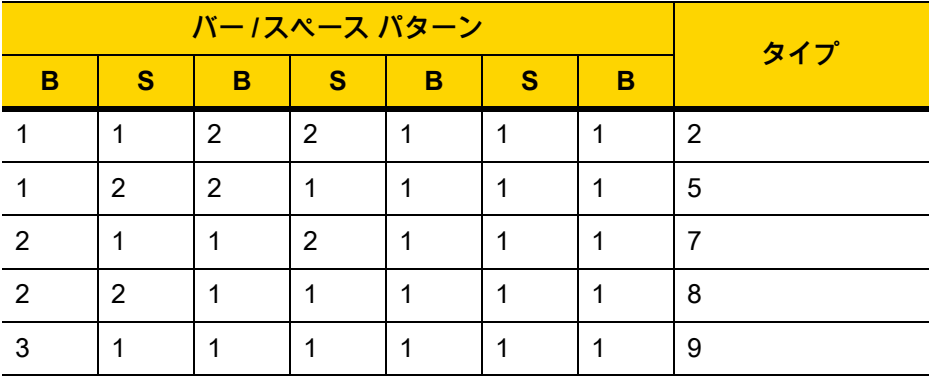

[表 K-2](#page-462-0) に、読み取った署名のイメージ生成に使用する、選択可能パラメータを示します。

<span id="page-462-0"></span>**表 K-2** ユーザー定義 CapCode パラメータ

| パラメータ           | 定義                    |
|-----------------|-----------------------|
| 幅               | ピクセル数                 |
| 高さ              | ピクセル数                 |
| 形式              | JPEG、BMP、TIFF         |
| JPEG 画質         | 1 (最高圧縮) ~ 100 (最高画質) |
| ピクセルあたりのビット数    | 1(2レベル)               |
| (JPEG 形式では該当せず) | 4 (16 レベル)            |
|                 | 8 (256 レベル)           |

BMP 形式では圧縮を使用せず、JPEG および TIFF 形式では圧縮を使用。

## **寸法**

署名読み取りボックスのサイズは、開始 / 停止パターンの高さおよび区切りで決まります。署名読み取りボックス の線の幅は重要ではありません。

ここで X とする最も細いエレメント幅は、名目上は 10mil (1mil = 0.0254mm) です。この値には、使用するプリン タのピクセル ピッチの正確な倍数を選択します。たとえば、203DPI ( インチあたりのドット数 ) プリンタを使用 し、モジュールあたり 2 ドットを印刷するとき、X の寸法は 9.85mil となります。

## **データ フォーマット**

デコーダの出力は[、表 K-3](#page-462-1) に従ってフォーマットされます。Zebra のデコーダでは、さまざまなユーザー オプショ ンを使用してバーコード タイプを出力または抑制できます。出力のバーコード タイプとして「Symbol ID」を選 択すると、CapCode は文字「i」として識別されます。

<span id="page-462-1"></span>**表 K-3** データ フォーマット

| ファイル形式<br>$(1$ $N1$ $k1$             | タイプ (1 バイト)        | 画像サイズ<br>(4 パイト、ビッグ<br>エンディアン) | 画像データ                 |
|--------------------------------------|--------------------|--------------------------------|-----------------------|
| $JPEG - 1$<br>$BMP - 3$<br>TIFF $-4$ | 表 K-1 の最後の列を<br>参照 |                                | (データ ファイルと同じ<br>バイト数) |

## **その他の機能**

署名の読み取り方に関係なく、出力署名画像の傾きが補正され、正しい方向になります。

スキャナが署名の読み取りに対応している場合、スキャン対象が署名なのかバーコードなのかは、自動的に識別 されます。デコーダの署名読み取り機能は無効化できます。

## **署名ボックス**

[図 K-3](#page-463-0) は、許容される 5 種類の署名ボックスを示しています。 Type 2:

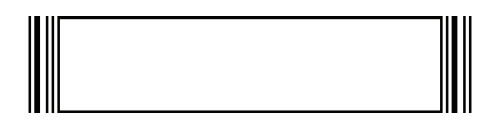

Type 5:

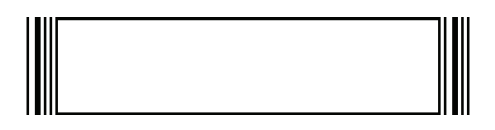

Type 7:

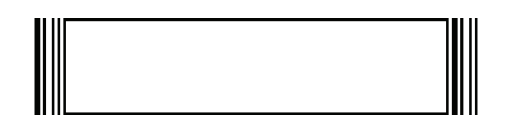

Type 8:

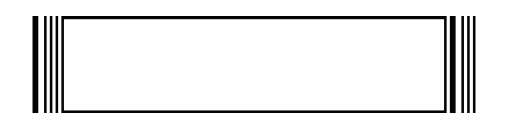

Type 9:

<span id="page-463-0"></span>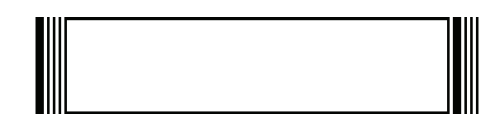

**図 K-3** 許容される署名ボックス

# **付録 L 非パラメータ属性**

## **はじめに**

この付録では、非パラメータ属性を示します。

## **属性**

**モデル番号**

**属性番号 533**

スキャナのモデル番号。この電子出力は、物理的なデバイス ラベルの印刷内容と一致します ( 例 : **DS2278-SR00007ZZWW**)。

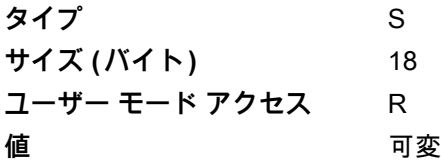

## **シリアル番号**

### **属性番号 534**

製造工場で割り当てられた固有のシリアル番号。この電子出力は、物理的なデバイス ラベルの印刷内容と一致し ます ( 例 : **M1J26F45V**)。

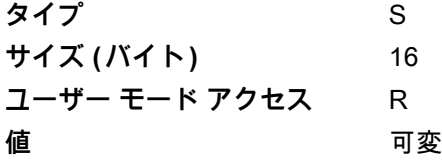

## **製造日**

#### **属性番号 535**

製造工場で割り当てられたデバイスの製造日。この電子出力は、物理的なデバイス ラベルの印刷内容と一致しま す ( 例 : **30DEC16** (2014 年 4 月 30 日 ))。

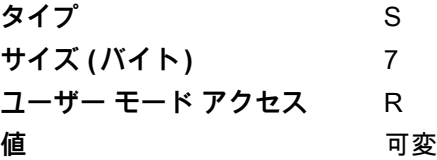

## **最初にプログラミングした日**

#### **属性番号 614**

最初に電子的プログラミングを行った日付は、123Scan または SMS のいずれかを経由して、電子的にスキャナ に読み込んだ最初の設定を表します ( 例 : **30DEC16** (2016 年 12 月 30 日 ))。

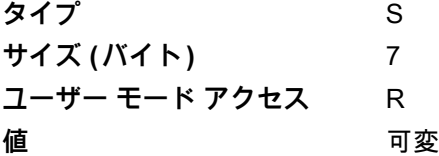

### **構成ファイル名**

#### **属性番号 616**

構成設定に割り当てられた名前。123Scan または SMS いずれかを経由してデバイスに電子的に読み込まれます。

**注** 「**デフォルト設定**」バーコードをスキャンすると、構成ファイル名が自動的に**工場出荷時の設定**に変更 されます。

デバイスに読み込まれた構成設定が変更済みであることを示すために、パラメータ バーコードをスキャンする と、構成ファイル名が**修正済み**に変わります。

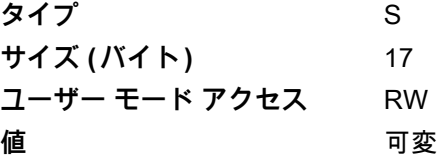

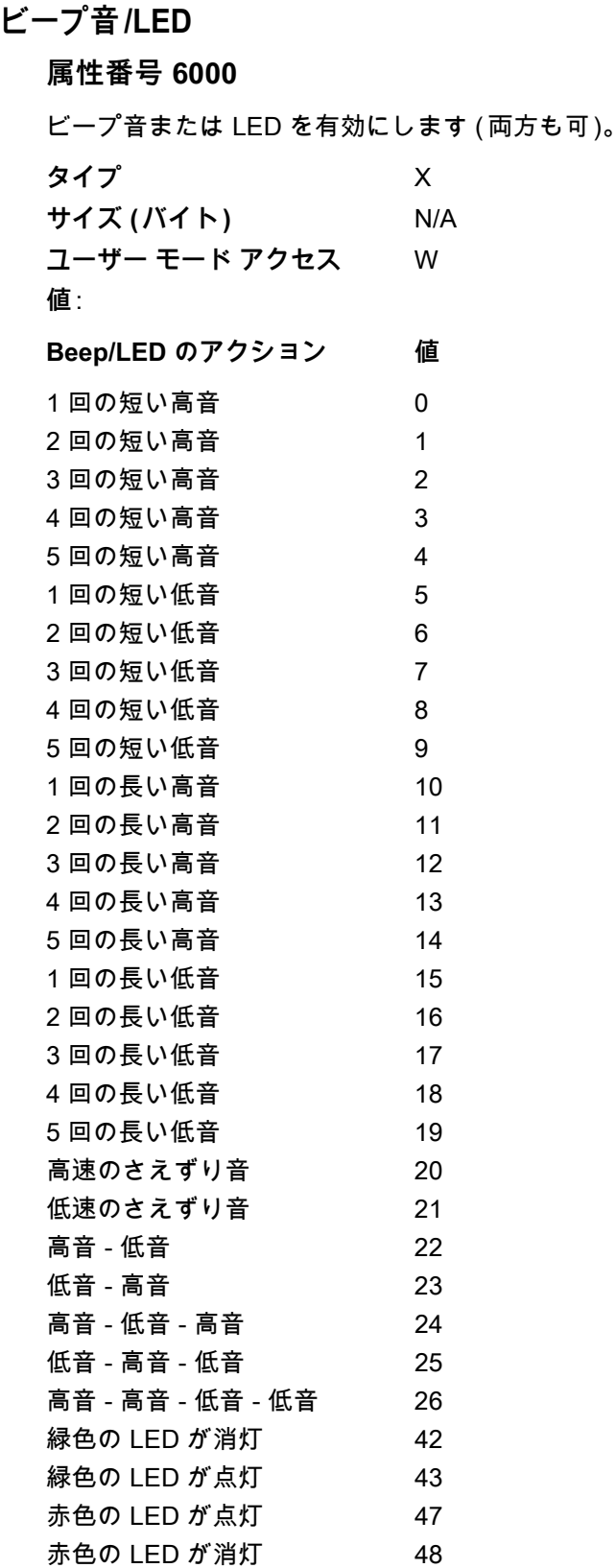

L - 4 DS2278 デジタル スキャナ プロダクト リファレンス ガイド

## **パラメータのデフォルト**

### **属性番号 6001**

この属性では、すべてのパラメータが工場出荷時のデフォルトに復元されます。

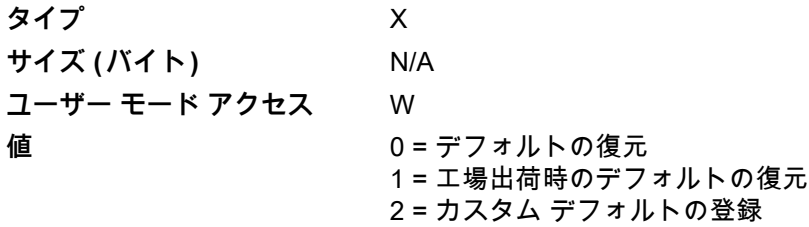

### **次回起動時のビープ音**

**属性番号 6003**

この属性では、スキャナの次回起動時のビープ音を設定 (有効化または無効化) します。

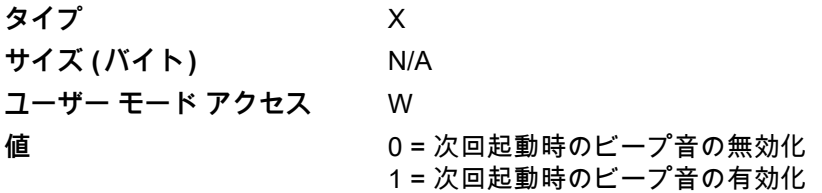

## **再起動**

#### **属性番号 6004**

この属性では、デバイスの再起動を開始します。

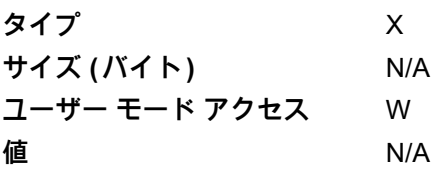

## **ホスト トリガ セッション**

### **属性番号 6005**

この属性では、スキャナのトリガ ボタンを手動で押した場合と同じように読み取りセッションをトリガします。 **タイプ** X **サイズ ( バイト )** N/A **ユーザー モード アクセス** W **値** 1 = ホスト トリガ セッションの開始 0 = ホスト トリガ セッションの停止
#### **ファームウェア バージョン**

#### <span id="page-468-3"></span>**属性番号 20004**

スキャナのオペレーティング システムのバージョン ( 例 : **PAADES00-001-R00D0**)。

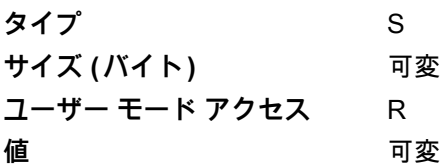

#### **ImageKit のバージョン**

#### <span id="page-468-0"></span>**属性番号 20008**

デバイスに常駐している 1D デコード アルゴリズム (**IMGKIT\_7.03T01** など ) を識別します。

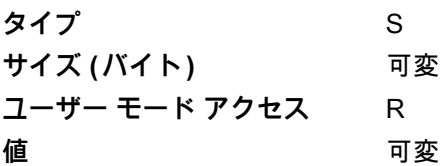

#### **クレードル装着検出**

<span id="page-468-1"></span>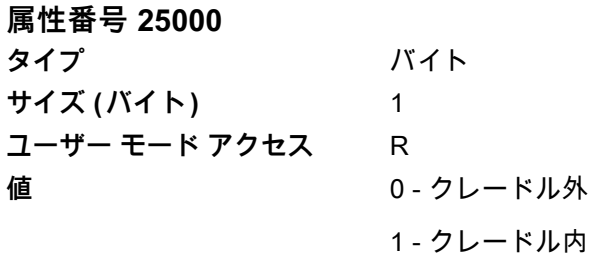

#### <span id="page-468-2"></span>**充電**

**属性番号 25002**

**タイプ**バイト

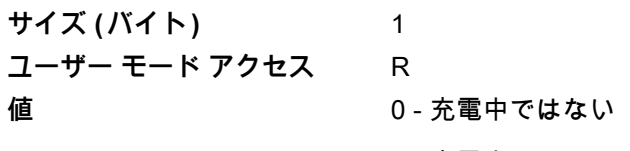

1 - 充電中

#### L - 6 DS2278 デジタル スキャナ プロダクト リファレンス ガイド

#### **バッテリ充電状態**

<span id="page-469-0"></span>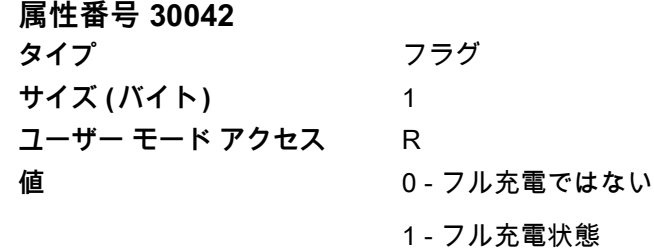

# **付録 M iOS を使用した ファームウェアのアップグレード**

# **はじめに**

<span id="page-470-1"></span>この付録では、iOS を使用したファームウェア アップグレードの実行に関する情報を提供します。iOS 用の Zebra Scanner Control アプリでは、Bluetooth 接続スキャナでファームウェアをアップデートするオプションを 利用できます。このアプリケーションは、iOS App Store および Zebra AppGallery で入手できます。

#### **Zebra Scanner Control アプリケーションを使用したファームウェアの ダウンロード**

ファームウェアをダウンロードするには :

- **1.** iOS デバイスに Zebra Scanner Control アプリケーションをインストールします。
- <span id="page-470-0"></span>**2.** Windows デスクトップに **[Download]** というフォルダを作成します。
- **3.** 次のように、スキャナ専用のプラグイン (DS2278SR-SXXX-YY) を **[Download]** フォルダにコピーします。

**注** プラグイン名 DS2278SR-SXXX-YY の XXX はプラグインのリビジョンを表し、YY はビルド番号を表し ます。最新のスキャナ専用プラグインは、123Scan からダウンロードできます。

- **a.** 次の場所から、Windows コンピュータに 123Scan プラグインをロードします[。](www.Zebra.com/123Scan) <www.Zebra.com/123Scan>
- **b.** 123Scan をロードした Windows PC で、C:\ProgramData\123Scan2\Plug-ins からスキャナの ( スキャナ 専用 ) プラグイン (.scnplg ファイル ) にアクセスします。
- **c.** プラグインを **[Download]** フォルダ [\(ステップ 2](#page-470-0) で作成 ) にコピーします。
- **4.** iTunes を開いて、USB 経由で iOS デバイスをコンピュータに接続します。
- **5.** iTunes で、**[iOS デバイス ]** アイコンをクリックします ([図 M-1](#page-471-0) を参照 )。

#### M - 2 DS2278 デジタル スキャナ プロダクト リファレンス ガイド

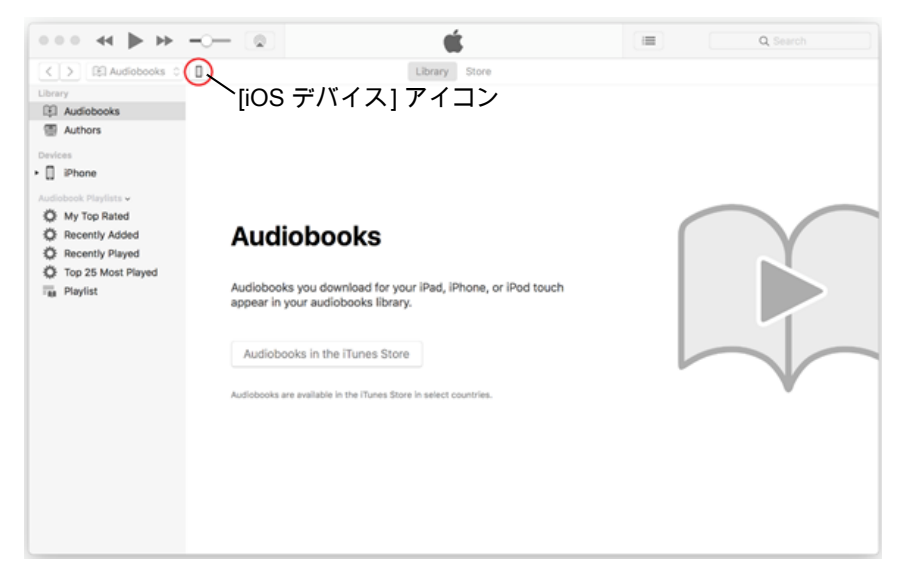

**図 M-1** iTunes - [iOS デバイス ] アイコン

<span id="page-471-0"></span>**6.** [ デバイス ] メニュー ( 接続しているデバイスの ) から **[ ファイル共有 ]** を選択します。

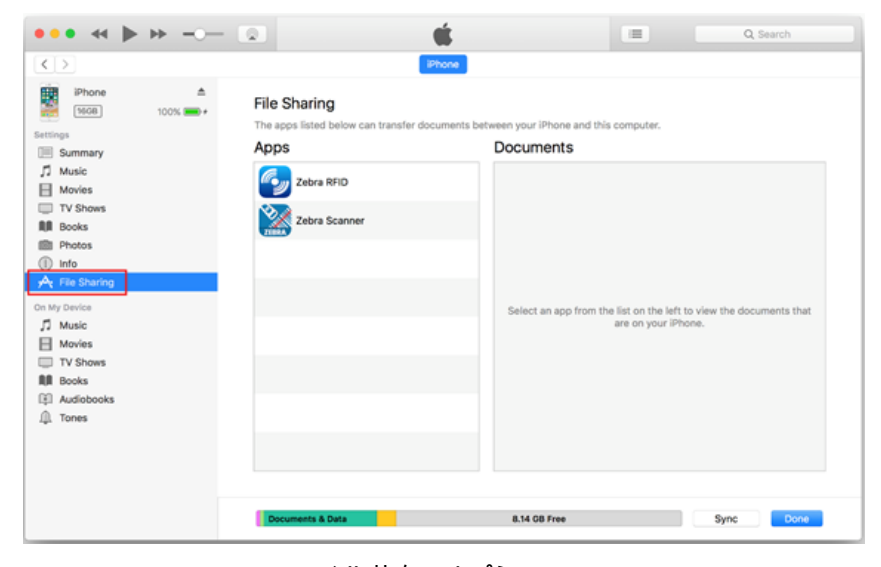

**図 M-2** iTunes の [ ファイル共有 ] オプション

**7. [App]** リストから **[Zebra Scanner]** をクリックします。右側にある **[Download]** フォルダをクリックして、 キーボードの **Delete** キーを押します。

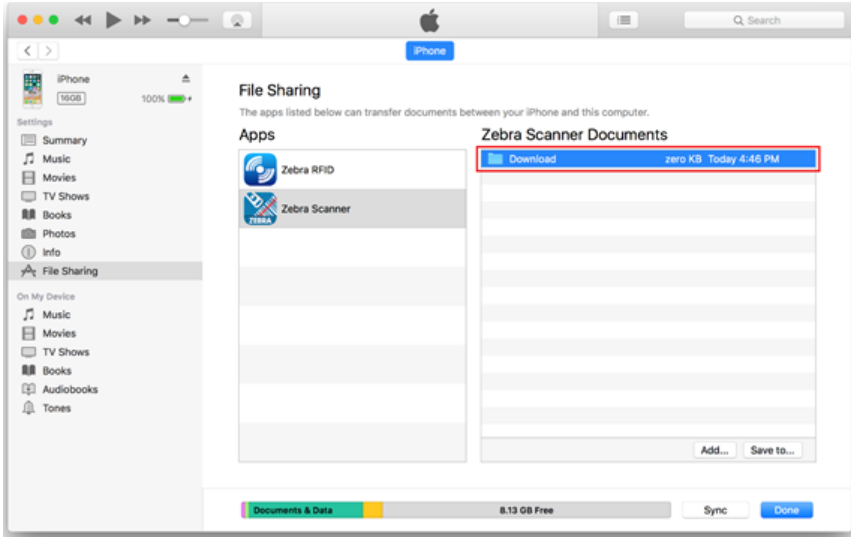

**図 M-3** iTunes - Zebra Scanner アプリケーション /Zebra Scanner Documents

- **8.** Windows デスクトップで、**[Download]** フォルダを [Zebra Scanner Documents] にドラッグします。
- **9. [ 同期 ]** をクリックします。
- **10.** iOS デバイスで、Zebra Scanner Control アプリケーションを開きます。
- **11.** スキャナを iOS デバイスと Zebra Scanner Control アプリケーションに接続します。
- **12.** Zebra Scanner Control アプリケーションの **[Settings]** タブに移動し、**[Update Firmware]** をタップします。

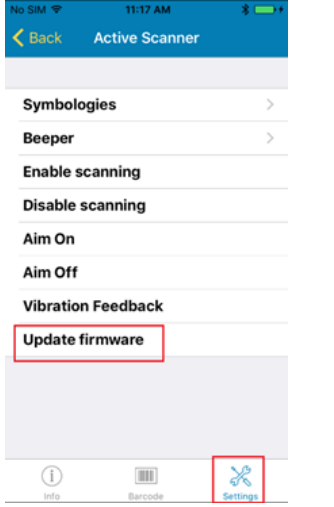

- **図 M-4** [Settings] [Update Firmware]
- **13. [UPDATE FIRMWARE]** をタップして、処理を開始します。

M - 4 DS2278 デジタル スキャナ プロダクト リファレンス ガイド

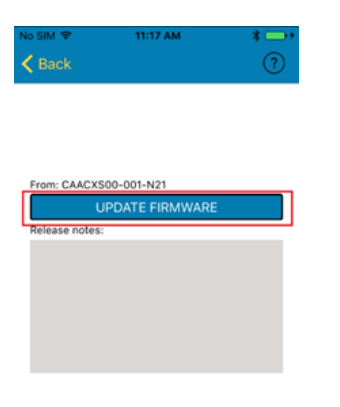

**図 M-5** ファームウェアのアップデート

- **14.** ファームウェアのアップデートが完了すると、スキャナが自動的にリセットしてファームウェアをインスト ールします。
- **15.** インストールが完了すると、スキャナのビープ音が鳴り、LED が緑色に点灯します。

# **付録 N クレードルを使用せずに Bluetooth を経由して アップグレードする方法**

# **はじめに**

この付録では、123Scan を使用して、クレードルを使用せずにスキャナのアップグレードを実行する方法につい て説明します。

# **クレードルを使用しないアップグレード**

**注** これを実現するには、お使いの PC が Bluetooth 通信をサポートしている必要があります。

DS2278 スキャナを 123Scan を使用してクレードルなしでアップグレードするには、次の手順を実行します。

- **1.** 123Scan の **[ 開始 ]** 画面で、**[ スキャナ ファームウェアの更新 ]**を選択します。
- **2. [スキャナが見つかりません!]** ダイアログ ボックスで、**[ここをクリック]** を選択して Bluetooth 経由でペアリン グします。

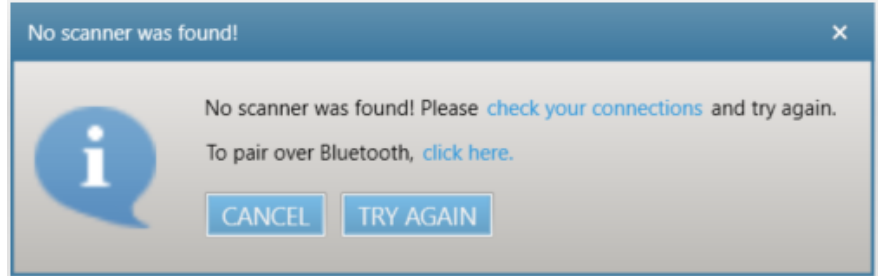

<span id="page-474-0"></span>**図 N-1** [Bluetooth 経由でペアリング ] ダイアログ

- **3.** スキャナとホスト PC の間で Bluetooth 通信を有効にするために表示されるペアリング バーコードをスキャン します。ペアリングが完了すると (15 秒ほどかかります)、123Scan はユーザーに残りの手順を指示します。
	- **注** [図 N-2](#page-475-0) のペアリング バーコードはサンプルで、スキャンはできません。123Scan で表示される実際のペ アリング バーコードをスキャンします。

N - 2 DS2278 デジタル スキャナ プロダクト リファレンス ガイド

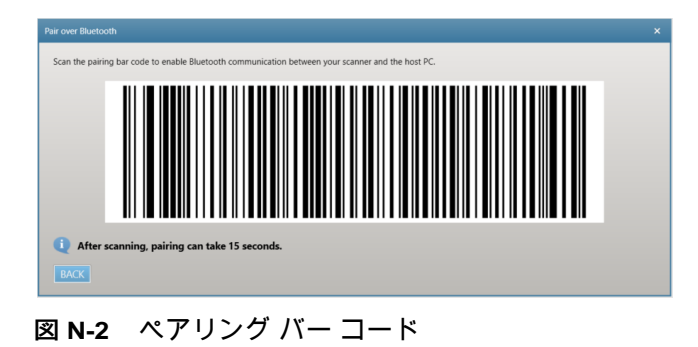

# <span id="page-475-0"></span>**トラブルシューティング**

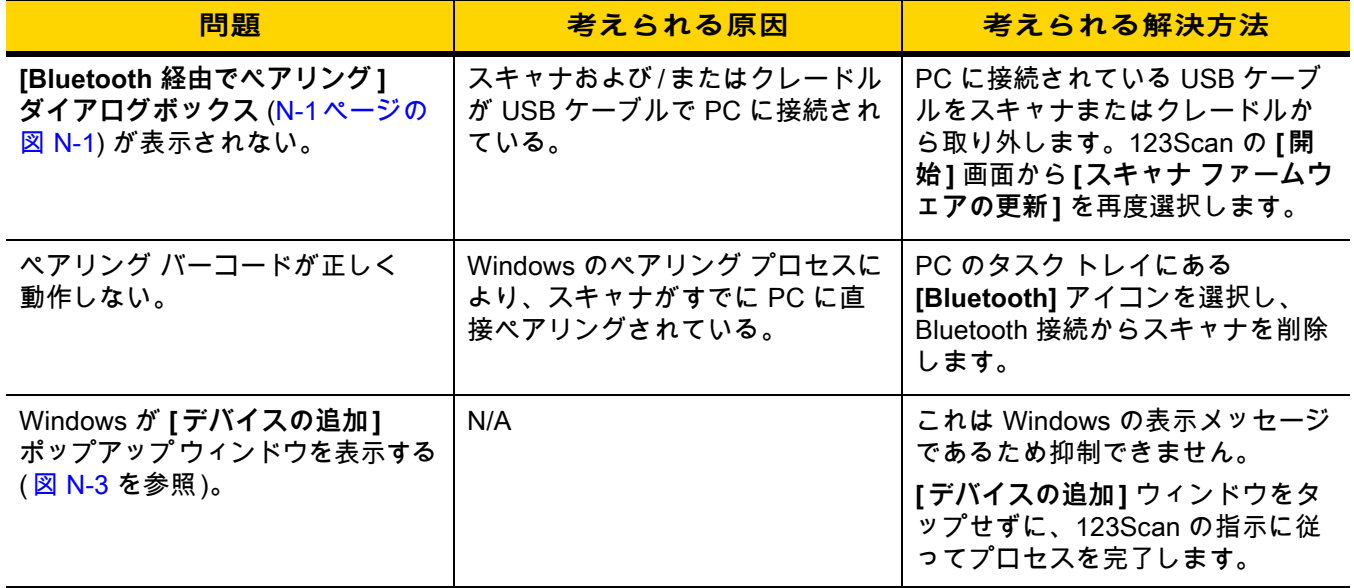

クレードルを使用せずに Bluetooth を経由してアップグレードする方法 N - 3

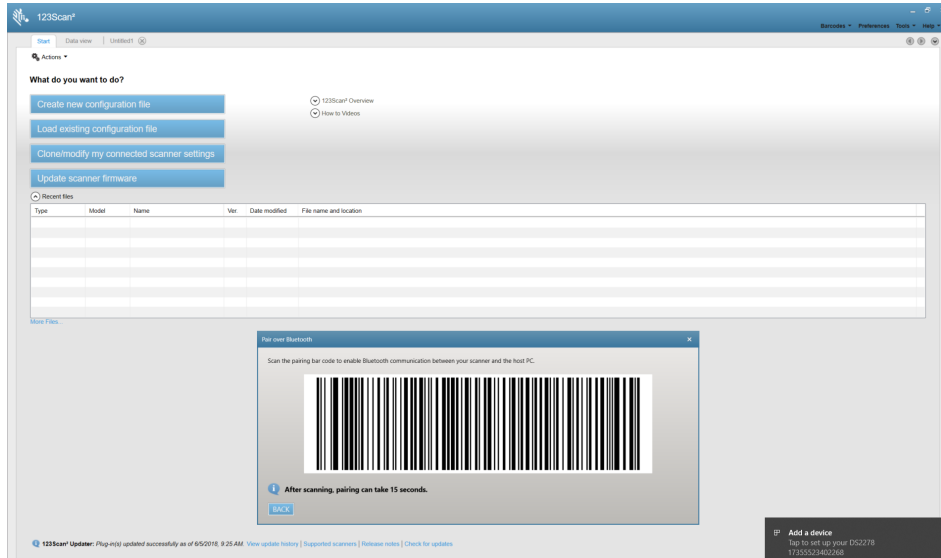

<span id="page-476-0"></span>**図 N-3** [デバイスの追加]ウィンドウ

# **索引**

# **数字**

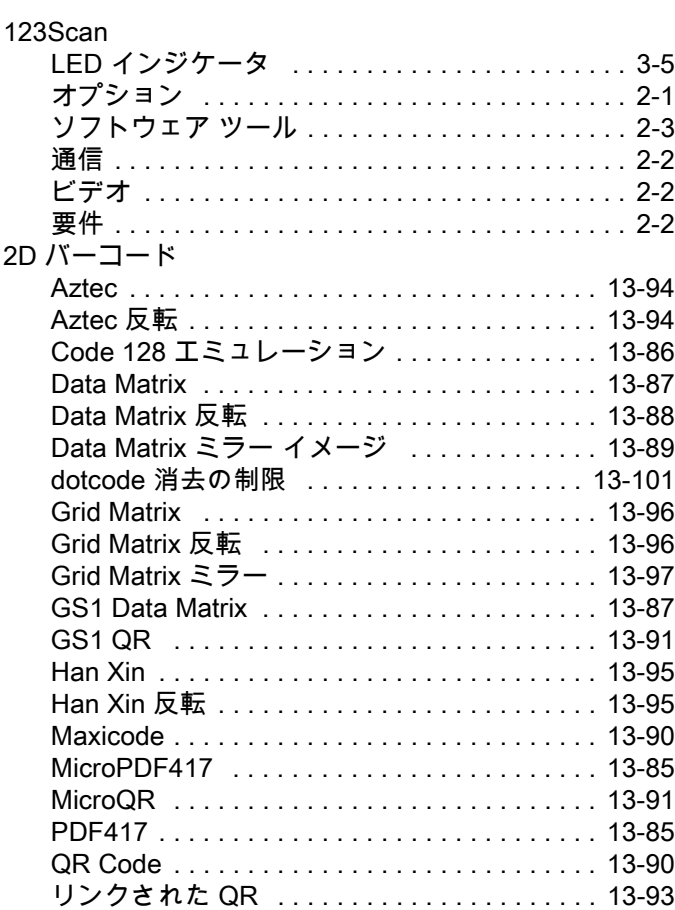

# **A**

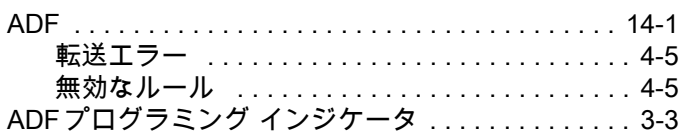

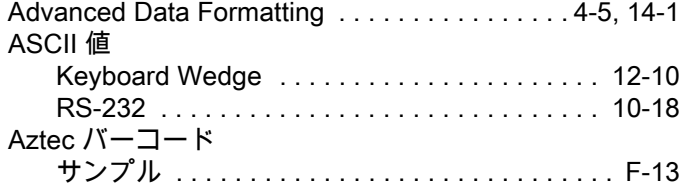

#### **B**

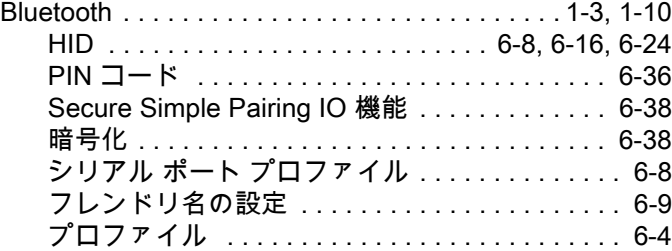

# **C**

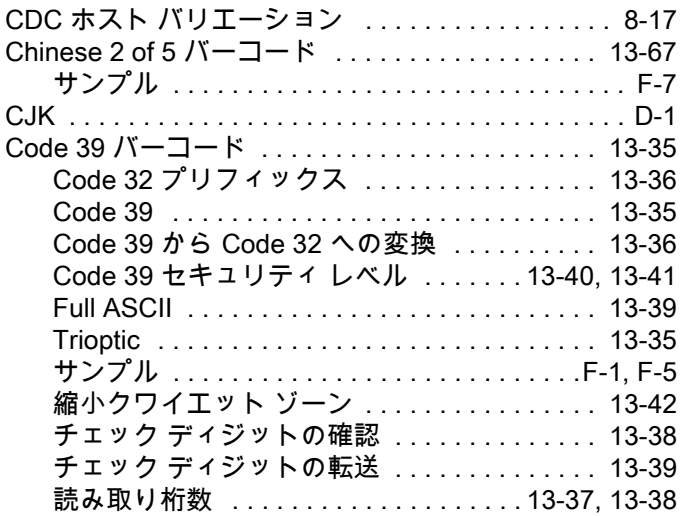

# 索引 - 2 DS2278 デジタル スキャナ プロダクト リファレンス ガイド

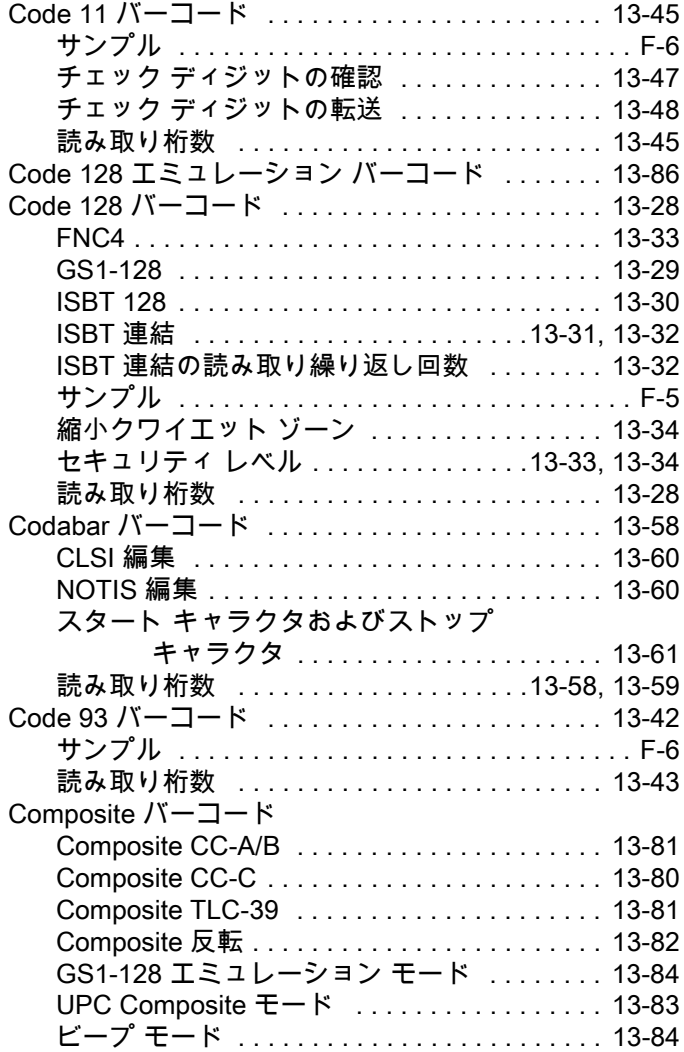

#### **D**

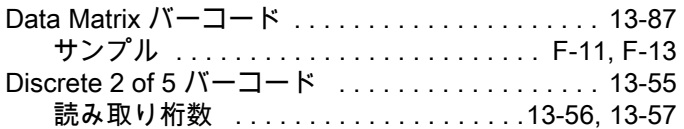

#### **E**

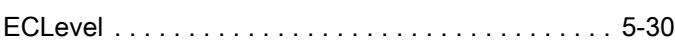

# **G**

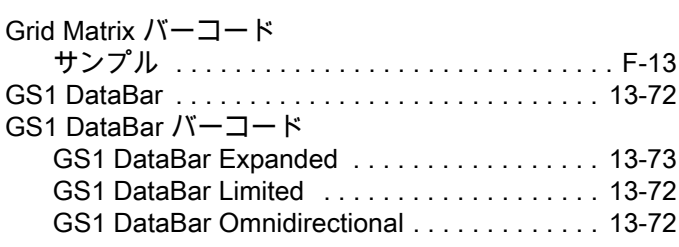

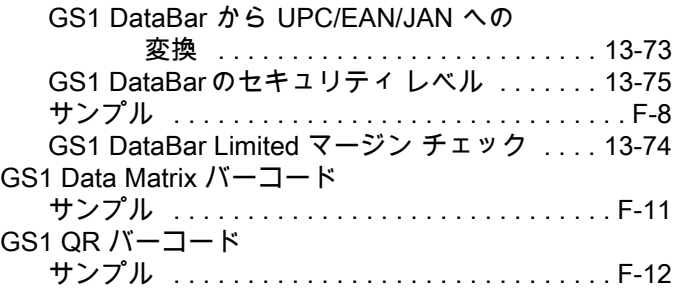

#### **H**

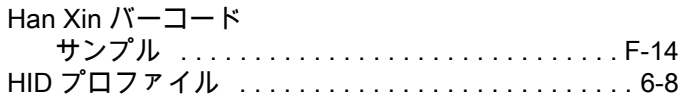

#### **I**

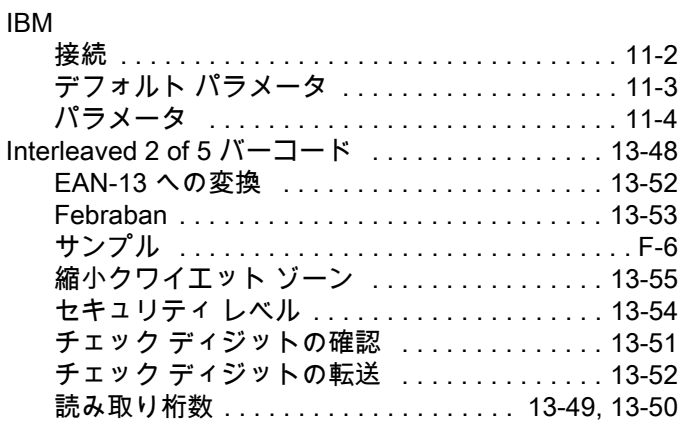

### **K**

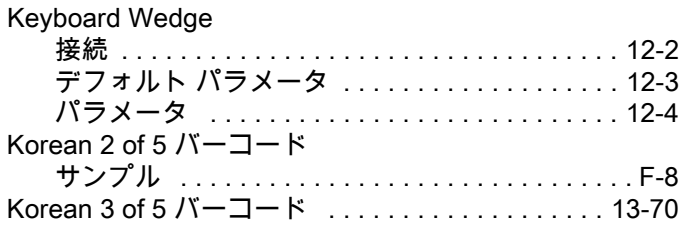

#### **L**

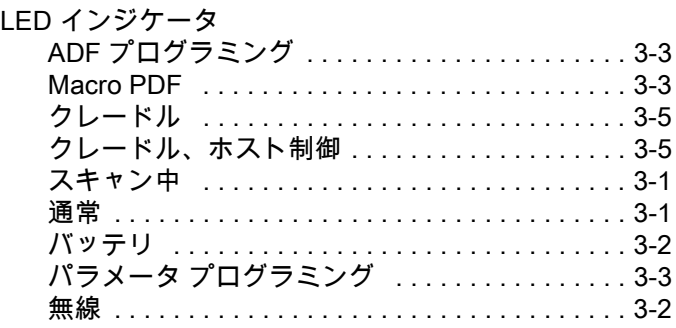

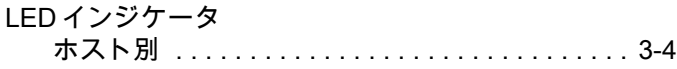

#### **M**

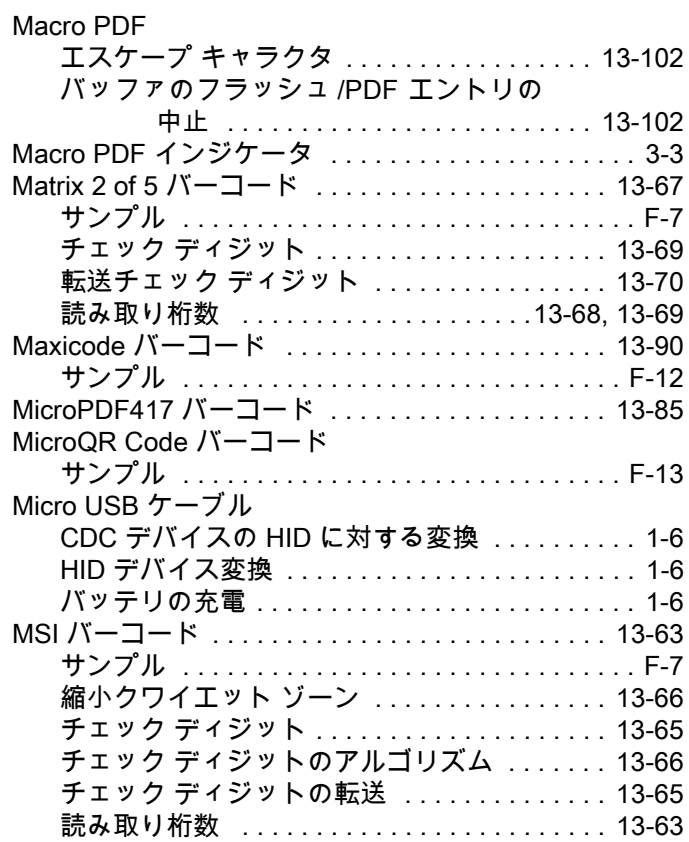

#### **P**

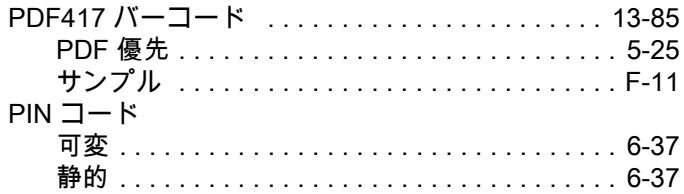

# **Q**

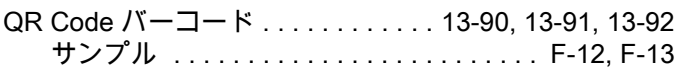

#### **R**

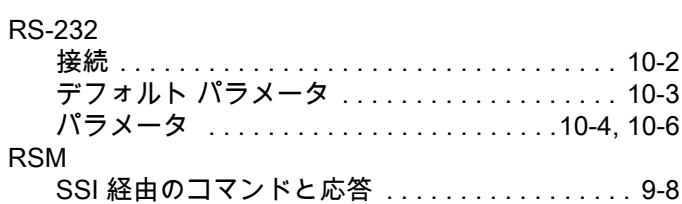

### **S**

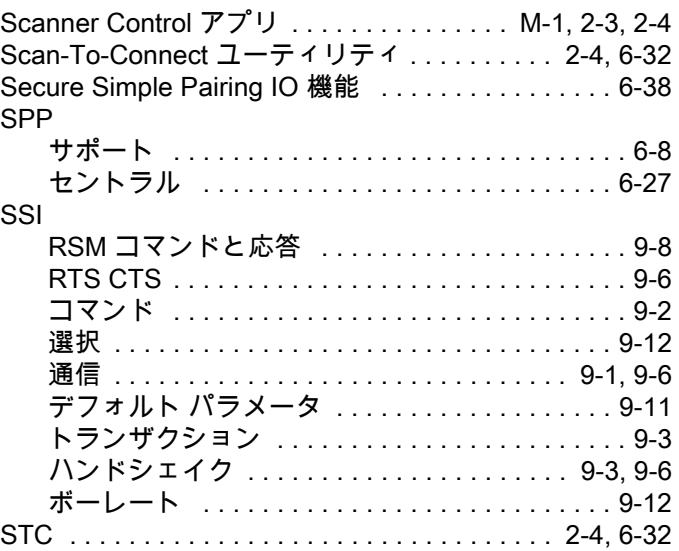

# **U**

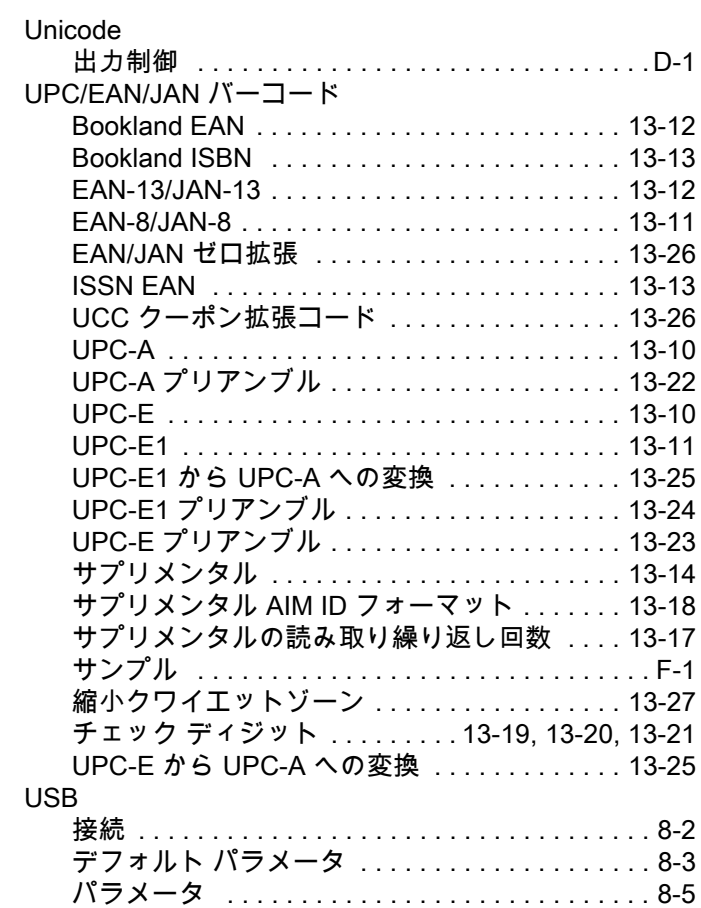

# 索引 - 4 DS2278 デジタル スキャナ プロダクト リファレンス ガイド

#### **W**

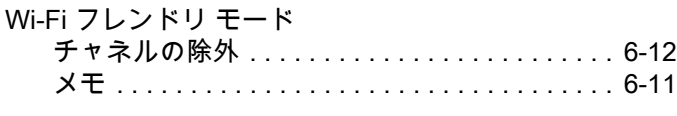

# **Z**

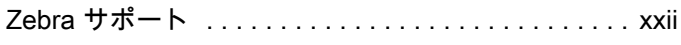

#### **あ**

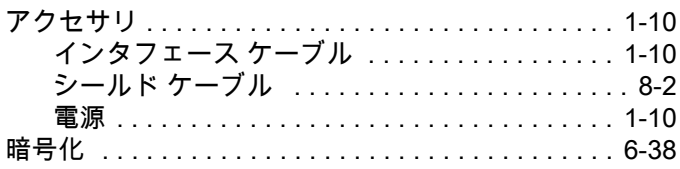

# **え**

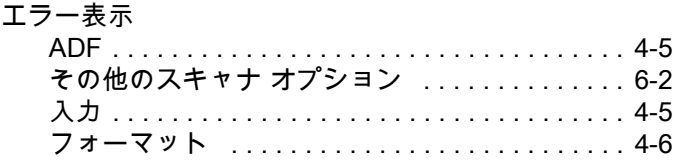

#### **か**

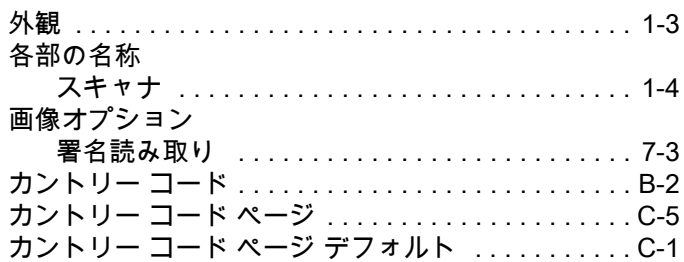

#### **き**

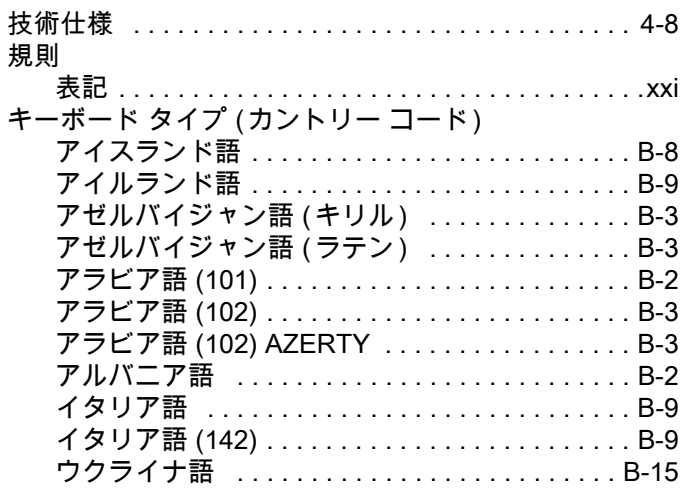

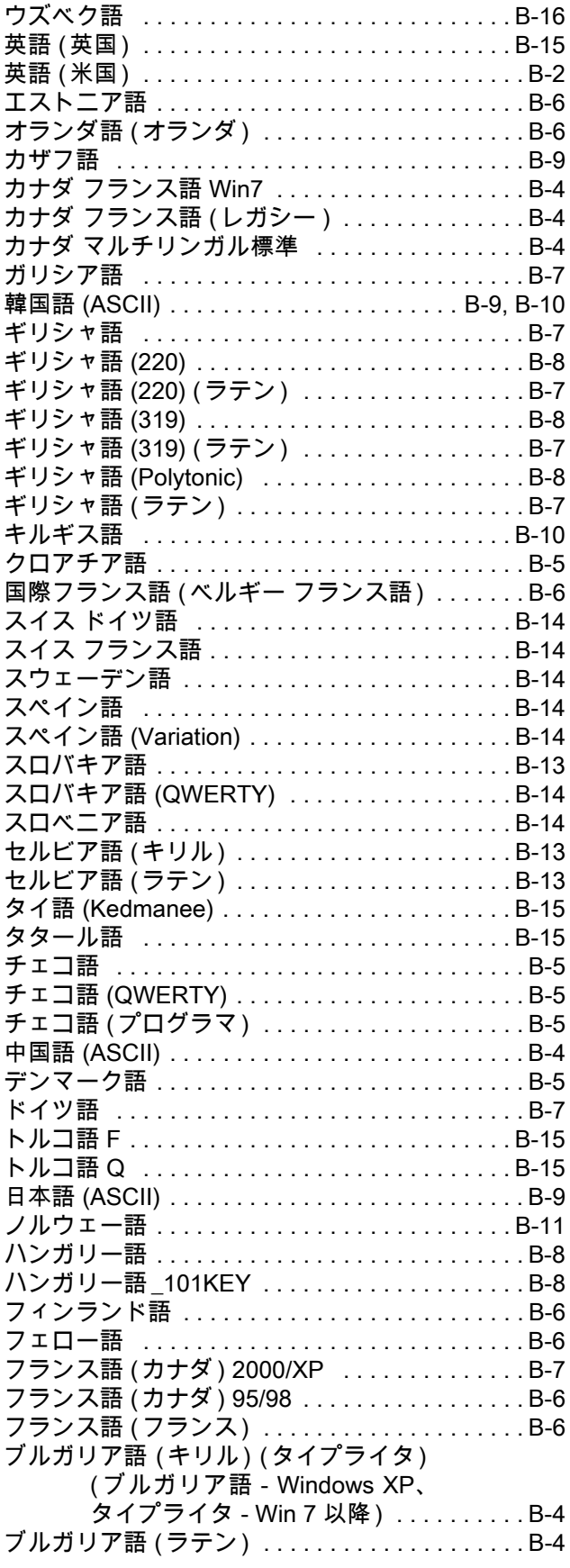

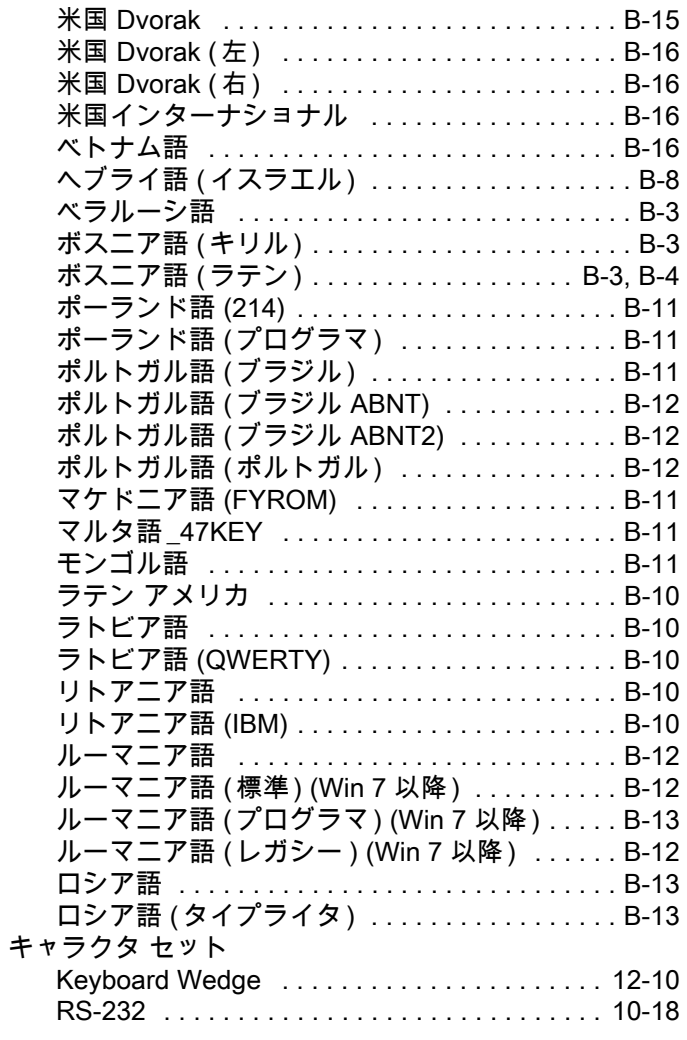

# $\langle$

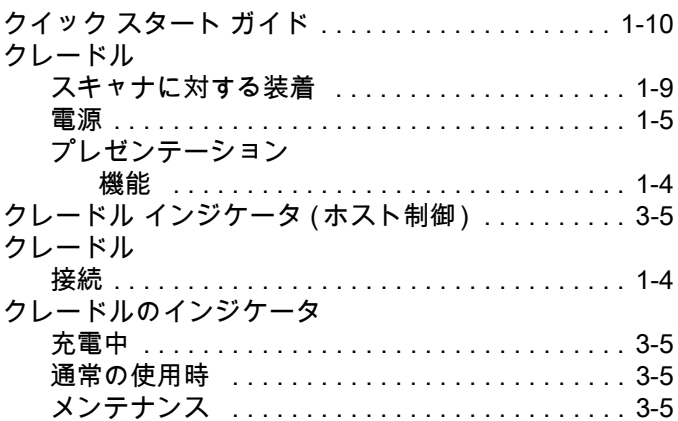

# $\sigma$

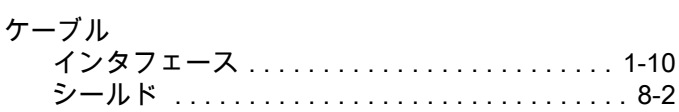

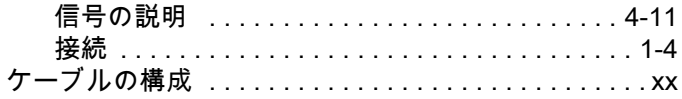

# $\overline{c}$

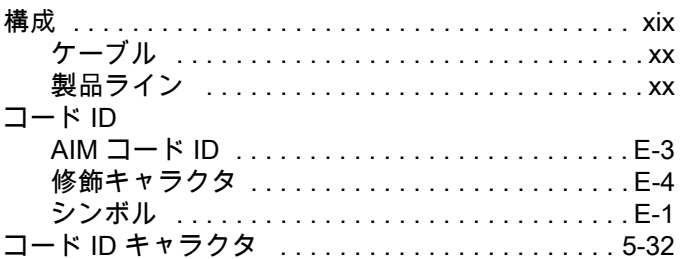

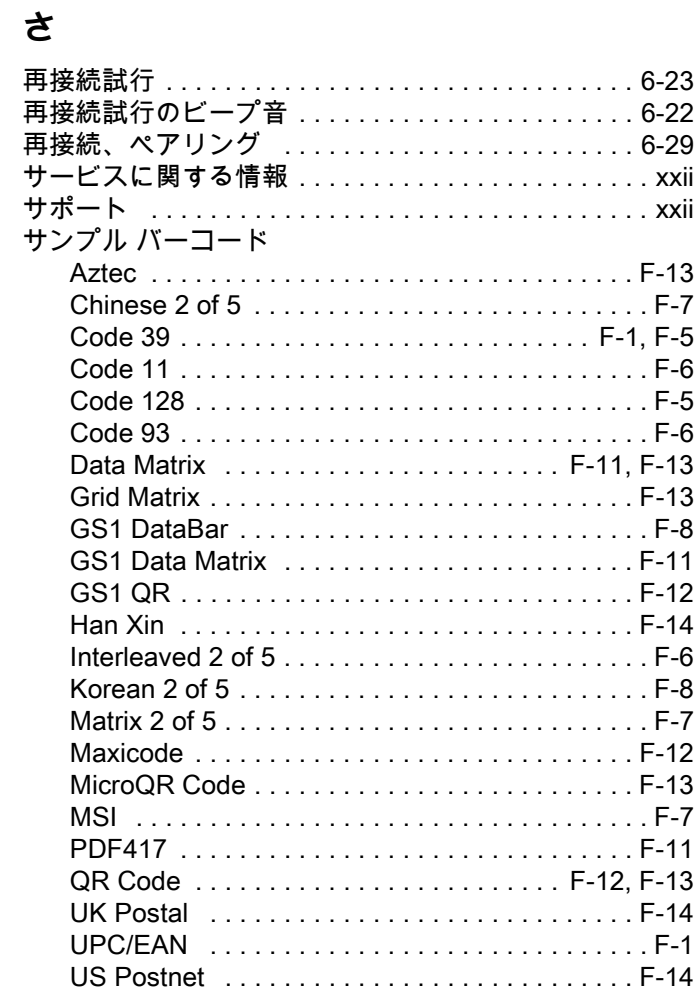

# $\overline{L}$

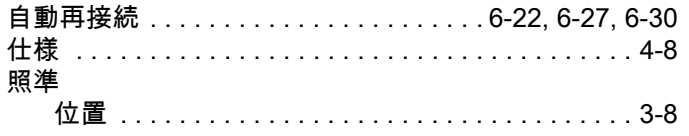

# 索引 - 6 DS2278 デジタル スキャナ プロダクト リファレンス ガイド

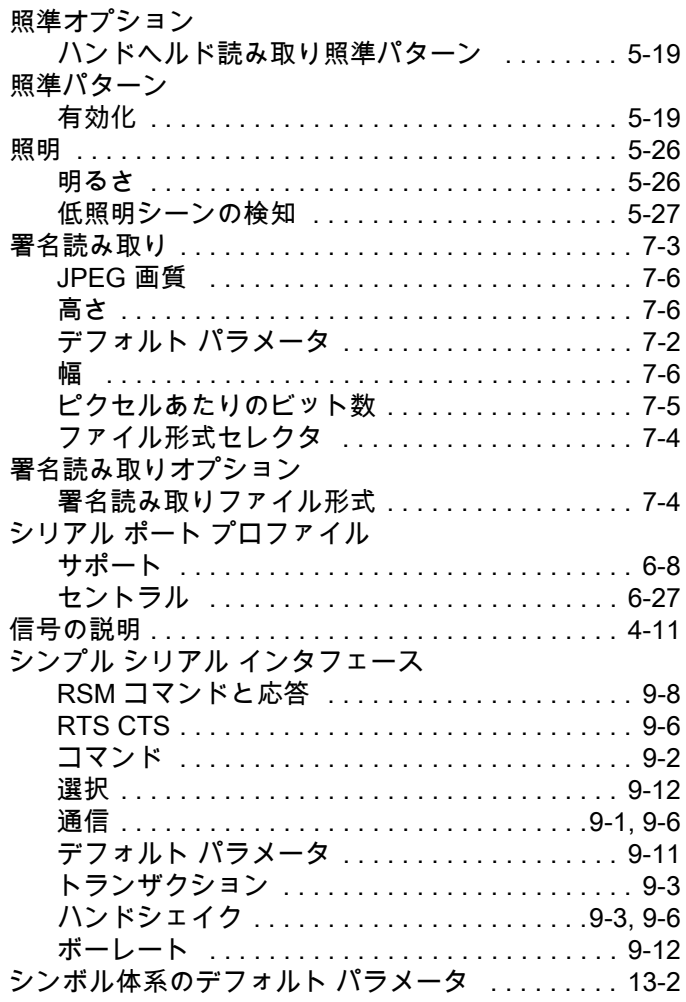

#### **す**

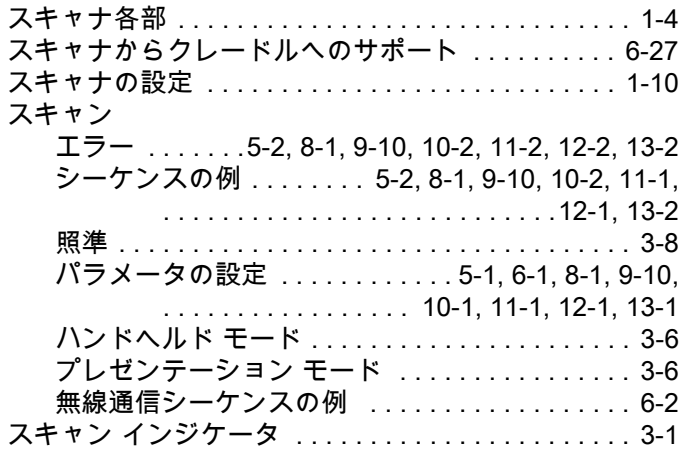

### **せ**

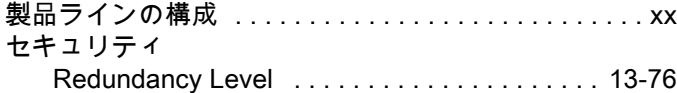

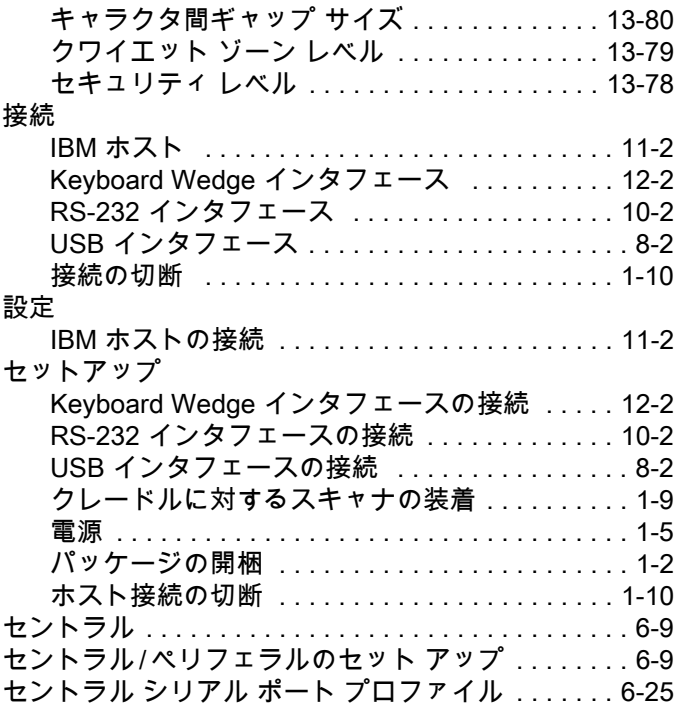

#### **そ**

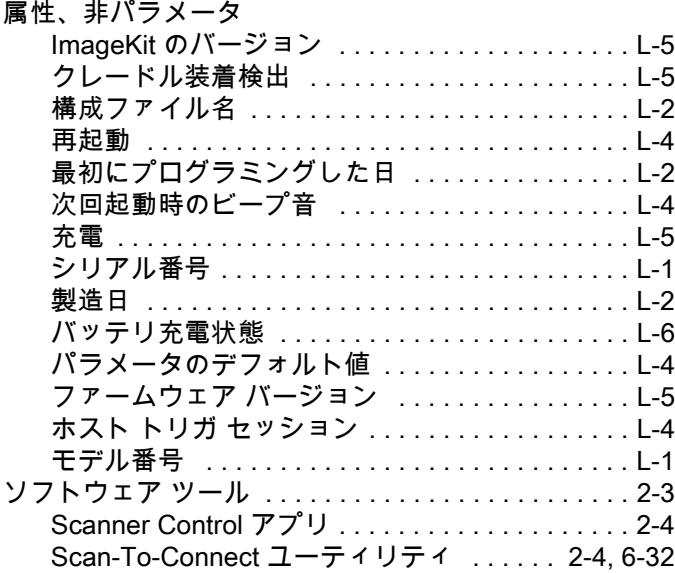

#### **つ**

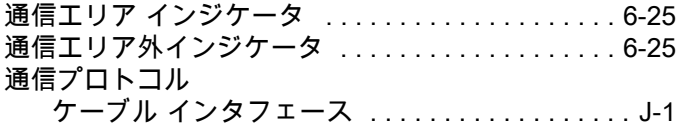

# **て**

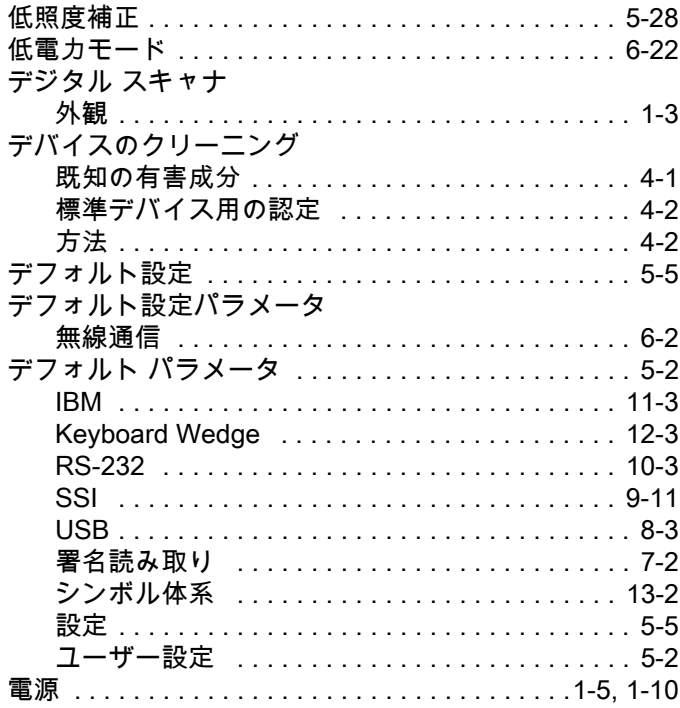

# **と**

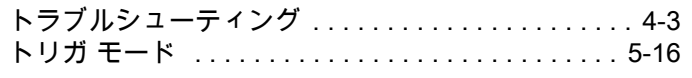

# **な**

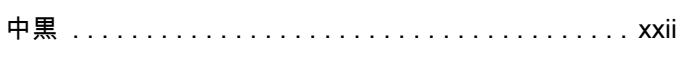

# **は**

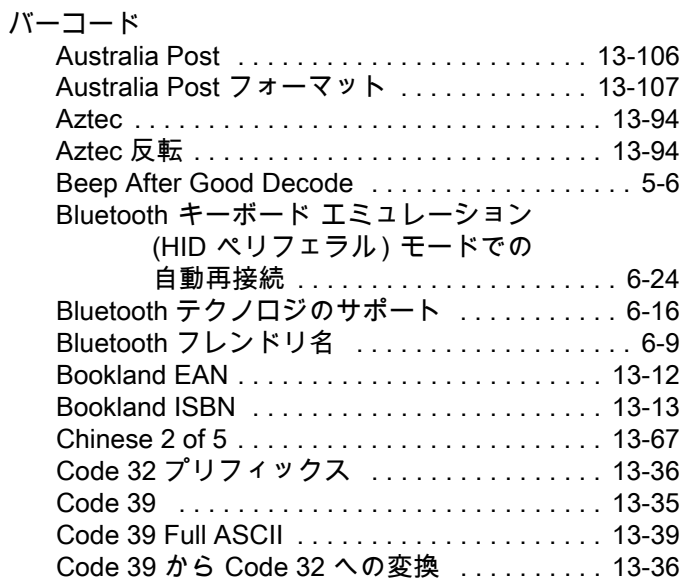

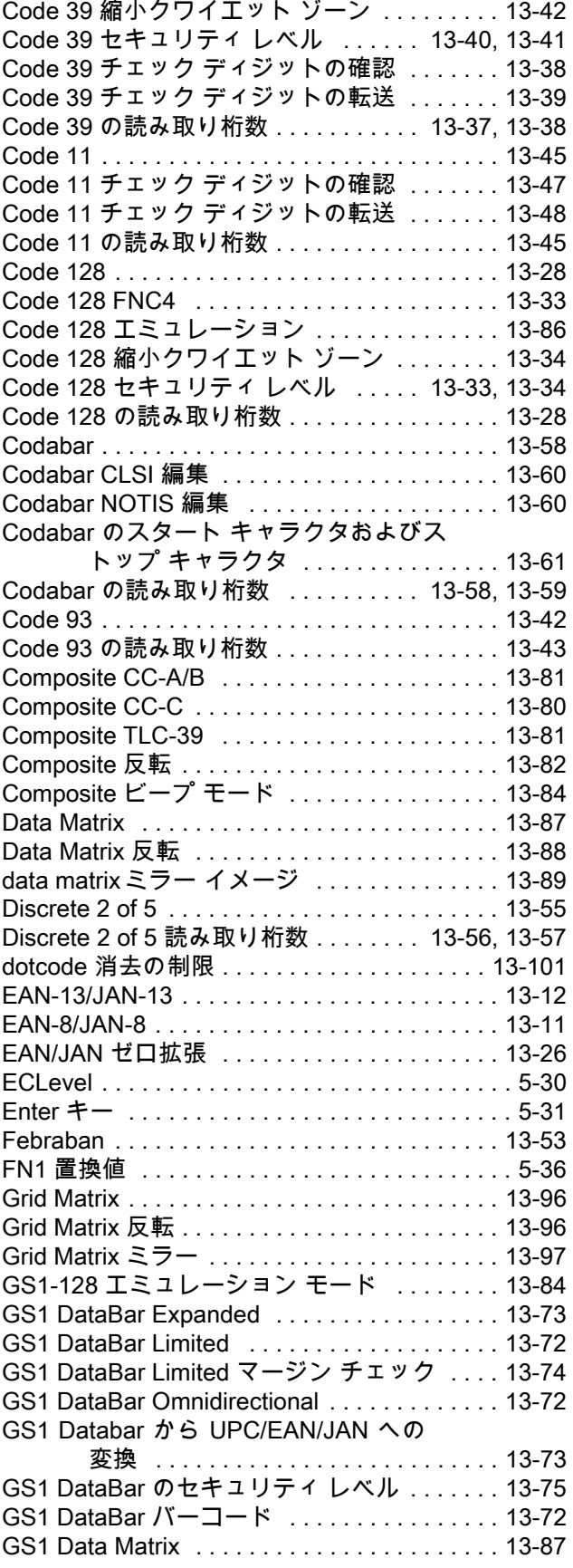

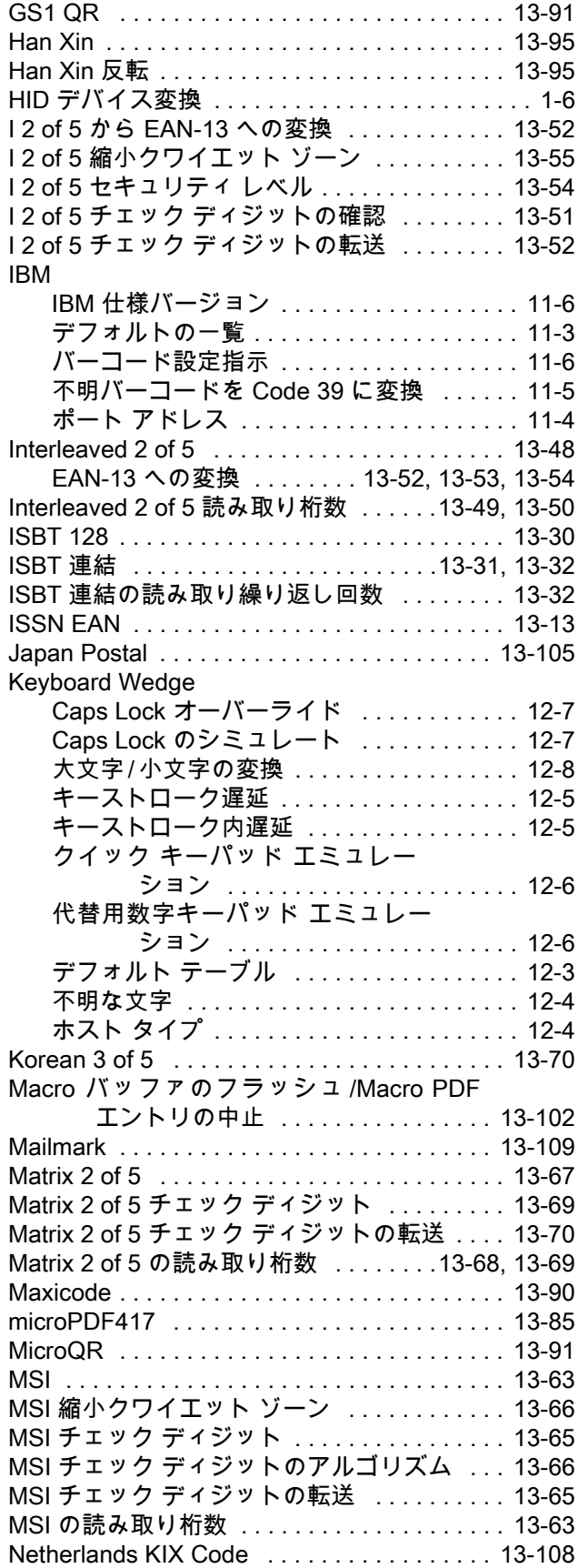

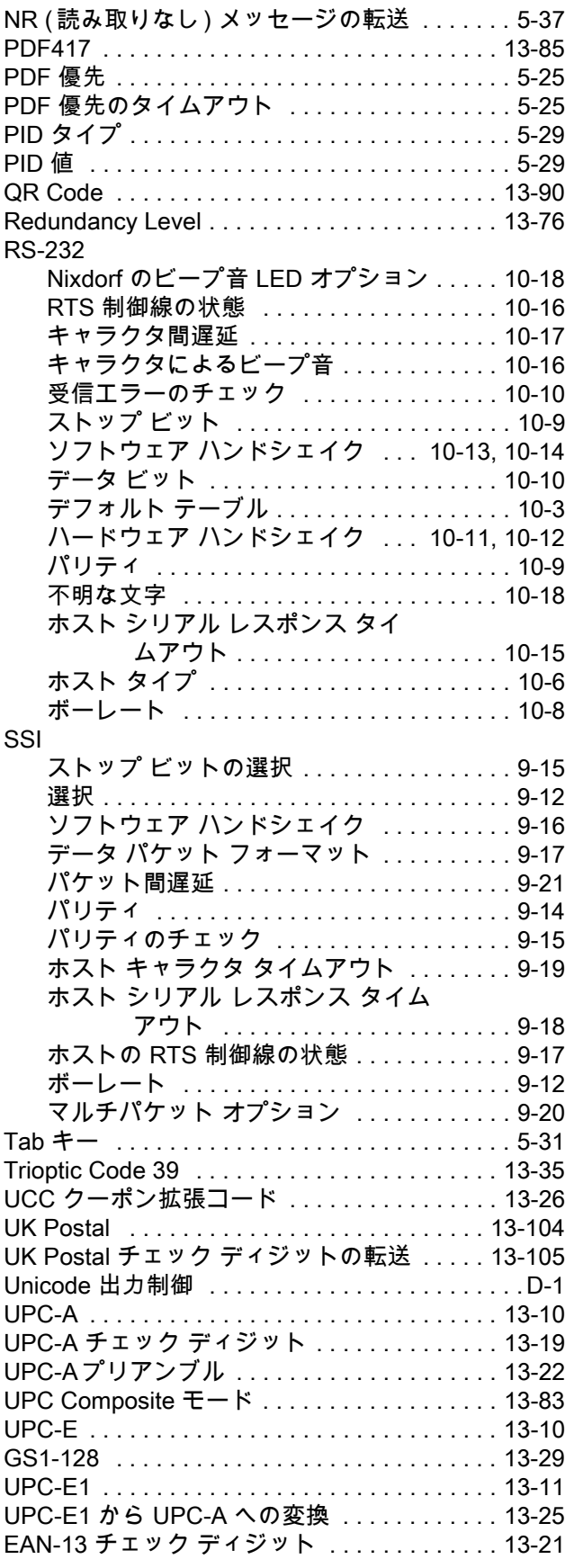

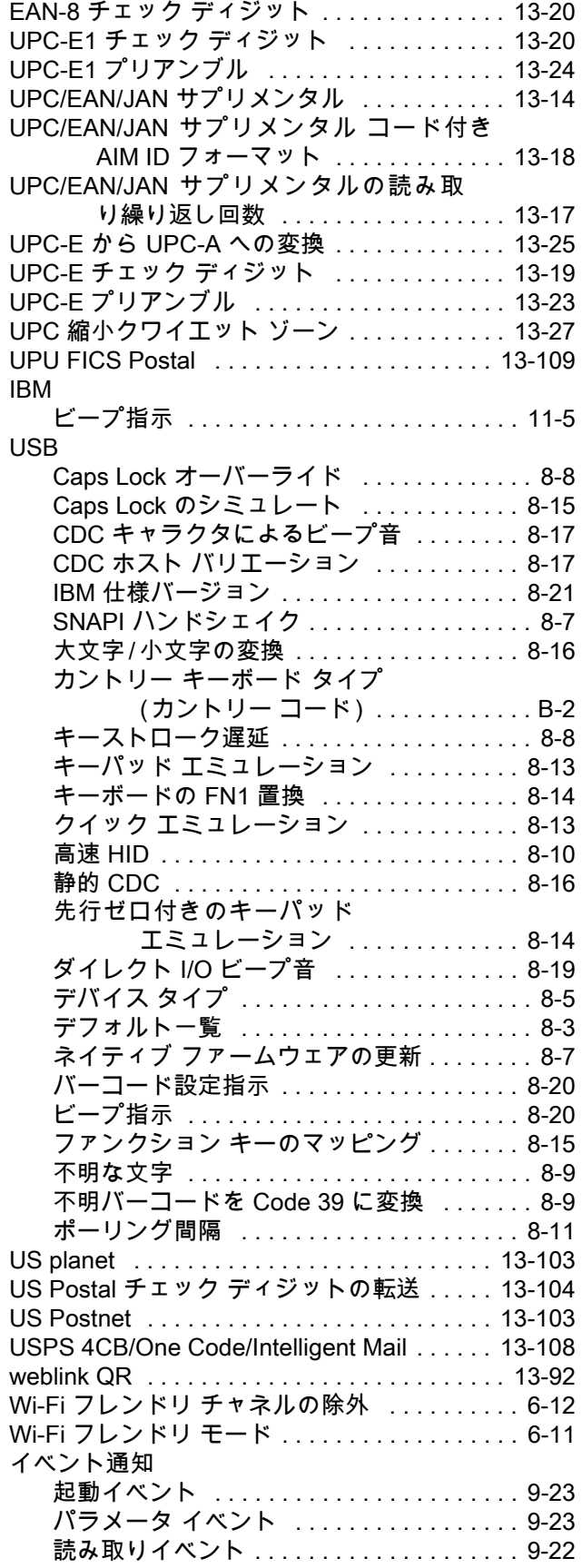

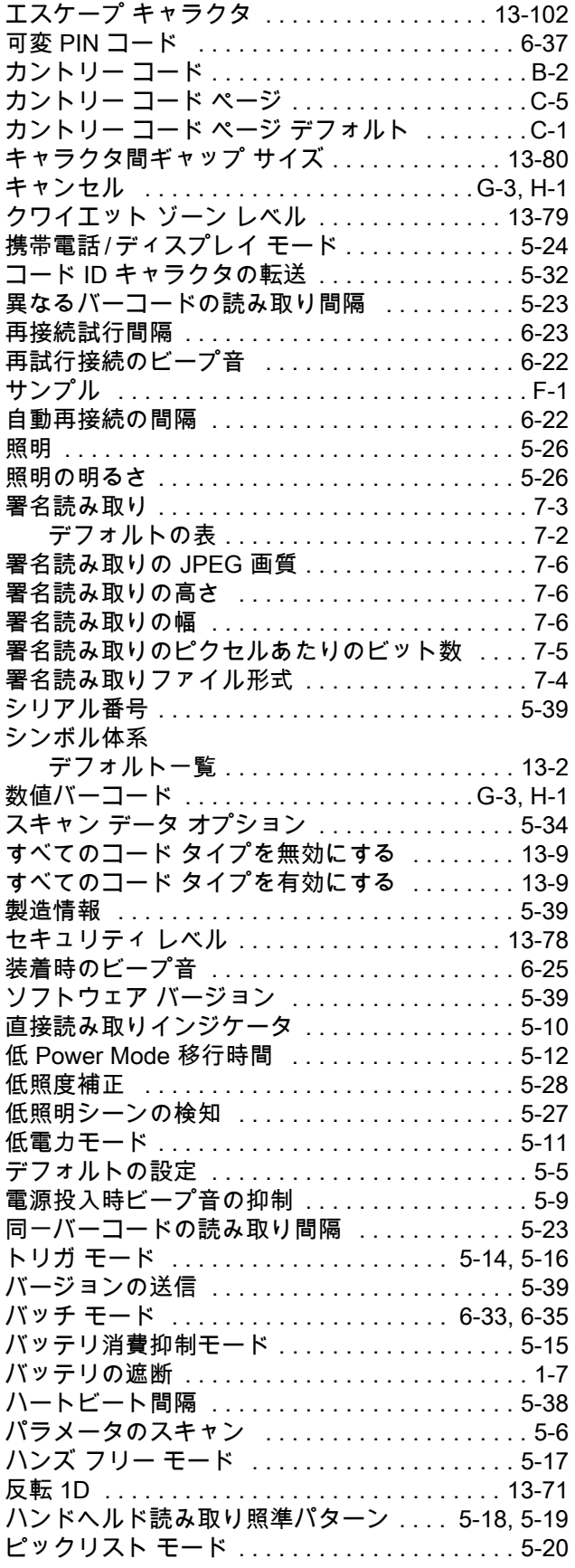

#### 索引 - 10 DS2278 デジタル スキャナ プロダクト リファレンス ガイド

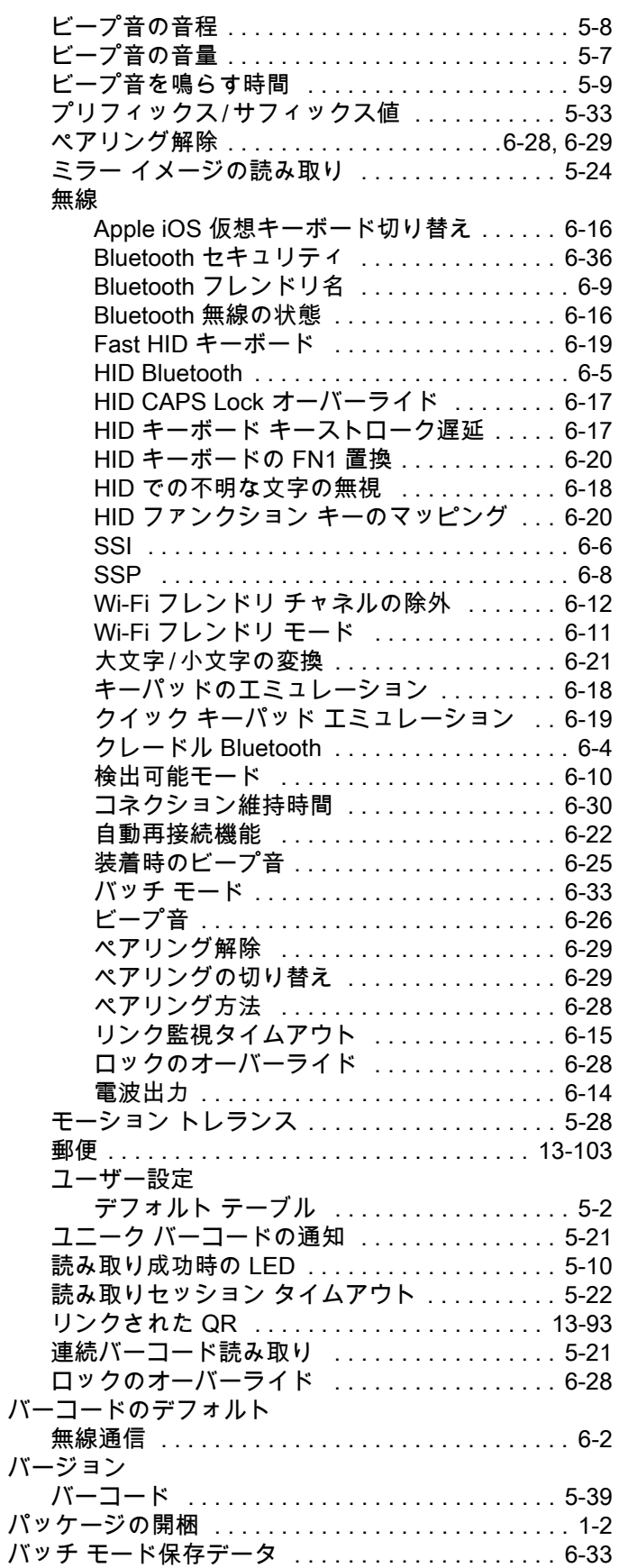

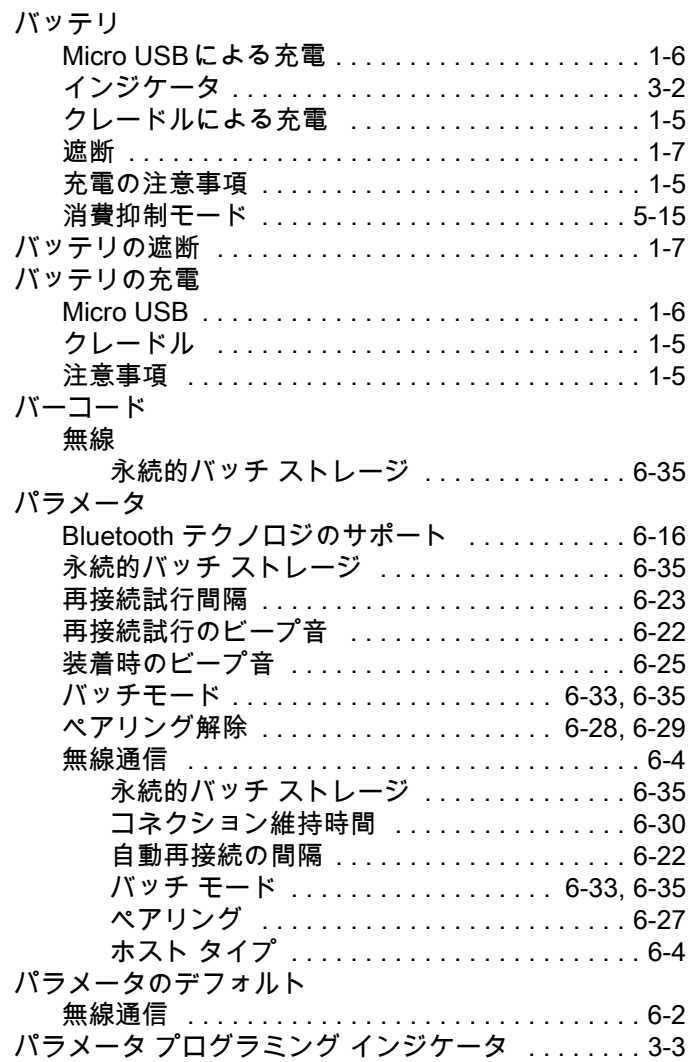

#### **ひ**

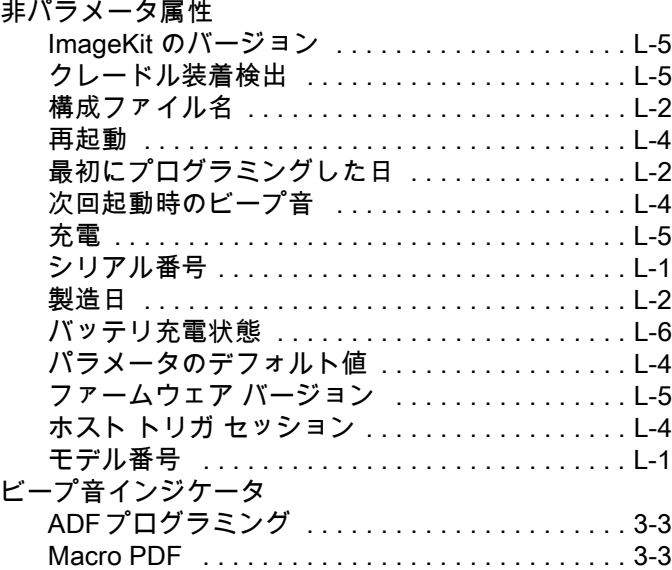

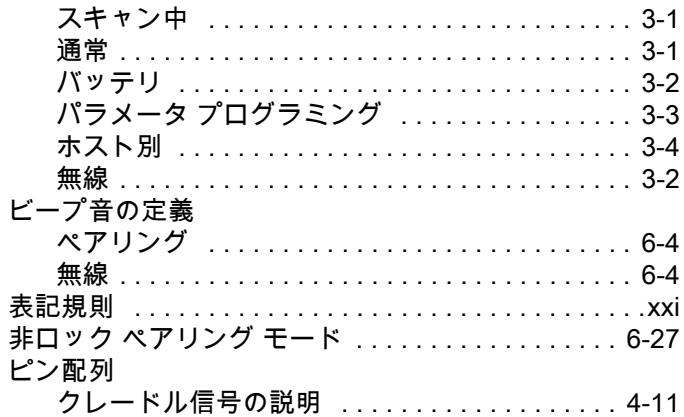

# **ふ**

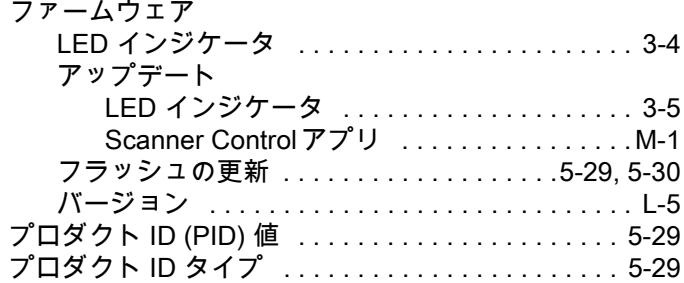

#### **へ**

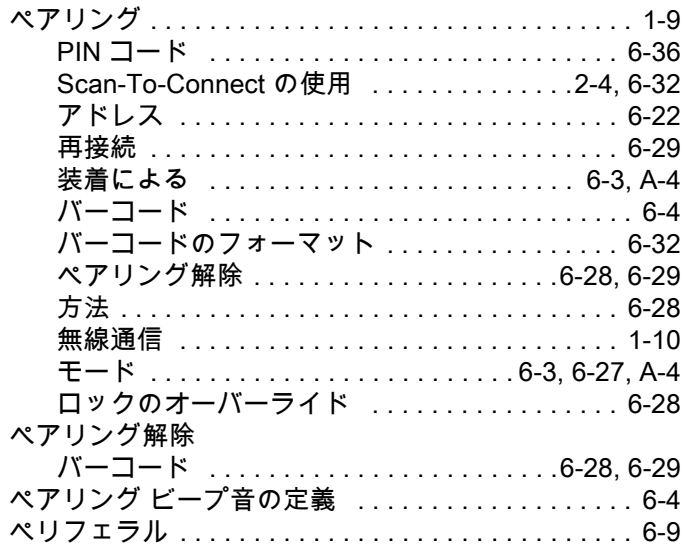

# **ほ**

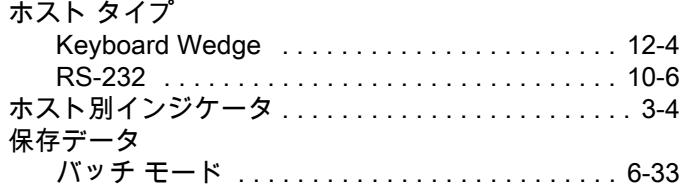

# **む**

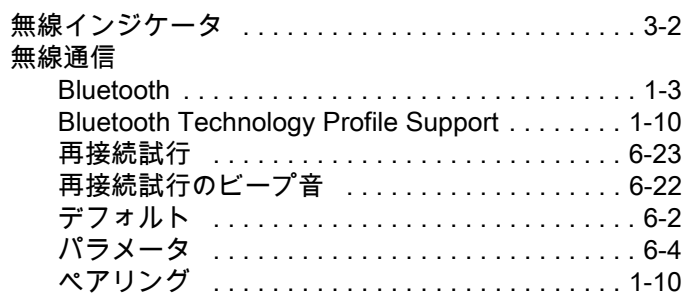

# **め**

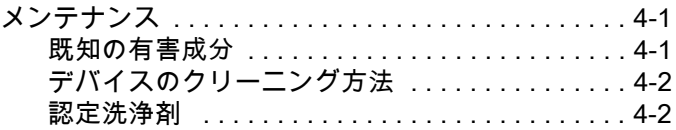

### **ゆ**

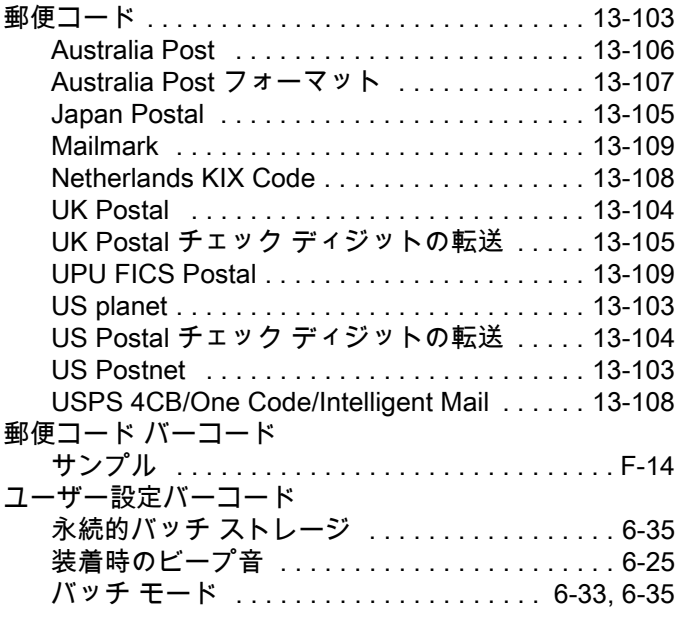

# **よ**

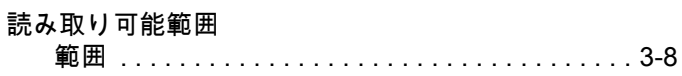

# **ろ**

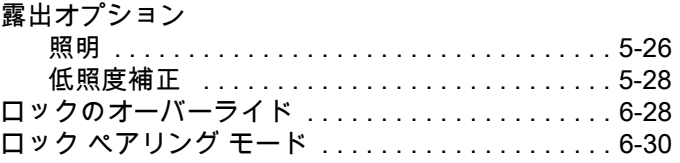

ロック ペアリング モード バーコード -<br>無線ペアリング モード . . . . . . . . . . . . . . . . . 6-27

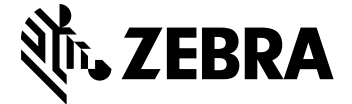

[Zebra Technologies Corporation, Inc.](www.zebra.com) 3 Overlook Point Lincolnshire, IL 60069, U.S.A. www.zebra.com

ZEBRA および図案化された Zebra ヘッドは、Zebra Technologies Corporation の商標であ り、世界各地の多数の法域で登録されています。その他のすべての商標は、その商標の各 所有者が権利を有しています。©2023 Zebra Technologies Corporation および / またはその 関連会社。無断複写、転載を禁じます。